## Dell<sup>™</sup> C5765dn Color Laser Multifunction Printer

## User's Guide

Regulatory Model: C5765dn

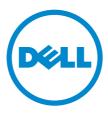

Information in this document is subject to change without notice. © 2013 Dell Inc. All rights reserved.

Reproduction of these materials in any manner whatsoever without the written permission of Dell Inc. is strictly forbidden.

Trademarks used in this text: *Dell* and the *DELL* logo are trademarks of Dell Inc.; *Microsoft, Windows, Windows NT, Windows Server, Windows Vista, Microsoft Network, and Internet Explorer* are either trademarks or registered trademarks of Microsoft Corporation in the United States and/or other countries; *NetWare* is a registered trademark of Novell, Inc. in the United States and other countries; *EtherTalk, Macintosh, and Mac OS* are trademarks of Apple Inc., registered in the U.S. and other countries. *Adobe, Acrobat, and PostScript* are either registered trademarks or trademarks of Adobe Systems Incorporated in the United States and/or other countries; *PCL, HP-GL, and HP-GL/2* are registered trademarks of Hewlett-Packard Corporation; *ThinPrint* is a registered trademark of ThinPrint GmbH in Germany and other countries; *RSA and BSAFE* are either registered trademarks of EMC Corporation in the United States and/or other countries.

*XML Paper Specification (XPS)*: This product may incorporate intellectual property owned by Microsoft Corporation. The terms and conditions upon which Microsoft is licensing such intellectual property may be found at http://go.microsoft.com/fwlink/?LinkId=52369; *DES*: This product includes software developed by Eric Young (eay@mincom.oz.au); *AES*: Copyright (c) 2003, Dr Brian Gladman, Worcester, UK. All rights reserved. This product uses published AES software provided by Dr Brian Gladman under BSD licensing terms; *TIFF (libtiff)*: Copyright (c) 1988-1997 Sam Leffler and Copyright (c) 1991-1997 Silicon Graphics, Inc.; *ICC Profile (Little cms)*: Copyright (c) 1998-2004 Marti Maria.

Nuance<sup>TM</sup> OCR © 1994-2013 Nuance Communications. All Rights Reserved.

Other trademarks and trade names may be used in this document to refer to either the entities claiming the marks and names or their products. Dell Inc. disclaims any proprietary interest in trademarks and trade names other than its own.

The printer software uses some of the codes defined by the Independent JPEG Group.

WSD stands for Web Services on Devices.

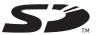

SD Logo is a trademark of SD-3C, LLC.

#### As for RSA BSAFE

This printer includes RSA® BSAFE® Cryptographic software from EMC Corporation.

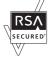

#### **UNITED STATES GOVERNMENT RESTRICTED RIGHTS**

This software and documentation are provided with RESTRICTED RIGHTS. Use, duplication or disclosure by the Government is subject to restrictions as set forth in subparagraph (c)(1)(ii) of the Rights in Technical Data and Computer Software clause at DFARS 252.227-7013 and in applicable FAR provisions: Dell Inc., One Dell Way, Round Rock, Texas, 78682, USA.

August 2013 Rev. A01

## **Table of Contents**

| 1 | Before Using the Machine                    |    |
|---|---------------------------------------------|----|
|   | Preface                                     |    |
|   | Types of Manuals                            |    |
|   | Using This Guide                            |    |
|   | Organization of This Guide                  |    |
|   | Conventions                                 |    |
|   | Technical Support                           |    |
|   | Dell™ Technical Support Policy              |    |
|   | Warranty and Return Policy                  |    |
|   | Contacting Dell                             |    |
|   | About License                               |    |
|   | RSA BSAFE                                   |    |
|   | Heimdal                                     |    |
|   | JPEG Code                                   |    |
|   | Libcurl                                     |    |
|   | FreeBSD                                     |    |
|   | OpenLDAP                                    |    |
|   | DES                                         |    |
|   |                                             |    |
|   | TIFF (libtiff)                              |    |
|   | ICC Profile (Little cms)                    |    |
|   | XML Paper Specification (XPS)<br>Cyrus SASL |    |
|   | Legal Notice                                |    |
| • | •                                           |    |
| 2 | Product Overview                            |    |
|   | Machine Components                          |    |
|   | Power Source                                |    |
|   | Switching the Main Power On                 |    |
|   | Switching the Power On                      |    |
|   | Switching the Power Off                     |    |
|   | Switching the Main Power Off                |    |
|   | Ground Fault Interrupter                    |    |
|   | Power Saver Mode                            |    |
|   | Entering the Power Saver Mode               |    |
|   | Exiting the Power Saver Mode                |    |
|   | Control Panel                               |    |
|   | Screens and Buttons Displayed               |    |
|   | About the [Home] Screen                     |    |
|   | Entering Text                               |    |
|   | Paper Output                                |    |
| 3 | Сору                                        | Δα |
| J | Copying Procedure                           |    |
|   | oohiminin i noceanie                        |    |

| Step 1 Loading Documents                                                                                    | 50  |
|----------------------------------------------------------------------------------------------------|-----|
| Step 2 Selecting Features                                                                                   |     |
| Step 3 Entering a Quantity                                                                                  |     |
| Step 4 Starting the Copy Job                                                                                |     |
| Step 5 Confirming the Copy Job in Job Status                                                                |     |
| Operations during Copying                                                                                   |     |
| Stopping the Copy Job                                                                                       |     |
| Changing the Number of Copies                                                                               |     |
| Interrupting the Copy Job                                                                                   |     |
|                                                                                                    |     |
| Simple Copy                                                                                                 |     |
| Paper Supply (Selecting the Paper for Copying)                                                              |     |
| Reduce / Enlarge (Making Enlarged/Reduced Copies)                                                           |     |
| 2 Sided Copying (Making 2 Sided Copies)                                                                     |     |
| Black & White / Color (Selecting the Color for Copying)                                                     |     |
| Lighten/Darken (Adjusting the Copy Density)                                                                 |     |
| 2 Pages per Side (Copying Two Pages onto One Sheet)                                                         |     |
| Original Orientation (Specifying the Orientation of Loaded Documents)                                       | 63  |
| Сору                                                                                                    | 64  |
| Reduce / Enlarge (Making Enlarged/Reduced Copies)                                                           | 64  |
| Paper Supply (Selecting the Paper for Copying)                                                              | 67  |
| Output Color (Selecting the Color for Copying)                                                              | 70  |
| 2 Sided Copying (Making 2 Sided Copies)                                                                     | 74  |
| Copy Output (Specifying Finishing Options)                                                                  | 74  |
| Pages per Side (Copying Multiple Pages onto One Sheet)                                                      | 74  |
| Lighten/Darken (Adjusting the Copy Density)                                                                 | 75  |
| Image Quality                                                                                               | 76  |
| Original Type (Selecting the Document Type)                                                                 |     |
| Image Options (Adjusting Copy Density/Sharpness/Saturation of Images)                                       |     |
| Image Enhancement (Erasing the Background Color of Documents/Adjusting Contrast                             |     |
| Color Effects (Selecting an Image Quality)                                                                  |     |
| Color Balance (Adjusting Color Balance)                                                                     |     |
| Color Shift (Adjusting the Color Tone)                                                                      |     |
| Layout Adjustment                                                                                           |     |
| 2 Sided Copying (Making 2 Sided Copies)                                                                     |     |
| Book Copying (Copying Facing Pages onto Separate Sheets)                                                    |     |
| 2 Sided Book Copying (Making 2 Sided Copies of Facing Pages)                                                |     |
| Original Size (Specifying the Scan Size for the Document)                                                   |     |
| Mixed Size Originals (Scanning Different Size Documents Simultaneously)                                     |     |
|                                                                                                    |     |
| Edge Erase (Erasing Edges and Margin Shadows of the Document)<br>Image Shift (Adjusting the Image Position) |     |
|                                                                                                    |     |
| Invert Image (Making Reversed Copies of Images)                                                             |     |
| Original Orientation (Specifying the Orientation of Loaded Documents)                                       |     |
| Image Rotation (Changing the Orientation of Images)                                                         |     |
| Output Format                                                                                               |     |
| 2 Sided Copying (Making 2 Sided Copies)                                                                     |     |
| Booklet Creation (Creating a Booklet)                                                                       |     |
| Covers (Attaching Covers to Copies)                                                                         |     |
| Pages per Side (Copying Multiple Pages onto One Sheet)                                                      | 103 |

|   | Poster (Making Enlarged Copies Spread over Multiple Sheets)                         |     |
|---|-------------------------------------------------------------------------------------|-----|
|   | Repeat Image (Making Multiple Copies on One Sheet)                                  | 106 |
|   | Preset Repeat Image (Making Multiple Copies on a Single Sheet)                      | 107 |
|   | Transparency Options (Inserting Blank Sheets between Transparencies)                | 107 |
|   | Copy Output (Specifying Finishing Options)                                          | 109 |
|   | ID Card Copy (Copying Both Sides of an ID Card)                                     | 111 |
|   | Job Assembly                                                                        | 113 |
|   | Build Job (Processing Documents Scanned with Different Settings as One Job)         | 113 |
|   | Sample Job (Checking the Finished Output of the Copy)                               | 117 |
|   | Combine Original Sets (Adding Originals)                                            | 118 |
|   | Delete Outside / Delete Inside (Deleting Outside or Inside of the Selected Area)    | 121 |
|   | Stored Programming (Calling a Stored Program for Build Job)                         | 122 |
|   | Fau                                                                                 | 400 |
| 4 | Fax                                                                                 |     |
|   | Fax Procedure                                                                       |     |
|   | Step 1 Loading Documents                                                            |     |
|   | Step 2 Selecting Features                                                           |     |
|   | Step 3 Specifying Destinations                                                      |     |
|   | Step 4 Starting the Fax Job                                                         |     |
|   | Step 5 Confirming the Fax Job in Job Status                                         |     |
|   | Operations during Faxing                                                            | 130 |
|   | Stopping the Fax Job                                                                |     |
|   | Changing the Scan Settings                                                          | 131 |
| 5 | Scan                                                                                | 133 |
|   | Scanning Procedure                                                                  | 134 |
|   | Step 1 Loading Documents                                                            |     |
|   | Step 2 Selecting the Features                                                       |     |
|   | Step 3 Starting the Scan Job                                                        | 138 |
|   | Step 4 Confirming the Scan Job in Job Status                                        | 140 |
|   | Step 5 Saving the Scanned Data                                                      | 140 |
|   | Operations during Scanning                                                          | 141 |
|   | Stopping the Scan Job                                                               |     |
|   | Previewing the Scanned Images during a Scan Job                                     |     |
|   | Changing Scan Settings                                                              |     |
| 6 | Job Flow Sheets                                                                     |     |
| U | Job Flow Procedure                                                                  |     |
|   | Step 1 Opening the [Job Flow Sheets] Screen                                         |     |
|   |                                                                                     |     |
|   | Step 2 Selecting a Job Flow Sheet                                                   |     |
|   | Step 3 Confirming/Changing the Job Flow Sheet<br>Step 4 Starting the Job Flow Sheet |     |
|   |                                                                                     |     |
|   | Selecting/Changing a Job Flow Sheet                                                 | 148 |
| 7 | Stored Programming                                                                  | 151 |
|   | Stored Programming Overview                                                         | 152 |
|   | Registering/Deleting/Renaming Stored Programs                                       | 153 |
|   | Registering Stored Programs                                                         |     |
|   | Notes and Restrictions on Registering Stored Programs                               | 155 |
|   |                                                                                     |     |

|    | Registering Stored Programs for Build Job               |     |
|----|---------------------------------------------------------|-----|
|    | Deleting Stored Programs                                | 157 |
|    | Entering/Changing a Stored Program Name                 | 157 |
|    | Assigning/Changing Icons for Stored Programs            | 158 |
|    | Calling a Stored Program                                | 159 |
|    | Calling a Stored Program for Build Job                  | 160 |
| 8  | Web Applications                                        | 161 |
|    | Web Applications Overview                               | 162 |
|    | Accessing Web Applications                              |     |
|    | Accessing Using Buttons Registered on the [Home] Screen | 164 |
| 9  | Media Print (Text and Photos)                           |     |
|    | Overview of Media Print                                 |     |
|    | Supported Media and File Formats                        |     |
|    | Notes and Restrictions on Media Print                   | 167 |
|    | Media Print - Text                                      |     |
|    | Selecting Files                                         |     |
|    | [Select From List] Screen                               | 170 |
|    | Media Print - Photos                                    |     |
|    | Selecting Files                                         |     |
|    | [Select From List] Screen                               | 172 |
|    | Selecting the Printing Options                          |     |
|    | Media Print - Photos                                    |     |
|    | Media Print - Text                                      | 174 |
|    | Index Print                                             | 175 |
| 10 | Job Status                                              |     |
|    | Job Status Overview                                     | 178 |
|    | Checking Current/Pending Jobs                           | 179 |
|    | Checking Completed Jobs                                 |     |
|    | Printing and Deleting Stored Jobs                       |     |
|    | Secure Print                                            |     |
|    | Sample Set                                              |     |
|    | Delayed Print                                           |     |
|    | Charge Print                                            |     |
|    | Private Charge Print                                    | 190 |
|    | Public Folder                                           |     |
|    | Undelivered Faxes                                       | 193 |
|    | Printing Pending Jobs                                   | 195 |
|    | Handling Error Terminations                             | 196 |
| 11 | Computer Operations                                     |     |
|    | Features Overview                                       | 198 |
| 12 | Paper and Other Media                                   |     |
|    | Print Media Guidelines                                  | 200 |
|    | Paper                                                   |     |

|    | Transparencies                                                 | 202        |
|----|----------------------------------------------------------------|------------|
|    | Envelopes                                                      | . 203      |
|    | Labels                                                         | . 204      |
|    | Storing Print Media                                            | <b>204</b> |
|    | Identifying Print Media and Specifications                     | . 205      |
|    | Loading Paper                                                  | 207        |
|    | Loading Paper in Trays 1 to 4                                  |            |
|    | Loading an Envelope in Trays 1 to 4                            | 209        |
|    | Loading Paper in Tray 5 (Bypass Tray)                          | 211        |
|    | Loading an Envelope in Tray 5 (Bypass Tray)                    | 212        |
|    | Changing the Paper Settings                                    | . 214      |
| 13 | Maintenance                                                    | 217        |
|    | Replacing Consumables                                          | 218        |
|    | Replacing Toner Cartridges                                     |            |
|    | Replacing Waste Toner Container                                |            |
|    | Replacing Drum Cartridges C, M, Y, or K                        |            |
|    | Replacing Staple Cartridge (for Finisher-AB1)                  |            |
|    | Replacing Fusing Unit                                          |            |
|    | Replacing Transfer Belt Unit                                   | 230        |
|    | Replacing Transfer Roller                                      | 234        |
|    | Replacing Separator Rollers                                    | 236        |
|    | Cleaning the Machine                                           | 240        |
|    | Cleaning the Exterior                                          |            |
|    | Cleaning the Interior (Laser Scanners)                         | 240        |
|    | Cleaning the Conductivity Temperature Depth (CTD) Sensor       | . 241      |
|    | Cleaning the Touch Screen                                      | . 245      |
|    | Cleaning Document Cover and Document Glass                     | 246        |
|    | Cleaning the White Chute and Constant Velocity Transport Glass | 246        |
|    | Cleaning Document Feeder Rollers                               | 247        |
|    | Executing Calibration                                          | 248        |
|    | Adjusting Color Registration                                   | 251        |
|    | Auto Color Registration                                        |            |
|    | Side Color Registration                                        |            |
|    | Printing a Report/List                                         | 254        |
|    | Deleting a Private Charge Print Job with an Invalid User ID    | 255        |
|    | Setting Restore Tool                                           | 256        |
| 14 | Machine Status                                                 | 257        |
|    | Overview of Machine Status                                     | 258        |
|    | Machine Information                                            | . 259      |
|    | General Information                                            | 259        |
|    | Paper Tray Status                                              | . 260      |
|    | Print Reports                                                  | <b>260</b> |
|    | Automatically Printed Reports/Lists                            | 268        |
|    | Overwrite Hard Disk                                            | 269        |
|    | Print Mode                                                     | 269        |
|    |                                                                |            |

|    | Fax Receiving Mode                                                           | 272 |
|----|------------------------------------------------------------------------------|-----|
|    | Faults                                                                       | 273 |
|    | Supplies                                                                     | 274 |
|    | Billing Information                                                          |     |
|    | Billing Information                                                          |     |
|    | User Account Billing Information                                             |     |
| 15 | Tools                                                                        | 279 |
|    | System Settings Procedure                                                    |     |
|    | Step 1 Entering System Administration Mode                                   |     |
|    | Step 2 Entering the System Administrator User ID and Passcode                |     |
|    | Step 3 Selecting [Tools]                                                     |     |
|    | Step 4 Selecting a Tab on the [Tools] Screen                                 |     |
|    | Step 5 Setting a Feature                                                     |     |
|    | Step 6 Exiting System Administration Mode                                    |     |
|    | Tools Menu List                                                              |     |
|    | Common Service Settings                                                      |     |
|    | Machine Clock/Timers                                                         |     |
|    | Audio Tones                                                                  |     |
|    | Screen/Button Settings                                                       |     |
|    | Paper Tray Settings                                                          |     |
|    | Image Quality Adjustment                                                     |     |
|    | Reports                                                                      |     |
|    | Maintenance                                                                  |     |
|    | Notify Job Completion by E-mail                                              | 308 |
|    | Plug-in Settings                                                             |     |
|    | Other Settings                                                               |     |
|    | Copy Service Settings                                                        | 316 |
|    | Copy Tab - Features Allocation                                               | 316 |
|    | Preset Buttons                                                               |     |
|    | Copy Defaults                                                                |     |
|    | Copy Control                                                                 |     |
|    | Original Size Defaults                                                       |     |
|    | Reduce/Enlarge Presets                                                       |     |
|    | Custom Colors                                                                |     |
|    | Connectivity & Network Setup                                                 |     |
|    | Port Settings                                                                |     |
|    | Protocol Settings                                                            |     |
|    | Machine's E-mail Address/Host Name                                           |     |
|    | Proxy Server Settings                                                        |     |
|    | Outgoing/Incoming E-mail Settings<br>Remote Authentication/Directory Service |     |
|    | Remote Authentication/Directory Service<br>Security Settings                 |     |
|    | Other Settings                                                               |     |
|    | -                                                                            |     |
|    | Print Service Settings                                                       |     |
|    | Allocate Memory<br>Delete Form                                               |     |
|    | Delefe Lotill'                                                               |     |

| Other Settings                                                   |     |
|------------------------------------------------------------------|-----|
| Scan Service Settings                                            |     |
| First Tab                                                        |     |
| Scan Defaults                                                    |     |
| Scan to PC Defaults                                              |     |
| Original Size Defaults                                           |     |
| Output Size Defaults                                             | 356 |
| Reduce/Enlarge Presets                                           | 356 |
| Other Settings                                                   | 356 |
| Fax Service Settings                                             |     |
| Screen Defaults                                                  | 359 |
| Fax Defaults                                                     |     |
| Fax Control                                                      |     |
| Fax Received Options                                             |     |
| Reduce/Enlarge Presets                                           |     |
| Original Size Defaults                                           |     |
| Local Terminal Information                                       |     |
| E-mail Service Settings                                          |     |
| E-mail Control                                                   |     |
| Folder Service Settings                                          |     |
| Job Flow Service Settings                                        |     |
| Media Print Service Settings                                     |     |
| Stored File Settings                                             |     |
| Web Applications Service Setup                                   |     |
| Server Setup                                                     |     |
| Other Settings                                                   |     |
|                                                                  |     |
| Web Browser Setup                                                |     |
| Setup                                                            |     |
| Create Folder                                                    |     |
| Stored Programming                                               |     |
| Create Job Flow Sheet                                            |     |
| Create Job Flow Sheet Keyword                                    |     |
| Add Address Book Entry                                           |     |
| Create Fax Group Recipients                                      |     |
| Add Fax Comment<br>Paper Tray Attributes                         |     |
|                                                                  |     |
| Accounting                                                       |     |
| Create/View User Accounts                                        |     |
| View Accounts                                                    |     |
| Reset User Accounts<br>System Administrator's Motor (Conv. Jobs) |     |
| System Administrator's Meter (Copy Jobs)                         |     |
| Accounting Type<br>Accounting Login Screen Settings              |     |
| Fax Billing Data                                                 |     |
| Accounting/Billing Device Settings                               |     |
|                                                                  |     |
| Authentication/Security Settings                                 | 407 |

|    | System Administrator Settings                                          | 407 |
|----|------------------------------------------------------------------------|-----|
|    | Authentication                                                         | 408 |
|    | Job Status Default                                                     | 415 |
|    | Overwrite Hard Disk                                                    | 415 |
| 16 | Dell Printer Configuration Web Tool Settings                           | 417 |
|    | Installation of Dell Printer Configuration Web Tool                    | 418 |
|    | Preparations                                                           |     |
|    | Configuration on the Machine                                           | 419 |
|    | Starting Dell Printer Configuration Web Tool                           | 420 |
|    | Configuring Machine Settings Using Dell Printer Configuration Web Tool | 421 |
| 17 | Printer Environment Settings                                           | 425 |
|    | Print Overview                                                         | 426 |
|    | Installation When Using USB Port                                       |     |
|    | Step 1 Preparations                                                    |     |
|    | Step 2 Configuration on the Machine                                    |     |
|    | Step 3 Configuration on the Computer                                   |     |
|    | Dell Printer Configuration Web Tool Setting Items                      |     |
|    | Installation When Using TCP/IP (LPD/Port 9100)                         |     |
|    | Step 1 Preparations                                                    |     |
|    | Step 2 Configuration on the Machine                                    |     |
|    | Step 3 Configuration on the Computer                                   |     |
|    | Dell Printer Configuration Web Tool Setting Items                      |     |
|    | Installation When Using NetWare                                        |     |
|    | Step 1 Preparations                                                    |     |
|    | Step 2 Configuration on the Machine                                    |     |
|    | Step 3 Configuration on the Computer                                   |     |
|    | Dell Printer Configuration Web Tool Setting Items                      |     |
|    | Installation When Using Microsoft Network (SMB)                        |     |
|    | Step 1 Preparations                                                    |     |
|    | Step 2 Configuration on the Machine                                    |     |
|    | Step 3 Configuration on the Computer                                   |     |
|    | Dell Printer Configuration Web Tool Setting Items                      |     |
|    | Installation When Using Internet Printing Protocol (IPP)               | 439 |
|    | Step 1 Preparations                                                    |     |
|    | Step 2 Configuration on the Machine                                    |     |
|    | Step 3 Configuration on the Computer                                   |     |
|    | Dell Printer Configuration Web Tool Setting Items                      |     |
|    | Installation When Using EtherTalk                                      |     |
|    | Step 1 Preparations                                                    |     |
|    | Step 2 Configuration on the Machine                                    |     |
|    | Step 3 Configuration on the Computer                                   |     |
|    | Dell Printer Configuration Web Tool Setting Items                      |     |
| 18 | E-mail Environment Settings                                            | 443 |
|    | E-mail Overview                                                        |     |
|    | Preparations                                                           |     |
|    |                                                                        |     |

|    | Installation Procedures                                     | 447 |
|----|-------------------------------------------------------------|-----|
|    | Step 1 Enabling Port and Setting up TCP/IP                  | 447 |
|    | Step 2 Configuring E-mail Environment                       | 448 |
|    | Dell Printer Configuration Web Tool Setting Items           | 450 |
| 19 | Scanner Environment Settings                                | 451 |
|    | Scan Service Overview                                       | 452 |
|    | Configuration of Store to Folder                            | 453 |
|    | Step 1 Enabling Port and Setting up TCP/IP                  | 453 |
|    | Step 2 Registering a Folder                                 | 454 |
|    | Step 3 Configuring a Computer                               | 454 |
|    | Configuration of Scan to PC                                 | 455 |
|    | Step 1 Preparations                                         | 455 |
|    | Step 2 Enabling Port and Setting up TCP/IP                  | 456 |
|    | Step 3 Configuration on the Computer                        |     |
|    | Configuration of Store to USB                               |     |
|    | Step 1 Available USB Memory Devices                         |     |
|    | Step 2 Dell Printer Configuration Web Tool Setting Items    |     |
|    | Configuration of Job Flow Sheets                            |     |
|    | Step 1 Enabling Ports and Setting up TCP/IP                 |     |
|    | Step 2 Configuring the SNMP Port                            |     |
|    | Step 3 Configuration on the Computer                        |     |
|    | Configuration of Store & Send Link                          |     |
|    | Step 1 Configuring E-mail                                   |     |
|    | Step 2 Enabling Authentication                              |     |
|    | Step 3 Other Settings                                       | 461 |
|    | Step 4 Dell Printer Configuration Web Tool Setting Items    | 462 |
| 20 | Encryption and Digital Signature Settings                   | 463 |
|    | Encryption and Digital Signature Overview                   |     |
|    | Types of Certificate                                        |     |
|    | Encryption Features for Communication                       |     |
|    | Encryption and Digital-Signature Features for Scan Files    |     |
|    | Configuration of HTTP Communications Encryption             |     |
|    | Installation Overview                                       |     |
|    | Step1 Configuration on the Machine                          |     |
|    | Step2 Configuration on the Computer                         |     |
|    | Configuration of Encryption using IPSec                     |     |
|    | Installation Overview                                       |     |
|    | Step1 Import and Configuration of a Certificate             |     |
|    | Step2 Configuration on the Machine (Configuration of IPSec) |     |
|    | Step3 Configuration on the Computer                         |     |
|    | Configuration of E-mail Encryption/Digital Signature        |     |
|    | Installation Overview                                       |     |
|    | Step1 Configuration on the Machine                          |     |
|    | Step2 Configuration on Sender and Recipient                 |     |
|    | Configuration of PDF/XPS Signature                          |     |
|    | J                                                           |     |

|    | Installation Overview                                                                              | 475 |
|----|----------------------------------------------------------------------------------------------------|-----|
|    | Step1 Configuration on the Machine                                                                 | 475 |
|    | Step2 Configuration on the Computer                                                                | 476 |
| 21 | Authentication and Accounting Features                                                             | 477 |
|    | Overview of Authentication and Accounting Feature                                                  |     |
|    | Overview of Authentication Feature                                                                 |     |
|    | Overview of Accounting Feature                                                                     | 479 |
|    | Authentication                                                                                     | 480 |
|    | User Types Managed by Authentication Feature                                                       | 480 |
|    | User Roles and Authorization Groups                                                                | 480 |
|    | Types of Authentication                                                                            | 481 |
|    | Types of Account Administration                                                                    | 482 |
|    | Authentication and Accounting Relationship                                                         | 483 |
|    | Services Controlled by Authentication                                                              | 484 |
|    | Overview                                                                                           | 484 |
|    | Services Restricted by User ID Authentication                                                      | 484 |
|    | Services Restricted by the Combined Use of Smart Card Authentication and User ID<br>Authentication | 486 |
|    | Authentication for Job Flow Sheets and Folders                                                     | 489 |
|    | Overview                                                                                           | 489 |
|    | When the Authentication Feature is Disabled                                                        | 491 |
|    | When the Authentication Feature is Enabled                                                         | 494 |
|    | Jobs Manageable by Account Administration                                                          | 497 |
|    | Configuration for Authentication                                                                   | 500 |
|    | Installation Overview                                                                              | 500 |
|    | Enabling Authentication                                                                            | 500 |
|    | Changing the Default Authorization Group Settings                                                  | 503 |
|    | Creating an Authorization Group                                                                    | 503 |
|    | Configuration for Account Administration                                                           | 505 |
|    | Step 1 Selecting an Accounting Type                                                                | 505 |
|    | Step 2 Registering User Information                                                                | 505 |
|    | User Authentication Operations                                                                     | 507 |
|    | Authenticating Login Users                                                                         | 507 |
|    | Changing Passcode                                                                                  | 508 |
| 22 | Problem Solving                                                                                    | 509 |
|    | Troubleshooting                                                                                    | 510 |
|    | Machine Trouble                                                                                    | 511 |
|    | Image Quality Trouble                                                                              | 516 |
|    | Trouble during Copying                                                                             | 521 |
|    | Unable to Copy                                                                                     | 521 |
|    | The Copy Result is Not What was Expected                                                           |     |
|    | Trouble during Printing                                                                            | 525 |
|    | Unable to Print                                                                                    | 525 |
|    | The Print Result is Not What was Expected                                                          | 526 |
|    | Trouble during Faxing                                                                              | 528 |

|     | Sending Problems                                             | 528 |
|-----|--------------------------------------------------------------|-----|
|     | Receiving Problems                                           | 530 |
|     | Trouble during Scanning                                      | 532 |
|     | Unable to Scan with the Machine                              | 532 |
|     | Unable to Import Scanned Documents to the Computer           | 532 |
|     | Unable to Send a Scanned Document over the Network (FTP/SMB) | 534 |
|     | Unable to Send E-mail                                        | 535 |
|     | The Image is not What was Expected                           | 535 |
|     | Network-related Problems                                     | 537 |
|     | When using SMB                                               |     |
|     | When using NetWare                                           |     |
|     | When using TCP/IP                                            |     |
|     | When using EtherTalk                                         |     |
|     | Dell Printer Configuration Web Tool Problems                 |     |
|     | E-mail Features Problems                                     |     |
|     | Internet/Intranet Connection Problems                        |     |
|     | IPv4 and IPv6 Connection Problems                            |     |
|     | Media Print - Text Trouble                                   |     |
|     |                                                              |     |
|     | Media Print - Photos Trouble                                 |     |
|     | Status Code                                                  |     |
|     | Other Errors                                                 | 616 |
|     | Paper Jams                                                   |     |
|     | Paper Jams in Trays 1 to 4                                   |     |
|     | Paper Jams in Tray 5 (Bypass)                                |     |
|     | Paper Jams in Fusing Unit                                    |     |
|     | Paper Jams in Duplex Module                                  |     |
|     | Paper Jams in Finisher-AB1                                   |     |
|     | Paper Jams in H Transport Unit                               | 623 |
|     | Document Jams                                                | 624 |
|     | Duplex Automatic Document Feeder B1-C                        | 624 |
|     | Stapler Faults                                               | 626 |
|     | Staple Jams in Staple Cartridge (for Finisher-AB1)           | 627 |
|     |                                                              |     |
| 23  | Install Operation for Eco copy/My Forms                      |     |
|     | Before Installation                                          |     |
|     | Environment Settings                                         |     |
|     | SSL / TLS Settings in Dell Printer Configuration Web Tool    | 632 |
|     | Installation Procedures                                      | 635 |
|     | Installation                                                 | 635 |
|     | Uninstallation/Version Upgrade                               | 637 |
|     | About License                                                | 638 |
|     | About OSS                                                    | 638 |
| ••• |                                                              |     |
| 24  | Using Eco copy                                               |     |
|     | About Eco copy                                               | 652 |
|     | Eco copy Procedure                                           | 653 |
|     | Problem Solving                                              | 655 |
|     | -                                                            |     |

|     | Troubleshooting                                | 655 |
|-----|------------------------------------------------|-----|
|     | View Detailed Information                      | 655 |
|     | Notes and Restrictions                         | 656 |
| 25  | Using My Forms                                 | 657 |
|     | About My Forms                                 | 658 |
|     | Setup                                          |     |
|     | Creating Folders on the Machine                | 659 |
|     | Storing Files in a Folder on the Machine       | 659 |
|     | Using My Forms                                 | 660 |
|     | Printing Forms from the Folders on the Machine | 660 |
|     | Problem Solving                                |     |
|     | Troubleshooting                                | 661 |
|     | View Detailed Information                      | 661 |
|     | Notes and Restrictions                         | 662 |
| Ind | ex                                             | 663 |

# **1** Before Using the Machine

This chapter describes how to use this guide, as well as legal notice you should read before using the machine.

| ٠ | Preface           | 16 |
|---|-------------------|----|
| • | Types of Manuals  | 17 |
| • | Using This Guide  | 18 |
| • | Technical Support | 21 |
| • | About License     | 22 |
| • | Legal Notice      | 28 |

## Preface

Thank you for selecting the Dell C5765dn Color Laser Multifunction Printer (hereafter referred to as "the machine").

This guide is written for users who are new to the machine and provides information on copying, printing, scanning, and faxing operations, as well as troubleshooting, daily maintenance, and precautions users should take when operating the machine.

The guide assumes that you are familiar with a personal computer and that you are knowledgeable of computer networks. When you need additional information, refer to the manuals provided with the personal computer, operating system, and network products.

For information on optional components for the print feature, also refer to the guide provided with each optional accessory.

After reading this guide, be sure to keep it handy for quick reference. It will be useful in case you forget how to perform operations or if a problem occurs with the machine.

## **Types of Manuals**

The following guides are provided with the machine.

## **Accompanying Manuals**

## **PostScript User Guide (PDF)**

The guide describes how to install the print driver and configure the functions in order to use the machine as a PostScript printer. This guide is included in the "PostScript Driver Library" CD-ROM.

## **Driver CD Kit Documentation (HTML)**

The documentation describes installation and configuration procedures for print drivers and the printer environment. This documentation is included in the Driver CD Kit.

## **Print Driver Help**

The help describes print features and operations.

## **Guides for Optional Components**

Optional components are available for the machine. Some of them come with user guides. The guides for optional components describe all the necessary steps for using the optional components and installing the software.

## **Using This Guide**

This guide is intended for first time users of the machine. It provides information on copying, printing, e-mail, and faxing operations, as well as troubleshooting, daily maintenance, and precautions users should take when operating the machine.

## **Organization of This Guide**

This guide consists of the following chapters:

## **1** Before Using the Machine

Describes how to use this guide, as well as legal notices and other important information you should read before using the machine.

## 2 Product Overview

Describes the basic information of the machine, such as the names of components, how to use the touch screen, how to switch the machine on and off, and how to exit the Power Saver mode.

## 3 Copy

Describes the basic operations and features for the Copy service.

## 4 Fax

Describes the basic operations and features for the Fax services.

## 5 Scan

Describes the basic operations and features for the Scan services.

## 6 Job Flow Sheets

Describes the operations to use a job flow created on a remote system.

## 7 Stored Programming

Describes the Stored Programming service that enables you to store customized job settings.

## 8 Web Applications

Describes the operations to connect to web applications.

## 9 Media Print (Text and Photos)

Describes the basic operations and features of Media Print that allows you to print image data and document files.

## 10 Job Status

Describes how to check job status and how to delete jobs.

## **11 Computer Operations**

Describes operations performed from a computer, such as printing documents, importing scanned files, using Direct Fax, and operating Dell Printer Configuration Web Tool.

## 12 Paper and Other Media

Describes the types of paper and other media that you can use on the machine and how to load media in a tray.

#### 13 Maintenance

Describes how to replace consumables and to clean the machine.

#### 14 Machine Status

Describes how to check the faults that occurred on the machine and to print various reports/lists.

## 15 Tools

Describes the procedures to set up the system.

#### 16 Dell Printer Configuration Web Tool Settings

Describes how to use Dell Printer Configuration Web Tool.

#### 17 Printer Environment Settings

Describes the settings to use the Print feature on the machine.

#### 18 E-mail Environment Settings

Describes the settings to use various services via e-mail on the machine.

#### **19 Scanner Environment Settings**

Describes the settings to use the Scan services on the machine.

#### 20 Encryption and Digital Signature Settings

Describes how to configure the machine to use the Encryption and the Digital Signature features with your communications and documents.

#### 21 Authentication and Accounting Features

The machine has the Authentication feature to restrict the availability of services for each feature and the Accounting feature to manage the use of each feature based on the Login Type selected.

## 22 Problem Solving

Describes troubleshooting procedures to solve the problems with the machine.

## 23 Install Operation for Eco copy/My Forms

Describes how to install Eco copy and My Forms.

## 24 Using Eco copy

Describes how to use Eco copy.

## 25 Using My Forms

Describes how to use My Forms.

## **Conventions**

- The screen shots and illustrations used in this guide vary depending on the machine configuration and optional components installed. Some of the items in the screen shots may not be displayed or available depending on the configuration of your machine.
- The procedures in this guide may vary depending on the driver and utility software being used due to the upgrades.
- In this guide, "Computer" refers to a personal computer or workstation.
- The following term is used in this guide:

Note : Additional information on operations or features.

• The following symbols are used in this guide:

| " | "        | : • A cross-reference included in this guide.                                                                                                    |
|---|----------|----------------------------------------------------------------------------------------------------|
|   |          | <ul> <li>Names of CD-ROM, features, and touch screen messages<br/>and input text.</li> </ul>                                                                                                    |
| [ | ]        | : • Folders, files, applications, button or menu names displayed on the touch screen.                                                                                                    |
|   |          | <ul> <li>Names of menus, commands, windows, or dialog boxes<br/>displayed on the computer screen and their buttons and<br/>menu names.</li> </ul>                                                                                                    |
| < | > button | : Hardware buttons on the control panel.                                                                                                    |
| < | > key    | : Keys on the keyboard of the computer.                                                                                                    |
| > |          | : • Path to a certain item within a procedure on the control panel.                                                                                                    |
|   |          | For example: When you see the procedure "select [Tools]<br>> [Setup] > [Create Folder]", this means that you need<br>to select [Tools], select [Setup], and then select [Create<br>Folder].                                                                                 |
|   |          | • Path to a certain item within a procedure on a computer.                                                                                                    |
|   |          | For example: When you see the procedure "to search for<br>files and folders, click [Start] > [Search] > [For Files or<br>Folders]", this means that you need to click [Start], click<br>[Search], and then click [For Files or Folders] to search for<br>files and folders. |

• Orientation of documents or paper is described in this guide as follows:

, D, Long Edge Feed (LEF): Loading the document or paper in portrait orientation when viewed from the front of the machine.

Сг

Loading the document or paper in landscape orientation front of the machine.

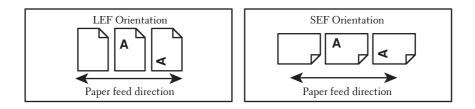

## **Technical Support**

The following provides the technical support information for this product.

## Dell<sup>™</sup> Technical Support Policy

Technician-assisted technical support requires the cooperation and participation of the customer in the troubleshooting process and provides for restoration of the operating system, software program, and hardware drivers to the original default configuration as shipped from Dell, and verification of appropriate functionality of the printer and all Dell-installed hardware. In addition to this technician assisted technical support, online technical support is available at **dell.com/support**. Additional technical support options may be available for purchase.

Dell provides limited technical support for the printer and any Dell-installed software and peripherals. Support for third-party software and peripherals is provided by the original manufacturer, including those purchased and/or installed through Software & Peripherals (DellWare), ReadyWare, and Custom Factory Integration (CFI/DellPlus).

## **Online Services**

You can learn about Dell products and services at dell.com.

You can access Dell Support through dell.com/support.

The Dell C5765dn Color Laser Multifunction Printer with High Capacity Feeder is Blue Angel certified for Germany. You can access the Blue Angel techsheet at **dell.com/support/manuals**.

## **Warranty and Return Policy**

Dell Computer Corporation ("Dell") manufactures its hardware products from parts and components that are new or equivalent to new in accordance with industry-standard practices. For information about the Dell warranty for your printer, see **dell.com/support**.

#### **Recycling Information**

It is recommended that customers dispose of their used computer hardware, monitors, printers, and other peripherals in an environmentally sound manner. Potential methods include reuse of parts or whole products and recycling of products, components, and/or materials.

For specific information on Dell's worldwide recycling programs, see dell.com/recycle.

## **Contacting Dell**

You can access Dell Support at dell.com/support.

To contact Dell for technical support, sales, and customer service issues, see **dell.com/contactdell**.

## **About License**

This section describes information about licenses. Be sure to read through it.

## **RSA BSAFE**

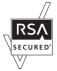

This product includes RSA® BSAFE® Cryptographic software from EMC Corporation.

## Heimdal

Copyright (c)2000 Kungliga Tekniska Högskolan (Royal Institute of Technology, Stockholm, Sweden). All rights reserved.

Redistribution and use in source and binary forms, with or without modification, are permitted provided that the following conditions are met:

- 1. Redistributions of source code must retain the above copyright notice, this list of conditions and the following disclaimer.
- 2. Redistributions in binary form must reproduce the above copyright notice, this list of conditions and the following disclaimer in the documentation and/or other materials provided with the distribution.
- 3. Neither the name of the Institute nor the names of its contributors may be used to endorse or promote products derived from this software without specific prior written permission.

THIS SOFTWARE IS PROVIDED BY THE INSTITUTE AND CONTRIBUTORS "AS IS" AND ANY EXPRESS OR IMPLIED WARRANTIES, INCLUDING, BUT NOT LIMITED TO, THE IMPLIED WARRANTIES OF MERCHANTABILITY AND FITNESS FOR A PARTICULAR PURPOSE ARE DISCLAIMED. IN NO EVENT SHALL THE INSTITUTE OR CONTRIBUTORS BE LIABLE FOR ANY DIRECT, INDIRECT, INCIDENTAL, SPECIAL, EXEMPLARY, OR CONSEQUENTIAL DAMAGES (INCLUDING, BUT NOT LIMITED TO, PROCUREMENT OF SUBSTITUTE GOODS OR SERVICES; LOSS OF USE, DATA, OR PROFITS; OR BUSINESS INTERRUPTION) HOWEVER CAUSED AND ON ANY THEORY OF LIABILITY, WHETHER IN CONTRACT, STRICT LIABILITY, OR TORT (INCLUDING NEGLIGENCE OR OTHERWISE) ARISING IN ANY WAY OUT OF THE USE OF THIS SOFTWARE, EVEN IF ADVISED OF THE POSSIBILITY OF SUCH DAMAGE.

## **JPEG Code**

Our printer software uses some of the codes defined by the Independent JPEG Group.

## Libcurl

## COPYRIGHT AND PERMISSION NOTICE

Copyright (c) 1996 - 2006, Daniel Stenberg, <daniel@haxx.se>.

All rights reserved.

Permission to use, copy, modify, and distribute this software for any purpose with or without fee is hereby granted, provided that the above copyright notice and this permission notice appear in all copies.

THE SOFTWARE IS PROVIDED "AS IS", WITHOUT WARRANTY OF ANY KIND, EXPRESS OR IMPLIED, INCLUDING BUT NOT LIMITED TO THE WARRANTIES OF MERCHANTABILITY, FITNESS FOR A PARTICULAR PURPOSE AND NONINFRINGEMENT OF THIRD PARTY RIGHTS. IN NO EVENT SHALL THE AUTHORS OR COPYRIGHT HOLDERS BE LIABLE FOR ANY CLAIM, DAMAGES OR OTHER LIABILITY, WHETHER IN AN ACTION OF CONTRACT, TORT OR OTHERWISE, ARISING FROM, OUT OF OR IN CONNECTION WITH THE SOFTWARE OR THE USE OR OTHER DEALINGS IN THE SOFTWARE.

Except as contained in this notice, the name of a copyright holder shall not be used in advertising or otherwise to promote the sale, use or other dealings in this Software without prior written authorization of the copyright holder.

## **FreeBSD**

This product contains the part of FreeBSD codes.

The FreeBSD Copyright Copyright 1994-2006 The FreeBSD Project. All rights reserved.

Redistribution and use in source and binary forms, with or without modification, are permitted provided that the following conditions are met:

Redistributions of source code must retain the above copyright notice, this list of conditions and the following disclaimer.

Redistributions in binary form must reproduce the above copyright notice, this list of conditions and the following disclaimer in the documentation and/or other materials provided with the distribution.

THIS SOFTWARE IS PROVIDED BY THE FREEBSD PROJECT "AS IS" AND ANY EXPRESS OR IMPLIED WARRANTIES, INCLUDING, BUT NOT LIMITED TO, THE IMPLIED WARRANTIES OF MERCHANTABILITY AND FITNESS FOR A PARTICULAR PURPOSE ARE DISCLAIMED. IN NO EVENT SHALL THE FREEBSD PROJECT OR CONTRIBUTORS BE LIABLE FOR ANY DIRECT, INDIRECT, INCIDENTAL, SPECIAL, EXEMPLARY, OR CONSEQUENTIAL DAMAGES (INCLUDING, BUT NOT LIMITED TO, PROCUREMENT OF SUBSTITUTE GOODS OR SERVICES; LOSS OF USE, DATA, OR PROFITS; OR BUSINESS INTERRUPTION) HOWEVER CAUSED AND ON ANY THEORY OF LIABILITY, WHETHER IN CONTRACT, STRICT LIABILITY, OR TORT (INCLUDING NEGLIGENCE OR OTHERWISE) ARISING IN ANY WAY OUT OF THE USE OF THIS SOFTWARE, EVEN IF ADVISED OF THE POSSIBILITY OF SUCH DAMAGE.

The views and conclusions contained in the software and documentation are those of the authors and should not be interpreted as representing official policies, either expressed or implied, of the FreeBSD Project.

## **OpenLDAP**

Copyright 1998-2006 The OpenLDAP Foundation All rights reserved.

Redistribution and use in source and binary forms, with or without modification, are permitted only as authorized by the OpenLDAP Public License.

A copy of this license is available in the file LICENSE in the top-level directory of the distribution or, alternatively, at <a href="http://www.OpenLDAP.org/license.html">http://www.OpenLDAP.org/license.html</a>.

OpenLDAP is a registered trademark of the OpenLDAP Foundation.

Individual files and/or contributed packages may be copyright by other parties and/or subject to additional restrictions.

This work is derived from the University of Michigan LDAP v3.3 distribution. Information concerning this software is available at <a href="http://www.umich.edu/~dirsvcs/ldap/ldap.html">http://www.umich.edu/~dirsvcs/ldap/ldap.html</a>.

This work also contains materials derived from public sources.

Additional information about OpenLDAP can be obtained at <http://www.openldap.org/>.

Portions Copyright 1998-2006 Kurt D. Zeilenga. Portions Copyright 1998-2006 Net Boolean Incorporated. Portions Copyright 2001-2006 IBM Corporation. All rights reserved.

Redistribution and use in source and binary forms, with or without modification, are permitted only as authorized by the OpenLDAP Public License.

Portions Copyright 1999-2005 Howard Y.H. Chu. Portions Copyright 1999-2005 Symas Corporation. Portions Copyright 1998-2003 Hallvard B. Furuseth. All rights reserved.

Redistribution and use in source and binary forms, with or without modification, are permitted provided that this notice is preserved.

The names of the copyright holders may not be used to endorse or promote products derived from this software without their specific prior written permission. This software is provided "as is" without express or implied warranty.

---

Portions Copyright (c) 1992-1996 Regents of the University of Michigan.

All rights reserved.

Redistribution and use in source and binary forms are permitted provided that this notice is preserved and that due credit is given to the University of Michigan at Ann Arbor. The name of the University may not be used to endorse or promote products derived from this software without specific prior written permission. This software is provided "as is" without express or implied warranty.

-----

#### The OpenLDAP Public License

Version 2.8, 17 August 2003

Redistribution and use of this software and associated documentation ("Software"), with or without modification, are permitted provided that the following conditions are met:

- 1. Redistributions in source form must retain copyright statements and notices,
- 2. Redistributions in binary form must reproduce applicable copyright statements and notices, this list of conditions, and the following disclaimer in the documentation and/or other materials provided with the distribution, and
- 3. Redistributions must contain a verbatim copy of this document.

The OpenLDAP Foundation may revise this license from time to time.

Each revision is distinguished by a version number. You may use this Software under terms of this license revision or under the terms of any subsequent revision of the license.

THIS SOFTWARE IS PROVIDED BY THE OPENLDAP FOUNDATION AND ITS CONTRIBUTORS "AS IS" AND ANY EXPRESSED OR IMPLIED WARRANTIES, INCLUDING, BUT NOT LIMITED TO, THE IMPLIED WARRANTIES OF MERCHANTABILITY AND FITNESS FOR A PARTICULAR PURPOSE ARE DISCLAIMED. IN NO EVENT SHALL THE OPENLDAP FOUNDATION, ITS CONTRIBUTORS, OR THE AUTHOR(S) OR OWNER(S) OF THE SOFTWARE BE LIABLE FOR ANY DIRECT, INDIRECT, INCIDENTAL, SPECIAL, EXEMPLARY, OR CONSEQUENTIAL DAMAGES (INCLUDING, BUT NOT LIMITED TO, PROCUREMENT OF SUBSTITUTE GOODS OR SERVICES; LOSS OF USE, DATA, OR PROFITS; OR BUSINESS INTERRUPTION) HOWEVER CAUSED AND ON ANY THEORY OF LIABILITY, WHETHER IN CONTRACT, STRICT LIABILITY, OR TORT (INCLUDING NEGLIGENCE OR OTHERWISE) ARISING IN ANY WAY OUT OF THE USE OF THIS SOFTWARE, EVEN IF ADVISED OF THE POSSIBILITY OF SUCH DAMAGE.

The names of the authors and copyright holders must not be used in advertising or otherwise to promote the sale, use or other dealing in this Software without specific, written prior permission. Title to copyright in this Software shall at all times remain with copyright holders.

OpenLDAP is a registered trademark of the OpenLDAP Foundation.

Copyright 1999-2003 The OpenLDAP Foundation, Redwood City, California, USA. All Rights Reserved. Permission to copy and distribute verbatim copies of this document is granted.

## DES

This product includes software developed by Eric Young (eay@mincom.oz.au)

## AES

Copyright (c) 2003. Dr Brian Gladman. Worcester. UK. All rights reserved. This product uses published AES software provided by Dr Brian Gladman under BSD licensing terms.

## **TIFF** (libtiff)

Lib TIFF copyright (c) 1988-1997 Sam leffler Copyright (c) 1991-1997 Silicon Graphics. Inc.

## **ICC Profile (Little cms)**

Little cms copyright (c) 1988-2004 Marti Maria

## XML Paper Specification (XPS)

This product may incorporate intellectual property owned by Microsoft Corporation. The terms and conditions upon which Microsoft is licensing such intellectual property may be found at http://go.microsoft.com/fwlink/?LinkId=52369.

## **Cyrus SASL**

Copyright (c) 1998-2003 Carnegie Mellon University. All rights reserved.

Redistribution and use in source and binary forms, with or without modification, are permitted provided that the following conditions are met:

- 1. Redistributions of source code must retain the above copyright notice, this list of conditions and the following disclaimer.
- 2. Redistributions in binary form must reproduce the above copyright notice, this list of conditions and the following disclaimer in the documentation and/or other materials provided with the distribution.
- 3. The name "Carnegie Mellon University" must not be used to endorse or promote products derived from this software without prior written permission. For permission or any other legal details, please contact

Office of Technology Transfer

Carnegie Mellon University

5000 Forbes Avenue

Pittsburgh, PA 15213-3890

(412) 268-4387, fax: (412) 268-7395

tech-transfer@andrew.cmu.edu

4. Redistributions of any form whatsoever must retain the following acknowledgment:

"This product includes software developed by Computing Services at Carnegie Mellon University (http://www.cmu.edu/computing/)."

CARNEGIE MELLON UNIVERSITY DISCLAIMS ALL WARRANTIES WITH REGARD TO THIS SOFTWARE, INCLUDING ALL IMPLIED WARRANTIES OF MERCHANTABILITY AND FITNESS, IN NO EVENT SHALL CARNEGIE MELLON UNIVERSITY BE LIABLE FOR ANY SPECIAL, INDIRECT OR CONSEQUENTIAL DAMAGES OR ANY DAMAGES WHATSOEVER RESULTING FROM LOSS OF USE, DATA OR PROFITS, WHETHER IN AN ACTION OF CONTRACT, NEGLIGENCE OR OTHER TORTIOUS ACTION, ARISING OUT OF OR IN CONNECTION WITH THE USE OR PERFORMANCE OF THIS SOFTWARE.

## **Legal Notice**

Copying or printing certain documents may be illegal in your country. Penalties of fines or imprisonment may be imposed on those found guilty. The following are examples of items that may be illegal to copy or print in your country.

- Currency
- Banknotes and checks
- Bank and government bonds and securities
- Passports and identification cards
- Copyright material or trademarks without the consent of the owner
- Postage stamps and other negotiable instruments

This list is not inclusive and no liability is assumed for either its completeness or accuracy. In case of doubt, contact your legal counsel.

# 2 Product Overview

This chapter describes the basic information of the machine, such as machine components, how to switch the machine on and off, and how to use the touch screen.

| Machine Components       |    |
|--------------------------|----|
| Power Source             |    |
| Ground Fault Interrupter |    |
| Power Saver Mode         |    |
| Control Panel            | 40 |
| About the [Home] Screen  | 43 |
| Entering Text            | 46 |
| Paper Output             | 47 |
|                          |    |

## **Machine Components**

The following describes machine components and their functions.

## **Front View**

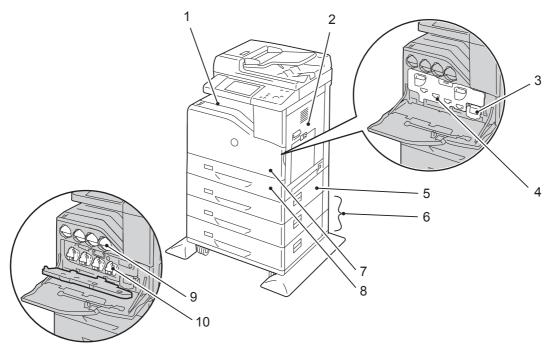

| No. | Component                    | Function                                                                                                    |
|-----|------------------------------|----------------------------------------------------------------------------------------------------|
| 1   | Center output tray           | Copies and prints are delivered here, facing down.                                                                |
| 2   | Right hand cover             | Open this cover to replace the consumables or clear paper jams.                                                   |
| 3   | Waste toner container        | Collects waste toner.                                                                                             |
| 4   | Inner cover                  | Open this cover to replace the consumables.                                                                       |
| 5   | 550-sheet feeder (optional)  | Load paper here.                                                                                                  |
|     |                              | • The machine allows for a maximum of 4 trays (Standard tray, 550-sheet feeder, and 1100-sheet feeder (2 trays)). |
| 6   | 1100-sheet feeder (optional) | Load paper here.                                                                                                  |
|     |                              | • The machine allows for a maximum of 4 trays (Standard tray, 550-sheet feeder, and 1100-sheet feeder (2 trays)). |
| 7   | Front cover                  | Open this cover to replace the consumables.                                                                       |
| 8   | Standard tray                | Load paper here.                                                                                                  |
| 9   | Toner cartridges             | Contains Black (K), Cyan (C), Magenta (M), and Yellow (Y) toner (image forming powder).                           |
| 10  | Drum cartridges              | Contains Black (K), Cyan (C), Magenta (M), and Yellow (Y) drums.                                                  |

Note

• The following combinations of trays are available:

- Standard tray

- Standard tray + 550-sheet feeder x 1
- Standard tray + 550-sheet feeder x 1 + 1100-sheet feeder x 1
- Standard tray + 1100-sheet feeder x 1

## **Right View**

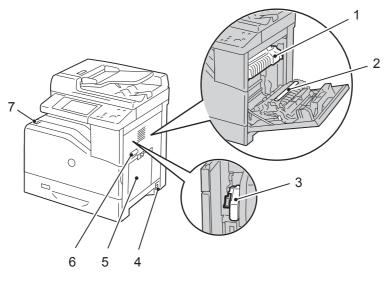

| No. | Component                           | Function                                                                                                    |
|-----|-------------------------------------|----------------------------------------------------------------------------------------------------|
| 1   | Fusing unit                         | Fuses toner on paper. Do not touch this unit as it is extremely hot.                                                                                                    |
| 2   | Transfer roller                     | Transfers toner from the drum to the paper.                                                                                                    |
| 3   | Paper thickness lever               | Used for printing on envelopes.                                                                                                    |
| 4   | Main power switch                   | Switches the main power on/off of the machine. Always follow the instructions by the system administrator.         Note       • Always switch the power off before switching the main power off. Refer to "Power Source" (P.34). |
| 5   | Multiple sheet inserter<br>(Bypass) | Used for loading non-standard paper, such as thick-stock paper and other special media, that cannot be loaded in trays.                                                                                                    |
| 6   | Right hand cover handle             | Use this handle to open the right hand cover.                                                                                                    |
| 7   | Power switch                        | Switches the power of the machine on and off.<br>Refer to "Power Source" (P.34).                                                                                                    |

## Left View (Finisher-AB1 (Optional))

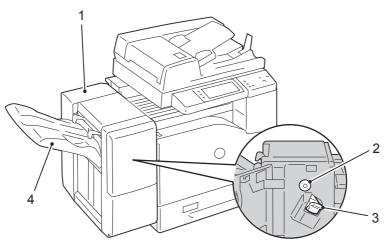

| No. | Component    | Function                             |
|-----|--------------|--------------------------------------|
| 1   | Finisher-AB1 | Staples copies or prints.            |
| 2   | Knob         | Rotate the knob to clear paper jams. |

| No. | Component        | Function                                                                                           |
|-----|------------------|----------------------------------------------------------------------------------------------------|
| 3   | Staple cartridge | Contains staples. Remove this cartridge when replacing or adding staples, or clearing staple jams. |
| 4   | Left tray        | Stapled outputs are delivered here.                                                                |

## **Rear View**

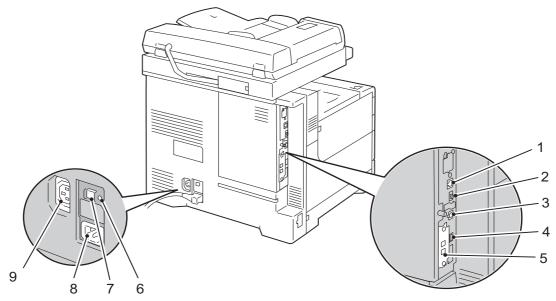

| No. | Component                                     | Function                                                                   |
|-----|-----------------------------------------------|----------------------------------------------------------------------------|
| 1   | Ethernet connector                            | Connects to a network cable.                                               |
| 2   | EP port                                       | Connects to a smart card reader.                                           |
| 3   | USB connector (device)                        | Connects to the cable of the PC.                                           |
| 4   | USB connector (host)                          | Connects to a USB cable.                                                   |
| 5   | Fax kit (optional)                            | Enables you to connect the machine to a telephone device.                  |
| 6   | Test button                                   | Used for checking if the Reset button works properly.                      |
| 7   | RESET button                                  | Automatically switches the machine off when a current leakage is detected. |
| 8   | Power connector for the machine               | Connects to the power cable of the machine.                                |
| 9   | Power connector for the optional Finisher-AB1 | Connects to the power cable of the optional Finisher-AB1.                  |

## **Top View (Duplex Automatic Document Feeder)**

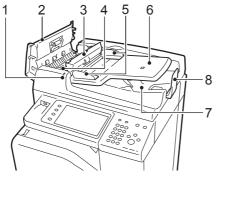

Note

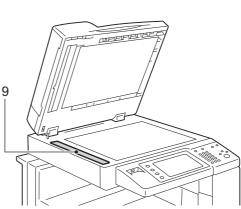

| No. | Component                            | Function                                          |
|-----|--------------------------------------|---------------------------------------------------|
| 1   | Confirmation indicator               | Lights up when a document is loaded correctly.    |
| 2   | Left cover                           | Open this cover to clear paper jams.              |
| 3   | Inner cover                          | Open this cover to clear paper jams.              |
| 4   | Knob                                 | Rotate this knob to clear paper jams.             |
| 5   | Document guides                      | Use these guides to align the edges of documents. |
| 6   | Document input tray                  | Load documents here.                              |
| 7   | Document output tray                 | Scanned documents are delivered here.             |
| 8   | Document stopper                     | Prevents outputs from falling off.                |
| 9   | Constant velocity transport<br>glass | Scans a loaded document.                          |

• In this guide, "document feeder" means the Duplex Automatic Document Feeder.

## **Power Source**

The machine is provided with the power switch and the main power switch.

#### **Power switch**

To use the machine, press the power switch to the [ | ] position to switch its power on. You can start operations after the machine warms up.

#### Main power switch

Press the main power switch to the [O] position. The <Main Power> indicator goes out on the right side of the control panel, and the machine powers off. Do not switch the main

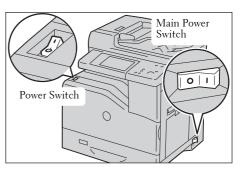

power off except when you connect a cable to the machine or clean the machine. Switching off the main power may erase the data in the memory when using the Fax service.

## Switching the Main Power On

The following describes how to switch the main power on.

- Do not switch off the main power immediately after switching on the main power. This may damage the hard disk and the memory or cause a machine malfunction.
- 1 Make sure that the power cord is plugged in correctly.
- **2** Press the main power switch to the [ | ] position to switch the main power on.

The <Main Power> indicator lights up on the control panel.

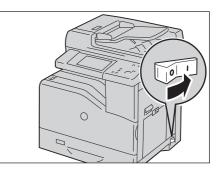

## Switching the Power On

The following describes how to switch the power on.

The machine takes approximately 35 seconds to warm up and to be ready to copy or print after switching the power on. This may take more time depending on the configuration of your machine.

Switch the power off at the end of the day or when not using the machine for an extended period of time.

You can also use the Power Saver feature to save power consumption while the machine is not in use.

For information on the Power Saver feature, refer to "Power Saver Mode" (P.38).

• If the power is switched off, all the services of the machine will stop. When using the machine throughout the day for jobs such as receiving fax, do not switch the power off.

1 Press the power switch to the [ | ] position to switch the power on.

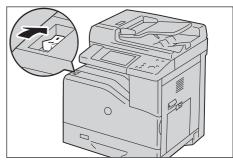

If the machine does not power on, check the following:

- The power cord is plugged in.
- The main power is switched on.
- The <RESET> button is set on and is in the depressed position.

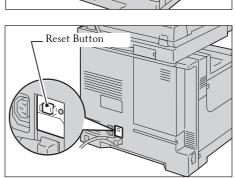

## **Switching the Power Off**

The following describes how to switch the power off.

- 1 Before switching the power off, make sure that the machine has completed all copy or print jobs. Then, make sure that the <Data> indicator is not blinking.
  - Note

• Do not switch the power off in the following situations. If the power is switched off, the data being processed may be erased.

- While data is being received
- While a job is being printed
- While a job is being copied
- While a job is being scanned
- When switching the power off, wait 5 seconds after outputs have been delivered.
- **2** Press the power switch to the  $[\bigcirc]$  position.

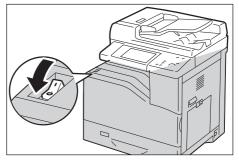

Note

- Power off processing is performed internally on the machine for a while after the power is switched off. Therefore, do not switch the main power off immediately after switching the power off.
- When powering the machine on after it has been switched off, wait 10 seconds after the touch screen has gone dark.

## **Switching the Main Power Off**

The following describes how to switch the main power off.

- Do not switch the main power off when a screen is displayed on the touch screen or while the <Power Saver> button is blinking. Switching off the main power under such circumstances may damage the hard disk and the memory or cause a machine malfunction.
  - Switch the main power off first when unplugging the power cord. Unplugging the power cord with the main power on may damage the hard disk and the memory or cause a machine malfunction.
- 1 Make sure that the power is switched off.
- 2 Make sure that the touch screen is blank and the <Power Saver> button is not lit.
- **3** Press the main power switch to the [O] position to switch the main power off.

The <Main Power> indicator goes out on the control panel.

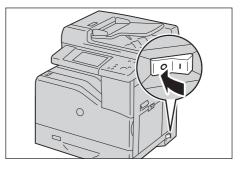

### **Ground Fault Interrupter**

The machine is provided with a ground fault interrupter.

In the event of a current leakage, the ground fault interrupter will automatically cut off the power circuit to prevent fire from occurring.

Check that the ground fault interrupter works properly at least once a month.

Be sure to establish a ground for the machine. Without a proper ground, the ground fault interrupter may be disabled, causing a risk of electric shock.

If you have any problems with the ground fault interrupter, contact Customer Support at **dell.com/contactdell**.

The following describes how to check the ground fault interrupter.

Press the power switch to the [U] position to switch the power off.

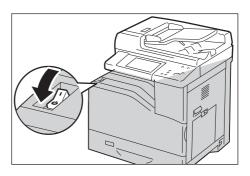

- *2* Make sure that the touch screen is blank and the <Power Saver > button does not light up.
- *3* Press the main power switch to the [O] position to switch the main power off.

- 4 Press the <RESET> button. The button will be depressed even after the pushing force is released.
- 5 Press the <TEST> button lightly with a sharp edge such as a pen tip. The depressed <RESET> button will stick out again. This is the end of the check procedure.

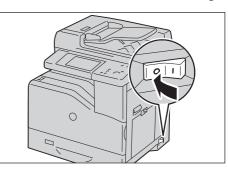

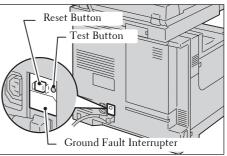

 $\boldsymbol{\delta}$  Press the <RESET> button back to the depressed position.

### **Power Saver Mode**

The machine is installed with the Power Saver feature that will automatically reduce power consumption of the machine if no copy or print data is received for a certain duration.

The Power Saver feature has two modes: Low Power mode and Sleep mode.

The machine enters the Low Power mode after the preset time has elapsed if the machine is left unused for a fixed period of time.

The machine then enters the Sleep mode if a further preset time elapses.

To enter the Power Saver mode, press the <Power Saver> button on the control panel.

### Low Power Mode

In this mode, the power to the control panel and fusing unit is lowered to save power.

The touch screen goes out, and the <Power Saver> button on the control panel lights up. To use the machine, press the <Power Saver> button. The <Power Saver> button goes out to indicate that the Low Power mode is exited.

### **Sleep Mode**

In this mode, the power is lowered more than in the Low Power mode.

The touch screen goes out, and the <Power Saver> button on the control panel lights up. To use the machine, press the <Power Saver> button. The <Power Saver> button goes out to indicate that the Sleep mode is exited.

### **Entering the Power Saver Mode**

Note

The following describes how to enter the Power Saver mode.

- To enter the Power Saver mode by pressing the <Power Saver> button, specify a longer time period in [From Last Operation to Sleep Mode] than in [From Last Operation to Low Power Mode] under [Power Saver Timers]. For information on [Power Saver Timers], refer to de"Power Saver Timers" (P.297).
- *1* Press the <Power Saver > button.
  - Note
- The machine will not enter the Power Saver mode while a job is being processed. Press the <Power Saver> button after the job is completed.

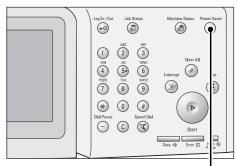

<Power Saver> button

### **Exiting the Power Saver Mode**

The following describes how to exit the Power Saver mode.

- The Power Saver mode is exited in the following instances:
- Pressing the <Power Saver> button
- Receiving a job
- Selecting [Apply] in Dell Printer Configuration Web Tool
- Setting a document in the document feeder
- Opening the document cover

When the following device is connected to the machine and a user performs the following operation, the Low Power mode can be deactivated without pressing the <Power Saver> button.

- Placing a smart card on the smart card reader
- If the machine is in the Sleep mode, however, the Sleep mode will not be deactivated by the operation above. To take full advantage of the feature that deactivate the Low Power mode without pressing the <Power Saver> button, it is recommended to set the time to elapse until the machine enters the Sleep mode long enough.
- *1* Press the <Power Saver > button.

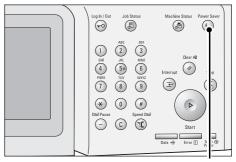

<Power Saver> button

# **Control Panel**

2 3 5 6 7 1 0 3 8 ğ Ø ⊛ 0 € 10  $\bigcirc$ 21 201918 17 16 1514 13 12 11

No. Component Function <Home> button Press this button to display the [Home] screen. 1 2 Touch screen Displays messages required for operation, and buttons for various features. You can directly touch the touch screen to instruct operations and set features. 3 <Log In/Out> button Lights up when a user is authenticated in the System Administration mode, the Authentication mode, or the Accounting mode. Displays the User ID entry screen for entering the System Administration mode, the Authentication mode, or the Accounting mode. Press this button to exit these modes. 4 <Job Status> button Press this button to check or cancel the current job, to check or print stored jobs, or to check completed jobs. 5 <Machine Status> button Press this button to check the machine status and meters, to check the status of consumables, and to print reports. <Power Saver> button When the machine is not used for a while, it enters the Power Saver mode to 6 reduce power consumption. When the Power Saver mode is active, the <Power Saver> button lights up. Press this button to enter or exit the Power Saver mode. 7 Press this button to suspend a copy or print job in progress to have the <Interrupt> button machine process another job. During the Interrupt mode, the <Interrupt> button lights up. Pressing the <Interrupt> button again exits the Interrupt mode and resumes the suspended job. <Clear All> button 8 Returns the settings you made to the default values. The machine returns to the same state as when it is powered on. 9 <Stop> button Press this button to pause the current job or communications. 10 <Start> button Press this button to start scanning a document. <Main Power> indicator 11 Lights up when the main power is switched on. Note • If the main power is not switched on, the machine will not be powered on even when the power is switched on. 12 <Error> indicator Blinks if a system error occurs. This indicator lights up when a problem other than a system error occurs with the machine, including paper jams and running out of paper or toner. If the <Error> indicator blinks, contact Customer Support at dell.com/contactdell. If the <Error> indicator lights up, refer to "Machine Trouble" (P.511).

The following describes the names and functions of components on the control panel.

| No. | Component                       | Function                                                                                                    |
|-----|---------------------------------|----------------------------------------------------------------------------------------------------|
| 13  | <data> indicator</data>         | Blinks when the machine is sending or receiving data to or from a client.<br>This indicator lights up when data is stored in the machine's memory, when<br>received faxes are waiting to be printed, or when faxes are stored in a folder.                           |
|     |                                 | You can check stored scan files in a Folder List. For information on the Folder List, refer to "Folder List" (P.266).                                                                                                    |
|     |                                 | You can check stored fax files in a Stored File List. For information on the Stored File List, refer to "Stored File List" (P.261).                                                                                                    |
|     |                                 | You can change the lighting pattern of the <data> indicator. For more information, refer to "Data Indicator" (P.314).</data>                                                                                                    |
| 14  | <speed dial=""> button</speed>  | Press this button to specify a recipient with an address number when sending a fax or e-mail.                                                                                                    |
| 15  | <c (clear)=""> button</c>       | Press this button to cancel a numerical value you have entered with the numeric keypad.                                                                                                    |
| 16  | <dial pause=""> button</dial>   | Press this button to insert a pause into a destination number.                                                                                                    |
| 17  | Numeric keypad                  | Use the numeric buttons on the keypad to enter the number of copies, passcodes, and other numerical values.                                                                                                    |
| 18  | Custom Button 1 (Copy)          | "Copy" is assigned to this button by default.<br>Press this button to display the [Copy] screen.                                                                                                    |
| 19  | Custom Button 2 (Shortcut 1)    | Press this button to call its associated service.<br>To the button, you can assign [Language] or any service displayed on the<br>[Home] screen.                                                                                                    |
| 20  | Custom Button 3 (Shortcut<br>2) | "Review" is assigned to this button by default.<br>On the [Review] screen, you can check a list of the status of Copy, Fax, and<br>Scan services whose settings have been changed from the defaults. You can<br>also check the details of fax and e-mail recipients. |
| 21  | USB memory slot                 | Insert a USB 2.0 memory device here.                                                                                                    |

### **Screens and Buttons Displayed**

You can register or change the services and buttons displayed on the touch screen. You can customize the following screens:

• The following screens and buttons may have been changed by the system administrator. Use the machine according to the changes that have been made.

### **Setting the Initial Screen**

You can set the screen displayed after switching the power on or exiting the Power Saver mode.

### Setting the Screen Displayed after Auto Clear

You can select [Last Selection Screen] or [Home] for the screen to be displayed after Auto Clear.

### **Assigning Services to the Custom Buttons**

You can assign services to the Custom buttons on the control panel: Custom 1 to Custom 3.

By assigning frequently-used services to the Custom buttons, you can switch to the services without returning to the [Home] screen.

• By default, "Copy" is assigned to <Copy>, and "Review" is assigned to <Shortcut 2>. No service is assigned to <Shortcut 1>.

### **Customizing the [Home] Screen**

You can customize the layout of services and buttons on the [Home] screen that is displayed when you press the <Home> button on the control panel.

### **About the [Home] Screen**

Login information field Message field (E Ye Additional feature buttons (E Service buttons 1/2 ¥ r-i Next page USB ۸ ц. 0 2/2 9

This section describes the [Home] screen, which can be displayed by pressing the <Home>button.

### **Message Field**

Displays a message.

### **Login Information Field**

Select this field in the upper right corner of the touch screen to display the User ID entry screen for entering the System Administration mode, the Authentication mode, or the Accounting mode.

When a user is authenticated, the login information is displayed in this field.

• You can also press the <Log In/Out> button on the control panel to enter the Authentication mode.

• To exit the Authentication mode, press the <Log In/Out> button on the control panel. You can also select the login information field in the upper right corner of the touch screen.

For information on the Authentication or Accounting mode, refer to "Authentication and Accounting Features" (P.477).

### **Service Buttons**

Allows you to set the features for each service.

#### Сору

You can set the features for the Copy service. For more information, refer to "Copy" (P.49).

#### Fax

You can set the features for the Fax service. For more information, refer to "Fax" (P.123).

### E-mail

You can scan documents and send the scanned data as an e-mail attachment.

### **Simple Copy**

You can set the features for the Copy service. Selecting [Simple Copy] allows you to simply specify the basic copy features on a single screen. For more information, refer to "Simple Copy" (P.59).

### **Simple Fax**

You can set the features for the Fax service. Selecting [Simple Fax] allows you to easily specify the basic fax features on a single screen.

### Scan to PC

You can scan documents and send the scanned data to a network computer via the FTP or SMB protocol.

### **Store to Folder**

You can scan documents and save the scanned data in a folder of the machine.

### **Send from Folder**

You can operate files stored in a folder of the machine.

#### **Stored Programming**

You can operate stored programs.

Stored Programming is a service that allows you to store settings that you expect to use frequently and call them with a single button operation. For more information, refer to "Stored Programming" (P.151).

### Store & Send Link

After you scan documents, the machine temporarily saves the scanned data and sends you email attached with two URLs: one is for the location to retrieve the scanned data, and the other is for the location to delete the data.

Note • This service appears when using the Authentication feature.

### Store to USB

You can scan documents and save the scanned data to a USB memory device.

#### Media Print - Text

You can print document files (PDF, TIFF, XML Paper Specification (XPS), and JPG (JFIF)) after retrieving the files from a CompactFlash card or a USB memory device. You can also print the scan data stored with the Store to USB service.

For more information, refer to "Media Print - Text" (P.174).

#### **Media Print - Photos**

You can print image data (DCF1.0) taken with a digital camera. You can retrieve the data only from a CompactFlash card.

For more information, refer to "Media Print - Photos" (P.173).

#### **Job Flow Sheets**

You can scan documents using a job flow sheet.

Job Flow Sheets is a service that allows you to set a flow of transfer settings of scan data for the efficient routine transfer.

For more information, refer to "Job Flow Sheets" (P.145).

### **Web Applications**

You can access web applications via a network using the browser on the machine in order to display and store data.

For more information, refer to "Web Applications" (P.161).

### **Additional Feature Buttons**

Allows you to set the additional features that are not related to jobs.

#### Language

You can select the language to be displayed on the touch screen.

The setting here will be reset when the power is switched off and on.

- Note When you select [English], only ASCII characters can be used.
  - When you set [Language] to [English] on the [Home] screen and an address book entry or contents of [Details] of Job Flow Sheets is entered in other than ASCII characters, the characters may not be displayed properly. When you use Dell Printer Configuration Web Tool to import a CSV file\* that includes the characters other than those used for the language selected in [Language], the characters in the file may be garbled or the import may fail.
    - \* :CSV (Comma Separated Values) is a file format that is often used for saving data by spreadsheets and database programs.
  - Under [Default Language] in the System Administration mode, you can select the standard language displayed on the touch screen when the power is switched on. For more information on how to set [Default Language], refer to "Default Language" (P.300).

### **Screen Brightness**

You can adjust the screen brightness of the touch screen.

#### Lock Out Printer/Release Printer

You can set the machine to temporarily enable printing during the printer lockout period or to temporarily disable printing while [Release Printer] is displayed.

You can assign this button when [Printer Lockout] is set to [On] under [Tools] > [Common Service Settings] > [Machine Clock / Timers] and the [Allow User to Lock Out] check box is selected. For information on how to assign the feature to the button, refer to "Screen/Button Settings" (P.299).

#### Setup

You can create or update folders, job flows, and the Address Book. For more information, refer to "Setup" (P.381).

### Calibration

The machine can automatically calibrate colors when the reproducibility of density or color in copies and prints deteriorates.

For more information, refer to "Executing Calibration" (P.248).

### **Activity Report**

You can print an Activity Report to check if a transmission is successfully completed.

### **Fax Receiving Mode**

You can specify a mode for receiving faxes. For more information, refer to "Fax Receiving Mode" (P.272).

#### **Print Mode**

You can register a print mode and change its settings. For more information, refer to "Print Mode" (P.269).

# **Entering Text**

During operations, a screen for entering text sometimes appears. The following describes how to enter text.

| 📰 Folder Name 🗙            | Cancel | ✔ Save                   |
|----------------------------|--------|--------------------------|
|                            |        | S <sup>Delete Text</sup> |
| · 1 2 3 4 5 6 7 8 9 0      |        | Backspace                |
|                            |        | 1                        |
| a s d f g h j k l          |        | @                        |
| Shift z x c v b n m ,      |        | Shift                    |
| Qwerty 🛦 a b c 🔺 Space 🗲 🖛 |        |                          |

You can enter the following characters: numerals, alphabets, and symbols.

| ltem                            | Description                                                                                                    |  |
|---------------------------------|----------------------------------------------------------------------------------------------------|--|
| Entering alphabets and numerals | To enter uppercase letters, select [Shift]. To return to the lowercase letters, select [Shift] again.                                       |  |
| Entering symbols                | Select [More Characters].                                                                                                    |  |
|                                 | <ul> <li>Depending on the keyboard, you can select a symbol from the pull-up options displayed on the bottom left of the screen.</li> </ul> |  |
| Entering a space                | Select [Space].                                                                                                    |  |
| Deleting characters             | Select [Backspace] to delete one character at a time.<br>Select [Delete Text] to delete all characters.                                     |  |

# **Paper Output**

When the number of output paper exceeds the output tray capacity, to prevent paper jams, the following error message is displayed, and the machine stops outputting paper.

Removing the output paper clears the error message, and the machine resumes outputting paper automatically.

• The output tray capacity is 500 sheets when 80 gsm paper is used.

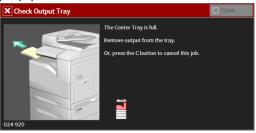

# З Сору

This chapter describes the basic operation and features for the Copy service.

| Copying Procedure         | 50  |
|---------------------------|-----|
| Operations during Copying | 56  |
| Simple Copy               | 59  |
| • Copy                    | 64  |
| Image Quality             | 76  |
| Layout Adjustment         | 83  |
| Output Format             |     |
| Job Assembly              | 113 |

# **Copying Procedure**

| Step 3 Entering a Quantity                   | .53 |
|----------------------------------------------|-----|
| Step 4 Starting the Copy Job                 | .54 |
| Step 5 Confirming the Copy Job in Job Status | .55 |

### **Step 1 Loading Documents**

The following two methods are available to load documents:

### **Document Feeder**

- Single sheet
- Multiple sheets

### **Document Glass**

- Single sheet
- Bound documents, such as books

### **Document Feeder**

The document feeder supports single and multiple sheet documents with sizes from 125 x 85 mm (Standard size: A5, A5<sup>(1)</sup>) to 216 x 356 mm (Standard size: A4, 8.5 x 11").

The document feeder automatically detects standard size documents. For non-standard size documents, enter the size on the [Original Size] screen.

• The minimum supported paper size for 2-sided copying: 125 x 110mm (Standard size: A5, A5<sup>(1)</sup>).

For information on document sizes that can be detected automatically and how to enter a nonstandard document size, refer to "Original Size (Specifying the Scan Size for the Document)" (P.88). The standard document sizes that can be detected automatically depend on [Paper Size Settings] in the System Administration mode. For information on [Paper Size Settings], refer to "Paper Size Settings" (P.309).

The document feeder accepts the following number of sheets.

| Document Type (Weight)           | Number of Sheets |
|----------------------------------|------------------|
| Lightweight paper (38 - 49 gsm)  | 110 sheets       |
| Plain paper (50 - 80 gsm)        | 110 sheets       |
| Heavyweight paper (81 - 128 gsm) | 75 sheets        |

# • To avoid paper jams, use the document glass for folded or wrinkled documents, cut-and-pasted documents, curled paper, or back carbon paper.

• The lightweight paper of 38 - 49 gsm cannot be scanned 2 sided.

For information on how to copy mixed sized documents, refer to "Mixed Size Originals (Scanning Different Size Documents Simultaneously)" (P.89).

1 Remove any paper clips and staples before loading a document.

- 2 Load the document face up (when the document is 2-sided, load the front side up) in the center of the document feeder.
  - Note
- The confirmation indicator lights up when the document is loaded correctly. If the indicator does not light, load the document again.
- *3* Adjust the document guides to match the size of the document loaded.

**4** Pull out the document stopper.

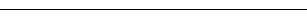

Download from Www.Somanuals.com. All Manuals Search And Download.

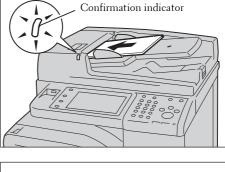

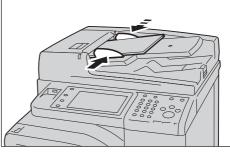

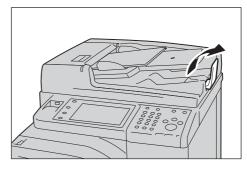

### **Document Glass**

The document glass supports a single sheet, a book, or other similar documents with a size from 15 x 15 mm (Standard size: A5, A5<sup>(1)</sup>) to 216 x 356 mm (Standard size: A4).

Note • Always close the document cover after using the document glass.

The document glass automatically detects standard size documents. For non-standard size documents, enter the size on the [Original Size] screen.

For information on document sizes that can be detected automatically and how to enter a nonstandard document size, refer to "Original Size (Specifying the Scan Size for the Document)" (P.88).

The standard document sizes that can be detected automatically depend on [Paper Size Settings] in the System Administration mode. For information on the paper size settings, refer to "Paper Size Settings" (P.309).

- *1* Open the document cover.
  - Note Ensure that the touch screen is active, and then load a document. Otherwise, the machine may not properly detect the document size.

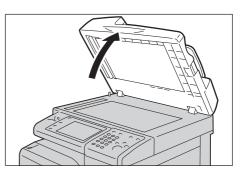

**2** Load the document face down, and align it against the top left corner of the document glass.

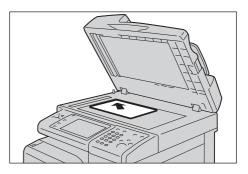

- $\boldsymbol{\mathcal{3}}$  Close the document cover.
  - Note

• When a standard size document is loaded on the document glass, the size of the document is displayed in the message field.

### **Step 2 Selecting Features**

The following two services are available to copy documents.

### **Simple Copy**

Allows you to only select basic features to copy documents.

### Сору

Allows you to make detailed settings to copy documents.

The following describes how to select features on the [Copy] screen. For information on Simple Copy, refer to "Simple Copy" (P.59).

Note

The features displayed on the screen depend on the configuration of your machine.
When the Authentication or Accounting feature is enabled, a user ID and passcode may be required. Ask your system administrator for the user ID and passcode.

1 Press the <Home> button.

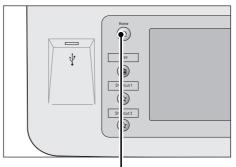

<Home> button

|                 | (                |             |     | Language              |
|-----------------|------------------|-------------|-----|-----------------------|
| Сору            | Fax              | E-mail      |     | Screen<br>Brightness  |
| <b>F-</b>       | <b>A</b>         |             |     | Setup                 |
| Simple Copy     | C<br>Simple Fax  | Scan to PC  | 1/2 | Calibration           |
| ompro copy      | ompror ax        |             | •   | Activity Report       |
| <b>-</b>        | <u></u>          | Stored      |     | Fax Receiving<br>Mode |
| Store to Folder | Send from Folder | Programming |     | Print Mode            |

**2** Select [Copy].

A 11

3 If the previous settings still remain, press the <Clear All> button.

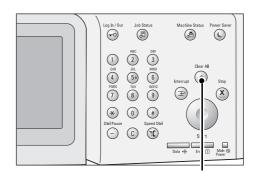

**4** Select each tab, and configure features as necessary.

|                     |                 |                      | <clear all<="" th=""><th>&gt; Dutton</th></clear> | > Dutton                     |
|---------------------|-----------------|----------------------|---------------------------------------------------|------------------------------|
| 🔲 Сору              | Image Quality   | Layout<br>Adjustment | Output Format                                     | Job Assembly                 |
| Reduce / Enlarge    | Paper Sup       | ply C<br>Select      | Dutput Color                                      | 2 Sided Copying<br>1→1 Sided |
| 100%                | Plain           | <u>۱</u>             | 📑 Color                                           | Copy Output                  |
| 左 Auto %            | Plain           | 8.5 x 11"<br>ו       | Black & White                                     |                              |
| 70% A4→A<br>B5→B6   | 15, 31<br>Plain | 8.5 x 11"<br>เ       | Dual Color<br>Red / Black                         | Pages per Side               |
| P 141% A5→<br>B6→B5 | A4, 55 Plain    |                      | Single Color<br>Red                               | Darken Lighten               |
| 🔎 More              |                 | e                    | More                                              |                              |

The following shows the reference section for each tab. "Copy" (P.64) "Image Quality" (P.76) "Layout Adjustment" (P.83) "Output Format" (P.99) "Job Assembly" (P.113)

### **Step 3 Entering a Quantity**

The following describes how to enter the number of copy sets. You can enter up to 999 sets.

Enter the number of copies using the numeric keypad.

The number of copies entered appears on the upper right of the touch screen.

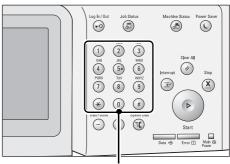

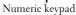

2 If you have entered an incorrect value, press the <C (Clear) > button and then enter the correct value.

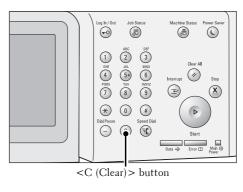

### **Step 4 Starting the Copy Job**

Note

The following describes how to start a copy job.

- *1* Press the <Start> button.
  - If the document has been loaded in the document feeder, do not hold down the document while it is being conveyed.
    - Move the lever of the fusing unit down to set to the Envelope mode before copying on an envelope. Return the lever to its original position before copying on other types of papers. Any type of paper other than envelope cannot be copied while the lever is set to the Envelope mode position. For information on how to switch the lever of the fusing unit, refer

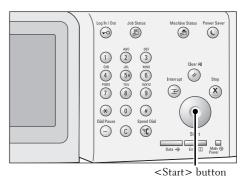

- to "Loading an Envelope in Trays 1 to 4" (P.209) or "Loading an Envelope in Tray 5 (Bypass Tray)" (P.212). • If a problem occurs, an error message appears on the touch screen. Solve the problem according to
- You can set the next job during copying.

### If you have more documents

the message.

If you have more documents to copy, select [Next Original] on the touch screen while the current document is being scanned. This allows you to scan the documents as a single set of data.

**2** Select [Next Original] while scanning is in progress.

Note

- When using the document feeder, load the next document after the machine has finished scanning the first document.
- When [Next Original] is displayed on the screen shown on the right and no operation is performed for a certain period of time, the machine automatically assumes that there are no more documents.
- You can change the number of copies by selecting [Change Quantity] that is displayed after selecting [Delete].
- *3* Load the next document.

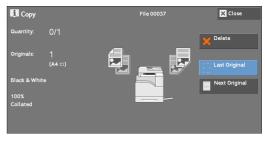

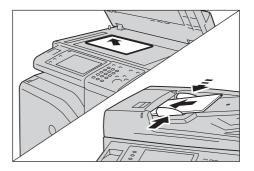

4 Press the <Start> button.

If you have more documents, repeat steps 3 and 4.

**5** When all documents have been scanned, select [Last Original].

| i Copy                           |        | File 00038 | × Close       |
|----------------------------------|--------|------------|---------------|
| Quantity:                        | 1/1    |            |               |
| Pages:                           | 9/9    |            | × Delete      |
| Originals:                       |        |            |               |
|                                  | (A4 🗆) |            | Last Original |
| Black & White<br>ш1 A4 □<br>4000 |        |            | Next Original |
| 100%<br>Collated                 |        |            | ▶ Start       |

### Step 5 Confirming the Copy Job in Job Status

If copies are not output after you start the copy job, the job may be in pending status. Use the following procedure to confirm the job status.

1 Press the <Job Status> button.

*2* Confirm the job status.

Note

Select [▲] to return to the previous screen or
 [▼] to move to the next screen.

| Active Jobs     | Completed Secure Print<br>Jobs Jobs & More | Print<br>Waiting Jo | bs Close |
|-----------------|--------------------------------------------|---------------------|----------|
| E All Jobs      | <b>•</b>                                   |                     |          |
| File / Job Type | Remote Terminal                            | Status              | Progress |
| 00039 - Copy    | A4 ⊡:100%                                  | Copying             | 1/1      |
| 00049 - Print   | A4 ⊡:100%                                  | Print Wait          | 1/1      |
|                 |                                            |                     |          |
|                 |                                            |                     |          |
|                 |                                            |                     |          |

<Job Status> button

# **Operations during Copying**

| This section describes available operations during copying. The following shows the | •  |
|-------------------------------------------------------------------------------------|----|
| reference section for each operation.                                               |    |
| Stopping the Copy Job                                                               | 56 |
| Changing the Number of Copies                                                       | 57 |
| Interrupting the Copy Job                                                           | 58 |
|                                                                                     |    |

### **Stopping the Copy Job**

To cancel a copy job in progress, use the following procedure.

1 Press either the <Stop> button on the control panel or [Delete] on the touch screen.

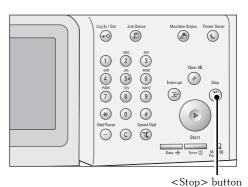

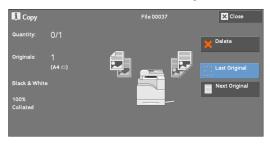

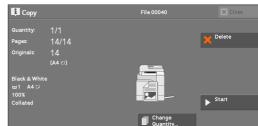

2 Select [Delete].

### If [Delete] does not appear on the screen:

1 Press the <Job Status> button.

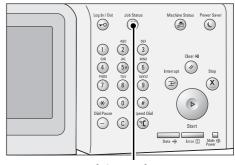

<Job Status> button

Copying

L,

1/1

× Close

Next Original

Delete

2 Select the job to cancel.
Note • Select [▲] to return to the previous screen or [♥] to move to the next screen.
3 Select [Delete].
4 Select [Delete].
4 Select [Delete].

### **Changing the Number of Copies**

To change the number of copy sets during scanning or copying, use the following procedure.

1 Press either the <Stop> button on the control panel or [Delete] on the touch screen.

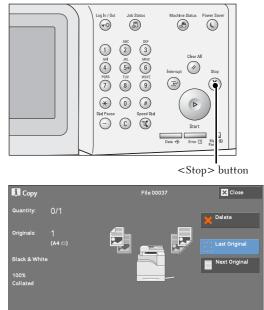

*2* Select [Change Quantity].

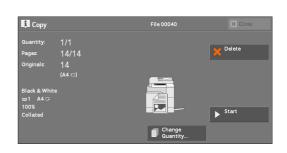

- 3 Specify the number of copy sets with the numeric keypad. The new quantity must include the number of copies that have already been printed. You cannot enter a number less than the number of copies that have already been printed.
- **4** Press the <Start> button.
  - If you enter the same value as the number of copies that have already been printed, the machine will not execute a copy job even when you press the <Start> button.

### **Interrupting the Copy Job**

You can temporarily stop the copy job to have the machine process another job.

- Press the <Interrupt> button only after all the documents have been scanned. The machine does not accept another job while it is scanning the documents, or when [Next Original] has been selected.
- *1* Press the <Interrupt> button.

The <Interrupt> button lights up to indicate that the machine is in the Interrupt mode.

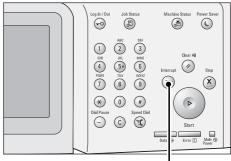

<Interrupt> button

- **2** Load a document and set features if necessary.
- *3* Specify the number of copy sets with the numeric keypad.
- **4** Press the <Start> button.
- 5 After you have finished making the interrupt copy, press the <Interrupt> button.

The <Interrupt> button goes out to indicate that the Interrupt mode is exited.

• If you used the document glass to copy the document, remove the document from the document glass.

 $\boldsymbol{b}$  Press the <Start> button.

The suspended copy job is resumed.

# **Simple Copy**

You can select [Copy] or [Simple Copy] on the [Home] screen to set the features for the Copy service.

This section describes the features you can select on the [Simple Copy] screen. [Simple Copy] allows you to use only basic features to easily copy documents. The following shows the reference section for each feature.

| Paper Supply (Selecting the Paper for Copying)                        | . 59 |
|-----------------------------------------------------------------------|------|
| Reduce / Enlarge (Making Enlarged/Reduced Copies)                     | 60   |
| 2 Sided Copying (Making 2 Sided Copies)                               | 61   |
| Black & White / Color (Selecting the Color for Copying)               | 62   |
| Lighten/Darken (Adjusting the Copy Density)                           | 62   |
| 2 Pages per Side (Copying Two Pages onto One Sheet)                   | 62   |
| Original Orientation (Specifying the Orientation of Loaded Documents) | 63   |

1 Select [Simple Copy] on the [Home] screen.

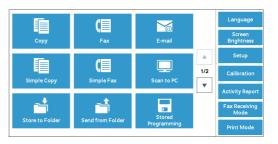

### *2* Select a feature on the [Simple Copy] screen.

### Paper Supply (Selecting the Paper for Copying)

This feature allows you to select the paper tray for copying.

1 Select [Paper Supply].

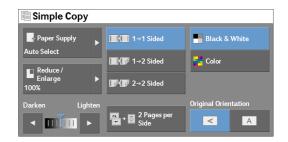

*2* Select a paper tray to be used.

| Simple Copy         |                        |                        |
|---------------------|------------------------|------------------------|
| Reper Supply        | 🛃 Auto Select          | 3 🛄 8.5 x 11"<br>Plain |
| Reduce /            | 1 🔲 A4<br>Plain        | 4 🛄 8.5 x 11"<br>Plain |
| ■ Enlarge ►<br>100% | 2 🛄 8.5 x 11"<br>Plain |                        |
| Darken Lighten      | 2 Deges per            | Original Orientation   |
|                     | Pages per<br>Side      |                        |

### **Auto Select**

Automatically determines the tray holding the appropriate paper, based on the document size and the specified copy ratio.

• This cannot be selected together with [Auto %] under [Reduce / Enlarge].

### Tray 1, and Trays 2 to 4 (optional)

Allows you to directly select the desired tray.

### **Checking the Remaining Amount of Paper in the Paper Tray**

The icon displayed beside the tray number indicates the amount of paper remaining in the paper tray.

| 🗐 Simple Copy                                        |                                                                                                    |                                                                          |  |  |  |
|------------------------------------------------------|----------------------------------------------------------------------------------------------------|--------------------------------------------------------------------------|--|--|--|
| Reduce /<br>Enlarge<br>100%       Darken       Light | Auto Select<br>Plain<br>1 A4<br>Plain<br>2 8.5 x 11 <sup>°</sup><br>Plain<br>4 8.5 x 11 <sup>°</sup><br>Plain<br>4 8.5 x 11 <sup>°</sup><br>Plain<br>Original Orientation<br>Original Orientation | You can view the icons to check the remaining amount of paper in a tray. |  |  |  |
|                                                      | : Indicates that the remaining                                                                                                    | amount of paper is 25 to 100%.                                           |  |  |  |
|                                                      | : Indicates that the remaining amount of paper is 25% or less.                                                                                                    |                                                                          |  |  |  |
|                                                      | : Indicates that no paper is remaining in the paper tray.                                                                                                    |                                                                          |  |  |  |

### **Reduce / Enlarge (Making Enlarged/Reduced Copies)**

This feature allows you to select a copy ratio to enlarge or reduce the size of copies.

*1* Select [Reduce / Enlarge].

| E Simple Copy |                             |                      |
|---------------|-----------------------------|----------------------|
| Paper Supply  | <b>III 1</b> →1 Sided       | Black & White        |
| Auto Select   | T→1→2 Sided                 | 🚰 Color              |
| Enlarge       | 2→2 Sided                   |                      |
| Darken Lighte |                             | Original Orientation |
|               | ♥ ● 2 Pages per<br>♥ ■ Side |                      |

*2* Select a copy ratio.

| E Simple Copy               |    |                           |                           |  |  |
|-----------------------------|----|---------------------------|---------------------------|--|--|
| Paper Supply<br>Auto Select | Þ  | 100%                      | <mark>, 86% A4→B5</mark>  |  |  |
| Reduce /                    | ×  | 🚪 Auto %                  | <mark>.</mark> 115% B5→A4 |  |  |
| 100%                        |    | , A4→A5<br>B5→B6          | <mark>.</mark> 122% A5→B5 |  |  |
| Darken Light                | en | <mark>, 81% B</mark> 5→A5 | Lative A5→A4<br>B6→B5     |  |  |
|                             |    |                           |                           |  |  |

### 100%

Copies at the same image size as the original document.

### Auto %

Automatically determines the copy ratio based on the document size and the paper size specified in [Paper Supply], and copies the document to fit into the paper.

• This cannot be selected together with [Auto Select] under [Paper Supply].

### Ratios

Allows you to select from preset copy ratios.

### 2 Sided Copying (Making 2 Sided Copies)

This feature allows you to copy 1-sided and 2-sided documents on one side or both sides of paper.

*1* Select any option.

| Simple Copy    |                                  |                      |
|----------------|----------------------------------|----------------------|
| Paper Supply   | 1→1 Sided                        | Black & White        |
| Auto Select    | T→2 Sided                        | Color                |
| Enlarge        | <b>I</b> P* <b>I</b> P 2→2 Sided |                      |
| Darken Lighten |                                  | Original Orientation |
|                | Pages per<br>■ → ■ Side          |                      |

### 1→1 Sided

Makes a copy of a 1-sided document on one side of the paper.

### 1→2 Sided

Makes a copy of a 1-sided document on both sides of the paper.

### 2→2 Sided

Makes a copy of a 2-sided document on both sides of the paper.

### Black & White / Color (Selecting the Color for Copying)

This feature allows you to select a color mode.

1 Select [Black & White] or [Color].

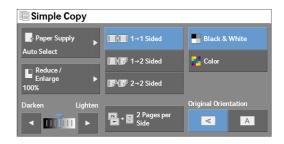

### **Black & White**

Copies in black and white regardless of the colors in the original document.

### Color

Note

Copies in full color.

 Some colors may be restricted and may not be used for printing the copy. For more information, refer to "Account Limit" (P.399).

### Lighten/Darken (Adjusting the Copy Density)

This feature allows you to select a copy-density level from seven levels.

1 Use  $[\blacktriangleleft]$  and  $[\blacktriangleright]$  to select a density level.

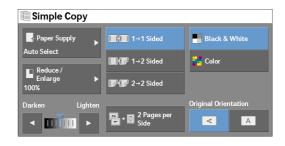

### 2 Pages per Side (Copying Two Pages onto One Sheet)

This feature allows you to copy two pages of a document on one side of a single sheet of paper.

When you select [2 Pages per Side], [Auto %] is automatically selected in [Reduce / Enlarge]. The machine automatically sets the copy ratio and makes copies of the images so that they fit on the selected paper.

Note

- When you deselect [Auto %] in [Reduce / Enlarge] (when you select another copy ratio), image loss
  may occur depending on the image size of the document.
  - Select a tray other than [Auto Select] in [Paper Supply]. When you select [Auto Select], the tray containing A4 paper is selected. If no tray contains A4 paper, the machine select a tray based on the [Auto Paper Off] setting. For information on [Auto Paper Off], refer to "Auto Paper Off" (P.321).

For information on how to copy four or eight pages of a document together onto a single sheet of paper, refer to "Pages per Side (Copying Multiple Pages onto One Sheet)" (P.103).

**1** Select [2 Pages per Side].

| Simple Copy    |                           |                      |
|----------------|---------------------------|----------------------|
| Paper Supply   | 1→1 Sided                 | Black & White        |
| Auto Select    | T→2 Sided                 | 🛃 Color              |
| Enlarge Flow   |                           |                      |
| Darken Lighten |                           | Original Orientation |
| < <b>III</b> > | R → B 2 Pages per<br>Side |                      |

### **Original Orientation (Specifying the Orientation of Loaded Documents)**

This feature allows you to specify the orientation of a document so that the machine can identify the top of the document.

- If the [Original Orientation] setting differs from the actual document orientation, the machine may not detect the top of the document correctly.
- *1* Select [Original Orientation].

| Simple Copy  |     |                       |                      |
|--------------|-----|-----------------------|----------------------|
| Paper Supply | ►   | 1→1 Sided             | Black & White        |
|              |     | T→2 Sided             | 📑 Color              |
| Enlarge      | Þ   | Contraction 2→2 Sided |                      |
| Darken Light | ten |                       | Original Orientation |
|              |     | Pages per<br>Side     |                      |

### Sideways Images

Select this option when placing the top edge of the document against the left side of the document glass or document feeder.

### A Upright Images

Select this option when placing the top edge of the document against the top side of the document glass or document feeder.

# <u>Copy</u>

You can select [Copy] or [Simple Copy] on the [Home] screen to set the features for the Copy service.

This section describes the features you can select on the [Copy] screen. The following shows the reference section for each feature.

| Reduce / Enlarge (Making Enlarged/Reduced Copies)      | 64 |
|--------------------------------------------------------|----|
| Paper Supply (Selecting the Paper for Copying)         | 67 |
| Output Color (Selecting the Color for Copying)         | 70 |
| 2 Sided Copying (Making 2 Sided Copies)                | 74 |
| Copy Output (Specifying Finishing Options)             | 74 |
| Pages per Side (Copying Multiple Pages onto One Sheet) | 74 |
| Lighten/Darken (Adjusting the Copy Density)            | 75 |

You can customize the layout of the features displayed on the [Copy] screen. For more information, refer to "Copy Tab - Features Allocation" (P.316).

**1** Select [Copy] on the [Home] screen.

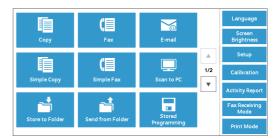

**2** Select a feature on the [Copy] screen.

| Copy Imag                   | e Quality                   | Layout<br>Adjustment | Output Format             | Job Assembly                 |
|-----------------------------|-----------------------------|----------------------|---------------------------|------------------------------|
| Reduce / Enlarge            | Paper Sup                   | ply C<br>Select      | Dutput Color              | 2 Sided Copying<br>1→1 Sided |
| 100%                        | ■ 1 <mark>□</mark><br>Plair |                      | 🚰 Color                   | Copy Output                  |
| 🗲 Auto %                    | 2U<br>Plair                 | 8.5 x 11"<br>I       | Black & White             | Auto                         |
| <b>70% A4→A5</b> ,<br>B5→B6 | ■ 3 <mark>□</mark><br>Plair | 8.5 x 11"<br>I       | Dual Color<br>Red / Black | Pages per Side Off           |
| 141% A5→A4,<br>B6→B5        | ■ 5 🗃 .<br>Plair            |                      | Single Color<br>Red       | Darken Lighten               |
| More                        | Mor                         | e                    | More                      |                              |

### **Reduce / Enlarge (Making Enlarged/Reduced Copies)**

This feature allows you to select a copy ratio to enlarge or reduce the size of copies.

1 Specify a copy ratio. You can use the numeric keypad to specify a value, or [+] and [-] to specify reduction/enlargement ratios directly.

| Сору              | Image Quality | Layout<br>Adjustment | Output Format             | Job Assembly    |
|-------------------|---------------|----------------------|---------------------------|-----------------|
| Reduce / Enlarge  | Paper Si      |                      | Output Color              | 2 Sided Copying |
| 100% -            |               | ito Select           | Auto Detect               | 1→1 Sided       |
| 100%              | Pi            | A4<br>ain            | Color                     | Copy Output     |
| 🗲 Auto %          |               | 8.5 x 11"<br>ain     | Black & White             |                 |
| 70% A4→A<br>B5→B6 |               | 8.5 x 11"<br>ain     | Dual Color<br>Red / Black | Pages per Side  |
| IA1% A5→<br>B6→B5 |               | SA4<br>ain           | Single Color<br>Red       | Darken Lighten  |
| P More            |               | ore                  | More                      |                 |

### 100%

Copies at the same image size as the original document.

### Auto %

Automatically determines the copy ratio based on the document size and the paper size specified in [Paper Supply], and copies the document to fit into the paper.

### Ratios (3rd to 4th buttons on the screen)

Displays preset copy ratios.

You can change the copy ratio associated with each button. For information on the settings, refer to "Reduce/Enlarge - Button 3 - 4" (P.317).

### More

Displays the [Reduce / Enlarge] screen on which you can set [Proportional %] and [Independent X - Y%].

For information on the settings on the [Reduce / Enlarge] screen, refer to "When [Proportional %] is Selected" (P.65) or "When [Independent X - Y%] is Selected" (P.66).

### When [Proportional %] is Selected

You can select a ratio from the standard copy ratios, or can enter a ratio directly.

1 Select a copy ratio, or specify a value.

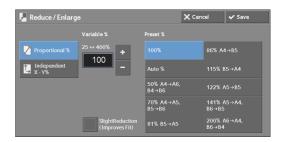

### Variable %

Specify a ratio in the range from 25 to 400% in 1% increments. To specify a value, use the numeric keypad or [+] and [-]. Specifying "100%" allows you to make copies at the same image size as the original document.

When you make enlarged/reduced copies from standard sized documents on standard sized paper, the following copy ratios will be applied.

| Copy<br>/<br>Original | A5   | B5   | <b>A</b> 4 |
|-----------------------|------|------|------------|
| A5                    | 100% | 122% | 141%       |
| B5                    | 81%  | 100% | 115%       |
| A4                    | 70%  | 86%  | 100%       |

How to load a document depends on the size and orientation of a document. For more information, refer to "Step 1 Loading Documents" (P.50).

For information on paper that can be loaded, refer to "Print Media Guidelines" (P.200).

### Preset %

Select a copy ratio from the following options.

• 100%

Copies at the same image size as the original document.

• Auto %

Automatically determines the copy ratio based on the document size and the paper size specified in [Paper Supply], and copies the document to fit into the paper.

• This cannot be selected together with [Auto Select] under [Paper Supply].

Preset ratios

Select from the preset ratios.

You can change the copy ratio associated with each button. For information on the settings, refer to "Reduce/Enlarge Presets" (P.323).

### **SlightReduction (Improves Fit)**

Select this check box to slightly reduce the specified copy ratio to copy the complete image onto the paper.

If you select [SlightReduction (Improves Fit)] and you do not want to erase the edges of the document, set the amount of edge erase to 0 mm. Note that if the amount is set to 0 mm, the edges of the copied document may get dirty. You can set [Edge Erase] on the [Layout Adjustment] screen. For more information, refer to "Edge Erase (Erasing Edges and Margin Shadows of the Document)" (P.90).

### When [Independent X - Y%] is Selected

You can specify reduction/enlargement ratios for the width and length individually.

*1* Select any option.

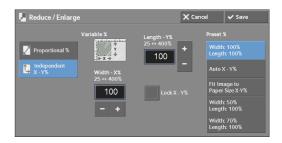

### Variable %

• Width - X%, Length - Y%

Allows you to specify reduction/enlargement ratios for the width and length in the range from 25 to 400% in 1% increments. Use [+] and [-] or the numeric keypad to specify a ratio.

### Lock X - Y%

Allows you to make the same ratio adjustment for the width and length at the same time.

### **Preset %**

• Width: 100% Length: 100%

Copies at the same image size as the original document.

• Auto X - Y%

Automatically determines the reduction/enlargement ratios for the width and length so that the document image fits in the paper.

• Fit Image to Paper Size X-Y%

Automatically determines the reduction/enlargement ratios for the width and length so that the document image fits in the paper, and then slightly reduces the ratios so that the complete image is copied onto the paper.

• Width: XX% Length: XX%

Allows you to specify the preset reduction/enlargement ratios.

### Paper Supply (Selecting the Paper for Copying)

This feature allows you to select the tray that holds the paper you want to use.

*1* Select a paper tray.

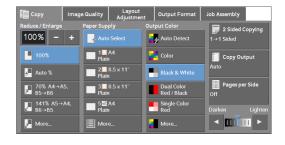

### **Auto Select**

Automatically determines the tray holding the appropriate paper, based on the document size and the specified copy ratio.

• This cannot be selected together with [Auto %] under [Reduce / Enlarge].

### Trays (2nd to 5th buttons on the screen)

Allows you to directly select the desired tray.

You can change the paper tray associated with each button on the [Copy] screen. For information on the settings, refer to "Paper Supply - Button 2 - 5" (P.317).

### More

Displays the [Paper Supply] screen. Refer to "[Paper Supply] Screen" (P.68).

### **Checking the Remaining Amount of Paper in the Paper Tray**

The icon displayed beside the tray number indicates the amount of paper remaining in the paper tray.

| Copy         Image           Reduce / Enlarge         100 %         -         +           100 %         -         +           ▲ 100 %         -         +           ▲ Auto %         -         -         +           ● Auto %         -         -         +           ● Auto %         -         -         +           ● Auto %         -         -         +           ● Auto %         -         -         +           ● Auto %         -         -         +           ● Auto %         -         -         +           ● Auto %         -         -         +           ● Auto %         -         -         +           ■ 141% A5 → A4.         -         -         +           ● More         -         -         - | e Guality Layout<br>Adjustmer<br>Adjustmer<br>Auto Select<br>1 1 A<br>Plain<br>2 8.5 x 11"<br>Plain<br>3 8.5 x 11"<br>Plain<br>3 8.1 x 11"<br>Plain<br>2 8.1 x 11"<br>Plain<br>2 8.1 x 11"<br>Plain<br>3 8.1 x 11"<br>Plain | t Output Format<br>Output Color<br>Auto Detect<br>Color<br>Black & White<br>Dual Color<br>Red / Black<br>Red / Black | Job Assembly<br>2 Sided Copying<br>1 → 1 Sided<br>Copy Output<br>Auto<br>Pages per Side<br>Off<br>Darken Lighten<br>■ 0 0 0 0 0 0 0 0 0 0 0 0 0 0 0 0 0 0 0 | You can view the icons to check the remaining amount of paper in a tray. |
|----------------------------------------------------------------------------------------------------|----------------------------------------------------------------------------------------------------|----------------------------------------------------------------------------------------------------|----------------------------------------------------------------------------------------------------|--------------------------------------------------------------------------|
|                                                                                                    | : Indica                                                                                                    | tes that tl                                                                                                    | ne remainin                                                                                                    | g amount of paper is 25 to 100%.                                         |
| : Indicates that the remaining amount of paper is 25% or less.                                                                                                    |                                                                                                    |                                                                                                    |                                                                                                    |                                                                          |

: Indicates that no paper is in the paper tray.

### [Paper Supply] Screen

This screen allows you to select a paper tray from all trays available on the machine.

*1* Select a paper tray.

| 🗏 Pa | ■ Paper Supply ★ Cancel ★ Save |           |       |       |        | ✔ Save   |
|------|--------------------------------|-----------|-------|-------|--------|----------|
|      | % Full                         |           | Туре  |       | Size D | etection |
| 1    | 25%                            | A4        | Plain | White | Auto [ | Detect   |
| 2    |                                | 8.5 x 11" | Plain | White | Auto [ | )etect   |
| 3    | 0%                             | 8.5 x 11" | Plain | White | Auto [ | Detect   |
| 4    | 0%                             | 8.5 x 11" | Plain | White | Auto [ | Detect   |
| 5    | Bypass                         | A4        | Plain |       |        |          |
|      |                                |           |       |       |        |          |
|      |                                |           |       |       |        |          |

### Tray

Allows you to select a paper tray. When [Tray 5] is selected, the [Tray 5] screen is displayed where you can specify a paper type other than plain paper, and non-standard size paper. For more information, refer to "[Tray 5] Screen" (P.69).

• Trays 2, 3, and 4 are optional.

### % Full

Displays the remaining amounts of paper loaded in trays.

### Size

Displays paper sizes.

### Туре

Displays paper types.

### Color

Displays paper colors. For information on how to set [Paper Color], refer to "Paper Tray Attributes" (P.301).

### **Size Detection**

Displays how the machine detects a paper size. For information on how to set [Size Detection], refer to "Paper Size Settings" (P.309).

### [Tray 5] Screen

Set the paper loaded in Tray 5. For information on paper that can be loaded in Tray 5, refer to "Print Media Guidelines" (P.200).

- *1* Select a paper size and a paper type.
  - Note S
- Select [▲] to return to the previous screen or [♥] to move to the next screen.

| 🔲 Tray 5      |      |   | 🗙 Cancel 🗸               | Save |
|---------------|------|---|--------------------------|------|
| Paper Size    |      |   | Paper Type               |      |
| Standard Size |      |   |                          |      |
| Custom Size   | A5 🕫 |   | Bond (81-105 gsm)        |      |
|               | A5 D |   | Recycled (60-90 gsm)     |      |
|               | A6 🖙 |   | Plain Reload (60-90 gsm) |      |
|               | B5 ☞ |   | Punched                  |      |
|               | B6 🖙 | • | Letterhead               | •    |

### **Paper Size**

Select [Standard Size], or [Custom Size].

When you select [Standard Size] or [Custom Size], refer to "When [Standard Size] is Selected" (P.69) or "When [Custom Size] is Selected" (P.69), respectively.

### **Paper Type**

Select a paper type.

### When [Standard Size] is Selected

Select [Standard Size], and from the lists displayed, select a paper size and then a paper type.

- 1 Select a paper size and a paper type.
  - Note
- Select [▲] to return to the previous screen or
   [▼] to move to the next screen.

| 🔲 Tray 5      |      |   | 🗙 Cancel 🖌 🖌 Save        | • |
|---------------|------|---|--------------------------|---|
| Paper Size    |      |   | Рарег Туре               |   |
| Standard Size |      |   |                          |   |
| Custom Size   | A5 🕫 |   | Bond (81-105 gsm)        |   |
|               | A5 D |   | Recycled (60-90 gsm)     |   |
|               | A6 🖙 |   | Plain Reload (60-90 gsm) |   |
|               | B5 ₽ |   | Punched                  |   |
|               | B6 🖙 | - | Letterhead               | • |

### When [Custom Size] is Selected

Enter the width and length of the original document on the fields displayed after selecting [Custom Size].

Specify the X (width) in the range from 127 to 356 mm, and the Y (length) in the range from 76 to 216 mm in 1 mm increments.

1 Enter a paper size using [+] and [-] or the numeric keypad.

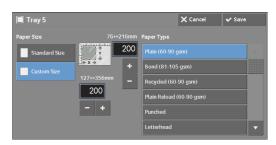

*2* Select a paper type.

Note

• Select [▲] to return to the previous screen or [▼] to move to the next screen.

### **Output Color (Selecting the Color for Copying)**

This feature allows you to select copy colors.

- If the use of certain colors is not allowed, the available colors will be restricted. For more information, refer to "Account Limit" (P.399).
- *1* Select a color mode.

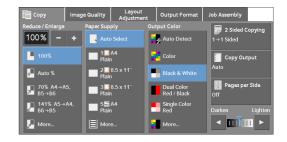

### **Auto Detect**

The machine automatically determines the colors of the original document and makes copies in full color if the original document is colored, and in single color (black) if the document is black-and-white.

Note

- 11010
- The colored area is too small.
- The colors are too light.

and white.

In that case, change a level from the five levels which is used for the machine to recognize color. For more information, refer to "Output Color Recognition" (P.304).

• If a color document is in one of the following conditions, the machine may copy the document in black

### Color

Copies in full color.

### **Black & White**

Copies in black and white regardless of the colors in the original document.

### **Dual Color**

Copies color documents using two colors.

You can change the two colors. For more information, refer to "Dual Color - Target Area Color" (P.318) and "Dual Color - Non-target Area Color" (P.318).

### **Single Color**

Copies color documents using one color.

You can change the red color to another one on the screen displayed after selecting [More] > [Single Color] > [Color]. For more information, refer to "Single Color" (P.318).

### More

Displays the [Output Color] screen. For more information, refer to "[Output Color] Screen" (P.71).

### [Output Color] Screen

This screen allows you to make settings for full color, dual color, and single color.

1 Select [More].

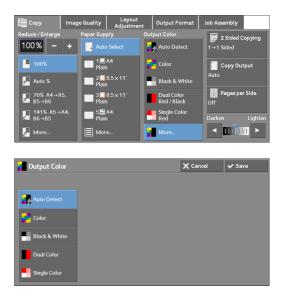

**2** Select the desired output color mode.

### **Auto Detect**

Automatically determines the color of the original document and makes copies in full color if the original document is colored, or in single color (black) if the document is black-and-white.

### Color

Copies in full color using all the four colors of toner: yellow, magenta, cyan, and black.

### **Black & White**

Copies in black and white regardless of the colors in the original document.

### **Dual Color**

Separates the colors of your document into the source colors and the other colors, and then copies the document using two colors. Selecting [Dual Color] allows you to set the following:

• Source Color

Displays the [Source Color] screen on which you can select one or more colors from your document to define them as source colors.

Refer to "[Source Color] Screen" (P.72).

• Target Area Color

Displays the [Target Area Color] screen on which you can select the target color to be used in place of the selected source colors.

Refer to "[Target Area Color] Screen" (P.72).

• Non-target Area Color

Displays the [Non-target Area Color] screen on which you can select the color to be used in place of the colors other than the selected source colors.

Refer to "[Non-target Area Color] Screen" (P.73).

### **Single Color**

Copies in one specified color regardless of the color of the document.

Selecting this option displays [Color] on the screen. Select a color on the [Output Color - Color] screen which is displayed after selecting [Color]. Refer to "[Output Color - Color] Screen" (P.74).

### [Source Color] Screen

This screen allows you to select one or more colors from your document to define them as source colors.

*1* Select [Dual Color].

2 Select [Source Color].

 $\boldsymbol{\mathcal{J}}$  Select [Other than Black] or [Color].

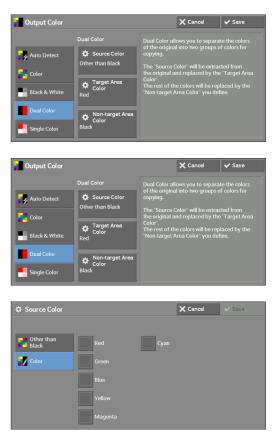

### **Other than Black**

The colors other than black will be the source colors.

### Color

Allows you to select one or more source colors from six preset options.

### [Target Area Color] Screen

This screen allows you to select the target color to be used in place of the source colors specified in [Source Color]. You can select one color from seven preset and six custom options.

For information on how to set custom colors, refer to "Custom Colors" (P.323).

*1* Select [Dual Color].

| Output Color                                            |                                                                         | 🗙 Cancel 🗸 Save                                                                                                    |                                                                 |
|---------------------------------------------------------|-------------------------------------------------------------------------|----------------------------------------------------------------------------------------------------|-----------------------------------------------------------------|
| Auto Detect Color Black & White Dual Color Single Color | Dual Color<br>Other than Black<br>Color<br>Red Non-target Area<br>Black | Dual Color allows you to separ<br>of the original into two groups<br>copying.<br>The "Source Color" will be extr<br>the original and replaced by th<br>Color".<br>The rest of the colors will be re<br>"Non-target Area Color" you do | of colors for<br>acted from<br>le "Target Area<br>placed by the |

**2** Select [Target Area Color].

*3* Select any color.

| Output Color            |                                  | ×                                                      | Cancel                                                                                                    | 🗸 Save                                                    |  |
|-------------------------|----------------------------------|--------------------------------------------------------|----------------------------------------------------------------------------------------------------|-----------------------------------------------------------|--|
|                         | Dual Color                       | Dual Color allows                                      |                                                                                                    |                                                           |  |
| 🐥 Auto Detect           | Source Color<br>Other than Black | copying. The "Source Color"                            | inal into two groups of colors for                                                                                                    |                                                           |  |
| Black & White           | Target Area<br>Color<br>Red      | Color".<br>The rest of the col                         | e original and replaced by the "Target Are<br>lor".<br>e rest of the colors will be replaced by the<br>on-target Area Color" you define. |                                                           |  |
| Dual Color              | Non-target Area                  |                                                        |                                                                                                    |                                                           |  |
| Single Color            | Color<br>Black                   |                                                        |                                                                                                    |                                                           |  |
|                         | ,,                               | 1                                                      |                                                                                                    |                                                           |  |
| F Target Area Co        | lor                              | ×                                                      | Cancel                                                                                                    | ✓ Save                                                    |  |
| F Target Area Co<br>Red | Valley                           | Custom Color 1<br>0, 0, 0                              |                                                                                                    | tom Color 4                                               |  |
|                         | Valley                           | Custom Color 1                                         |                                                                                                    | tom Color 4<br>0, 0<br>tom Color 5                        |  |
| Red                     | Yellow<br>Magenta                | Custom Color 1<br>0, 0, 0<br>Custom Color 2            |                                                                                                    | tom Color 4<br>0, 0<br>tom Color 5<br>0, 0<br>tom Color 6 |  |
| Red                     | Yellow<br>Magenta                | Custom Color 1<br>0, 0, 0<br>Custom Color 2<br>0, 0, 0 |                                                                                                    | tom Color 4<br>0, 0<br>tom Color 5<br>0, 0<br>tom Color 6 |  |

#### [Non-target Area Color] Screen

This screen allows you to select the color to be used in place of the colors other than the selected source colors. You can select one color from seven preset and six custom options. For information on how to set custom colors, refer to "Custom Colors" (P.323).

Output Color

Reri

*1* Select [Dual Color].

| Single Color Black                                                                                      |        |
|----------------------------------------------------------------------------------------------------|--------|
| Output Color 🗙 Cancel 🗸 S                                                                               | ave    |
| Dual Color Dual Color allows you to separate the of the original into two groups of color               | colors |
| Auto Detect 🌣 Source Color copying.                                                                     |        |
| Color Other than Black The "Source Color" will be extracted fire the original and replaced by the "Targ |        |
| Black & White Red Color Red Color Swill be replaced I                                                   |        |
| Dual Color Non-target Area                                                                              |        |
| Single Color Black                                                                                      |        |
| Non-based Asso Color                                                                                    |        |
| Non-target Area Color X Cancel V S                                                                      | ave    |

Yellow

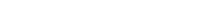

**2** Select [Non-target Area Color].

*3* Select any color.

#### [Output Color - Color] Screen

1

This screen allows you to specify the color to be used for single-color copying regardless of the colors in the original document.

You can select one color from six preset and six custom options for [Single Color]. For information on how to set custom colors, refer to "Custom Colors" (P.323).

Select [Single Color]. Output Color 🔅 Colo Single Colo 2 Select [Color]. Output Color 🗙 Cancel 🖌 Save ¢ c Select any color. 🗘 Output Color - Coloi Rec

## 3

## 2 Sided Copying (Making 2 Sided Copies)

This feature is the same as [2 Sided Copying] on the [Layout Adjustment] screen. For more information, refer to "2 Sided Copying (Making 2 Sided Copies)" (P.84).

## Copy Output (Specifying Finishing Options)

This feature is the same as [Copy Output] on the [Output Format] screen. For more information, refer to "Copy Output (Specifying Finishing Options)" (P.109).

## Pages per Side (Copying Multiple Pages onto One Sheet)

This feature is the same as [Pages per Side] on the [Output Format] screen. For more information, refer to "Pages per Side (Copying Multiple Pages onto One Sheet)" (P.103).

## Lighten/Darken (Adjusting the Copy Density)

This feature allows you to select a copy-density level from seven levels.

Note • [Lighten / Darken] on the [Copy], [Image Quality] and [Simple Copy] screens is the same.

 Use [◀] and [▶] to select from seven density levels.

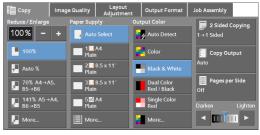

## **Image Quality**

| The section describes the features you can select on the [Image Quality] scree following shows the reference section for each feature. | n. The    |
|----------------------------------------------------------------------------------------------------|-----------|
| Original Type (Selecting the Document Type)                                                                                            | 76        |
| Image Options (Adjusting Copy Density/Sharpness/Saturation of Images)                                                                  | 78        |
| Image Enhancement (Erasing the Background Color of Documents/Adjusting Cor                                                             | ntrast)78 |
| Color Effects (Selecting an Image Quality)                                                                                             | 79        |
| Color Balance (Adjusting Color Balance)                                                                                                | 80        |
| Color Shift (Adjusting the Color Tone)                                                                                                 |           |

1 Select [Copy] on the [Home] screen.

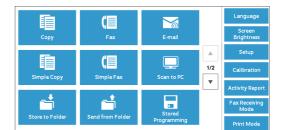

- *2* Select a feature on the [Image Quality] screen.
- Image Quality
   Layout Adjustment
   Output Format
   Job Assembly

   Image Original Type... Photo & Text Printed Original
   Image Options... Lighten / Darken: Normal Sharpness Normal
   Image Enhancement... Auto Suppression Color Shift... Off

   Color Effects... Off
   Color Balance... Normal
   Image Options... Lighten / Darken: Normal
- **Note** If the color reproduction is unsatisfactory, perform calibration. For information on the calibration, refer to "Executing Calibration" (P.248).

## **Original Type (Selecting the Document Type)**

This feature allows you to select the type of documents, such as text and photos. By selecting a document type, you can make copies at optimum image quality.

*1* Select [Original Type].

| Copy In                                                  | nage Quality    | Layout<br>Adjustment                                                      | Output Forma                                                                                                    | at Job Asse                                   | mbly                     |
|----------------------------------------------------------|-----------------|---------------------------------------------------------------------------|----------------------------------------------------------------------------------------------------|-----------------------------------------------|--------------------------|
| <b>Original Type</b><br>Photo & Text<br>Printed Original | Li              | image Option<br>ghten / Darken: N<br>narpness: Normal<br>aturation: Norma | ormal /                                                                                                    | Image En<br>Auto Suppressio<br>Contrast: Norm |                          |
| Color Effects<br>Off                                     | N               | Color Balanc                                                              |                                                                                                    | Color Shif<br>Iormal                          |                          |
| 🗄 Original Type                                          |                 |                                                                           | ×                                                                                                    | Cancel                                        | ✔ Save                   |
|                                                          | Photo Type      |                                                                           | uto selects the b<br>ettings made in S                                                                                                    |                                               |                          |
| Auto                                                     | Printe          |                                                                           | hoto & Text is th                                                                                                    | -<br>e best setting f                         | or most                  |
| Photo & Text                                             | 🔛 Phote         |                                                                           | riginals. It handl<br>ext originals.                                                                                                    | es both comm                                  | on photos and            |
| Text                                                     | Photo<br>Origin | nal P                                                                     | Text performs best on Black text.<br>Photo is best for photographs, printed photos,<br>and xerographic copies of pictures.<br>Map makes the best copies of maps and other |                                               |                          |
| Мар                                                      |                 |                                                                           | tap makes the bi<br>tricate drawings                                                                                                    |                                               | <del>aps and</del> other |

*2* Select any option.

#### Auto

Automatically sets the document type based on the setting made in the System Administration mode and the setting made in [Output Color] on the [Copy] screen.

#### Photo & Text

Select this option when the document contains both text and photos. The machine automatically distinguishes the text and photo areas of the document and sets the appropriate image quality for each area. To process photo areas, select the photo type from [Printed Original], [Photograph], and [Photocopied Original].

• Printed Original

Select this option when the document contains printed photos, such as a brochure.

• Photograph

Select this option when the document contains pasted photos. This option prevents the copy from being reproduced bluish.

• Photocopied Original

Select this option when the document is a copy or print made with a color copying machine such as this machine. This option prevents the copy from being reproduced faintly.

#### Text

Select this option to copy text areas of the document sharply. This option is suitable for graphs and illustrations.

Normal Text

Select this option for printed documents, or for documents written with ink.

• Light Text

Select this option for text that requires enhancement, such as handwritten pencil text.

• Text on See- Through Paper

Select this option to reduce blurs of tracing-paper documents or to suppress background shadows of lightweight documents.

[Text on See- Through Paper] may not be displayed depending on the setting in the System Administration mode. For information on how to display [Text on See- Through Paper], refer to " "Original Type - See-Through Paper" (P.322).

#### Photo

Select this option to make copies of photos. Select the photo type from the same options as [Photo & Text]: [Printed Original], [Photograph], and [Photocopied Original].

#### Мар

Select this option to make copies of documents that have text placed on color backgrounds, such as maps.

## Image Options (Adjusting Copy Density/Sharpness/Saturation of Images)

This feature allows you to adjust the copy density, sharpness, and saturation levels.

Note

• [Lighten / Darken] under [Image Options] is the same as [Lighten / Darken] on the [Copy] screen. • If [Lighten / Darken], [Sharpness], or [Saturation] is set concurrently with [Color Effects], the setting made in [Color Effects] will be cleared.

*1* Select [Image Options].

**2** Adjust any option.

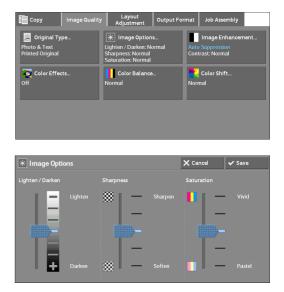

#### Lighten / Darken

Allows you to select from seven copy density levels between [Lighten] and [Darken]. Selecting an upper cell on the bar makes the copy density lighter and selecting a lower cell makes darker.

#### Sharpness

Allows you to select from five sharpness levels between [Sharpen] and [Soften].

Selecting an upper cell on the bar makes the contours of images sharper, and selecting a lower cell makes softer.

#### Saturation

Allows you to select from five saturation levels between [Vivid] and [Pastel].

Selecting an upper cell on the bar makes colors brighter, and selecting a lower cell makes less bright.

## Image Enhancement (Erasing the Background Color of Documents/Adjusting Contrast)

This feature allows you to suppress the background color of documents, such as newspaper and colored paper. You can also adjust the contrast.

- Note
  - [Image Enhancement] is not available when [Original Type] is set to [Photo].
    - If [Suppress Background] or [Contrast] is set concurrently with [Color Effects], the setting made in [Color Effects] will be cleared.

**1** Select [Image Enhancement].

*2* Set [Suppress Background] and [Contrast].

| Printed Original Type<br>Printed Original | Adjustment   O<br>Adjustment   O<br>Lighten / Darken: Normal<br>Sharpness: Normal<br>Saturation: Normal |      | Image Enhanceme<br>o Suppression<br>trast: Normal | nt |
|-------------------------------------------|----------------------------------------------------------------------------------------------------|------|---------------------------------------------------|----|
| Color Effects<br>Off                      | Color Balance<br>Normal                                                                                 | Norr | Color Shift<br>mal                                |    |
|                                           |                                                                                                    |      |                                                   |    |
| Image Enhanceme                           | nt                                                                                                    | X Ca | incel 🗸 🗸 Save                                    | -  |

#### **Suppress Background**

• Off

Scans document backgrounds with no filtering.

• Auto Suppression

When [Output Color] is set to [Black & White], the background of a document printed on colored paper, such as newspaper, will be suppressed.

When [Output Color] is set to [Color], [Dual Color], or [Single Color], the color element on white-color paper such as the blot, the print on the other side which is seen through and so on will be suppressed.

When [Output Color] is set to [Color], you can change the level of background suppression. For more information, refer to "Background Suppression (Photo & Text)" (P.322) and "Background Suppression Level (Text)" (P.322).

#### Contrast

• Auto Contrast

Automatically adjusts the brightness and hue of the original document to sharpen the image.

- Note [Auto Contrast] is not available when you use the document feeder.
- Manual Contrast

Allows you to select from the five levels between [More] and [Less].

Selecting an upper cell on the bar makes the difference between light and dark areas greater; light areas become lighter and dark areas darker. In contrast, selecting a lower cell on the bar makes the difference between light and dark areas smaller.

#### **Color Effects (Selecting an Image Quality)**

If you set this feature, the [Image Enhancement], [Image Options], [Color Shift], and [Color Balance] settings are automatically adjusted and copies are made at the specified quality.

Note

- When the Color Effects feature is used, [Auto Contrast] is not available.
  - If other image-quality settings are made after you set [Color Effects], the setting made in [Color Effects] will be cleared.

1 Select [Color Effects].

**2** Select any option.

 Copy
 Image Quality
 Layout
 Output Format
 Job Assembly

 Image Original Type..
 Image Options..
 Lighten / Darken, Normal
 Image Enhancement...

 Photo & Text
 Printed Original
 Saturation: Normal
 Output Format
 Output Format

 Image Color Effects...
 Image Options..
 Image Color Shift...
 Output Format
 Image Color Shift...

 Off
 Image Color Effects
 Image Color Shift...
 Normal
 Image Color Shift...

 Image Options..
 Image Color Effects
 Image Color Shift...
 Normal

## Off

Copies with the [Image Enhancement], [Image Options], [Color Shift], and [Color Balance] settings at their defaults.

#### Lively

Reproduces fresher, livelier images with increased color saturation.

#### **Bright**

Reproduces brighter images with enhanced contrast. This option is suitable for documents that are intended to attract people's attention, such as posters.

#### Warm

Reproduces brighter, warmer, more reddish images. This option is suitable when skin tones are to be reproduced more pinkish or when subdued images are to be reproduced more warmly.

#### Cool

Reproduces clearer blue colors. This option is suitable for water and sky images, and is also suitable when smoky blue colors are to be reproduced more clearly.

#### **Shadow Suppression**

Suppresses the colors on the reverse side of the original document from being reproduced in the copy.

#### **Color Balance (Adjusting Color Balance)**

This feature allows you to adjust the color balance of the four CMYK toner colors (cyan, magenta, yellow and black). You can select from seven levels for each density level: Highlights, Midtones, and Shadows.

The Color Balance feature finely adjusts the density level for each toner color to fine-tune the color balance, such as a reddish or bluish tint, while the Lighten/Darken feature adjusts the overall density level of four colors.

Note • If [Color Balance] is set concurrently with [Color Effects], the setting made in [Color Effects] will be cleared.

Select [Color Balance].
 Image Quality Layout Adjustment Output Format Iob Assembly Integration: Normal Status of the Assembly Integration: Normal Status of the Assembly Integration: Normal Integration: Normal Integration: Norm

#### Normal

Always copies a document with the density balance set to "0" for the four toner colors: yellow, magenta, cyan, and black.

#### **Basic Color**

Allows you to adjust the density level for each toner color: yellow, magenta, cyan, and black.

| Color Balance  |        |         | 🗙 Cancel | ✔ Save |
|----------------|--------|---------|----------|--------|
|                | Yellow | Magenta | Cyan     | Black  |
| Normal         | +3     | + +3    | F 🕂 +3   | +3     |
| Basic Color    |        |         |          |        |
| Advanced Color | •      |         | 0        |        |
|                |        | TT-     | <b>—</b> | Τ-     |
|                | 3      | - 3     |          |        |

#### **Advanced Color**

Allows you to adjust the density level for each toner color (yellow, magenta, cyan, black) which is divided to [Highlights], [Midtones], and [Shadows].

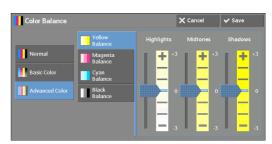

#### Highlights

Allows you to adjust the color strength of low-density areas.

Example:

If low-density yellow is printed darker, adjust the color strength in the minus (-) direction under [Yellow Balance] > [Highlights].

#### **Midtones**

Allows you to adjust the color strength of medium-density areas.

Example:

If medium-density yellow is printed lighter, adjust the color strength in the plus (+) direction under [Yellow Balance] > [Midtones].

#### **Shadows**

Allows you to adjust the color strength of high-density areas.

Example:

If high-density yellow is printed lighter, adjust the color strength in the plus (+) direction under [Yellow Balance] > [Shadows].

## **Color Shift (Adjusting the Color Tone)**

This feature allows you to adjust the tone of the colors to be reproduced in copies, by a maximum of two levels in two directions.

On the screen, the [Original Color] slider represents the color tone of the original document, and the [Copy Color] slider represents the color tone of output copies. Selecting a button on the screen moves the [Original Color] slider to adjust the tone of the colors.

When the [Original Color] slider is moved to the left, the Y (yellow) cell on the [Original Color] slider becomes closer to the R (red) cell on the [Copy Color] slider, and thus a yellow fruit appears more reddish and riper-looking. At the same time, the tone of all the other colors changes. The red color appears more magentish, and the green color appears more yellowish.

Conversely, when the [Original Color] slider is moved to the right, the Y (yellow) cell on the [Original Color] slider becomes closer to the G (green) cell on the [Copy Color] slider, and thus a yellow fruit appears more greenish. At the same time, the tone of all the other colors changes. The magenta color appears more reddish, and the red color appears more yellowish.

- Ensure that [Output Color] is set to [Color] on the [Copy] screen. [Color Shift] is not available when [Output Color] is set to [Black & White].
  - If [Color Shift] is set concurrently with [Color Effects], the setting made in [Color Effects] will be cleared.
- *1* Select [Color Shift].

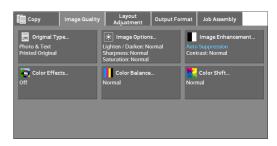

**2** Select a button to adjust the color tone.

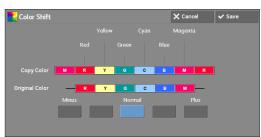

## Layout Adjustment

| This section describes the features you can select on the [Layout Adjustment following shows the reference section for each feature. | ] screen. The |
|----------------------------------------------------------------------------------------------------|---------------|
| 2 Sided Copying (Making 2 Sided Copies)                                                                                              |               |
| Book Copying (Copying Facing Pages onto Separate Sheets)                                                                             |               |
| 2 Sided Book Copying (Making 2 Sided Copies of Facing Pages)                                                                         |               |
| Original Size (Specifying the Scan Size for the Document)                                                                            |               |
| Mixed Size Originals (Scanning Different Size Documents Simultaneously)                                                              |               |
| Edge Erase (Erasing Edges and Margin Shadows of the Document)                                                                        |               |
| Image Shift (Adjusting the Image Position)                                                                                           |               |
| Invert Image (Making Reversed Copies of Images)                                                                                      |               |
| Original Orientation (Specifying the Orientation of Loaded Documents)                                                                |               |
| Image Rotation (Changing the Orientation of Images)                                                                                  |               |

1 Select [Copy] on the [Home] screen.

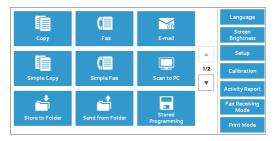

- **2** Select a feature on the [Layout Adjustment] screen.
  - Note
- Select [▲] to return to the previous screen or [♥] to move to the next screen.

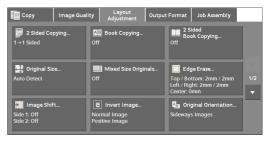

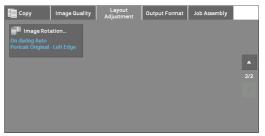

## 2 Sided Copying (Making 2 Sided Copies)

This feature allows you to make copies of 1-sided and 2-sided documents on one side or both sides of paper.

1 Select [2 Sided Copying].

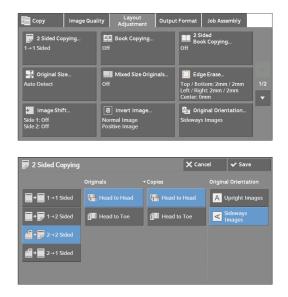

#### *2* Select any option.

#### 1→1 Sided

Makes a copy of a 1-sided document on one side of paper.

#### 1→2 Sided

Makes a copy of a 1-sided document on both sides of paper. Select this option when you copy 1-sided documents on both sides of paper.

#### 2→2 Sided

Makes a copy of a 2-sided document on both sides of paper.

#### 2→1 Sided

Makes a copy of a 2-sided document on one side of paper.

#### Originals

This option is displayed when you select  $[2 \rightarrow 2 \text{ Sided}]$  or  $[2 \rightarrow 1 \text{ Sided}]$ .

Head to Head

Select this option when the front and back sides of the document are in the same orientation.

• Head to Toe

Select this option when the front and back sides of the document are in opposite orientations.

#### Copies

This option is displayed when you select  $[1 \rightarrow 2 \text{ Sided}]$  or  $[2 \rightarrow 2 \text{ Sided}]$ .

Head to Head

Select this option when you want the orientation of the front and back sides of the copy to be the same as that of the document.

• Head to Toe

Select this option when you want the orientation of the front and back sides of the copy to be the opposite of that of the document.

#### **Original Orientation**

Allows you to specify the orientation of the document so that the machine can identify the top of the document.

Note

If the [Original Orientation] setting differs from the actual document orientation, the machine may not
detect the top of the document correctly.

• Upright Images

Select this option when placing the top edge of the document against the top side of the document glass or document feeder.

• Sideways Images

Select this option when placing the top edge of the document against the left side of the document glass or document feeder.

### **Book Copying (Copying Facing Pages onto Separate Sheets)**

This feature allows you to copy facing pages of a document on separate sheets of paper in page order.

This is useful when you need to make separate copies of facing pages of a bound document such as a booklet.

Note

• You cannot use the document feeder with this feature.

• A non-standard size document or undetectable-size document may not be separated into two accurately.

**1** Select [Book Copying].

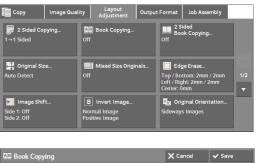

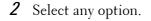

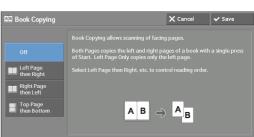

#### Off

Does not copy as a bound document.

#### Left Page then Right

Copies the left page and then the right page of facing pages.

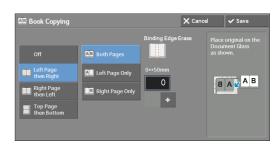

#### **Right Page then Left**

Copies the right page and then the left page of facing pages.

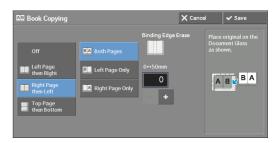

#### **Top Page then Bottom**

Copies the top page and then the bottom page of facing pages.

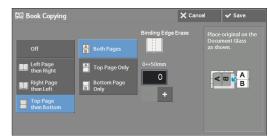

#### **Both Pages**

Copies both pages in page order.

#### Left Page Only

Copies the left page only. You can select this option when [Left Page then Right] or [Right Page then Left] is selected.

#### **Right Page Only**

Copies the right page only. You can select this option when [Left Page then Right] or [Right Page then Left] is selected.

#### **Top Page Only**

Copies the top page only. You can select this option when [Top Page then Bottom] is selected.

#### **Bottom Page Only**

Copies the bottom page only. You can select this option when [Top Page then Bottom] is selected.

#### **Binding Edge Erase**

Erases the shadow from the center section of the document. You can set the binding erase width in the range from 0 to 50 mm in 1 mm increments.

## 2 Sided Book Copying (Making 2 Sided Copies of Facing Pages)

This feature allows you to assign pages when making copies of facing pages in a bound document so that pages face each other in the same way as the document. You can also specify the starting and ending pages from the left and right of facing pages.

- A non-standard size document or undetectable-size document will not be separated into two accurately.
  - Use the document glass to load a document.
- 1 Select [2 Sided Book Copying].

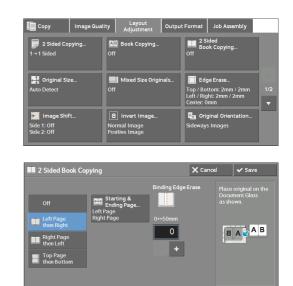

*2* Select any option.

#### Off

Disables this feature.

#### Left Page then Right

Scans the left page and then the right page of facing pages, to make 2-sided copies.

#### **Right Page then Left**

Scans the right page and then the left page of facing pages, to make 2-sided copies.

#### **Top Page then Bottom**

Scans the top page and then the bottom page of facing pages, to make 2-sided copies.

#### **Starting & Ending Page**

Displays the [Starting & Ending Page] screen. Refer to "[Starting & Ending Page] Screen" (P.88).

#### **Binding Edge Erase**

Erases the shadow from the center section of the document. You can set the binding erase width in the range from 0 to 50 mm in 1 mm increments.

#### [Starting & Ending Page] Screen

This screen allows you to set the starting and ending pages to be copied.

1 Set [Starting Page] and [Ending Page].

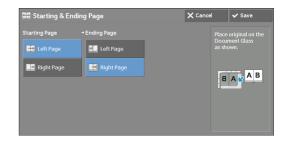

#### **Starting Page**

• [Left Page] / [Right Page]

You can select these options when [Left Page then Right] or [Right Page then Left] is selected.

• [Top Page] / [Bottom Page]

You can select these options when [Top Page then Bottom] is selected.

#### **Ending Page**

• [Left Page] / [Right Page]

You can select these options when [Left Page then Right] or [Right Page then Left] is selected.

• [Top Page] / [Bottom Page]

You can select these options when [Top Page then Bottom] is selected.

## **Original Size (Specifying the Scan Size for the Document)**

This feature allows you to specify the scan size for a document.

Use this feature when a document is a non-standard size, or when you want to copy a document at a size different from the original size. You can also add margins, or delete unnecessary margins using this feature.

*1* Select [Original Size].

| Copy Image Qua                            | lity Layout Outpu<br>Adjustment Outpu            | ut Format Job Assembly                                                          |     |
|-------------------------------------------|--------------------------------------------------|---------------------------------------------------------------------------------|-----|
| <b>₽</b> 2 Sided Copying<br>1→1 Sided     | Book Copying<br>Off                              | 2 Sided<br>Book Copying<br>Off                                                  |     |
| Griginal Size<br>Auto Detect              | Mixed Size Originals<br>Off                      | Edge Erase<br>Top / Bottom: 2mm / 2mm<br>Left / Right: 2mm / 2mm<br>Center: 0mm | 1/2 |
| Image Shift<br>Side 1: Off<br>Side 2: Off | 8 Invert Image<br>Normal Image<br>Positive Image | Ange Original Orientation<br>Sideways Images                                    |     |

2 Select the size of the document. If you select a non-standard size, specify values for the X and Y directions.

| 🗜 Original Size |       | > | 🕻 Cancel     | ✓ Save  |
|-----------------|-------|---|--------------|---------|
|                 |       |   |              | 15⇔216m |
|                 | B5 ⊡  |   | - x -        | Auto    |
| A4 🗆            | 16K 🖴 |   | <u>15</u> ⇔3 | 56mm    |
|                 |       |   | Aut          |         |
|                 |       |   | -            | +       |
|                 |       |   |              |         |

#### Auto Detect

Detects the document size automatically. The following table shows the document sizes that can be detected automatically.

|                                  | Document Feeder                          | Document Glass                                                  |
|----------------------------------|------------------------------------------|-----------------------------------------------------------------|
| Auto-detectable<br>Document Size | B5, A5, A5℃, A4, 8.5 x 11", 8.5<br>x 14" | B5, B6, B6 <sup>(1)</sup> , A6, A5, A5 <sup>(1)</sup> , A4, 16K |

• If the document size cannot be detected automatically, a screen to enter the document size appears. The document sizes that can be automatically detected depend on [Paper Size Settings] in the

System Administration mode. For more information, refer to "Paper Size Settings" (P.309).

#### **Standard Size**

Select a document size from preset options.

You can change the sizes displayed on the screen. For information on the settings, refer to "Original Size Defaults" (P.355).

#### Variable Size

Enter the desired scan size when scanning a non-standard size document or when making copies at a size different from the original document size. You can specify a value in the range from 15 to 356 mm for the width (X), and a value in the range from 15 to 216 mm for the length (Y), in 1 mm increments. To help you specify values, use the scales attached on the upper and left edges of the document glass.

• When the document is loaded in the document feeder, the base point in the Y (length) direction is the center of the edge. If you specify 100 mm, the scan length will be from 50 mm above to 50 mm below the center of the document.

## **Mixed Size Originals (Scanning Different Size Documents Simultaneously)**

You can scan documents of various sizes simultaneously and make copies on each size or a single size of paper. To use this feature, load the documents in the document feeder.

- Note
- When loading A5 documents together with A4 documents loaded in landscape orientation, load A5 documents in portrait orientation.
  - If the top left corners of the documents are not aligned properly, the documents may not be scanned correctly.
  - The recommended document size combinations are A5 portrait and A4 landscape. If another combination of document sizes is used, the documents can be fed at an angle and may not be copied properly.

**1** Select [Mixed Size Originals].

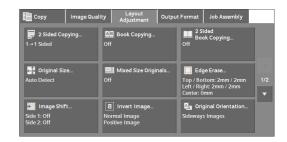

**2** Select [On].

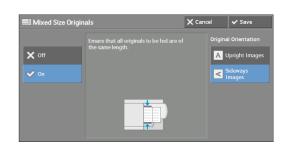

#### Off

Select this option when copying documents of the same size.

#### On

When documents of different sizes are copied, the machine automatically detects the size of each document.

#### **Original Orientation**

Allows you to specify the orientation of the document so that the machine can identify the top of the document.

Note

• The [Original Orientation] setting is based on the orientation of the first page of a document. Load the second and subsequent pages of the document based on this setting.

- If the [Original Orientation] setting differs from the actual document orientation, the machine may not detect the top of the document correctly.
- Upright Images

Select this option when placing the top edge of the document against the top side of the document glass or document feeder.

• Sideways Images

Select this option when placing the top edge of the document against the left side of the document glass or document feeder.

#### Edge Erase (Erasing Edges and Margin Shadows of the Document)

When you copy a document with the document cover open or when you copy a book, the edges and center margin of the document may be printed as black shadows. The Edge Erase feature allows you to erase such shadows.

Note

- For 2-sided originals, the same edge erase amounts are set for the front and back sides.
  - If you set [Reduce / Enlarge], the edge erase amounts will be reduced or enlarged in proportion to the ratio you specified.
  - The binding shift specified in [Booklet Creation] will not affect the edge erase amounts.
  - If the original document is placed on the document glass and [1→2 Sided] is selected when using 2 Sided Copying feature, symmetrical edge erase amounts on both sides are not applied to output even if [Individual Edges] is specified and [Mirror Side 1] is selected as [2 Sided Original-Side 2] option. To apply symmetrical edge erase amounts on both sides, select [2→2 Sided] for 2 Sided Copying operation.
  - Even when the edge erase amount is set to 0 mm, full page copying cannot be made.

1 Select [Edge Erase].

*2* Select any option.

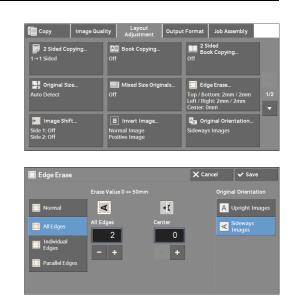

## Normal

The edge width to erase is set to 2 mm for the top and bottom, and left and right edges.

#### **All Edges**

Erases the shadows of the four edges of a document, as well as the shadow in the center of the document if it is a bound document or a booklet. You can specify values for [All Edges] and [Center] individually.

#### **Individual Edges**

Erases the shadows of the top, bottom, left, and right edges of a document, as well as the shadow in the center of the document if it is a bound document or a booklet. You can specify values for [Top], [Bottom], [Left], [Right], and [Center] individually.

#### **Parallel Edges**

Erases the shadows of the top and bottom edges, and left and right edges of a document, as well as the shadow in the center of the document if it is a bound document or a booklet. You can specify values for [Top & Bottom], [Left & Right], and [Center] individually.

#### **Erase Value**

Allows you to specify values to erase the edges of a document.

• All Edges

Erases the shadows of the four edges of the document according to the orientation of the loaded document. You can specify the edge width you want to erase in the range from 0 to 50 mm in 1 mm increments.

• Top & Bottom (Top/Bottom)

Erases the shadows of top and bottom edges of the document according to the orientation of the loaded document. You can specify the edge width you want to erase in the range from 0 to 50 mm in 1 mm increments.

• Left & Right (Left/Right)

Erases the shadows of left and right edges of the document according to the orientation of the loaded document. You can specify the edge width you want to erase in the range from 0 to 50 mm in 1 mm increments.

• Center

Erases the shadow in the center of facing pages of a bound document or a booklet. You can set the binding erase width in the range from 0 to 50 mm in 1mm increments.

#### **Original Orientation**

Allows you to specify the orientation of the document so that the machine can identify the top of the document.

Note

• If the [Original Orientation] setting differs from the actual document orientation, the machine may not detect the top of the document correctly.

Upright Images

Select this option when placing the top edge of the document against the top side of the document glass or document feeder.

• Sideways Images

Select this option when placing the top edge of the document against the left side of the document glass or document feeder.

#### 2 Sided Original-Side 2

You can select this option when [Individual Edges] is selected. Set whether the same value is set to the edge erase amount of Side 1 and Side 2.

• Same as Side 1

The same value is set to the edge erase amount of Side 1 and Side 2.

• Mirror Side 1

The edge erase amounts of Side 1 and Side 2 are set symmetrically.

#### Image Shift (Adjusting the Image Position)

This feature allows you to shift the position of document images so that the images are placed on the left, right, top, bottom, or center of paper. You can also adjust the amounts of the left, right, top, and bottom margins. If you make 2-sided copies, you can adjust the image positions for Side 1 and Side 2 individually.

- The image shift amount is set in accordance with the paper, and does not affect the setting made in [Reduce / Enlarge].
- *1* Select [Image Shift].

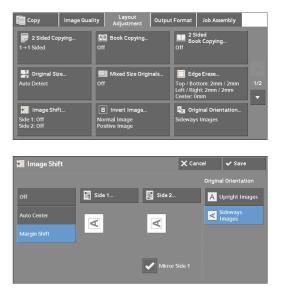

**2** Select any option.

#### Off

Does not shift the position of document images.

#### **Auto Center**

Shifts document images so that they are placed in the center of paper.

#### **Margin Shift**

Allows you to specify the amounts of the top and bottom, and left and right margins in the range from 0 to 50 mm in 1 mm increments.

• Side l

Displays the [Image Shift - Side 1] screen.

Refer to "[Image Shift - Side 1] Screen" (P.93).

• Side 2

Displays the [Image Shift - Side 2] screen.

Refer to "[Image Shift - Side 2] Screen" (P.95).

• Mirror Side 1

Select this check box when you want the positioning of Side 2 to match the positioning of Side 1.

#### **Original Orientation**

Allows you to specify the orientation of the document so that the machine can identify the top of the document.

Note

If the [Original Orientation] setting differs from the actual document orientation, the machine may not
detect the top of the document correctly.

• Upright Images

Select this option when placing the top edge of the document against the top side of the document glass or document feeder.

• Sideways Images

Select this option when placing the top edge of the document against the left side of the document glass or document feeder.

#### [Image Shift - Side 1] Screen

This screen allows you to set the image shift for Side 1.

1 Select any option.

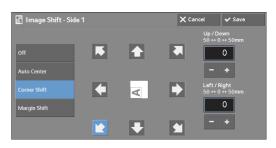

#### Off

Does not shift the position of document image.

#### **Auto Center**

Shifts document images so that they are placed in the center of paper.

Specify the amounts of the top and bottom, and left and right margins in the range from 0 to 50 mm in 1 mm increments.

#### **Corner Shift**

Shifts document images so that they are placed at an edge or corner of paper. You can select from 8 shift directions.

Specify the amounts of the top and bottom, and left and right margins in the range from 0 to 50 mm in 1 mm increments.

#### **Margin Shift**

Allows you to specify the amounts of the top and bottom, and left and right margins in the range from 0 to 50 mm in 1 mm increments.

#### [Image Shift - Side 2] Screen

This screen allows you to set the image shift for Side 2.

*1* Select any option.

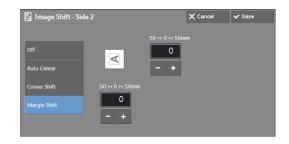

#### Off

Does not shift the position of document image.

#### **Auto Center**

Shifts document images so that they are placed in the center of paper.

Specify the amounts of the top and bottom, and left and right margins in the range from 0 to 50 mm in 1 mm increments.

#### **Corner Shift**

Shifts document images so that they are placed at an edge or corner of paper. You can select from 8 shift directions.

Specify the amounts of the top and bottom, and left and right margins in the range from 0 to 50 mm in 1 mm increments.

#### **Margin Shift**

Note

Allows you to specify the amounts of the top and bottom, and left and right margins in the range from 0 to 50 mm in 1 mm increments.

#### Invert Image (Making Reversed Copies of Images)

This feature allows you to reverse the left and right sides of the document image or to create a negative image of the document when making copies.

- When [Output Color] is set to [Black & White] or [Single Color], the black color on the document is
  inverted to white, and the white color to black.
  - When [Output Color] is set to [Color], the colors are inverted to their complementary colors.
  - When [Negative Image] and [Edge Erase] are set simultaneously, the edge erase area turns to white.
- *1* Select [Invert Image].

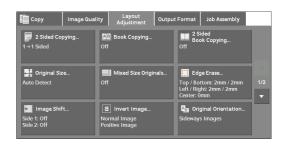

*2* Select any option.

| 8 Invert Image                           | X Cano                                                  | el | ✔ Save |
|------------------------------------------|---------------------------------------------------------|----|--------|
| Mirror Image  Normal Image  Mirror Image | Negative Image Positive Image Negative B Negative Image |    |        |

#### **Mirror Image**

Reverses the left and right sides of the document image.

#### **Negative Image**

Creates a negative image of the document.

**2** Select [Upright Images] or [Sideways Images]

according to the orientation of the document

#### **Original Orientation (Specifying the Orientation of Loaded Documents)**

This feature allows you to specify the orientation of a document so that the machine can identify the top of the document.

- If the [Original Orientation] setting differs from the actual document orientation, the machine may not detect the top of the document correctly.
- *1* Select [Original Orientation].

 Image duality
 Adjustment
 Upperforming
 DotAlemby

 Image duality
 Adjustment
 Upperforming
 DotAlemby

 Image duality
 Adjustment
 Upperforming
 DotAlemby

 Image duality
 Adjustment
 Upperforming
 DotAlemby

 Image duality
 Adjustment
 Upperforming
 DotAlemby

 Image duality
 Adjustment
 DotAlemby
 DotAlemby

 Image duality
 Off
 DotAlemby
 DotAlemby

 Image Shift...
 Image Shift...
 Image Original Orientation...
 Side ways Images

 Side 1: Off
 Normal Image Positive Image
 Sideways Images
 Sideways Images

 Image Shift...
 Image Vpright Images
 Sideways Images
 Sideways Images

 Image Shift...
 Image Vpright Images
 Original Orientation is used to Inform the system of your original's orientation on the page as you load it in the Document Feeder or place in the to Document Gass.

 Image Shift...
 Sideways
 This Information is used by the system to make decisions about how to accurately place.

 Image Shift...
 Sideways
 This Information is used by the system to make decisions about how to accurately place.

#### **Upright Images**

loaded.

Select this option when placing the top edge of the document against the top side of the document glass or document feeder.

#### **Sideways Images**

Select this option when placing the top edge of the document against the left side of the document glass or document feeder.

#### Image Rotation (Changing the Orientation of Images)

If the orientation of the paper currently loaded in the tray differs from that of the document loaded, the machine automatically rotates the document image so that the orientation of the image matches that of the paper. You can also select a reference position for image rotation if documents are of mixed orientations.

This feature is available only when you make copies on A5 paper.

**1** Select [Image Rotation].

*2* Select any option.

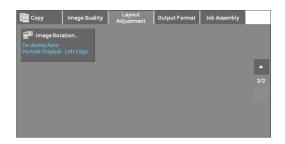

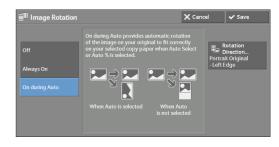

#### Off

Copies documents as they are, even if the orientation of the images does not match that of the paper.

#### **Always On**

Automatically rotates document images so that the orientation of the images matches that of the paper.

#### **On during Auto**

Automatically rotates document images so that the orientation of the images matches that of the paper only when [Auto %] is selected in [Reduce / Enlarge], or when [Auto Select] is selected in [Paper Supply].

#### **Rotation Direction**

Displays the [Image Rotation - Rotation Direction] screen. Refer to "[Image Rotation - Rotation Direction] Screen" (P.97).

#### [Image Rotation - Rotation Direction] Screen

This screen allows you to set the reference position for rotation.

*1* Select any option.

| Image Rotation -                                                                         | Rotation Direction                                                                                        | 🗙 Cancel | ✔ Save |
|------------------------------------------------------------------------------------------|----------------------------------------------------------------------------------------------------|----------|--------|
| Staple Position<br>Portrait Original<br>- Left Edge<br>Portrait Original<br>- Right Edge | Staple Position rotates the image to map originals of different sizes are placed in $1^2 \rightarrow 1^2$ |          |        |
|                                                                                          |                                                                                                    |          |        |

#### **Staple Position**

This option is displayed when the finisher is installed. If documents are of mixed orientations, the images will be rotated to match the stapling edge specified in the settings of the Staple feature.

#### **Portrait Original - Left Edge**

If documents are of mixed orientations, the images will be rotated so that the top edge of landscape documents is aligned with the left edge of portrait documents.

#### **Portrait Original - Right Edge**

If documents are of mixed orientations, the images will be rotated so that the top edge of landscape documents is aligned with the right edge of portrait documents.

## **Output Format**

| This section describes the features you can select on the [Output Format] s<br>following shows the reference section for each feature. | screen. The |
|----------------------------------------------------------------------------------------------------|-------------|
| 2 Sided Copying (Making 2 Sided Copies)                                                                                                |             |
| Booklet Creation (Creating a Booklet)                                                                                                  |             |
| Covers (Attaching Covers to Copies)                                                                                                    | 102         |
| Pages per Side (Copying Multiple Pages onto One Sheet)                                                                                 |             |
| Poster (Making Enlarged Copies Spread over Multiple Sheets)                                                                            | 104         |
| Repeat Image (Making Multiple Copies on One Sheet)                                                                                     | 106         |
| Preset Repeat Image (Making Multiple Copies on a Single Sheet)                                                                         | 107         |
| Transparency Options (Inserting Blank Sheets between Transparencies)                                                                   | 107         |
| Copy Output (Specifying Finishing Options)                                                                                             | 109         |
| ID Card Copy (Copying Both Sides of an ID Card)                                                                                        | 111         |

1 Select [Copy] on the [Home] screen.

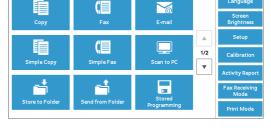

**2** Select a feature on the [Output Format] screen.

 Select [▲] to return to the previous screen or [♥] to move to the next screen.

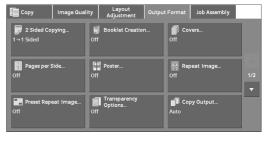

| Сору       | Image Quality | Layout<br>Adjustment | Output Format | Job Assembly |     |
|------------|---------------|----------------------|---------------|--------------|-----|
| ID Card Co | ру            |                      |               |              |     |
|            |               |                      |               |              |     |
|            |               |                      |               |              |     |
|            |               |                      |               |              | 2/2 |
|            |               |                      |               |              |     |
|            |               |                      |               |              |     |
|            |               |                      |               |              |     |

#### 2 Sided Copying (Making 2 Sided Copies)

This feature is the same as [2 Sided Copying] on the [Layout Adjustment] screen. For more information, refer to "2 Sided Copying (Making 2 Sided Copies)" (P.84).

## **Booklet Creation (Creating a Booklet)**

This feature allows you to layout the copied pages so that they will be in the right order when folded and bound as a booklet. You can also shift the pages for binding and add covers.

Note

Note

 The machine copies four pages of the document onto one sheet of paper. If the number of pages in the booklet is not a multiple of four, the remaining pages will be output as blank pages.

- If [Auto Select] is selected in [Paper Supply], a tray specified in [Auto Paper Off] is automatically selected. Change the setting if necessary. For information on [Auto Paper Off], refer to "Copy Control" (P.321).
- Specify the orientation of the document in [Original Orientation] on the [Layout Adjustment] screen.

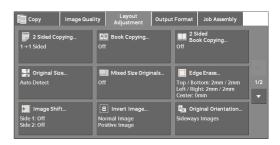

**2** Select [Booklet Creation] on the [Output Format] screen.

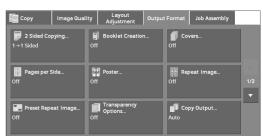

IEI Pe

in Body: I∎∆4 ⊏

 Image: Second second secon

Create Right

## Off

Disables this feature.

*3* Select any option.

#### **Create Left / Top Bound Booklet**

Copies are made to enable left binding or top binding.

#### **Create Right Bound Booklet**

Copies are made to enable right binding.

#### Covers

You can attach covers to a booklet.

• Off

No cover is attached.

• Blank Cover

A blank sheet of paper is attached as the cover.

• Print on Both

The first and second pages of the document are copied on both sides of the cover.

1 Sided Covers Print Outside

The first and the last pages of the document are copied on the front side of the cover.

• Last Page on Back Cover

Select this check box to copy the image of the last document page onto the last page of the copy sheets as a back cover. When you use [Divide Output] to divide a booklet into subsets, the image of the last document page will be copied onto the last page of the last subset.

• Depending on the number of pages in the original document, a blank page may be inserted before the last page of a booklet.

#### **Binding Shift**

Displays the [Booklet Creation - Binding Shift] screen. Refer to "[Booklet Creation - Binding Shift] Screen" (P.101).

#### **Divide Output**

Displays the [Booklet Creation - Divide Output] screen. Refer to "[Booklet Creation - Divide Output] Screen" (P.101).

#### **Paper Supply**

Displays the [Booklet Creation - Paper Supply] screen.

Select the tray to be used for body pages from [Main Body Tray], and the tray for cover pages from [Cover Tray]. Select the same size of paper for [Main Body Tray] and [Cover Tray], and also select the trays with paper loaded in landscape orientation ( $\Box$ ).

When [Bypass] is selected, the [Tray 5] screen is displayed. For more information, refer to "[Tray 5] Screen" (P.69).

#### [Booklet Creation - Binding Shift] Screen

This screen allows you to specify the binding shift value in the range from 0 to 50 mm in 1 mm increments.

1 Use [+] and [-] or the numeric keypad to specify a binding shift value.

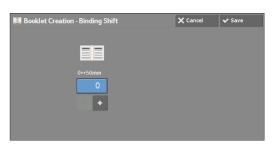

#### [Booklet Creation - Divide Output] Screen

You can divide the booklet into subsets of the specified number of sheets. The number of sheets per subset can be in the range from 1 to 50 in 1 sheet increments.

*1* Select [On].

| 🛙 Booklet Cr  | eation - Divide Output         | 🗙 Cancel | 🗸 Save |
|---------------|--------------------------------|----------|--------|
| X Off<br>✓ On | Sheets per Subset<br>1↔50<br>1 |          |        |
|               |                                |          |        |
|               |                                |          |        |

2 Specify the number of sheets per subset using [+] and [-] or the numeric keypad.

### **Covers (Attaching Covers to Copies)**

This feature allows you to attach covers to copies.

You can use different types of paper (such as colored paper and heavyweight paper) as the front and back covers of copies.

- When you select this feature, if the number of pages scanned by the machine exceeds the maximum, the machine will not print the already-scanned data. In that case, follow the instructions of the message displayed on the screen to cancel the job. The maximum number of pages that the machine can scan is 999 pages per job.
- 1 Select [Covers].

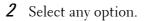

| Copy Image Qual            | ity Layout Outpu<br>Adjustment Outpu | t Format Job Assembly |
|----------------------------|--------------------------------------|-----------------------|
| <b>₽</b> 2 Sided Copying   | Booklet Creation                     | Covers                |
| 1→1 Sided                  | Off                                  | Off                   |
| Pages per Side             | Poster                               | Repeat Image          |
| Off                        | Off                                  | Off 1/2               |
| Preset Repeat Image<br>Off | Transparency<br>Options<br>Off       | Copy Output<br>Auto   |

| Covers          |                 | 🗙 Cancel 🖌 Save                             |
|-----------------|-----------------|---------------------------------------------|
| Front Cover     | Back Cover      | E Paper Supply                              |
| Off             |                 | Front Cover:<br>5퇴A4 교 Plain                |
| Blank Cover     | Blank Cover     | S필A4 다 Hain<br>Back Cover:<br>5 필A4 다 Plain |
| Print on Side 1 |                 | Main Body:<br>1 IIA4 ਯ Plain                |
| Print on Side 2 | Print on Side 2 | Load back cover original.                   |
| Print on Both   | Print on Both   |                                             |

#### **Front Cover**

Attaches a front cover to the copies.

• Off

No front cover is attached.

• Blank Cover

Blank sheets of paper are attached as front covers.

• Print on Side 1

The first page of the document is copied on the front side of the front cover.

• Print on Side 2

The first page of the document is copied on the back side of the front cover.

Print on Both

The first and second pages of the document are copied on the front and back sides of the front cover.

#### **Back Cover**

Attaches a back cover to the copies.

• Off

No back cover is attached.

• Blank Cover

Blank sheets of paper are attached as back covers.

• Print on Side 1

The first page of the document is copied on the front side of the back cover.

• Print on Side 2

The first page of the document is copied on the back side of the back cover.

• Print on Both

The first and second pages of the document are copied on the front and back sides of the back cover.

#### **Paper Supply**

Displays the [Covers - Paper Supply] screen.

Select a tray to be used.

• Front Cover Tray

Select the tray used for front covers.

• Back Cover Tray

Select the tray used for back covers.

Main Body Tray

Select the tray used for the body pages of the document.

When you use the bypass tray, select [Bypass] on the [Covers - Paper Supply] screen. When [Bypass] is selected, the [Tray 5] screen is displayed. For more information, refer to "[Tray 5] Screen" (P.69).

#### **Front Cover Quantity**

This option is displayed when you select [Blank Cover] in [Front Cover]. Specify the number of blank sheets to be used as front covers.

#### **Back Cover Quantity**

Note

This option is displayed when you select [Blank Cover] in [Back Cover]. Specify the number of blank sheets to be used as back covers.

#### Pages per Side (Copying Multiple Pages onto One Sheet)

This feature allows you to copy two, four, or eight document pages onto one side of a single sheet of paper.

When you set [Pages per Side], [Auto %] is automatically selected in [Reduce / Enlarge]. The machine automatically sets the copy ratio and makes copies of the images so that they fit on the selected paper.

- When you deselect [Auto %] in [Reduce / Enlarge] (when you select another copy ratio), image loss
  may occur depending on the image size of the document.
  - When [Image Shift] is set, the image shift amounts are applied to the whole document. For this reason, image loss may occur depending on the image size of the document.
  - When [Edge Erase] is set, the edge erase amounts are applied to each document page.
  - Select a tray other than [Auto Select] in [Paper Supply] on the [Copy] screen. If [Auto Select] is selected in [Paper Supply], a tray specified in [Auto Paper Off] is automatically selected. Change the setting as necessary. For information on [Auto Paper Off], refer to "Auto Paper Off" (P.321).

**1** Select [Pages per Side].

| Copy Image Qua      | lity Layout Outpu<br>Adjustment Outpu | It Format Job Assembly |    |
|---------------------|---------------------------------------|------------------------|----|
| 2 Sided Copying     | Booklet Creation                      | Green Covers           |    |
| 1→1 Sided           | Off                                   | Off                    |    |
| Pages per Side      | Poster                                | Repeat Image           | /2 |
| Off                 | Off                                   | Off 1,                 |    |
| Preset Repeat Image | Transparency                          | Copy Output            |    |
| Off                 | Options                               | Auto                   |    |

*2* Select any option.

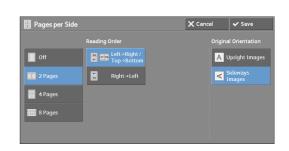

#### Off

Disables this feature.

#### 2 Pages

Copies two document pages onto one side of a single sheet of paper.

#### 4 Pages

Copies four document pages onto one side of a single sheet of paper.

#### 8 Pages

Copies eight document pages onto one side of a single sheet of paper.

#### **Reading Order**

Allows you to select how to lay out images on a page.

#### **Original Orientation**

Allows you to specify the orientation of the document so that the machine can identify the top of the document.

- Note If the [Original Orientation] setting differs from the actual document orientation, the machine may not detect the top of the document correctly.
- Upright Images

Select this option when placing the top edge of the document against the top side of the document glass or document feeder.

• Sideways Images

Select this option when placing the top edge of the document against the left side of the document glass or document feeder.

#### Poster (Making Enlarged Copies Spread over Multiple Sheets)

An enlarged copy of a document can be made spread over multiple sheets.

This feature allows you to create a large poster by pasting together the copies spread over multiple sheets. Copied sheets are provided with a paste margin so that they can be pasted together. The paste margin is fixed to 10 mm.

- Ensure that the actual orientation of the original document matches the [Original Orientation] setting on the [Layout Adjustment] screen.
  - You cannot use the document feeder with this feature.

1 Select [Poster].

*2* Select any option.

| Copy Image Qual            | ity Layout Outpu<br>Adjustment Outpu | t Format Job Assembly |
|----------------------------|--------------------------------------|-----------------------|
| 2 Sided Copying            | Booklet Creation                     | Covers                |
| 1→1 Sided                  | Off                                  | Off                   |
| Pages per Side             | Poster                               | Repeat Image          |
| Off                        | Off                                  | Off 1/2               |
| Preset Repeat Image<br>Off | Transparency<br>Options<br>Off       | Copy Output<br>Auto   |

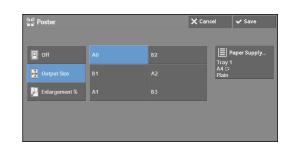

#### Off

No enlarged copies are made.

#### **Output Size**

Allows you to select the paper size.

#### **Enlargement %**

Refer to "When [Enlargement %] is Selected" (P.105).

#### **Paper Supply**

Displays the [Paper Supply] screen.

Select the paper tray to be used.

• When you use the bypass tray, select [Bypass] on the [Paper Supply] screen.

When [Bypass] is selected, the [Tray 5] screen is displayed. For more information, refer to "[Tray 5] Screen" (P.69).

#### When [Enlargement %] is Selected

This screen allows you to specify a different ratio for the width and length.

1 Use [+] and [-] to specify the copy ratios for the width and length.

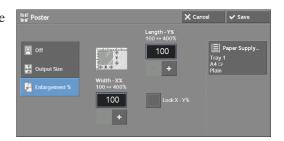

#### Width - X% / Length - Y%

Allows you to specify the copy ratios for the width and length in the range from 100 to 400% in 1% increments.

#### Lock X - Y%

Allows you to make the same ratio adjustment for the width and length at the same time.

### **Repeat Image (Making Multiple Copies on One Sheet)**

This feature allows you to copy a document image on one sheet of paper repeatedly for a specified number of times.

When [Reduce / Enlarge] is set to [Auto %], the repeated copies of the image are reduced to fit on the selected paper. You can also specify how the repeated copies of the image are arranged.

- Note
- When making copies at the same size as the document image, the number of repeats is specified so that the copies fit on the paper.
- If [Auto Select] is selected in [Paper Supply], a tray specified in [Auto Paper Off] is automatically selected. Change the setting if necessary. For information on [Auto Paper Off], refer to "Auto Paper Off" (P.321).

Vari

1 Select [Repeat Image].

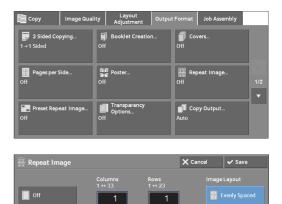

📕 Side by Side

*2* Select any option.

# Off

Disables this feature.

#### **Auto Repeat**

Automatically determines the number of the repeated copies according to the document size, paper size, and copy ratio, and then repeatedly copies the document image onto the paper.

• Copies cannot be made when the document image is larger than the specified paper size.

#### **Variable Repeat**

Allows you to specify how many copies to place along each of the long and short edges of paper. You can specify a value between 1 and 23 in the Y direction (Rows), and a value between 1 and 33 in the X direction (Columns).

#### **Image Layout**

• Evenly Spaced

The specified number of images are evenly arranged on the paper.

• Side by Side

The specified number of images are arranged with no space on the paper.

## Preset Repeat Image (Making Multiple Copies on a Single Sheet)

This feature allows you to repeatedly copy one original onto equally divided areas according to the specified number of copies.

Select [2 Times], [4 Times], or [8 Times] according to the number of times to repeat.

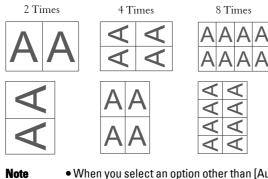

- When you select an option other than [Auto %] in [Reduce / Enlarge], image loss may occur depending
  on the image size of the document.
- 1 Select [Preset Repeat Image].

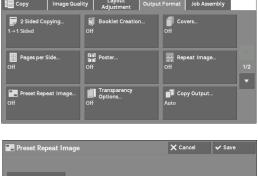

*2* Select any option.

# Off 2 Times 4 Times 8 Times

#### Off

Disables this feature.

#### 2 Times

Makes two copies of the document image on a single sheet of paper.

#### 4 Times

Makes four copies of the document image on a single sheet of paper.

#### 8 Times

Makes eight copies of the document image on a single sheet of paper.

#### **Transparency Options (Inserting Blank Sheets between Transparencies)**

This feature allows you to insert blank separators between output transparency sheets. At the same time, you can make copies for handouts.

- Note
- Using transparency sheets for color (with white border) may cause a malfunction or paper jam.
  - When loading A4 size transparencies on Tray 5 (Bypass), we recommend that you load them in portrait orientation.

- Load transparency sheets in a tray in the same orientation as the paper to be used for handouts and separators.
- 1 Select [Transparency Options].

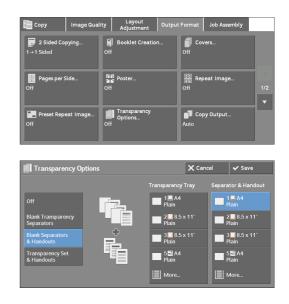

**2** Select any option.

#### Off

Does not insert separators.

#### **Blank Transparency Separators**

Inserts a separator each time a transparency is copied. Only one set of copies can be made.

#### **Blank Separators & Handouts**

Inserts a separator each time a transparency is copied. At the same time, the required number of copies is made for handouts.

#### **Transparency Set & Handouts**

Makes copies on transparencies. At the same time, the required number of copies is made for handouts.

#### **Transparency Tray**

Allows you to select the paper tray to be used for the transparencies.

Select [More] to display the [Paper Supply - Transparency] screen on which you can select a tray.

• When you use the bypass tray, select [Bypass] on the [Paper Supply - Transparency] screen.

When [Bypass] is selected, the [Tray 5] screen is displayed. For more information, refer to "[Tray 5] Screen" (P.69).

#### **Separator Tray**

Allows you to select the paper tray to be used for the separators.

Select [More] to display the [Paper Supply - Separator] screen on which you can select a tray.

• When you use the bypass tray, select [Bypass] on the [Paper Supply - Separator] screen.

When [Bypass] is selected, the [Tray 5] screen is displayed. For more information, refer to "[Tray 5] Screen" (P.69).

#### **Separator & Handout**

Allows you to select the paper tray to be used for the separators and handouts.

Select [More] to display the [Paper Supply - Separator & Handout] screen on which you can select a tray.

• When you use the bypass tray, select [Bypass] on the [Paper Supply - Separator & Handout] screen. When [Bypass] is selected, the [Tray 5] screen is displayed. For more information, refer to "[Tray 5] Screen" (P.69).

#### **Handout Tray**

Allows you to select the paper tray to be used for the handouts.

Select [More] to display the [Paper Supply - Handout] screen on which you can select a tray.

• When you use the bypass tray, select [Bypass] on the [Paper Supply - Handout] screen.

When [Bypass] is selected, the [Tray 5] screen is displayed. For more information, refer to "[Tray 5] Screen" (P.69).

# Copy Output (Specifying Finishing Options)

This feature allows you to select finishing options.

 An optional component is required to use this feature. For more information, contact Customer Support at dell.com/contactdell.

If the finisher is installed, each set of copies can be stapled, and then output.

*1* Select [Copy Output].

**2** Select any option.

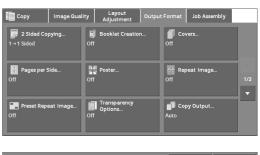

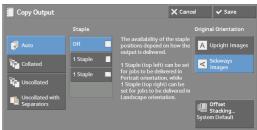

#### Auto

Copies are collated when the originals are loaded in the document feeder.

Copies are collated when originals are loaded on the document glass and any of the following features is used: 2 Sided Book Copying, Covers, [Blank Separators & Handouts] or [Transparency Set & Handouts] of Transparency Options, Booklet Creation, Stapling, Build Job, Sample Set, and Combine Original Sets.

#### Collated

The machine outputs sheets sorted into sets that are arranged in page order.

#### Uncollated

The machine outputs the specified number of copies and sorts sheets by page.

#### Uncollated with Separators

The machine outputs copies with inserting blank sheets as a separator and sorts sheets by page.

#### **Separator Tray**

When you select [Uncollated with Separators], select the paper tray to be used for the separators.

Note

• When you use the bypass tray, select [Bypass] on the [Separator Tray] screen.

#### Staple

Specify the position for stapling. The number of sheets that can be stapled is 2 - 50 (when 80 gsm paper is used). Available paper types are: Plain paper, Recycled paper, Reload paper, Bond paper, Heavyweight paper (106 - 163 gsm), Extra Heavyweight paper (164 - 216 gsm), and Custom paper 1 to 5. If paper heavier than 90 gsm or lighter than 60 gsm is used, outputs may not be stapled correctly even if the number of sheets is 50 or less.

#### **Original Orientation**

Allows you to specify the orientation of the document so that the machine can identify the top of the document.

- Note If the [Original Orientation] setting differs from the actual document orientation, the machine may not detect the top of the document correctly.
- Upright Images

Select this option when placing the top edge of the document against the top side of the document glass or document feeder.

• Sideways Images

Select this option when placing the top edge of the document against the left side of the document glass or document feeder.

#### **Offset Stacking**

The [Offset Stacking] screen will be displayed.

For more information, refer to "[Offset Stacking] Screen" (P.110).

#### [Offset Stacking] Screen

Allows you to select the offset operation.

The offset function is for slightly offsetting and outputting each paper stack to allow you to distinguish the separations.

You can select from [System Default], [No Offset], [Offset per Set], [Offset per Job], [Offset Every N Pages], and [Offset Every N Sets].

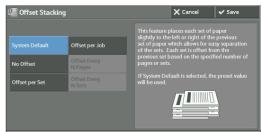

Note • If you select [System Default], the setting in the System Administration mode will be effective.

#### **Paper Size and Stapling Position**

Note

• Finisher-AB1

|                                                                                         | 1 Staple<br>(Left) | 1 Staple<br>(Right) |
|-----------------------------------------------------------------------------------------|--------------------|---------------------|
| A4, B5,<br>7.25 x 10.5",<br>8.5 x 10",<br>8.5 x 11",<br>8.5 x 13",<br>8.5 x 14",<br>16K | Report             | Report              |

- The staple orientation displayed on the touch screen differs from the actual staple orientation. Outputs are stapled in the orientation shown in the above table.
  - When different sized documents are loaded in the document feeder, outputs are stapled only when all the documents match the document guides. For information on how to copy different sized documents simultaneously, refer to "Mixed Size Originals (Scanning Different Size Documents Simultaneously)" (P.89).

# ID Card Copy (Copying Both Sides of an ID Card)

This feature allows you to copy both sides of a small undetectable original, such as an ID card, onto one side of paper.

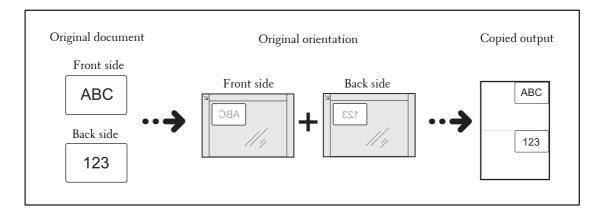

 Specify the orientation of the document in [Original Orientation] on the [Layout Adjustment] screen.

| Copy Image Qual                           | ity Layout Outpu<br>Adjustment Outpu             | it Format Job Assembly                                                                               |
|-------------------------------------------|--------------------------------------------------|----------------------------------------------------------------------------------------------------|
| <b>₽</b> 2 Sided Copying<br>1→1 Sided     | Book Copying<br>Off                              | 2 Sided<br>Book Copying<br>Off                                                                       |
| Original Size<br>Auto Detect              | Mixed Size Originals<br>Off                      | Edge Erase           Top / Bottom: 2mm / 2mm           Left / Right: 2mm / 2mm           Center: 0mm |
| Image Shift<br>Side 1: Off<br>Side 2: Off | E Invert Image<br>Normal Image<br>Positive Image | ag Original Orientation<br>Sideways Images                                                           |

2 Place the document slightly away from the top left corner of the document glass, and close the document glass.

#### Note

- Always use the document glass when copying. You cannot use the document feeder with this feature.
  Specify the orientation of the original document correctly.
- If the edges of the image are missing, slightly move the card inward on the document glass so that the whole image can be scanned.

• When the reduced size is specified to copy an ID card, the machine may copy the ID card in a different orientation from the original orientation depending on the magnification ratio specified. For information on the copy magnification ratio for ID Card Copy, refer to "ID Card Copy - Reduce/Enlarge" (P.322).

For information on how to specify the orientation of a document, refer to "Original Orientation (Specifying the Orientation of Loaded Documents)" (P.96).

3 Select [ID Card Copy] on the [Output Format] screen.

4 Select [On].

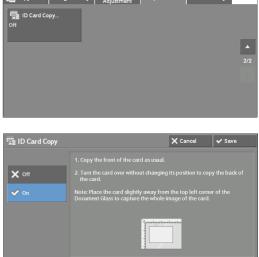

#### Off

Disables ID card copying.

#### On

Enables ID card copying.

# **Job Assembly**

This section describes the features you can select on the [Job Assembly] screen. The following shows the reference section for each feature.

| Build Job (Processing Documents Scanned with Different Settings as One Job) 1       | 13 |
|-------------------------------------------------------------------------------------|----|
| Sample Job (Checking the Finished Output of the Copy)                               | 17 |
| Combine Original Sets (Adding Originals)                                            | 18 |
| Delete Outside / Delete Inside (Deleting Outside or Inside of the Selected Area) 12 | 21 |
| Stored Programming (Calling a Stored Program for Build Job) 12                      | 22 |

1 Select [Copy] on the [Home] screen.

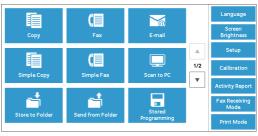

**2** Select a feature on the [Job Assembly] screen.

# E Copy Image Quality Layout Adjustment Output Format Job Assembly Image Quality Image Sample Job... Off Image Combine Original Sets. Image Quality Image Sample Job... Off Image Combine Original Sets. Image Delete Outside / Off Image Stored Programming...

# **Build Job (Processing Documents Scanned with Different Settings as One Job)**

This feature allows you to apply different copy settings to each document page or each document stack, and then output the copies as one job.

1 Select [Build Job].

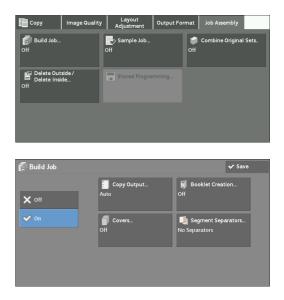

**2** Select [On].

- $\boldsymbol{3}$  Select any option.
  - Off

Build Job is not applied.

#### On

Build Job is applied. The feature buttons appear. Specify any option if necessary.

• The features selected here cannot be canceled or changed while the machine executes a copy job. For information on features available in Build Job, refer to "Features that can be set in Build Job" (P.114).

#### Features that can be set in Build Job

#### **Copy Output**

For more information, refer to "Copy Output (Specifying Finishing Options)" (P.109).

#### **Booklet Creation**

For more information, refer to "Booklet Creation (Creating a Booklet)" (P.99).

#### Covers

• The machine does not copy on a cover when using the Build Job feature. For more information, refer to "Covers (Attaching Covers to Copies)" (P.102).

#### **Segment Separators**

For more information, refer to "[Segment Separators] Screen" (P.116).

#### [Copy] Screen When Build Job is in Progress

The following describes the screen that appears while the Build Job is being executed.

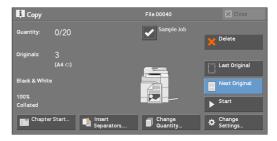

#### **Chapter Start**

Displays the [Build Job - Chapter Start] screen. Refer to "[Build Job - Chapter Start] Screen" (P.116).

#### **Insert Separators**

Displays the [Segment Separators] screen. Refer to "[Segment Separators] Screen" (P.116).

#### **Change Quantity**

Displays the [Change Quantity] screen on which you can change the number of copy sets using the numeric keypad.

#### **Change Settings**

Displays the [Copy] screen on which you can change the settings for the next document. After changing the settings, press the <Start> button on the control panel to start scanning of the document. To return to the previous screen, press the < # > button.

When using a stored program for Build Job

While the machine makes copies using the Build Job feature, you can use a stored program.

- 1) Select [Change Settings].
- 2) Select the [Job Assembly] tab.

3) Select [Stored Programming].

4) Select the number of the stored program that contains the features you want to use. For information on how to register a stored program, refer to "Registering Stored Programs for Build Job" (P.156).

#### Delete

Note

Clears the document data stored by the Build Job feature, and cancels the job.

- You can also press the <C (Clear)> or <Clear All> button on the control panel to perform the same operation.
- While the machine is scanning the loaded document, [Delete] is displayed. Select [Delete] to pause scanning. Select [Start] on the touch screen, or press the <Start> button on the control panel to resume scanning.

#### **Last Original**

Select this button to end scanning of documents. The build job starts.

#### **Next Original**

Select this button when you have another document. This button is always selected when you use the Build Job feature.

#### Start

After loading the next document, select this button to scan the next document.

• You can also press the <Start> button on the control panel to perform the same operation.

#### **Sample Job**

When making multiple sets of copies, you can print a sample set to check the finished output and then print the remaining copy sets. You can select to continue or cancel the job after the confirmation.

#### [Build Job - Chapter Start] Screen

This screen allows you to set the chapter start.

*1* Select any option.

| Build Job - Chapte                        | er Start                                                                                                    | 🗙 Cancel                                                                           | ✓ Save |
|-------------------------------------------|----------------------------------------------------------------------------------------------------|------------------------------------------------------------------------------------|--------|
| Off<br>On<br>Pages per Side<br>- New Page | This feature determines whether<br>is to be copied onto a new sheet<br>it works when 2 Steled Copying I<br>Select Off to copy onto the cont<br>originals.<br>Or, select On to copy onto Stele 1<br>Or, select Pages per Side - New<br>paper. | Lof paper.<br>s selected.<br>inuing page of the previo<br>t of a new sheet of pape |        |

#### Off

The next stack of documents is copied after the previous stack.

#### On

The next stack of documents is copied from Side 1 of a new sheet of paper.

#### Pages per Side - New Page

When [Pages per Side] is set, even if all documents are divided for every chapter before all of them are assembled in the Pages per Side feature, the next stack of document is copied from Side 2 of the paper.

#### [Segment Separators] Screen

This screen allows you to insert a sheet of paper as a separator in between each stack of documents. You can specify the number of separators to insert in the range from 1 to 99 as necessary.

• You can specify different settings for each stack of documents. If you do not specify particular settings for each stack of documents, the previously specified settings are applied.

*1* Select any option.

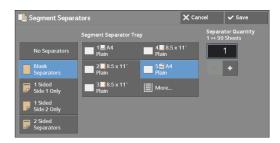

*2* Select any option.

#### **No Separators**

Does not insert any separators.

#### **Blank Separators**

Inserts blank separators.

If you select this option, load documents, and press the <Start> button, the blank separators are inserted before the copies of the documents.

#### **1 Sided Side 1 Only**

A first page of the loaded documents is copied on the front side of a separator, and the rest of pages are copied on the paper other than a separator.

When [Pages per Side] is set, the number of pages (2 pages, 4 pages, or 8 pages) that you selected to copy onto one side of a single sheet, starting from the first page of the loaded documents, are copied onto the front page of a separator.

When you load a single sheet document, the document is copied onto a separator.

#### **1 Sided Side 2 Only**

A first page of the loaded documents is copied on the back side of a separator, and the rest of pages are copied on the paper other than a separator.

When [Pages per Side] is set, the number of pages (2 pages, 4 pages, 8 pages) that you selected to copy onto one side of a single sheet, starting from the first page of the loaded documents, are copied onto the back side of a separator.

When you load a single sheet document, the document is copied onto a separator.

#### **2 Sided Separators**

First two pages of the loaded documents are copied onto each side of a separator, and the rest of pages starting from the third page are copied onto the paper other than a separator.

When [Pages per Side] is set, the number of pages (2 pages, 4 pages, 8 pages) that you selected to copy onto one side of a single sheet, starting from the first page of the loaded documents, are copied onto each side of a separator.

When you load two-sheet documents, both sheets are copied onto each side of a separator.

Note

• To copy a one-page document on Side 1 of a separator and the first page of the next document on Side 2 of the same separator, select [No Separators] under [Insert Separators] when you load the next document. If not, the one-page document will be copied and printed one-sided, and the first and the second pages of the next document two-sided, on the next separator.

#### **Segment Separator Tray**

Allows you to select the tray, which is loaded with paper to be used as a separator. When [Bypass] is selected, the [Tray 5] screen is displayed. For more information, refer to "[Tray 5] Screen" (P.69).

#### **Separator Quantity**

This option is available when you select [Blank Separators]. You can specify the number of separators in the range from 1 to 99.

#### Sample Job (Checking the Finished Output of the Copy)

When making multiple sets of copies, you can print a sample set to check the finished output and then print the remaining copy sets. You can select whether to continue or cancel the job after the confirmation. This feature also allows you to change the number of copy sets. The sample copy is included in the total number of copy sets.

- After a sample set is output, the machine automatically outputs the data remained if the machine is left uninstructed for the period specified in [Auto Job Release]. For more information on [Auto Job Release], refer to "Auto Job Release" (P.296).
- *1* Select [Sample Job].

| Copy Image Quality                       | Layout<br>Adjustment Output Fo | ormat Job Assembly           |
|------------------------------------------|--------------------------------|------------------------------|
| Build Job<br>Off                         | Sample Job<br>Off              | Combine Original Sets<br>Off |
| Delete Outside /<br>Delete Inside<br>Off | Stored Programming             |                              |
|                                          |                                |                              |

**2** Select [On].

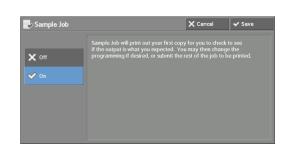

#### Off

No sample set is made.

#### On

A sample set is made.

#### [Copy] Screen When Sample Job is in Progress

After the sample set is copied, the machine pauses the job and displays the [Copy] screen.

| 其 Сору                                       |             | File 00040 | × Close            |
|----------------------------------------------|-------------|------------|--------------------|
| Quantity:                                    | 1/1         |            | 🖌 Delete           |
| Pages:                                       | 8/8         |            | A                  |
| Originals:                                   |             |            |                    |
| Black & White<br>⊯1 A4 ⊏<br>100%<br>Collated | (A4 □)<br>3 |            | ▶ Start            |
|                                              |             | Guantity   | Change<br>Settings |

#### **Change Quantity**

Displays the [Change Quantity] screen on which you can change the number of copies entered before. Enter a new quantity using the numeric keypad. The new value must include the number of the sample set that has already been printed. When reducing the quantity, specify a value between 1 (sample set) and the number of copies entered before.

Note If you specify "1" as a new quantity and then press the <Start> button, the machine will not process the job.

#### **Change Settings**

Displays the [Change Settings] screen. To cancel the settings you have made, deselect the check box for the feature you want to cancel.

#### Delete

The remaining copies are canceled.

#### Start

The remaining copies are made.

• You can also press the <Start> button on the control panel to perform the same operation.

#### **Combine Original Sets (Adding Originals)**

Use this feature when you copy a document that has too many pages to be loaded into the document feeder at one time, or when you scan each document page using the document glass and have the machine process the pages as one job.

When you use this feature, [Next Original] is always selected on the screen during scanning documents with the document feeder or the document glass.

If [Copy Output] is set to [Auto], the output is automatically sorted.

When all documents have been scanned, select [Last Original].

- After the first original set is copied, the machine automatically outputs the data remained if the machine is left unused for the period specified in [Auto Clear]. For more information on [Auto Clear], refer to "Auto Clear" (P.296).
- 1 Select [Combine Original Sets].

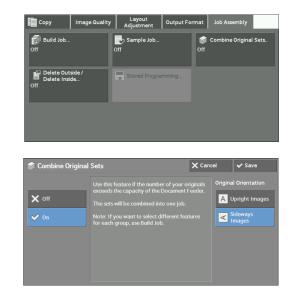

**2** Select [On].

#### Off

Disables this feature.

#### On

Enables this feature.

#### **Original Orientation**

Allows you to specify the orientation of the document so that the machine can identify the top of the document.

#### Note

- If the [Original Orientation] setting differs from the actual document orientation, the machine may not detect the top of the document correctly.
- Upright Images

Select this option when placing the top edge of the document against the top side of the document glass or document feeder.

• Sideways Images

Select this option when placing the top edge of the document against the left side of the document glass or document feeder.

# [Copy] Screen When Combine Original Sets is in Progress

The [Copy] screen is displayed when copying starts.

| і Сору                      |                   | File 00038 | × Close       |
|-----------------------------|-------------------|------------|---------------|
| Quantity:<br>Pages:         | 1/1<br>9/9        |            | X Delete      |
| Originals:<br>Black & Whit  | 9<br>(A4 ==)<br>e |            | Last Original |
| ⊞1 A4 ⊐<br>100%<br>Collated |                   |            | ► Start       |
|                             |                   |            |               |

#### Delete

Note

Clears the document data stored with the Combine Original Sets feature, and cancels copying.

 You can also press the <C (Clear)> or <Clear All> button on the control panel to perform the same operation.

#### **Last Original**

Select this button to end scanning documents.

#### **Next Original**

Select this button when you have more documents to copy. This button is always selected when the Combine Original Sets feature is used.

#### Start

After loading the next document, select this button to scan the next document.

• You can also press the <Start> button on the control panel to perform the same operation.

# Delete Outside / Delete Inside (Deleting Outside or Inside of the Selected Area)

This feature allows you specify the areas to be deleted from a document image. Up to three areas can be specified.

1 Select [Delete Outside / Delete Inside].

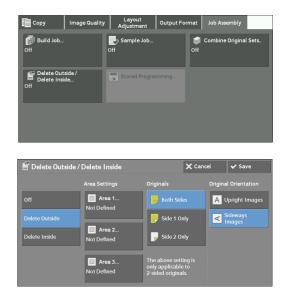

*2* Select any option.

#### Off

No area is deleted.

#### **Delete Outside**

Deletes the outside of the selected area.

#### **Delete Inside**

Deletes the inside of the selected area.

#### **Area Settings**

Displays the [Delete Outside / Delete Inside - Area 1 (Area 2 or Area 3)] screen. You can specify up to three areas.

Refer to "[Delete Outside / Delete Inside - Area 1 (Area 2 or Area 3)] Screen" (P.122).

#### **Originals**

When the original document is a 2-sided document, specify from which side the specified area is to be deleted.

• Both Sides

Applies the settings to both sides of the document.

• Side 1 Only

Applies the settings to Side 1 of the document.

• Side 2 Only

Applies the settings to Side 2 of the document.

#### **Original Orientation**

Allows you to specify the orientation of the document so that the machine can identify the top of the document.

Note

• If the [Original Orientation] setting differs from the actual document orientation, the machine may not detect the top of the document correctly.

Upright Images

Select this option when placing the top edge of the document against the top side of the document glass or document feeder.

• Sideways Images

Select this option when placing the top edge of the document against the left side of the document glass or document feeder.

#### [Delete Outside / Delete Inside - Area 1 (Area 2 or Area 3)] Screen

This screen allows you to specify the area to be deleted. The area is defined by the rectangle formed between the points X1, Y1 and X2, Y2. The origin point is the top right corner of a document.

You can specify a value in the range from 0 to 356 mm for the width (X) and the length (Y) in 1 mm increments.

Note

Specify the 2 coordinates from the top right corner of the document.

- When specifying multiple areas, the specified areas can overlap each other.
- When [Reduce / Enlarge] is set, the specified area will be reduced or enlarged accordingly.
- 1 Select [Area 1], [Area 2], or [Area 3].

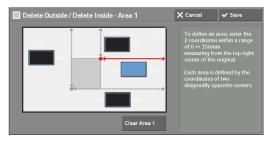

- 2 Select the text box for [X1], and enter the value for X1 using the numeric keypad.
- *3* Select the text box for [Y1], and enter the value for Y1 using the numeric keypad.
- 4 Select the text box for [X2], and enter the value for X2 using the numeric keypad.
- 5 Select the text box for [Y2], and enter the value for Y2 using the numeric keypad.
  - If all of [X1], [Y1], [X2], and [Y2] are set to [0], the area will be invalid. If no other area is specified, the Delete Outside/Delete Inside feature cannot be used.
    - Pressing the <C (Clear)> button clears the value you have entered.

#### Clear Area 1 (Area 2 or Area 3)

Clears all the values set for Area 1 (Area 2 or Area 3).

# Stored Programming (Calling a Stored Program for Build Job)

This feature allows you to call a stored program for Build Job.

This feature is the same as "8 Stored Programming" > "Calling a Stored Program" > "Calling a Stored Program for Build Job". For more information, refer to "Calling a Stored Program for Build Job" (P.160).

# 4 Fax

This chapter describes the basic operations and features for the Fax services.

| Note    | <ul> <li>An optional component is required to use this feature. For more information, contact cu<br/>support.</li> </ul> | stomer |
|---------|----------------------------------------------------------------------------------------------------|--------|
| • Fax I | Procedure                                                                                                    | 124    |

• Operations during Faxing......130

# **Fax Procedure**

 This section describes the basic fax procedures. The following shows the reference section for each procedure.
 124

 Step 1 Loading Documents
 124

 Step 2 Selecting Features
 126

 Step 3 Specifying Destinations
 127

| Step 9 Specifying Destinations              | 12/ |
|---------------------------------------------|-----|
| Step 4 Starting the Fax Job                 | 128 |
| Step 5 Confirming the Fax Job in Job Status |     |
|                                             |     |

# **Step 1 Loading Documents**

The following two methods are available to load documents:

#### **Document Feeder**

- Single sheet
- Multiple sheets

#### **Document Glass**

- Single sheet
- Bound documents, such as books

#### **Document Feeder**

The document feeder supports single and multiple sheet documents with sizes from 125 x 85 mm (Standard size: A5, A5<sup>(1)</sup>) to 216 x 600 mm (long) (Standard size: A4, 8.5x 14").

The document feeder automatically detects documents of standard-size widths.

• The minimum supported paper size for 2-sided copying: 125 x 110 mm (Standard size: A5, A5<sup>(1)</sup>). The standard document sizes that can be detected automatically depend on [Paper Size Settings] in the System Administration mode. For information on [Paper Size Settings], refer to "Paper Size Settings" (P.309).

The size on the left is detected as the size shown on the right as follows.

| Original Document Size | Document Size Detected by the Document<br>Feeder |  |
|------------------------|--------------------------------------------------|--|
| 8-inch width document  | B5 width document                                |  |

The document feeder accepts the following number of sheets.

| Document Type (Weight)           | Number of Sheets |
|----------------------------------|------------------|
| Lightweight paper (38 - 49 gsm)  | 110 sheets       |
| Plain paper (50 - 80 gsm)        | 110 sheets       |
| Heavyweight paper (81 - 128 gsm) | 75 sheets        |

#### Note

 To avoid paper jams, use the document glass for folded or wrinkled documents, cut-and-pasted documents, curled paper, or back carbon paper.

- The lightweight paper of 38 49 gsm cannot be scanned 2 sided.
- *1* Remove any paper clips and staples before loading the document.

- 2 Load the document face up (when the document is 2-sided, place the front side up) in the center of the document feeder.
  - The confirmation indicator lights up when the document is loaded correctly. If the indicator does not light, the machine may be detecting the document on the document glass. Load the document again.
- *3* Adjust the document guides to match the size of the document loaded.

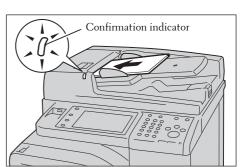

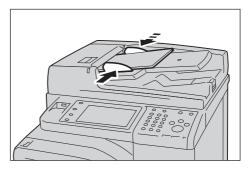

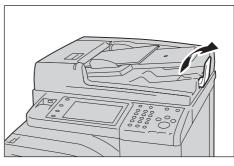

**4** Open the document stopper.

Note

#### **Document Glass**

The document glass supports a single sheet, a book, or other similar documents with a size from 15 x 15 mm (Standard size: A5, A5<sup>(1)</sup>) to 216 x 356 mm (Standard size: A4).

Note • Always close the document cover after using the document glass.

The document glass automatically detects standard size documents.

The standard document sizes that can be detected automatically depend on [Paper Size Settings] in the System Administration mode. For information on [Paper Size Settings], refer to "Paper Size Settings" (P.309).

- *1* Open the document cover.
  - Note Ensure that the touch screen is active, and then load a document. Otherwise, the machine may not properly detect the document size.

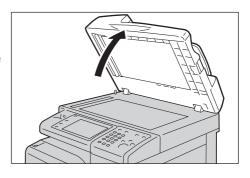

- **2** Load the document face down, and align it against the top left corner of the document glass.
  - Note When you load a A5, B5 or A4 document on the document glass in portrait orientation, the scanned image is transmitted with 180 degrees rotated.

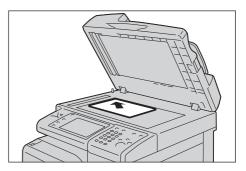

- $\boldsymbol{\mathcal{3}}$  Close the document cover.
  - When a standard size document is loaded on the document glass, the size of the document is displayed in the message field.

# **Step 2 Selecting Features**

The following two services are available to send faxes.

#### **Simple Fax**

Note

Allows you to only select basic features to send faxes.

#### Fax

Allows you to make detailed settings to send faxes.

The following procedure uses [Fax] to describe how to select features.

- The features to be displayed on the screen depend on the configuration of your machine.
  When the Authentication or Accounting feature is enabled, a user ID and passcode may be required. Ask your system administrator for the user ID and passcode.
- *1* Press the <Home> button.

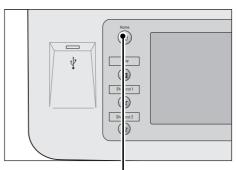

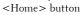

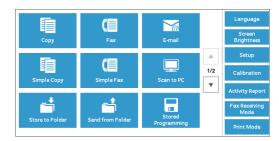

2 Select [Fax].

3 If the previous settings still remain, press the <Clear All> button.

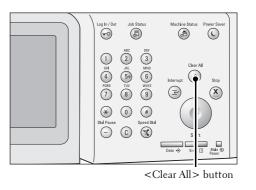

**4** Select each tab, and select a feature as necessary.

# Fax Layout Fax Options More Fax Options Redplent(d001): Fax 0123456789 + + Add Address Show Fax Number Book... Show Fax Number Address Show Fax Number Parken Lighten Uptions 2 Sided Text Original Type Standard (200x...

# **Step 3 Specifying Destinations**

Three methods are available to specify recipients: by phone number, by address number, and by group dial number. The following shows input methods supported by each method.

|                                   | Numeric Keypad                                                   | Address Book                   |
|-----------------------------------|------------------------------------------------------------------|--------------------------------|
| Phone Number                      | 0                                                                | Х                              |
|                                   | 4 digits (0001 to 2000)                                          |                                |
| Address Number<br>(Speed Dialing) | 3 digits + *<br>(nnn0 to nnn9)<br>2 digits + *<br>(nn00 to nn99) | From the list tab<br>and index |
| Group Dial Number                 | # + 2 digits                                                     | 0                              |

O :Available

X :Not available

You can specify multiple recipients (Broadcast Send) using the above methods. You can also use a combination of the methods.

If the same recipient was specified for several pending documents, you can send the documents with a single phone call. This feature is called Batch Send. Note that you cannot use Batch Send with Broadcast Send, Relay Broadcast, Remote Folder, and Delay Start when prior to the specified time. When using a redial, resend, or delayed start send transmission job, or authentication feature, to send to the same address from different users, then Batch Send is not possible.

Note • Confirm recipients before sending a fax.

The following describes how to enter a phone number with the numeric keypad as an example.

1 Enter a fax number using the numeric keypad.

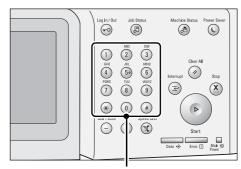

Numeric keypad

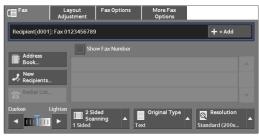

- **2** To specify multiple recipients, select [+ Add] on the touch screen.
  - Note
- If you have entered an incorrect value, press the <C (Clear)> button and enter the correct value.
  - Depending on the settings, a screen to reenter the recipient may be displayed after you specify the recipient and then select [+ Add]. In such case, re-enter the recipient.

# **Step 4 Starting the Fax Job**

Note

The following describes how to start a fax job.

- *1* Press the <Start> button.
  - If the document has been loaded in the document feeder, do not hold down the document while it is being conveyed.
    - Depending on the settings, the screen to reenter the recipient may be displayed after pressing the <Start> button. In this case, reenter the recipient.
    - If a problem occurs, an error message appears on the touch screen. Solve the problem according to the message.

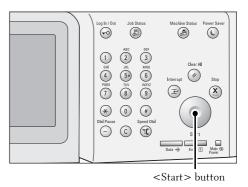

#### If you have more documents

If you have more documents to fax, select [Next Original] on the touch screen while the current document is being scanned. This allows you to send the documents as one set of data.

- **2** While documents are being scanned, select [Next Original].
  - Note
- When using the document feeder, load the next document after the machine has finished scanning the first document.
  - When [Next Original] is displayed on the screen shown on the right and no operation is performed during a certain period of time, the machine automatically assumes that there are no more documents.

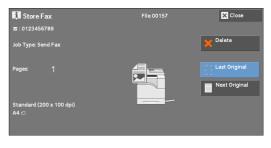

• You can change the scan settings of the next document by selecting [Resolution], [Original Size] and [Lighten / Darken] that are displayed after selecting [Next Original].

 $\boldsymbol{\mathcal{3}}$  Load the next document.

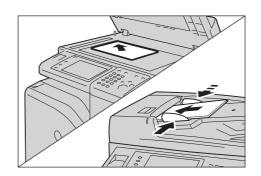

- 4 Press the <Start> button. If you have more documents, repeat steps 3 and 4.
- **5** When all documents have been scanned, select [Last Original].

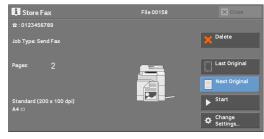

# Step 5 Confirming the Fax Job in Job Status

The following describes how to confirm the status of a fax job.

*1* Press the <Job Status> button.

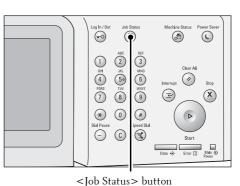

**2** Confirm the job status.

- Note
- Select [▲] to return to the previous screen or
   [▼] to move to the next screen.
- From the drop-down menu, you can select [Scan & Fax Jobs] and display the desired job.

| Active Jobs Co        | ompleted<br>Jobs | Secure Print<br>Jobs & More |                  | Close       |
|-----------------------|------------------|-----------------------------|------------------|-------------|
| All Jobs              |                  |                             | Group            | Parent Jobs |
| All Jobs              |                  | rminal                      | Status           | Pages       |
| 🚔 Printer & Print fro | m Folder Jobs    |                             | Completed        | A           |
| 🚄 Scan & Fax Jobs     |                  |                             | Completed        |             |
| Job Flow & File Ti    | ransfer Jobs     |                             | Send Wait        |             |
| Receive Charg         | jePrint          |                             | Send Wait        |             |
| Print                 |                  |                             | Completed -Error | •           |

#### If undelivered faxes exist

You can confirm undelivered faxes on the [Job Status] screen or in an Activity Report. For information on how to resend or delete undelivered faxes, refer to "Job Status" (P.177).

# **Operations during Faxing**

| This section describes the available operations during faxing. The following shows the |
|----------------------------------------------------------------------------------------|
| reference section for each operation.                                                  |
| Stopping the Fax Job130                                                                |
| Changing the Scan Settings                                                             |

# **Stopping the Fax Job**

To cancel scanning a fax document, use the following procedure.

1 Press either the <Stop> button on the control panel or [Delete] on the touch screen.

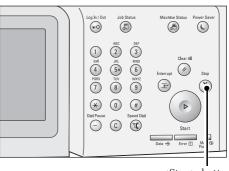

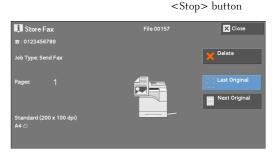

Last Origin

 Start
 Change Setting

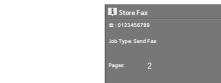

2 Select [Delete].

#### If [Delete] does not appear on the screen:

1 Press the <Job Status> button.

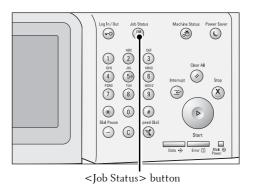

Send Wai Send Wai 0/3

X Close

Next Original

Last Origina

 Next Origina
 Start
 Change Settings...

Secure Print Jobs & More

2 Select the job to cancel.
Note • Select [▲] to return to the previous screen or [♥] to move to the next screen.
3 Select [Delete].
4 Select [Delete].

# **Changing the Scan Settings**

You can change the scan settings while scanning a document.

1 Select [Next Original].

**2** Select [Change Settings].

*3* Set [Resolution], [Original Size], and the density.

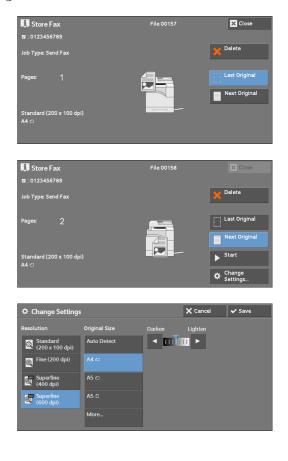

4 Select [Save].

| 🌣 Change Setting            | Is            |          | 🗙 Cancel | 🖌 Save |
|-----------------------------|---------------|----------|----------|--------|
| Resolution                  | Original Size | Darken   | Lighten  |        |
| Standard<br>(200 x 100 dpi) | Auto Detect   | <b>_</b> |          |        |
| 🜉 Fine (200 dpi)            |               |          |          |        |
| Superfine<br>(400 dpi)      | A5 🗆          |          |          |        |
| Superfine<br>(600 dpi)      | A5 🛙          |          |          |        |
|                             | More          |          |          |        |

**5** Press the <Start> button.

# 5 Scan

This chapter describes the basic operations and features for the Scan services. To use the Scan services, network settings are required. For information on the network settings, refer to "Scanner Environment Settings" (P.451).

| • | Scanning Procedure            |
|---|-------------------------------|
| • | Operations during Scanning141 |

# **Scanning Procedure**

 This section describes the basic scanning procedure. The following shows the reference section for each procedure.
 134

 Step 1 Loading Documents
 134

 Step 2 Selecting the Features
 136

 Step 3 Starting the Scan Job
 138

 Step 4 Confirming the Scan Job in Job Status
 140

# **Step 1 Loading Documents**

The following two methods are available to load documents:

#### **Document Feeder**

- Single sheet
- Multiple sheets

#### **Document Glass**

Note

- Single sheet
- Bound documents, such as books

#### **Document Feeder**

The document feeder supports single and multiple sheet documents with sizes from 125 x 85 mm (Standard size: A5, A5<sup>(1)</sup>) to 216 x 356 mm (Standard size: A4, 8.5 x 11").

The document feeder automatically detects standard size documents. For non-standard size documents, enter the size on the [Original Size] screen.

The standard document sizes that can be detected automatically depend on [Paper Size Settings] in the System Administration mode. For information on paper size settings, refer to "Paper Size Settings" (P.309)".

The document feeder accepts the following number of sheets.

| Document Type (Weight)           | Number of Sheets |
|----------------------------------|------------------|
| Lightweight paper (38 - 49 gsm)  | 110 sheets       |
| Plain paper (50 - 80 gsm)        | 110 sheets       |
| Heavyweight paper (81 - 128 gsm) | 75 sheets        |

 To avoid paper jams, use the document glass for folded or wrinkled documents, cut-and-pasted documents, curled paper, or back carbon paper.

- The lightweight paper of 38 49 gsm cannot be scanned 2 sided.
- 1 Remove any paper clips and staples before loading a document.

2 Load the document face up (when the document is 2-sided, place the front side up) in the center of the document feeder.

 $\boldsymbol{\beta}$  Adjust the document guides to match the size

Note

- In normal occasions, load the document in the [Sideways Images] orientation. The document is displayed in the [Upright Images] orientation when viewed on a computer.
  - The confirmation indicator lights up when the document is loaded correctly. If the indicator does not light, the machine may be detecting a document on the document glass. Load the document again.
- Confirmation indicator

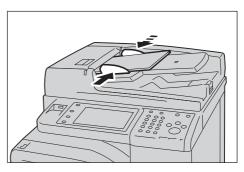

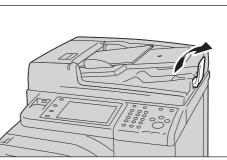

**4** Open the document stopper.

of the document loaded.

# **Document Glass**

The document glass supports a single sheet, a book, or other similar documents with a size from 15 x 15 mm (Standard size: A5, A5<sup>(1)</sup>) to 216 x 356 mm (Standard size: A4).

Note • Always close the document cover after using the document glass.

The document glass automatically detects standard size documents. For non-standard size documents, enter the size on the [Original Size] screen.

The standard document sizes that can be detected automatically depend on [Paper Size Settings] in the System Administration mode. For information on the paper size settings, refer to "Paper Size Settings" (P.309).

*1* Open the document cover.

Note

 Ensure that the touch screen is active, and then load a document. Otherwise, the machine may not properly detect the document size.

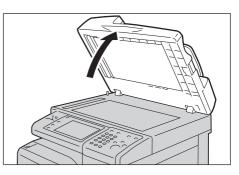

**2** Load the document face down, and align it against the top left corner of the document glass.

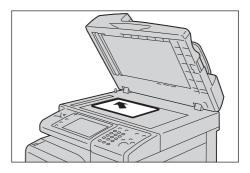

 $\boldsymbol{\mathcal{3}}$  Close the document cover.

# **Step 2 Selecting the Features**

On the [Home] screen, you can select the following Scan services: [E-mail], [Store to Folder], [Scan to PC], [Store to USB], and [Store & Send Link]. You can select features for each service.

- Note
- The features to be displayed on the screen depend on the configuration of your machine.
  - When the Accounting feature is enabled, a user ID and passcode may be required. Ask your system administrator for the user ID and passcode.
  - To use the Scan services, network settings are required. For information on the network settings, refer to "Scanner Environment Settings" (P.451).

#### E-mail

Scans a document and sends the scanned data as an e-mail attachment after converting the data to TIFF, JPEG, PDF, or XML Paper Specification (XPS).

#### **Store to Folder**

Scans a document and saves the scanned data in a folder on the machine. You need to create a folder in advance. For information on how to create a folder, refer to "Create Folder" (P.381).

#### Scan to PC

Scans a document and sends the scanned data to a network computer via the FTP or SMB protocol.

#### Store to USB

Scans a document and saves the scanned data to a USB memory device.

#### **Store & Send Link**

Scans a document and temporarily saves the scanned data on the machine. The user is notified by e-mail of the URL to the location where the scanned data is stored. Then, the user can access the URL to retrieve the scanned data.

| Scan Service      | File Format can be Selected When                | File Format     |                   |      |      |
|-------------------|-------------------------------------------------|-----------------|-------------------|------|------|
| Juli Jeivice      | File Fullial call be Selected When              |                 | XPS* <sup>1</sup> | TIFF | JPEG |
| E-mail            | Using the control panel when scanning           | O* <sup>2</sup> | 0                 | Ο    | 0    |
| Scan to PC        |                                                 | O* <sup>2</sup> | Ο                 | Ο    | Ο    |
| Store to USB      |                                                 | O* <sup>2</sup> | Ο                 | Ο    | Ο    |
| Store & Send Link |                                                 | O* <sup>2</sup> | Ο                 | Ο    | Ο    |
| Store to Folder   | Using Dell Printer Configuration Web<br>Tool    | O* <sup>2</sup> | О                 | 0    | 0    |
|                   | Stored File Manager 3®                          | Х               | Х                 | Ο    | Ο    |
|                   | Using Adobe <sup>®</sup> Acrobat <sup>®*3</sup> | O* <sup>2</sup> | Х                 | Х    | Х    |
| Job Flow Sheets   | Creating a job flow                             | O* <sup>2</sup> | 0                 | 0    | 0    |

The following table shows file formats available for each Scan service.

O :Available

- X :Not available
- \*1 :XPS stands for XML Paper Specification.
- \*2 :Supported on Acrobat 4.0 or later\*3 :TWAIN compatible application
- Note • If you do not specify a file name for the document to be saved, a file name is automatically assigned to each file or folder based on a particular rule. For example, the file name "img-123123456" indicates that the document was scanned at 12:34:56 on January 23.
  - X, Y, and Z represent October, November, and December, respectively.

The following describes how to store scanned data into a folder as an example.

1 Press the <Home> button.

*2* Select [Store to Folder].

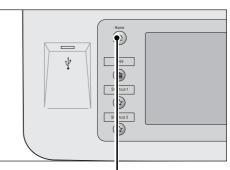

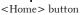

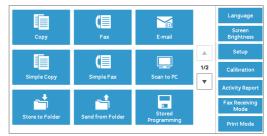

*3* If the previous settings still remain, press the <Clear All> button.

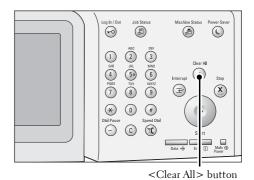

**4** Specify a folder to save the data in.

**5** Select each tab, and configure features as necessary.

When you use another Scan service, [Store to Folder] is replaced with [E-mail], [Scan to PC], [Store to USB], or [Store & Send Link].

# **Step 3 Starting the Scan Job**

The following describes how to start a scan job.

- *1* Press the <Start> button.
  - Note
- If the document has been loaded in the document feeder, do not hold down the document while it is being conveyed.
  - If a problem occurs, an error message appears on the touch screen. Solve the problem according to the message.
  - You can set the next job during scanning.

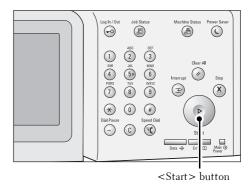

#### If you have more documents

If you have more documents to scan, select [Next Original] on the touch screen while the current document is being scanned. This allows you to scan the documents as a single set of data.

Up to 999 pages can be stored.

If the number of pages scanned by the machine exceeds the maximum, the machine stops scanning.
 Follow the message displayed on the screen, and either abort the operation or save the already-scanned data as a single set of data.

For information on how to set the maximum number of pages stored for a scan document, refer to "Maximum Stored Pages" (P.321).

2 While documents are being scanned, select [Next Original].

Note

4.

- When using the document feeder, load the next document after the machine has finished scanning the first document.
  - When [Next Original] is displayed on the screen shown on the right and no operation is performed for a certain period of time, the machine automatically assumes that there are no more documents.

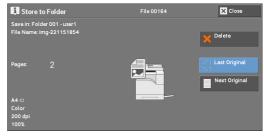

- You can change the scan settings of the next document by selecting [Change Settings] that is displayed after selecting [Next Original].
- *3* Load the next document.

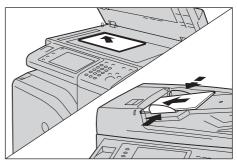

**4** Press the <Start> button. If you have more documents, repeat steps 3 and

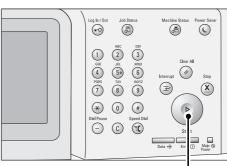

5 When all documents have been scanned, select [Last Original].

<Start> button

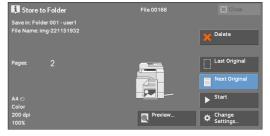

# Step 4 Confirming the Scan Job in Job Status

The following describes how to confirm the status of a scan job.

*1* Press the <Job Status> button.

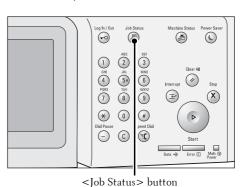

- **2** Confirm the job status.
  - Select [▲] to return to the previous screen or [♥] to move to the next screen.
    - From the drop-down menu, you can select [Scan & Fax Jobs] and display the desired job.

| Active Jobs    | Completed<br>Jobs    | Secure Print<br>Jobs & More |                 | Close         |
|----------------|----------------------|-----------------------------|-----------------|---------------|
| All Jobs       |                      |                             | Group           | p Parent Jobs |
| All Jobs       |                      | rminal                      | Status          | Pages         |
| 🚔 Printer & Pr | rint from Folder Job | s                           | Completed       |               |
| 🚄 Scan & Fax   | Jobs                 |                             | Completed       |               |
| Job Flow &     | File Transfer Jobs   |                             | Send Wait       |               |
| Receive        | ChargePrint          |                             | Send Wait       |               |
| Print          |                      |                             | Completed -Erro | or 🗸          |

# **Step 5 Saving the Scanned Data**

Note

When you used the Store to Folder service, you can use the following methods to import the file stored in a folder of the machine to your computer:

#### Import using an application

Use Network Scanner Driver.

#### **Import using Stored File Manager 3**

Use Stored File Manager 3.

#### Import using Dell Printer Configuration Web Tool

Use Dell Printer Configuration Web Tool.

# **Operations during Scanning**

| The following describes the operations available during scanning. The foll | owing shows the |
|----------------------------------------------------------------------------|-----------------|
| reference section for each operation.                                      |                 |
| Stopping the Scan Job                                                      | 141             |
| Previewing the Scanned Images during a Scan Job                            | 142             |
| Changing Scan Settings                                                     |                 |

# **Stopping the Scan Job**

To cancel scanning a document, use the following procedure.

1 Press either the <Stop> button on the control panel or [Delete] on the touch screen.

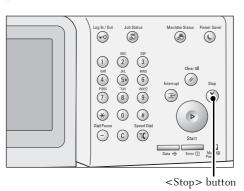

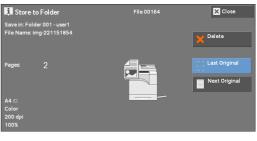

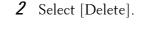

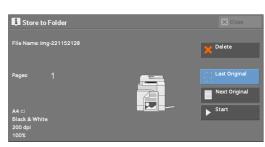

#### If [Delete] does not appear on the screen:

1 Press the <Job Status> button.

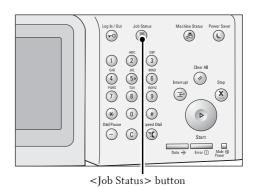

2 Select the job to cancel.
a Select [Delete].
4 Select [Delete].
A Select [Delete].
A Select [Delete].
A Select [Delete].
A Select [Delete].
A Select [Delete].
A Select [Delete].
A Select [Delete].
A Select [Delete].
A Select [Delete].
A Select [Delete].
A Select [Delete].
A Select [Delete].
A Select [Delete].
A Select [Delete].
A Select [Delete].
A Select [Delete].
A Select [Delete].
A Select [Delete].
A Select [Delete].
A Select [Delete].
A Select [Delete].
A Select [Delete].
A Select [Delete].
A Select [Delete].
A Select [Delete].
A Select [Delete].
A Select [Delete].
A Select [Delete].
A Select [Delete].
A Select [Delete].
A Select [Delete].
A Select [Delete].
A Select [Delete].
A Select [Delete].
A Select [Delete].
A Select [Delete].
A Select [Delete].
A Select [Delete].
A Select [Delete].
A Select [Delete].
A Select [Delete].
A Select [Delete].
A Select [Delete].
A Select [Delete].
A Select [Delete].
A Select [Delete].
A Select [Delete].
A Select [Delete].
A Select [Delete].
A Select [Delete].
A Select [Delete].
A Select [Delete].
A Select [Delete].
A Select [Delete].
A Select [Delete].
A Select [Delete].
A Select [Delete].
A Select [Delete].
A Select [Delete].
A Select [Delete].
A Select [Delete].
A Select [Delete].
A Select [Delete].
A Select [Delete].
A Select [Delete].
A Select [Delete].
A Select [Delete].
A Select [Delete].
A Select [Delete].
A Select [D

# Previewing the Scanned Images during a Scan Job

You can preview the scanned images while scanning the document.

- *1* Select [Next Original].
- 2 Select [Preview] to display a preview screen. The first page of the last scanned document is displayed.

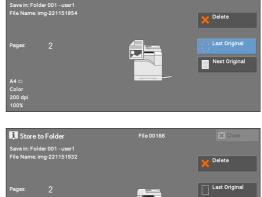

Q <sup>1</sup>

i Store to Folde

4

X Close

Last Original Next Original

Next Original

× Close

Next Origi

Chang

🗙 Close

3 From the drop-down menu, specify the view size by selecting [Whole Page] or [Enlarged View], and set [Current Page].

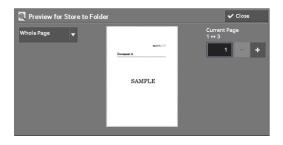

4 After the confirmation, select [Close] to close the preview screen.

# **Changing Scan Settings**

You can change scan settings while scanning the document.

1 Select [Next Original].

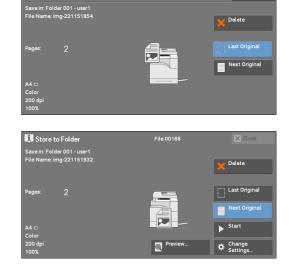

i Store to Folder

**2** Select [Change Settings].

- *3* Set [Color Scanning], [Original Type], [Resolution], [Lighten / Darken], [Original Orientation], [2 Sided Scanning], and [Original Size].
- **4** Press the <Start> button.

# **6 Job Flow Sheets**

This chapter describes the scanning operation using a job flow sheet registered on the machine.

Job Flow Sheets is a service that allows you to register transfer settings of scan data, such as a transfer method and destination, to simplify data-transfer tasks.

- Job Flow Procedure.....146
- Selecting/Changing a Job Flow Sheet......148

# **Job Flow Procedure**

Job flow sheets are categorized into two types according to the target. One type of job flow sheets targets scanned documents, and the other type targets files stored in folders. This section describes the first type of job flow sheets, targeting scanned documents.

The following describes the procedure to operate a job flow. Refer to the following section for each procedure.

| Step 1 Opening the [Job Flow Sheets] Screen              |     |
|----------------------------------------------------------|-----|
| Step 2 Selecting a Job Flow Sheet                        |     |
| Step 3 Confirming/Changing the Job Flow Sheet            |     |
| Step 4 Starting the Job Flow Sheet                       | 147 |
| To create and register a job flow sheet, use a computer. |     |

• To create a job flow sheet, use Job Flow Editor in the Driver CD kit provided with the machine.

## Step 1 Opening the [Job Flow Sheets] Screen

The following describes how to open the [Job Flow Sheets] screen.

1 Press the <Home> button.

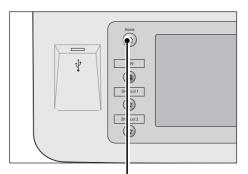

**2** Select [Job Flow Sheets].

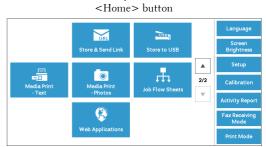

## **Step 2 Selecting a Job Flow Sheet**

*1* Select a job flow sheet.

For more information on the [Job Flow Sheets] screen, refer to "Selecting/Changing a Job Flow Sheet" (P.148).

|         | Updated: | Search by Name                     |
|---------|----------|------------------------------------|
| 🚄 Name1 | 9/4/2013 |                                    |
| 🚄 Name2 | 9/4/2013 | Search by Keyword.                 |
| 🚄 Name3 | 9/4/2013 | ⊖ Select                           |
| 🚄 Name4 | 9/4/2013 | Keyword                            |
| 🚄 Name5 | 9/4/2013 | Sheet Filterin<br>Options Selected |

## **Step 3 Confirming/Changing the Job Flow Sheet**

 To confirm the details, select [Details]. To change the settings, select [Change Settings].

For information on how to check or change job flow settings, refer to "Selecting/Changing a Job Flow Sheet" (P.148).

|           | Updated:             |   | Search by Name                      |
|-----------|----------------------|---|-------------------------------------|
| 🚄 Name1   | 9/4/2013             |   |                                     |
| ∠ Name2   | 9/4/2013             | Í | Search by Keyword.                  |
| 🚄 Name3   | 9/4/2013             | 1 | Q Select                            |
| 🚄 Name4   | 9/4/2013             |   | Keyword                             |
|           |                      |   | Sheet Filtering<br>Options Selected |
| A Refresh | s Change<br>Settings |   |                                     |

## **Step 4 Starting the Job Flow Sheet**

Note

- *1* Load a document.
  - Note A job flow with an application linked does not require you to load a document.
- *2* Press the <Start> button.
  - After executing the job flow, be sure to print a Job History Report to check the result. For information
    on the Job History Report, refer to "Job History Report" (P.306).

# **Selecting/Changing a Job Flow Sheet**

This section describes how to select or edit a job flow sheet created on a network computer with Job Flow Editor.

- Note If characters not supported by the machine are used in the name or description of a job flow sheet, the characters will not be displayed or will be garbled on the screen.
  - To communicate with network computers, enable the SOAP port on the machine.
  - A job flow sheet created on a network computer can be deleted, but cannot be changed or duplicated. However, you can temporarily change some items that are permitted to be changed.

For information on how to enable the port, refer to "Port Settings" (P.324).

- **1** Select a job flow sheet.
  - Displayed job flow sheets may vary depending on the settings of the Authentication feature. For more information, refer to "Job Flow Sheet Types and Overview" (P.489).
    - Select [▲] to return to the previous screen or
       [♥] to move to the next screen.
    - You can sort the list in ascending or descending order by selecting either [Name] or [Updated].

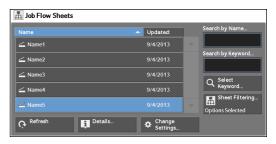

#### Refresh

Note

Displays refreshed information.

### Details

Displays the [Details] screen. You can confirm the details of a job flow such as the name, last updated date, target, owner, and save location. When you select the [1] button, the whole text of the description which was registered when creating the job flow sheet is displayed.

### **Change Settings**

Displays the [Change Settings] screen. You can change the job flow settings. Refer to "[Change Settings] Screen" (P.149).

### **Search by Name**

Searches for job flows that partially match the entry. The machine searches through job flow names that were registered upon each job flow creation. The entry can be up to 128 characters long.

### **Search by Keyword**

Searches for job flows that fully match the entry. The machine searches through keywords that were registered upon each job flow creation. The entry can be up to 12 characters long. You can select from preset keywords if they have been registered in the System Administration mode.

### Select Keyword

Displays the [Select Keyword] screen. Select a keyword registered in the System Administration mode to search for job flows. Job flows that fully match the entry are searched. The machine searches through keywords that were registered upon each job flow creation.

### **Sheet Filtering**

Displays the [Sheet Filtering] screen on which you can filter the job flow sheets displayed. Refer to "[Sheet Filtering] Screen" (P.150).

## [Change Settings] Screen

1 Select [Change Settings].

| Name                 | Updated:                 | 1 | Search by Name    |
|----------------------|--------------------------|---|-------------------|
| 🚄 Name1              | 9/4/2013                 |   |                   |
| 🚄 Name2              | 9/4/2013                 |   | Search by Keyword |
| 🚄 Name3              | 9/4/2013                 |   |                   |
| 🚄 Name4              | 9/4/2013                 |   | Keyword           |
|                      |                          |   | Options Selected  |
| Q Refresh <b>I</b> □ | tails Change<br>Settings |   |                   |

Group02

Group04

- **2** Select a group to be changed from [Group of Items].
  - The screen on the right does not appear if only one group is registered.
- $\boldsymbol{\mathcal{3}}$  Select the item to be changed.
  - Note

Note

 A triangle icon appears at the left of each mandatory item.

|   |      |     | GroupUS            |                  |            |
|---|------|-----|--------------------|------------------|------------|
|   |      |     |                    |                  |            |
|   |      |     |                    |                  |            |
|   |      |     |                    |                  |            |
| G | rou  | p01 |                    |                  | 🗸 Close    |
|   | Iten |     |                    | Current Settings |            |
| Γ | ►    |     | Transfer To        | KARIN PC         |            |
|   | ►    |     | Save In            | Temp             |            |
|   |      |     | Login Name         | 0036             |            |
|   |      |     | Save Method        | Rename New File  | Next Group |
|   |      |     | File Name          | aa               |            |
|   |      |     | Output File Format | Multi-page TIFF  | Add E-mail |

**4** Select any option.

### ltems

Displays the items set for the job flow sheet.

## **Current Settings**

Displays the values set for the job flow sheet.

## **Previous Group**

Displays the items of the previous group.

## **Next Group**

Displays the items of the next group.

## **Add E-mail Recipient**

Adds recipients for the e-mail.

## [Sheet Filtering] Screen

This screen allows you to filter the job flow sheets displayed.

Job flow sheets displayed vary depending on the settings of the Authentication feature. For more information, refer to "Job Flow Sheet Types and Overview" (P.489).

*1* Select [Sheet Filtering].

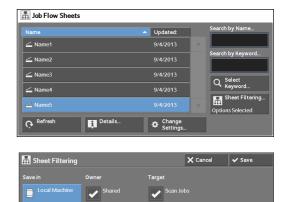

**2** Select the filtering conditions, and select [Save].

### **Owner**

Select the owner of job flow sheets to filter.

## Target

Select the target of job flow sheets to filter.

• Job flow sheets whose [Target] is [Folder] can be used only from [Send from Folder].

# 7 Stored Programming

This chapter describes the Stored Programming service that enables you to store customized job settings.

| • | Stored Programming Overview                   | .152 |
|---|-----------------------------------------------|------|
| • | Registering/Deleting/Renaming Stored Programs | .153 |
| • | Calling a Stored Program                      | .159 |

# **Stored Programming Overview**

The Stored Programming service allows you to store settings that you expect to use frequently and call them with a single button operation. You can also assign a screen to a stored program button, to use the button as a short-cut to the screen.

A stored program can store not only settings of a feature, but a flow of settings configured on multiple screens.

For example, this service is available when you want to record a procedure starting from pressing the <Machine Status> button, to displaying the screen under [Print Reports] to print a Job History Report.

In addition, while Build Job is running, this service can be used for the remaining document stacks.

For information on Build Job, refer to "Build Job (Processing Documents Scanned with Different Settings as One Job)" (P.113).

The following shows the reference section for each feature.

| Registering/Deleting/Renaming Stored Programs | .153 |
|-----------------------------------------------|------|
| Calling a Stored Program                      | .159 |

# **Registering/Deleting/Renaming Stored Programs**

You can register and delete stored programs on the [Stored Programming] screen.

*1* Press the <Home> button.

*3* Select [Stored Programming].

*2* Select [Setup].

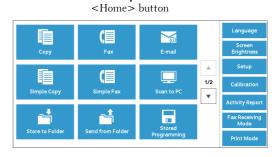

Setup Create Folder... Setup Group Create Folder... Stored Programming... Create Job Flow Sheet... Add Address Book Entry... Add Fax Comment...

| 🔀 Job Store             |                            | ✔ Close |
|-------------------------|----------------------------|---------|
|                         |                            |         |
|                         |                            | A       |
| Store Build Job         | 2. <available></available> |         |
| Delete                  | 3. <available></available> |         |
| Enter / Change          | 4. <available></available> |         |
| Name                    | 5. <available></available> |         |
| Assign /<br>Change Icon | 6. <available></available> | •       |

## **4** Select a feature.

## Store

Register a stored program. Refer to "Registering Stored Programs" (P.154).

## **Store Build Job**

Register a stored program for Build Job. Refer to "Registering Stored Programs for Build Job" (P.156).

### Delete

Deletes a stored program. Select the stored program number to be deleted. Refer to "Deleting Stored Programs" (P.157).

## **Enter/Change Name**

Enter or change the name of a stored program. Refer to "Entering/Changing a Stored Program Name" (P.157).

## **Assign/Change Icon**

Specify an icon for a registered stored program. Refer to "Assigning/Changing Icons for Stored Programs" (P.158).

## **Registering Stored Programs**

Note

Up to 100 actions can be registered with one stored program. Up to 40 stored programs can be registered in the machine.

The following describes how to register actions with stored programs.

- If registered settings such as tray paper size and comments, or default values in the System Settings are changed after a stored program is registered, the program's content also changes.
  - Services using System Settings, Job Flow Sheet, or Address Book cannot be registered.
  - The registering procedure for a stored program is canceled when the <Interrupt> button is pressed, the Auto Clear feature causes a time-out, or a popup window (paper jam, etc.) appears.
- *1* Select [Store].

| 🗙 Job Store             |                            | ✔ Close |
|-------------------------|----------------------------|---------|
|                         |                            | •       |
| Store Build Job         | 2. <available></available> |         |
| Delete                  | 3. <available></available> |         |
| F . 10                  | 4. <available></available> |         |
| Enter / Change<br>Name  | 5. <available></available> |         |
| Assign /<br>Change Icon | 6. <available></available> | •       |

- *2* Select a number to register a stored program.
  - Once a job is stored to a button, it cannot be overwritten.
    - Select [  $\blacktriangle$  ] to return to the previous screen or [  $\blacktriangledown$  ] to move to the next screen.
- *3* Set the feature you want to register.
  - Note

Note

The machine sounds an audible tone while a stored program is being registered.
Press the <Interrupt> button to cancel registration.

You can change the volume of the sound that notifies that a stored program is being registered. For information on the setting, refer to "Stored Programming Tone" (P.299).

*4* Press the <Start> or <Clear All> button.

**Note** • If no name is entered for a registered stored program, the name becomes "(No Name)". For information on how to name a registered stored program, refer to "Entering/Changing a Stored Program Name" (P.157).

## **Notes and Restrictions on Registering Stored Programs**

The following notes and restrictions apply when you register stored programs.

- When registering a stored program to select paper size or type loaded on the bypass tray, register both the paper size and the paper type. If only the paper size or type is registered, the stored program may not be called properly.
- If any of the following operations is performed while a stored program is being registered, the stored program may not be registered or may not work correctly.
  - Removing or inserting a paper tray
  - Loading or reloading paper in the bypass tray
- If any of the following operations is performed after a stored program is registered, the registered stored program may not be called properly.
  - If the stored program has an operation for a folder and the folder passcode is changed.
  - If the settings of the control panel are changed.
  - If the services assigned to the custom buttons are changed.
  - If any setting is changed under [Tools] > [System Settings] > [Copy Service Settings]
     > [Preset Buttons].
  - If the selection is made from a list of the Address Book or Job Flow Sheet.
  - If any optional components installed on the machine, such as a finisher, are changed, and thereby the associated buttons become no longer available.
  - If the measurement unit, millimeters or inches, is changed.
  - If a job is selected from the list of the stored jobs in [Secure Print Jobs & More] under Job Status.
  - Selecting items using the scroll bar
- The following features and operations cannot be registered in Stored Programming.
  - Registration and call of a stored program
  - System Settings
  - The [Media Print Text] and [Media Print Photos] buttons on the [Home] screen
  - The [Store to USB] button on the [Home] screen
  - The [Job Flow Sheets] and [Web Applications] buttons on the [Home] screen.
  - The custom button to which the Job Flow Sheets service is assigned.
  - The Address Book for the Fax, E-mail, and Scan to PC services
  - Unselectable buttons
  - The [Language] button on the [Home] screen
  - The [Screen Brightness] button on the [Home] screen
  - Scrolling operation while previewing
  - The [Browse] button for the Scan to PC service
  - Operations to edit e-mail addresses for the E-mail service (the pop-up menu [Keyboard], [Remove], and [Edit] displayed by selecting [Recipient(s)] or [From]).
  - The <Power Saver> button
- A stored program registration is canceled when the <Interrupt> button is pressed, the Auto Clear feature causes a time-out, or a pop-up window (such as a paper jam window) appears.

## **Registering Stored Programs for Build Job**

Up to 100 actions can be registered with one stored program for Build Job. Up to 40 stored programs can be registered in the machine.

The following describes how to register actions with stored programs.

- *1* Select [Store Build Job].
  - Note

Note

Note

Note

- Once a job is stored to a button, it cannot be overwritten.
- Select [▲] to return to the previous screen or
   [♥] to move to the next screen.

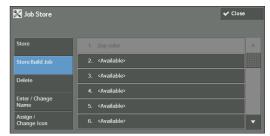

- *2* Select a number to register a stored program.
  - Once a job is stored to a button, it cannot be overwritten.
    - Select [  $\blacktriangle$  ] to return to the previous screen or [  $\bigtriangledown$  ] to move to the next screen.
- *3* Set the feature you want to register.
  - The machine sounds an audible tone while a stored program is being registered.
    - Press the <Interrupt> button to cancel registration.

You can change the volume of the sound that notifies that a stored program is being registered. For information on the settings, refer to "Stored Programming Tone" (P.299).

- **4** Press the <Start> or <Clear All> button.
  - An icon is displayed to the left of each registered stored program for Build Job.
    - If no name is entered for a registered stored program, the name becomes "No Name".

For information on how to name a registered stored program, refer to "Entering/Changing a Stored Program Name" (P.157).

## **Deleting Stored Programs**

The following describes how to delete stored programs.

*1* Select [Delete].

| 🖌 Job Store                     |                            | ✔ Close |
|---------------------------------|----------------------------|---------|
| Store                           | 1. 2up color               | A       |
| Store Build Job                 |                            |         |
| Delete                          | 3. <available></available> |         |
| Enter / Change<br>Name          | 4. <available></available> |         |
| Name<br>Assign /<br>Change Icon |                            |         |

*2* Select the number to delete.

Select [▲] to return to the previous screen or [♥] to move to the next screen.

 $\boldsymbol{\mathcal{3}}$  Select [Delete].

Note

| Lab Store                                            | A Close |
|------------------------------------------------------|---------|
| Delete Stored Programming                            |         |
| Are you sure you want to delete the stored settings? |         |
| Job Number: 1                                        |         |
| Job Name: 2up color<br>St                            |         |
| D                                                    |         |
| F                                                    |         |
|                                                      |         |
| Delete     Cancel                                    |         |
|                                                      | r       |
|                                                      |         |

### Delete

Deletes the stored program.

Note • Deleted stored programs cannot be restored.

#### Cancel

Cancels deleting the stored program.

## **Entering/Changing a Stored Program Name**

The following describes how to enter or change the name of a stored program.

Up to 18 characters are allowed for a stored program's name.

For information on how to enter characters, refer to "Entering Text" (P.46).

1 Select [Enter/Change Name].

| 🗙 Job Store             |                            | ✓ Close |
|-------------------------|----------------------------|---------|
| Store                   | 1. 2up color               | A       |
| Store Build Job         | 2. <available></available> |         |
| Delete                  |                            |         |
| Enter / Change<br>Name  | 4. <available></available> |         |
| Assign /<br>Change Icon | 6. <available></available> |         |

- *2* Select the number to register or change a name.
  - Note Select [▲] to return to the previous screen or [♥] to move to the next screen.

*3* Enter a name, and select [Save].

| 🕮 Change Name |             | 🗙 Cancel | ✓ Save                   |
|---------------|-------------|----------|--------------------------|
|               |             |          | ່ວ <sup>Delete Tex</sup> |
| · 1 2 3       | 4 5 6 7 8 9 |          | Backspace                |
|               | r t y u i a | p p [    | 1                        |
| a s e         | d f g h j k |          | · @                      |
| Shift z x     |             |          | Shift                    |
| Qwerty 🔺 abc  | 🔺 Space 🗲   | →        |                          |

## **Assigning/Changing Icons for Stored Programs**

The following describes how to assign or change an icon of a stored program. You can select from 12 icons.

1 Select [Assign/Change Icon].

| 🔀 Job Store             |                            | ✓ Close |
|-------------------------|----------------------------|---------|
| Store                   | 1. 2up color               | A       |
| Store Build Job         | 2. <available></available> |         |
| Delete                  |                            |         |
| Enter / Change          | 4. <available></available> |         |
| Name                    | 5. <available></available> |         |
| Assign /<br>Change Icon |                            | -       |

*2* Select the number to assign or change an icon.

Note • Select [▲] to return to the previous screen or [♥] to move to the next screen.

*3* Select an icon, and select [Save].

| 🖬 Assign / Chan | ge Icon - Job Number | 1   | 🗙 Cancel | ✓ Save |
|-----------------|----------------------|-----|----------|--------|
| No Icon         | <b>.</b>             |     |          |        |
|                 |                      |     |          |        |
|                 |                      | (A) |          |        |
|                 |                      |     |          |        |
|                 |                      |     |          |        |
|                 |                      |     |          |        |

## No Icon

No icon is assigned to a registered stored program.

#### lcon

Select an icon according to the content of the registered stored program.

# **Calling a Stored Program**

The following describes how to call a stored program.

When you call a specified stored program, the last screen shown when you registered the stored program appears.

*1* Press the <Home> button.

*2* Select [Stored Programming].

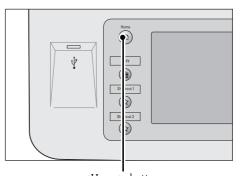

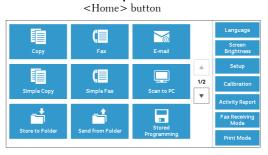

- *3* Select a number of a stored program containing the features you want to use.
  - Note
- You can only select registered numbers.
- Select [▲] to return to the previous screen or [♥] to move to the next screen.
- After the stored program has been called, the machine sounds an audible tone. If a failure occurs, the machine sounds a fault tone.

| Stored Programming |    |           |   |
|--------------------|----|-----------|---|
|                    |    |           |   |
|                    | 1. | 2up color |   |
|                    |    |           |   |
|                    |    |           |   |
|                    | 4. |           |   |
|                    |    |           |   |
|                    |    |           | • |

For information on how to change the volume of the sound that notifies that a stored program has been called, refer to "Stored Programming Complete Tone" (P.299).

- 4 After the stored program is called, select other features if necessary.
- 5 Press the <Start> button.

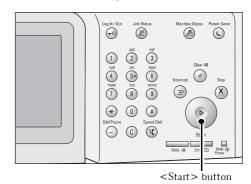

## **Calling a Stored Program for Build Job**

You can call a stored program for Build Job on the [Copy] screen displayed while Build Job is running.

1 Select [Change Settings].

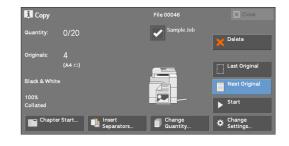

- **2** Select the [Job Assembly] tab.
- *3* Select [Stored Programming].
- **4** Select a number of a stored program containing the features you want to use.
  - Note
- You can only select registered numbers.
  - After the stored program has been called, the machine sounds an audible tone. If a failure occurs, the machine sounds a fault tone.

For information on how to change the volume of the sound that notifies that a stored program has been called, refer to "Stored Programming Complete Tone" (P.299).

# 8 Web Applications

This chapter describes how to operate web applications.

| • | Web Applications Overview                               | 162 |
|---|---------------------------------------------------------|-----|
| • | Accessing Web Applications                              | 163 |
| • | Accessing Using Buttons Registered on the [Home] Screen | 164 |

# Web Applications Overview

Web Applications is a service that allows you to access to web applications via a network using the browser on the machine in order to display and store data.

The machine provides the following features:

- Accessing web applications from the machine, and displaying the web application screen on the machine
- · Storing scanned documents directly in a web application folder
- Printing a file directly that is stored on a remote server
- The web applications that can be displayed on the machine are those which are compatible with the machine. You cannot access website on the Internet.

To access the web application on the machine, prior settings are required. For information on the settings, refer to "Web Applications Service Setup" (P.376).

▲ 2/2

# **Accessing Web Applications**

The following describes how to access web applications.

You need to register an access destination in advance.

For information on how to register an access destination, refer to "Server Setup" (P.377).

*1* Press the <Home> button.

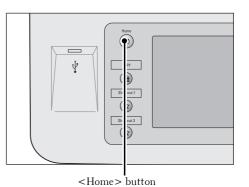

**2** Select [Web Applications].

Note access the remote service.

URL USB • If Auto Link has been set, the machine can Ŧ 0 2

*3* Select an access destination.

**4** Select [Open] from the pop-up menu displayed.

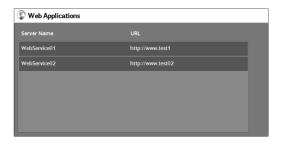

| Web Applications |            |
|------------------|------------|
| Server Name      | Den        |
|                  | i Details  |
| WebService02     | st02       |
|                  | Close Menu |
|                  |            |
|                  |            |
|                  |            |
|                  |            |

## Open

Accesses the specified remote service.

## Details

Displays the information of the specified remote service.

## **Close Menu**

Hides the pop-up menu.

# Accessing Using Buttons Registered on the [Home] Screen

You can register frequently used web applications on the [Home] screen as buttons. The following describes how to access the applications by simply selecting the buttons. For information on how to register a web application to a button on the [Home] screen, refer to "Home" (P.300).

1 Press the <Home> button.

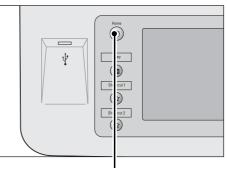

<Home> button

- **2** Select [Head Office] registered on the [Home] screen.
  - Note
- "Head Office" is registered as an example here. You can specify the name and the position of the button.

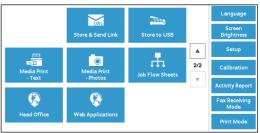

# 9 Media Print (Text and Photos)

This chapter describes the basic procedures and features of Media Print - Text and Media Print - Photos.

| • | Overview of Media Print        | .166 |
|---|--------------------------------|------|
| • | Media Print - Text             | .169 |
| • | Media Print - Photos           | .171 |
| • | Selecting the Printing Options | .173 |

## **Overview of Media Print**

If a USB memory device is connected to the machine, the data stored in the USB memory device can also be printed. You can also print scanned data stored with the Store to USB service.

The installation of commercially available Memory Card Reader allows the machine to retrieve and print image data (DCF1.0-compliant JPEG and TIFF) taken with a digital camera as well as document files (PDF, TIFF, XPS, and JPEG (JFIF)).

Note

- Data stored in USB memory device may be lost or damaged in the following cases. Make sure to back up data in media before use.
  - When disconnecting/connecting the USB memory device by methods other than those described in this guide
  - When receiving the effect of electrical noise or an electrical discharge
  - When a fault or failure occurs during operation
  - If the USB memory device receives mechanical damage
- We assume no responsibility for any direct and indirect damages arising from or caused by such data loss.
- For Media Print Photos, images can be displayed in thumbnail view, but cannot be previewed. For Media Print Text, files cannot be displayed in thumbnail view and cannot be previewed either.
- XPS stands for XML Paper Specification.
- For using commercially available Memory Card Reader, contact Customer Support at **dell.com/contactdell**.
- Commercially available Memory Card Reader with single slot <sup>\*1</sup> can be used for Media Print feature (text/photo), but its safe performance is not guaranteed. When a Memory Card Reader with multi-slot <sup>\*2</sup> is used, only one particular slot is available. The available slot depends on the model, and the slot of media/Memory Card that you want to use is not always available. Safe performance of a Memory Card Reader with multi-slot is not guaranteed, either.
  - \*1 :Media/Memory Card that has one slot. Some allow only one type of media/Memory Card, while others allow more than one type (ex. SD card, xD-Picture Card).
- \*2 :Media/Memory Card that has two or more slots.
- "Exif" is a file format that embeds information required to print the image data taken with a digital camera. The machine supports Exif 2.0 to 2.2.

The Media Print feature comprises two modes: Media Print - Photos and Media Print - Text. The Media Print - Photo mode prints data stored in the standard digital camera format, while the Media Print - Text mode prints data stored in text format. The feature also includes Index Printing that prints a list of files retrieved in the both modes.

## **Supported Media and File Formats**

The machine supports USB memory devices.

Supported media and file formats are as follows.

| Supported Media  | Supported File Format                                                                                                    |                                                                                                    |  |
|------------------|----------------------------------------------------------------------------------------------------|----------------------------------------------------------------------------------------------------|--|
| Supported Media  | Media Print - Photos                                                                                                    | Media Print - Text                                                                                                    |  |
| • USB 2.0 memory | <ul> <li>JPEG files</li> <li>TIFF files<br/>Supports DCF1.0-compliant<br/>JPEG/TIFF files (Exif2.0,<br/>Exif2.1, Exif2.2)</li> </ul> | <ul> <li>PDF files<br/>Extension: pdf, PDF 1.3 or<br/>later</li> <li>TIFF files<br/>Extension: tif, Grayscale 4 bit/<br/>8bit uncompressed, 8bit/24<br/>bit JPEG compressed, MH/<br/>MMR compressed</li> <li>XPS files<br/>Extension: xps</li> <li>JPEG (JFIF)<br/>Extension: jpg</li> </ul> |  |

Note

- When you specify the save location, only folder names are displayed in the list. File names and shortcuts (symbolic link or alias) are not displayed.
- Folders that comply with the Design rule for Camera File system (DCF) standard used for digital cameras are not displayed.
- If a full path (a string of folder and file names in all directories) of the file created exceeds 257 characters long, an error occurs.
- If the medium contains more than 900 folders, the machine may not be able to recognize the medium correctly.
- If a file name contains characters that are not supported by the machine, the file name will not be displayed on the screen.
- XPS stands for XML Paper Specification.
- In the Media Print Photos mode, only 8 characters can be recognized as a file name. In the Media Print Text mode, up to 255 characters can be recognized.
- Up to 900 files can be processed with Media Print.
- Use media formatted with digital cameras or computers (FAT12, FAT16, FAT32 only).
- Use USB 2.0 compliant memory devices with the size up to 128 GB only. (USB 1.1 compliant memory devices are not supported.).
- If a file name contains machine-dependent codes, the file may not be recognized or displayed on the screen correctly.

## **Notes and Restrictions on Media Print**

The following notes and restrictions apply on the use of the Media Print service.

- Use the Media Print Photos service with a medium inserted. Otherwise, a status code (016-794/116-212) will be displayed on the screen.
- Image files other than files in Exif format (JPEG/TIFF files created on computers) cannot be printed.
- Once an image file in Exif format is edited or saved on a computer, the file format is no longer the Exif format.
- If the medium fails, the process is terminated within a few minutes, and an error message is displayed.
- Eject the medium before switching off the power.

- Be sure to wait until printing is completed and then eject the medium by following the procedure described in this chapter.
- Always back up data in medium before use.
- Printing data may take from a few minutes to several tens of minutes, depending on the size and number of files in the medium.
- Before storing document files, format the USB memory with a computer (FAT12, FAT16, FAT32 only).
- When you print a PDF file using Media Print, [PDF Bridge] is selected regardless of the [Print Processing Mode] setting in [PDF Direct Print].
- You can use a USB host adapter to print from your USB memory device or via your USB cable (as necessary), but the operation is not guaranteed.
- Multiple USB memory devices cannot be used simultaneously.
- Use USB 2.0 compliant memory devices only. USB 1.1 compliant memory devices are not supported.

The following USB memory devices are not supported:

- A USB memory device with multiple media partitions that require other utilities to access to the contents therein.
- A USB memory device connected via an external hub.
- Do not use a medium if it stores data that cannot be backed up, such as music data with the copyright protection function. We assume no responsibility for any direct and indirect damages arising from or caused by such data loss.
- The machine does not display a menu to prevent you from removing a USB memory device while it is being accessed.

# **Media Print - Text**

## **Selecting Files**

You can select files using any of the following three methods:

- Selecting all files
- Selecting the desired files on the [Select From List] screen
- Selecting one file or a range of files with index numbers
- Note You can select up to 32 files simultaneously.
- *1* Press the <Home> button.

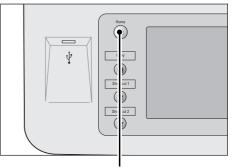

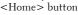

**2** Select [Media Print - Text].

|             |                          | USB             |     | Language              |
|-------------|--------------------------|-----------------|-----|-----------------------|
|             | URL<br>Store & Send Link | Store to USB    |     | Screen<br>Brightness  |
|             |                          | -               |     | Setup                 |
| Media Print | O<br>Media Print         | Job Flow Sheets | 2/2 | Calibration           |
| - Text      | - Photos                 | JOD FIOW SHEELS | W   | Activity Report       |
|             | <b>(</b>                 |                 |     | Fax Receiving<br>Mode |
|             | Web Applications         |                 |     | Print Mode            |

The machine starts retrieving files from the medium.

During the retrieval, a screen appears on the control panel indicating that the files are being transferred.

• Index numbers from 001 to 900 are automatically assigned to the files retrieved.

*3* After the files are retrieved, select either [Select All] or [Select From List] to specify files.

| 😁 Media Print<br>Text       |    | anced<br>ttings    |                              |   |
|-----------------------------|----|--------------------|------------------------------|---|
| Select All                  |    |                    | Name Last Updated            |   |
| Select From                 |    | 001                | DSCF0516.JPG 18/2/201316:01  | A |
| List<br>Select Range        |    | 002                | DSCF0517.JPG 18/2/2013 16:01 |   |
|                             |    | 003                | DSCF0518.JPG 18/2/2013 16:01 |   |
| Index Prin                  |    |                    |                              | T |
| Output Col<br>Black & White | or | Paper S<br>Auto Se | A Printing A                 |   |

4 After selecting the files to be printed, select the printing options.

For more information on the printing options, refer to "Selecting the Printing Options" (P.173).

- On the pop-up menu displayed when selecting files, you can cancel the selection or display the details.
  - $\bullet$  Select [  $\blacktriangle$  ] to return to the previous screen or [  $\blacktriangledown$  ] to move to the next screen.

## Select All

Selects all document files to be printed.

• Depending on the type of files stored in the medium or the directory configuration, some files may not be printed.

## **Select From List**

Displays the [Select From List] screen. Refer to "[Select From List] Screen" (P.170).

#### **Select Range**

Use [+] and [-] to specify the range of files to be printed in [First File] and [Last File] under [Media Print - Text].

• Select [Select From List] to display a list of files, and reference the list when selecting the range.

#### **Index Print**

Prints a list of the selected files with the index numbers automatically assigned. For more information on Index Print, refer to "Index Print" (P.175).

## [Select From List] Screen

This screen displays a list of files with their folder and file names and stored dates and times. You can select the desired files from a list of files.

1 Select the desired files from a list of files.

| Select | Select From List X Cance |                 |                                   |  |  |
|--------|--------------------------|-----------------|-----------------------------------|--|--|
|        |                          |                 |                                   |  |  |
|        | Name                     | Last Updated    | Select all files<br>in this level |  |  |
| 001    |                          |                 | Details                           |  |  |
| 002    | DSCF7211.JPG             | 27/12/2010 2:10 |                                   |  |  |
| 003    | DSCN1600.JPG             | 1/1/2004 0:00   |                                   |  |  |
| 004    | DSCN1609.JPG             | 1/1/2004 0:00   |                                   |  |  |
| 005    | DSCN1610.JPG             | 1/1/2004 0:00   | Next                              |  |  |

Note

• Select [▲] to return to the previous screen or [▼] to move to the next screen.

- You can sort the list in ascending or descending order by selecting [# 🛦 ], [Name], or [Last Updated].
- A check mark is placed in the check box for each file selected. To deselect the file, select the file again while the file is selected (highlighted).
- If a folder or file name has more than 170 characters long, the folder or file name is not displayed.
- Folder names which include characters that the machine does not support may not be correctly displayed. If you specify the folders as file storage locations, an error occurs. For more information on characters that the machine supports, refer to "Entering Text" (P.46).
- The machine does not distinguish between upper and lower cases of folder and file names that are created in Windows environment and that consist of eight characters or less. The names for these folders and files are displayed in capital letters.

#### Select all files in this level

Selects all files in the current folder.

#### Details

Displays detailed information on the selected (highlighted) file. To print the file, select the [Print] check box on the [Details] screen.

#### Previous

Allows you to move to the upper directory.

• This button is grayed out if there is no upper directory.

## Next

Allows you to move to the lower directory.

• This button is available when a folder is selected.

# **Media Print - Photos**

## **Selecting Files**

You can select files using any of the following three methods:

- Selecting all files
- Selecting the desired files on the [Select From List] screen. You can select up to 100 files simultaneously
- · Selecting one file or a range of files with index numbers
- 1 Press the <Home> button.

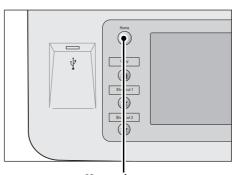

<Home> button

**2** Select [Media Print - Photos].

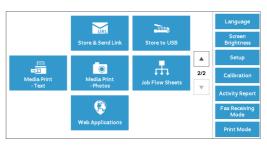

The machine starts retrieving files from the medium.

During the retrieval, a screen appears on the control panel indicating that the files are being transferred.

Note • Index numbers from 001 to 900 are automatically assigned to the files retrieved.

*3* After the files are retrieved, select either [Select All] or [Select From List] to specify files.

|                     | lvanced<br>ettings | Ì | Ĭ                   |                      |
|---------------------|--------------------|---|---------------------|----------------------|
| Select From<br>List |                    |   |                     |                      |
| Select Range        |                    |   |                     |                      |
| Index Print         |                    |   |                     | -                    |
| Output Color        | Paper Supply       |   | t Sided<br>Printing | Output Photo<br>Size |

4 After selecting the files to be printed, select the printing options.

For more information on the printing options, refer to "Selecting the Printing Options" (P.173).

- On the pop-up menu displayed when selecting files, you can cancel the selection or display the details.
  - $\bullet$  Select [  $\blacktriangle$  ] to return to the previous screen or [  $\blacktriangledown$  ] to move to the next screen.

### Select All

Selects all image data to be printed.

• Depending on the type of files stored in the medium or the directory configuration, some files may not be printed.

## **Select From List**

Displays the [Select From List] screen. Refer to "[Select From List] Screen" (P.172).

### **Select Range**

Use [+] and [-] to specify the range of files to be printed in [First picture] and [Last picture] under [Media Print - Photos].

• Select [Select From List] to display a list of files, and reference the list when selecting the range.

#### **Index Print**

Prints a list of the selected files with the index numbers automatically assigned. For more information on Index Print, refer to "Index Print" (P.175).

## [Select From List] Screen

Note

You can select the desired files from a list of files.

- Select [▲] to return to the previous screen or
   [♥] to move to the next screen.
  - A check mark is placed in the check box for each file selected. To deselect the file, select the file again while the file is selected (highlighted).

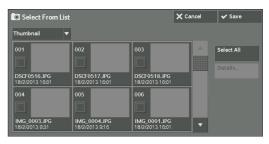

### List

Display a list of files with their names and stored dates and times.

• You can sort the list in ascending or descending order by selecting [# ▲], [Name], or [Date & Time]. The number of files selected appears on the top on the screen.

#### Thumbnail

Displays a list of the images and names of the files.

- Note
- The thumbnail view may not be available for some files. If a file is not displayed in thumbnail view, display it in list view or in Index Print.
- Characters and images may not be correctly displayed in thumbnail view because they are reduced in size.
- An image is displayed in thumbnail view in the orientation with which the file was stored.

#### **Details**

Displays detailed information on the selected (highlighted) file. To print the file, select the [Print] check box on the [Details] screen.

#### **Deselect All**

Deselects all selected files.

### **Select All**

Selects all files.

# **Selecting the Printing Options**

You can set the printing options on the [Media Print -Text] or [Media Print - Photos], and [Advanced Settings] tabs.

By default, pressing the <Shortcut 2> button on the control panel allows you to view a list of the setting values.

## **Media Print - Photos**

| Tab                | ltem              | Setting Value                                                                                                    |
|--------------------|-------------------|----------------------------------------------------------------------------------------------------|
| -                  | Quantity          | Specify the number of print sets in the range of 1 - 999, using the numeric keypad.                                                                                                    |
| Media Print Photos | Output Color      | Color, Black & White                                                                                                    |
|                    | Paper Supply      | Trays 1 - 5                                                                                                    |
|                    |                   | • When the desired tray is not displayed, select<br>[More], and select the tray on the displayed<br>screen.                                                                                                    |
|                    |                   | <ul> <li>When you select [More] and then [Bypass], you can set [Paper Size] and [Paper Type].</li> <li>Paper Size Select the paper size to be used from the list: A4, 8.5 x 11", B5, 100 x 148 mm</li> <li>Paper Type Select the paper type to be used from the list.</li> </ul>  |
|                    | 2 Sided Printing  | Off, Long Edge Flip, Short Edge Flip                                                                                                    |
|                    | Output Photo Size | <ul> <li>Full Page Print</li> <li>5 x 7"</li> <li>When you select [Output Size] on the screen displayed after selecting [More], the following sizes are selectable:<br/>A4, 8.5 x 11", 100 x 148 mm, 3.5 x 5", 5 x 7"</li> </ul>                                                  |
|                    |                   | <ul> <li>According to the size selected here and the paper size, only the photos fitting on one sheet of paper are aligned and printed. If you select [1 Picture per Page], one sheet of paper is used for one file and printed.</li> <li>3 Pictures per Page (Center)</li> </ul> |
|                    |                   | <ul> <li>When you select [Pictures per Page] on the screen displayed after selecting [More], the following options are available:</li> <li>2 Pictures, 3 Pictures (Center), 3 Pictures (Left), 4 Pictures, 6 Pictures, 8 Pictures</li> </ul>                                      |
| Advanced Settings  | Bitmap Smoothing  | Off, On                                                                                                    |

Note

• When you select a paper size smaller than the image size, the image is automatically reduced. When you select a paper size larger than the image size, the image is printed at its original size.

• The features displayed on the [Media Print - Photos] and [Advanced Settings] screens may vary depending on the combination of the optional components installed on the machine.

## **Media Print - Text**

| Tab                             | ltem             | Setting Value                                                                                                    |  |
|---------------------------------|------------------|----------------------------------------------------------------------------------------------------|--|
| -                               | Quantity         | Specify the number of print sets in the range of 1 - 999, using the numeric keypad.                                                                                                    |  |
| Media Print Text                | Output Color     | Color, Black & White                                                                                                    |  |
|                                 | Paper Supply     | Auto Select, Trays 1 - 5                                                                                                    |  |
|                                 |                  | <ul> <li>Select [Auto Select] or the tray in which any of the following sizes of paper is loaded:<br/>A4, A5, B5, 8.5 x 11", 8.5 x 14"</li> </ul>                                                           |  |
|                                 |                  | <ul> <li>When you select [Auto Select], the machine<br/>automatically selects a tray that contains the<br/>same size of paper as the document, and prints<br/>the document at its original size.</li> </ul> |  |
|                                 |                  | <ul> <li>When the desired tray is not displayed, select<br/>[More], and on the screen displayed, select the<br/>tray.</li> </ul>                                                                            |  |
|                                 |                  | When you select [More] and then [Bypass], you can<br>set [Paper Size] and [Paper Type].<br>• Paper Size                                                                                                    |  |
|                                 |                  | Select the paper size to be used from the list:<br>A4, A5, A5, B5, 8.5 x 11", 8.5 x 14"<br>• Paper Type                                                                                                    |  |
|                                 |                  | Select the paper type to be used from the list.                                                                                                    |  |
| 2 Sided Printing Off, Long Edge |                  | Off, Long Edge Flip, Short Edge Flip                                                                                                    |  |
|                                 | Staple           | Specify the stapling positions.<br>When the desired stapling positions are not displayed,<br>select [More].                                                                                                 |  |
|                                 |                  | Note • If you select and print multiple documents, all of the documents are stapled together. To staple only one document, print only that document.                                                        |  |
| Advanced Settings               | Pages per Side   | Off, 2 Pages, 4 Pages                                                                                                    |  |
|                                 | Bitmap Smoothing | Off, On                                                                                                    |  |

Note

• When you select a paper size smaller than the document size, the document image is automatically reduced. When you select a paper size larger than the document size, the document is printed at its original size.

• The features displayed on the [Media Print - Text] and [Advanced Settings] screens may vary depending on the combination of the optional components installed on the machine.

## **Index Print**

- In the Media Print Photos mode, a list of 30 x 40 mm reduced images, plus index numbers, file names, and dates when images were stored in the medium are printed.
- In the Media Print Text mode, names, dates when files were stored in the medium, and the total number of files are printed.

You can specify only the number of print sets for Index Print, in the range from 1 - 999 sets in 1 set increments. For other printing options, the settings you have specified for Media Print - Text or Media Print - Photos before selecting the [Index Print] check box will be effective. To change these settings, deselect the [Index Print] check box, change the print settings, and then perform Index Print. The setting values return to the defaults if the machine is rebooted.

| Setting Item     | Value                                                                                                    |  |
|------------------|----------------------------------------------------------------------------------------------------|--|
| Output Color     | In the Media Print - Photos mode<br>• Color, Black & White<br>In the Media Print - Text mode<br>• Black & White only |  |
| Paper Supply     | Trays 1 - 5                                                                                                    |  |
|                  | • Select the tray in which any of the following sizes of paper is loaded: A4, 8.5 x 11"                              |  |
| 2 Sided Printing | Off, Long Edge Flip, Short Edge Flip                                                                                 |  |
| Staple           | Not available                                                                                                    |  |
| Pages per Side   | Not available                                                                                                    |  |

The following setting items are restricted when you select Index Print.

# **10 Job Status**

This chapter describes how to check the status of jobs and operate the jobs.

| • | Job Status Overview               | 178 |
|---|-----------------------------------|-----|
| • | Checking Current/Pending Jobs     | 179 |
| • | Checking Completed Jobs           | 181 |
| • | Printing and Deleting Stored Jobs | 182 |
| • | Printing Pending Jobs             | 195 |
| • | Handling Error Terminations       | 196 |

# **Job Status Overview**

The Job Status feature allows you to check current, pending, and completed jobs. You can also cancel printing and print jobs that are waiting to be output or resumed.

*1* Press the <Job Status> button.

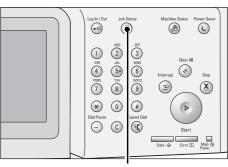

<Job Status> button

You can operate the following on the [Job Status] screen.

## **Checking current/pending jobs**

Lists current and pending jobs, and displays their details. Also allows you to cancel current or pending jobs.

For more information, refer to "Checking Current/Pending Jobs" (P.179).

## **Checking completed jobs**

Displays the status of completed jobs, and their details. For more information, refer to "Checking Completed Jobs" (P.181).

## **Checking stored jobs**

Prints or deletes jobs stored using the Charge Print, Secure Print, Private Charge Print, Sample Set, and Delayed Print features. For more information, refer to "Printing and Deleting Stored Jobs" (P.182).

## **Printing pending jobs**

Prints jobs that are waiting to be output or resumed. For more information, refer to "Printing Pending Jobs" (P.195).

# **Checking Current/Pending Jobs**

This section describes how to check current or pending jobs. On the status screen, you can cancel or preferentially execute jobs.

*1* Press the <Job Status> button.

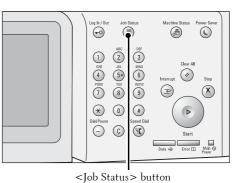

- **2** Select the job to be canceled or preferentially executed.
  - Note
- Select [▲] to return to the previous screen or
   [▼] to move to the next screen.
- From the drop-down menu, you can select and display the desired type of jobs.
- *3* Select [Delete] or [Promote Job].

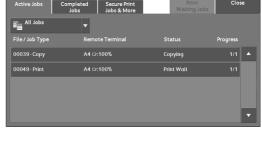

| 🕴 Print Job            |     | File 00181 | X Close     |
|------------------------|-----|------------|-------------|
| <b>9</b> :<br>8:<br>8: |     | ×          | Delete      |
| Pages:                 | 0/3 |            | Promote Job |
|                        |     |            |             |
|                        |     |            |             |

## **Print Waiting Jobs**

Prints the jobs that are waiting to be output or resumed. For more information, refer to "Printing Pending Jobs" (P.195).

#### Delete

Cancels the current or pending job.

#### **Promote Job**

Preferentially executes the selected job.

If you select this button, [2] appears under the [Status] of the selected job.

## Delete

Stops processing the job.

## **Last Original**

Select this button to end scanning of documents. The job is then executed.

## **Next Original**

Select this button when you have another document to scan.

## Start

Resumes the suspended job.

## **Change Quantity**

Displays the [Change Quantity] screen, on which you can change the number of print sets. Enter the number using the numeric keypad.

# **Checking Completed Jobs**

Note

This section describes how to check completed jobs.

You can check whether a job has been completed successfully. Selecting a job allows you to see its details.

1 Press the <Job Status> button.

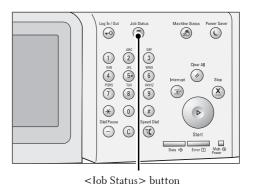

*2* Select the [Completed Jobs] tab.

- Select [▲] to return to the previous screen or
   [♥] to move to the next screen.
  - From the drop-down menu, you can select and display the desired type of jobs.

|                 |                 | -,0   | D Dtatus>                   | Dutton    |            |   |
|-----------------|-----------------|-------|-----------------------------|-----------|------------|---|
| ctive Jobs      | Complet<br>Jobs | ted   | Secure Print<br>Jobs & More |           | Clos       | e |
| All Jobs        |                 | -     |                             | Group Pa  | irent Jobs |   |
| le / Job Type   |                 | Remo  | ote Terminal                | Status    | Pages      |   |
| )183 - Store to | Folder          | Folde | er 001                      | Completed | 3          |   |
| Сору            |                 | A4:1  | 00%                         | Completed | 1/1        |   |
|                 |                 |       |                             |           |            |   |

- *3* Select a job to see the details.
- 4 Select [Close] after the confirmation.

| Сору                                              |                           | ✔ Close                                     |
|---------------------------------------------------|---------------------------|---------------------------------------------|
| Original Size<br>Reduce / Enlarge<br>Output Color |                           |                                             |
| Status                                            | : Completed               | Time Completed :21/2/2013 16:19             |
| Quantity<br>Pages<br>Paper                        | : 1/1<br>: 3/3<br>: ш1 А4 | Print this Job<br>History Report Dob Report |

## **Group Parent Jobs**

Allows you to check the list or history of related jobs (such as job flow jobs).

## **Show Child Jobs**

Displays a job list.

## **Print this Job History Report**

Prints the Job History Report.

## **Print this Job Report**

Prints the Job Report.

# **Printing and Deleting Stored Jobs**

This section describes how to print or delete jobs stored with the Secure Print or Sample Set feature, or stored with the [Receive Control] setting of the Charge Print feature. The [Secure Print Jobs & More] screen allows you to print or delete stored jobs.

The following shows the reference section for each feature.

| Secure Print         | 32 |
|----------------------|----|
| Sample Set           | 34 |
| Delayed Print        |    |
| Charge Print         |    |
| Private Charge Print |    |
| Public Folder        |    |
| Undelivered Faxes    |    |

*1* Press the <Job Status> button.

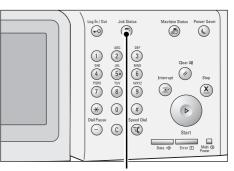

<Job Status> button

**2** Select the [Secure Print Jobs & More] tab.

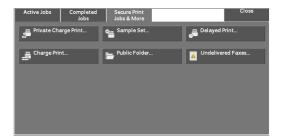

[Secure Print] and [Private Charge Print] are not displayed simultaneously on the screen. For more information on the settings, refer to "Charge/Private Print Settings" (P.412).

## **Secure Print**

This feature allows you to temporarily store print data in the machine to print it with the print command from the machine. The feature also enables you to set a passcode, which is helpful to print confidential documents.

The following describes how to print or delete jobs stored with the Secure Print feature.

- This feature does not appear when [Receive Control] in [Charge / Private Print Settings] is set to either of the following:
  - Select [According to Print Auditron], and then select [Save as Private Charge Print Job] in [Job Login Success].
  - Select [Save as Private Charge Print Job].

When [Save as Private Charge Print Job] or [Save as Charge Print Job] is selected in [Receive Control] under [Charge / Private Print Settings], jobs will not be saved in [Secure Print] under [Secure Print Jobs & More] even if you select [Secure Print] on the print driver. For more information, refer to "Charge/Private Print Settings" (P.412).

For information on how to operate a Secure Print job, refer to the print driver's help.

- 1 Select [Secure Print].
- 2 Select the user to be checked, and select [Job List].
  - Note Select [Refresh] to display the updated information.
    - Select [▲] to return to the previous screen or
       [▼] to move to the next screen.
    - You can enter a user ID in [Go to] using the numeric keypad to display the user ID at the top of the list.
- $\boldsymbol{\beta}$  Enter the passcode, and select [Confirm].
  - Note If the passcode is not set, the passcode entry screen does not appear.

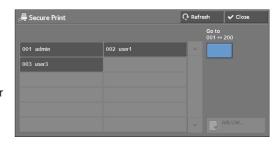

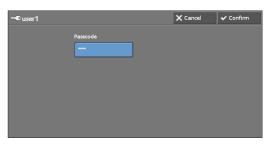

- **4** Select the job to be printed or deleted.
  - You can select up to 100 files simultaneously to print or delete the files. If you select multiple files, they are printed in the selected order.

|                | <b>O</b> Refresh              | ✓ Close              |
|----------------|-------------------------------|----------------------|
| Stored Date    | Pages                         | Number of Jobs:<br>1 |
| 20/2/2013 9:53 | 1 🔺                           | Select All           |
|                |                               | Delete               |
|                |                               |                      |
|                |                               |                      |
|                |                               |                      |
|                | Stored Date<br>20/2/2013 9:53 | 8#12 20/2/2013 953 1 |

- 5 Select any option.
- $\boldsymbol{\delta}$  When printing, specify the number of print sets using the numeric keypad.

## **Select All**

Note

Selects all jobs. To deselect all the jobs, select this button again.

## Delete

Deletes the Secure Print job.

• If jobs with the same Billing ID are all deleted, the Billing ID will be deleted. Refer to "When [Delete] is Selected" (P.184).

## **Print Quantity**

Specify the number of print sets.

## Print

Prints the Secure Print job. After printing, the job is deleted. Refer to "When [Print] is Selected" (P.184).

## When [Delete] is Selected

*1* Select [Delete].

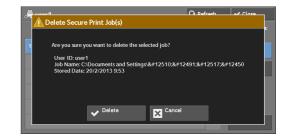

## Delete

Deletes the job.

Note

• Once the job is deleted, it cannot be restored.

## Cancel

Cancels deleting the job.

## When [Print] is Selected

- **1** Specify how to process the job after printing.
  - Note The screen as shown on the right does not appear if [Print Job Confirmation Screen] is set to [Disabled] in the System Administration mode. If [Disabled] is selected, the machine automatically deletes the job after printing without displaying the confirmation screen. For more information, refer to "Print Job Confirmation Screen" (P.375).

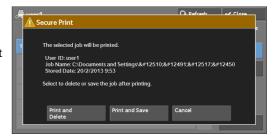

## **Print and Delete**

Starts printing the job. After printing, the job is deleted.

## **Print and Save**

Starts printing the job. After printing, the job remains undeleted.

## Cancel

Cancels printing the job.

## **Sample Set**

The following describes how to print or delete jobs stored with the Sample Set feature.

Before printing multiple sets of a document, you can first print one set for trial, and then print the remaining sets from the machine.

For information on how to operate a Sample Set job, refer to the print driver's help.

• When [Save as Private Charge Print Job] or [Save as Charge Print Job] is selected in [Receive Control] under [Charge / Private Print Settings], jobs will not be saved in [Sample Set] under [Secure Print Jobs & More] even if you select [Sample Set] on the print driver.

For more information, refer to "Charge/Private Print Settings" (P.412).

*1* Select [Sample Set].

- 2 Select the user to be checked, and select [Job List].
  - Note

Note

- Select [Refresh] to display the updated information.
  - Select [▲] to return to the previous screen or
     [▼] to move to the next screen.
  - You can enter a user ID in [Go to] using the numeric keypad to display the user ID at the top of the list.
- *3* Select the job to be printed or deleted.
  - You can select up to 100 files simultaneously to print or delete the files. If you select multiple files, they are printed in the selected order.

| 🖶 Sample Set | • Refre | sh 🛛             | 🗸 Close |
|--------------|---------|------------------|---------|
|              |         | Go to<br>001 ↔ 2 |         |
| 001 user1    |         |                  |         |
|              |         |                  |         |
|              |         |                  |         |
|              |         |                  |         |
|              |         |                  |         |
|              |         | J.               |         |

| 省 use | r1                         |                 | 🗘 Ref | resh | ✓ Close              |
|-------|----------------------------|-----------------|-------|------|----------------------|
|       | Job Name                   | Stored Date     | Pages |      | Number of Jobs:<br>2 |
| 1.    | C:\Documents and Settings\ | 20/2/2013 10:02 | 1     |      | Select All           |
| 2.    | C:\Documents and Settings\ | 20/2/2013 9:59  | 1     |      | Delete               |
|       |                            |                 |       |      |                      |
|       |                            |                 |       |      |                      |
|       |                            |                 |       |      |                      |
|       |                            |                 |       |      |                      |

- **4** Select any option.
- 5 When printing, specify the number of print sets using the numeric keypad.

## Select All

Selects all jobs. To deselect all the jobs, select this button again.

## Delete

Deletes the Sample Set job. Refer to "When [Delete] is Selected" (P.185).

## **Print Quantity**

Specify the number of print sets using the numeric keypad.

## Print

Prints the Sample Set job. After printing the remaining sets of the job, the job is deleted. Refer to "When [Print] is Selected" (P.186).

## When [Delete] is Selected

*1* Select [Delete].

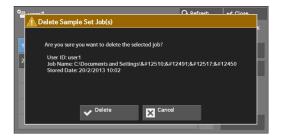

## Delete

Deletes the job.

Note • Once the job is deleted, it cannot be restored.

## Cancel

Cancels deleting the job.

## When [Print] is Selected

- 1 Select [Yes].
  - Note

• The screen as shown on the right does not appear if [Print Job Confirmation Screen] is set to [Disabled] in the System Administration mode. If [Disabled] is selected, the machine automatically deletes the job after printing without displaying the confirmation screen. For more information, refer to "Print Job Confirmation Screen" (P.375).

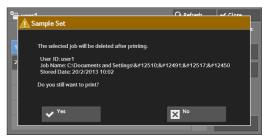

## Yes

Starts printing the job. After printing, the job is deleted.

After a sample set is output, the remaining sets will automatically be output if the machine is not instructed for the period specified in [Auto Job Release]. To prevent the remaining sets from being output automatically, set [Auto Job Release] to [Off]. For information on how to set [Auto Job Release], refer to "Auto Job Release" (P.296).

## No

Cancels printing the job.

## **Delayed Print**

This feature allows you to temporarily store print data on the machine to print it at specified time.

Up to 100 jobs can be stored (queued) simultaneously for the Delayed Print feature. If the power is switched off when jobs are in queue (before the specified print time), the jobs whose print time has elapsed will automatically be printed immediately after the power is switched on again.

The following describes how to print or delete jobs stored with the Delayed Print feature. For information on how to operate a Delayed Print job, refer to the print driver's help.

- When [Save as Private Charge Print Job] or [Save as Charge Print Job] is selected in [Receive Control] under [Charge / Private Print Settings], jobs will not be saved in [Delayed Print] under [Secure Print Jobs & More] even if you select [Delayed Print] on the print driver. For more information, refer to "Charge/Private Print Settings" (P.412).
- *1* Select [Delayed Print].
- *2* Select the job to be printed or deleted.
  - Select [Refresh] to display the updated information.
    - Select [▲] to return to the previous screen or
       [♥] to move to the next screen.
    - [Print Time] shows the time to start printing.

| ط 🞜 | elayed Print               |            | 🗘 Ref | resh | ✓ Close              |
|-----|----------------------------|------------|-------|------|----------------------|
|     | Job Name                   | Print Time | Pages |      | Number of Jobs:<br>1 |
| 1.  | C:\Documents and Settings\ | 0:40       | 1     |      |                      |
|     |                            |            |       |      |                      |
|     |                            |            |       |      |                      |
|     |                            |            |       |      |                      |
|     |                            |            |       |      |                      |
|     |                            |            |       |      |                      |

*3* Select any option.

## Delete

Note

Deletes the Delayed Print job. Refer to "When [Delete] is Selected" (P.187).

## Print

Prints the Delayed Print job. After printing, the job is deleted. If printed manually, the job will not be printed at the specified time. Refer to "When [Print] is Selected" (P.187).

## When [Delete] is Selected

*1* Select [Delete].

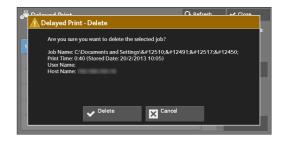

## Delete

Deletes the job.

Note • Once the job is deleted, it cannot be restored.

## Cancel

Cancels deleting the job.

## When [Print] is Selected

1 Select [Yes].

Note

• The screen as shown on the right does not appear if [Print Job Confirmation Screen] is set to [Disabled] in the System Administration mode. If [Disabled] is selected, the machine automatically deletes the job after printing without displaying the confirmation screen. For more information, refer to "Print Job Confirmation Screen" (P.375).

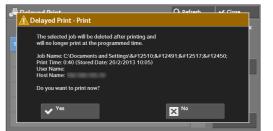

## Yes

Starts printing the job. After printing, the job is deleted.

## No

Cancels printing the job.

## **Charge Print**

This feature authenticates users on the machine to prevent unauthorized users from operating print jobs. When this feature is enabled, the machine prints only the jobs of authenticated users. You can also configure the machine to store print jobs temporarily, and then print them from the machine's control panel.

If received print jobs are set to be saved as Charge Print under [Tools] > [Authentication / Security Settings] > [Authentication] > [Charge / Private Print Settings] > [Receive Control], the jobs are saved for each Billing ID. Any jobs that were not given a Billing ID on the print driver are saved in [No User ID].

For more information on how to register user IDs on the machine, refer to "Create/View User Accounts" (P.398).

- Unlike the Private Charge Print feature, the Charge Print feature can store jobs without a user ID, such as e-mail printing and print jobs sent from Dell Printer Configuration Web Tool, and can print the jobs after authenticating users.
  - [Charge Print] appears when [Save as Charge Print Job] is selected by using one of the following procedures in the System Administration mode:
    - Select [Save as Charge Print Job] in [Receive Control].
    - Select [According to Print Auditron] in [Receive Control], and then select [Save as Private Charge Print Job] in [Job Login Failure].
    - Select [According to Print Auditron] or [Save as Private Charge Print Job] in [Receive Control], and then select [Save as Charge Print Job] in [Job without User ID].

For information on how to set Charge Print, refer to "Charge/Private Print Settings" (P.412).

The following describes how to print and delete a job stored with the Charge Print feature.

- 1 Press the <Log In/Out> button on the control panel, or select the login information field on the touch screen.
- *2* Enter the user ID, and select [Enter].

Note

Note

- When the passcode is set, enter the user ID and select [Next]. Then, enter the passcode and select [Enter].
- While a user is authenticated, the <Log In/ Out> button lights up on the control panel.
- To log out of the machine, press the <Log In/ Out> button on the control panel.
- *3* Select [Charge Print].
- **4** Select the user to be checked, and select [Job List].
  - Select [Refresh] to display the updated information.
    - Select [▲] to return to the previous screen or
       [♥] to move to the next screen.
    - You can enter a user ID in [Go to] using the numeric keypad to display the user ID at the top of the list.
- **5** Enter the passcode, and select [Confirm].
  - Note If the passcode is not set, the passcode entry screen does not appear.

 ▲ Login
 ✓ Cancel
 ✓ Enter

 UserID:
 <t

| 🗂 Charge Print   | 🗘 Refre | sh               | 🗸 Close |
|------------------|---------|------------------|---------|
|                  |         | Go to<br>001 ↔ : | 200     |
| 001 (No User ID) |         |                  |         |
|                  |         |                  |         |
|                  |         |                  |         |
|                  |         |                  |         |
|                  |         |                  |         |
|                  |         | <b>1</b>         |         |

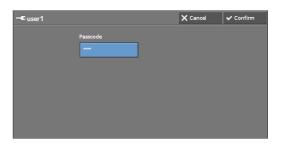

- Image: No User ID)
   Refresh
   Image: Close

   Job Name
   Stored Date
   Pages
   Number of Jobs: 15

   1.
   ENDCIM-100ABCDE/IMG\_0004.J
   25/2/2013 16:26
   1
   1

   2.
   ENDCIM-100ABCDE/IDSCF0516.J
   25/2/2013 16:25
   1
   Delete

   3.
   C\Documents and Settings\&#12
   22/2/2013 13:08
   1
   Print Quantity

   4.
   C\Documents and Settings\&#12
   22/2/2013 13:08
   1
   1

   5.
   C\Documents and Settings\&#12
   21/2/2013 16:18
   1
   1

   6.
   C\Documents and Settings\&#12
   21/2/2013 16:17
   1
   V
   Print
- *6* Select the job to be printed or deleted.

- **7** Select any option.
- $\pmb{\delta}$  When printing, specify the number of print sets using the numeric keypad.

Note

## Delete

Deletes the Charge Print job. Refer to "When [Delete] is Selected" (P.189).

## **Print Quantity**

Specify the number of print sets using the numeric keypad.

## Print

Prints the Charge Print job. After printing, the job is deleted. Refer to "When [Print] is Selected" (P.189).

## When [Delete] is Selected

1 Select [Delete].

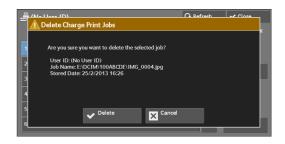

## Delete

Deletes the job.

Note

Once the job is deleted, it cannot be restored.

## Cancel

Cancels deleting the job.

## When [Print] is Selected

- 1 Specify how to process the job after printing.
  - Note The screen as shown on the right does not appear if [Print Job Confirmation Screen] is set to [Disabled] in the System Administration mode. If [Disabled] is selected, the machine automatically deletes the job after printing without displaying the confirmation screen. For more information, refer to "Print Job Confirmation Screen" (P.375).

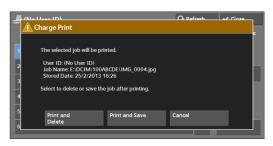

## **Print and Delete**

Starts printing the job. After printing, the job is deleted.

## **Print and Save**

Starts printing the job. After printing, the job remains undeleted.

#### Cancel

Cancels printing the job.

## **Private Charge Print**

This feature allows you to temporarily store print data in the machine for each authentication user ID, and request on the machine's control panel to print the data. As the feature enables you to select and print only necessary jobs, you can avoid printing unnecessary jobs. Furthermore, the machine displays only the jobs of authenticated users and their associated sub users to securely protect the privacy of the users. The Private Print feature is suitable for authenticating and managing specific users managed by the system administrator.

If received print jobs are set to be saved with Private Charge Print, the jobs are saved for each authentication user ID.

- Note
- [Private Charge Print] is displayed when [Receive Control] in [Charge / Private Print Settings] is set to either of the following:
  - Select [According to Print Auditron] in [Receive Control], and then select [Save as Private Charge Print Job] in [Job Login Success].
  - Select [Save as Private Charge Print Job] in [Receive Control].
- When the Private Charge Print feature is selected, you cannot specify normal print, Secure Print, Sample Set, Delayed Print on the print driver.

The Private Charge Print feature restricts the use of the machine through either user ID authentication or card authentication, or the combination of both. For information of the types of authentication, refer to "Types of Authentication" (P.481).

To delete a print job instructed with an invalid user ID, display the list of print jobs after logging in as a system administrator, and then select the job to be deleted. For more information, refer to "Deleting a Private Charge Print Job with an Invalid User ID" (P.255). For information on how to set a User ID, refer to "Charge/Private Print Settings" (P.412).

The following describes how to print or delete a job stored with the Private Charge Print feature.

- 1 Press the <Log In/Out> button on the control panel, or select the login information field on the touch screen.
- **2** Enter the user ID, and select [Enter].
  - Note

Note

- When the passcode is set, enter the user ID and select [Next]. Then, enter the passcode and select [Enter].
  - While the user is authenticated, the <Log ln/ Out> button lights up on the control panel.
  - To log out of the machine, press the <Log In/ Out> button on the control panel.

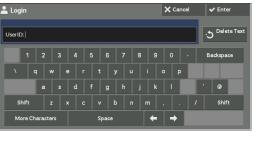

- *3* Select [Private Charge Print].
  - If you are authenticated as a system administrator, selecting [Private Charge Print] will display a list of authentication user IDs. Select a user ID from the list, and then select [Job List] to display a list of jobs stored for the selected user.
- **4** Select the job to be printed or deleted.
  - Note You can select up to 100 files simultaneously to print or delete the files. If you select multiple files, they are printed in the selected order.

| 2 | 着 Priv | rate Charge Print          |                | 🗘 Refre | esh    | 🗸 Close                             |
|---|--------|----------------------------|----------------|---------|--------|-------------------------------------|
|   |        | Job Name                   | Stored Date I  | ages    | N<br>3 | lumber of Jobs:                     |
|   |        |                            |                |         | •      | Select All                          |
|   | 2.     | C:\Documents and Settings\ | 20/2/2013 9:48 | 1       |        | Delete                              |
|   | 3.     | C:\Documents and Settings\ | 20/2/2013 9:47 | 1       |        | rint Quantity<br>↔ 9,999 Sets<br>40 |
|   |        |                            |                |         | •      | Print                               |

- **5** Select any option.
- $\boldsymbol{\delta}$  When printing, specify the number of print sets using the numeric keypad.

## Select All

Selects all jobs. To deselect all the jobs, select this button again.

## Delete

Deletes the Private Charge Print job.

**Note** • If jobs with the same user ID are all deleted, the user ID will be deleted. Refer to "When [Delete] is Selected" (P.191).

## **Print Quantity**

Specify the number of print sets using the numeric keypad.

## Print

Prints the Private Charge Print job. After printing, the job is deleted. Refer to "When [Print] is Selected" (P.191).

## When [Delete] is Selected

*1* Select [Delete].

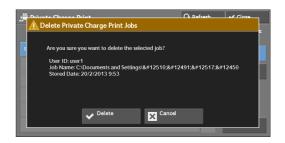

## Delete

Deletes the job.

Note • Once the job is deleted, it cannot be restored.

## Cancel

Cancels deleting the job.

## When [Print] is Selected

1 Specify how to process the job after printing.

Note
 The screen as shown on the right does not appear if [Print Job Confirmation Screen] is set to [Disabled] in the System Administration mode. If [Disabled] is selected, the machine automatically deletes the job after printing without displaying the confirmation screen. For more information, refer to "Print Job Confirmation Screen" (P.375).

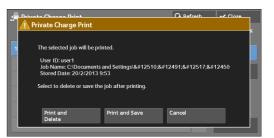

## **Print and Delete**

Starts printing the job. After printing, the job is deleted.

## **Print and Save**

Starts printing the job. After printing, the job remains undeleted.

## Cancel

Cancels printing the job.

## **Public Folder**

This feature allows you to store data in the machine and send the data by operating on a remote machine.

The following describes how to print or delete a job stored in a public folder.

 An optional component is required to use this feature. For more information, contact Customer Support at dell.com/contactdell.

*1* Select [Public Folder].

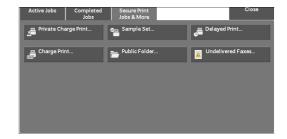

- *2* Select the job to be printed or deleted.
  - Note Select
- Select [Refresh] to display the updated information.
  - Select [▲] to return to the previous screen or
     [♥] to move to the next screen.

| 👼 P | ublic Folder              | 🗘 Refresh       | ✓ Close |                       |
|-----|---------------------------|-----------------|---------|-----------------------|
|     | Number - Type             | Stored Date     | Pages   | Number of Files:<br>3 |
| 1.  |                           |                 |         | Select All            |
| 2.  | 00063 - Store for Polling | 19/2/2013 15:51 | 3       | Delete                |
| 3.  | 00062 - Store for Polling | 19/2/2013 15:50 | 3       |                       |
|     |                           |                 |         |                       |
|     |                           |                 |         |                       |
|     |                           |                 |         | Print                 |

*3* Select any option.

#### **Select All**

Selects all jobs. To deselect all the jobs, select this button again.

#### Delete

Deletes the selected job stored in the public folder. Refer to "When [Delete] is Selected" (P.192).

#### Print

Prints the selected job stored in the public folder. Refer to "When [Print] is Selected" (P.193).

## When [Delete] is Selected

1 Select [Delete].

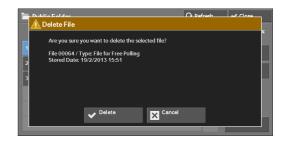

## Delete

Deletes the job.

Note • Once the job is deleted, it cannot be restored.

## Cancel

Note

Note

Cancels deleting the job.

## When [Print] is Selected

Starts printing the job.

## **Undelivered Faxes**

The following describes how to re-send or delete an undelivered fax job.

- This feature may not appear depending on the settings in the System Administration mode.
  - An optional component is required to use this feature. For more information, contact Customer Support at **dell.com/contactdell**.

Undelivered Fa:

- **1** Select [Undelivered Faxes].
- *2* Select the job to be re-sent or deleted.
  - Select [Refresh] to display the updated information.
    - Select [  $\blacktriangle$  ] to return to the previous screen or [  $\bigtriangledown$  ] to move to the next screen.
- *3* Select any option. To re-send to the previously specified fax number, press the <Start> button.

| Job Type               | Recipient |                       |                      |
|------------------------|-----------|-----------------------|----------------------|
| Send Fax               |           |                       | ·                    |
| Send Fax               |           | -                     |                      |
|                        |           |                       |                      |
|                        |           |                       |                      |
|                        |           |                       |                      |
|                        |           |                       |                      |
|                        |           |                       |                      |
|                        |           |                       |                      |
| 🔼 Undelivere           | d Faxes   | : File 00144          | ✓ Close              |
| 🕿 Outside Line         |           |                       |                      |
|                        |           |                       |                      |
|                        |           |                       |                      |
|                        |           | Time Submitted : 20/2 |                      |
| Pages                  |           | Time Completed : 20/2 |                      |
| Fages<br>Starting Rate |           | Delete<br>This Fax    | Change<br>Recipients |

C Refresh

🖌 🗸 C

## **Delete This Fax**

Deletes the undelivered fax job. Refer to "When [Delete This Fax] is Selected" (P.193).

## **Change Recipients**

Allows you to change the fax recipient and re-send the undelivered fax job. Refer to "When [Change Recipients] is Selected" (P.194).

## When [Delete This Fax] is Selected

*1* Select [Delete].

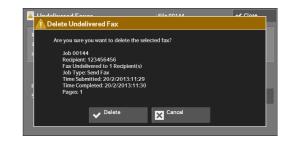

## Delete

Deletes the undelivered fax job.

## Cancel

Cancels deleting the undelivered fax job.

## When [Change Recipients] is Selected

Specify a fax recipient for the undelivered fax job.

Besides the fax recipient, the following features can be changed on the control panel:

- Fax type
- Starting Rate
- Note If the fax recipient has been changed, header information will not be added even if [Transmission Header Text] is set to [Display Header].

For information on how to specify fax recipients, refer to "Step 3 Specifying Destinations" (P.127).

# **Printing Pending Jobs**

After the last user operation on the control panel of the machine, a job is waiting to be printed until the period of time specified in [Auto Print] elapses, instead of being printed immediately. You can forcibly print this pending job without waiting for this time period to elapse.

If a job is paused by the <Stop> button and is waiting to be resumed, you can also resume the job. If there are multiple jobs, subsequent jobs are printed after the paused job has been printed.

• If there are no pending jobs, the [Print Waiting Jobs] button is disabled.

For information on how to set [Auto Print], refer to "Auto Print" (P.296).

*1* Press the <Job Status> button.

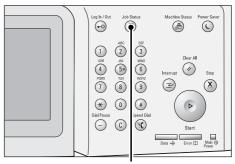

<Job Status> button

 
 Active Jobs
 Completed Jobs
 Secure Print Jobs & More
 Print Wrating Jobs
 Close

 File / Job Type
 Remote Terminal
 Status
 Progress

 00039-Copy
 A4 D:100%
 Copying
 1/1

 00049-Print
 A4 D:100%
 Print Wait
 1/1

**2** Select [Print Waiting Jobs].

# **Handling Error Terminations**

This section describes how to handle error terminations.

#### For a Print Job

Select a job shown as an error termination on the [Completed Jobs] tab to check the status code. Follow the instructions of the status code to solve the problem.

If an error occurs during a print job, the machine can be configured either to pause the print job until the error is confirmed by the user, or to automatically cancel the error job so that subsequent jobs can be printed.

For more information on the setting, refer to "Print Service Settings" (P.345).

For information on status codes, refer to "Status Code" (P.553).

## For a Fax Job

A Transmission Report - Job Undelivered is printed.

For more information on the Transmission Report - Job Undelivered, refer to "Transmission Report - Job Undelivered" (P.268). For more information on how to print the Transmission Report - Job Undelivered automatically, refer to "Transmission Report - Job Undelivered" (P.306).

#### For a Scan Job

A Transmission Report - Job Undelivered is printed.

For more information on the Transmission Report - Job Undelivered, refer to "Transmission Report - Job Undelivered" (P.268). For more information on how to print the Transmission Report - Job Undelivered automatically, refer to "Transmission Report - Job Undelivered" (P.306).

## **For Other Jobs**

Print a Job History Report, and check the execution results.

For information on the Job History Report, refer to "Job History Report" (P.306).

When an status code is listed in the Transmission Report - Job Undelivered or the Job History Report, refer to "Status Code" (P.553).

# **11 Computer Operations**

Note

This chapter describes how to print documents, import scanned files, use Direct Fax, and operate Dell Printer Configuration Web Tool on your computer.

- An optional component is required to use this feature. For more information, contact Customer Support at dell.com/contactdell.
  - The computer screen images shown in this chapter are as of August 2013.
  - The procedures in this chapter may vary depending on the driver and utility software being used due to the upgrades.
- Features Overview ......
  198

# **Features Overview**

This section describes an overview of features you can perform from a computer.

## Printing

Submits a print job to the machine from a computer.

## **E-mail Printing**

Submits a print job to the machine from a computer by sending e-mail attached with a document. The received e-mail is automatically printed from the machine according to the settings on the machine.

## **Sending Fax**

Sends a fax directly from a computer.

## **Importing Scanned Data**

Imports files stored in a folder of the machine to a computer.

## **Dell Printer Configuration Web Tool**

Displays the machine status and job status. The feature also allows you to change settings as well as to import files stored in a folder.

# **12 Paper and Other Media**

This chapter describes the paper that can be used with the machine, precautions when handling paper, and how to load paper in trays.

| • | Print Media Guidelines      | .200 |
|---|-----------------------------|------|
| • | Loading Paper               | .207 |
| • | Changing the Paper Settings | .214 |

# **Print Media Guidelines**

Print media is paper, labels, envelopes, and coated paper among others. Your machine provides high-quality printing on a variety of print media. Selecting the appropriate print media for your machine helps avoid printing troubles.

This section describes selecting print media, caring for print media, and loading the print media in the paper trays.

## Paper

For the best print quality in color, use 75 gsm xerographic, grain long paper. For the best print quality in black and white, use 90 gsm xerograhic, grain long paper. It is recommended that you try a sample first before buying large quantities of any print media.

When loading paper, identify the recommended print side on the paper package, and load the paper accordingly. See "Loading Paper" (P.207) for detailed loading instructions.

#### **Paper Characteristics**

The following paper characteristics affect print quality and reliability. It is recommended that you follow these guidelines when evaluating new paper stock.

#### Weight

The tray automatically feeds paper weights from 60 to 216 gsm grain long. Paper lighter than 60 gsm may not feed properly, and could cause paper jams. For best performance, use 75 gsm grain long paper.

#### Curl

Curl is the tendency of print media to curve at its edges. Excessive curl can cause paper feeding problems. Curl usually occurs after the paper passes through the machine, where it is exposed to high temperatures. Storing paper unwrapped, even in the paper tray, can contribute to paper curling prior to printing and cause feeding problems regardless of humidity. When printing on curled paper, straighten the paper and then insert it into the Tray 5.

## **Smoothness**

The degree of paper smoothness directly affects print quality. If the paper is too rough, the toner does not fuse to the paper properly, resulting in poor print quality. If the paper is too smooth, it can cause paper feeding problems. Smoothness between 150 and 250 Sheffield points produces the best print quality.

#### **Moisture Content**

The amount of moisture in the paper affects both print quality and the ability of the machine to feed the paper properly. Leave the paper in its original packaging until you are ready to use it. This limits the exposure of the paper to moisture changes that can degrade its performance.

## **Grain Direction**

Grain refers to the alignment of the paper fibers in a sheet of paper. Grain is either grain long, running the length of the paper, or grain short, running the width of the paper. For 60 to 135 gsm paper, grain long fibers are recommended. For paper heavier than 135 gsm, grain short is preferred.

## **Fiber Content**

Most high-quality xerographic paper is made from 100% chemically pulped wood. Paper containing fibers such as cotton possess characteristics that can result in degraded paper handling.

## **Recommended Paper**

To ensure the best print quality and feed reliability, use 75 gsm xerographic paper. Business paper designed for general business use also provide acceptable print quality. Only use paper able to withstand high temperatures without discoloring, bleeding, or releasing hazardous emissions.

The laser printing process heats paper to high temperatures. Check with the manufacturer or vendor to determine whether the paper you have chosen is acceptable for laser printers.

Always print several samples before buying large quantities of any type of print media. When choosing any print media, you should consider the weight, fiber content, and color.

## **Unacceptable Paper**

The following paper types are not recommended for use with the machine:

- Chemically treated paper used to make copies without carbon paper, also known as carbonless paper, carbonless copy paper (CCP), or no carbon required (NCR) paper
- Preprinted paper with chemicals that may contaminate the machine
- Preprinted paper that can be affected by the temperature in the fusing unit
- Preprinted paper that require a registration (the precise print location on the page) greater than ±0.09 inches, such as optical character recognition (OCR) forms

In some cases, you can adjust registration with your software program to successfully print on these forms.

- Coated paper (erasable bond), synthetic paper, thermal paper
- Rough-edged, rough or heavily textured surface paper, or curled paper
- Recycled paper containing more than 25% post-consumer waste that do not meet DIN 19 309
- Multiple-part forms or documents
- Print quality may deteriorate (blank spaces or blotches may appear in the text) when printing on talc or acid paper.

## **Selecting Paper**

Proper paper selection helps prevent jams and ensures trouble-free printing.

To help avoid jams or poor print quality:

- Always use new, undamaged paper.
- Before loading the paper, identify the recommended print side of the paper. This information is usually indicated on the paper package.
- Do not use paper that you have cut or trimmed yourself.
- Do not mix print media sizes, weights, or types in the same source. This may result in a paper jam.
- Do not remove the tray while a job is printing.
- Ensure that the paper is properly loaded in the tray.
- Flex paper back and forth, and then fan them. Straighten the edges of the stack on a level surface.

## **Selecting Preprinted Media and Letterhead**

When selecting preprinted media and letterhead paper for the machine.

- Use grain long paper for best results.
- Use only media and letterhead printed using an offset lithographic or engraved printing process.
- Select paper that absorb ink, but do not bleed.
- Avoid paper with rough or heavily textured surfaces.
- Use paper printed with heat-resistant inks designed for use in xerographic copiers. The ink must withstand temperatures of 225°C without melting or releasing hazardous emissions.
- Use inks that are not affected by the resin in toner or the silicone in the fusing unit. Inks that are oxidation-set or oil-based should meet these requirements; latex inks might not. If you are in doubt, contact your paper supplier.

## **Printing on Letterhead**

Check with the manufacturer or vendor to determine whether the pre-printed letterhead you have selected is acceptable for laser printers.

Page orientation is important when printing on letterhead. Use the following table for help when loading letterhead in the print media sources.

| Print Media Source                              | Print Side | Page Orientation                    |  |  |
|-------------------------------------------------|------------|-------------------------------------|--|--|
| Tray 1<br>550-sheet feeder<br>1100-sheet feeder | Face up    | Letterhead enters the machine first |  |  |
| Tray 5                                          | Face down  | Letterhead enters the machine first |  |  |

## **Selecting Pre-Punched Paper**

Pre-punched paper brands can differ in the number and placement of holes and in manufacturing techniques. However, it may not be possible to print on the paper depending on the placement of holes on the paper.

To select and use pre-punched paper:

- Test paper from several manufacturers before ordering and using large quantities of prepunched paper.
- Paper should be punched at the paper manufacturer and not drilled into paper already packaged in a ream. Drilled paper can cause jams when multiple sheets feed through the machine. This may result in a paper jam.
- Pre-punched paper can include more paper dust than standard paper. Your machine may require more frequent cleaning and feed reliability may not be as good as standard paper.
- Weight guidelines for pre-punched paper are the same as non-punched paper.

## **Transparencies**

You can load up to 75 sheets of transparencies in the Tray 1 or 5 for a single print job. It is recommended that you try a sample first before buying large quantities of any print media. When printing on transparencies:

• Set the paper type to [Transparency] from the printer driver to avoid damaging your machine.

- Use transparencies designed specifically for laser printers. Do not use regular transparencies. Transparencies must be able to withstand temperatures of 205°C without melting, discoloring, offsetting or releasing hazardous emissions.
- Avoid getting fingerprints on the transparencies. This may result in poor print quality.
- Before loading transparencies, fan the stack to prevent sheets from sticking together.
- Non-white transparencies are not supported with the machine.

## **Selecting Transparencies**

The machine can print directly on transparencies designed for use in laser printers. Print quality and durability depend on the transparency used. It is recommended that you try a sample first before buying large quantities of any print media.

The paper type setting for the Tray 5 should be set to [Transparency] to help prevent jams. (See "Changing the Paper Settings" (P.214) for detailed information about this setting.) Check with the manufacturer or vendor to determine whether your transparencies are compatible with laser printers that reach temperatures as high as 205°C. Only use transparencies that are able to withstand these temperatures without melting, discoloring, offsetting, or releasing hazardous emissions.

For the Tray 1, setting paper size is not required. The Tray 1 detects the paper size automatically. For more information on supported paper size for the standard and optional trays, see "Supported Paper Sizes" (P.205).

## **Envelopes**

Depending on the choice of envelopes, it is possible to expect variable levels of light wrinkling. It is recommended that you try a sample first before buying large quantities of any print media. See "Loading Paper" (P.207) for instructions on loading an envelope.

When printing on envelopes:

- Use only high-quality envelopes that are designed for use in laser printers.
- Set the print media source to the paper tray. Set the paper type to [Envelope], and select the correct size of envelope from the printer driver.
- For best performance, use envelopes made from 75 gsm paper. You can use up to 105 gsm weight for the envelope feeder as long as the cotton content is 25% or less. Envelopes with 100% cotton content must not exceed 90 gsm weight.
- Use only freshly unpacked, undamaged envelopes.
- Use envelopes that can withstand temperatures of 205°C without sealing, excessive curling, wrinkling, or releasing hazardous emissions. If you have any doubts about the envelopes you are considering, check with the envelope supplier.
- Adjust the guide to fit the width of the envelopes.
- To load envelope in the Tray 5, insert the envelopes with the flaps closed and the shortedge of the envelopes facing into the machine. The print side must be facing down.
- See "Loading an Envelope in Tray 5 (Bypass Tray)" (P.212) for instructions on loading an envelope.
- Use one envelope size during a print job.
- Ensure the humidity is low because high humidity (more than 60%) and the high printing temperatures may seal the envelopes.
- For best performance, do not use envelopes that:
  - Have excessive curl or twist
  - Are stuck together or damaged in any way

- Contain windows, holes, perforations, cutouts, embossing
- Use metal clasps, string ties, or metal folding bars
- Have an interlocking design
- Have postage stamps attached
- Have any exposed adhesive when the flap is in the sealed or closed position
- Have nicked edges or bent corners
- Have rough, cockle, or laid finishes
- You can load envelopes also on the Tray 1. For more information, see "Loading an Envelope in Trays 1 to 4" (P.209).

## Labels

Your machine can print on many labels designed for use with laser printers.

Label adhesives, face sheet (printable stock), and topcoats must be able to withstand temperatures of 205°C and pressure of 25 pounds per square inch (psi). It is recommended that you try a sample first before buying large quantities of any print media.

When printing on labels:

- Set the paper type to [Label] from the printer driver.
- Do not load labels together with paper in the same tray. This may result in a jam.
- Do not use label sheets with a slick backing material.
- Do not print within 1 mm of the die cut.
- Use full label sheets. Partial sheets may cause labels to peel off during printing, resulting in a jam. Partial sheets also contaminate your machine and your cartridge with adhesive, and could void your machine and cartridge warranties.
- Use labels that can withstand temperatures of 205°C without sealing, excessive curling, wrinkling, or releasing hazardous emissions.
- Do not print within 1 mm of the edge of the label, of the perforations, or between die-cuts of the label.
- Do not use label sheets that have adhesive to the edge of the sheet. It is recommended that zone coating of the adhesive is at least 1 mm away from edges. Adhesive material contaminates your machine and could void your warranty.
- If zone coating of the adhesive is not possible, a 3 mm strip should be removed on the leading and driver edge, and a non-oozing adhesive should be used.
- Remove a 3 mm strip from the leading edge to prevent labels from peeling inside the machine.
- Portrait orientation is preferred, especially when printing bar codes.
- Do not use labels that have exposed adhesive.

## **Storing Print Media**

For proper print media storage, the following guidelines help avoid media feeding problems and uneven print quality.

- For best results, store print media in an environment where the temperature is approximately 21°C and the relative humidity is 40%.
- Store cartons of print media on a pallet or shelf, rather than directly on the floor.

- If you store individual packages of print media out of the original carton, ensure that they rest on a flat surface so that the edges do not buckle or curl.
- Do not place anything on top of the print media packages.

# **Identifying Print Media and Specifications**

The following tables provide information on standard and optional print media.

## **Supported Paper Sizes**

|                                   | Tray 1 | Tray 2 to 4 | Tray 5 | Duplex<br>Module | Finisher-<br>AB1<br>(Sheet <sup>*1</sup> ) | Finisher-<br>AB1 (Set <sup>*2</sup> ) |
|-----------------------------------|--------|-------------|--------|------------------|--------------------------------------------|---------------------------------------|
| A4<br>(210 x 297 mm)              | 0      | 0           | 0      | 0                | X                                          | 0                                     |
| A5<br>(148 x 210 mm)              | 0      | 0           | 0      | 0                | 0                                          | X                                     |
| B5<br>(182 x 257 mm)              | 0      | 0           | 0      | 0                | Х                                          | 0                                     |
| Letter<br>(8.5 x 11 in.)          | 0      | 0           | 0      | 0                | Х                                          | 0                                     |
| Folio<br>(8.5 x 13 in.)           | 0      | 0           | 0      | 0                | Х                                          | 0                                     |
| Legal<br>(8.5 x 14 in.)           | 0      | 0           | 0      | 0                | Х                                          | 0                                     |
| Executive<br>(7.25 x 10.5 in.)    | 0      | 0           | 0      | 0                | Х                                          | 0                                     |
| Envelope #10<br>(4.125 x 9.5 in.) | 0*3    | X           | 0      | Х                | 0                                          | X                                     |
| Monarch<br>(3.875 x 7.5 in.)      | 0*3    | Х           | 0      | Х                | 0                                          | X                                     |
| DL<br>(4.25 x 8.75 in.)           | 0*3    | X           | 0      | Х                | 0                                          | X                                     |
| C5<br>(9 x 6.5 in.)               | 0*3    | X           | 0      | X                | 0                                          | X                                     |
| Custom                            | 0      | 0           | 0      | 0                | 0                                          | 0                                     |

0 : Available

X: Not available

 $^{\ast}l~$  :In this mode, each page is output separately to the left tray.

\*2 : In this mode, the document is sorted into sets or jobs and output to the left tray.

<sup>\*3 :</sup>To print envelopes using the Tray 1, you must select the kind of the envelope in the [Tray1] settings. For details, see "Paper Tray Attributes" (P.397).

## **Supported Paper Types**

|          |        | Tray 1        |               | Tray 2 to 4   |               | Tray 5        |               | Duplex<br>Module |               | Finisher-<br>AB1<br>(Sheet <sup>*1</sup> ) |               | Finisher-<br>AB1 (Set <sup>*2</sup> ) |               |
|----------|--------|---------------|---------------|---------------|---------------|---------------|---------------|------------------|---------------|--------------------------------------------|---------------|---------------------------------------|---------------|
|          |        | One-<br>sided | Two-<br>sided | One-<br>sided | Two-<br>sided | One-<br>sided | Two-<br>sided | One-<br>sided    | Two-<br>sided | One-<br>sided                              | Two-<br>sided | One-<br>sided                         | Two-<br>sided |
| Plain    | Normal | 0             | Х             | 0             | Х             | 0             | 0             | 0                | Х             | Х                                          | Х             | 0                                     | Х             |
|          | Thick  | 0             | Х             | 0             | Х             | 0             | 0             | 0                | Х             | Х                                          | Х             | 0                                     | Х             |
| Covers   | Normal | 0             | Х             | 0             | Х             | 0             | 0             | 0                | Х             | Х                                          | Х             | 0                                     | Х             |
|          | Thick  | 0             | Х             | 0             | Х             | 0             | 0             | Х                | Х             | Х                                          | Х             | 0                                     | Х             |
| Coated   | Normal | 0             | Х             | Х             | Х             | 0             | 0             | 0                | Х             | 0                                          | Х             | Х                                     | Х             |
|          | Thick  | 0             | Х             | Х             | Х             | 0             | 0             | Х                | Х             | 0                                          | Х             | Х                                     | Х             |
| Label    | Normal | 0             | Х             | Х             | Х             | 0             | Х             | Х                | Х             | 0                                          | Х             | Х                                     | Х             |
| Envelope | 2      | 0             | Х             | Х             | Х             | 0             | Х             | Х                | Х             | 0                                          | Х             | Х                                     | Х             |
| Recycled | l      | 0             | Х             | 0             | Х             | 0             | 0             | 0                | Х             | Х                                          | Х             | 0                                     | Х             |
| Transpar | rency  | 0             | Х             | Х             | Х             | 0             | Х             | Х                | Х             | 0                                          | Х             | Х                                     | Х             |

0 : Available

X: Not available

\*1 :In this mode, each page is output separately to the left tray.
\*2 :In this mode, the document is sorted into sets or jobs and output to the left tray.

## **Paper Type Specifications**

| Paper Type        | Weight (gsm) | Remarks                                 |
|-------------------|--------------|-----------------------------------------|
| Plain Paper       | 60-80        | -                                       |
| Plain Thick Paper | 81-105       | -                                       |
| Covers            | 106-162      | -                                       |
| Covers Thick      | 163-216      | -                                       |
| Coated Normal     | 106-162      | Inkjet printer paper<br>cannot be used. |
| Coated Thick      | 163-216      | Inkjet printer paper<br>cannot be used. |
| Transparency      | -            | Inkjet printer paper<br>cannot be used. |
| Label Normal      | -            | Inkjet printer paper<br>cannot be used. |
| Label Thick       | -            | Inkjet printer paper<br>cannot be used. |
| Envelopes         | -            | -                                       |
| Recycled          | -            | -                                       |

# **Loading Paper**

This section describes how to load paper.

## Types of paper loaded in trays

The machine automatically detects the size and orientation of loaded paper in a tray, but not a paper type. Normally, each tray is set to plain paper. When loading paper other than plain paper, you must change the paper type setting. You can name paper types and can set up to five paper types as user-defined paper.

For information on changing the paper type settings, refer to "Changing the Paper Settings" (P.214).

## **Automatic Tray Selection**

If you set paper source on the [Paper/Output] tab to [Paper Tray] in the PCL print driver's screen when printing, the machine automatically selects the paper tray according to the size and orientation of the document to be printed. This is called the Automatic Tray Selection.

When copying, selecting [Auto Select] for [Paper Supply] enables automatic tray selection. If the machine detects two or more corresponding trays for the automatic tray selection, the machine selects the tray with the highest priority specified in [Paper Type Priority] among the trays set under [Paper Type]. Trays whose [Paper Type Priority] setting is set to [Auto Paper Off] are ignored in automatic tray selection. Also, if the [Paper Type Priority] settings are identical, the tray priority is determined by [Paper Tray Priority].

#### Note

- Some trays may not be selected in automatic tray selection depending on the setting of that tray for [Auto Paper Select]. For more information, refer to "Change Settings" (P.301).
  - Tray 5 cannot be selected in automatic tray selection.
  - When the paper runs out during copying or printing, select a tray containing the same sized paper and orientation, and the machine continues copying or printing (Auto Tray Switching feature). The machine cannot switch to a tray containing a paper type for which [Paper Type Priority] is set to [Auto Paper Off].

For information about [Paper Type], [Paper Type Priority], and [Paper Tray Priority] settings, and the paper substitute feature, refer to "Paper Tray Settings" (P.301). You can also set these settings from Dell Printer Configuration Web Tool.

## **Adding paper**

When the machine runs out of paper during copying or printing, a message appears on the touch screen. Add paper according to the message instructions. Copying or printing automatically resumes when paper is added.

• Carefully fan the paper before loading it in a tray. Otherwise, the paper may stick together, resulting in paper jams, or multiple sheets being fed to the machine simultaneously.

## Loading Paper in Trays 1 to 4

The following describes the procedures to load paper in Trays 1 to 4.

When the machine runs out of paper during copying or printing, a message appears on the touch screen. Add paper according to the message instructions. Copying or printing automatically resumes when paper is added.

- Carefully fan the paper before loading it in a tray. Otherwise, the paper may stick together, resulting in paper jams.
  - Use only laser print media. Do not use ink jet paper in this printer.

- *1* Pull out the tray until it stops.
  - Note
- While the machine is processing a job, do not pull out the tray that is being used for the job.
- To prevent paper jams or erroneous detection of loaded paper in a tray by the machine, do not add paper on top of any remaining paper in the tray. Remove any remaining paper in the tray, and then load that paper on top of the newly loaded paper.
- **2** While pinching the two paper guides, move them to the edges of the tray.

*3* Before loading the paper, flex the sheets back

and forth, and then fan them.

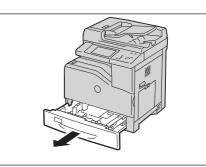

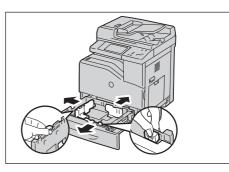

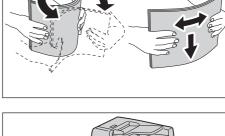

- **4** Load and align the edge of the paper against the paper guides, with the side to be copied or printed on facing up.
- **5** While pinching the two paper guides, lightly align the edges to the edge of the paper.
  - When loading standard size paper in the tray, Note move the paper guides to the marks corresponding to the paper size.

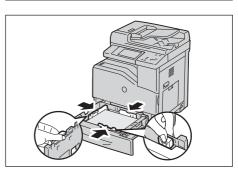

- $\boldsymbol{b}$  Push the tray in gently until it stops.
  - Note • When inserting the tray, push it gently. Forcibly pushing the tray in may cause machine malfunction.

# Loading an Envelope in Trays 1 to 4

Note

The following describes the procedures to load an envelope in Trays 1 to 4.

 Raise the latch on the handle of the right hand cover to open the cover.

2 Press down the lever to set the envelope mode.

up the lever.

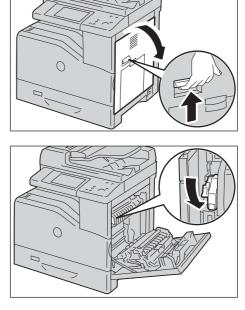

• To load envelopes using the optional Finisher-AB1, raise the lever as shown in the illustration.

• If you insert media other than envelopes, lift

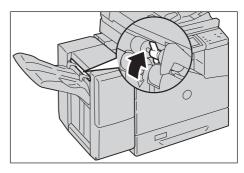

• To load print media other than envelopes using the optional Finisher-AB1, check if the lever is pulled down as shown in the illustration.

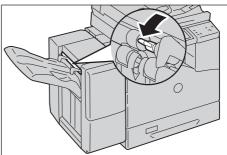

- *3* Close the right hand cover
  - Note
- When closing the right hand cover, apply your hand in the vicinity of the handle as shown in the illustration, and then press the cover firmly toward the machine.

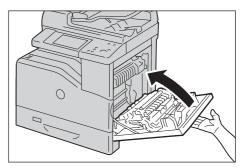

**4** Load the envelope into the tray.

When Loading Envelope#10, Monarch, or DL

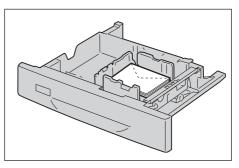

## When Loading C5

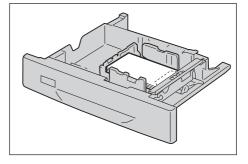

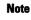

- Never use envelopes with window, coated linings, or self-stick adhesives. These lead to paper jams and can cause damage to the printer.
- Ensure that you load an envelope with the flap completely closed.
- If envelopes are still not fed correctly, add some bending to the lead edge of the envelopes as shown in the following illustration.
- The amount of the bending should be 5 mm or less.

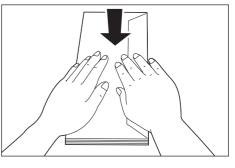

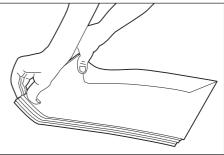

## Loading Paper in Tray 5 (Bypass Tray)

When printing or copying on a size or type of paper that cannot be set in Trays 1 to 4, use Tray 5 (bypass tray). The following describes the procedures to load paper in Tray 5. To use Tray 5 when printing, select Tray 5 and specify the paper type on the [Paper/Output] tab of the print driver.

- To prevent paper jams and erroneous detection of paper loaded in the tray by the machine, do not take out paper of a package until the tray runs out of paper.
  - Carefully fan the paper before loading it in a tray. Otherwise, the paper may stick together, resulting in paper jams, or multiple sheets being fed to the machine simultaneously.
- *1* Open Tray 5.

Note

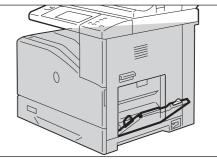

**2** Slide the width guides to the edge of the tray. The width guides should be fully extended.

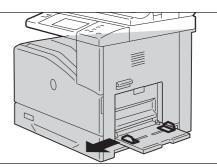

0

- 3 Load paper with the side to be copied or printed on facing down, inserting the paper until its edge lightly touches against the paper feed entrance.
  - Do not force paper into Tray 5.
    - Do not load mixed paper types into the tray.
    - Do not load paper above the maximum fill line. It may cause paper jams or machine malfunction.
    - Depending on the type of the heavyweight paper, paper may not be fed to the machine or image quality may deteriorate.
- **4** Adjust the paper guides to align the edges of the paper loaded.

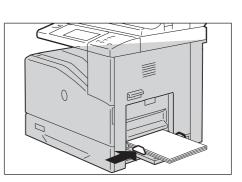

5 Instruct a copy or print job.

## Loading an Envelope in Tray 5 (Bypass Tray)

The following describes the procedures for loading an envelope in Tray 5.

1 Open the right hand cover.

2 Press down the lever to set the envelope mode.

Note • To load the print media other than envelopes, lift up the lever.

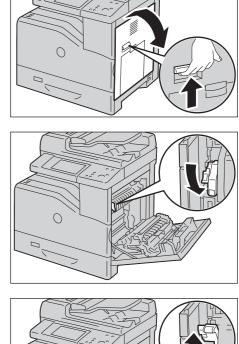

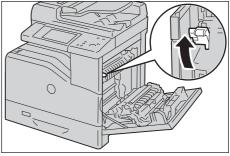

*3* Close the right hand cover.

Note

 When closing the right hand cover, apply your hand in the vicinity of the handle as shown in the illustration, and then press the cover firmly toward the machine.

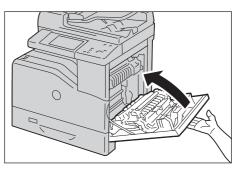

- **4** Insert the envelopes with the flaps closed and the short-edge of the envelopes facing into the printer. Orient the print side facing down and slide the envelope into the entry slot.
  - Note You can load envelopes up to the maximum fill line in the tray at one time.

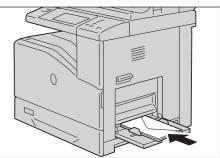

When Loading Envelope#10, Monarch, or DL

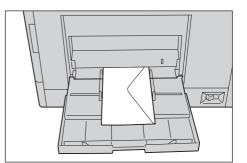

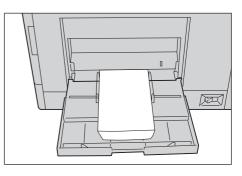

Note

When Loading C5

- Never use envelopes with window, coated linings, or self-stick adhesives. These lead to paper jams and can cause damage to the printer.
- Ensure that you load an envelope with the flap completely closed.
- If you do not load envelopes in the Tray 5 right after they have been removed from the packaging, they may bulge. To avoid jams, flatten them as shown below when loading them in the Tray 5.
- If envelopes are still not fed correctly, add some bending to the lead edge of the envelopes as shown in the following illustration.
- The amount of the bending should be 5 mm or less.

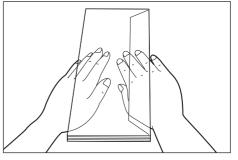

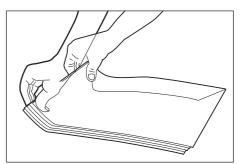

## Using the Tray 5

- Load only one size and type of print media during a single print job.
- Do not add or remove print media when there is still print media in the Tray 5 or when the machine is printing from the Tray 5. This may result in a paper jam.
- Print media should be loaded with the recommended print side down and the top of the print media going into the machine first.
- Do not place objects on the Tray 5. Also, avoid pressing down or applying excessive force on it.

# **Changing the Paper Settings**

This section describes how to change the paper type for Trays and how to set image quality processing by the individual paper type.

After loading paper in a tray, specify the type of paper loaded and select image quality for the paper type. Setting image quality for each paper type enables you to print with the most suitable image quality for the paper type.

For information on image quality processing for each paper type, refer to "Image Quality" (P.303).

- Note
- Users can name Custom 1 to Custom 5 displayed in the paper type settings. For information on how to set names to Custom 1 to Custom 5, refer to "Custom Paper Name/Color" (P.301).
  - You can change the paper type setting without entering to the System Administration mode on the [Setup] screen, which is displayed by selecting [Setup] in the [Home] screen if you configure the settings in advance. For more information, refer to "Customize Paper Supply Screen" (P.301).
- *1* Press the <Log In/Out> button.

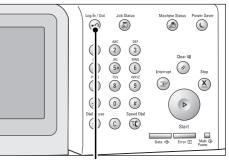

2 Enter the system administrator's user ID with the numeric keypad or the keyboard displayed on the screen, and select [Enter].

When a passcode is required, select [Next] and enter the system administrator's passcode, and select [Enter].

- The default user ID is "admin".
  - The default passcode is "1111".
- *3* Select [Tools] on the [Home] screen.
  - When the [Home] screen is not displayed on the touch screen, press the <Home> button.
- 4 Select [System Settings] > [Common Service Settings] > [Paper Tray Settings].

<Log In/Out> button

| Log in as System Administrator | 🗙 Cancel | 🗸 Enter                   |
|--------------------------------|----------|---------------------------|
| Admin's Login ID;              |          | .Ĵ <sup>Delete ⊤ext</sup> |
| 1 2 3 4 5 6 7 8 9              |          | Backspace                 |
| \ q w e r t y u i              | o p      |                           |
| a s d f g h j k                | I I      | @                         |
| Shift z x c v b n m            | , , /    | Shift                     |
| More Characters Space 🗲        | →        |                           |

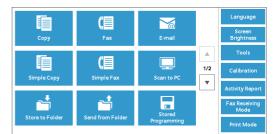

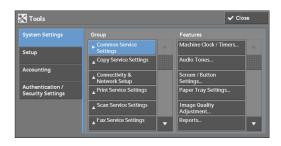

**5** Select [Paper Tray Attributes].

- *6* Select a paper tray for changing the paper type setting under [Items].
- 7 Select [Change Settings].

8 Select the [Paper Type], [Paper Size], [Paper Color], and [Auto Paper Select] respectively.

**9** Select [Save], [Confirm], or [Close] repeatedly until the [Paper Tray Settings] screen is displayed.

Paper Tray Settings

- *10* Select [Image Quality].
  - Note

• Select [▲] to display the previous screen or [♥] to display the next screen.

11 Select the paper type for changing the image quality settings under [Items], and then select [Change Settings].

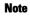

Select [▲] to display the previous screen or
 [♥] to display the next screen.

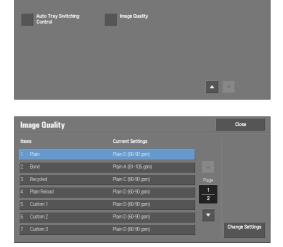

| Paper Tray Settings                      |                                         | Close                            |
|------------------------------------------|-----------------------------------------|----------------------------------|
| Custom Paper Name / Color                | Paper Tray Attributes                   | Customize<br>Paper Supply Screen |
| Paper Tray Attributes<br>on Setup Screen | Paper Tray Attributes<br>During Loading | Paper Tray Priority              |
| Paper Type Priority                      | Tray 5<br>- Paper Size Defaults         |                                  |

🔀 Paper Tray Attributes

| 5 Tray 5 |                        | Plain (60-90 gsm)                                  |
|----------|------------------------|----------------------------------------------------|
|          |                        |                                                    |
|          |                        |                                                    |
| 🗏 Tray 1 |                        | 🗙 Cancel 🗸 Confirm                                 |
|          | A4 D<br>Plain<br>White | Select Confirm If Paper Size and Type are correct. |
|          |                        | Change<br>Settings                                 |

Auto Detect

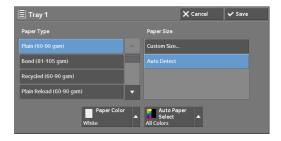

12 Select the image quality, and then select [Save].

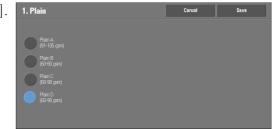

- 13 Make sure that the paper type you selected is displayed under [Current Settings] of [Items], and then select [Close].
- 14 Select [Close] repeatedly until the [Tools] screen is displayed.
- 15 Select [Close].

# **13 Maintenance**

This chapter describes how to replace consumables, clean the machine, calibrate colors, print a report/list, and delete a print job with an invalid User ID.

| • | Replacing Consumables                                       | .218 |
|---|-------------------------------------------------------------|------|
| • | Cleaning the Machine                                        | .240 |
| • | Executing Calibration                                       | .248 |
| • | Adjusting Color Registration                                | .251 |
| • | Printing a Report/List                                      | .254 |
| • | Deleting a Private Charge Print Job with an Invalid User ID | .255 |
| • | Setting Restore Tool                                        | .256 |

# **Replacing Consumables**

Use the supplies recommended by Dell. Visit the Dell Printer Supplies website at dell.com/supplies, or order Dell Printer Supplies by phone.

#### Handling consumables/periodic replacement parts

- Do not store boxes of consumables/periodic replacement parts upright.
- Do not unpack consumables/periodic replacement parts before use. Avoid storing consumables/periodic replacement parts in the following locations:
  - In high temperature and humid locations
  - Near heat-generating devices
  - Areas exposed to direct sunlight
  - Dusty areas
- When using consumables/periodic replacement parts, carefully read precautions for use. Precautions for use are instructed on their bodies or packages, or a precaution sheet is included in their packages.
- We recommend always keeping spare consumables/periodic replacement parts in stock.
- When calling customer support to order consumables/periodical replacement parts, have your Dell printer Service Tag available.
- The use of consumables/periodic replacement parts not recommended by Dell could impair machine quality and performance. Use only consumables/periodic replacement parts recommended by Dell.

#### Checking the status of consumables

You can check the status of consumables on the [Supplies] screen. For information on consumables, refer to "Supplies" (P.274).

| The following shows the reference section for each procedure. |     |
|---------------------------------------------------------------|-----|
| Replacing Toner Cartridges                                    | 219 |
| Replacing Waste Toner Container                               | 221 |
| Replacing Drum Cartridges C, M, Y, or K                       |     |
| Replacing Staple Cartridge (for Finisher-AB1)                 | 227 |
| Replacing Fusing Unit                                         |     |
| Replacing Transfer Belt Unit                                  | 230 |
| Replacing Transfer Roller                                     | 234 |
| Replacing Separator Rollers                                   | 236 |
|                                                               |     |

# **Replacing Toner Cartridges**

The following messages are displayed on the touch screen depending on the amount of toner remaining. Replace the toner cartridge according to the message.

| Message* <sup>1</sup>                                    | Remaining Page Yield <sup>*2</sup>                                     | Solution                                                                                                    |
|----------------------------------------------------------|------------------------------------------------------------------------|----------------------------------------------------------------------------------------------------|
| Please order a Yellow Toner<br>[Y] Cartridge.            | Black: Approx. 3,200 pages<br>Other than Black: Approx. 2,400<br>pages | You do not need to replace the<br>Toner Cartridge immediately.<br>Order the Toner Cartridge<br>displayed on the screen. |
| Yellow Toner [Y] Cartridge<br>needs to be replaced soon. | Approx. 20 pages                                                       | Replace the toner cartridge with a new one.                                                                             |
| Yellow Toner [Y] Cartridge<br>needs to be replaced.      | -                                                                      | The machine will stop. Replace<br>the toner cartridge with a new<br>one.                                                |

\*1 :The messages in the above table apply to Yellow Toner. "Yellow Toner [Y]" shown in the messages varies depending on the color and number of the applicable toner.

\*2 :The remaining page yield for copy/print jobs is applicable when A4 paper LEF ( , ) is used. The value is an estimate and varies depending on the conditions such as the content printed, dot coverage (area coverage), paper size, paper type, copy/ print density, output image type, and the machine operating environment.

Note

• To prevent electric shock, always turn off the machine and disconnect the power cable from the grounded outlet before performing maintenance.

- When replacing a toner cartridge, toner may spill and soil the floor. We recommend laying paper on the floor beforehand.
- The use of toner cartridges not recommended by Dell may degrade image quality and performance. Use only toner cartridges recommended by Dell.
- When the remaining amount of toner is low, the machine may stop printing and display a message. If this occurs, replace the toner cartridge to resume copying or printing.
- Replace toner cartridges while the machine is on.
- Copy or print density may decrease slightly after the message "Please order a XXX Toner Cartridge" appears on the touch screen.
- If you replace a toner cartridge with a partially used toner cartridge, the number of pages that you can copy or print after the message "Please order a XXX Toner Cartridge" is displayed may differ significantly from the values described in the above table.
- *1* Make sure that the <Data> indicator light is off and there are no jobs currently in process.
- 2 Press the power switch to the [ U ] position to switch the power off.

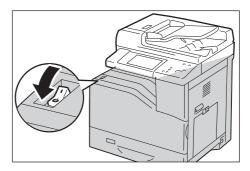

 $\boldsymbol{\beta}$  Open the front cover.

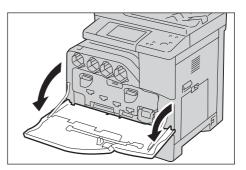

- he
- **4** Pull out the toner cartridge you want to replace.
  - Always pull out the cartridge slowly so that you do not spill any toner.
    - Do not touch the parts shown in the illustration. Toner can dirty and stain your hands.
    - Be careful not to spill toner when handling the toner cartridge.
- **5** Unpack a new toner cartridge of the desired color.
- 6 Shake the toner cartridge 5 to 6 times to distribute the toner evenly.
  - Note

Note

- Do not touch the area shown in the illustration when you shake the cartridge.
- Be careful not to spill toner when handling the toner cartridge.

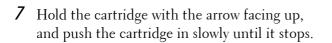

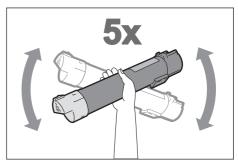

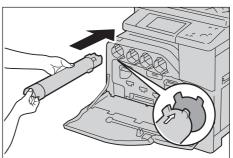

- **8** Close the front cover.
  - Note
- If the front cover is not closed completely, a message appears and the machine will remain paused.

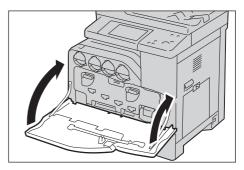

## **Replacing Waste Toner Container**

The waste toner container holds used toner. The following messages are displayed on the touch screen according to the status of the waste toner container. Follow the messages as necessary.

| Message                                            | Remaining Page Yield* | Solution                                                                       |
|----------------------------------------------------|-----------------------|--------------------------------------------------------------------------------|
| Please order a Waste Toner<br>Container.           | Approx. 2,500 pages   | Order the waste toner container.                                               |
| The Waste Toner Container<br>needs to be replaced. | -                     | The machine will stop. Replace<br>the waste toner container with a<br>new one. |

\* : The remaining page yield for copy/print jobs is applicable when A4 paper LEF ( ) is used. The value is an estimate and varies depending on the conditions such as the content printed, dot coverage (area coverage), paper size, paper type, copy/ print density, output image type, and machine operating environment.

When replacing the waste toner container, clean the laser scanners located behind the waste toner container by using the cleaning rod supplied with a new waste toner container to prevent inconsistencies in density or color in copies and prints.

Note

- To prevent electric shock, always turn off the machine and disconnect the power cable from the grounded outlet before performing maintenance.
- Do not touch the five gray-colored sponge parts on the back side of the waste toner container. Otherwise, your hands may get dirty with toner.
- When replacing the waste toner container, toner may spill and soil the floor. We recommend laying paper on the floor beforehand.
- The proper disposal of used waste toner containers is required.
- The use of waste toner containers not recommended by Dell may degrade image quality and performance. Use only waste toner containers recommended by Dell.
- Make sure that the machine is not operating, and open the front cover.

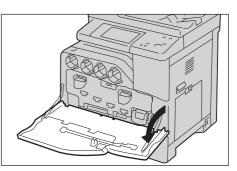

*2* Hook your finger under the waste toner container handle.

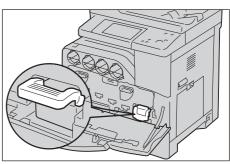

- *3* Pull out the waste toner container slowly while holding its left side with one hand.
  - Note
- Be careful not to drop the waste toner container while you are removing it.

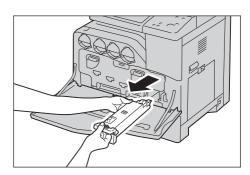

- Do not touch the shutter part as shown in the illustration. Toner can dirty and stain your hands.
- Be careful not to spill toner when handling the waste toner container.

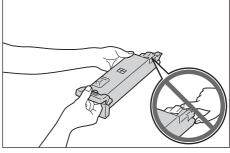

**4** While holding the left side of the waste toner container, push the container in until it clicks.

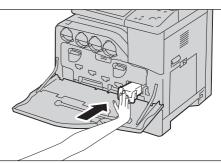

- **5** Close the front cover.
  - Note
- If the front cover is not closed completely, a message appears and the machine will remain paused.

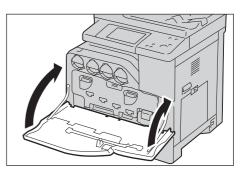

# Replacing Drum Cartridges C, M, Y, or K

The machine displays the following messages when a drum cartridge C, M, Y or K needs to be replaced. When the message is displayed, contact Customer Support at **dell.com/contactdell**.

Follow the instructions described below and replace the drum cartridge.

If you continue to copy or print without replacing the drum cartridge after the message is displayed on the touch screen, the machine will stop after copying or printing the number of pages shown in the following table.

| Message                                 | Remaining Page Yield | Solution                                                                                                    |
|-----------------------------------------|----------------------|----------------------------------------------------------------------------------------------------|
| Please order a Drum<br>Cartridge XX.    | Approx. 10,000 pages | You do not need to<br>replace the Drum<br>Cartridge immediately.<br>Order the Drum<br>Cartridge displayed on<br>the screen. |
| Drum Cartridge needs<br>to be replaced. | -                    | Replace the drum<br>cartridge with a new<br>one.                                                                            |

#### Note

• To protect the drum cartridges against bright light, close the inner cover within five minutes. If the front cover remains open for more than five minutes, print quality may deteriorate.

- The use of drum cartridges not recommended by Dell may degrade image quality and performance. Use only drum cartridges recommended by Dell.
- To prevent electric shock, always turn off the machine and disconnect the power cable from the grounded outlet before performing maintenance.
- Do not expose drum cartridges to direct sunlight or strong light from indoor fluorescent lighting. Do not touch or scratch the surface of the drum. Doing so may result in unsatisfactory printing.
- The remaining page yield is applicable when A4 paper LEF ( []) is used. The value is an estimate and varies depending on the conditions such as the paper size, the paper orientation, the number of pages continuously print, and the machine operating environment.
- Images output from the machine may get dirty after the message "Please order a Drum Cartridge XXX" appears on the touch screen.
- 1 Make sure that the <Data> indicator light is off and there are no jobs currently in process.
- 2 Press the power switch to the  $[\bigcirc]$  position to switch the power off.

*3* Open the front cover.

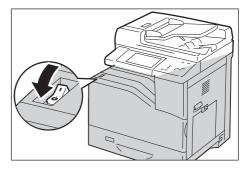

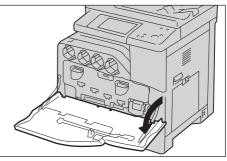

**4** Rotate the lock levers of the inner cover to open it.

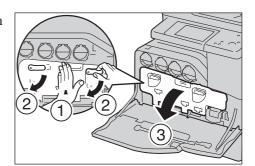

- 5 Grasp the handle of the drum cartridge C, M, Y, or K indicated in the message and gently slide out the cartridge.
  - Note
- When removing the drum cartridge, be careful not to drop it on the floor.
- The illustrations in this section explains how to replace the drum cartridge Y, as an example.
- *6* Hold the bottom of the drum cartridge as shown in the illustration, and pull it out from the machine.
  - Note
- Do not touch the parts as shown in the illustration. Toner can dirty and stain your hands.
  - Be careful not to spill toner when handling the drum cartridge.

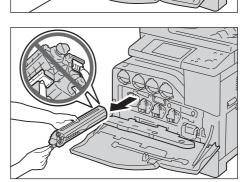

- 7 Take the new drum cartridge out of the box, and insert the used drum cartridge into the supplied plastic bag and place it into the box.
  - Note
- To protect the drum from overexposure to bright light, do not remove the orange protective covering until you insert the cartridge in the machine.
- Do not place the new drum cartridge in an upright position.
- Be careful not to spill toner when handling the drum cartridge.
- $\boldsymbol{\delta}$  Pull out the two ribbons.

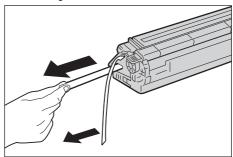

 $\boldsymbol{9}$  Slide the cartridge into the correct slot.

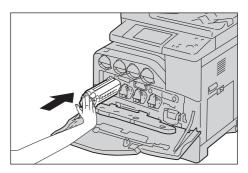

*10* Remove the orange protective covering of the installed drum cartridge and discard it.

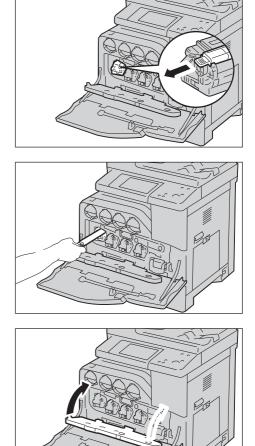

*11* Close the inner cover.

12 Rotate the lock levers to secure the inner cover while pressing the cover with the other hand.

*13* Remove the cleaning rod from the backside of the front cover.

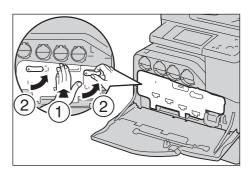

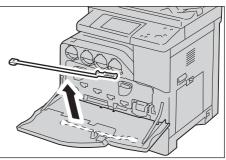

14 Remove the cleaning pad by pressing the amber gold tabs between your thumb and index finger.

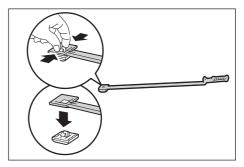

- *15* Unpack a new cleaning pad.
- *16* Attach the new cleaning pad to the cleaning rod.

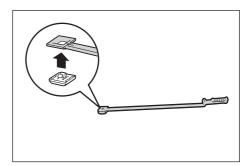

17 Insert the cleaning rod fully into one of the four holes until it clicks into the interior of the machine as shown in the illustration, and then pull it out.

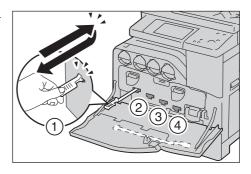

- 18 Repeat step 17 also on the other three holes. One time insertion is enough for each hole.
- *19* Return the cleaning rod to its original location.

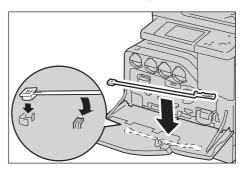

*20* Close the front cover.

Note

 If the front cover is not closed completely, a message appears and the machine will remain paused.

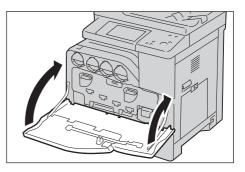

# **Replacing Staple Cartridge (for Finisher-AB1)**

When the optional Finisher-AB1 is installed and the staple cartridge needs to be replaced, a message appears on the touch screen. When the message appears, load a new staple case into the staple cartridge.

 Make sure that the machine is not operating, and open the finisher front cover.

*2* Take the staple cartridge out of the finisher.

*3* After you take out the staple cartridge, check inside of the finisher for any remaining staples.

- **4** Pinch both sides of the empty staple case with your fingers (1), and remove the staple case from the cartridge (2).
- 5 Insert the front side of the new staple case into the staple cartridge (1), and then push the rear side into the cartridge (2).

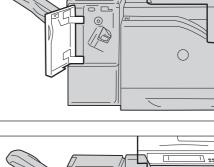

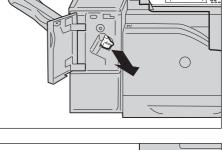

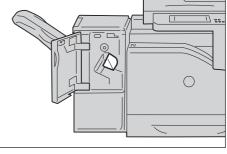

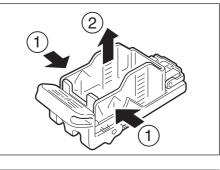

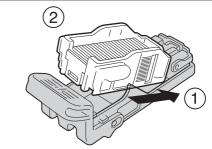

*6* Push the staple cartridge into the finisher until it clicks into place.

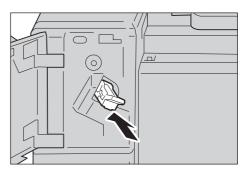

- **7** Close the finisher front cover.
  - Note If the front cover is not closed completely, a message appears and the machine will remain paused.

# **Replacing Fusing Unit**

Note

When the fusing unit is near or reaches the end of its life, the following messages are displayed on the touch screen. Follow the messages.

| Message                                                                                                    | Remaining Page Yield | Solution                                |
|----------------------------------------------------------------------------------------------------|----------------------|-----------------------------------------|
| Consumables need to<br>be ordered. Press<br>Machine Status button<br>and select the Supplies<br>tab for details.  | Approx. 20,000 pages | Order the fusing unit.                  |
| Consumables need to<br>be replaced. Press<br>Machine Status button<br>and select the Supplies<br>tab for details. | -                    | Replace the fusing unit with a new one. |

- To prevent electric shock, always turn off the machine and disconnect the power cable from the grounded outlet before performing maintenance.
  - To avoid burns, do not replace the fusing unit immediately after printing. The fusing unit becomes extremely hot during use.
- 1 Make sure that the <Data> indicator light is off and there are no jobs currently in process.
- 2 Press the power switch to the [ ∪ ] position to switch the power off and wait for 30 minutes before removing the fusing unit.

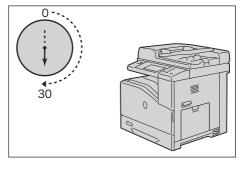

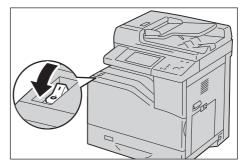

*3* Raise the latch of the right hand cover and open the cover.

4 Hold the fusing unit by the grips on both sides, and remove the fusing unit from the machine.

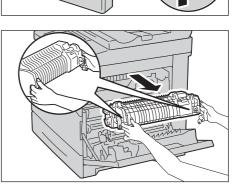

- 5 Take out a new fusing unit from the box.
- 6 Hold the new fusing unit by the grips on both sides, and then place the fusing unit onto the machine.
  - Note

Note

• Hold the fusing unit with both hands so that you do not drop it.

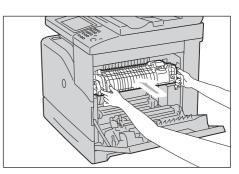

- **7** Close the right hand cover.
  - When closing the right hand cover, apply your hand in the vicinity of the handle as shown in the illustration, and then press the cover firmly toward the machine.
    - If the front cover is not closed completely, a message appears and the machine will remain paused.

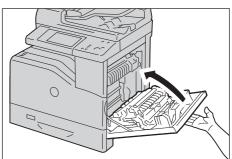

 $\boldsymbol{\delta}$  Switch on the main power, and then switch on the power.

For information on how to switch on the power and the main power, refer to "Power Source" (P.34).

# **Replacing Transfer Belt Unit**

Note

When the transfer belt unit is near or reaches the end of its life, the following messages are displayed on the touch screen. Follow the messages.

| Message                                                                                                    | Remaining Page Yield | Solution                                         |
|----------------------------------------------------------------------------------------------------|----------------------|--------------------------------------------------|
| Consumables need to<br>be ordered. Press<br>Machine Status button<br>and select the Supplies<br>tab for details.  | Approx. 30,000 pages | Order the Transfer Belt<br>Kit.                  |
| Consumables need to<br>be replaced. Press<br>Machine Status button<br>and select the Supplies<br>tab for details. | -                    | Replace the Transfer<br>Belt Kit with a new one. |

 To prevent electric shock, always turn off the machine and disconnect the power cable from the grounded outlet before performing maintenance.

- Ensure nothing touches or scratches the surface (black-colored film) of the transfer belt unit. Scratches, dirt, or oil from your hands on the film of the transfer belt unit may reduce print quality.
- To protect the drum cartridges from overexposure to bright light, close the inner cover within five minutes. If the front cover remains open for more than five minutes, print quality may degrade.
- 1 Make sure that the <Data> indicator light is off and there are no jobs currently in process.
- 2 Press the power switch to the [ ∪ ] position to switch the power off and wait for 30 minutes before removing the transfer belt unit.

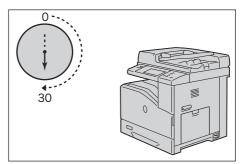

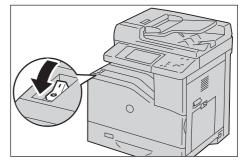

- *3* Raise the latch of the right hand cover and open the cover.

**4** Open the front cover.

- **5** Rotate the lock levers of the inner cover to open it.

*6* Grasp the handle on the front of the transfer belt unit.

**7** Pull out the transfer belt unit until the line on the unit becomes completely visible.

8 Grasp the handles on the top of the transfer belt unit. Pull out the unit to remove it from the machine.

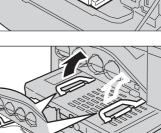

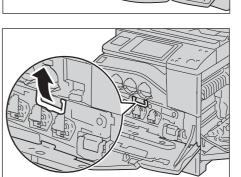

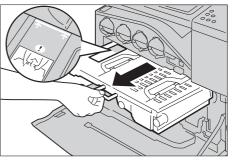

Note

Note

• Do not hold the parts shown in the illustration.

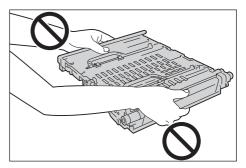

**5**x

- 9 Slide the blue tab back-and-forth five times to clean the conductivity temperature depth sensor.
  - Be careful not to touch the fusing unit. It can burn your fingers.
- *10* Unpack a new transfer belt unit and place the unit on a level surface.

11 Remove the protective parts shown in the illustration.

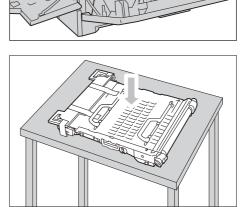

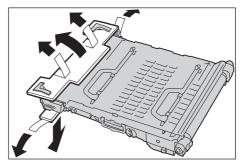

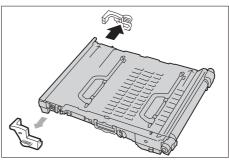

- 12 Grasp the handles on top of the transfer belt unit.
  - Note
- Do not hold the sides of the transfer belt unit. It may degrade print quality.
- *13* Align the arrows on the transfer belt unit with the arrows on the machine.

14 Slide the unit into the machine and stop when the visible line reaches the machine.

15 Lower the handles.

*16* Push the front of the transfer belt unit to reinstall it in the machine until it stops.

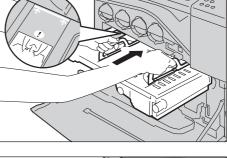

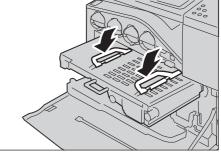

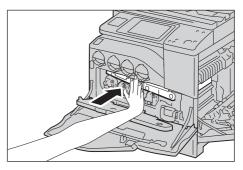

17 Close the inner cover.

- 18 Rotate the lock levers to secure the inner cover while pressing the cover with the other hand.
- *19* Close the front cover.

- *20* Close the right hand cover.
  - Note
- When closing the right hand cover, apply your hand in the vicinity of the handle as shown in the illustration, and then press the cover firmly toward the machine.
  - If the front cover is not closed completely, a message appears and the machine will remain paused.

# **Replacing Transfer Roller**

- Note • To prevent electric shock, always turn off the machine and disconnect the power cable from the grounded outlet before performing maintenance.
- 1 Make sure that the <Data> indicator light is off and there are no jobs currently in process.
- 2 Press the power switch to the  $[\bigcirc]$  position to switch the power off.

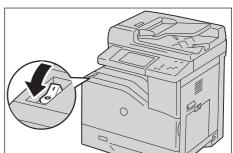

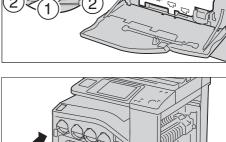

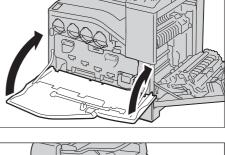

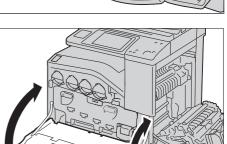

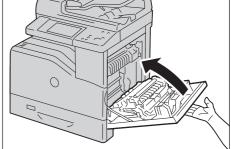

*3* Raise the latch of the right hand cover and open the cover.

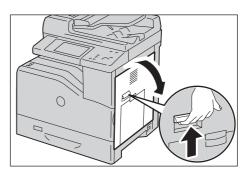

**4** Unlock the two levers on the transfer roller and lift up the roller to remove it.

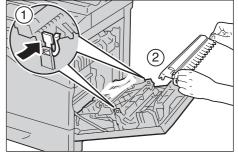

- **5** Grasp the levers on both sides of the new transfer roller and align the arrows on the transfer roller with the arrows inside the machine.
- *6* Lower the front of the transfer roller to until the roller clicks into place.

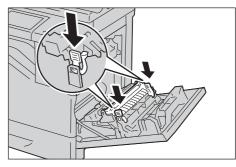

**7** Close the right hand cover.

Note

- When closing the right hand cover, apply your hand in the vicinity of the handle as shown in the illustration, and then press the cover firmly toward the machine.
  - If the front cover is not closed completely, a message appears and the machine will remain paused.

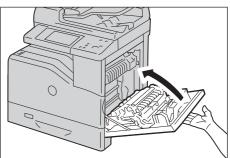

## **Replacing Separator Rollers**

There are three separator rollers in the machine which need to be replaced periodically. One is in the tray and the others are inside the machine. All the separator rollers are replaced in the same way as described in this section.

#### **Replacing the Separator Roller in a tray**

- *1* Remove the tray from the machine.
  - Note Remove all paper or media from the tray before pulling the tray out of the machine.
- **2** Turn the separator roller cover to the left to open it, and then hold the cover.

 $\boldsymbol{\mathcal{3}}$  Turn the separator roller cartridge to the right.

**4** Pull out the rear axle, then the front axle from the holes of the tray and remove the separator roller cartridge.

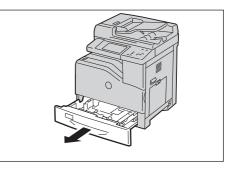

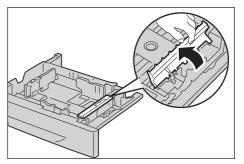

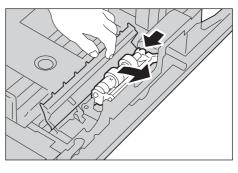

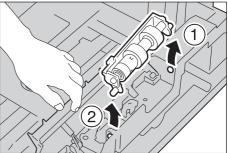

5 Prepare a new separator roller.

*6* Turn the separator roller cover to the left to open it, and then hold the cover.

- 7 Slide the front axle, then the rear axle of the separator roller cartridge in the holes of the tray.
- *8* Turn the separator roller cartridge to the left to fix it in place.

**9** Turn the separator roller cover to the right to close it.

*10* Load paper in the tray and replace the tray in the machine.

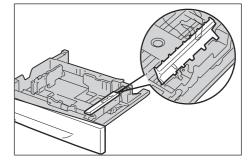

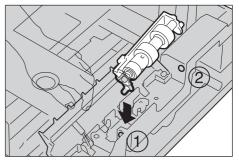

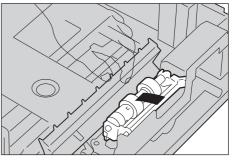

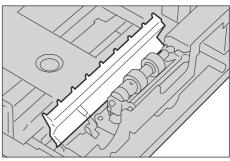

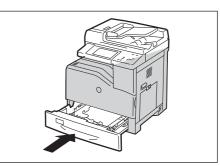

#### **Replacing the Separator Rollers Inside the Machine**

*1* Remove the tray from the machine.

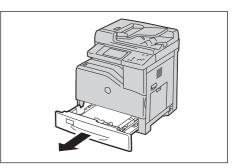

**2** Push the left part of the chute upper feed and pull down the unit to remove it.

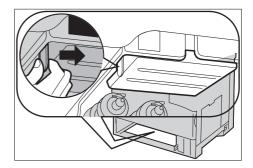

- *3* Turn the separator roller until the roller hook is visible.
  - Note
- The roller is located approximately 165 mm (6.5 inches) inside the machine when measured from the face of the proper tray opening.

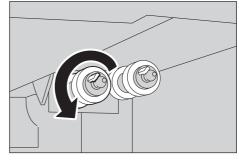

**4** Pull the separator roller hook out of the groove on the axle, and then slide the separator roller to the front.

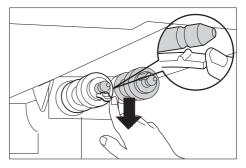

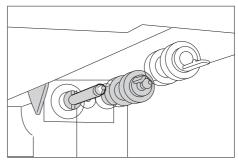

- 5 Repeat steps 3 and 4 to remove the other separator rollers.
- *b* Prepare two new separator rollers.

**7** Align the hole of the new separator roller with the axle.

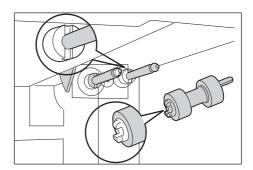

- axle so the slots and the on the axle.
- 8 Slide the separator roller along the axle so the protrusions fit completely into the slots and the roller hook reseats into the groove on the axle.

- $\boldsymbol{9}$  Repeat steps 7 and 8 to install the other separator roller.
- *10* Put the chute upper feed back in place.
- *11* Replace the tray into the machine.

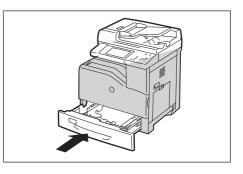

# **Cleaning the Machine**

This section describes how to clean the machine such as the machine exterior, document cover, document feeder, and document glass.

## **Cleaning the Exterior**

The following describes how to clean the exterior of the machine.

- Do not use benzene, paint thinner, or other volatile liquids or spray insect repellent on the machine as they might discolor, deform, or crack covers.
  - Cleaning the machine with an excessive amount of water may cause the machine to malfunction or damage documents during copying.
- Wipe the exterior with a firmly wrung soft cloth moistened with water.
  - Note

Note

- Do not use cleaning agents other than water or neutral detergent.
  - If you cannot remove the dirt easily, gently wipe the machine with a soft cloth moistened with a small amount of neutral detergent.

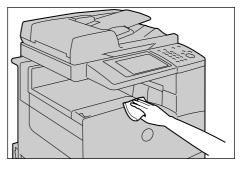

*2* Wipe off any excess water with a soft cloth.

# **Cleaning the Interior (Laser Scanners)**

The following describes how to clean the interior (laser scanners or Raster Output Scanner (ROS)) of the machine.

Normally, clean the laser scanners when you replace the drum cartridges or waste toner container. However, if you have image quality problems such as white or colored stripes appear on copied or printed outputs, clean the laser scanners.

- To prevent electric shock, always turn off the machine and disconnect the power cable from the grounded outlet before performing maintenance.
  - Clean the laser scanners periodically when you replace the drum cartridges or waste toner container.
- Make sure that the machine is not operating, and open the front cover.

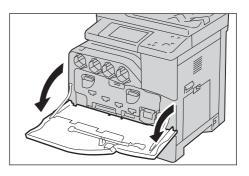

**2** Remove the cleaning rod from the backside of the front cover.

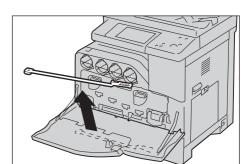

- *3* Insert the cleaning rod fully into one of the four holes until it clicks into the interior of the machine as shown in the illustration, and then pull it out.
- **4** Return the cleaning rod to its original location.

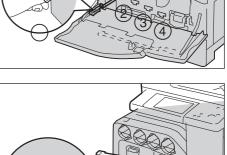

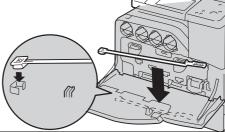

- **5** Close the front cover.
  - Note
- If the front cover is not closed completely, a message appears and the machine will remain paused.

# **Cleaning the Conductivity Temperature Depth (CTD) Sensor**

- Note
- To prevent electric shock, always turn off the machine and disconnect the power cable from the grounded outlet before performing maintenance.
  - Ensure nothing touches or scratches the surface (black-colored film) of the transfer belt unit. Scratches, dirt, or oil from your hands on the film of the transfer belt unit may reduce print quality.
- To protect the drum cartridges from overexposure to bright light, close the inner cover within five minutes. If the front cover remains open for more than five minutes, print quality may degrade.
- 1 Make sure that the <Data> indicator light is off and there are no jobs currently in process.

2 Press the power switch to the [ ∪ ] position to switch the power off.

*3* Raise the latch of the right hand cover and open the cover.

**4** Open the front cover.

**5** Rotate the lock levers of the inner cover to open it.

*6* Grasp the handle on the front of the transfer belt unit.

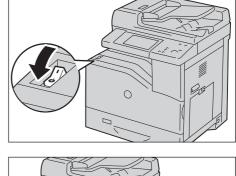

(

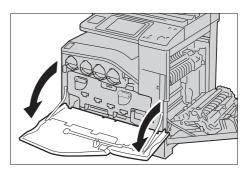

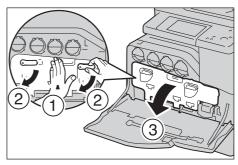

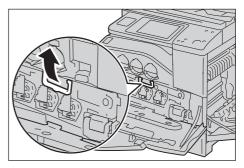

**7** Pull out the transfer belt unit until the line on the unit becomes completely visible.

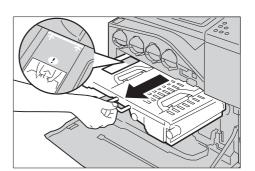

8 Grasp the handles on the top of the transfer belt unit. Pull out the unit to remove it from the machine.

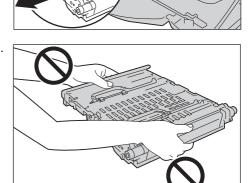

• Do not hold the parts shown in the illustration.

- *9* Slide the blue tab back-and-forth five times.
  - Note Be careful not to touch the fusing unit. It can burn your fingers.

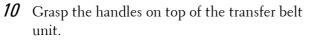

• Do not hold the sides of the transfer belt unit. It may degrade print quality.

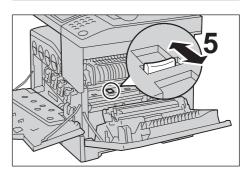

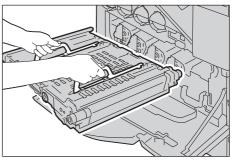

11 Align the arrows on the transfer belt unit with the arrows on the machine.

12 Slide the unit into the machine and stop when the visible line reaches the machine.

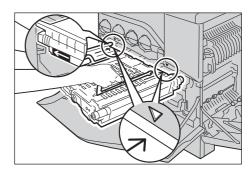

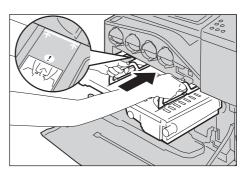

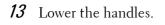

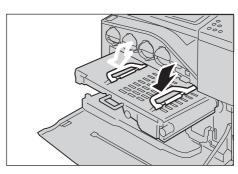

14 Push the front of the transfer belt unit to reinstall it in the machine until it stops.

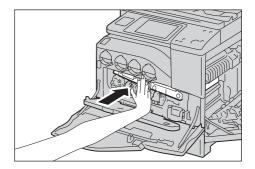

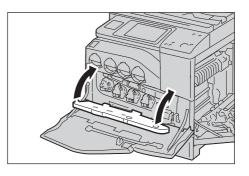

*15* Close the inner cover.

*16* Rotate the lock levers to secure the inner cover while pressing the cover with the other hand.

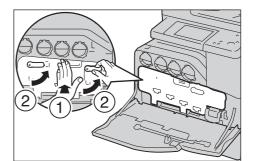

**17** Close the front cover.

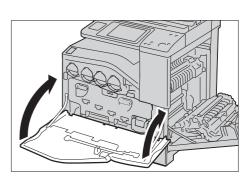

- 18 Close the right hand cover.
  - When closing the right hand cover, apply your hand in the vicinity of the handle as shown in the illustration, and then press the cover firmly toward the printer.
    - If the front cover is not closed completely, a message appears and the machine will remain paused.

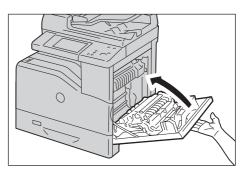

# **Cleaning the Touch Screen**

Note

This section describes how to clean the touch screen of the machine.

1 Wipe the LCD only with a soft cloth moistened with neutral detergent or alcohol.

Note

- Do not apply too much neutral detergent or alcohol. Squeeze out excess moisture before you wipe the LCD if the fluid drips.
  - Do not use volatile solvent such as benzene and paint thinner or insect killer. Doing so might cause discolored, deformed, or cracked parts.
  - Wipe the panel softly, otherwise, the parts might be damaged.

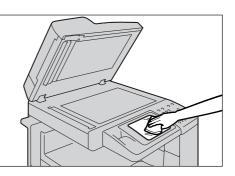

# **Cleaning Document Cover and Document Glass**

If the document cover and document glass become soiled, smudges may appear on copies, faxes, or scanned documents and the machine may not properly detect document sizes.

To ensure clear copies at all times, clean the document cover and the document glass about once a month.

- Do not use benzene, paint thinner, or other organic solvents. Doing so might damage paint or coating on plastic parts.
  - Cleaning the machine with an excessive amount of water may cause the machine to malfunction or damage documents during copying, faxing, or scanning.
- 1 Wipe the document cover with a soft cloth moistened with water to remove any dirt, and then wipe it with a soft, dry cloth.
  - Note

Note

- Do not use cleaning agents other than water or neutral detergent.
  - If you cannot remove dirt easily, gently wipe the document cover with a soft cloth moistened with a small amount of neutral detergent.
- 2 Wipe the document glass with a soft cloth moistened with water to remove any dirt, and then wipe it with a soft, dry cloth.
  - Note
- Do not use cleaning agents other than water or neutral detergent.
  - If you cannot remove dirt easily, gently wipe the document glass with a soft cloth moistened with a small amount of neutral detergent.

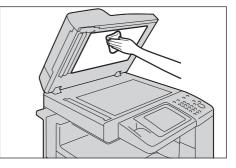

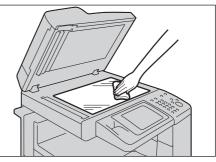

### **Cleaning the White Chute and Constant Velocity Transport Glass**

If the white chute or constant velocity transport glass become soiled, smudges may appear on copies, faxes, or scanned documents and the machine may not properly detect document sizes.

To ensure clear copies at all times, clean the white chute and the constant velocity transport glass about once a month.

- Do not use benzene, paint thinner, or other organic solvents. Doing so might damage paint or coating on plastic parts.
  - Cleaning the machine with an excessive amount of water may cause the machine to malfunction or damage documents during copying, faxing, or scanning.
- 1 Wipe the white chute with a soft cloth moistened with water to remove any dirt, and then wipe it with a soft, dry cloth.
  - Note
- Do not press the film with an excessive force as it can be easily damaged.
  - Do not use cleaning agents other than water or neutral detergent.
  - If you cannot remove dirt easily, gently wipe the film with a soft cloth moistened with a small amount of neutral detergent.

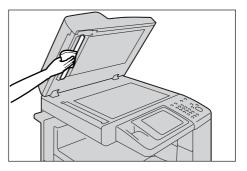

- 2 Wipe the constant velocity transport glass with a soft cloth moistened with water to remove any dirt, and then wipe it with a soft dry cloth.
  - Note
- Do not use cleaning agents other than water or neutral detergent.
  - If you cannot remove dirt easily, gently wipe the glass with a soft cloth moistened with a small amount of neutral detergent.

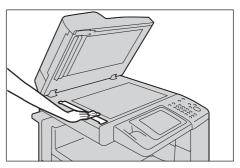

## **Cleaning Document Feeder Rollers**

If the document feeder rollers become soiled, smudges may appear on copies, faxes, or scanned documents and paper jams may occur.

To ensure clean copies at all times, clean the document feeder roller about once a month.

- Do not use benzene, paint thinner, or other organic solvents. Doing so might damage paint or coating on plastic parts.
  - Cleaning the machine with an excessive amount of water may cause the machine to malfunction or damage documents during copying, faxing, scanning, or printing.
- Pull up the knob on the left cover of the document feeder, and open the cover completely.
  - Note

Note

Note

• When you fully open the cover, it enters a fixed position. Open the cover gently.

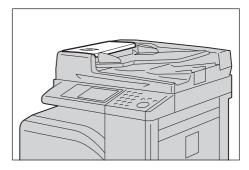

- **2** While turning the rollers, wipe them with a soft cloth moistened with water.
  - Do not use cleaning agents other than water or neutral detergent.
    - Use a cloth firmly wrung to prevent water drops from falling into the machine. If water gets into the machine, it may cause the machine to malfunction.
    - If you cannot remove dirt easily, gently wipe the rollers with a soft cloth moistened with a small amount of neutral detergent.

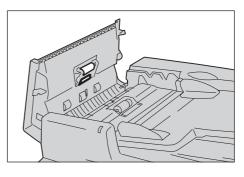

*3* Close the document feeder left cover until it clicks into place, and confirm that there is no space between the near or far side of the cover and the document feeder.

# **Executing Calibration**

The machine can automatically calibrate colors when the reproducibility of density or color in copies and prints deteriorates. The machine can adjust the gradation for each screen type.

The following three screen types of screen are available.

Copy Job

Calibrates the screen for [Text], [Photo & Text], or [Map] of [Original Type].

• Print Job 1

For PCL print drivers

- Calibrates the screen used for the functions [Image Quality], [Image Adjustment Mode], and [Image Types]set in the [Color Options] tab.
- Calibrates the screen when [Auto Screening], [Fineness], or [Standard] is selected for [Screen] on the [Advanced] tab.

For PostScript print drivers

- Calibrates the screen when [High Quality] or [High Resolution] of [Image Quality] and [Auto Screening], [Fineness], or [Standard] of [Screen] in the [Color Options] tab is selected.
- Calibrates the screen when [High Speed] of [Image Quality] and [Fineness] or [Standard] of [Screen] in the [Color Options] tab is selected.
- Print Job 2

For PCL print drivers

- Calibrates the screen when [Gradation] is selected for [Screen] in the [Advanced] tab (except when [High Resolution] is selected for [Image Quality]).
- Calibrates the screen when [Print Page Mode] is selected in the [Advanced] tab (except when [High Resolution] is selected for [Image Quality]).

For PostScript print drivers

- Calibrates the screen when [High Quality] or [High Resolution] of [Image Quality] and [Gradation] of [Screen] in the [Color Options] tab is selected.
- Calibrates the screen when [High Speed] of [Image Quality] and [Auto Screening] or [Gradation] of [Screen] on the [Color Options] tab is selected.
- Note
- It is recommended to execute calibration for each of the four screen types. After calibration for the first screening type, select the next screen type and repeat the procedure.
  - When the printed colors do not seem to have been corrected properly despite regular calibration, contact Customer Support at **dell.com/contactdell**.
  - Make sure that the following settings are specified under [Tools] > [Copy Service Settings] > [Copy Defaults] in the System Administration mode before calibration.
  - -Lighten/Darken: Normal
  - -Contrast: Normal
  - -Sharpness: Normal
  - -Saturation: Normal
  - -Color Balance: 0, 0, 0
  - -Color Shift: Normal
  - You can change the above [Copy Defaults] settings after calibration.
  - For information on [Copy Defaults], refer to "Copy Defaults" (P.317).
  - During calibration, the machine cannot receive print jobs and faxes.

The following describes how to calibrate the machine.

- 1 Select [Calibration] on the [Home] screen.
  - Note
- When the [Home] screen is not displayed on the touch screen, press the <Home> button.
  - You can also access [Calibration] under [Tools] > [System Settings] > [Common Service Settings] > [Image Quality Adjustment] > [Calibration].
- **2** Select [Screen Type], [Paper Supply] and [Target].

Note

- [Copy Job] is selected here as an example.
- For Paper Supply, select the paper tray on which A4 r or 8.5 x 11" white paper is loaded.
- For Target, select from [Copy & Print Jobs], [Copy Jobs Only], [Print Jobs Only], and [None].
- *3* Select [Start].

Note

 A message saying "Outputting the Calibration Chart... - Copy Job " appears, and the machine prints the Calibration Chart.

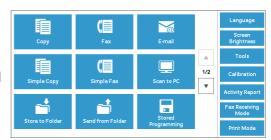

| 🔀 Calibration |                         | ✓ Close             |
|---------------|-------------------------|---------------------|
| Screen Type   | Paper Supply            | ✿ <sup>Target</sup> |
|               | Tray 1<br>A4 ⊐<br>Plain | Copy & Print Jobs   |
| Print Job 1   |                         |                     |
| Print Job 2   |                         |                     |
|               |                         |                     |
|               | ► Start                 |                     |

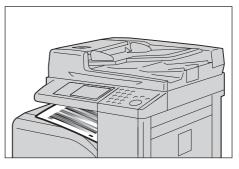

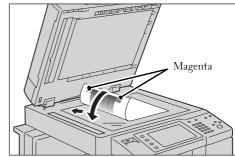

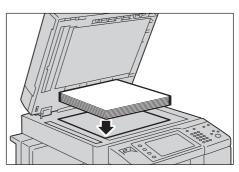

- 4 Place the Calibration Chart face down on the document glass with the magenta marks on corners on your left hand side.
  - Note Place the Calibration Chart on the document glass.
- **5** Place at least five sheets of white paper on the Calibration Chart to cover the Chart and close the document cover.

*b* Select [Start].

The machine starts calibration. It takes about 10 seconds to complete the calibration. The calibration result will be shown on the screen.

- 7 Select [Confirm].
- $\boldsymbol{\delta}$  To execute calibration for another screen type, repeat steps 2 to 7.

- 9 Select [Close] repeatedly until the [Tools] screen is displayed.
- 10 Select [Close].
- *11* Copy to confirm the image quality.
  - During calibration, the machine cannot receive print jobs or faxes.
    - After executing the calibration, you can manually perform horizontal color calibration. For more information, refer to "Adjusting Color Registration" (P.90).
- 12 Select [Close].

Note

# **Adjusting Color Registration**

Allows you to calibrate the color registration automatically or manually.

The color registration is automatically adjusted and usually without any user action. However, if the misregistration becomes large during the next automatic adjustment from the last adjustment, you can adjust the color registration using this feature.

# **Auto Color Registration**

1 Press the <Log In/Out> button.

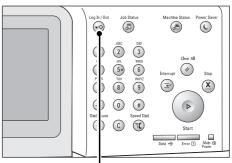

<Log In/Out> button

2 Enter the System Administrator's user ID with the numeric keypad or the keyboard displayed on the screen, and select [Enter].

When a passcode is required, select [Next] and enter the System Administrator's passcode, and select [Enter].

- The default user ID is "admin".
  - The default passcode is "1111".
- $\boldsymbol{\mathcal{3}}$  Select [Tools] on the [Home] screen.
  - When the [Home] screen is not displayed on the touch screen, press the <Home> button.
- 4 Select [System Settings] > [Common Service Settings] > [Maintenance].

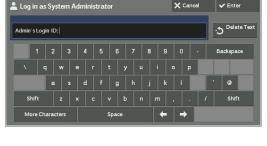

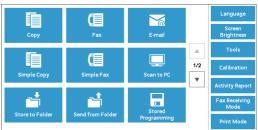

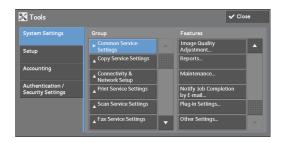

**5** Select  $[\mathbf{\nabla}]$  to display the next screen.

**6** Select [Adjust Color Registration].

**7** Select [Auto Color Registration].

8 Select [Start].

| Maintenance               |                           | Close                     |
|---------------------------|---------------------------|---------------------------|
| Delete All Certificates / | Adjust Color Registration | Adjust Paper Registration |
| Initialize Settings       |                           |                           |

Maintenance

| Adjust Color Registration | 1                       | Close |
|---------------------------|-------------------------|-------|
| Auto Color Registration   | Side Color Registration |       |
|                           |                         |       |

| Auto Color Registration                      | Close |
|----------------------------------------------|-------|
| The Auto Color Registration will be adjusted |       |
|                                              |       |
|                                              |       |
|                                              | Start |
|                                              | Start |

# **Side Color Registration**

After executing the automatic color calibration, you can manually adjust the horizontal colors for yellow, magenta, and cyan by entering values.

- Use Tray 5 and plain A4 size paper for this feature.
- 1 Repeat step 1 to 6 from the previous section.
- **2** Select [Side Color Registration].

| Adjust Color Registration                       | Close |
|-------------------------------------------------|-------|
| Auto Color Registration Side Color Registration |       |
|                                                 |       |
|                                                 |       |

- *3* Insert a A4 paper into Tray 5, and press [Sample Printout].
  - Note An error occurs if any paper other than A4 paper is set to Tray 5.
- 4Find the values of the straightest lines from the<br/>LY (left) and RY (right) patterns for yellow.(Left)(Lead Edge)(C<br/>MagentaVVVVV

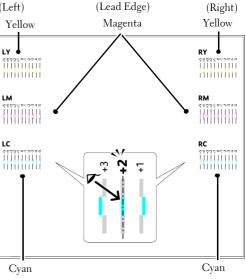

5 Select [Yellow] and enter the values that you found in the color registration chart to make adjustments.

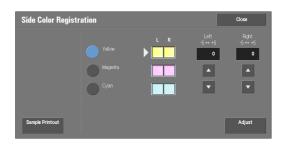

- *6* Repeat steps 3 to 5 for [Magenta] and [Cyan].
- 7 Press [Adjust].

# **Printing a Report/List**

You can print a report/list to check the settings and communication status.

This section describes how to print a report/list.

• When the <Data> indicator is not lit, you cannot print the Stored File List. For information on the types of report/list, refer to "Print Reports" (P.260).

1 Press the <Machine Status> button.

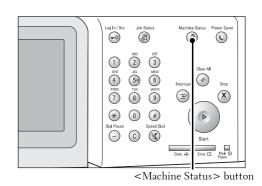

2 Select [Print Reports].

Note

• If [Print Reports Button] under [Reports] is set to [Disabled], the [Print Reports] button appears only when the [Tools] button is displayed on the [Home] screen. For more information on [Reports], refer to "Reports" (P.305).

• If you want to print [Billing Data List] or [Auditron Report (Fax Jobs)], insert a card to the machine before instructing print.

*3* Select the service that you want a report or list for.

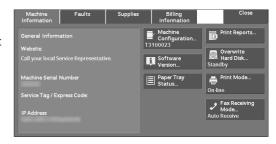

| 📭 Print Reports                 |                  | ✔ Close         |
|---------------------------------|------------------|-----------------|
| Job Status /<br>Activity Report | Copy Reports     | Printer Reports |
| Scan Reports                    | C Fax Reports    | Folder List     |
| Job Counter Report              | Auditron Reports |                 |
|                                 |                  |                 |
|                                 |                  |                 |

4 Select a report or list to print, and then press the <Start> button.

# **Deleting a Private Charge Print Job with an Invalid User ID**

When the Private Charge Print feature is used, all the print jobs with a User ID, regardless of its validity, are stored with the Private Charge Print feature. The system administrator can set the expiration date and can set up the machine to delete the expired jobs automatically, or manually delete them.

This section describes how to delete documents with an invalid User ID stored with the Private Charge Print feature.

For more information on how to set the period of time save jobs, refer to "Stored File Settings" (P.374).

- 1 Press the <Log In/Out> button.
- **2** Enter the system administrator's user ID with the numeric keypad or the keyboard displayed on the screen, and select [Enter].

When a passcode is required, select [Next] and enter the system administrator's passcode, and select [Enter].

- The default user ID is "admin".
  - The default passcode is "1111".
- $\boldsymbol{3}$  Press the <Job Status> button.
- 4 Select the [Secure Print Jobs & More] tab.

| 上 Login         |             | X Cancel | 🗸 Enter                  |
|-----------------|-------------|----------|--------------------------|
| UserID:         |             |          | う <sup>Delete Text</sup> |
| 1 2 3           | 4 5 6 7 8   | 9 0 -    | Backspace                |
| \ q w           |             | o p      |                          |
| a s             |             | k I      | ' @                      |
| Shift z         | x c v b n m |          | Shift                    |
| More Characters | Space       | ← →      |                          |

| Active Jobs Completed Jobs | Secure Print<br>Jobs & More | Close             |
|----------------------------|-----------------------------|-------------------|
| Private Charge Print       | Sample Set                  | Delayed Print     |
| Charge Print               | Public Folder               | Undelivered Faxes |
|                            |                             |                   |
|                            |                             |                   |
|                            |                             |                   |
|                            |                             |                   |

- **5** Select [Private Charge Print].
- $\boldsymbol{\delta}$  Select the User ID of the job to delete, and then select [Job List].
- **7** Select the job to delete, and then select [Delete].

# **Setting Restore Tool**

Setting Restore Tool backs up the settings data of the machine to a network-connected computer to prevent the loss of data resulting from the malfunction of the machine's hard disk.

The feature is designed to restore data to the machine after the hard disk is replaced. For more information on Setting Restore Tool, contact Customer Support at dell.com/contactdell.

The following data can be backed up on the computer:

- Address Book
- Folder (except for document files)
- User account list
- Job Flow
- Stored Programming
- Job log
- Error log
- Auditron log
- Other information such as user setting data

Users cannot replace the hard disk by themselves. When replacing the hard disk, contact Customer Support at **dell.com/contactdell**.

# **14 Machine Status**

This chapter describes the features for checking the machine status.

| chine Status |       |
|--------------|-------|
| nation       |       |
|              |       |
|              |       |
| ion          |       |
| •            | ation |

# **Overview of Machine Status**

You can check machine status and the number of printed pages on the screen. You can also print various reports/lists to check the job history, settings and registered information.

*1* Press the <Machine Status> button.

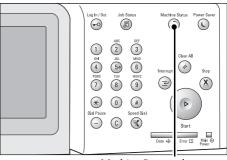

<Machine Status> button

You can check the following information on the [Machine Status] screen:

## **Machine Information**

You can check the machine configuration, paper tray status, and hard disk overwriting status. You can also change or set print modes, and check the number of pages printed per meter or per user. You can also print various reports/lists to check the job history, settings and registered information.

For more information, refer to "Machine Information" (P.259).

## Faults

You can check the information on errors that occurred on the machine. For more information, refer to "Faults" (P.273).

## **Supplies**

You can check the status of consumables. For more information, refer to "Supplies" (P.274).

## **Billing Information**

You can check the number of pages printed by meter. For more information, refer to "Billing Information" (P.275).

# **Machine Information**

On the [Machine Information] screen, you can check the machine configuration and paper tray status, print various reports/lists, and change and set print mode settings.

The following shows the reference section for each item.

| General Information                 |  |
|-------------------------------------|--|
| Paper Tray Status                   |  |
| Print Reports                       |  |
| Automatically Printed Reports/Lists |  |
| Overwrite Hard Disk                 |  |
| Print Mode                          |  |
| Fax Receiving Mode                  |  |

- *1* Press the <Machine Status> button.
- 2 On the [Machine Information] screen displayed, you can check the machine status.

| Machine<br>Information | Faults              | Supplies | Billing<br>Information   | Close                                 |
|------------------------|---------------------|----------|--------------------------|---------------------------------------|
| General Inform         | ation               |          | Machine<br>Configuration | Print Reports                         |
| Website:               |                     |          |                          | Overwrite<br>Hard Disk                |
| Call your local S      | ervice Representati |          | Software<br>Version      | Hard Disk<br>Standby                  |
| Machine Serial I       | Number              |          | Paper Tray<br>Status     | Print Mode                            |
| Service Tag / Ex       | press Code:         |          |                          | On-line                               |
| IP Address             |                     |          |                          | Fax Receiving<br>Mode<br>Auto Receive |
|                        |                     |          |                          |                                       |

## **General Information**

In the [General Information] area, you can check the serial number of the machine, machine configuration, and software version.

*1* Check the general information.

#### Website:

Tells you whom to contact when making inquiries about maintenance and operation.

#### **Machine Serial Number:**

Indicates the serial number of the machine.

## Service Tag / Express Code:

Displays the Service Tag and the Express Code of the machine.

#### **IP Address**

Indicates the IP address of the machine.

#### **Machine Configuration**

Displays the [Machine Configuration] screen. For more information, refer to "[Machine Configuration] Screen" (P.260).

#### **Software Version**

Displays the [Software Version] screen. For more information, refer to "[Software Version] Screen" (P.260).

## [Machine Configuration] Screen

You can check the machine configuration.

- *1* Select [Machine Configuration].
- **2** Check the machine configuration on the screen displayed.
  - Note Select [▲] to display the previous screen or [♥] to display the next screen.

| Machine Configuration     |                      | 🗸 Close |   |
|---------------------------|----------------------|---------|---|
| Items                     | Status               |         |   |
| 1. Configuration Code     | T3100023             |         |   |
| 2. Document Feeder        | Installed            |         |   |
| 3. Paper Tray             | 4 Tray Configuration |         |   |
| 4. Offset Stacking Module | Installed            |         |   |
| 5. Output Device          | Finisher Type AB     |         |   |
| 6. Duplex Module          | Installed            |         | • |
|                           |                      |         |   |

## [Software Version] Screen

You can check the software version.

- **1** Select [Software Version].
- 2 Check the software versions.

| 💶 Software Version |        | ✓ Close |
|--------------------|--------|---------|
| Items              | Status |         |
| 1. Controller ROM  |        |         |
| 2. IOT ROM         |        |         |
| 3. Finisher AB ROM |        |         |
| 4. ADF ROM         |        |         |
| 5. Fax ROM         |        |         |
| 6. Boot ROM        |        | •       |

## **Paper Tray Status**

You can check the paper trays set on the machine. On the screen, you can check the following items:

- Status
- % Full (Amount of paper remaining)
- Paper Size
- Paper Type
- *1* Select [Paper Tray Status].
- *2* Check the status of the paper trays.

| 🗏 Paper | Tray Status  |        |             | ✓ Close    |
|---------|--------------|--------|-------------|------------|
| Tray    | Status       | % Full | Paper Size  | Paper Type |
| Tray 1  | Ready        | 25%    | A4 🕫        | Plain      |
| Tray 2  | Out of Paper | 0%     | 8.5 x 11" 🕫 | Plain      |
| Tray 3  | Out of Paper | 0%     | 8.5 x 11" 🖙 | Plain      |
| Tray 4  | Out of Paper | 0%     | 8.5 x 11" 🖙 | Plain      |
| Tray 5  |              |        | Auto Detect | Plain      |
|         |              |        |             |            |

# **Print Reports**

The following describes how to print a report and a list.

• The items displayed vary depending on the optional features installed.

1 Select [Print Reports].

- *2* Select the type of a report or a list to print.
  - The screen on the right appears when the [Tools] button is displayed on the [Home] screen.

## **Job Status / Activity Report**

Note

- 1 Select [Job Status / Activity Report].
  - To display the [Job Status / Activity Report] screen, press the <Machine Status> button, and then select [Machine Information] > [Print Reports] > [Job Status / Activity Report].
- *2* Select a report or a list to print.

| Job Status / Activity Report |                                     |               |  |  |
|------------------------------|-------------------------------------|---------------|--|--|
| Job History                  |                                     | Include Child |  |  |
| Report                       |                                     | lobs          |  |  |
| Error History<br>Report      | Printer & Print from<br>Folder Jobs |               |  |  |
| Activity Report              | Scan & Fax Jobs                     |               |  |  |
| Stored File List             | Job Flow & File<br>Transfer Jobs    |               |  |  |

3 Press the <Start> button.

## **Job History Report**

You can check the status or result of each job. Up to 200 latest jobs can be printed. Select a report to print from [All Jobs], [Printer & Print from Folder Jobs], [Scan & Fax Jobs], [File Transfer Jobs], or [Job Flow & File Transfer Jobs].

Selecting [Include Child Jobs] check box prints each related job on each line. Deselecting this check box prints the multiple related jobs (such as job flow jobs) on one line.

You can also set up the machine to automatically print a [Job History Report] every 50 jobs. For information on the auto print of a job history report, refer to "Reports" (P.305). When you set the machine to print a job history report automatically, the machine prints the results of all jobs.

## **Error History Report**

You can print information on errors occurred in the machine. The latest 50 errors are printed.

## **Activity Report**

You can check whether transmissions completed successfully or not. The remote terminal name and the result and status are recorded by sorting into incoming or outgoing fax.

The following information is not included in the Activity Report.

- Redialed transmissions and pollings.
- When the power is shut off, or when a system error occurs during an activity.
- Deleted documents that were waiting to be transmitted.

You can also set up the machine to automatically print the [Activity Report] every 100 activities.

For information on the settings, refer to "Reports" (P.305).

## **Stored File List**

You can print a list of uncompleted jobs (uncompleted transmissions/receptions or those stored for polling) stored in folders.

## **Copy Reports**

- 1 Select [Copy Reports].
  - To display the [Copy Reports] screen, press the <Machine Status> button, and then select [Machine Information] > [Print Reports] > [Copy Reports].
- **2** Select [Configuration Report].
- $\boldsymbol{3}$  Press the <Start> button.

| Copy Reports  | ✔ Close |
|---------------|---------|
|               |         |
| Configuration |         |
| Report        |         |
|               |         |
|               |         |
|               |         |
|               |         |
|               |         |
|               |         |

#### **Configuration Report**

You can check the hardware configuration, network information, and print and copy settings of the machine.

• The contents of [Configuration Report] are identical whether it is printed from [Copy Reports], [Printer Reports], [Scan Reports], or [Fax Reports].

## **Printer Reports**

- *1* Select [Printer Reports].
  - To display the [Printer Reports] screen, press the <Machine Status> button, and then select [Machine Information] > [Print Reports] > [Printer Reports].
- *2* Select a list to print.
  - Note

Note

 The items displayed vary depending on the options installed.

| Printer Reports              |                                      |                                  | ✓ Close |
|------------------------------|--------------------------------------|----------------------------------|---------|
|                              |                                      |                                  |         |
| Configuration Report         | TIFF / JPEG Logical<br>Printers List | HP-GL/2 Logical<br>Printers List |         |
| PCL Settings List            | PostScript Logical<br>Printers List  | HP-GL/2 Palette List             |         |
| PCL Macro List               | ESC/P Settings List                  | Font List                        |         |
| PDF Settings List            | ESC/P Logical<br>Printers List       | PCL Font List                    |         |
| TIFF / JPEG<br>Settings List | HP-GL/2 Settings List                | PostScript Font List             |         |

 $\boldsymbol{3}$  Press the <Start> button.

## **Configuration Report**

You can check the hardware configuration, network information, and print and copy settings of the machine with the report.

• The contents of [Configuration Report] are identical whether it is printed from [Copy Reports], [Printer Reports], [Scan Reports], or [Fax Reports].

## **PCL Settings List**

Prints the settings for the PCL printer.

#### **PCL Macro List**

Prints the list of forms registered for PCL.

## **PDF Settings List**

Prints the settings configured in the PDF printer mode.

## **TIFF / JPEG Settings List**

Prints the settings configured in the TIFF and JPEG printer mode.

## TIFF / JPEG Logical Printers List

Prints the list of logical printers created in the TIFF and JPEG printer mode.

Note • You can configure the setting for TIFF and JPEG logical printers using Dell Printer Configuration Web Tool.

#### **PostScript Logical Printers List**

Prints the list of logical printers created in PostScript.

• You can configure the setting for PostScript logical printers using Dell Printer Configuration Web Tool.

#### **ESC/P Settings List**

Prints the settings configured in the ESC/P-K emulation mode.

#### **ESC/P Logical Printers List**

Prints the programming settings configured in the ESC/P-K emulation mode.

#### **HP-GL/2 Settings List**

Prints the settings for the HP-GL<sup>®</sup>, HP-GL/2<sup>®</sup> and HP-RTL emulation modes.

#### **HP-GL/2 Logical Printers List**

Prints the stored programming settings for the HP-GL, HP-GL/2, and HP-RTL emulation modes.

#### **HP-GL/2** Palette List

Prints the sample list in 256 colors that can be set with the pen attribute on HP-GL and HP-GL/2 emulation modes.

#### **Font List**

Prints the list of fonts available on the machine.

Note • Information printed varies depending on the options installed.

#### **PCL Font List**

Prints the fonts available in PCL.

#### **PostScript Font List**

Prints the fonts available in PostScript.

#### **Scan Reports**

- 1 Select [Scan Reports].
  - To display the [Scan Reports] screen, press the <Machine Status> button, and then select [Machine Information] > [Print Reports] > [Scan Reports].
- *2* Select a list to print.
- $\boldsymbol{3}$  Press the <Start> button.

| 🚄 Scan Reports |                             | ✓ Close |
|----------------|-----------------------------|---------|
|                |                             |         |
| Reports        | Configuration<br>Report     |         |
| Address Book   | Scan / Fax<br>Configuration |         |
|                | Domain<br>Filter List       |         |
|                |                             |         |
|                |                             |         |
|                |                             |         |

#### Reports

You can print the Configuration Report, Scan/Fax Configuration Report, and Domain Filter List. Select a list to print, and then press the <Start> button.

• Configuration Report

You can check the hardware configuration, network information, and print and copy settings of the machine.

- The contents of [Configuration Report] are identical whether it is printed from [Copy Reports], [Printer Reports], [Scan Reports], or [Fax Reports].
- Scan / Fax Configuration

You can check the settings configured for the Scan feature and the Fax feature.

• Domain Filter List

You can check the settings configured for the domain which filters data transmissions.

#### **Address Book**

You can check the settings for the address numbers. When you specify a range of address numbers, the list of settings for the specified address numbers is printed. Each page contains the settings information on 50 address numbers.

- 1 Select [Address Book].
- 2 Specify a range of address numbers to print.
- 3 Press the <Start> button.

| 🚄 Scan Reports |                |                        |           | 🗸 Close      |
|----------------|----------------|------------------------|-----------|--------------|
|                | Address Number | (Multiple Selections I | Possible) |              |
| Reports        | 0001-0050      | 0051-0100              | •         |              |
| Address Book   | 0101-0150      | 0151-0200              |           |              |
|                | 0201-0250      | 0251-0300              |           | Select All   |
|                | 0301-0350      | 0351-0400              |           | Select All   |
|                | 0401-0450      | 0451-0500              |           |              |
|                | 0501-0550      | 0551-0600              | •         | Deselect All |

## **Fax Reports**

1 Select [Fax Reports].

• To display the [Fax Reports] screen, press the <Machine Status> button, and then select [Machine Information] > [Print Reports] > [Fax Reports].

- 2 Select a list to print.
- 3 Press the <Start> button.

| Fax Reports          |                             | ✓ Close |
|----------------------|-----------------------------|---------|
|                      |                             |         |
|                      | Configuration<br>Report     |         |
| Address Book         | Scan / Fax<br>Configuration |         |
| Fax Comments<br>List | Folder Selector List        |         |
| Billing Data List    | Inbound Fax<br>Spam List    |         |
|                      | Domain<br>Filter List       |         |

#### Reports

You can print the Configuration Report, Scan/Fax Configuration Report, Folder Selector List, Inbound Fax Spam List, and Domain Filter List. Select a list to print, and then press the <Start> button.

• Configuration Report

You can check the hardware configuration, network information, and print and copy settings of the machine.

- The contents of [Configuration Report] are identical whether it is printed from [Copy Reports], [Printer Reports], [Scan Reports], or [Fax Reports].
- Scan / Fax Configuration

You can check the settings configured for the Fax feature and the Scan feature.

- The contents of [Configuration Report] are identical whether it is printed from [Copy Reports], [Printer Reports], [Scan Reports], or [Fax Reports].
- Folder Selector List

You can check the settings for the Folder Sorting feature.

• Inbound Fax Spam List

You can check the settings for the G3-ID (telephone numbers) for which fax reception is restricted.

• Domain Filter List

You can check the settings configured for the domain which filters data transmissions.

#### **Address Book**

You can check the settings for the address numbers (speed dial), fax group recipients, and relay stations.

When you specify a range of address numbers, the lists of settings for the specified address numbers and relay stations are printed. Each page contains the settings information on 50 address numbers.

For information on how to register speed dial and fax group recipients, refer to "Add Address Book Entry" (P.390) and "Create Fax Group Recipients" (P.396).

Selecting [Address Book] displays the screen for specifying a range of address numbers. Select a range of numbers, and then press the <Start> button.

| Fax Reports       |               |                                | 🗸 Close                 |
|-------------------|---------------|--------------------------------|-------------------------|
|                   | Address Numbe | r (Multiple Selections Possibl | e)                      |
| Reports           | 0001-0050     | 0051-0100                      | Fax Group<br>Recipients |
| Address Book      | 0101-0150     | 0151-0200                      |                         |
| Fax Comments      | 0201-0250     | 0251-0300                      | Select All              |
| List              | 0301-0350     | 0351-0400                      | Select All              |
| Billing Data List | 0401-0450     | 0451-0500                      |                         |
|                   | 0501-0550     | 0551-0600                      | Deselect All            |

• Fax Group Recipients

You can print the list of settings for Fax Group Recipients.

• Select All

You can print the lists of settings for all address numbers, fax group recipients, and relay stations.

#### **Fax Comments List**

You can check the registered comments to use on fax cover sheets.

#### **Billing Data List**

You can check the registration status of the billing data.

Note • [Billing Data List] is displayed when [Fax Service] is set to [Enable Accounting] under [Accounting] > [Accounting Type] > [Local Accounting] > [Auditron Mode].

Selecting [Billing Data List] displays the screen for specifying a range of address numbers. Select a range of numbers, and then press the <Start> button.

| (🗐 Fax Reports            |                   |                        |         | ✔ Close      |
|---------------------------|-------------------|------------------------|---------|--------------|
|                           | Address Number (I | Multiple Selections Po | ssible) |              |
| Reports                   | 0001-0100         | 0101-0200              |         |              |
| Address Book              | 0201-0300         | 0301-0400              |         |              |
| Fax Comments              | 0401-0500         | 0501-0600              |         | Select All   |
| List<br>Billing Data List | 0601-0700         | 0701-0800              |         |              |
| Dining Data List          | 0801-0900         | 0901-1000              |         |              |
|                           | 1001-1100         | 1101-1200              | •       | Deselect All |

• Select All

You can print the list of all billing data.

## **Folder List**

Prints the list of folder settings and the procedure for saving files to folders.

• [Folder List] appears when the [Tools] button is displayed on the [Home] screen.

For information on how to create a folder, refer to "Create Folder" (P.381).

1 Select [Folder List].

Note

 To display the [Folder List] screen, press the <Machine Status> button, and then select [Machine Information] > [Print Reports] > [Folder List].

- 2 Select a range of folder numbers to print.
- $\boldsymbol{3}$  Press the <Start> button.

| 🖪 Folder List |                                             | ✓ Close      |
|---------------|---------------------------------------------|--------------|
|               | Address Number (Multiple Selections Possibl |              |
| Folder List   | 001 ↔ 050                                   |              |
|               | 051 ↔ 100                                   |              |
|               | 101 ↔ 150                                   | Select All   |
|               | 151 ↔ 200                                   |              |
|               |                                             |              |
|               |                                             | Deselect All |

#### **Job Counter Report**

Prints the counter report for each job. You can check the breakdown of the number of actual use of the machine by feature (such as the number of pages printed and the number of times used) and cumulative time when the machine is used (such as runtime, standby time, Low Power mode, Sleep mode, and power-off time) by minutes on the Job Counter Report.

Note • [Job Counter Report] appears when the [Tools] button is displayed on the [Home] screen.

- *1* Select [Job Counter Report].
  - To display the [Job Counter Report] screen, press the <Machine Status> button, and then select [Machine Information] > [Print Reports] > [Job Counter Report].
- **2** Select [Job Counter Report].
- 3 Press the <Start> button.

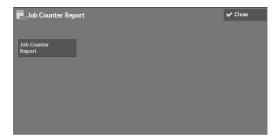

#### **Auditron Reports**

You can print an auditron report by each user. Note that the content on the screen differs depending on whether the Auditron mode for services is enabled or not.

- Note
   [Auditron Reports] appears when the [Tools] button is displayed on the [Home] screen.
   You cannot output the report to a file
  - You cannot output the report to a file.

### When [Accounting Type] is set to other than [Local Accounting]

When [Accounting Type] of each service is set to other than [Local Accounting], the following screen appears, allowing you to print a Meter Report (Print Jobs).

- *1* Select [Auditron Reports].
  - To display the [Auditron Reports] screen, press the <Machine Status> button, and then select [Machine Information] > [Print Reports] > [Auditron Reports].

- **2** Select [Meter Report (Print Jobs)].
- $\boldsymbol{\mathcal{3}}$  Press the <Start> button.

| Auditron Reports | ✓ Close |
|------------------|---------|
| Meter Report     |         |
| (Print Jobs)     |         |
|                  |         |
|                  |         |
|                  |         |
|                  |         |

#### **Meter Report (Print Jobs)**

You can check the total number of printed pages and sheets of paper used for each client (job owner). [Meter Report (Print Jobs)] counts pages from the time at which the data is initialized.

#### When [Accounting Type] is set to [Local Accounting]

When [Accounting Type] is set to [Local Accounting], the [Auditron Reports] screen appears. You can print the auditron report per user for the services of which the Auditron mode is set to [Enable Accounting].

For information on enabling the Auditron feature for each service, refer to "Accounting" (P.398).

*1* Select [Auditron Reports].

Note

• To display the [Auditron Reports] screen, press the <Machine Status> button, and then select [Machine Information] > [Print Reports] > [Auditron Reports].

*2* Select an auditron report to print.

| 🔂 Auditron Reports              |                 |                       |                | ✓ Close      |
|---------------------------------|-----------------|-----------------------|----------------|--------------|
|                                 | User Account Nu | mber (Multiple Select | ions Possible) |              |
| Auditron Report<br>(Copy Jobs)  | 0001-0050       | 0051-0100             |                |              |
| Auditron Report<br>(Print Jobs) | 0101-0150       | 0151-0200             |                |              |
| Auditron Report                 | 0201-0250       | 0251-0300             |                | N Select All |
| (Scan Jobs)                     | 0301-0350       | 0351-0400             |                | Select All   |
| Auditron Report<br>(Fax Jobs)   | 0401-0450       | 0451-0500             |                |              |
|                                 | 0501-0550       | 0551-0600             | <b>•</b>       |              |

*3* Select a range of user numbers to print.

Note • Selecting [Select All] selects all users.

**4** Press the <Start> button.

#### **Auditron Report (Copy Jobs)**

You can check the total number of pages copied and printed on the machine. If the limit is set for the number of pages or colors that can be scanned, you can also check the limit value. [Auditron Report (Copy Jobs)] counts pages from the time at which the data is initialized.

Note • [No.] displayed on the report is the User Administration Number assigned when a user is registered under [Accounting] or [Authentication / Security Settings].

#### **Auditron Report (Print Jobs)**

You can check the total number of pages printed and sheets of paper used for each client (job owner). [Auditron Report (Print Jobs)] counts pages from the time at which the data is initialized.

- Note
- When [Print Service] is set to [Disable Accounting] in [Auditron Mode] under [Accounting Type], [Meter Report (Print Jobs)] is displayed instead of [Auditron Report (Print Jobs)]. For more information on [Meter Report (Print Jobs)], refer to "Meter Report (Print Jobs)" (P.267).
- [No.] displayed on the report is the User Administration Number assigned when a user is registered under [Accounting] or [Authentication / Security Settings].

### **Auditron Report (Scan Jobs)**

You can check the total number of pages scanned with the machine. If the limit is set for the number of pages that can be scanned, you can also check the limit value. [Auditron Report (Scan Jobs)] counts pages from the time at which the data is initialized.

 • [No.] displayed on the report is the User Administration Number assigned when a user is registered under [Accounting] or [Authentication / Security Settings].

#### **Auditron Report (Fax Jobs)**

You can check the total number of fax transmissions/receptions and the total number of pages transmitted for each user.

Note • [No.] displayed on the report is the User Administration Number assigned when a user is registered under [Accounting] or [Authentication / Security Settings].

## **Automatically Printed Reports/Lists**

Some reports/lists related to the Fax and Scan services can be printed only automatically. The following describes reports/lists that can be printed automatically.

#### **Transmission Report - Job Undelivered**

The report is automatically printed when a transmission of scanned data to a computer on a network or a transmission of scanned data by e-mail fails. When a fax transmission fails, this report is also printed. You can check a thumbnail of the scanned data and its transmission result.

You can set not to print out the Transmission Report - Undelivered automatically.

For information on setting whether to print the report for e-mails automatically, refer to "Scan File Transfer Report" (P.306).

For information on setting whether to print the report for faxes automatically, refer to "Transmission Report - Job Undelivered" (P.306).

#### **Transmission Report**

The report is automatically printed when a transmission of scanned data to a computer on a network or a transmission of scanned data by e-mail succeeds. When a fax transmission succeeds, this report is also printed. You can check a thumbnail of the scanned data and its transmission result.

You can set not to print out the Transmission Report - Undelivered automatically.

For information on setting whether to print the report for e-mails automatically, refer to "Scan File Transfer Report" (P.306).

For information on setting whether to print the report for faxes automatically, refer to "Transmission Report - Job Undelivered" (P.306).

## **Folder Report**

You can confirm that a document is stored in a folder. For information on setting whether to print the report automatically, refer to "Folder Report" (P.306).

#### **Broadcast Report**

You can check the result of a broadcast transmission. The recipients and transmission result/ status are recorded.

If you set to print this report automatically, it is printed each time a broadcast transmission is completed.

For information on setting whether to print the report automatically, refer to "Broadcast/Multi-Poll Report" (P.306).

## **Multi-Poll Report**

You can check the result of a multi-poll communication (polling from multiple recipients). The remote terminal name and transmission result/status are recorded.

If you set to print this report automatically, it is printed each time a multi-poll transmission is completed.

For information on setting whether to print the report automatically, refer to "Broadcast/Multi-Poll Report" (P.306).

#### **Job Flow Error Report**

This report notifies job flow errors. The date and time of the error occurred and the status codes are printed.

You can set not to print out the Job Flow Error Report automatically.

For information on setting whether to print the report automatically, refer to "Job Flow Error Report" (P.306).

## **Overwrite Hard Disk**

You can check the overwriting status of the hard disk. "Overwriting" indicates that the overwriting is in progress. "Standby" indicates that the overwriting is completed.

- Note [Overwrite Hard Disk] appears when [Overwrite Hard Disk] is enabled under [Authentication / Security Settings]. For more information, refer to "Overwrite Hard Disk" (P.415).
- *1* Select [Overwrite Hard Disk].
- **2** Check the overwriting status of the hard disk.

| 🙆 Overwrite Hard Disk                                                                                                    | 🗸 Close      |
|----------------------------------------------------------------------------------------------------|--------------|
| Status: Standby                                                                                                    |              |
| This feature prevents the file image and registered data recorded on the hard disk f illegally retrieved.                                                          |              |
| The number of overwrites is set by the System Administrator.                                                                                                    |              |
| When Overwrite Hard Disk is "In Progress", the jobs on the hard disk are being made<br>When the System returns to standby, the job overwrite process is completed. | eunreadable. |

# **Print Mode**

You can print the programming settings configured in the ESC/P-K emulation mode and retrieve the programming.

Note • The items displayed vary depending on the options installed.

- *1* Select [Print Mode].
- **2** Select [Off-line] or [On-line].

| Print Mode        |                   | ✓ Close         |
|-------------------|-------------------|-----------------|
|                   | CL Emulation      | ESC/P Emulation |
| <u>¥</u> Off-line | HP-GL/2 Emulation | ¢ PDF           |
| On-line           | •                 | <b>•</b>        |
|                   |                   |                 |
|                   |                   |                 |
|                   |                   |                 |
|                   |                   |                 |

#### **Off-line**

The machine does not accept data from a computer. Any data being sent is cancelled and not printed.

#### **On-line**

The machine accepts data from a computer.

- *3* Select a printer language to set a print mode.
- **4** Set each item.
  - Note
- The items displayed vary depending on the printer language.

| Discription             |             | ✓ Close                       |
|-------------------------|-------------|-------------------------------|
| Retrieve<br>Programming | Programming | Store / Delete<br>Programming |
| Default<br>Programming  |             |                               |
|                         |             |                               |
|                         |             |                               |
|                         |             |                               |
|                         |             |                               |

## **Retrieve Programming**

You can retrieve and use settings registered in memory.

- 1 Select [Retrieve Programming].
- **2** Select the memory number to use.

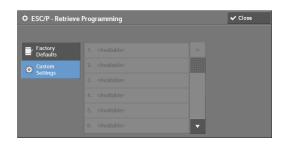

## **Factory Defaults**

You can use the factory default settings.

#### **Custom Settings**

Displays the numbers stored in the memory.

## Programming

You can check or change the value set for the print mode item number.

- *1* Select [Programming].
- **2** Enter the item number of the feature to set in [Item Number] with the numeric keypad.
- *3* Select [Confirm].
- 4 Select [Change Value].
- **5** Enter [New Value] with the numeric keypad.
- $\boldsymbol{b}$  Select [Save].

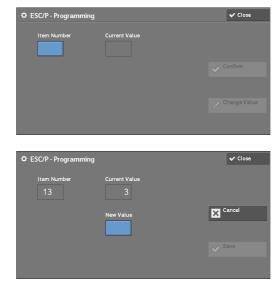

## **Store / Delete Programming**

For ESC/P-K and HP-GL/2 emulations, you can register settings in memory. You can register up to 20 print modes for ESC/P-K and HP-GL/2 emulations.

- *1* Select [Store / Delete Programming].
- **2** Select [Store Current Selections] or [Delete].

#### **Store Current Selections**

Stores the current selections. If you select a number already used, its settings will be overwritten with the new settings. The overwritten settings cannot be restored.

#### Delete

Select this to delete a programming.

Note • Deleted settings cannot be restored.

*3* Select the memory number to store or to delete.

## **Default Programming**

You can start the machine using the settings stored in memory as default settings.

- *1* Select [Default Programming].
- **2** Select [Factory Defaults] or [Custom Settings].

#### **Factory Defaults**

You can use the factory default settings.

## **Custom Settings**

Displays the numbers stored in memory.

- *3* When you select [Custom Settings], select a memory number to use.
- **4** Select [Save].

#### Password

For PDF Direct Print, if a password is set for files, set the password here in advance. PDF files can be printed only when the passwords assigned and entered are the same. You can use up to 32 characters for the password.

- 1 Select [Password].
- 2 Enter a password of up to 32 single-byte characters with the keyboard displayed, and select [Save].

| 🌣 ESC/P - Default Programming 🛛 🗙 |                            |   | ✓ Save |
|-----------------------------------|----------------------------|---|--------|
|                                   |                            |   |        |
| Factory<br>Defaults               |                            |   |        |
| 🚓 Custom                          |                            |   |        |
| Settings                          |                            |   |        |
|                                   | 4. <available></available> |   |        |
|                                   |                            |   |        |
|                                   |                            | • |        |

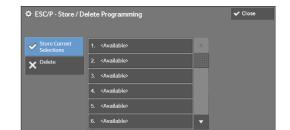

# **Fax Receiving Mode**

You can set a mode for receiving faxes.

- 1 Select [Fax Receiving Mode].
- **2** Select a fax receiving mode.

## **Manual Receive**

The machine manually receives faxes from a remote machine. This mode is convenient to confirm the sender or use an external telephone before receiving faxes.

## **Auto Receive**

The machine automatically receives faxes.

3 Select [Save].

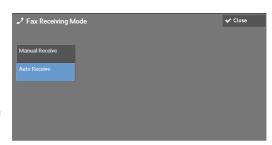

# **Faults**

This section describes how to check the information on errors that occurred on the machine.

The error history report shows the list of the latest 50 errors. The items printed include the date and time, status code, and error category.

The following describes how to print the error history report.

- *1* Press the <Machine Status> button.
- **2** Select the [Faults] tab.
- *3* Select [Error History Report].

| Machine<br>Information  | Faults | Supplies | Billing<br>Information | Close |
|-------------------------|--------|----------|------------------------|-------|
|                         |        |          |                        |       |
| Error History<br>Report |        |          |                        |       |
|                         |        |          |                        |       |
|                         |        |          |                        |       |
|                         |        |          |                        |       |
|                         |        |          |                        |       |
|                         |        |          |                        |       |

- **4** Press the <Start> button.
  - Note
- You can also access [Error History Report] under [Machine Information] > [Print Reports] > [Job Status / Activity Report].
- If [Print Reports Button] under [Reports] is set to [Disabled], the [Error History Report] button does not appear on the screen. For more information on [Reports], refer to "Reports" (P.305).

# **Supplies**

You can check the status of consumables on the [Supplies] screen. The status of consumables is shown as "OK", "Replace Soon (Order Now)", or "Replace Now".

The following describes the procedure to check the status of consumables. For information on replacing consumables, refer to "Maintenance" (P.217).

- *1* Press the <Machine Status> button.
- **2** Select the [Supplies] tab and confirm the status of the toners.
  - Note Pressing a supply name displays a screen about the status of the supply.
- 3 Select [Toner] from the drop-down list box, and then select [Other Consumables] and confirm the status of the consumables.

 
 Machine Information
 Faults
 Supplies
 Billing Information
 Close

 Toner
 Items
 Status

 Vellow Toner [Y]
 100% OK

 Magenta Toner [M]
 100% OK

 Cyan Toner [C]
 100% OK

 Black Toner [K]
 100% OK

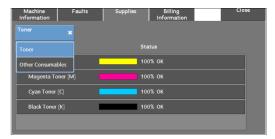

On the [Supplies] screen, you can check the following items:

- Black Toner [K]
- Cyan Toner [C]
- Magenta Toner [M]
- Yellow Toner [Y]
- Drum Cartridge [Y]
- Drum Cartridge [M]
- Drum Cartridge [C]
- Note
- If you replace a toner cartridge with a partially used toner cartridge (such as a toner cartridge
  removed from another Dell C5765dn Color Laser Multifunction Printer), the status displayed may differ
  from the actual remaining amount. When replacing toner cartridges, we recommend that you use new
  ones.
- The items displayed vary depending on the options installed.
- Select [  $\blacktriangle$  ] to display the previous screen or [  $\bigtriangledown$  ] to display the next screen.

- Drum Cartridge [K]
- Waste Toner Container
- Staple Cartridge

# **Billing Information**

On the [Billing Information] screen, you can check the number of pages printed per meter or user.

| The following shows the reference section for each item |  |
|---------------------------------------------------------|--|
| Billing Information                                     |  |
| User Account Billing Information                        |  |

- *1* Press the <Machine Status> button.
- **2** Select the [Billing Information] tab.

| Machine<br>Information | Faults  | Supplies       | Billing<br>Information | Close |
|------------------------|---------|----------------|------------------------|-------|
| Billing Info           | rmation | User Account E | Billing                |       |
|                        |         |                |                        |       |
|                        |         |                |                        |       |
|                        |         |                |                        |       |
|                        |         |                |                        |       |
|                        |         |                |                        |       |

# **Billing Information**

You can check the total number of copies and pages printed by individual meters.

- **1** Select [Billing Information].
- 2 On the screen, check each meter.

| Billing Information |                            |                   |      | ✔ Close |
|---------------------|----------------------------|-------------------|------|---------|
| Serial Number       |                            | Current meter rea | ding |         |
| 222222              | Color Impressions          |                   |      |         |
|                     | Black Impressions          | 66                |      |         |
|                     | Color Large<br>Impressions |                   |      |         |
|                     | Total Impressions          |                   |      |         |
|                     |                            |                   |      |         |

#### **Serial Number**

Displays the serial number of the machine.

#### **Color Impressions**

Displays the total number of pages copied or printed in full color.

#### **Black Impressions**

Displays the total number of pages copied or printed in black and white, and pages faxed<sup>\*1</sup>.

#### **Color Large Impressions**

Displays the total number of pages printed in large-size full color.

• The value is fixed to 0.

## **Total Impressions**

Displays the total number of Color Impressions and Black Impressions.

- When print data resulting from color conversion using an ICC profile, for example, on the application is printed at Auto (Color/B/W), even documents that appear in black-and-white on the monitor are printed in color. In this case, Color Impressions is used for counting the number of prints.
  - \*1 is applied on machines equipped with the Fax features. Only B/W and not color is supported for Faxes.

## **User Account Billing Information**

You can check the number of pages printed by user.

When the Auditron mode is enabled, you can check the billing meters for the currently authenticated user ID.

Note • [User Account Billing Information] is displayed when the [Accounting Type] is set to [Local Accounting].

For more information on the Auditron mode, refer to "Accounting" (P.398).

*1* Press the <Log In/Out> button.

## To check the billing meter of a currently authenticated user ID

1) Enter the user ID with the numeric keypad or the keyboard displayed on the screen, and select [Enter].

When a password is required, select [Next] and enter the user's passcode, and select [Enter].

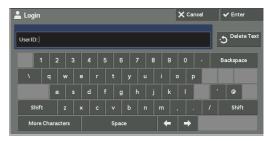

2) Press the <Machine Status> button.

#### To check the system administrator meter

1) Enter the system administrator's user ID with the numeric keypad or the keyboard displayed on the screen, and select [Enter].

When a passcode is required, select [Next] and enter the system administrator's passcode, and select [Enter].

#### • The default user ID is "admin".

• The default passcode is "1111".

- 2) Press the <Machine Status> button.
- **2** Select the [Billing Information] tab.
- *3* Select [User Account Billing Information].

| Machine<br>Information | Faults  | Supplies       | Billing<br>Information | Close |
|------------------------|---------|----------------|------------------------|-------|
| Billing Info           | rmation | User Account I | Billing                |       |
|                        |         |                |                        |       |
|                        |         |                |                        |       |
|                        |         |                |                        |       |
|                        |         |                |                        |       |
|                        |         |                |                        |       |

- **4** Select a meter to check.
  - Note

• The meters are displayed only for the features set to [Enable Accounting] in the Auditron mode.

| See Account Billing Information |                      |  |               |
|---------------------------------|----------------------|--|---------------|
| Meter<br>(Copy Jobs)            |                      |  | Black & White |
| ← Meter<br>(Scan Jobs)          | This Session         |  |               |
|                                 | Total                |  |               |
|                                 |                      |  |               |
|                                 | Available<br>Balance |  |               |

## **Meter (Copy Jobs)**

Displays the number of pages copied.

## **Meter (Scan Jobs)**

Displays the number of pages scanned.

#### **Meter (Print Jobs)**

Displays the number of pages printed.

Note • [Meter (Print Jobs)] is not displayed for the system administrator.

# **15 Tools**

Each feature of the machine is set to the factory default (initial) settings, but you can customize these settings in accordance with your environment. To change or customize these settings, enter the System Administration mode and make changes in the [Tools] screen.

This chapter describes the features that can be changed and the procedures to change the settings.

| • | System Settings Procedure           |
|---|-------------------------------------|
| • | Tools Menu List                     |
| • | Common Service Settings295          |
| • | Copy Service Settings               |
| • | Connectivity & Network Setup324     |
| • | Print Service Settings              |
| • | Scan Service Settings               |
| • | Fax Service Settings359             |
| • | E-mail Service Settings             |
| • | Folder Service Settings             |
| • | Job Flow Service Settings           |
| • | Media Print Service Settings        |
| • | Stored File Settings                |
| • | Web Applications Service Setup      |
| • | Web Browser Setup                   |
| • | Setup                               |
| • | Accounting                          |
| • | Authentication/Security Settings407 |

# **System Settings Procedure**

To change or customize the system settings, enter the System Administration mode.

This section describes the basic procedures for system settings. The following shows the reference section for each procedure.

| Step 1 Entering System Administration Mode                    |  |
|---------------------------------------------------------------|--|
| Step 2 Entering the System Administrator User ID and Passcode |  |
| Step 3 Selecting [Tools]                                      |  |
| Step 4 Selecting a Tab on the [Tools] Screen                  |  |
| Step 5 Setting a Feature                                      |  |
| Step 6 Exiting System Administration Mode                     |  |

# **Step 1 Entering System Administration Mode**

1 Press the <Log In/Out> button or the login information field on the touch screen.

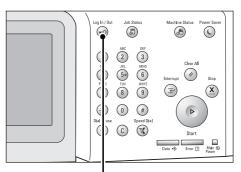

<Log In/Out> button

# Step 2 Entering the System Administrator User ID and Passcode

To enter the System Administration mode, enter the System Administrator's User ID. If [Passcode Entry from Control Panel] is set to [On] under [Tools] > [Authentication/ Security Settings] > [Authentication] > [Passcode Policy], you need to enter the passcode.

We recommend that you change the System Administrator's User ID and passcode immediately after installing the machine.

For more information on how to change the passcode, refer to "System Administrator Settings" (P.407).

1 Enter the system administrator's user ID with the numeric keypad or the keyboard displayed on the screen, and select [Enter].

When a passcode is required, select [Next] and enter the system administrator's passcode, then select [Enter].

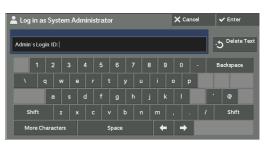

Note

- The default user ID is "admin".
- The default passcode is "1111".
- The screen may differ depending on the settings of the machine.
- The <Log In/Out> button is lit when the machine enters the System Administration mode.

# **Step 3 Selecting [Tools]**

1 Select [Tools] on the [Home] screen.

• When the [Home] screen is not displayed on the touch screen, press the <Home> button.

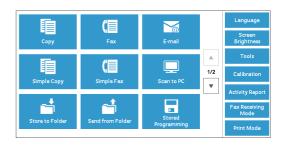

# Step 4 Selecting a Tab on the [Tools] Screen

On the [Tools] screen, select a tab to set. For the settings that can be selected on the [Tools] screen, refer to "Tools Menu List" (P.284).

*1* Select a tab.

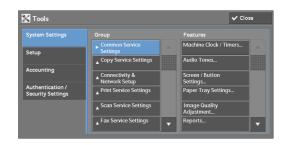

## **System Settings**

You can set or change the default values of each service.

## **Common Service Settings**

Allows you to configure the general settings of the machine. For more information, refer to "Common Service Settings" (P.295).

## **Copy Service Settings**

Allows you to configure the copy service settings such as copy feature defaults, copy operation control, and button indications. For more information, refer to "Copy Service Settings" (P.316).

## **Connectivity & Network Setup**

Allows you to configure the network related settings such as ports and protocols. For more information, refer to "Connectivity & Network Setup" (P.324).

## **Print Service Settings**

Allows you to configure the print service settings such as memory settings and print operation control.

For more information, refer to "Print Service Settings" (P.345).

## **Scan Service Settings**

Allows you to configure the scan service settings such as scanner defaults and button indications.

For more information, refer to "Scan Service Settings" (P.352).

Note

## **Fax Service Settings**

Allows you to configure the fax service settings such as setting defaults, fax control and button settings.

For more information, refer to "Fax Service Settings" (P.359).

#### **E-mail Service Settings**

Allows you to configure the e-mail transmission specifications settings. For more information, refer to "E-mail Service Settings" (P.368).

### **Folder Service Settings**

Allows you to configure the settings relating to folders. For more information, refer to "Folder Service Settings" (P.371).

#### **Job Flow Service Settings**

Allows you to configure the settings relating to Job Flow. Job Flow is a function to execute a series of registered operations. For more information, refer to "Job Flow Service Settings" (P.372).

#### **Media Print Service Settings**

Allows you to configure the settings relating to Media Print (Text and Photo). For more information, refer to "Media Print Service Settings" (P.373).

#### **Stored File Settings**

Allows you to set how to delete files in a folder and print files stored in the machine. For more information, refer to "Stored File Settings" (P.374).

## Web Applications Service Setup

Allows you to configure a remote access destination server. For more information, refer to "Web Applications Service Setup" (P.376).

## Web Browser Setup

Allows you to configure the settings relating to the web browser when accessing a remote destination server.

For more information, refer to "Web Browser Setup" (P.379).

## Setup

You can create and change folders, job flow sheets, and the Address Book (speed dial numbers).

For more information, refer to "Setup" (P.381).

## Accounting

You can register users and configure the settings for account administration. For more information, refer to "Accounting" (P.398).

## **Authentication/Security Settings**

You can configure the authentication and security settings. For more information, refer to "Authentication/Security Settings" (P.407).

# **Step 5 Setting a Feature**

Note

Note

*1* Select any feature.

Note
 Select a submenu from the [Group] list, and then select a feature from the [Features] list.
 Select [▲] or [♥] as required.

- 2 Select an item to set.
- *3* After setting the feature, select [Save].
- **4** Select [Close] repeatedly until the [Home] screen is displayed.
  - If rebooting the machine is required to enable the new settings, when you select [Close] in the [Tools] screen, a message may be displayed. Follow the message and reboot the machine. After the machine reboots, it exits from the System Administration mode, and the <Log In/Out> button is unlit.

# **Step 6 Exiting System Administration Mode**

- 1 Press the <Log In/Out> button.
  - You can also log out by pressing the login information field on the touch screen, and then selecting [Logout].
    - The <Log In/Out> button is unlit when the machine exits from the System Administration mode.

# **Tools Menu List**

The following tables list the items that can be set on the [Tools] screen. Note that the some items may not appear depending on the configuration of the machine.

## **System Settings**

## **Common Service Settings**

| "Machine Clock/Timers" (P.295)   | <ul> <li>"Date" (P.295)</li> <li>"Time" (P.295)</li> <li>"NTP Time Synchronization" (P.296)</li> <li>"Connection Interval" (P.296)</li> <li>"Time Server Address" (P.296)</li> <li>"Auto Clear" (P.296)</li> <li>"Auto Job Release" (P.296)</li> <li>"Auto Print" (P.296)</li> <li>"Printer Lockout" (P.296)</li> <li>"Printer Lockout" (P.296)</li> <li>"Time Zone" (P.297)</li> <li>"Daylight Savings" (P.297)</li> <li>"Print-On-Demand Duration" (P.298)</li> </ul>                                                                                                    |
|----------------------------------|----------------------------------------------------------------------------------------------------|
| "Audio Tones" (P.298)            | <ul> <li>"Control Panel Select Tone" (P.298)</li> <li>"Control Panel Alert Tone" (P.298)</li> <li>"Base Tone" (P.298)</li> <li>"Machine Ready Tone" (P.298)</li> <li>"Job Complete Tone 1, 2" (P.298)</li> <li>"Fault Tone" (P.298)</li> <li>"Auto Clear Alert Tone" (P.298)</li> <li>"Alert Tone" (P.299)</li> <li>"Out of Paper Warning Tone" (P.299)</li> <li>"Low Toner Alert Tone" (P.299)</li> <li>"Stored Programming Tone" (P.299)</li> <li>"Stored Programming Complete Tone" (P.299)</li> <li>"Line Monitor Volume" (P.299)</li> <li>"Ringing Volume" (P.299)</li> </ul> |
| "Screen/Button Settings" (P.299) | <ul> <li>"Screen Default" (P.299)</li> <li>"Screen After Auto Clear" (P.299)</li> <li>"Auto Display of Login Screen" (P.299)</li> <li>"Custom Buttons 1 to 3" (P.300)</li> <li>"Home" (P.300)</li> <li>"Home - Additional Features" (P.300)</li> <li>"Job Type on Job Status screen" (P.300)</li> <li>"Default Language" (P.300)</li> <li>"Screen Brightness" (P.300)</li> <li>"Reconfirm E-mail Recipient" (P.301)</li> </ul>                                                                                                    |
| "Paper Tray Settings" (P.301)    | <ul> <li>"Custom Paper Name/Color" (P.301)</li> <li>"Paper Tray Attributes" (P.301)</li> <li>"Customize Paper Supply Screen" (P.301)</li> <li>"Paper Tray Attributes on Setup Screen" (P.302)</li> <li>"Paper Tray Attributes During Loading" (P.302)</li> <li>"Paper Tray Priority" (P.302)</li> <li>"Paper Type Priority" (P.302)</li> <li>"Tray 5 - Paper Size Defaults" (P.302)</li> <li>"Auto Tray Switching Control" (P.303)</li> <li>"Image Quality" (P.303)</li> </ul>                                                                                                    |

| "Image Quality Adjustment" (P.304)           | <ul><li>"Image Quality" (P.304)</li><li>"Calibration" (P.305)</li></ul>                                                                                                    |
|----------------------------------------------|----------------------------------------------------------------------------------------------------|
| "Reports" (P.305)                            | <ul> <li>"Print Reports Button" (P.305)</li> <li>"Job History Report" (P.306)</li> <li>"Activity Report" (P.306)</li> <li>"Transmission Report - Job Undelivered" (P.306)</li> <li>"Transmission Report - Job Deleted" (P.306)</li> <li>"Folder Report" (P.306)</li> <li>"Broadcast/Multi-Poll Report" (P.306)</li> <li>"Scan File Transfer Report" (P.306)</li> <li>"2 Sided Report" (P.306)</li> <li>"Activity Report - Recipient" (P.306)</li> <li>"Job Flow Error Report" (P.306)</li> </ul>                                                                                                    |
| "Maintenance" (P.307)                        | <ul> <li>"Initialize Hard Disk" (P.307)</li> <li>"Delete All Data" (P.307)</li> <li>"Software Options" (P.307)</li> <li>"Power on Self Test" (P.307)</li> <li>"Adjust Paper Registration" (P.307)</li> <li>"Adjust Paper Registration" (P.307)</li> <li>"Delete All Certificates/Initialize Settings" (P.308)</li> </ul>                                                                                                    |
| "Notify Job Completion by E-mail"<br>(P.308) | <ul> <li>"Targeted Jobs" (P.308)</li> <li>"E-mail Addresses 1 to 5" (P.308)</li> <li>"E-mail Message" (P.308)</li> </ul>                                                                                                    |
| "Plug-in Settings" (P.308)                   | <ul><li>"Embedded Plug-ins" (P.308)</li><li>"List of Embedded Plug-ins" (P.308)</li></ul>                                                                                                    |
| "Other Settings" (P.308)                     | <ul> <li>"Offset Stacking (Left Tray)" (P.308)</li> <li>"Auto Job Promotion" (P.309)</li> <li>"Default Print Paper Size" (P.309)</li> <li>"Odd Page 2 Sided" (P.309)</li> <li>"Odd Page 2 Sided" (P.309)</li> <li>"Paper Size Settings" (P.309)</li> <li>"Millimeters/Inches" (P.311)</li> <li>"Keyboard Input Restriction" (P.311)</li> <li>"Operation of Up/Down Buttons" (P.311)</li> <li>"Display Consumables Screen" (P.311)</li> <li>"Data Encryption" (P.311)</li> <li>"Encryption Key for Confidential Data" (P.313)</li> <li>"Service Rep. Restricted Operation" (P.313)</li> <li>"Software Download" (P.314)</li> <li>"Drum Cartridge Conservation Mode" (P.314)</li> <li>"Country/Region" (P.314)</li> <li>"Restrict Recipient Selection Method" (P.314)</li> <li>"Restrict User to Edit Address Book" (P.314)</li> <li>"Auto Validation of Speed Dial Entry" (P.314)</li> </ul> |

# **Copy Service Settings**

| "Copy Tab - Features Allocation" (P.316) | -                                                                                                    |
|------------------------------------------|----------------------------------------------------------------------------------------------------|
| "Preset Buttons" (P.317)                 | <ul> <li>"Paper Supply - Button 2 - 5" (P.317)</li> <li>"Reduce/Enlarge - Button 3 - 4" (P.317)</li> <li>"Front Cover Tray - Button 1 - 3" (P.317)</li> <li>"Back Cover Tray - Button 1 - 3" (P.317)</li> <li>"Transparency Tray - Button 1 - 3" (P.317)</li> <li>"Separator &amp; Handout Tray - Button 1 - 3" (P.317)</li> </ul> |

| "Copy Defaults" (P.317)                                              | • "Paper Supply" (P.317)                                                                                                    |
|----------------------------------------------------------------------|----------------------------------------------------------------------------------------------------|
|                                                                      | • "Reduce/Enlarge" (P.317)                                                                                                    |
|                                                                      | • "Output Color" (P.318)                                                                                                    |
|                                                                      | • "Single Color" (P.318)                                                                                                    |
|                                                                      | • "Dual Color - Source Color" (P.318)                                                                                                    |
|                                                                      | • "Dual Color - Target Area Color" (P.318)                                                                                                    |
|                                                                      | • "Dual Color - Non-target Area Color" (P.318)                                                                                                    |
|                                                                      | <ul> <li>"Original Type" (P.318)</li> <li>"Original Type, Auto (Non Plack &amp; White)"</li> </ul>                                                                                                    |
|                                                                      | <ul> <li>"Original Type - Auto (Non-Black &amp; White)"<br/>(P.318)</li> </ul>                                                                                                    |
|                                                                      | • "Original Type - Auto (Black & White)" (P.318)                                                                                                    |
|                                                                      | • "Lighten/Darken" (P.318)                                                                                                    |
|                                                                      | • "Contrast" (P.318)                                                                                                    |
|                                                                      | • "Sharpness" (P.318)                                                                                                    |
|                                                                      | • "Saturation" (P.319)                                                                                                    |
|                                                                      | • "Background Suppression" (P.319)                                                                                                    |
|                                                                      | • "Color Balance - Yellow / Color Balance - Magenta                                                                                                    |
|                                                                      | Color Balance - Cyan / Color Balance - Black"                                                                                                    |
|                                                                      | (P.319)                                                                                                    |
|                                                                      | • "Color Shift" (P.319)                                                                                                    |
|                                                                      | • "2 Sided Copying" (P.319)                                                                                                    |
|                                                                      | <ul> <li>"Mixed Size Originals" (P.319)</li> </ul>                                                                                                    |
|                                                                      | <ul> <li>"Edge Erase - Top Edge" (P.319)</li> </ul>                                                                                                    |
|                                                                      | <ul> <li>"Edge Erase - Bottom Edge" (P.319)</li> </ul>                                                                                                    |
|                                                                      | • "Edge Erase - Left Edge" (P.319)                                                                                                    |
|                                                                      | • "Edge Erase - Right Edge" (P.320)                                                                                                    |
|                                                                      | • "Center Erase/Binding Edge Erase" (P.320)                                                                                                    |
|                                                                      | • "Edge Erase - 2 Sided Original - Side 2" (P.320)                                                                                                    |
|                                                                      | • "Image Shift - Side 1" (P.320)                                                                                                    |
|                                                                      | • "Image Shift - Side 2" (P.320)                                                                                                    |
|                                                                      | • "Image Rotation" (P.320)                                                                                                    |
|                                                                      | • "Image Rotation - Rotation Direction" (P.320)                                                                                                    |
|                                                                      | <ul> <li>"Original Orientation" (P.320)</li> <li>"Pages page Side" (P.220)</li> </ul>                                                                                                    |
|                                                                      | <ul> <li>"Pages per Side" (P.320)</li> <li>"Copy Output" (P.320)</li> </ul>                                                                                                    |
|                                                                      | <ul> <li>"Copy Output" (P.320)</li> <li>"Uncollated - Default Separator Tray" (P.320)</li> </ul>                                                                                                    |
|                                                                      | • "Sample Job" (P.320)                                                                                                    |
|                                                                      | <ul> <li>"Booklet Creation - Default Cover Tray" (P.320)</li> </ul>                                                                                                    |
|                                                                      | "Covers - Default Front Cover Tray, Default Back                                                                                                    |
|                                                                      | Cover Tray" (P.321)                                                                                                    |
|                                                                      | • "Separators - Default Separator Tray" (P.321)                                                                                                    |
|                                                                      |                                                                                                    |
| "Copy Control" (P.321)                                               | <ul> <li>"Memory Full Procedure" (P.321)</li> <li>"Manimum Stored Resea" (P.321)</li> </ul>                                                                                                    |
|                                                                      | <ul> <li>"Maximum Stored Pages" (P.321)</li> <li>"Auto Paper Off" (P.321)</li> </ul>                                                                                                    |
|                                                                      | <ul> <li>"Auto Paper Off" (P.321)</li> <li>"Mixed Size Originals - 2 Sided Copy" (P.321)</li> </ul>                                                                                                    |
|                                                                      | 1 $1$ $1$ $1$ $1$ $2$ $1$ $1$ $1$ $1$ $1$ $1$ $1$ $1$ $1$ $1$                                                                                                    |
|                                                                      |                                                                                                    |
|                                                                      | • "Fine-tune 100%" (P.321)                                                                                                    |
|                                                                      | <ul><li>"Fine-tune 100%" (P.321)</li><li>"ID Card Copy - Reduce/Enlarge" (P.322)</li></ul>                                                                                                    |
|                                                                      | <ul> <li>"Fine-tune 100%" (P.321)</li> <li>"ID Card Copy - Reduce/Enlarge" (P.322)</li> <li>"Background Suppression (Photo &amp; Text)" (P.322)</li> </ul>                                                                                                    |
|                                                                      | <ul> <li>"Fine-tune 100%" (P.321)</li> <li>"ID Card Copy - Reduce/Enlarge" (P.322)</li> <li>"Background Suppression (Photo &amp; Text)" (P.322)</li> <li>"Background Suppression Level (Text)" (P.322)</li> </ul>                                                                                                    |
|                                                                      | <ul> <li>"Fine-tune 100%" (P.321)</li> <li>"ID Card Copy - Reduce/Enlarge" (P.322)</li> <li>"Background Suppression (Photo &amp; Text)" (P.322)</li> <li>"Background Suppression Level (Text)" (P.322)</li> <li>"Photo &amp; Text /Printed Original" (P.322)</li> </ul>                                                                                          |
|                                                                      | <ul> <li>"Fine-tune 100%" (P.321)</li> <li>"ID Card Copy - Reduce/Enlarge" (P.322)</li> <li>"Background Suppression (Photo &amp; Text)" (P.322)</li> <li>"Background Suppression Level (Text)" (P.322)</li> <li>"Photo &amp; Text /Printed Original" (P.322)</li> <li>"Original Type - See-Through Paper" (P.322)</li> </ul>                                     |
|                                                                      | <ul> <li>"Fine-tune 100%" (P.321)</li> <li>"ID Card Copy - Reduce/Enlarge" (P.322)</li> <li>"Background Suppression (Photo &amp; Text)" (P.322)</li> <li>"Background Suppression Level (Text)" (P.322)</li> <li>"Photo &amp; Text /Printed Original" (P.322)</li> <li>"Original Type - See-Through Paper" (P.322)</li> <li>"Quantity Display" (P.322)</li> </ul> |
| 'Original Size Defaults'' (P.322)                                    | <ul> <li>"Fine-tune 100%" (P.321)</li> <li>"ID Card Copy - Reduce/Enlarge" (P.322)</li> <li>"Background Suppression (Photo &amp; Text)" (P.322)</li> <li>"Background Suppression Level (Text)" (P.322)</li> <li>"Photo &amp; Text /Printed Original" (P.322)</li> <li>"Original Type - See-Through Paper" (P.322)</li> </ul>                                     |
| 'Original Size Defaults" (P.322)<br>'Reduce/Enlarge Presets" (P.323) | <ul> <li>"Fine-tune 100%" (P.321)</li> <li>"ID Card Copy - Reduce/Enlarge" (P.322)</li> <li>"Background Suppression (Photo &amp; Text)" (P.322)</li> <li>"Background Suppression Level (Text)" (P.322)</li> <li>"Photo &amp; Text /Printed Original" (P.322)</li> <li>"Original Type - See-Through Paper" (P.322)</li> <li>"Quantity Display" (P.322)</li> </ul> |

| "Port Settings" (P.324)                         | <ul> <li>"USB" (P.324)</li> <li>"LPD" (P.325)</li> <li>"NetWare" (P.325)</li> <li>"SMB" (P.325)</li> <li>"IPP" (P.326)</li> <li>"EtherTalk" (P.326)</li> <li>"Bonjour" (P.326)</li> <li>"Port 9100" (P.326)</li> <li>"SNMP" (P.326)</li> <li>"FTP Client" (P.326)</li> <li>"Receive E-mail" (P.327)</li> <li>"Send E-mail" (P.327)</li> <li>"E-mail Notification Service" (P.327)</li> <li>"WSD" (P.327)<sup>*1</sup></li> <li>"Internet Services (HTTP)" (P.327)</li> <li>"SOAP" (P.328)</li> <li>"WebDAV" (P.328)</li> <li>"ThinPrint" (P.328)</li> </ul>                                                                                                    |
|-------------------------------------------------|----------------------------------------------------------------------------------------------------|
| "Protocol Settings" (P.328)                     | <ul> <li>"Ethernet Rated Speed" (P.328)</li> <li>"TCP/IP - IP Mode" (P.329)</li> <li>"IPv4 - IP Address Resolution" (P.329)</li> <li>"IPv4 - IP Address" (P.330)</li> <li>"IPv4 - Subnet Mask" (P.330)</li> <li>"IPv4 - Gateway Address" (P.330)</li> <li>"IPv4 - DNS Server Setup" (P.330)</li> <li>"IPv4 - IP Filter" (P.330)</li> <li>"IPv6 Address Manual Configuration" (P.330)</li> <li>"Manually Configured IPv6 Address" (P.331)</li> <li>"Manually Configured IPv6 Gateway" (P.331)</li> <li>"IPv6 - DNS Server Setup" (P.331)</li> <li>"IPv6 - DNS Server Setup" (P.331)</li> <li>"IPv6 - IP Filter" (P.331)</li> </ul>                                                                                                    |
| "Machine's E-mail Address/Host Name"<br>(P.331) | <ul> <li>"E-mail Address" (P.331)</li> <li>"Machine Name" (P.332)</li> <li>"Host Name" (P.332)</li> <li>"Domain Name" (P.332)</li> </ul>                                                                                                    |
| "Proxy Server Settings" (P.332)                 | <ul> <li>"Use Proxy Server" (P.332)</li> <li>"Proxy Server Setup" (P.332)</li> <li>"Addresses to Bypass Proxy Server" (P.332)</li> <li>"HTTP Proxy Server Name" (P.332)</li> <li>"HTTP Proxy Server Port Number" (P.332)</li> <li>"HTTP Proxy Server Authentication" (P.333)</li> <li>"HTTP Proxy Server Login Name" (P.333)</li> <li>"HTTP Proxy Server Password" (P.333)</li> <li>"HTTPS Proxy Server Port Number" (P.333)</li> <li>"HTTPS Proxy Server Authentication" (P.333)</li> <li>"HTTPS Proxy Server Authentication" (P.333)</li> <li>"HTTPS Proxy Server Port Number" (P.333)</li> <li>"HTTPS Proxy Server Authentication" (P.333)</li> <li>"HTTPS Proxy Server Authentication" (P.333)</li> <li>"HTTPS Proxy Server Authentication" (P.333)</li> </ul> |
| "Outgoing/Incoming E-mail Settings"<br>(P.333)  | <ul><li>"POP3 Server Settings" (P.333)</li><li>"SMTP Server Settings" (P.334)</li></ul>                                                                                                    |

# Connectivity & Network Setup

| "Remote Authentication/Directory<br>Service" (P.334) | <ul> <li>"Authentication System Setup" (P.335)</li> <li>"Kerberos Server Settings" (P.335)</li> <li>"LDAP Server/Directory Service Settings" (P.336)</li> <li>"SMB Server Settings" (P.339)</li> </ul>                                                                              |
|------------------------------------------------------|----------------------------------------------------------------------------------------------------|
| "Security Settings" (P.340)                          | <ul> <li>"SSL/TLS Settings" (P.340)</li> <li>"S/MIME Settings" (P.341)</li> <li>"PDF/XPS Signature Settings" (P.341)<sup>*2</sup></li> <li>"IPSec Settings" (P.342)</li> <li>"IEEE 802.1x Settings" (P.343)</li> <li>"Certificate Revocation Retrieval Settings" (P.343)</li> </ul> |
| "Other Settings" (P.344)                             | <ul> <li>"Protocol to Receive E-mail" (P.344)</li> <li>"Add Domain Name to User Name" (P.344)</li> <li>"Domain Filtering" (P.344)</li> </ul>                                                                                                    |

\*1 :WSD stands for Web Services on Devices. \*2 :XPS stands for XML Paper Specification.

## **Print Service Settings**

| "Allocate Memory" (P.345) | <ul> <li>"PostScript Memory" (P.345)</li> <li>"ART IV, ESC/P, 201H Form Memory" (P.345)</li> <li>"HP-GL/2 Auto Layout Memory" (P.345)</li> <li>"Job Ticket Memory" (P.345)</li> <li>"Receiving Buffer - USB" (P.346)</li> <li>"Receiving Buffer - LPD" (P.346)</li> <li>"Receiving Buffer - NetWare" (P.346)</li> <li>"Receiving Buffer - SMB" (P.346)</li> <li>"Receiving Buffer - IPP" (P.346)</li> <li>"Receiving Buffer - EtherTalk" (P.347)</li> <li>"Receiving Buffer - Port 9100" (P.347)</li> </ul>                                                                                                    |
|---------------------------|----------------------------------------------------------------------------------------------------|
| "Delete Form" (P.347)     | -                                                                                                    |
| "Other Settings" (P.347)  | <ul> <li>"Print Area" (P.347)</li> <li>"Substitute Tray" (P.347)</li> <li>"Paper Type Mismatch" (P.348)</li> <li>"Unregistered Forms" (P.348)</li> <li>"Resume Job After Print Error" (P.348)</li> <li>"When Paper Jam Occurs" (P.349)</li> <li>"Print User ID" (P.349)</li> <li>"Banner Sheet" (P.349)</li> <li>"Banner Sheet Offset" (P.350)</li> <li>"PostScript Default Color" (P.350)</li> <li>"PostScript Font Absence" (P.350)</li> <li>"PostScript Font Substitution" (P.350)</li> <li>"XPS Print Ticket Processing" (P.350)</li> <li>"LPD Print Queue" (P.350)</li> <li>"OCR Font Glyphs (0 x 5C)" (P.351)</li> </ul> |

\* : XPS stands for XML Paper Specification.

## **Scan Service Settings**

| "First Tab" (P.352) | • "Feature in 2nd Column" (P.352)         |
|---------------------|-------------------------------------------|
|                     | "Reduce/Enlarge - Buttons 2 to 5" (P.352) |

| "Scan Defaults" (P.353)          | • "Color Scanning" (P.353)                                                                                |
|----------------------------------|----------------------------------------------------------------------------------------------------|
| Scall Defaults (f. 333)          | • "Original Type" (P.353)                                                                                 |
|                                  | • "File Format" (P.353)                                                                                   |
|                                  | • "Optimize PDF For Quick Web View" (P.353)                                                               |
|                                  | • "Thumbnail - Outgoing E-mail" (P.353)                                                                   |
|                                  | • "Thumbnail - Scan to PC" (P.353)                                                                        |
|                                  | <ul> <li>"Lighten / Darken" (P.353)</li> </ul>                                                            |
|                                  | • "Contrast" (P.353)                                                                                      |
|                                  | • "Sharpness" (P.353)                                                                                     |
|                                  | • "Background Suppression" (P.353)                                                                        |
|                                  | <ul> <li>"Shadow Suppression" (P.353)</li> <li>"Only Supersyll (P.252)</li> </ul>                         |
|                                  | <ul><li>"Color Space" (P.353)</li><li>"Original Orientation" (P.354)</li></ul>                            |
|                                  | • "Resolution" (P.354)                                                                                    |
|                                  | • "Mixed Size Originals" (P.354)                                                                          |
|                                  | • "Edge Erase" (P.354)                                                                                    |
|                                  | • "Edge Erase - Top & Bottom Edges" (P.354)                                                               |
|                                  | • "Edge Erase - Left & Right Edges" (P.354)                                                               |
|                                  | <ul> <li>"Center Erase/Binding Edge Erase" (P.354)</li> </ul>                                             |
|                                  | • "Quality/File Size" (P.354)                                                                             |
|                                  | • "E-mail Subject" (P.354)                                                                                |
|                                  | • "Store & Send Link - E-mail Subject" (P.354)                                                            |
|                                  | • "E-mail Encryption" (P.354)<br>• "Second able Text" (P.354)                                             |
|                                  | <ul><li>"Searchable Text" (P.354)</li><li>"Language of the Original" (P.355)</li></ul>                    |
|                                  | • "Searchable - Text Compression" (P.355)                                                                 |
|                                  | • • •                                                                                                    |
| "Scan to PC Defaults" (P.355)    | <ul> <li>"Transfer Protocol" (P.355)</li> <li>"Login Credential to Access Destination" (P.355)</li> </ul> |
|                                  | • "User Name for FTP Scan" (P.355)                                                                        |
| "Original Size Defaults" (P.355) | -                                                                                                    |
| "Output Size Defaults" (P.356)   | -                                                                                                    |
| "Reduce/Enlarge Presets" (P.356) | -                                                                                                    |
| "Other Settings" (P.356)         | • "Memory Full Procedure" (P.356)                                                                         |
|                                  | <ul> <li>"Maximum Stored Pages" (P.357)</li> </ul>                                                        |
|                                  | • "Saturation" (P.357)                                                                                    |
|                                  | • "Background Suppression Level" (P.357)                                                                  |
|                                  | • "Shadow Suppression Level" (P.357)                                                                      |
|                                  | • "Color Space" (P.357)<br>• "TUEE Format" (P.357)                                                        |
|                                  | <ul><li>"TIFF Format" (P.357)</li><li>"Image Transfer Screen" (P.357)</li></ul>                           |
|                                  | • "Searchable - Page Orientation" (P.357)                                                                 |
|                                  | • "URL File Expiration" (P.358)                                                                           |
|                                  | • "Generation of URL Link" (P.358)                                                                        |
|                                  | <ul> <li>"Store &amp; Send Link - Maximum File Size" (P.358)</li> </ul>                                   |
|                                  | • "Print Login Name on PDF Files" (P.358)                                                                 |
| Service Settings                 |                                                                                                    |
| "Screen Defaults" (P.359)        | • "Fax Screen Default" (P.359)                                                                            |
|                                  | • "Fax Tab -2nd Column" (P.359)                                                                           |
|                                  | • "Address Book Type" (P.359)                                                                             |
|                                  | • "Address Book Speed Dial Default" (P.359)                                                               |
|                                  | <ul> <li>"Transmission Screen" (P.359)</li> </ul>                                                         |

| "Fax Defaults" (P.360)               | <ul> <li>"Resolution" (P.360)</li> <li>"Original Type" (P.360)</li> <li>"Lighten/Darken" (P.360)</li> <li>"Mixed Size Originals" (P.360)</li> <li>"Starting Rate" (P.360)</li> <li>"Delay Start - Specific Time" (P.360)</li> <li>"Transmission Header Text" (P.360)</li> <li>"Confirmation Options" (P.360)</li> </ul>                                                                                                    |
|--------------------------------------|----------------------------------------------------------------------------------------------------|
| "Fax Control" (P.360)                | <ul> <li>"Re-enter Recipients" (P.360)</li> <li>"Re-enter Broadcast Recipients" (P.361)</li> <li>"Re-enter Speed Dial Recipients" (P.361)</li> <li>"Re-enter Group Recipients" (P.361)</li> <li>"Broadcast Checkbox on 1st Tab" (P.361)</li> <li>"Manual Redial List - Saved Entries" (P.361)</li> <li>"Manual Redial List - Dial Mode" (P.361)</li> <li>"Transmission Header Text - Polling" (P.361)</li> <li>"Transmission Header Text - Polling" (P.361)</li> <li>"Rotate 90 degrees" (P.361)</li> <li>"Sender ID" (P.362)</li> <li>"Save Undelivered Faxes" (P.362)</li> <li>"Save Deleted Faxes" (P.362)</li> <li>"Save Deleted Faxes" (P.362)</li> <li>"Save Deleted Faxes" (P.362)</li> <li>"Save Deleted Faxes" (P.362)</li> <li>"Save Deleted Faxes" (P.362)</li> <li>"Save Deleted Faxes" (P.362)</li> <li>"Batch Send" (P.362)</li> <li>"Manual Send/Receive Default" (P.362)</li> <li>"Fax Receiving Mode" (P.362)</li> <li>"Border Limit" (P.362)</li> <li>"Border Limit" (P.362)</li> <li>"Receiving Paper Size" (P.363)</li> <li>"Receiving Paper Size" (P.363)</li> <li>"Edge Erase - Top &amp; Bottom Edges" (P.363)</li> <li>"Edge Erase - Left &amp; Right Edges" (P.363)</li> <li>"Reduce 8.5 x 111" Original to A4f (P.364)</li> <li>"Folder Selector Setup" (P.364)</li> <li>"Memory Full Procedure" (P.364)</li> <li>"Maximum Stored Pages" (P.364)</li> <li>"Maximum Stored Pages" (P.365)</li> <li>"Block Inbound Faxes" (P.365)</li> </ul> |
| "Fax Received Options" (P.365)       | • "Folder Selector Setup" (P.365)                                                                                                    |
| "Reduce/Enlarge Presets" (P.365)     | -                                                                                                    |
| "Original Size Defaults" (P.366)     | -                                                                                                    |
| "Local Terminal Information" (P.366) | <ul> <li>"Local Name" (P.366)</li> <li>"Company Logo" (P.366)</li> <li>"Machine Password" (P.366)</li> <li>"Line 1 - Company Logo" (P.366)</li> <li>"G3 Line 1 - Fax ID" (P.366)</li> <li>"G3 Line 1 - Dial Type" (P.367)</li> <li>"G3 Line 1 - Line Type" (P.367)</li> </ul>                                                                                                    |

## **E-mail Service Settings**

| E-mail Control" (P.368) | <ul> <li>"Maximum Address Entries" (P.368)</li> </ul>           |
|-------------------------|-----------------------------------------------------------------|
|                         | <ul> <li>"Incoming E-mail Print Options" (P.368)</li> </ul>     |
|                         | • "Print Error Notification E-mail" (P.368)                     |
|                         | <ul> <li>"Response to Read Receipts" (P.368)</li> </ul>         |
|                         | • "Read Receipts" (P.369)                                       |
|                         | • "Print Delivery Confirmation Mail" (P.369)                    |
|                         | • "Split Send Method" (P.369)                                   |
|                         | • "Maximum Data Size per E-mail" (P.369)                        |
|                         | • "Maximum Total Data Size" (P.369)                             |
|                         | <ul> <li>"Maximum Split Count" (P.369)</li> </ul>               |
|                         | • "Allow Casual Users to Edit From Field" (P.369)               |
|                         | • "Allow Guest Users to Edit From Field" (P.370)                |
|                         | • "Allow to edit From if Search Found" (P.370)                  |
|                         | • "Allow to edit From if Search Failed" (P.370)                 |
|                         | <ul> <li>"E-mail Sending When Search Failed" (P.370)</li> </ul> |
|                         | • "Add Me to "To" Field" (P.370)                                |
|                         | • "Add Me to "Cc" Field" (P.370)                                |
|                         | • "Edit E-mail Recipients" (P.370)                              |

## **Folder Service Settings**

| "Folder Service Settings" (P.371) | <ul> <li>"Files Retrieved By Client" (P.371)</li> <li>"Print &amp; Delete Confirmation Screen" (P.371)</li> <li>"Convert Custom Size to Standard Size" (P.371)</li> <li>"Standard Size Threshold Value" (P.371)</li> <li>"Quality/File Size for Retrieval" (P.371)</li> </ul> |
|-----------------------------------|----------------------------------------------------------------------------------------------------|
|                                   |                                                                                                    |
| low Service Settings              |                                                                                                    |

## Me

| "Media Print Service Settings" (P.373) | • "Text - Paper Supply - Button 2 to 5" (P.373) |
|----------------------------------------|-------------------------------------------------|
|                                        |                                                 |

## **Stored File Settings**

| "Stored File Settings" (P.374) | <ul> <li>"Expiration Date for Files in Folder" (P.374)</li> </ul> |
|--------------------------------|-------------------------------------------------------------------|
| -                              | <ul> <li>"Stored Job Expiration Date" (P.374)</li> </ul>          |
|                                | <ul> <li>"Print Job Confirmation Screen" (P.375)</li> </ul>       |
|                                | <ul> <li>"Minimum Passcode Length for Stored Jobs"</li> </ul>     |
|                                | (P.375)                                                           |
|                                | • "Print Order for All Selected Files" (P.375)                    |

Setup

| Web | Applie | cations | Service | Setup |
|-----|--------|---------|---------|-------|
|-----|--------|---------|---------|-------|

| "Server Setup" (P.377)                                          | • "Server Name" (P.377)                                                                                                    |
|-----------------------------------------------------------------|----------------------------------------------------------------------------------------------------|
|                                                                 | • "URL" (P.377)                                                                                                    |
|                                                                 | • "Description" (P.377)                                                                                                    |
|                                                                 | • "Use User ID" (P.378)<br>• "User ID" (P.378)                                                                                                    |
|                                                                 | • "Password" (P.378)                                                                                                    |
|                                                                 | <ul> <li>"Machine/Authentication Notification" (P.378)</li> </ul>                                                                                                    |
|                                                                 | • "Notify User Authorization Information" (P.378)                                                                                                    |
|                                                                 | • "Delete All Settings" (P.378)                                                                                                    |
| "Other Settings" (P.378)                                        | • "When Sending User Details" (P.378)                                                                                                    |
| Browser Setup                                                   |                                                                                                    |
| "Web Browser Setup" (P.379)                                     | • "Web Applications Version" (P.379)                                                                                                    |
|                                                                 | • "Delete Persistent Cookie Upon Closing" (P.379)                                                                                                    |
|                                                                 | • "Clear Cache Upon Closing" (P.379)                                                                                                    |
|                                                                 | • "Use Cache" (P.379)                                                                                                    |
|                                                                 | • "Accept Cookies" (P.379)                                                                                                    |
|                                                                 | • "Use TLS1.0" (P.379)                                                                                                    |
|                                                                 | <ul> <li>"Use SSL3.0" (P.379)</li> <li>"W/hen SSL Contificate Varification Fails" (P.270)</li> </ul>                                                                                                    |
|                                                                 | <ul> <li>"When SSL Certificate Verification Fails" (P.379)</li> <li>"Enable File Printing" (P.380)</li> </ul>                                                                                                    |
|                                                                 |                                                                                                    |
| "Create Folder" (P.381)                                         | • "Folder Name" (P.382)                                                                                                    |
|                                                                 | "Check Folder Passcode" (P.382)                                                                                                    |
|                                                                 | • "Delete Files After Retrieval" (P.382)                                                                                                    |
|                                                                 | • "Delete Expired Files" (P.382)                                                                                                    |
|                                                                 |                                                                                                    |
|                                                                 | • "Link Job Flow Sheet to Folder" (P.383)                                                                                                    |
|                                                                 | • "When the [Delete Folder] Button is Selected"                                                                                                    |
| "Stored Programming" (P.383)                                    |                                                                                                    |
| "Stored Programming" (P.383)<br>"Create Job Flow Sheet" (P.383) | <ul> <li>"When the [Delete Folder] Button is Selected"<br/>(P.383)</li> <li>-</li> <li>"Restrictions on Using Job Flow" (P.384)</li> </ul>                                                                                                    |
|                                                                 | <ul> <li>"When the [Delete Folder] Button is Selected"<br/>(P.383)</li> <li>-</li> <li>"Restrictions on Using Job Flow" (P.384)</li> <li>"Create New Job Flow Sheet" (P.385)</li> </ul>                                                                                                    |
|                                                                 | <ul> <li>"When the [Delete Folder] Button is Selected"<br/>(P.383)</li> <li>"Restrictions on Using Job Flow" (P.384)</li> <li>"Create New Job Flow Sheet" (P.385)</li> <li>"Name" (P.385)</li> </ul>                                                                                                    |
|                                                                 | <ul> <li>"When the [Delete Folder] Button is Selected"<br/>(P.383)</li> <li>-</li> <li>"Restrictions on Using Job Flow" (P.384)</li> <li>"Create New Job Flow Sheet" (P.385)</li> <li>"Name" (P.385)</li> <li>"Description" (P.386)</li> </ul>                                                                                                    |
|                                                                 | <ul> <li>"When the [Delete Folder] Button is Selected"<br/>(P.383)</li> <li>"Restrictions on Using Job Flow" (P.384)</li> <li>"Create New Job Flow Sheet" (P.385)</li> <li>"Name" (P.385)</li> <li>"Description" (P.386)</li> <li>"Keyword" (P.386)</li> </ul>                                                                                                    |
|                                                                 | <ul> <li>"When the [Delete Folder] Button is Selected"<br/>(P.383)</li> <li>"Restrictions on Using Job Flow" (P.384)</li> <li>"Create New Job Flow Sheet" (P.385)</li> <li>"Name" (P.385)</li> <li>"Description" (P.386)</li> <li>"Keyword" (P.386)</li> <li>"Send as Fax" (P.386)</li> </ul>                                                                                                    |
|                                                                 | <ul> <li>"When the [Delete Folder] Button is Selected"<br/>(P.383)</li> <li>"Restrictions on Using Job Flow" (P.384)</li> <li>"Create New Job Flow Sheet" (P.385)</li> <li>"Name" (P.385)</li> <li>"Description" (P.386)</li> <li>"Keyword" (P.386)</li> <li>"Send as Fax" (P.386)</li> <li>"Send as E-mail" (P.386)</li> </ul>                                                                                                    |
|                                                                 | <ul> <li>"When the [Delete Folder] Button is Selected"<br/>(P.383)</li> <li>"Restrictions on Using Job Flow" (P.384)</li> <li>"Create New Job Flow Sheet" (P.385)</li> <li>"Name" (P.385)</li> <li>"Description" (P.386)</li> <li>"Keyword" (P.386)</li> <li>"Send as Fax" (P.386)</li> <li>"Send as E-mail" (P.386)</li> <li>"Transfer via FTP (1), Transfer via FTP (2)"<br/>(P.387)</li> </ul>                                                                                            |
|                                                                 | <ul> <li>"When the [Delete Folder] Button is Selected"<br/>(P.383)</li> <li>"Restrictions on Using Job Flow" (P.384)</li> <li>"Create New Job Flow Sheet" (P.385)</li> <li>"Name" (P.385)</li> <li>"Description" (P.386)</li> <li>"Keyword" (P.386)</li> <li>"Send as Fax" (P.386)</li> <li>"Send as E-mail" (P.386)</li> <li>"Transfer via FTP (1), Transfer via FTP (2)"<br/>(P.387)</li> <li>"Transfer via SMB (1), Transfer via SMB (2)"</li> </ul>                                      |
|                                                                 | <ul> <li>"When the [Delete Folder] Button is Selected"<br/>(P.383)</li> <li>"Restrictions on Using Job Flow" (P.384)</li> <li>"Create New Job Flow Sheet" (P.385)</li> <li>"Name" (P.385)</li> <li>"Description" (P.386)</li> <li>"Keyword" (P.386)</li> <li>"Send as Fax" (P.386)</li> <li>"Send as E-mail" (P.386)</li> <li>"Transfer via FTP (1), Transfer via FTP (2)"<br/>(P.387)</li> <li>"Transfer via SMB (1), Transfer via SMB (2)"<br/>(P.388)</li> </ul>                          |
|                                                                 | <ul> <li>"When the [Delete Folder] Button is Selected"<br/>(P.383)</li> <li>"Restrictions on Using Job Flow" (P.384)</li> <li>"Create New Job Flow Sheet" (P.385)</li> <li>"Name" (P.385)</li> <li>"Description" (P.386)</li> <li>"Keyword" (P.386)</li> <li>"Send as Fax" (P.386)</li> <li>"Send as E-mail" (P.386)</li> <li>"Transfer via FTP (1), Transfer via FTP (2)"<br/>(P.387)</li> <li>"Transfer via SMB (1), Transfer via SMB (2)"</li> </ul>                                      |
|                                                                 | <ul> <li>"When the [Delete Folder] Button is Selected"<br/>(P.383)</li> <li>"Restrictions on Using Job Flow" (P.384)</li> <li>"Create New Job Flow Sheet" (P.385)</li> <li>"Name" (P.385)</li> <li>"Description" (P.386)</li> <li>"Keyword" (P.386)</li> <li>"Send as Fax" (P.386)</li> <li>"Send as E-mail" (P.386)</li> <li>"Transfer via FTP (1), Transfer via FTP (2)"<br/>(P.387)</li> <li>"Transfer via SMB (1), Transfer via SMB (2)"<br/>(P.388)</li> <li>"Print" (P.389)</li> </ul> |

| "Add Address Book Entry" (P.390)      | • "Address Type" (P.392)                             |
|---------------------------------------|------------------------------------------------------|
| Add Address book Entry (1.970)        | • "E-mail Address" (P.392)                           |
|                                       | • "Name" (P.392)                                     |
|                                       | • "Surname" (P.392)                                  |
|                                       | • "Given Name" (P.392)                               |
|                                       | • "Telephone Number" (P.392)                         |
|                                       | • "Office" (P.392)                                   |
|                                       | • "Department" (P.392)                               |
|                                       | • "S/MIME Certificate" (P.392)                       |
|                                       | • "Transfer Protocol" (P.393)                        |
|                                       | • "Server Name/IP address" (P.393)                   |
|                                       | • "Shared Name (SMB Only)" (P.393)                   |
|                                       | • "Save in" (P.393)                                  |
|                                       | • "User Name" (P.393)                                |
|                                       | • "Password" (P.394)                                 |
|                                       | • "Port Number" (P.394)                              |
|                                       | • "Fax Number" (P.394)                               |
|                                       | • "Index" (P.394)                                    |
|                                       | • "Starting Rate" (P.394)                            |
|                                       | • "Resolution" (P.394)                               |
|                                       | • "Cover Page" (P.394)                               |
|                                       | <ul> <li>"Maximum Image Size" (P.394)</li> </ul>     |
|                                       | • "Delay Start" (P.395)                              |
|                                       | • "Remote Folder" (P.395)                            |
|                                       | • "F Code" (P.395)                                   |
|                                       | • "Relay Broadcast" (P.395)                          |
|                                       | • "Billing - Day Time, Billing - Night Time, Billing |
|                                       | Midnight" (P.396)                                    |
|                                       | • "When the [Delete Entry] Button is Selected"       |
|                                       | (P.396)                                              |
| "Create Fax Group Recipients" (P.396) | -                                                    |
| "Add Fax Comment" (P.397)             | -                                                    |
| "Paper Tray Attributes" (P.397)       |                                                      |

## Accounting

| "Create/View User Accounts" (P.398)                   | <ul> <li>"User ID" (P.399)</li> <li>"User Name" (P.399)</li> <li>"Passcode" (P.399)</li> <li>"E-mail Address" (P.399)</li> <li>"Account Limit" (P.399)</li> <li>"User Role" (P.400)</li> <li>"Reset Account" (P.400)</li> <li>"Reset Total Impressions" (P.401)</li> </ul>  |
|-------------------------------------------------------|----------------------------------------------------------------------------------------------------|
| "View Accounts" (P.401)                               | -                                                                                                    |
| "Reset User Accounts" (P.401)                         | -                                                                                                    |
| "System Administrator's Meter (Copy<br>Jobs)" (P.402) | -                                                                                                    |
| "Accounting Type" (P.402)                             | <ul> <li>"Accounting Disabled" (P.402)</li> <li>"Local Accounting" (P.402)</li> <li>"Network Accounting" (P.402)</li> <li>"ColorTrack" (P.403)</li> <li>"Auditron Mode" (P.403)</li> <li>"Verify User Details" (P.403)</li> <li>"Customize User Prompts" (P.403)</li> </ul> |

| "Accounting Login Screen Settings"<br>(P.403)   | <ul> <li>"Alternative Name for User ID" (P.403)</li> <li>"Mask User ID (***)" (P.403)</li> <li>"Alternative Name for Account ID" (P.404)</li> <li>"Mask Account ID (***)" (P.404)</li> <li>"Store User Details" (P.404)</li> </ul>                                                                                                    |
|-------------------------------------------------|----------------------------------------------------------------------------------------------------|
| "Fax Billing Data" (P.404)                      | -                                                                                                    |
| "Accounting/Billing Device Settings"<br>(P.405) | <ul> <li>"Connect with Account / Billing Device" (P.405)</li> <li>"Accounting/Billing Device" (P.405)</li> <li>"Track Print Jobs" (P.405)</li> <li>"Track Scan/Fax Jobs" (P.405)</li> <li>"Interrupt Mode" (P.405)</li> <li>"Job with Insufficient Credit" (P.406)</li> <li>"Charge Print Jobs" (P.406)</li> <li>"Track with Cumulative Device" (P.406)</li> <li>"Scan Ahead for Copy Job" (P.406)</li> </ul> |

# Authentication/Security Settings

| "System Administrator Settings" (P.407) | <ul> <li>"System Administrator's Login ID" (P.407)</li> <li>"System Administrator's Passcode" (P.407)</li> </ul>                                                                                                    |
|-----------------------------------------|----------------------------------------------------------------------------------------------------|
| "Authentication" (P.408)                | <ul> <li>"Login Type" (P.408)</li> <li>"Access Control" (P.408)</li> <li>"Create/View User Accounts" (P.410)</li> <li>"Reset User Accounts" (P.410)</li> <li>"Create Authorization Groups" (P.410)</li> <li>"User Details Setup" (P.411)</li> <li>"Maximum Login Attempts by System<br/>Administrator" (P.412)</li> <li>"Passcode Policy" (P.412)</li> <li>"Charge/Private Print Settings" (P.412)</li> <li>"Receive Control" (P.413)</li> </ul> |
| "Job Status Default" (P.415)            | <ul><li> "Active Jobs View" (P.415)</li><li> "Completed Jobs View" (P.415)</li></ul>                                                                                                    |
| "Overwrite Hard Disk" (P.415)           | • "Number of Overwrites" (P.415)                                                                                                    |

# **Common Service Settings**

| In [Common Service Settings], you can make settings relating to the ma<br>features. The following shows the reference section for each item. | achine's common |
|----------------------------------------------------------------------------------------------------|-----------------|
| Machine Clock/Timers                                                                                                    |                 |
| Audio Tones                                                                                                    |                 |
| Screen/Button Settings                                                                                                    |                 |
| Paper Tray Settings                                                                                                    |                 |
| Image Quality Adjustment                                                                                                    |                 |
| Reports                                                                                                    |                 |
| Maintenance                                                                                                    |                 |
| Notify Job Completion by E-mail                                                                                                    |                 |
| Other Settings                                                                                                    |                 |
|                                                                                                    |                 |

- On the [Tools] screen, select [System Settings] > [Common Service Settings].
   For information on how to display the [Tools] screen, refer to "System Settings Procedure" (P.280).
- *2* Select an item to set or change.

## **Machine Clock/Timers**

You can set the machine clock or the time intervals of the machine to enter the Power Saver mode or to reset settings.

## Date

Set the date in the system clock of the machine. The date set here will be printed on all lists and reports.

- 1 Select [Date], and then select [Change Settings].
- *2* Select a date format.
- *3* Specify [Year], [Month], and [Day].
- **4** Select [Save].

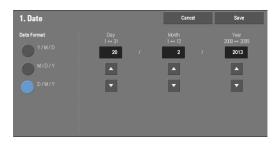

## Time

Set the time in the system clock of the machine, using 12-hour or 24-hour format. The time set here will be printed on all lists and reports.

- 1 Select [Time], and then select [Change Settings].
- **2** Select the time format.
- *3* When you select [12 Hour Clock], set [AM] or [PM].
- 4 Specify [Hours] and [Minutes].

| 2. Time      |              | Cancel | Save                    |
|--------------|--------------|--------|-------------------------|
| 12 Har Clock | AM 2<br>PM • |        | Mnutes<br>00 ↔ 59<br>49 |

**5** Select [Save].

## **NTP Time Synchronization**

You can synchronize the machine clock with a time server (NTP: Network Time Protocol), by receiving time information from the server.

To connect to a time server, select [On] for [NTP Time Synchronization], and set the IP address of the time server in [Time Server Address].

## **Connection Interval**

Specify how often the machine connects to the time server.

You can select from 1 to 500 hours in 1 hour increments.

#### **Time Server Address**

Note

Note

Set the server name or IP address of the time server.

- For IPv4, enter the IP address in xxx.xxx.xxx format, where "xxx" is a value between 0 and 255.
  - For IPv6, enter the IP address in xxxx:xxxx:xxxx:xxxx:xxxx:xxxx:xxxx format, where "xxxx" is a hexadecimal number.

## **Auto Clear**

Specify the time lapsed without any operation until the machine resets the settings automatically.

When you select [On], specify a value between 10 and 900 seconds in 1 second increments. To disable this feature, select [Off].

When [Off] is selected, the machine will cancel the standby status and begin processing a document
after one minute has elapsed in anticipation of a job command.

## **Auto Job Release**

Specify the time lapsed until the machine cancels the active job and starts the next job if an error such as document or paper jams and running out of paper occurs during copying or scanning. In that case, only those jobs not affected by the error can be processed.

When you select [On], specify a value in 1 minute increments. To disable this feature, select [Off].

## **Auto Print**

Set the time period to start the next print job after the operation of the control panel (except for the <Start> and <Clear All> buttons).

When you select [On], specify a value between 1 and 240 seconds in 1 second increments. When you select [Off], printing starts immediately after the machine is ready.

## **Printer Lockout**

You can set the machine to disable printing during the specified time period or to temporarily disable printing.

Selecting [On] allows you to set [Set Lockout Duration] and/or [Allow User to Lock Out]. When [Allow User to Lock Out] is selected, the [Lock Out Printer] button needs to be displayed on the right side of the [Home] screen.

#### **Set Lockout Duration**

Set the time period to disable printing. Specify the start and end time to disable printing in 1 minute increments.

#### **Allow User to Lock Out**

Selecting [Lock Out Printer] on the [Home] screen temporarily disables printing. [Release Printer] is displayed during the printer lockout duration. Selecting [Release Printer] enables printing.

Note

• A job started before the start time will be printed continuously even after elapsing the start time. The job will be printed continuously even if you select [Lock Out Printer] while printing. After the job is completed, the machine enters the printer lockout status.

- When both [Set Lockout Duration] and [Allow User to Lock Out] are set and the start time comes while the [Release Printer] button is displayed, the machine automatically enters the printer lockout status.
- When you select [Release Printer] during the printer lockout duration, printing is enabled, and when you then select [Lock Out Printer], the machine resumes the printer lockout status.
- The printer lockout status is not released automatically even after the end time elapsed. To release the
  printer lockout status, the control panel operation is required.
- The printer lockout duration will not be released even when you switch the power off and then on again, or even when you press the <Power Saver> button while the machine is in the Power Saver mode (Low Power mode or Sleep mode).
- The machine starts printing in accordance with the setting in [Auto Print] when [Release Printer] is selected. Thus the printing may not start just after [Release Printer] is selected.
- You can also print during the printer lockout duration by selecting a job in [Active Jobs] on the [Job Status] screen and then selecting [Promote Job].
- When the [Allow User to Lock Out] check box is deselected, [Disable Auto Printing] in [Home Additional Features] is displayed as [(Not Assigned)].

#### **Power Saver Timers**

The Power Saver mode has two modes: the Low Power and Sleep modes. When a specified period of time has elapsed, the machine switches to these modes in the following order to reduce power consumption.

Last operation on the machine  $\rightarrow$  Low Power mode  $\rightarrow$  Sleep mode

• You cannot configure the machine not to switch to the Low Power mode or the Sleep mode.

#### From Last Operation to Low Power Mode

Specify a time period between 1 and 120 minutes in 1 minute increments to enter the Low Power mode after the last operation.

#### From Last Operation to Sleep Mode

Specify a time period between 1 to 120 minutes in 1 minute increments to enter the Sleep mode after the last operation.

 Configure the [From Last Operation to Sleep Mode] time to be longer than the [From Last Operation to Low Power Mode] time.

## **Time Zone**

Set the time difference from GMT between -12 and +12 hours.

Note • GMT stands for Greenwich Mean Time.

#### **Daylight Savings**

You can set daylight saving time. During daylight saving time period, the machine moves the clock forward by one hour.

Select from [Adjust Off], [Adjust by Day, Month & Time], or [Adjust by Month, Week, Day of Week & Time].

If you select [Adjust by Day, Month & Time], specify the month, day, and time for [Start Date] and [End Date].

If you select [Adjust by Month, Week, Day of Week & Time], specify the month, week, day of week, and time for [Start Date] and [End Date].

## **Print-On-Demand Duration**

Specify the duration for the machine to receive a print job from web applications. Unless the machine receives full data of the print job within the specified period of time, the machine does not process the print job.

Specify the time duration between 0 and 255 minutes in 1 minute increments. If you specify [0], it means that there is no time limit set on the machine for receiving data.

• When you send a print job that contains a large amount of data or a print job whose contents take a while to be processed, transmission may be timed out before the machine receives the last page of the print job. If transmission is timed out, the print job will be canceled. Therefore, you should consider the machine usage when you set the time duration.

## **Audio Tones**

Select whether to sound an alarm when a job ends or a fault occurs.

## **Control Panel Select Tone**

Set the volume to be sounded when a button on the control panel is correctly selected. You can select from [Soft], [Normal], and [Loud]. To disable the sound, select [Off].

## **Control Panel Alert Tone**

Set the volume to be sounded when a button that cannot be selected is selected, or an error occurs.

You can select from [Soft], [Normal], or [Loud]. To disable the sound, select [Off].

## **Base Tone**

Set the volume for the base tone of the toggle button, which changes setting each time it is pressed. The machine plays this sound when it exits the Interrupt mode. You can select from [Soft], [Normal], and [Loud]. To disable the sound, select [Off].

## **Machine Ready Tone**

Set the volume to be sounded when the machine is ready to copy or print, or powered on. You can select from [Soft], [Normal], or [Loud]. To disable the sound, select [Off].

## Job Complete Tone 1, 2

Set the volume to be sounded when a job is completed normally. You can select from [Soft], [Normal], or [Loud]. To disable the sound, select [Off]. You can select the target jobs to play the sound.

## **Fault Tone**

Set the volume to be sounded when a job fails. You can select from [Soft], [Normal], or [Loud]. To disable the sound, select [Off]. You can select the target jobs to play the sound.

## **Auto Clear Alert Tone**

Set the volume to be sounded at five seconds before automatically returning to the initial screen when [Auto Clear] is set to [On].

You can select from [Soft], [Normal], and [Loud]. To disable the sound, select [Off]. For more information on Auto Clear, refer to "Auto Clear" (P.296).

## **Alert Tone**

Set the volume to be sounded when a fault such as a paper jam occurs, and the job remains in failure state.

You can select from [Soft], [Normal], or [Loud]. To disable the sound, select [Off].

## **Out of Paper Warning Tone**

Set the volume to be sounded when a job is suspended because there is no paper in a tray. You can select from [Soft], [Normal], and [Loud]. To disable the sound, select [Off].

## **Low Toner Alert Tone**

Set the volume to be sounded when the toner cartridge needs replacing. You can select from [Soft], [Normal], and [Loud]. To disable the sound, select [Off].

## **Stored Programming Tone**

Set the volume to be sounded while a stored program is being registered. You can select from [Soft], [Normal], and [Loud]. This tone cannot be disabled.

#### **Stored Programming Complete Tone**

Set the volume to be sounded when the call of a stored programming registered is completed. You can select from [Soft], [Normal], and [Loud]. To disable the sound, select [Off].

#### **Line Monitor Volume**

When sending a fax, you can relay the sound on the telephone line until the connection is made through the speakers on the machine. This is convenient for Fax Information Services without using the telephone receiver.

You can select a volume level from [Soft], [Normal], or [Loud]. To disable the sound, select [Off].

#### **Ringing Volume**

Set the volume to be sounded when the machine receives a fax. You can select from [Soft], [Normal], and [Loud]. To disable the sound, select [Off].

## **Screen/Button Settings**

Set screens and buttons.

#### **Screen Default**

Set the screen displayed after powering on the machine or canceling the Power Saver mode.

#### **Screen After Auto Clear**

Set the screen displayed after Auto Clear.

## **Auto Display of Login Screen**

When the Authentication feature is enabled on the machine, set whether or not to automatically display the login screen after turning on the machine or canceling the Power Saver mode.

## **Custom Buttons 1 to 3**

You can assign services such as Copy and Send from Folder to the custom buttons on the control panel: Custom Button 1 to Custom Button 3.

To leave a feature unassigned, select [(Not Set)].

• Copy service is assigned to [Custom Button 1] and Review is assigned to [Custom Button 3] by factory default.

#### Home

Set the layout of service buttons that appear on the [Home] screen.

## **Home - Additional Features**

Set the layout of additional feature buttons that appear on the [Home] screen.

• If you do not want to display [Setup] as an additional feature button, select the [Show this in Admin mode] check box. You can set or change settings with the machine only when it is in the System Administration mode.

#### Job Type on Job Status screen

Select the default job types to be shown on the [Completed Jobs] screen under the [Job Status] screen that is displayed when the <Job Status> button on the control panel is pressed.

Select from [All Jobs], [Printer & Print from Folder Jobs], [Scan& Fax Jobs], or [Job Flow & File Transfer Jobs].

#### **Default Language**

You can select the language displayed on the machine.

There are two ways of selecting the language: set in the System Administration mode and set by local users.

• Setting in the System Administration mode

The language set here is the standard language that is retained even when the machine is powered off and on.

• Setting in the Local User mode

The language setting in [Language] in the [Home] screen is lost when the machine is powered off.

Note

- When [English] is selected, only ASCII characters can be used.
  - When you set [Language] to [English] on the [Home] screen and an address book entry or contents of [Details] of Job Flow Sheets is entered in other than ASCII characters, the characters may not be displayed properly.

When you use Dell Printer Configuration Web Tool to import a CSV file\* that includes the characters other than those used for the language selected in [Language], the characters in the file may be garbled or the import may fail.

\* :CSV (Comma Separated Values) is a file format that is often used for saving data by spreadsheets and database programs.

## **Screen Brightness**

You can adjust the screen brightness of the control panel between -16 and +16.

## **Reconfirm E-mail Recipient**

Select whether or not to display the screen to confirm e-mail recipients when sending e-mails.

Select from [Confirmation Not Required], [Always Reconfirm Recipient], or [Reconfirm if Multiple Recipients].

## **Reconfirm Fax Recipient**

Set whether or not to display a screen to confirm fax recipients when sending faxes.

Select from [Confirmation Not Required], [Always Reconfirm Recipient], and [Reconfirm if Multiple Recipients].

## **Paper Tray Settings**

Set the items related to the paper and trays, including the type of paper and tray priority.

#### **Custom Paper Name/Color**

You can name Custom Paper Types 1 to 5 which you can select in [Paper Type] and Custom Paper Colors 1 to 5 which you can select in [Paper Color] of [Paper Tray Attributes].

You can use letters, numerals, and symbols of up to 24 characters for each name and color.

For example, you can use a name showing its usage, such as "Color" for colored paper, and "Covers" for bond paper.

## **Paper Tray Attributes**

You can set the size and type of paper loaded in trays. For more information, refer to "Changing the Paper Settings" (P.214).

#### **Change Settings**

Select this button, if you change the paper size for the tray or the setting of auto paper selection.

When you load non-standard size paper in a tray, select [Custom Size], and specify the width and length. When you load standard size paper in a tray, select [Auto Detect].

- Align the paper guides against the paper to prevent paper jams or errors. If the machine cannot detect a tray, use Tray 5.
- Paper Type

Select the type of paper to load in the trays.

For information about paper types available on the machine, refer to "Print Media Guidelines" (P.200).

• Paper Size

When using Trays 1 to 4, you can load both standard size paper and non-standard size paper. When you load non-standard size paper, select [Custom Size], and then set the size in the X (width) between 190 - 356 mm and the Y (length) between 98 - 216 mm in 1 mm increments. When you load standard size paper, select [Auto Detect].

• Paper Color

Set the color of paper. The paper color selected here is displayed as the paper color on the [Paper Supply] screen.

• Auto Paper Select

Set the condition for Auto Paper selection. When the color mode selected is used, Auto Paper selection is enabled. Select from [All Colors], [Color], and [Black & White].

Automatic tray selection means that a tray containing the appropriate paper is automatically selected by the machine for copying or printing.

## **Customize Paper Supply Screen**

Select whether the setting items specified in [Paper Size] or [Auto Paper Select] under [Paper Tray Attributes] are to be displayed on the [Paper Supply] screen.

## Disabled

Does not display the items specified in [Paper Size].

## **Size Detection**

Displays the setting in [Paper Size].

### **Usage (Auto Paper Select)**

Displays the setting in [Auto Paper Select].

### **Paper Tray Attributes on Setup Screen**

Select whether or not to display [Paper Tray Attributes] in the [Setup] screen or not.

This setting allows you to select the size and type of paper without entering the System Administration mode.

## **Paper Tray Attributes During Loading**

Select whether or not to display the [Paper Tray Attributes] screen after the tray is pulled out or inserted in.

This setting applies to Trays 1 and 2 to 4 (optional). You cannot apply this setting to Tray 5.

## **Paper Tray Priority**

Set the priority of the trays to use when paper of the same size and the same orientation is set in the multiple trays or print data does not include the paper tray information for automatic tray selection.

Auto Paper selection means that a tray containing the appropriate paper is automatically selected by the machine for copying or printing.

This setting applies to Trays 1 and 2 to 4 (optional). You cannot apply this setting to Tray 5.

• When a logical printer is used and if you specify the paper tray with the print driver, this setting will be ignored.

## **Paper Type Priority**

Set the priority of the trays to use when paper of the same size and the same orientation is set in the multiple trays.

Auto Paper selection means that a tray containing the appropriate paper is automatically selected by the machine for copying or printing.

You can set Plain paper, Bond paper, Recycled paper, Plain Reload, and Custom paper 1 to 5.

The paper type setting is prioritized over the paper tray priority settings.

If, however, different paper types appear in the same priority sequence, the paper is determined by paper tray priority sequence. The tray containing paper type set to [Auto Paper Off] is not selected by automatic tray selection.

For more information about the tray priority sequence, refer to "Paper Tray Priority" (P.302).

## **Tray 5 - Paper Size Defaults**

Select the paper sizes displayed in the [Tray 5] screen in [Paper Supply] when copying with Tray 5.

You can assign the paper size selected here to the buttons for [Standard Size] in the [Tray 5] screen.

If you frequently use non-standard size paper for copying, assigning the paper sizes to the buttons will save your time to specify the size each time. For your convenience, set the commonly used paper sizes in the upper level.

## A/B Series Size

You can select a paper size from A and B series sizes.

#### **Inch Size**

You can select a paper size from inch series sizes.

#### **Others**

You can select a paper size from other sizes.

#### **Custom Size**

You can enter any size. Set the X width between 127 and 356 mm, and the Y length between 76 and 216 mm in 1 mm increments.

• For open flap envelopes, enter the size with the flap size included.

## **Auto Tray Switching Control**

Note

Set the alternative tray or paper when running out of paper loaded in the tray selected.

## **Auto Tray Switching**

You can select from [Always Enable], [Enable during Auto Select], and [Enable for Same Paper Type/Color].

When [Enable during Auto Select] is selected, the machine switches the tray when [Auto Select] is selected in the [Copy] screen or [Paper Select] of the print driver.

• The machine does not switch the tray automatically in the following cases:

- Tray 5 is selected.
- The tray containing paper that is set as [Auto Paper Off] in [Paper Type Priority] is selected.

### **Targeted Paper Type (Copy Jobs)**

You can select paper types.

When [According to Priority Assigned] is selected, the paper type is determined according to the settings in [Paper Type Priority]. When selecting [Selected Paper Type Only], you can specify the paper type.

## **Targeted Paper Color (Copy Jobs)**

You can target all paper colors or only one paper color.

## **Image Quality**

You can specify the image quality processing method for each of plain paper, bond paper, recycled paper, plain reload paper, and custom paper 1 to 5.

When copying or printing a document, the machine controls the image quality according to the type of paper set in [Paper Tray Attributes] and the image quality processing method specified for that type of paper.

The following table shows available settings.

For information about paper characteristics and notes, refer to "Print Media Guidelines" (P.200).

| Setting values       | Meaning                                                               |
|----------------------|-----------------------------------------------------------------------|
| Plain A (81-105 gsm) | Paper having ream weight of 81 - 105 gsm.                             |
| Plain B (60-80 gsm)  | Paper having ream weight of 60 - 80 gsm.                              |
| Plain C (60-90 gsm)  | Paper having ream weight of 60 - 90 gsm. Suitable for recycled paper. |

| Setting values      | Meaning                                                                                   |
|---------------------|-------------------------------------------------------------------------------------------|
| Plain D (60-90 gsm) | Paper having ream weight of 60 - 90 gsm. Suitable for regular paper except Plain B paper. |

## **Image Quality Adjustment**

You can set the image quality and calibration settings.

## **Image Quality**

You can select the image quality processing method when the machine scans a document.

## **Photo & Text Recognition**

Allows you to change a level with which the machine determines a document as text or photos. This setting is used when you select [Photo & Text] for [Original Type] on the [Image Quality] screen.

Selecting [More Text] enables the machine to easily recognize very fine print as text.

Selecting [More Photo] enables the machine to easily recognize halftone images from newspapers and advertisements as photos.

#### **Output Color Recognition**

Allows you to change a level from the five levels with which the machine determines a document as monochrome or color. This setting is used when you select [Auto Detect] for [Output Color] on the [Copy] screen.

Selecting [More Black & White] enables the machine to easily recognize monochrome documents.

Selecting [More Color] enables the machine to easily recognize color documents.

## **Photo Reproduction Level**

When copying with [Original Type] in the [Image Quality] screen set to [Photo & Text], you can adjust the color reproduction level in the areas determined by the machine as photos.

Selecting [More Text] yields a bold copy effect, emphasizing the dense parts of an image.

Selecting [More Photo] soften the image gradation of the photo aspects of an image, enhancing the reproducibility of subtle colors.

## **Background Suppression (Color Copy)**

Set the method of background suppression to be used when making color copies.

Background suppression is the function to detect the density of colors and suppress the scan of background colors when a document has background colors on colored paper.

Select [High Speed] to sample a section of the document and detect the background color.

Select [High Quality] to conduct a pre-scan, and sample the whole document to detect the background color.

• When you select [High Quality], and [Corner Shift] is selected in [Image Shift] with a ratio of 60% or less is specified in [Reduce/Enlarge], a part of the image may not be printed or blank paper may be output.

## **Background Suppression (Black Copy)**

Set the method of background suppression to be used when making monochrome copies.

Background suppression is the function to detect the density of colors and suppress the scan of background colors when a document has background colors on colored paper.

Select [High Speed] to sample a section of the document and detect the background color.

Select [High Quality] to conduct a pre-scan, and sample the whole document to detect the background color.

• When you select [High Quality], and [Corner Shift] is selected in [Image Shift] with a ratio of 60% or less is specified in [Reduce/Enlarge], a part of the image may not be printed or blank paper may be output.

#### **Background Suppression (Scan Jobs)**

Set the method of background suppression to be used for scan operations.

Set how the machine detects density and deletes the background color.

Select [High Speed] to sample a section of the document and detect the background color.

Select [High Quality] to conduct a pre-scan, and sample the whole document to detect the background color.

#### **Image Enhancement**

Allows you to select whether to carry out image enhancement. If you select [On], the machine gives the image a smoother appearance when printed.

## Calibration

Calibrate the machine regularly to correct and ensure consistency of printing colors over time, environment and devices.

For more information, refer to "Executing Calibration" (P.248).

When the printed colors do not seem to have been corrected properly despite regular calibration, contact Customer Support at **dell.com/contactdell**.

#### **Screen Type**

Select from [Copy Job], [Print Job 1], and [Print Job 2]. For more information about screen type, refer to "Executing Calibration" (P.248).

#### **Paper Supply**

Select a paper tray.

#### Target

Select from [Copy & Print Jobs], [Copy Jobs Only], [Print Jobs Only], and [None].

## Reports

You can configure settings related to printing reports.

### **Print Reports Button**

Set the display method of [Print Reports] under the [Machine Information] screen and [Error History Report] under the [Faults] screen displayed by pressing the <Machine Status> button.

If you select [Disabled], the [Print Reports] button under [Machine Status] > [Machine Information] and the [Error History Report] button under [Faults] are displayed only in the System Administration mode.

For information on Print Reports, refer to "Print Reports" (P.260).

For information on Error History Reports, refer to "Faults" (P.273).

## **Job History Report**

Select whether or not to automatically print a Job History Report when a total of 50 jobs have been processed. All jobs are automatically listed on the printed report.

For information on how to print a Job History Report manually, refer to "Print Reports" (P.260).

## **Activity Report**

Select whether or not to automatically print an Activity Report when a total of 100 communication results have been accumulated. For information on how to print an Activity Report manually, refer to "Job Status / Activity Report" (P.261).

## **Transmission Report - Job Undelivered**

Select whether or not to automatically print a Transmission Report - Job Undelivered.

## **Transmission Report - Job Deleted**

Select whether or not to automatically print a Transmission Report - Job Deleted for a cancelled document.

## **Folder Report**

Select whether or not to automatically print a Folder Report.

## **Broadcast/Multi-Poll Report**

Select whether or not to automatically print a Broadcast/Multi-Poll Report.

## **Scan File Transfer Report**

Select whether or not to print the report for data transmission results when the scanned data is transferred to the computer on the network or is sent via e-mail.

#### Off

Does not print a report regardless of the data transmission result.

## On

Automatically prints a Transmission Report when data is sent successfully and a Transmission Report - Job Undelivered when data transmission failed.

#### Print when delivery fails

Prints a Transmission Report - Job Undelivered when the data transmission failed.

## **2 Sided Report**

Select whether or not to print a report on one side of the paper or both sides when printing a report/list.

## **Activity Report - Recipient**

Select how the information on recipients is shown when printing an Activity Report: the first 40 characters or the last 40 characters.

## **Job Flow Error Report**

Select whether or not to automatically print a Job Flow Error Report.

## Maintenance

You can initialize or delete data from the hard disk of the machine.

#### **Initialize Hard Disk**

Initializes the hard disk.

Data deleted by initialization includes supplementary fonts and ESC/P forms.

• The secure print documents and logs are not erased.

#### **Delete All Data**

This feature is designed to prevent the leakage of confidential information of a customer when the machine is returned to Dell. By executing [Start], all data registered on the machine is deleted.

Do not use this feature normally.

### **Software Options**

This feature is for service representative use. For more information, contact Customer Support at **dell.com/contactdell**.

#### **Power on Self Test**

Set whether or not to perform self test when the machine is turned on and started up.

If any abnormal condition such as intentional program modification is found during the program diagnosis, the machine stops starting up and records the information in the audit log.

The information may not be recorded in the audit log depending on the status of program malfunction.
If the machine does not start, contact Customer Support at dell.com/contactdell.

#### **Adjust Color Registration**

Note

Allows you to calibrate the colors automatically or manually.

#### **Auto Color Registration**

Pressing [Start] executes the color calibration. For more information, refer to "Auto Color Registration" (P.90).

#### **Side Color Registration**

After executing the automatic color calibration, you can manually adjust the horizontal colors for yellow, magenta, and cyan by entering values.

You can enter from -5 to +5, and press [Adjust] after entering the values.

Pressing [Sample Printout] prints the sample that the values changed are reflected.

• Use Tray 5 and plain A4 □ size paper for this feature.

For more information, refer to "Side Color Registration" (P.91).

## **Adjust Paper Registration**

Allows you to adjust the print image position vertically and horizontally. You can enter from - 2.0 to + 2.0, and press [Adjust] after entering the values.

When you enter the amount in [Number of Sheets] and press [Sample Printout], the machine prints the sample that the values changed are reflected.

## **Delete All Certificates/Initialize Settings**

Deletes all certificates stored in the machine and initializes the security settings associated with certificates. This feature is designed to use when you cannot use a certificate data in the machine because of an abnormality of certificate file even when the certificate is set to enabled for [SSL/TLS Settings] under [Connectivity & Network Setup] > [Security Settings].

## **Notify Job Completion by E-mail**

You can receive the results of jobs performed by an e-mail notification.

## **Targeted Jobs**

Select the service whose job result you want to receive by an e-mail notification. When the target job is already selected, [Selected] is displayed.

You can select more than one target job from [Copy], [Fax], [Scan], [Print], or [Report]. Select the notification timing from [Notify at the End of Job] or [Notify when Error Only].

## E-mail Addresses 1 to 5

Specify the e-mail addresses to notify the result of the jobs.

• When you select [Save] to exit this screen without specifying an e-mail address, the setting of [Targeted Jobs] or [E-mail Message] is deleted.

## **E-mail Message**

Enter a comment attached to the e-mail.

## **Plug-in Settings**

When you use custom services, you can set whether to enable embedded plug-ins and display the list of the plug-ins.

## **Embedded Plug-ins**

Set whether to enable embedded plug-ins.

## **List of Embedded Plug-ins**

Displays [Name] and [Status] of embedded plug-ins.

## **Other Settings**

You can configure other settings related to the machine.

## **Offset Stacking (Left Tray)**

Offsetting means that each set of copies is delivered to the left tray and shifted slightly toseparate it from the previous job. When a set of copies is delivered to the front of the tray, the next set is delivered to the rear of the tray. Set the offset function for the Left Tray. Select from [No Offset], [Offset per Set], and [Offset per Job]. When [Offset per Set] or [Offset per Job] is selected, the machine slightly shifts the output position per set or per job (print job) respectively.

 An optional component is required to use this feature. For more information, contact Customer Support at dell.com/contactdell.

## **Auto Job Promotion**

You can select whether or not to allow another job to automatically bypass the current job when the machine is unable to start an operation for any reason, (for example, running out of paper in a tray when starting copying or printing).

- Stored documents such as Secure Print and Sample Set documents cannot be used with the Auto Job Promotion feature.
  - When [Enabled] is selected and there is a job bypassed because of paper out, a message stating the reason of the job promotion appears. The job bypassed can be processed after you take proper measures by following the instruction of the message. Or, you can cancel the job by pressing the <Clear All> button. When multiple jobs are bypassed, a screen that lists the bypassed jobs appears. This screen allows you to display the details screen and to delete the jobs.

## **Default Print Paper Size**

Note

You can set the most commonly-used paper size, A4 or 8.5 x 11", to print reports and/or lists.

#### **Odd Page 2 Sided**

You can specify whether or not to add a blank page when a document containing an odd number of pages is printed in 2-sided.

#### **Paper Size Settings**

You can specify the size of paper to be automatically detected when you use standard sizes of a document or the machine is set to detect sizes of a document.

You can select from the following tables: [A/B Series (8 x 13")], [A/B Series], [A/B Series (8K/ 16K)], [A/B Series (8 x 13"/8 x 14")], and [Inch Series].

|                |                                                                                                    |                                                                                                    | B ser                                                                                                    |                                                                                                    |                                                                                                    |                                                                                                    | VB series (8<br>K / 16 K)                                                                                                    |                                                                                                    | A/B series (8<br>× 13" / 8 ×<br>14")                                                                                                    |                                                                                                    |                                                                                                    |
|----------------|----------------------------------------------------------------------------------------------------|----------------------------------------------------------------------------------------------------|----------------------------------------------------------------------------------------------------|----------------------------------------------------------------------------------------------------|----------------------------------------------------------------------------------------------------|----------------------------------------------------------------------------------------------------|----------------------------------------------------------------------------------------------------|----------------------------------------------------------------------------------------------------|----------------------------------------------------------------------------------------------------|----------------------------------------------------------------------------------------------------|----------------------------------------------------------------------------------------------------|
| Document glass | Document feeder                                                                                                    | Trays 1 to 4                                                                                                    | Document glass                                                                                                    | Document feeder                                                                                                    | Trays 1 to 4                                                                                                    | <b>Document glass</b>                                                                                                    | <b>Document feeder</b>                                                                                                    | Trays 1 to 4                                                                                                    | <b>Document glass</b>                                                                                                    | Document feeder                                                                                                    | Trays 1 to 4                                                                                                    |
|                |                                                                                                    |                                                                                                    |                                                                                                    |                                                                                                    |                                                                                                    |                                                                                                    |                                                                                                    |                                                                                                    |                                                                                                    |                                                                                                    |                                                                                                    |
| 0              | Х                                                                                                    | Х                                                                                                    | 0                                                                                                    | Х                                                                                                    | Х                                                                                                    | Ο                                                                                                    | Х                                                                                                    | Х                                                                                                    | Ο                                                                                                    | Х                                                                                                    | Х                                                                                                    |
| Х              | Х                                                                                                    | Х                                                                                                    | Х                                                                                                    | Х                                                                                                    | Х                                                                                                    | Х                                                                                                    | Х                                                                                                    | Х                                                                                                    | Х                                                                                                    | Х                                                                                                    | Х                                                                                                    |
| 0              | Ο                                                                                                    | Ο                                                                                                    | 0                                                                                                    | Ο                                                                                                    | Ο                                                                                                    | Ο                                                                                                    | Ο                                                                                                    | Ο                                                                                                    | Ο                                                                                                    | Ο                                                                                                    | 0                                                                                                    |
| 0              | Х                                                                                                    | Х                                                                                                    | 0                                                                                                    | Ο                                                                                                    | Х                                                                                                    | Ο                                                                                                    | 0                                                                                                    | Х                                                                                                    | Ο                                                                                                    | Х                                                                                                    | Х                                                                                                    |
| Ο              | Ο                                                                                                    | Ο                                                                                                    | 0                                                                                                    | Ο                                                                                                    | Ο                                                                                                    | Ο                                                                                                    | Ο                                                                                                    | Ο                                                                                                    | Ο                                                                                                    | Ο                                                                                                    | 0                                                                                                    |
| 0              | Х                                                                                                    | Х                                                                                                    | 0                                                                                                    | Х                                                                                                    | Х                                                                                                    | Ο                                                                                                    | Х                                                                                                    | Х                                                                                                    | Ο                                                                                                    | Х                                                                                                    | Х                                                                                                    |
| Х              | Х                                                                                                    | Х                                                                                                    | 0                                                                                                    | Х                                                                                                    | Х                                                                                                    | Ο                                                                                                    | Х                                                                                                    | Х                                                                                                    | Х                                                                                                    | Х                                                                                                    | Х                                                                                                    |
| Х              | Х                                                                                                    | Ο                                                                                                    | 0                                                                                                    | Ο                                                                                                    | Ο                                                                                                    | Ο                                                                                                    | Ο                                                                                                    | Ο                                                                                                    | Ο                                                                                                    | Х                                                                                                    | 0                                                                                                    |
| Х              | Х                                                                                                    | Х                                                                                                    | Х                                                                                                    | Х                                                                                                    | Х                                                                                                    | Х                                                                                                    | Х                                                                                                    | Х                                                                                                    | Х                                                                                                    | Х                                                                                                    | Х                                                                                                    |
| Х              | Х                                                                                                    | Х                                                                                                    | Х                                                                                                    | Х                                                                                                    | Х                                                                                                    | Х                                                                                                    | Х                                                                                                    | Х                                                                                                    | Ο                                                                                                    | Х                                                                                                    | Х                                                                                                    |
| Х              | Х                                                                                                    | 0                                                                                                    | Х                                                                                                    | Х                                                                                                    | Ο                                                                                                    | Х                                                                                                    | Х                                                                                                    | Ο                                                                                                    | Х                                                                                                    | Х                                                                                                    | Ο                                                                                                    |
| Х              | Х                                                                                                    | Х                                                                                                    | Х                                                                                                    | Х                                                                                                    | Х                                                                                                    | Х                                                                                                    | Х                                                                                                    | Х                                                                                                    | Х                                                                                                    | Х                                                                                                    | Х                                                                                                    |
| Х              | Ο                                                                                                    | Ο                                                                                                    | Х                                                                                                    | Ο                                                                                                    | Ο                                                                                                    | Х                                                                                                    | 0                                                                                                    | Ο                                                                                                    | Ο                                                                                                    | Ο                                                                                                    | Ο                                                                                                    |
| 0              | Ο                                                                                                    | 0                                                                                                    | Х                                                                                                    | Х                                                                                                    | Ο                                                                                                    | Х                                                                                                    | Х                                                                                                    | Ο                                                                                                    | Ο                                                                                                    | 0                                                                                                    | Ο                                                                                                    |
| Х              | Х                                                                                                    | 0                                                                                                    | Х                                                                                                    | Ο                                                                                                    | Ο                                                                                                    | Х                                                                                                    | 0                                                                                                    | Ο                                                                                                    | Х                                                                                                    | Х                                                                                                    | 0                                                                                                    |
| Х              | Х                                                                                                    | Х                                                                                                    | Х                                                                                                    | Х                                                                                                    | Х                                                                                                    | Х                                                                                                    | Х                                                                                                    | Х                                                                                                    | Х                                                                                                    | Х                                                                                                    | Х                                                                                                    |
| Х              | Х                                                                                                    | Х                                                                                                    | Х                                                                                                    | Х                                                                                                    | Х                                                                                                    | Х                                                                                                    | Х                                                                                                    | Х                                                                                                    | Х                                                                                                    | Х                                                                                                    | Х                                                                                                    |
| Х              | Х                                                                                                    | Х                                                                                                    | Х                                                                                                    | Х                                                                                                    | Х                                                                                                    | Х                                                                                                    | Х                                                                                                    | Х                                                                                                    | Х                                                                                                    | Х                                                                                                    | Х                                                                                                    |
| Х              | Х                                                                                                    | Х                                                                                                    | Х                                                                                                    | Х                                                                                                    | Х                                                                                                    | Х                                                                                                    | Х                                                                                                    | Х                                                                                                    | Х                                                                                                    | Х                                                                                                    | Х                                                                                                    |
| Х              | Х                                                                                                    | Х                                                                                                    | Х                                                                                                    | Х                                                                                                    | Х                                                                                                    | Х                                                                                                    | Х                                                                                                    | Х                                                                                                    | Х                                                                                                    | Х                                                                                                    | Х                                                                                                    |
| Х              | Х                                                                                                    | Х                                                                                                    | Х                                                                                                    | Х                                                                                                    | Х                                                                                                    | Х                                                                                                    | Х                                                                                                    | Х                                                                                                    | Х                                                                                                    | Х                                                                                                    | Х                                                                                                    |
| Х              | Х                                                                                                    | Х                                                                                                    | Х                                                                                                    | Х                                                                                                    | Х                                                                                                    | Х                                                                                                    | Х                                                                                                    | Х                                                                                                    | Х                                                                                                    | Х                                                                                                    | Х                                                                                                    |
| X              | Х                                                                                                    | Х                                                                                                    | Х                                                                                                    | Х                                                                                                    | Х                                                                                                    | Х                                                                                                    | Х                                                                                                    | Х                                                                                                    | Х                                                                                                    | Х                                                                                                    | Х                                                                                                    |
| X              | Х                                                                                                    | Х                                                                                                    | Х                                                                                                    | Х                                                                                                    | Х                                                                                                    | Х                                                                                                    | Х                                                                                                    | Х                                                                                                    | Х                                                                                                    | Х                                                                                                    | Х                                                                                                    |
| Х              | Х                                                                                                    | Х                                                                                                    | Х                                                                                                    | Х                                                                                                    | Х                                                                                                    | Х                                                                                                    | Х                                                                                                    | Х                                                                                                    | Х                                                                                                    | Х                                                                                                    | Х                                                                                                    |
|                | Document glass           O           O           X           O           X           X | X         X           Document feeder         X           O         X           X         X           O         X           X         X           O         X           X         X           O         X           X         X           X | N     X     X       N     X     X       X     X     X       O     O     O       O     X     X       O     O     O       O     X     X       O     O     O       O     X     X       X     X     X       X     X       X <td>× 13")ADocument federIrays10IoNocument federIoIoXXIoXXIoIoIoIoIoIoIoIoIoIoIoIoIoIoIoIoIoIoIoIoIoIoIoIoIoIoIoIoIoIoIoIoIoIoIoIoIoIoIoIoIoIoIoIoIoIoIoIoIoIoIoIoIoIoIoIoIoIoIoIoIoIoIoIoIoIoIoIoIoIoIoIoIoIoIoIoIoIoIoIoIoIoIoIoIoIoIoIoIoIoIoIoIoIoIoIoIoIoIoIoIoIoIoIoIoIoIoIoIoIoIoIoIoIoIoIoIoIoIoIoIoIoIoIoIoIoIoIoIo<td< td=""><td>× 13")A/B serDocument<br/>glassDocument<br/>glassDocument<br/>glassDocument<br/>glass0XXO0XXO0XXO0XXX0OOO0XXO0OOO0XXO0OOO0XXO0XXO0XXO0XXO0XXO0XXXXXXXXXXXXXXXXXXXXXXXXXXXXXXXXXXXXXXXXXXXXXXXXXXXXXXXXXXXXXXXXXXXXXXXXXXXXXXXXXXXXXXXXXXXXXXXXX</td><td>× 13")       A/B series         Document feeder       Jo       No       Irays 1 to 4         Io       X       X       Oo       X         IO       X       X       OO       X       X         IO       X       X       OO       X       X         IO       X       X       OO       IO       X         IO       X       X       IO       X       X         IO       X       X       IO       IO       IO         IO       X       X       IO       IO       IO         IO       X       X       IO       IO       IO         IO       X       X       IO       IO       IO         IO       X       X       IO       IO       IO         IO       X       X       IO       IO       IO         IO       X       X       IO       IO       IO         IO       X       X       IO       IO       IO         IO       IO       IO       IO       IO       IO       IO         IX       X       IX       IX       IX       I</td><td>X       13")       A/B series       X         Doument (as)       Tays (b)       Doument (c)       Doument (c)       Doument (c)         Image: Asymptotic (c)       Tays (c)       Tays (c)       Doument (c)       Doument (c)         Image: Asymptotic (c)       Tays (c)       Tays (c)       Doument (c)       Doument (c)       Doument (c)         Image: Asymptotic (c)       Tays (c)       Tays (c)       Doument (c)       Doument (c)       Doument (c)         Image: Asymptotic (c)       Tays (c)       Tays (c)       Tays (c)       Tays (c)       Tays (c)         Image: Asymptotic (c)       Tays (c)       Tays (c)       Tays (c)       Tays (c)       Tays (c)         Image: Asymptotic (c)       Tays (c)       Tays (c)       Tays (c)       Tays (c)       Tays (c)         Image: Asymptotic (c)       Tays (c)       Tays (c)       Tays (c)       Tays (c)       Tays (c)         Image: Asymptotic (c)       Tays (c)       Tays (c)       Tays (c)       Tays (c)       Tays (c)       Tays (c)         Image: Asymptotic (c)       Tays (c)       Tays (c)       Tays (c)       Tays (c)       Tays (c)       Tays (c)       Tays (c)       Tays (c)       Tays (c)       Tays (c)       Tays (c)       Tays (c)       Tays (c</td><td>× 13"       A/B series       K / 16           Doument glass       Trays 1 to 4       Doument feeder       In 4       Doument feeder       In 4       Doument feeder       In 4       In 5         0       X       X       O       X       X       O       X       X       O       X         10       X       X       O       X       X</td><td>× 13"       A/B series       K/ 16 K)         Document feeder       Image feeder       Image feeder</td><td>A/B series io         A/B series         R/B series io         X/B series io         X/B series io           Image: Series io         Image: Series io</td><td>A/B series (b)         X 13"/X 14")           Document (14")         Document (14")</td></td<></td> | × 13")ADocument federIrays10IoNocument federIoIoXXIoXXIoIoIoIoIoIoIoIoIoIoIoIoIoIoIoIoIoIoIoIoIoIoIoIoIoIoIoIoIoIoIoIoIoIoIoIoIoIoIoIoIoIoIoIoIoIoIoIoIoIoIoIoIoIoIoIoIoIoIoIoIoIoIoIoIoIoIoIoIoIoIoIoIoIoIoIoIoIoIoIoIoIoIoIoIoIoIoIoIoIoIoIoIoIoIoIoIoIoIoIoIoIoIoIoIoIoIoIoIoIoIoIoIoIoIoIoIoIoIoIoIoIoIoIoIoIoIoIoIo <td< td=""><td>× 13")A/B serDocument<br/>glassDocument<br/>glassDocument<br/>glassDocument<br/>glass0XXO0XXO0XXO0XXX0OOO0XXO0OOO0XXO0OOO0XXO0XXO0XXO0XXO0XXO0XXXXXXXXXXXXXXXXXXXXXXXXXXXXXXXXXXXXXXXXXXXXXXXXXXXXXXXXXXXXXXXXXXXXXXXXXXXXXXXXXXXXXXXXXXXXXXXXX</td><td>× 13")       A/B series         Document feeder       Jo       No       Irays 1 to 4         Io       X       X       Oo       X         IO       X       X       OO       X       X         IO       X       X       OO       X       X         IO       X       X       OO       IO       X         IO       X       X       IO       X       X         IO       X       X       IO       IO       IO         IO       X       X       IO       IO       IO         IO       X       X       IO       IO       IO         IO       X       X       IO       IO       IO         IO       X       X       IO       IO       IO         IO       X       X       IO       IO       IO         IO       X       X       IO       IO       IO         IO       X       X       IO       IO       IO         IO       IO       IO       IO       IO       IO       IO         IX       X       IX       IX       IX       I</td><td>X       13")       A/B series       X         Doument (as)       Tays (b)       Doument (c)       Doument (c)       Doument (c)         Image: Asymptotic (c)       Tays (c)       Tays (c)       Doument (c)       Doument (c)         Image: Asymptotic (c)       Tays (c)       Tays (c)       Doument (c)       Doument (c)       Doument (c)         Image: Asymptotic (c)       Tays (c)       Tays (c)       Doument (c)       Doument (c)       Doument (c)         Image: Asymptotic (c)       Tays (c)       Tays (c)       Tays (c)       Tays (c)       Tays (c)         Image: Asymptotic (c)       Tays (c)       Tays (c)       Tays (c)       Tays (c)       Tays (c)         Image: Asymptotic (c)       Tays (c)       Tays (c)       Tays (c)       Tays (c)       Tays (c)         Image: Asymptotic (c)       Tays (c)       Tays (c)       Tays (c)       Tays (c)       Tays (c)         Image: Asymptotic (c)       Tays (c)       Tays (c)       Tays (c)       Tays (c)       Tays (c)       Tays (c)         Image: Asymptotic (c)       Tays (c)       Tays (c)       Tays (c)       Tays (c)       Tays (c)       Tays (c)       Tays (c)       Tays (c)       Tays (c)       Tays (c)       Tays (c)       Tays (c)       Tays (c</td><td>× 13"       A/B series       K / 16           Doument glass       Trays 1 to 4       Doument feeder       In 4       Doument feeder       In 4       Doument feeder       In 4       In 5         0       X       X       O       X       X       O       X       X       O       X         10       X       X       O       X       X</td><td>× 13"       A/B series       K/ 16 K)         Document feeder       Image feeder       Image feeder</td><td>A/B series io         A/B series         R/B series io         X/B series io         X/B series io           Image: Series io         Image: Series io</td><td>A/B series (b)         X 13"/X 14")           Document (14")         Document (14")</td></td<> | × 13")A/B serDocument<br>glassDocument<br>glassDocument<br>glassDocument<br>glass0XXO0XXO0XXO0XXX0OOO0XXO0OOO0XXO0OOO0XXO0XXO0XXO0XXO0XXO0XXXXXXXXXXXXXXXXXXXXXXXXXXXXXXXXXXXXXXXXXXXXXXXXXXXXXXXXXXXXXXXXXXXXXXXXXXXXXXXXXXXXXXXXXXXXXXXXX | × 13")       A/B series         Document feeder       Jo       No       Irays 1 to 4         Io       X       X       Oo       X         IO       X       X       OO       X       X         IO       X       X       OO       X       X         IO       X       X       OO       IO       X         IO       X       X       IO       X       X         IO       X       X       IO       IO       IO         IO       X       X       IO       IO       IO         IO       X       X       IO       IO       IO         IO       X       X       IO       IO       IO         IO       X       X       IO       IO       IO         IO       X       X       IO       IO       IO         IO       X       X       IO       IO       IO         IO       X       X       IO       IO       IO         IO       IO       IO       IO       IO       IO       IO         IX       X       IX       IX       IX       I | X       13")       A/B series       X         Doument (as)       Tays (b)       Doument (c)       Doument (c)       Doument (c)         Image: Asymptotic (c)       Tays (c)       Tays (c)       Doument (c)       Doument (c)         Image: Asymptotic (c)       Tays (c)       Tays (c)       Doument (c)       Doument (c)       Doument (c)         Image: Asymptotic (c)       Tays (c)       Tays (c)       Doument (c)       Doument (c)       Doument (c)         Image: Asymptotic (c)       Tays (c)       Tays (c)       Tays (c)       Tays (c)       Tays (c)         Image: Asymptotic (c)       Tays (c)       Tays (c)       Tays (c)       Tays (c)       Tays (c)         Image: Asymptotic (c)       Tays (c)       Tays (c)       Tays (c)       Tays (c)       Tays (c)         Image: Asymptotic (c)       Tays (c)       Tays (c)       Tays (c)       Tays (c)       Tays (c)         Image: Asymptotic (c)       Tays (c)       Tays (c)       Tays (c)       Tays (c)       Tays (c)       Tays (c)         Image: Asymptotic (c)       Tays (c)       Tays (c)       Tays (c)       Tays (c)       Tays (c)       Tays (c)       Tays (c)       Tays (c)       Tays (c)       Tays (c)       Tays (c)       Tays (c)       Tays (c | × 13"       A/B series       K / 16           Doument glass       Trays 1 to 4       Doument feeder       In 4       Doument feeder       In 4       Doument feeder       In 4       In 5         0       X       X       O       X       X       O       X       X       O       X         10       X       X       O       X       X | × 13"       A/B series       K/ 16 K)         Document feeder       Image feeder       Image feeder | A/B series io         A/B series         R/B series io         X/B series io         X/B series io           Image: Series io         Image: Series io | A/B series (b)         X 13"/X 14")           Document (14")         Document (14") |

Refer to the following tables for a combination of sizes that can be detected automatically.

| Paper size group      |                | serie<br>× 13") |              | <b>A/</b> I    | B ser           | ies          | -              | serie<br>/ 16   | -            |                | serie<br>13" / 8<br>14") |              |
|-----------------------|----------------|-----------------|--------------|----------------|-----------------|--------------|----------------|-----------------|--------------|----------------|--------------------------|--------------|
| Loading<br>Position   | Document glass | Document feeder | Trays 1 to 4 | Document glass | Document feeder | Trays 1 to 4 | Document glass | Document feeder | Trays 1 to 4 | Document glass | Document feeder          | Trays 1 to 4 |
| Size /<br>Orientation |                |                 |              |                |                 |              |                |                 |              |                |                          |              |
| 215 × 315"            | Х              | Х               | Х            | Х              | Х               | Х            | Х              | Х               | Х            | Х              | Х                        | Х            |
| 16K                   | Х              | Х               | Х            | Х              | Х               | Х            | 0              | Х               | Х            | Х              | Х                        | Х            |

O :Available

X :Not available

## **Millimeters/Inches**

Allows you to select unit of measurement displayed on the screen from [Millimeters] or [Inches].

#### **Keyboard Input Restriction**

Allows you to select whether or not to restrict the display of the virtual keyboard of the machine. To prevent characters from being garbled when switching character sets, you can limit input to ASCII characters. If you select [On (ASCII Only)], the keyboard displayed shows ASCII characters only.

#### **Operation of Up/Down Buttons**

Allows you to whether or not to enable continuous scrolling when pressing the scroll buttons.

#### **Display Consumables Screen**

Allows you to select whether or not to display the consumables status when a replacement is required.

#### Off

Does not display the consumables status screen.

#### When power is switched on

Displays the consumables status screen at startup.

#### When Auto Clear is activated

Displays the consumables status screen when Auto Clear is executed.

#### **Data Encryption**

Allows you to select whether or not to encrypt data recorded on the hard disk of the machine.

When you enable data encryption, the machine encrypts automatically copy, scan, or print data written to the hard disk. You cannot select whether or not to encrypt by feature. This

prevents unauthorized access to the stored data. To activate this feature, set an encryption key.

- 1 Select [Data Encryption], and then [Change Settings].
- 2 Select [On].

| 10. Data Encryption |                    | X Cancel | ✓ Save |
|---------------------|--------------------|----------|--------|
| x off<br>✓ On       | New Encryption Key |          |        |

- *3* Select [New Encryption Key], and enter an encryption key of 1 to 12 single-byte characters, and then select [Save].
- **4** Select [Re-enter Encryption Key].
- 5 Enter the same encryption key, and then select [Save].
- $\boldsymbol{b}$  Select [Save].

## **Data Restoration**

The encrypted data cannot be restored in the following cases:

- When a problem occurs with the hard disk.
- When you have forgotten the encryption key.
- When you have forgotten the system administrator's user ID and a passcode when [On] is selected in [Service Rep. Restricted Operation].

## **Starting the Data Encryption and Changing Settings**

When you select/deselect data encryption or change the encryption key, you must restart the machine. When the machine reboots, the machine initializes part of the disk area. The previous data is not secured.

The disk area stores the following data.

- Spooled print data
- Print data including Secure Print and Sample Set
- Forms for the Form Overlay feature
- Folder and job flow sheet settings (folder name, passcode, etc.)
- Files in folders
- Address book data
- Note
- Be sure to save all necessary settings and files before using data encryption or changing any settings.
- Make sure that the hard disk and encryption settings match. Otherwise, an error will occur. For information on error messages and their remedies, refer to "Other Errors" (P.616).
- The following procedure is recommended for changing the encryption settings while a large amount of data (100 jobs or more) is stored in a folder, and [Number of Overwrites] is set to [1 Overwrite] or [3 Overwrites] under [Overwrite Hard Disk].
  - 1. Select [Tools] > [Setup] > [Create Folder] to display the [Create Folder] screen.
  - 2. Select the folder, then select [Delete Folder].
  - 3. Select [Close].
  - **4.** Press the <Machine Status> button, and confirm that [Standby] in [Overwrite Hard Disk] is displayed.
- Enter the System Administration mode, and change the data encryption settings. For information on how to enter the System Administration mode, refer to "System Settings Procedure" (P.280).

- Our service representative cannot restore the encryption key.
- When our service representative replaces the electrical circuit board, the encryption key is initialized. Do not lose the encrypted information.

## **Encryption Key for Confidential Data**

Note

Allows you to set an encryption key to encrypt confidential information such as the passcode of the system administrator and a folder. Encrypting confidential information prevents a network hacking and an unauthorized access to the information.

Enter an encryption key of 4 to 12 single-byte characters using alphanumeric characters.

- If you change the existing encryption key, you may not restore confidential information from a backup.
  The factory default encryption key is "1111".
- *1* Select [Encryption Key for Confidential Data], and then [Change Settings].
- **2** Select [New Encryption Key], and enter an encryption key of 4 to 12 digits, and then select [Save].
- *3* Select [Re-enter Encryption Key].
- **4** Enter the same encryption key, and then select [Save].
- **5** Select [Save] to display a confirmation screen. Select [Yes] on the screen to save the setting.

#### **Service Rep. Restricted Operation**

Allows you to select whether or not to restrict the operation by our service representative to protect the security settings from being altered by someone impersonating our service representative.

#### Off

The operation by our service representative is not restricted.

## On

Our service representative cannot change the following settings:

- "Delete All Data" (P.307)
- "Data Encryption" (P.311)
- "Encryption Key for Confidential Data" (P.313)
- "Service Rep. Restricted Operation" (P.313)
- "SSL/TLS Settings" (P.340)
- "S/MIME Settings" (P.341)
- "IPSec Settings" (P.342)
- "System Administrator Settings" (P.407)
- "Maximum Login Attempts by System Administrator" (P.412)
- "Overwrite Hard Disk" (P.415)
- Creating/Changing Users with System Administrator Rights
- Changing SNMP v3 Setting

When [On] is set, you can set a maintenance passcode of 4 to 12 digits in the [Maintenance Passcode] screen.

Entering the passcode is required when our service representative performs maintenance.

• When [On] is set, note the followings:

- If you lose the System Administrator's user ID and passcode, the items restricted to the service representative cannot be changed.
- If you lose the passcode, our service representative cannot perform maintenance in the case when an error occurs in the machine.
- To change the restricted items or perform maintenance, the electric circuit board of the machine must be replaced.

You will be charged for the electrical circuit board and handling cost.

Be sure not to lose the System Administrator's user ID and passcode.

For information on the system administrator permissions, refer to "User Roles" (P.481).

## **Software Download**

You can select whether or not to permit software downloading. This feature is for service representative use. For more information, contact Customer Support at **dell.com/contactdell**.

### **Drum Cartridge Conservation Mode**

Specifies the operation when [Auto Detect] is selected for [Output Color]. Select either [On] or [Off].

If the machine is set to automatically switch the type of a document (color/monochrome), select [On], If not, select [Off]. Selecting [Off] outputs in color.

#### **Country/Region**

Allows you to select a country or region to install the device.

### **Restrict Recipient Selection Method**

Allows you to select whether or not to restrict a fax or an e-mail transmissions to addresses not registered on the Address Book.

Selecting [Only From Address Book] disables address entry using the keyboard or numeric keypad, and permits only transmission to addresses registered on the Address Book.

You can also give users authority to deactivate [Restrict Recipient Selection Method]. For more information, refer to "User Roles and Authorization Groups" (P.480).

## **Restrict User to Edit Address Book**

Specify whether or not to permit local users to add and edit recipients in the Address Book.

When you select [Yes], Local Users cannot add or edit the Address Book.

You can also give users authority to deactivate [Restrict User to Edit Address Book]. For more information, refer to "User Roles and Authorization Groups" (P.480).

## **Auto Validation of Speed Dial Entry**

Allows you to select whether the machine automatically validate the number when you use speed dial. When you select [Validate entry after a fixed time], you can select the time to auto-validation from [Shorter], [Default], or [Longer].

• An optional component is required to use this feature.

#### **Data Indicator**

Allows you to set the lighting pattern of the *<*Data*>* indicator.

#### Pattern 1

Lights up when a document is stored in the hard disk of the machine.

## Pattern 2

Lights up when a fax document is in a print queue or a fax received with the Store Fax - Local Folder feature is stored in the folder.

## Pattern 3

Lights up for 30 seconds after a job in the print queue is printed.

# **Copy Service Settings**

| In [Copy Service Settings], you can configure settings related to the Copy f following shows the reference section for each procedure. | eature. The |
|----------------------------------------------------------------------------------------------------|-------------|
| Copy Tab - Features Allocation                                                                                                    |             |
| Preset Buttons                                                                                                    |             |
| Copy Defaults                                                                                                    |             |
| Copy Control                                                                                                    |             |
| Original Size Defaults                                                                                                    |             |
| Reduce/Enlarge Presets                                                                                                    |             |
| Custom Colors                                                                                                    |             |

- 1 On the [Tools] screen, select [Copy Service Settings].For the method of displaying the [Tools] screen, refer to "System Settings Procedure" (P.280).
- *2* Select an item to set or change.

## **Copy Tab - Features Allocation**

You can customize the features displayed on the [Copy] screen. Setting the most frequently used features enables you to avoid extra operations such as selecting tabs.

 Select the number of features displayed on the [Copy] screen.

| Copy Tab · Feature                    | es Allocation                                                                                                    | Cancel                                                                                                    | Save |
|---------------------------------------|----------------------------------------------------------------------------------------------------|----------------------------------------------------------------------------------------------------|------|
| 5Features<br>7Features<br>10 Features | 3 frequently used features<br>can be assigned<br>Select the required bottom<br>on the right to change<br>features | Frequently Used Features           1.         2 Sided Copying           2.         Copy Output           3.         Pages per Side |      |
|                                       |                                                                                                    |                                                                                                    |      |

## **5** Features

The following features are shown on the screen: [Output Color], [Reduce/Enlarge], [Paper Supply], [2 Sided Copying], and [Copy Output]. Features and positions displayed cannot be changed.

## **7 Features**

Allows you to set features appearing in the fourth column from the left of the [Copy] screen.

Note • [Output Color], [Reduce/Enlarge] and [Paper Supply] cannot be specified.

## **10 Features**

Allows you to set features appearing in the third and fourth columns from the left of the [Copy] screen.

Note • [Reduce/Enlarge] and [Paper Supply] cannot be specified.

**2** From [Frequently Used Features] on the right of the screen, select a button and the position of the button where you want to allocate a feature.

• The position of each button on the right side corresponds to the position on the [Copy] screen.

- *3* Select a feature to display, and select [Save].
  - Note Select [  $\blacktriangle$  ] to display the previous screen or [  $\bigtriangledown$  ] to display the next screen.

**4** Repeat steps 2 and 3 as required, and then select [Save].

## **Preset Buttons**

#### Paper Supply - Button 2 - 5

Select the paper tray displayed in the second to fifth buttons in [Paper Supply] on the [Copy] screen.

#### Reduce/Enlarge - Button 3 - 4

Select the magnification ratio displayed in the third and fourth buttons in [Reduce/Enlarge] on the [Copy] screen.

Select the ratio from the R/E Preset buttons registered.

## Front Cover Tray - Button 1 - 3

Set the default value of the tray displayed in [Paper Supply] when an option that printed on Front Cover is selected for [Front Cover] under [Output Format] > [Covers].

### Back Cover Tray - Button 1 - 3

Set the default value of the tray displayed in [Paper Supply] when an option that printed on Back Cover is selected for [Back Cover] under [Output Format] > [Covers].

### **Transparency Tray - Button 1 - 3**

Set the default value of the transparency tray displayed in [Transparency Options] on the [Output Format] screen.

#### Separator & Handout Tray - Button 1 - 3

Set the default value of the separator & handout tray displayed in [Transparency Options] on the [Output Format] screen.

## **Copy Defaults**

You can set the default settings of the Copy feature. When the machine is turned on, or the machine exits the Power Saver mode, or when the <Clear All> button is pressed, the machine resets to the default values set here. Setting frequently used features and values as the defaults can avoid extra operations required during the use of the machine. For more information on each setting item, refer to "Copy" (P.49).

### **Paper Supply**

Set the default value for [Paper Supply] in the [Copy] screen.

When the default value of [Reduce/Enlarge] is set to [Auto %], [Auto Select] cannot be selected for [Paper Supply].

### **Reduce/Enlarge**

Set the default value for [Reduce/Enlarge] in the [Copy] screen.

Select the ratio from [100%], [Auto %], and the buttons registered as R/E Preset buttons. When the default value of [Paper Supply] is set to [Auto Select], [Auto %] cannot be selected for [Reduce/Enlarge].

For information on the Reduce/Enlarge Preset buttons, refer to "Reduce/Enlarge Presets" (P.323).

## **Output Color**

Set the default value for [Output Color] in the [Copy] screen.

When [No Default] is selected, select the output color in the [Copy] screen before making copies.

## **Single Color**

Set the default value for [Single Color] in [More] of [Output Color] in the [Copy] screen. You can select a color from six preset colors and six custom colors. For information about custom colors, refer to "Custom Colors" (P.323).

## **Dual Color - Source Color**

Set the default value for [Source Color] that appears when [Dual Color] is selected for [More] of [Output Color] in the [Copy] screen.

Selecting [Color] enables you to select a color from six colors.

### **Dual Color - Target Area Color**

Set the default value for [Target Area Color] that appears when [Dual Color] is selected for [More] of [Output Color] in the [Copy] screen. You can select a color from seven preset colors and six custom colors.

For information about custom colors, refer to "Custom Colors" (P.323).

#### **Dual Color - Non-target Area Color**

Set the default value for [Non-target Area Color] that appears when [Dual Color] is selected for [More] of [Output Color] in the [Copy] screen. You can select a color from seven preset colors and six custom colors.

For information about custom colors, refer to "Custom Colors" (P.323).

## **Original Type**

Set the default value for [Original Type] on the [Image Quality] screen.

#### **Original Type - Auto (Non-Black & White)**

Set the default value for [Original Type] on the [Image Quality] screen. This is valid when a color other than [Black & White] is selected for [Output Color] in the [Copy] screen.

#### **Original Type - Auto (Black & White)**

Set the default value for [Original Type] in the [Image Quality] screen. This is valid when [Black & White] is selected for [Output Color] in the [Copy] screen.

## Lighten/Darken

Set the default value for [Lighten/Darken] of [Image Options] in the [Image Quality] screen.

#### Contrast

Set the default value for [Contrast] of [Image Enhancement] in the [Image Quality] screen.

#### **Sharpness**

Set the default value for [Sharpness] of [Image Options] in the [Image Quality] screen.

## Saturation

Set the default value for [Saturation] of [Image Options] in the [Image Quality] screen.

## **Background Suppression**

Set the default value for [Suppress Background] of [Image Enhancement] in the [Image Quality] screen.

[Background Suppression] is valid when [Original Type] is set to [Photo & Text], [Text], or [Map].

## Color Balance - Yellow / Color Balance - Magenta / Color Balance - Cyan / Color Balance - Black

Set the default density levels for the [Color Balance] in the [Image Quality] screen.

You can set density levels of each color for each of the [Highlights], [Midtones], and [Shadows].

Note

- Depending on the density level settings, [Color Balance] in the [Image Quality] screen is set as follows:
   When the density levels of all colors are set to [0, 0, 0], [Color Balance] in the [Image Quality] screen is set to [Normal].
  - When the same value is set to all levels for each color (for example: [0, 0, 0,] or [1, 1, 1]), [Color Balance] in the [Image Quality] screen is set to [Basic Color].
  - When the settings other than the ones described above are applied, [Color Balance] in the [Image Quality] screen is set to [Advanced Color].

## **Color Shift**

Set the default value for [Color Shift] in the [Image Quality] screen.

#### 2 Sided Copying

Set the default value for [2 Sided Copying] in the [Copy] screen, [Layout Adjustment], and [Output Format] screens.

#### **Mixed Size Originals**

Set the default value for [Mixed Size Originals] in the [Layout Adjustment] screen.

## **Edge Erase - Top Edge**

Set the default value for the amount of edge erased from the original in the top directions in [Edge Erase] in the [Layout Adjustment] screen. Set the value from 0 to 50 mm in 1 mm increments.

• You cannot copy the whole area even if you set [0] to [Edge Erase - Top Edge].

#### **Edge Erase - Bottom Edge**

Set the default value for the amount of edge erased from the original in the bottom directions in [Edge Erase] in the [Layout Adjustment] screen. Set the value from 0 to 50 mm in 1 mm increments.

Note • You cannot copy the whole area even if you set [0] to [Edge Erase - Bottom Edge].

## **Edge Erase - Left Edge**

Set the default value for the amount of edge erased from the original in the left directions in [Edge Erase] in the [Layout Adjustment] screen. Set the value from 0 to 50 mm in 1 mm increments.

• You cannot copy the whole area even if you set [0] to [Edge Erase - Left Edge].

## Edge Erase - Right Edge

Set the default value for the amount of edge erased from the original in the right directions in [Edge Erase] in the [Layout Adjustment] screen. Set the value from 0 to 50 mm in 1 mm increments.

Note • You cannot copy the whole area even if you set [0] to [Edge Erase - Right Edge].

## **Center Erase/Binding Edge Erase**

Set the default value for [Center] in [Edge Erase] in the [Layout Adjustment] screen. Set the value from 0 to 50 mm in 1 mm increments.

• You cannot copy the whole area even if you set [0] to [Center Erase/Binding Edge Erase].

## Edge Erase - 2 Sided Original - Side 2

Set the default value for [2 Sided Original - Side 2] of [Edge Erase] in the [Layout Adjustment] screen.

#### **Image Shift - Side 1**

Set the default value for [Side 1] of [Image Shift] in the [Layout Adjustment] screen.

#### **Image Shift - Side 2**

Set the default value for [Side 2] of [Image Shift] in the [Layout Adjustment] screen.

#### **Image Rotation**

Set the default value for [Image Rotation] in the [Layout Adjustment] screen.

### **Image Rotation - Rotation Direction**

Set the default value for [Image Rotation - Rotation Direction] of [Image Rotation] in the [Layout Adjustment] screen.

## **Original Orientation**

Set the default value for [Original Orientation] in the [Layout Adjustment] screen.

## **Pages per Side**

Set the default value for [Pages per Side] in the [Copy] and [Output Format] screens.

## **Copy Output**

Set the default value for [Copy Output] in the [Copy] and [Output Format] screens.

## **Uncollated - Default Separator Tray**

Set the default value for [Separator Tray] under [Copy Output] > [Uncollated with Separators] in the [Copy] and [Output Format] screens.

 An optional component is required to use this feature. For more information, contact Customer Support at dell.com/contactdell.

## **Sample Job**

Set the default value for [Sample Job] in the [Job Assembly] screen.

## **Booklet Creation - Default Cover Tray**

Set the default value for [Covers] which is displayed when you select a Cover page option in the [Booklet Creation] screen.

## **Covers - Default Front Cover Tray, Default Back Cover Tray**

Set the default value for [Front Cover] and [Back Cover] which are displayed when you select Front Cover and Back Cover options in the [Covers] screen.

## **Separators - Default Separator Tray**

Set the default value for [Segment Separator Tray] under [Segment Separators] which is displayed when you set [Build Job] to [Build Job On] in the [Job Assembly] screen.

## **Copy Control**

You can configure settings related to copy operation control.

## **Memory Full Procedure**

If there is insufficient hard disk memory while scanning a document, a screen appears asking you how you want to handle the partially stored data.

Set the process you want the machine to perform for the partially stored data after a certain time has elapsed in the confirmation screen.

You can set the time until the memory full procedure is carried out. For more information, refer to "Auto Job Release" (P.296).

#### **Delete Job**

Deletes the data partially stored.

#### **Run Job**

Treats the read-in data as valid, and start copying the document partially stored.

## **Maximum Stored Pages**

Set the maximum number of pages stored for a copy document. You can set from 1 to 999 pages.

## **Auto Paper Off**

Select the tray used when [Auto Select] of [Paper Supply] in the [Copy] screen is cancelled. [Auto Select] of [Paper Supply] is cancelled when [Auto %], [Auto X-Y %] for [Independent X-Y %], or [Slight Reduction (Improves Fit)] is selected.

## **Mixed Size Originals - 2 Sided Copy**

Specify paper to copy side 2 of a document: in 2 sided copying, if the size of side 1 and side 2 of a document is different, and the machine detects different paper size for sides 1 and 2.

• When the side 1 and side 2 are different sizes and if the side 2 is copied on the sheet on which the side 1 has been printed, a part of the image may be missing.

#### Copy to new sheet

Side 2 is copied as side 1 on a new sheet of paper.

#### **Copy to Side 2**

Side 2 is copied on the reverse side of side 1 without changing paper size.

## Fine-tune 100%

You can fine-tune magnification when copying at 100% (actual size). The set value is applied to [100%] in the [Copy] screen is set to 100%.

Set the value in the X/Y direction between 98 and 102% in 0.1% increments.

- This feature is applied only when a copy is made using the document glass. This setting is not reflected in the magnification (100%) under [Independent X-Y%] or [Calculator %].
  - A magnification displays [100%] even if [Fine-tune 100%] is selected.

## **ID Card Copy - Reduce/Enlarge**

Note

Set the copy magnification ratio when to copy ID cards. Selecting [Allow to Change] allows you to specify the ratio between 25 to 400 % in 1 % increments.

• The machine may copy an ID card in a different orientation from the original orientation depending on the magnification ratio you specified.

## **Background Suppression (Photo & Text)**

Set the background suppression level for color copying. This setting is valid when [Photo & Text] is selected for [Original Type] in the [Image Quality] screen.

The larger the value, the stronger the effect of removing background noise.

## **Background Suppression Level (Text)**

Set the background suppression level for color copying. This setting is valid when [Text] is selected for [Original Type] in the [Image Quality] screen.

The larger the value, the stronger the effect of removing background noise.

#### **Photo & Text /Printed Original**

Set the type of document when [Printed Original] of [Photo & Text] is selected for [Original Type] in the [Image Quality] screen.

#### Normal

Copies with standard image quality.

#### **Inkjet Originals**

Select [Inkjet Originals] when copying a document printed with an inkjet printer. This improves the recognition of inkjet colors.

#### **Highlighted Originals**

Select [Highlighted Originals] when copying an original marked with a highlight pen. This improves the recognition of the colors of highlight pen.

### **Original Type - See-Through Paper**

When [Text] is selected for [Original Type] in the [Image Quality] screen, set whether or not to display [Text on See-Through Paper].

#### **Quantity Display**

You can select how you want to display the counter in the Copy service. Select from [Quantity], [Quantity and Memory], and [Quantity and Original Count].

#### **Maximum Number of Sets**

Set the maximum number of allowed sets to copy between 1 and 999. Users will not be able to specify a larger number of sets to copy than the value set here.

## **Original Size Defaults**

Set the original sizes displayed in [Original Size] in the [Layout Adjustment] screen. You can assign original sizes to the buttons other than [Auto Detect]. If you frequently make copies of non-standard size document, setting non-standard size as the default can avoid extra operations required during the use of the machine.

### A/B Series Size

You can select a size from A and B series sizes.

### **Inch Size**

You can select a size from inch series sizes.

#### **Others**

You can select a size from other sizes.

#### **Custom Size**

You can enter any size. Set the width (X) from 15 to 432 mm, and the height (Y) from 15 to 297 mm in 1 mm increments.

## **Reduce/Enlarge Presets**

Set the magnifications displayed as [Preset %] which are displayed when [Proportional %] is selected under [Reduce/Enlarge] in the [Copy] screen.

You can assign any magnification to the R/E Preset buttons other than [100%] and [Auto %].

## **Custom Colors**

Set the custom colors used for [Single Color] and [Dual Color] in the [Output Color] screen. You can assign custom colors with yellow (0 to 100%), magenta (0 to 100%), and cyan (0 to 100%) to each custom color buttons 1 to 6.

Note • Adjust so that the total of yellow, magenta, and cyan does not exceed 240%.

# **Connectivity & Network Setup**

In [Connectivity & Network Setup], you can configure settings related to the Connectivity & Network feature.

For information on Connectivity and Network Settings, refer to "Printer Environment Settings" (P.425) or "E-mail Environment Settings" (P.443).

If you use Dell Printer Configuration Web Tool, more detailed settings are possible. For more information, refer to "Dell Printer Configuration Web Tool Settings" (P.417).

| The following shows the reference section for each setting. |     |
|-------------------------------------------------------------|-----|
| Port Settings                                               | 324 |
| Protocol Settings                                           | 328 |
| Machine's E-mail Address/Host Name                          | 331 |
| Proxy Server Settings                                       | 332 |
| Outgoing/Incoming E-mail Settings                           | 333 |
| Remote Authentication/Directory Service                     | 334 |
| Security Settings                                           | 340 |
| Other Settings                                              | 344 |
|                                                             |     |

- 1 On the [Tools] screen, select [System Settings] > [Connectivity & Network Setup].For the method of displaying the [Tools] screen, refer to "System Settings Procedure" (P.280).
- 2 Select an item to set or change.

## **Port Settings**

Set the interface of the machine connected to a client. In [Port Settings], you can configure the following settings.

For LPD, Port9100, and HTTP-SSL/TLS, do not use a number that is the same as a port number of another port.
 For a port that uses HTTP (IPP, Internet Services (HTTP), UPnP Discovery, SOAP, WebDAV, and Web Services on Devices (WSD)), do not use a number that is the same as a port number of LPD, Port9100, and HTTP-SSL/TLS.
 Furthermore, if any of the above are set to one of the port numbers indicated below, operation may no longer be performed properly depending on the setting conditions of the port: 25, 139, 427, 445, 631, 15000

For information on HTTP-SSL/TLS port, refer to "HTTP - SSL/TLS Port Number" (P.340).

## USB

## **Port Status**

Select [Enabled] to use a USB interface.

## **Print Mode**

Select the printer language use on the machine. Selecting [Auto] enables the machine to automatically determine and use the most suitable language to print data received from the host device.

## PJL

PJL (Printer Job Language) is a job control language and a PJL command is data prepended to the top of the print jobs. Usually select [Enabled].

### **Auto Eject Time**

Configure the time that the data so far received by the machine will automatically be printed since data is no longer sent to the printer.

You can enter a time between 5 and 1275 seconds in 5 seconds increments.

# **Adobe Communication Protocol**

• Standard

Select this when the output protocol of the print driver is in the ASCII format.

• Binary

Select this when the output protocol of the print driver is in the BCP format.

• TBCP

Select this when the output protocol of the print driver is in the TBCP format.

• RAW

Select this when the output protocol of the print driver is in the ASCII or binary format.

The data is printed without being controlled by the Adobe communication protocol.

## **PostScript Wait Timeout**

The machine automatically terminates a connection when the machine does not receive data for a certain period of time. When data is being printed with [RAW] is selected for [Adobe Communication Protocol], select [Disabled] if you want to use the time period set in [Auto Eject Time] or select [Enabled] if you want to use the timeout period of PostScript.

# LPD

## **Port Status**

Select [Enabled] to use LPD.

## **Port Number**

Enter a port number for LPD from 1 to 65535.

The default value is 515.

• Do not use the numbers assigned to the other ports.

## **Maximum Number of Sessions**

Enter the maximum number of client sessions using LPD. You can enter a number from 1 to 10 in 1 session increments.

The default value is 5.

# **NetWare**

## **Port Status**

Select [Enabled] to use NetWare<sup>®</sup>.

# SMB

## **Port Status**

Select [Enabled] to use SMB when you use the Scan to PC (SMB) service or share the machine on the network.

# IPP

# **Port Status**

Select [Enabled] to use IPP.

Set this when you want to use IPP (Internet Printing Protocol) to print via the Internet.

# **Added Port Number**

Select [Disabled] when you want to set the machine does not accept IPP from other than the standard port number, or select [Enabled] when accepts all port numbers.

Enter a port number for IPP other than the standard port number from 1 to 65535.

The default value is 80.

- If the default port number is used, it may conflict with other ports. Make sure to set up the port number that is not in use.
  - [Added Port Number] cannot be configured if [Port Status] is set to [Disabled]. To configure [Added Port Number], enable port status and reboot the machine, and then configure [Added Port Number].

# **EtherTalk**

# **Port Status**

Select [Enabled] to use EtherTalk.

# Bonjour

## **Port Status**

Select [Enabled] to use Bonjour.

Note • To print from a printer detected by [Bonjour], the LPD port must be activated in advance.

# Port 9100

## **Port Status**

Select [Enabled] to use Port9100. Select this option when the communication protocol is in RAW format for Windows<sup>®</sup> Standard TCP/IP port monitor.

## **Port Number**

Enter a port number for Port9100 from 1 to 65535.

The default value is 9100.

• Do not use the numbers assigned to the other ports.

## **SNMP**

## **Port Status**

Select [Enabled] to use SNMP, when you use any web applications to control the machine on the network.

# **FTP Client**

## **Port Status**

Select [Enabled] when you use the Scan to PC service with FTP transmission.

Select a communication mode to send data scanned via FTP from [Passive Mode] and [Active Mode].
 [Passive Mode] is selected by default. You can change the setting from Dell Printer Configuration Web Tool.

# **Receive E-mail**

#### **Port Status**

Select [Enabled] when you receive e-mails.

### Send E-mail

#### **Port Status**

Select [Enabled] when you send e-mails.

### **E-mail Notification Service**

#### **Port Status**

Select [Enabled] when you use the E-mail Notification Service. The E-mail Notification Service notifies you of the machine status or the completion of a print job, and a direct fax job by e-mail.

Note

• [Consumables Status], [Parts Status], [Paper Tray Status], [Output Tray Status], [Jam Status], [Interlock Status], and [Fault Notice] are notified as the machine status.

• You can configure the E-mail Notification Service in Dell Printer Configuration Web Tool.

### WSD

#### **WSD Print - Port Status**

Select [Enabled] to use WSD Print.

Set this when you search a device on a network from Windows Vista<sup>®</sup>, Windows<sup>®</sup> 7, and Windows<sup>®</sup> 8.

#### **Port Number**

Enter a port number from 1 to 65535.

The default value is 80.

• If the default port number is used, it may conflict with other ports. Make sure to set up the port number that is not in use.

# **Internet Services (HTTP)**

### **Port Status**

Select [Enabled] to use Dell Printer Configuration Web Tool. For more information about Dell Printer Configuration Web Tool, refer to "Dell Printer Configuration Web Tool Settings" (P.417).

### **Port Number**

Enter a port number for the Internet Services from 1 to 65535.

The default value is 80.

#### Note

- If the default port number is used, it may conflict with other ports. Make sure to set up the port number that is not in use.
  - You cannot select [Port Number], if HTTP port is disabled. To configure [Port Number], enable port status and reboot the machine, and then configure [Port Number].

Note • WSD stands for Web Services on Devices.

# SOAP

# **Port Status**

Select [Enabled] when you use an application program.

## **Port Number**

Enter a port number for SOAP from 1 to 65535.

The default value is 80.

• If the default port number is used, it may conflict with other ports. Make sure to set up the port number that is not in use.

# WebDAV

### **Port Status**

Select [Enabled] when you use an application program such as Network Scanner Utility3 to access folders in the machine.

 You cannot select [Port Number] and [Operation Time-Out], if WebDAV port is disabled. To configure [Port Number] and [Operation Time-Out], enable port status and reboot the machine, and then configure [Port Number] and [Operation Time-Out].

## **Port Number**

Enter a port number for WebDAV from 1 to 65535.

The default value is 80.

If the default port number is used, it may conflict with other ports. Make sure to set up the port number that is not in use.

### **Operation Time-Out**

You can enter an operation time-out period between 1 and 65535 seconds in 1 second increments.

# **ThinPrint**

### **Port Status**

You can use the machine for print in the ThinPrint .print environment. The machine decompresses and prints the compressed print data sent from the print server.

Select [Enabled] when you use ThinPrint<sup>®</sup>.

## **Port Number**

Note

Enter a port number for ThinPrint from 1 to 65535.

The default value is 4000.

- Do not use any numbers assigned to the other ports.
  - ThinPrint is available when the communication protocol uses IPv4.
  - The maximum of three connections are possible at a time.

# **Protocol Settings**

Set the parameters required for communications. In [Protocol Settings], you can set the following items.

## **Ethernet Rated Speed**

Set the communication speed for the Ethernet interface.

### Auto

Select this to detect the Ethernet transmission rate automatically.

### **100 Mbps Full-Duplex**

Select this to set 100BASE-TX (Full Duplex) as the default value.

### **100 Mbps Half-Duplex**

Select this to set 100BASE-TX (Half Duplex) as the default value.

### **10 Mbps Full-Duplex**

Select this to set 10BASE-T (Full Duplex) as the default value.

### **10 Mbps Half-Duplex**

Select this to set 10BASE-T (Half Duplex) as the default value.

### 1000 Mbps

Select this to set 1000BASE-T as the default value.

## TCP/IP - IP Mode

Allows you to select the TCP/IP operation mode.

## IPv4 Mode

Select this option for IPv4.

### **IPv6 Mode**

Select this option for IPv6.

## **Dual Stack**

Select this option for an environment using both IPv4 and IPv6.

## **IPv4 - IP Address Resolution**

Allows you to select a method for obtaining the IP address, subnet mask, and gateway address.

## DHCP

The address, subnet mask, and gateway address will automatically be set via DHCP.

## BOOTP

The address, subnet mask, and gateway address will automatically be set via BOOTP.

## RARP

The address, subnet mask, and gateway address will automatically be set via RARP.

### **DHCP/Autonet**

The address, subnet mask, and gateway address will automatically be set via DHCP/Autonet. If the machine fails to communicate with the DHCP server, the AutoIP function is automatically enabled and the machine is assigned an IP address (169.254.xxx.xxx). When communication between the machine and the DHCP server recovers, the machine is re-assigned an IP address, a subnet mask, and a gateway address by the DHCP server.

## STATIC

Allows you to manually specify an IP address, a subnet mask, and a gateway address.

Note • To configure a subnet mask and a gateway address, an IP Address must be set first.

# IPv4 - IP Address

Enter the IP address using the keyboard displayed or the numeric keypad when selecting [STATIC] at [IPv4 - IP Address Resolution].

- Enter the address in the format "xxx.xxx.xxx", where "xxx" is a numeric value from of 0 to 255.
  - Specify an IP address using numbers (0 to 9) and periods (.). If you mistyped a character on the screen, select [Backspace] to delete the character.

# **IPv4 - Subnet Mask**

Enter the subnet mask using the keyboard displayed or the numeric keypad when selecting [STATIC] at [IPv4 - IP Address Resolution].

- Note
- Enter the address in the format "xxx.xxx.xxx", where "xxx" is a numeric value from of 0 to 255.
  - Specify a subnet mask using numbers (0 to 9) and periods (.). If you mistyped a character on the screen, select [Backspace] to delete the character.

# **IPv4 - Gateway Address**

Enter the gateway address using the keyboard displayed or the numeric keypad when selecting [STATIC] at [IPv4 - IP Address Resolution].

Note

Enter the address in the format "xxx.xxx.xxx", where "xxx" is a numeric value from of 0 to 255.
Specify a gateway address using numbers (0 to 9) and periods (.). If you mistyped a character on the screen, select [Backspace] to delete the character.

# **IPv4 - DNS Server Setup**

Set the DNS server.

## **Get IP Address from DHCP**

Set whether or not to automatically obtain the address of the DNS server from the DHCP server.

## **DNS Server IP Address**

When [Get IP Address from DHCP] is set to [Disabled], manually set the DNS server address.

# **IPv4 - IP Filter**

Select whether or not to limit IPv4 addresses that can access the machine.

- Note [IPv4 IP Filter] applies to all features using TCP/IP, such as Print, Store to Folder, Web Applications services, and Dell Printer Configuration Web Tool.
  - To set the IPv4 IP addresses that the machine accepts connection from, use [IP Filtering] in Dell Printer Configuration Web Tool. For more information, refer to "Dell Printer Configuration Web Tool Settings" (P.417).

# **IPv6 Address Manual Configuration**

Allows you to select whether or not to configure the IPv6-address settings manually.

# **Manually Configured IPv6 Address**

This setting is configurable when [IPv6 Address Manual Configuration] is set to [Enable]. Specify an IPv6 address.

- Note
- - Specify an address using alphanumeric characters (0 to 9, and A to F) and colons (:). If you mistyped a character on the screen, select [Backspace] to delete the character.

# **Manually Configured IPv6 Address Prefix**

This setting is configurable when [Manually Configured IPv6 Address] is set. Specify a prefix length from 0 to 128.

# **Manually Configured IPv6 Gateway**

This setting is configurable when [Manually Configured IPv6 Address] is set. Specify a gateway address.

• Enter the address in the format "xxxx:xxxx:xxxx:xxxx:xxxx:xxxx:, where "xxxx" is a hexadecimal value.

## **IPv6 - DNS Server Setup**

Set the DNS server for IPv6.

### **Get IP Address from DHCP**

Set whether or not to automatically obtain the address of the DNS server from the DHCP server.

### **DNS Server IP Address**

When [Get IP Address from DHCP] is set to [Disabled], manually set the DNS server address.

## **Automatically Configured IPv6 Address**

Displays the following addresses automatically assigned.

- Link-local Address
- Auto Stateless Address 1
- Auto Stateless Address 2
- Auto Stateless Address 3
- Auto Gateway Address

# **IPv6 - IP Filter**

Select whether or not to limit IPv6 addresses that can access the machine.

- Note
- [IPv6 IP Filter] applies to all features using TCP/IP, such as the Print, Store to Folder, Web Applications services, and Dell Printer Configuration Web Tool.
  - To set the IPv6 addresses that the machine accepts connection from, use [IP Filtering] in Dell Printer Configuration Web Tool. For more information, refer to "Dell Printer Configuration Web Tool Settings" (P.417).

# Machine's E-mail Address/Host Name

Set the e-mail address, host name, and domain name of the machine.

# **E-mail Address**

Enter the E-mail address of the machine with up to 128 single-byte characters.

### When receiving E-mail via SMTP

You can set any name for the account (on the left side of @). Set the address section (on the right side of @), with the combination of the host name and domain name. An alias cannot be set.

For Example: mymail@myhost.example.com

- Account name: mymail
- Host name: myhost
- Domain Name: example.com

#### When receiving E-mails via POP3

Enter the POP user name (on the left side of @) and incoming POP3 mail server name in the address section (on the right side of @). You can set an alias, such as mymail@example.com.

For Example: mymail@myhost.example.com

Account name: mymail

### **Machine Name**

Enter the machine name with up to 32 single-byte characters.

## **Host Name**

Enter the host name with up to 16 single-byte characters.

• For SMB, only the first 15 single-byte characters will be used as the Host Name.

#### **Domain Name**

Enter the domain name with up to 64 single-byte characters.

# **Proxy Server Settings**

Configure the settings for a proxy server.

Configure a proxy server when inbound/outbound access is used.

• Do not set this item unless you use services requiring proxy server settings.

#### **Use Proxy Server**

Select whether or not to use a proxy server.

## **Proxy Server Setup**

Select the proxy server specification from [Same Proxy for All Protocols] or [Different Proxy for Each Protocol].

### Addresses to Bypass Proxy Server

Enter addresses not using the proxy server. You can specify the addresses by IPv4 address, IPv6 address, and FQDN. You can use wildcards "\*" for specifying the addresses.

# **HTTP Proxy Server Name**

Enter the server name or IP address of the HTTP proxy server. Up to 255 characters are allowed. You can specify the addresses by IPv4 address, IPv6 address, and FQDN.

# **HTTP Proxy Server Port Number**

Set the HTTP proxy server port number from 1 to 65535.

The default value is 8080.

• Do not use the numbers assigned to the other ports.

# **HTTP Proxy Server Authentication**

Select [Enabled] when authentication is required to connect to the HTTP proxy server.

# **HTTP Proxy Server Login Name**

Enter a login name of the HTTP proxy server. Up to 31 characters are allowed.

## **HTTP Proxy Server Password**

Enter a password of the HTTP proxy server. Up to 31 characters are allowed.

### **HTTPS Proxy Server Name**

Enter the HTTPS proxy server name or the IP address. Up to 255 characters are allowed. You can specify the addresses by IPv4 address, IPv6 address, and FQDN.

## **HTTPS Proxy Server Port Number**

Set the HTTPS proxy server port number from 1 to 65535.

The default value is 8080.

• Do not use the numbers assigned to the other ports.

## **HTTPS Proxy Server Authentication**

Select [Enabled] when authentication is required to connect to the HTTPS proxy server.

## **HTTPS Proxy Server Login Name**

Enter a login name of the HTTPS proxy server. Up to 31 characters are allowed.

### **HTTPS Proxy Server Password**

Enter a password of the HTTPS proxy server. Up to 31 characters are allowed.

# **Outgoing/Incoming E-mail Settings**

Set e-mail transmission and reception settings.

## **POP3 Server Settings**

Set the POP3 server. In [POP3 Server Settings], you can set the following items:

- For IPv4, enter the address in the format "xxx.xxx.xxx", where "xxx" is a numeric value from 0 to 255.
  - - When you make an entry mistake, press the <C> (Clear) button and enter again.

### Server Name/IP Address

Enter a server name or IP address with up to 128 characters, and then select [Save].

### Port Number

Enter a port number from 1 to 65535.

The default value is 110.

• Do not use the numbers assigned to the other ports.

### **Polling Interval**

Set the interval for checking the e-mail on the POP3 server from 1 to 120 minutes in 1 minute increments.

### **Login Name**

Enter the name to login to the POP3 server with up to 64 characters.

### Password

Enter a password for the POP3 server with up to 64 characters.

Enter the same password in [New Password] and [Retype Password] using the numeric keypad displayed by selecting [Keyboard]. If you do not set the password, leave the text boxes blank and select [Save].

### **POP Password Encryption**

Select [On (APOP)] to encrypt the password.

## **SMTP Server Settings**

Note

Note

Set the SMTP server. In [SMTP Server Settings], you can set the following items:

- - When you make an entry mistake, press the <C> (Clear) button and enter again.

## **SMTP Server Name/IP Address**

Enter a server name or IP address, and then select [Save]. Up to 128 characters are allowed.

### **SMTP Server Port Number**

Enter a port number in the range from 1 to 65535.

The default value is 25.

• Do not use the numbers assigned to the other ports.

## **E-mail Send Authentication**

Select one from [Off], [POP before SMTP], or [SMTP AUTH].

- If [POP before SMTP] is selected, the POP3 settings must be set.
  - AUTH PLAIN, AUTH-LOGIN, or AUTH CRAM-MD5 can be used as an authentication method.

## Login Credentials for E-mail Send

Select the login user name when sending e-mails from [Remotely Authenticated User] or [System]. When [Remotely Authenticated User] is selected and if the machine tries authenticating the remote server before a job startup, the machine performs verification at the time of transmission with the remotely authenticated user name and password. You can also select the post-failure behavior of the machine from [Cancel E-mail Send] and [Relogin using System Data]. If you do not set remote authentication, the machine uses the user ID and passcode of the machine for authentication.

## **SMTP AUTH Login Name**

Enter the user name for verification purposes at the SMTP server with up to 64 characters.

## **SMTP AUTH Password**

Enter the password for verification purposes at the SMTP server. Up to 64 single-byte characters are allowed.

Note • If you do not set the password, leave the text boxes blank and select [Save].

# **Remote Authentication/Directory Service**

You can make the settings for the remote authentication server and directory service.

# **Authentication System Setup**

### **Authentication System**

Allows you to select the authentication system from [Kerberos (Windows 2000)], [Kerberos (Solaris)], [LDAP], [SMB], and [Authentication Agent].

After you change the authentication system, personal folders and personal sheets used with the previous authentication system are not deleted automatically. If these folders or job flow sheets are no longer needed, delete them from the machine. If the same user IDs are also used on the new authentication system, personal folders and personal job flow sheets can be used by the same users.

### **Server Response Time-Out**

Set the server time-out response between 1 and 75 seconds in 1 second increments.

### **Search Time-Out**

Set the user information search time-out between 1 and 120 seconds in 1 second increments.

## **Kerberos Server Settings**

Note

Note

Configure the Kerberos Servers 1 to 5.

The settings in [Kerberos Server 1 (Default)] will be the default settings for authentication.

### **Primary Server Name/Address**

Enter the primary server name or IP address.

For IPv4, enter the address in the format "xxx.xxx.xxx", where "xxx" is a numeric value from 0 to 255.
For IPv6, enter the address in the format "xxxx:xxxx:xxxx:xxxx:xxxx:xxxx:xxxx", where "xxxx" is a hexadecimal value.

## **Primary Server - Port Number**

Set the primary server port number from 1 to 65535.

The default value is 88.

• Do not use the numbers assigned to the other ports.

### **Secondary Server Name/Address**

Enter the secondary server name or IP address.

For IPv4, enter the address in the format "xxx.xxx.xxx", where "xxx" is a numeric value from 0 to 255.
For IPv6, enter the address in the format "xxxx:xxxx:xxxx:xxxx:xxxx:xxxx:xxxx", where "xxxx" is a hexadecimal value.

### **Secondary Server - Port Number**

Set the secondary server port number in the range from 1 to 65535.

The default value is 88.

• Do not use the numbers assigned to the other ports.

### **Domain Name**

When you use Active Directory of Windows Server<sup>®</sup> 2003, Windows Server<sup>®</sup> 2008, or Windows Server<sup>®</sup> 2012 as server, specify the domain name of Active Directory in [Domain Name]. Up to 64 characters are allowed.

Note • Enter a realm name in uppercase characters. Otherwise, an authentication error occurs.

# LDAP Server/Directory Service Settings

Note

Note

Configure the directory server, authentication method, and search attributes and ranges for LDAP authentication and the Address Book search by LDAP.

### **Primary Server Name/Address**

Enter the primary server name or IP address.

- For IPv4, enter the address in the format "xxx.xxx.xxx", where "xxx" is a numeric value from 0 to 255.
  - For IPv6, enter the address in the format "xxxx:xxxx:xxxx:xxxx:xxxx:xxxx:xxxx:, where "xxxx" is a hexadecimal value.

#### **Primary Server - Port Number**

Set the Primary server port number from 1 to 65535.

The default value is 389.

• Do not use the numbers assigned to the other ports.

#### **Secondary Server Name/Address**

Enter the secondary server name or IP address.

- For IPv4, enter the address in the format "xxx.xxx.xxx", where "xxx" is a numeric value 0 to 255.
  - For IPv6, enter the address in the format "xxxx:xxxx:xxxx:xxxx:xxxx:xxxx:xxxx", where "xxxx" is a hexadecimal value.

#### **Secondary Server - Port Number**

Set the secondary server port number from 1 to 65535.

The default value is 389.

• Do not use the numbers assigned to the other ports.

#### **Authentication Method**

Select a method to perform LDAP authentication from [Direct Authentication] and [Authentication of User Attributes].

- Direct Authentication User ID and password entered by a user are used for LDAP authentication.
- Authentication of User Attributes

The user ID entered is used as an attribute specified in [Attribute of Typed User Name] to perform a search on the LDAP server. [Attribute of Login User Name] of a user found through the search is used as the user ID of a job and the owner of a job flow sheet and a folder.

#### **Attribute of Typed User Name**

When [Authentication of User Attributes] is used for LDAP authentication, set the attribute of the user ID entered. Up to 32 characters are allowed.

Set the attribute of the User Attribute information registered on the LDAP server that corresponds to the value to be entered as the user name from the control panel. For example, when you want a user to enter the mail address, set "mail."

### **Attribute of Login User Name**

Enter an attribute to be used for LDAP authentication using User Attribute information registered on the LDAP server. Up to 32 characters are allowed.

### **Use Added Text String**

Select whether or not to automatically add text strings in [Text String Added to User Name] when you enter the authentication information from the control panel.

## **Text String Added to User Name**

Enter text strings for [Text String Added to User Name] when you use additional text strings. Up to 64 characters are allowed.

When [Use Added Text String] is set to [Enabled], enter the corresponding fixed text string.

For Example:

When "mail" is set for [Attribute of Typed User Name] and the information registered for the target user is "mail@myhost.example.com," you will need to enter "mail@myhost.example.com".

However, if [Use Added Text String] is set to [Enabled] and "@myhost.example.com" is specified for [Text String Added to User Name], you will only need to enter "mail" from the control panel because the machine adds "@myhost.example.com" to the end of the string.

## Attribute of Smart Card

When a smart card is used for LDAP authentication, set the attribute of the card ID to perform a search on the LDAP server to authenticate the user who has the card. Up to 32 characters are allowed.

- Note
- This item is displayed when [Smart Card Link Mode] under [Tools] > [Authentication/Security Settings] > [Authentication] > [User Details Setup] is set to [No Passcode Required].

### **Network User ID Attribute**

When a smart card is used for LDAP authentication, set the attribute of the user name to be used for a smart card ID search. The user name is given to the remote service as the authentication information. Up to 32 characters are allowed.

• This item is displayed when [Smart Card Link Mode] under [Tools] > [Authentication/Security Settings] > [Authentication] > [User Details Setup] is set to [No Passcode Required].

### **Login Credentials to Search Entries**

Select which users are allowed to search the Address Book.

You can select from [Remotely Authenticated User] or [System].

### **Login Name**

Set a user name for the Address Book search and access to the directory server using [Authentication of User Attributes] method for LDAP authentication. Set this item only when authentication is required for the search for the directory service. Up to 255 characters are allowed.

### Password

Set a login password for the user specified in [Login Name]. Up to 32 characters are allowed.

## **Search Directory Root**

Enter a search root character string with up to 255 characters.

## **Scope of Search from Root Entry**

Select the search range from the root entry.

- Root entry only
  - Searches the root level only.
- One level below root entry only
  - Searches from the root level to one level below the root level.
- All levels below root entry
  - Searches from the root level to all lower levels below the root level.

# **Object Class of Search Target**

Enter the object class to search with up to 32 characters.

### **LDAP Referrals**

Specify whether or not to re-establish connection to another LDAP server if a currently connected LDAP server requests to do so.

## **LDAP Referral Hop Limit**

When using the Referral feature, specify how many times that a user is allowed to hop servers within 1 to 5 times.

## **LDAP Server**

Select the software used by the directory server from [Microsoft Active Directory], [Microsoft Exchange], [Novell NetWare], [IBM Lotus Domino 6.\*], and [Other Applications].

### **Search Entries by Common Name**

Set whether or not to use [Attribute Type of Name] as a search entry when a name is used as a search key.

## **Search Entries by Surname**

Set whether or not to use [Attribute Type of Surname] when a name is used as a search key.

### **Search Entries by Given Name**

Set whether or not to use [Attribute Type of Given Name] when a name is used as a search key.

## **Attribute Type of Name**

Set the recipient name attribute type. Enter a field attribute name to be used as a recipient name from user information registered on the LDAP server. Up to 32 characters are allowed. For Windows, enter "cn" for an attribute name used as a recipient name.

### **Attribute Type of Surname**

Set the sender's family name attribute type. Up to 32 characters are allowed.

## **Attribute Type of Given Name**

Set the sender's first name attribute type. Up to 32 characters are allowed.

## **Attribute Type of E-mail Address**

Set the e-mail address attribute type. Enter a field attribute name to be used as e-mail information from the user information registered on the LDAP server. Up to 32 characters are allowed. For Windows, enter "mail" for an attribute name used as e-mail information.

## **Attribute Type of Fax Number**

Set the fax number attribute type. Up to 32 characters are allowed.

## Attribute Type of Custom Items 1, 2, and 3

Set the LDAP attribute type of custom items 1 to 3. In addition to [Attribute Type of Name] and [Attribute Type of E-mail Address], you can assign user attributes registered on the LDAP server for a search. Up to 32 characters are allowed.

## Attribute Name of Custom Items 1, 2, and 3

Set the attribute names assigned to custom items 1 to 3. Up to 16 single-byte characters are allowed.

• To encrypt communications using this feature, a trusted root certificate authority and all intermediate certificate authorities that are registered in the path of a certificate to use must be registered.

### **Attribute Type of Certificate**

Set the certificate attribute type. Select and enter the field name to use as a certificate from among the user information registered on the LDAP server. Up to 32 single-byte characters are allowed.

For Windows, enter "userCertificate; binary" for an attribute name used as certificate information. The information is used as an S/MIME certificate when you specify an address using the directory service to encrypt e-mail transmission by S/MIME.

• To encrypt communications using this feature, a trusted root certificate authority and all intermediate certificate authorities that are registered in the path of a certificate to use must be registered.

#### **Maximum Number of Search Results**

Set a maximum number of address to display from search results from 5 to 100. If the search results exceed the maximum, the search stops at the maximum number set. The default value is 50.

#### **Search Time-Out**

Select whether or not to set a search time-out. Set the value from 5 to 120 seconds in 1 second increments.

#### **Directory Service for Address Book**

Select whether or not to use an address book stored on the directory server.

Even when [Enabled] is selected, the address book for the directory server will not be started unless the following conditions are satisfied.

- The IP address of the machine must be set.
- The IP address or Internet address of the directory server (primary) must be set.
- The port numbers used for LDAP communication must be set on the directory server and the machine.

#### **SMB Server Settings**

#### SMB Server Setup

Select the server specification method from [By Domain Name] and [By Domain & Server Names/IP Address].

According to the option you selected here, set [Domain Name] and [Server Name/IP Address] for SMB servers 1 to 5 respectively. The setting for SMB server 1 is used as the default setting for authentication.

#### **Domain Name**

Note

Enter the domain name of the server. Up to 64 characters are allowed.

This setting is mandatory regardless of the SMB server specification method selected for [SMB Server Setup].

#### • Use the NetBIOS or Active Directory domain name for the domain name.

### Server Name/IP Address

Enter the server name or IP address.

This setting is valid when [SMB Server Setup] is set to [By Domain & Server Names/IP Address].

- Use the NetBIOS computer name or full computer name with DNS suffix for the server name.
  - For IPv4, enter the address in the format "xxx.xxx.xxx", where "xxx" is a numeric value from 0 to 255.

# **Security Settings**

Set the security settings.

# **SSL/TLS Settings**

Configure the SSL/TLS settings.

## **Device Certificate - Server**

Select a certificate for HTTP SSL/TLS communications.

# **HTTP - SSL/TLS Communication**

Select whether or not to enable HTTP SSL/TLS communications.

## **HTTP - SSL/TLS Port Number**

Set the port number used for HTTP SSL/TLS communication from 1 to 65535.

The default value is 443.

• Do not use the numbers assigned to the other ports.

## LDAP - SSL/TLS Communication

Set whether or not to enable the SSL/TLS communications for authentication and searches.

If you enable the LDAP SSL/TLS communications, you must set [Primary Server Port Number] and [Secondary Server Port Number] under [LDAP Server/Directory Service Settings].

The port number for SSL/TLS communications of the LDAP directory server is normally set to 636.

# **SMTP-SSL/TLS Communication**

Configure the SSL/TLS communications.

• Disabled

The machine does not communicate in SSL/TLS.

• STARTTLS (If Available)

The machine verifies the certificate and communicates in SSL/TLS. If the verification fails, the machine does not communicate in SSL/TLS.

• STARTTLS

The machine verifies the certificate and communicates in SSL/TLS. If the verification fails, the machine cannot perform communication.

• SSL/TLS

The machine communicates in SSL/TLS.

# **ThinPrint-SSL/TLS Communication**

Select whether or not to enable the SSL/TLS communications.

## **Device Certificate - Client**

Select a certificate for HTTP SSL/TLS communications.

## **Verify Remote Server Certificate**

When the machine is operated as an SSL client, select whether or not to verify the certificate of the remote server.

# **S/MIME Settings**

Configure S/MIME settings.

### **Device Certificate - S/MIME**

Select a certificate for S/MIME communications. For more information on the certificate, refer to "Encryption and Digital Signature Settings" (P.463).

### **S/MIME** Communication

Select whether or not to enable S/MIME communications.

### **Receive Untrusted E-mail**

If you select [No], the machine cannot receive the following e-mail:

- E-mails other than e-mail sent by S/MIME when [S/MIME Communication] is set to [Enabled].
- E-mails that fail to attach a signature or verification.
- E-mails that are attached with an expired certificate.

### **Message Digest Algorithm**

Select a message digest algorithm. Select from [SHA1] and [MD5].

### **Message Encryption Method**

Set the encryption method for mail contents. Select from [3DES], [RC2-40], [RC2-64] and [RC2-128].

### **Split Encrypted E-mail**

Select whether or not to split an outgoing encrypted e-mail for each recipient.

### **Digital Signature - Outgoing E-mail**

Select whether or not to always add a digital signature to outgoing e-mails. You can also select the setting in which the machine asks to add a digital signature to the e-mail whenever you send.

### Signing Certificate for E-mail Attachment

Select the certificate to use for attaching a signature to e-mails.

### **Certificate Auto Store**

Select whether or not to automatically store an S/MIME certificate attached with the e-mail when receiving e-mail from an address registered on the Address Book.

## **PDF/XPS Signature Settings**

Configure signature settings of PDF/XPS documents.

• XPS stands for XML Paper Specification.

### **Device Certificate**

Select a certificate to use for the signature. For more information on the certificate, refer to "Encryption and Digital Signature Settings" (P.463).

## **PDF Signature**

Select the setting for PDF Signature from [Do not add signature], [Always add visible signature], [Always add invisible signature], or [Select during send].

# **XPS Signature**

Select the setting for XPS Signature from [Do not add signature], [Always add invisible signature], or [Select during send].

### **Signing Certificate**

Select the certificate to use for attaching a signature to e-mails.

### **IPSec Settings**

Configure the IPSec settings.

• For [IKE Authentication Method], [Preshared Key], [DH Group], and [PFS Settings], consult your network administrator.

#### **IKE Authentication Method**

Set the IKE authentication method. Select from [Authenticate by Preshared Key] and [Authenticate by Digital Signature].

### **Preshared Key**

Enter a preshared key. This setting is valid when [IKE Authentication Method] is set to [Authenticate by Preshared Key].

### **Device Certificate**

Select a certificate for IPSec communications.

Set a certificate when [IKE Authentication Method] is set to [Authenticate by Digital Signature]. A self-signed certificate created by Dell Printer Configuration Web Tool cannot be used.

For more information on a certificate, refer to "Types of Certificate" (P.464).

#### **IPSec Communication**

Select whether or not to enable IPSec communications.

### **IKE SA Life Time**

Specify IKE SA lifetime from 5 to 28800 minutes in 1 minute increments.

• The value must be greater than the value set in [IPSec SA Life Time].

#### **IPSec SA Life Time**

Specify IPSec SA lifetime from 300 to 172800 seconds in 1 second increments.

• The value must be smaller than the value set in [IKE SA Life Time].

#### **DH Group**

Set DH group. Select from [G1] or [G2].

#### **PFS Settings**

Select whether or not to enable PFS.

# **Destination IPv4 Address**

Set the IPv4 address of the destination.

When entering an IP address, enter the address in the format "xxx.xxx.xxx", where "xxx" is a numeric value from 0 to 255.

### **Destination IPv6 Address**

Set the IPv6 address of the destination.

When entering an IP address, enter the address in the format "xxxx:xxxx:xxxx:xxxx:xxxx:xxxx", where "xxxx" is a hexadecimal value.

#### **Communicate with Non-IPSec Devices**

Select whether or not to communicate with non-IPSec devices.

### **IEEE 802.1x Settings**

Configure the IEEE 802.1x settings.

### **IEEE 802.1**x

Set whether or not to use IEEE 802.1x authentication.

### **Authentication Method**

Select from [EAP-MD5], [EAP-MS-CHAPv2], [PEAP/MS-CHAPv2], or [EAP-TLS].

### **Login User Name**

Enter the login user name with up to 128 characters.

### **Login Password**

Enter the login password with up to 128 characters.

### **Server Certificate Verification**

Select whether or not to verify a server certificate when [PEAP/MS-CHAPv2] is selected in [Authentication Method].

## **Certificate Revocation Retrieval Settings**

Configure the settings for certificate revocation retrieval.

### **Level of Certificate Verification**

Select a level of certificate verification from [Low], [Medium], or [High].

Selecting [Low] does not verify the validity of certificates.

Selecting [Medium] verifies the validity of certificates. If a certificate cannot be verified because of a network error or any other problems, the certificate is determined as valid.

Selecting [High] verifies the validity of certificates, and determines only certificates that have not been revoked as valid.

## **Retrieval of Certificate Status**

Select the method to verify the validity of certificates. Select [By Retrieving CRL] if the machine retrieves a CRL (Certificate Revocation List) from the validation authority to verify the revocation status of the certificate. Select [By OCSP] if the machine uses OCSP (Online Certificate Status Protocol), which can verify the validity revocation status of the certificate, to have the certificate authority or validation authority check the revocation status.

### **Auto Retrieval of CRL**

Select whether or not to automatically retrieve a CRL.

### **CRL Retrieval Time-Out**

Specify a time-out value to retrieve a CRL from 5 to 60 seconds in 1 second increments.

### Send Query to OCSP Responder With

Select how to access an OCSP responder from [URL as Specified in Certificate] or [URL as Specified by Administrator].

## **URL of OCSP Responder**

Enter the URL of an OCSP responder when [URL as Specified by Administrator] has been selected for [Send Query to OCSP Responder With]. Up to 255 characters are allowed.

## **OCSP Communication Time-Out**

Specify a time-out value for communication between the OCSP responder and the machine from 5 to 60 seconds in 1 second increments.

# **Other Settings**

You can set the following network related items:

# **Protocol to Receive E-mail**

Select from [SMTP] or [POP3] depending on your environment.

# Add Domain Name to User Name

Select whether or not to add domain names to user names.

# **Domain Filtering**

Set the domain filtering settings for the E-mail feature.

## **Domain Filtering**

When [Allow Domains] is selected, you can specify domains to permit transmissions. When [Block Domains] is selected, you can specify domains to prohibit transmissions.

### Domains 1 to 50

When [Domain Filtering] is set to [Allow Domains] or [Block Domains], you can specify up to 50 domains to allow or block transmissions.

Selecting [Change Settings] allows you to enter the domain name using a keyboard displayed with up to 64 characters.

# **Print Service Settings**

In [Print Service Settings], you can configure settings related to the Print feature. Using Dell Printer Configuration Web Tool, you can make more detailed settings. For more information, refer to "Dell Printer Configuration Web Tool Settings" (P.417).

| The following shows the reference section for each setting. |  |
|-------------------------------------------------------------|--|
| Allocate Memory                                             |  |
| Delete Form                                                 |  |
| Other Settings                                              |  |

- On the [Tools] screen, select [Print Service Settings].For the method of displaying the [Tools] screen, refer to "System Settings Procedure" (P.280).
- *2* Select an item to set or change.

# **Allocate Memory**

For each interface, set the memory capacity of the receiving buffer (temporary storage for data sent from the client).

You can change the receiving buffer capacity according to its use and purpose. Increasing the receiving buffer capacity may allow a client to be released sooner from an interface.

- If you change the capacity memory, the memory is reset, thus all data stored in memory area is erased.
  - You cannot allocate more memory beyond its memory capacity. When you turn the machine on, and the size set exceeds the total memory size, the system automatically adjusts the memory size.
  - When a port is set to [Disabled], the corresponding items to the port do not appear.
  - Depending on the amount of data sent from the client, increasing the memory capacity may not change the time taken to release the client.

# **PostScript Memory**

Specify a value for the PostScript memory capacity from 70.00 to 128.00 MB in 0.25 MB increments.

• The maximum amount of memory you can allocate varies according to the amount of free space available in memory.

### ART IV, ESC/P, 201H Form Memory

Displays where to save forms for use with ESC/P-K.

### **HP-GL/2 Auto Layout Memory**

The working memory area for the HP-GL/2 auto layout feature is fixed to the hard disk.

### **Job Ticket Memory**

Specify the amount of memory to use for job tickets from 0.25 to 8.00 MB in 0.25 MB increments.

• The maximum amount of memory you can allocate varies according to the amount of free space available in memory.

# **Receiving Buffer - USB**

Set the receiving buffer for USB.

You can specify a value from 64 to 1024 KB in 32 KB increments.

# **Receiving Buffer - LPD**

• You may not be able to change the [Receiving Buffer - LPD] setting because of the setting of [LPD Print Queue].

For more information on [LPD Print Queue], refer to "LPD Print Queue" (P.350).

## **No Spooling**

Does not use spooling. While LPD printing is performed for one client, data cannot be received over the same interface from another client.

Specify a value for the dedicated LPD receiving buffer memory capacity from 1024 to 2048 KB in 32 KB increments.

## **Spool to Memory**

Carries out spooling. The receiving buffer for spooling uses memory. When this setting is selected, specify the memory capacity of a receiving buffer for spooling from 0.50 MB to 32.00 MB in 0.25 MB increments.

Note that print data exceeding the memory capacity set is not accepted. In such cases, select [Spool to Hard Disk] or [No Spooling].

# **Spool to Hard Disk**

Carries out spooling. The receiving buffer for spooling uses the hard disk.

# **Receiving Buffer - NetWare**

Set the NetWare receiving buffer.

Specify a value from 64 to 1024 KB in 32 KB increments.

## **Receiving Buffer - SMB**

## **No Spooling**

Does not use spooling. While SMB printing is performed for one client, data cannot be received over the same interface from another client. Specify a value for the dedicated SMB receiving buffer memory capacity from 64 to 1024 KB in 32 KB increments.

Note • If you select [No Spooling], job names are displayed as "unknown document name".

## **Spool to Memory**

Carries out spooling. The receiving buffer for spooling uses memory. When this setting is selected, specify the memory capacity of a receiving buffer for spooling from 0.50 MB to 32.00 MB in 0.25 MB increments.

Note that print data exceeding the memory capacity set is not accepted. In such cases, select [Spool to Hard Disk] or [No Spooling].

## **Spool to Hard Disk**

Carries out spooling. The receiving buffer for spooling uses the hard disk.

# **Receiving Buffer - IPP**

## **No Spooling**

Does not use spooling. While IPP printing is performed for one client, data cannot be received over the same interface from another client.

Specify a value for the dedicated IPP receiving buffer memory capacity from 64 to 1024 KB in 32 KB increments.

### **Spool to Hard Disk**

Carries out spooling. The receiving buffer for spooling uses the hard disk.

# **Receiving Buffer - EtherTalk**

Set the EtherTalk receiving buffer. Specify a value from 1024 to 2048 KB in 32 KB increments.

## **Receiving Buffer - Port 9100**

Set the Port 9100 receiving buffer. Specify a value from 64 to 1024 KB in 32 KB increments.

# **Delete Form**

You can delete registered ESC/P-K forms.

- 1 Select [Delete Form].
- *2* Select the print mode to delete forms.

# ESC/P

Deletes ESC/P-K emulation forms.

### **Form Number**

When you select an item to delete, you can enter the form number.

### **Form Name**

After you enter the form number and select [Confirm], the form name matching the form number entered appears.

- $\boldsymbol{\beta}$  Enter the form number with the numeric keypad, and select [Confirm].
- 4 Check the form name, and then select [Delete Data].

# **Other Settings**

You can configure other settings related to the paper used in the printer.

### **Print Area**

Set whether or not to expand the print area.

## **Substitute Tray**

When there is no tray containing the paper size selected by the Auto Paper selection, select whether or not to print with paper loaded in another paper tray. In the event of using a substitute tray, select the paper size from [Use Larger Size], [Use Closest Size], or [Select Tray 5].

Note

 When documents are printed using emulation such as ESC/P-K and HP-GL/2, the substitute tray setting is not valid and a message prompting you to load paper displayed on the screen.

| Delete Form |                          |           | Close       |
|-------------|--------------------------|-----------|-------------|
| ESOP        | Form Number<br>1 ↔ 2,048 | Form Name |             |
|             |                          |           | Delete Data |

# **Display Message**

Does not use a substitute tray, but displays a paper loading message.

### **Use Larger Size**

Switches to the next larger size of paper than previously selected and prints at the same magnification.

# **Use Closest Size**

Switches to the closest size of paper to previously selected and prints. If necessary, the image is automatically reduced in size on the paper.

Note • If there is a client specification, the client specification is prioritized.

## **Select Tray 5**

Prints using the paper loaded in Tray 5.

# **Paper Type Mismatch**

Set an action to take when the paper type loaded in the paper tray does not match the paper type specified when a print job is submitted.

## Print

Prints using the paper loaded in the tray.

### **Display Confirmation Screen**

A confirmation screen appears to ask whether or not to print the job.

If a paper type mismatch occurs during printing, the machine ignores the paper type specified and prints the job in accordance with the [Paper Tray Priority], [Paper Size], or [Substitute Tray] setting.

For more information, refer to "Automatic Tray Selection" (P.207).

## **Display Paper Supply Screen**

Load another type of paper in the selected tray by following the message displayed on the touch screen, and then press the [Start] button. The machine changes the paper type setting for the tray and prints the job.

Note • The machine keeps the changed paper type setting after the printing.

• Even if you press the [Start] button without loading another type of paper in the selected tray, the machine considers the paper type has been changed and prints the job. Consequently, the print quality cannot be guaranteed because the paper type loaded in the paper tray does not match the paper type specified.

## **Unregistered Forms**

Set whether or not to print a job if a form specified for printing in a form data file (overlay printing) is not registered on the machine. If you specify [Print], only the data is printed because the specified form is not present.

# **Resume Job After Print Error**

Set whether or not to automatically cancel a print job when the print job was suspended because of an error.

• The machine will enter the off-line state to restrict subsequent print jobs.

## **Job Resumes Automatically**

Automatically cancels the print job to print subsequent jobs.

#### **Resume by User**

Displays a confirmation screen before cancelling the print job. After the confirmation, the machine cancels the print job to print the subsequent jobs.

• When [Resume by User] is selected, the machine will not temporarily stop printing even when the <Interrupt> button is pressed.

#### When Paper Jam Occurs

Specify how the machine handles print jobs after a paper jam is cleared.

#### **Resume Job after Jam Clearance**

When a paper jam is cleared, the machine automatically resumes printing from the next page of the page which was output correctly.

#### **Delete Job**

Note

Note

The machine cancels printing and removes the print job.

• For print files stored in a folder such as Charge Print, Private Charge Print, Secure Print, and Sample Print, the machine resumes printing after the paper jam is cleared.

### **Print User ID**

When printing using a print driver, specify whether or not to print user ID set in the print driver on paper. The first 64 letters of the user ID are printed.

Select a position to print from [Top Left], [Top Right], [Bottom Left], and [Bottom Right].

- To use the Print User ID feature, the user ID must be set in the print driver beforehand. For more information, refer to the help of the print driver.
  - When user ID set in the print driver is not available, "Unknown User" is printed.

# **Banner Sheet**

You can output a banner sheet to separate different jobs by users not to be mixed the outputs. The machine outputs the banner sheet before or after the job.

A date, time, user name, and file name are printed on the banner sheet.

- Even if stapling is selected, banner sheets are not stapled.
  - When a document is printed from a Macintosh, the document name is not printed on the banner sheet.
  - When printed, banner sheets are counted by meter.

#### Off

Does not print banner sheets.

#### Start Sheet

Prints a banner sheet before a print job.

#### **End Sheet**

Prints a banner sheet after a print job.

#### **Start Sheet & End Sheet**

Prints a banner sheet before and after a print job.

### **Allow Print Driver to Override**

Select the check box to print a banner sheet according to the banner sheet print settings of the print driver.

# **Banner Sheet Offset**

Set whether or not to offset when banner sheets are output.

# **Banner Sheet Tray**

Select a paper tray used for banner sheets.

This setting applies to Trays 1 to 2 and 4 (optional). You cannot apply this setting to Tray 5.

## **PostScript Default Color**

Set the default value for Post Script output color.

## **PostScript Paper Supply**

Select whether the PostScript Deferred Media Selection feature is enabled or disabled when the paper tray is selected. Select [Auto Select] to enable the Deferred Media Selection feature, or [Select Paper Tray] to disable the feature.

When PostScript data generated by other than the print driver is printed, the tray is not selected as intended depending on the description method of the PostScript data. In this case, select [Select Paper Tray].

 Even when you select [Auto Select], the setting is automatically changed to [Select Paper Tray] when [Use Larger Size] or [Use Closest Size] is selected for [Substitute Tray] and print PostScript data.

## **PostScript Font Absence**

Set an action to take when a PostScript font specified in a job is not present.

### **Cancel Printing**

Cancels printing.

## **Substitute Font and Print**

Prints using a substitute font. Courier is used as the substitute font.

## **PostScript Font Substitution**

Set whether or not to use ATCx as a substitute if a PostScript font specified in a job is not present.

# **XPS Print Ticket Processing**

Set how the machine processes the print tickets written in XPS documents.

Note • XPS stands for XML Paper Specification.

### Off

Does not process print tickets.

### **Standard Mode**

Uses the standard mode to process print tickets.

### **Compatible Mode**

Note

Uses the Microsoft<sup>®</sup>-compliant mode to process print tickets.

## **LPD Print Queue**

Set the LPD print sequence.

 If you change the [LPD Print Queue] setting, the [Receiving Buffer - LPD] setting may automatically be changed. For more information on Receiving Buffer - LPD Spool, refer to "Receiving Buffer - LPD" (P.346).

### **Data Processing Order**

Prints jobs in the order of becoming print-ready status after receiving the jobs.

If you instruct the machine to print jobs of multiple documents continuously, the machine may print a smaller-size job first even when a larger-size job is sent first.

### **Job Submission Order**

Prints jobs in the order of lpr print submission.

• This setting is valid only when [Receiving Buffer - LPD] is set to [Spool to Hard Disk]. When any other setting, printing is performed in [Data Processing Order].

### **OCR Font Glyphs (0 x 5C)**

Allows you to select [Backslash] or [Japanese Yen Sign] to print 0x5C character when the OCR fonts are used.

# **Scan Service Settings**

|                                                                                                    | In [Scan Service Settings], you can configure settings related to the Scan services. |  |  |  |  |
|----------------------------------------------------------------------------------------------------|--------------------------------------------------------------------------------------|--|--|--|--|
| • When [Scan to Fax Server] is selected in the System Settings, [Scan Service Settings] is re<br>[Scan/Fax Service Settings].                                                                         |                                                                                      |  |  |  |  |
| For information on scanner environment settings, refer to "Scanner Environment Settings"                                                                                                    |                                                                                      |  |  |  |  |
|                                                                                                    | The following shows the reference section for each setting.                          |  |  |  |  |
|                                                                                                    | First Tab                                                                            |  |  |  |  |
|                                                                                                    | Scan Defaults                                                                        |  |  |  |  |
|                                                                                                    | Scan to PC Defaults                                                                  |  |  |  |  |
|                                                                                                    | Original Size Defaults                                                               |  |  |  |  |
|                                                                                                    | Output Size Defaults                                                                 |  |  |  |  |
|                                                                                                    | Reduce/Enlarge Presets                                                               |  |  |  |  |
|                                                                                                    | Other Settings                                                                       |  |  |  |  |
| <ul><li>1 On the [Tools] screen, select [System Settings] &gt; [Scan Service Settings].</li><li>For the method of displaying the [Tools] screen, refer to "System Settings Procedure" (P.J.</li></ul> |                                                                                      |  |  |  |  |

2 Select an item to set or change.

# **First Tab**

You can set the items that appear in the First Tab screen. The First Tab means the screen displayed when you select the following tabs in the [E-mail], [Store to Folder], [Scan to PC], [Store & Send Link], and [Store to USB] screens.

- The [E-mail] tab of the E-mail service
- The [Store to Folder] tab of the Store to Folder service
- The [Scan to PC] tab of the Scan to PC service
- The [Store & Send Link] tab of the Store & Send Link service
- The [Store to USB] tab of the Store to USB service

# **Feature in 2nd Column**

You can set the features that appear in the second column of the lower part in the First Tab screen.

You can select from [2 Sided Scanning], [Resolution], [Lighten / Darken], and [Reduce / Enlarge].

# Reduce/Enlarge - Buttons 2 to 5

This item can be set when [Reduce/Enlarge] is selected in [Feature in 2nd Column]. Select the magnification ratio displayed in [Reduce/Enlarge] from the Reduce/Enlarge Presets registered.

For information about the R/E Preset buttons, refer to "Reduce/Enlarge Presets" (P.356).

# **Scan Defaults**

You can set the default settings of the Scan services. When the machine is turned on, or the machine exits the Power Saver mode, or when the <Clear All> button is pressed, the machine resets to the default values set here. Setting frequently used features and values as the defaults can avoid extra operations required during the use of the machine. The values set here become valid after the machine turned off and then on.

### **Color Scanning**

Set the default value for [Color Scanning] in the First Tab.

### **Original Type**

Set the default value for [Original Type] in the First Tab.

### **File Format**

Set the default value for [File Format] in the First Tab.

### **Optimize PDF For Quick Web View**

Set the default value for [Optimize For Quick Web View] of [File Format] in the First Tab.

## **Thumbnail - Outgoing E-mail**

For the E-mail feature, set the default value for [Add Thumbnail] when [XPS] is selected for [File Format] in the First Tab.

• XPS stands for XML Paper Specification.

# Thumbnail - Scan to PC

For the Scan to PC feature, set the default value for [Add Thumbnail] when [XPS] is selected for [File Format] in the First Tab.

Note • XPS stands for XML Paper Specification.

### Lighten / Darken

Set the default value for [Lighten/Darken] of [Image Options] in the [Advanced Settings] screen.

# Contrast

Set the default value for [Contrast] of [Image Enhancement] in the [Advanced Settings] screen. The contrast setting is valid when [Color Scanning] is set to [Color] or [Grayscale].

### **Sharpness**

Set the default value for [Sharpness] of [Image Options] in the [Advanced Settings] screen.

### **Background Suppression**

Set the default value for [Background Suppression] of [Image Enhancement] in the [Advanced Settings] screen.

### **Shadow Suppression**

Set the default value for [Shadow Suppression] in the [Advanced Settings] screen.

### **Color Space**

Set the default value for [Color Space] in the [Advanced Settings] screen.

When [Device Color Space] is selected as default and [Color Space] is set to [Disabled], [Auto Detect]
 of [Color Scanning] in the First Tab does not appear.

# **Original Orientation**

Note

Set the default value for [Original Orientation] in the [Layout Adjustment] screen.

## Resolution

Set the default value for [Resolution] in the [Layout Adjustment] screen. You can select from [200 dpi], [300 dpi], [400 dpi], and [600 dpi].

## **Mixed Size Originals**

Set the default value for [Mixed Size Originals] in the [Layout Adjustment] screen.

### **Edge Erase**

Set the default value for [Edge Erase] in the [Layout Adjustment] screen. You can select from [All Edges] or [Parallel Edges].

# Edge Erase - Top & Bottom Edges

Set the default value for [Top & Bottom] in [Edge Erase] in the [Layout Adjustment] screen. Specify a value from 0 to 50 mm in 1 mm increments.

# Edge Erase - Left & Right Edges

Set the default value for [Left & Right] in [Edge Erase] in the [Layout Adjustment] screen. Specify a value from 0 to 50 mm in 1 mm increments.

## **Center Erase/Binding Edge Erase**

Set the default value for [Center] in [Edge Erase] in the [Layout Adjustment] screen. Specify a value from 0 to 50 mm in 1 mm increments.

# **Quality/File Size**

Set the default value for [Quality/File Size] in the [Filing Options] screen. Select from [Quality: Normal/File Size: Small], [Quality: Higher +1/File Size: Larger +1], [Quality: Higher +2/File Size: Larger +2], [Quality: Higher +3/File Size: Larger +3], and [Quality: Maximum/File Size: Largest].

## **E-mail Subject**

Set the default value for the e-mail subject. Up to 128 characters can be entered for the subject.

## Store & Send Link - E-mail Subject

Set the default value for the subject used for the Store & Send Link feature. Up to 128 characters can be entered for the subject.

## **E-mail Encryption**

Set the default value for [Encryption] in the [E-mail Options] in the [E-mail] screen.

• This feature appears only when the root certificate for a remote server for remote authentication (except for Authentication Agent) is set.

# **Searchable Text**

Set the default value for [Searchable Text] in the [File Format] screen under the First Tab.

# Language of the Original

Set the default language to identify the text on a document.

### **Searchable - Text Compression**

Set whether or not to compress searchable text when using the OCR feature.

# **Scan to PC Defaults**

### **Transfer Protocol**

Set the default value for the transfer protocol used for transfer from [FTP], [SMB], or [SMB (UNC Format)].

### **Login Credential to Access Destination**

Set whether or not to use a user authenticated by the remote server when the user logs in to the destination computer for the Scan to PC service. This setting is effective for remote authentication.

#### None

Does not use the remotely authenticated user.

### **Remotely Authenticated User**

Uses the user name and the password of the remotely authenticated user for login.

### **User Name for FTP Scan**

When the remotely authenticated user name is used as a login user name for FTP transfers for the Scan to PC service, specify whether or not to include the domain part of the credentials.

### **User Name Only**

Uses only the user name part (before "@") of the login credential for the login name. The domain part is not used.

#### Add Domain Name

Uses the full login credential name, including the domain name (after "@"), for the user name.

# **Original Size Defaults**

Set the document size displayed in [Original Size] in the [Layout Adjustment] screen. You can assign a document size to each of the 17 buttons other than [Auto Detect].

If you frequently use non-standard size paper for scanning, assigning the paper sizes to the buttons will save your time to specify the size each time.

### A/B Series Size

You can select a size from sizes of A and B series such as A4 and B5.

### **Inch Size**

You can select a size from Inch series such as 8.5 x 11".

## Others

You can select a size from sizes of other than the above series such as photo and postcard sizes.

### **Custom Size**

You can enter any size. Set the width (X) from 15 to 432 mm, and the height (Y) from 15 to 297 mm in 1 mm increments.

# **Output Size Defaults**

Set the sizes to display in [Output Size] when selecting [Enter Output Size] for scanning documents at [Reduce/Enlarge] in the [Layout Adjustment] screen.

You can assign any output size to output size buttons. Assigning the output sizes to the buttons will save your time to specify the size each time.

### **A/B Series Size**

You can select a size from A and B series sizes such as A4 and B5.

### **Inch Size**

You can select a size from Inch series such as 8.5 x 11".

### Others

You can select a size from other sizes such as photo and postcard.

# **Reduce/Enlarge Presets**

Set the magnifications displayed as [Preset %] which are displayed when [Proportional %] is selected under [Reduce/Enlarge] in the [Layout Adjustment] screen.

You can assign any magnification to the R/E Preset buttons other than [100%].

### Preset %

Select a ratio from standard magnification ratios.

### Variable %

You can specify a magnification from 25 to 400% in 1% increments.

# **Other Settings**

You can configure other settings related to the Scan services specifications.

### **Memory Full Procedure**

If there is insufficient hard disk memory while scanning a document, a screen appears asking you how you want to handle the partially stored data.

Set the process you want the machine to perform for the partially stored data after a certain time has elapsed in the confirmation screen.

You can set the time until the memory full procedure is carried out. For more information, refer to "Auto Job Release" (P.296).

### **Delete Job**

Deletes the data partially stored.

#### **Run Job**

Treats the read-in data as valid, and starts scanning the document partially stored.

## **Maximum Stored Pages**

Set the maximum number of pages stored for a scan document. You can specify from 1 to 999 pages.

## Saturation

Set the saturation when scanning a full color document. When a document is scanned, saturation is automatically adjusted according to the value set here.

### **Background Suppression Level**

Set the background suppression level. This is valid when [Background Suppression] is set to [Auto Suppression].

The larger the value is, the stronger the effect of removing background noise becomes.

### **Shadow Suppression Level**

Set the shadow suppression level. This is valid when [Shadow Suppression] is set to [Auto Suppression].

# **Color Space**

Set whether or not to display the Color Space feature.

When you select [Enabled], the [Color Space] button is displayed on the [Advanced Settings] screen for the [E-mail], [Store to Folder], and [Scan to PC].

• When [Disabled] is selected as default and [Color Space] is set to [Device Color Space], [Auto Detect] of [Color Scanning] in the First Tab ([E-mail]/[Store to Folder]/[Scan to PC]) does not appear. For more information on Color Space, refer to "Color Space" (P.353).

## **TIFF Format**

Set the TIFF format for scanned data. You can select either [TIFF V6] or [TTN2].

### Image Transfer Screen

Select whether or not to display a message when the scan of a document completes.

#### Disabled

Does not display a scan completion message.

#### **Display Message at End of Scanning**

Displays a scan completion message.

#### **Display Scan & Transfer Screens**

Displays the transfer screen after scan completion. The scan completion message is not displayed.

#### **Display Message at End of Transfer**

Displays a transfer completion message.

### **Searchable - Page Orientation**

Set whether or not to handle the character orientation to be upright when the machine scans a document with OCR (Optical Character Recognition).

# **Auto Upright Orientation**

Handles the character orientation upright regardless of the document orientation.

# **According to Original Orientation**

Handles the character orientation depending on the document orientation.

# **URL File Expiration**

Set the retention period for files stored with the Store & Send Link feature. You can specify a value from 1 to 168 hours in 1 hour increments. The default value is 3 hours.

# **Generation of URL Link**

Set the format of URLs generated with the Store & Send Link feature. Select either [Use IP Address] or [Use FQDN].

The following are examples of URLs:

# If [Use IP Address] is selected:

http://192.0.2.1/scanUrl/doc1/get.htm

## If [Use FQDN] is selected:

http://pcl.mycompany.co.jp/scanUrl/docl/get.htm

# Store & Send Link - Maximum File Size

Set the maximum data size of files that can be stored for the Store & Send Link feature. You can specify the value from 1 to 200 MB in 1 MB increments. The default value is 200 MB.

# **Print Login Name on PDF Files**

If scanning a document in PDF format when local machine authentication or remote authentication is enabled, you can set whether or not to add an authentication user name as the Author in the document properties of the PDF document.

. .

# **Fax Service Settings**

Note

In [Fax Service Settings], you can configure settings related to the Fax service.

- An optional component is required to use this feature. For more information, contact Customer Support at dell.com/contactdell.
  - You can register new address book entries in [Add Address Book Entry] under [Setup]. For more information, refer to "Add Address Book Entry" (P.390).

The following shows the reference section for each setting.

| Screen Defaults            | 359 |
|----------------------------|-----|
| Fax Defaults               | 360 |
| Fax Control                | 360 |
| Fax Received Options       | 365 |
| Reduce/Enlarge Presets     | 365 |
| Original Size Defaults     | 366 |
| Local Terminal Information | 366 |
|                            |     |

- On the [Tools] screen, select [Fax Service Settings].For the method of displaying the [Tools] screen, refer to "System Settings Procedure" (P.280).
- 2 Select an item to set or change.

# **Screen Defaults**

You can set items displayed on the [Fax] screen.

### **Fax Screen Default**

Set the default screen that appears when the [Fax] screen is selected in the [Home] screen. Select from [Fax Tab] or [Address Book].

### Fax Tab -2nd Column

You can set the features that appear in the second column of the lower part in the [Fax] screen. You can select from [2 Sided Scanning], [Confirmation Options], [Starting Rate], and [Transmission Header Text].

### **Address Book Type**

Select the type of the Address Book from [Type 1] or [Type 2].

When LDAP Address Book is available for the Fax service and S/MINE communications are enabled, the setting is fixed to Type 2.

## **Address Book Speed Dial Default**

Specify the default speed dial to display at the top of the [Fax Address Book] screen. Set the number from 1 to 2000.

### **Transmission Screen**

Set whether or not to display transmission status during transmission.

# **Fax Defaults**

You can set the default settings of the Fax services. When the machine is turned on, or the machine exits from the Power Saver mode, or when the <Clear All> button is pressed, the machine resets to the default values specified under this menu. By setting frequently used features and values as the defaults, you can simplify operations.

# Resolution

Set the default value for [Resolution] in the [Fax] screen.

## **Original Type**

Set the default value for [Original Type] in the [Fax] screen.

## Lighten/Darken

Set the default value for [Lighten/Darken] in the [Fax] screen.

## **Mixed Size Originals**

Set the default value for [Mixed Size Originals] in the [Layout Adjustment] screen.

### **Starting Rate**

Set the default value for [Starting Rate] in the [Fax Options] screen.

## **Delay Start - Specific Time**

Set the default value for [Specific Time] of [Priority Send/Delay Start] in the [Fax Options] screen when [Specific Time] is selected for [Delay Start].

## **Transmission Header Text**

Set the default value for [Transmission Header Text] in the [Fax Options] screen.

## **Confirmation Options**

Set the default value for [Confirmation Options] in the [Fax Options] screen.

# **Fax Control**

You can configure the settings related to fax control.

## **Re-enter Recipients**

Set whether to re-enter the recipient after once specifying the recipient, to reduce the risk of sending a fax to the wrong address. When Re-enter Recipients is set to [Enter Twice], if you specify the recipient by entering the phone number, or by selecting from the Address Book, the screen prompting you to re-enter the recipient appears. If the same recipient has been entered, the transmission process will start.

## **Re-enter Broadcast Recipients**

This setting is required when you selected [Enter Twice] for [Re-enter Recipients]. Set whether or not to allow the Broadcast Send.

• Enter Once Only

Allows the Broadcast Send. No need to re-enter the recipient.

• Enter Twice

Allows the Broadcast Send. Re-entering the recipient is required.

• Broadcast Disabled

No Broadcast Send is allowed.

## **Re-enter Speed Dial Recipients**

This setting is required when you selected [Enter Twice] for [Re-enter Recipients]. Select how to re-enter a recipient after the first entry.

• Enter Once Only

No need to re-enter the recipient.

• Enter Twice

Use the Speed Dial feature to re-enter the recipient.

• Re-enter Fax Number

You cannot enter the speed dial when you re-enter the number. Use the fax number to enter the recipient.

## **Re-enter Group Recipients**

Specifies whether you need to re-enter group addresses after entering a group address.

• Group Send Disabled

No group recipient is allowed.

• Enter Once Only

No need to re-enter the group recipient.

• Enter Twice

Re-entering the group recipient is required.

## **Broadcast Checkbox on 1st Tab**

Specify whether or not to show the [Enable Broadcast] checkbox in the [Fax] screen to explicitly express broadcast directions.

## **Manual Redial List - Saved Entries**

Specify the number of redial destinations saved.

## **Manual Redial List - Dial Mode**

Specify the destination type saved as a redial destination number. When you deselect all the check boxes, the Redial feature becomes disabled.

## **Transmission Header Text - Polling**

Set whether or not to attach a transmission header to a polling file.

A polling file is the function that a document is stored in the machine's public folder for polling, and can then be sent by an operation from the other party.

## **Polled Files - Auto Delete**

Set whether or not to automatically delete a polling file after transmission.

## **Rotate 90 degrees**

Set whether or not to automatically rotate a document if its image must be reduced in size unless it is rotated.

• If an arbitrary magnification is specified in [Reduce/Enlarge], the Rotate 90 Degrees feature does not function.

## **Sender ID**

For G3 communications, you can select whether to notify G3-ID to recipients.

## **Save Undelivered Faxes**

Set whether or not to save a fax document if a fax transmission fails. When [Yes] is selected, the [Undelivered Faxes] button appears on the [Secure Print Jobs & More] tab of the [Job Status] screen. Select this button to send the fax document again. For details on Undelivered Faxes, refer to "Undelivered Faxes" (P.193).

#### **Save Deleted Faxes**

When [Yes] is selected for [Save Undelivered Faxes], set whether or not to save cancelled faxes.

## **Saved Faxes - Auto Delete**

When [Yes] is selected for [Save Undelivered Faxes], set whether or not to automatically delete saved faxes in 24 hours.

## **Transmission Interval**

Specify a value for the interval between the end of one transmission and the beginning of the next, from 3 to 255 seconds in 1 second increments.

A longer transmission interval increases the total time to send a broadcast transmission, but allows calls to be received during the standby time.

## **Batch Send**

When the machine stores multiple faxes addressed to a destination, enabling the Batch Send feature allows you to send them all at the same time in a single fax transmission. By using this feature, you can reduce your communication costs.

Select whether or not to enable the Batch Send feature.

Note that a batch send is not available for manual transmissions, broadcasts, relay broadcasts, remote folder, and delayed start transmission with a specified time before the specified time. When a redial, resend, delayed start transmission job, or the Authentication feature is used and different users send to the same address, a batch send is not possible.

#### **Manual Send/Receive Default**

When on-hook or off-hook is used when sending a fax, select either [Manual Receive] or [Manual Send].

## **Fax Receiving Mode**

Set the default value for [Fax Receiving Mode] in the [Machine Information] screen displayed by pressing the <Machine Status> button. Select whether or not to receive a fax automatically or manually.

## **Border Limit**

Set the length to make a page break that will be applied when the length of a received fax document is longer than the paper length. You can specify a value from 0 to 127 mm in 1 mm increments.

This setting can conveniently be used together with the following Auto Reduce on Receipt feature.

## **Auto Reduce On Receipt**

When the length of a received fax document exceeds the paper length but is within the page break threshold value, select whether or not to automatically reduce the image to fit the page.

This setting can conveniently be used together with the Border Limit feature. If you select [No], the part of the image beyond the paper length is ignored.

## **Receiving Paper Size**

Set the method of notifying the paper size on which the received fax document will be printed, from the receiver to the sender.

#### **Tray Mode**

Specify the paper tray for printing the received fax document. Only the specified paper tray will be used for printing the received document. Multiple paper trays can be specified except for Tray 5. If the fax document cannot be printed on the paper loaded in the specified paper trays, the machine displays a message stating that it will be printed on the paper loaded in Tray 5. Load paper in Tray 5 and press the <Start> button to print the document. To cancel printing, press the <Clear All> button.

#### **User Mode**

Specify the paper sizes to use for printing received fax documents. Regardless of whether the paper is loaded in the trays, only the specified size paper is used for printing. When you select [User Mode], select paper sizes from [A4D], [A5D], [8.5 x 11"D], and [Select All]. You can select one or more paper sizes.

## 2 Pages Up On Receipt

Set whether or not to print two pages of a fax document on one side of a sheet. This is convenient for saving paper.

For example, when two A5 pages are received, they are printed on a single A4 sheet. However, if paper of the same paper size as the received document is specified in [Receiving Paper Size], it is printed on the specified size of paper. Depending on the sizes of the received document, two pages of the document may not be printed on one sheet of paper.

## **2 Sided Printing**

Set whether or not to print received fax documents as 2 sided. This is convenient for saving paper.

• Even if you select [On], depending on the data, 2 sided printing may not always be possible.

## **Edge Erase - Top & Bottom Edges**

Specify the amount of edges erased from the document in the top and bottom directions. Specify a value from 0 to 20 mm in 1 mm increments.

## **Edge Erase - Left & Right Edges**

Specify the amount of edges erased from the document in the left and right directions. Specify a value from 0 to 20 mm in 1 mm increments.

## Reduce 8.5 x 11" C Original to A4 C

When [Reduce/Enlarge] in the [Layout Adjustment] screen is set to [Auto %], you can set whether or not to reduce 8.5 x 11"  $\square$  size document to A4 $\square$ , while scanning the document.

## **Pseudo-Photo Gradation Mode**

You can select a gradation expression mode. Selecting this mode enables the machine to change the processing method for gray part (halftone) to achieve near-photo quality. Select either [Error Diffusion] or [Dither].

Changing this setting also changes the photo gradation mode for Color Scanning (Black & White).

## **Folder Selector Setup**

Select whether or not to use the Folder Selector Setup feature.

The Folder Selector Setup feature allows you to classify received faxes by line type and store them in folders specified.

## **Memory Full Procedure**

If there is insufficient hard disk memory while scanning a document, a screen appears asking you how you want to handle the partially stored data.

Set the process you want the machine to perform for the partially stored data after a certain time has elapsed in the confirmation screen.

You can set the time until the memory full procedure is carried out. For more information, refer to "Auto Job Release" (P.296).

## **Delete Job**

Deletes the data partially stored.

#### **Run Job**

Treats the read-in data as valid, and start scanning the document partially stored.

## **Maximum Stored Pages**

Set the maximum number of pages stored for a fax document. You can specify from 1 to 999 pages.

## **Mixed Size Originals Scan Mode**

Set the scan mode when the machine scans documents of various sizes simultaneously with the document feeder. If only documents of standard sizes are to be scanned, we recommend that you select [Standard Size Mode].

- When [Standard Size Mode] is selected, image loss may occur if the following types of documents are scanned:
  - Non-standard size documents
  - B4 size documents with the inch series setting in [Paper Size Settings].

## Fax Data in Folder Priority 1 to 3

Set the priority to display the fax information received using folders. For instance, when using Network Scanner Utility 3, the fax information is displayed in the [Recipient] section of the file list screen.

There are priority levels from 1 to 3. All priority can be set, however, if you want to display only one priority level, make the settings of all priority levels the same.

## **Direct Fax**

Set whether or not to receive a fax, which is instructed using a fax driver from a computer. When you select [Disabled], the Direct Fax feature becomes unavailable.

## **Block Inbound Faxes**

Set a G3-ID (fax number) from which you want to reject a fax reception. You can specify up to 50 G3-IDs.

You can find the G3-ID of the sender that you want to reject in "Remote Station" column of an Activity Report or "Input Source" column of a Job History Report.

#### **Block Unknown Fax Numbers**

Set whether or not to receive faxes from unknown G3-ID fax numbers. When [Yes] is selected, the machine does not receive faxes from unknown fax numbers.

## **Fax Received Options**

Fax Received Options allows you to specify a method for classifying received fax documents into specified folders.

## **Folder Selector Setup**

If you set the classification by line type, the machine classifies the received documents by line type and store them in the folders specified.

- *1* Select [Folder Selector Setup].
- 2 Select the line to register, and then select [Change Settings].
  - The displayed items may vary depending on the options installed.
- $\boldsymbol{3}$  Select [On].

Note

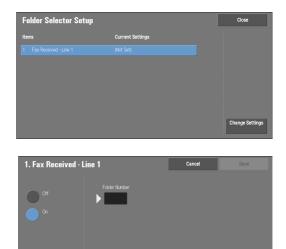

- **4** Enter the folder number (three digits) where you want to store the faxes with the numeric keypad.
- **5** Select [Save].

## **Reduce/Enlarge Presets**

You can set the magnifications displayed as [Preset %] which are displayed under [Reduce/ Enlarge] in the [Layout Adjustment] screen. You can assign any magnification to the R/E Preset buttons other than [100%] and [Auto %].

#### **Preset %**

You can select a ratio from preset ratios.

#### Variable %

You can specify a magnification from 50 to 400% in 1% increments.

## **Original Size Defaults**

You can set the original sizes displayed in [Original Size] in the [Layout Adjustment] screen.

You can assign original sizes to the buttons other than [Auto Detect].

If you frequently use non-standard size paper for scanning, setting non-standard size as the default will save your time to specify the size each time.

## **A/B Series Size**

You can select a size from A and B series sizes such as A4 and B5.

#### **Inch Size**

You can select a size from Inch series sizes such as 8.5 x 11".

#### Others

You can select a size from other sizes such as photo and postcard.

## **Local Terminal Information**

Note

You can set the local terminal information, including a local name and company logo.

- The displayed items may vary depending on the options installed.
  - You can set a company logo, G3 ID (fax number), G3 dial type, and G3 line type.

## Local Name

Register the name of the local terminal as the local name.

The local name is shown in the recipient's touch screen or Activity Report. Depending on the recipient's device, however, it may not be displayed.

Specify a local name with up to 20 single-byte characters using the keyboard displayed or the numeric keypad.

## **Company Logo**

Register the sender name (company logo). The company logo is printed in the Transmission Header Text or Cover Page. Specify a company log with up to 60 single-byte characters using the keyboard displayed or the numeric keypad.

Note • If [Line 1 - Company Logo] is not registered, the company logo is used.

## **Machine Password**

Set the machine password when you want to limit the other parties that can send faxes.

When the machine password is set, only a party that sends the correct machine password by F code is allowed to send or poll. Note that this means that faxes cannot be accepted from a fax without the F Code feature.

## Line 1 - Company Logo

Register the sender name for line 1. The sender name is printed in the Transmission Header Text or Cover Page. Enter up to 60 single-byte characters using the keyboard displayed or the numeric keypad.

## G3 Line 1 - Fax ID

When using G3 communications, register the G3 ID. The G3 ID is normally set to the local terminal fax number.

Specify a G3 ID with up to 20 digits using the keyboard displayed or the numeric keypad.

• A G3 ID (fax number) can consist of not more than 20 digits, including 0 to 9, +, and space.

## G3 Line 1 - Dial Type

Set the dial type.

## Tone

Tone dialing line.

## 10pps

Pulse dialing line.

## G3 Line 1 - Line Type

Set the line type.

## PSTN

Subscriber telephone line.

## PBX

Private branch exchange.

# **E-mail Service Settings**

In [E-mail Service Settings], you can configure settings related to the e-mail service.

- 1 On the [Tools] screen, select [E-mail Service Settings].For the method of displaying the [Tools] screen, refer to "System Settings Procedure" (P.280).
- 2 Select an item to set or change.

## **E-mail Control**

You can configure the settings for e-mail transmissions.

## **Maximum Address Entries**

Set the maximum number of addresses that can be specified when sending an e-mail. The number of addresses is the total number of To:/Cc:/Bcc:.

You can set the maximum number of addresses from 1 to 100. If the maximum number of addresses exceeds, the e-mail transmission is aborted.

## **Incoming E-mail Print Options**

When an e-mail sent to the e-mail address of the machine is received, you can select the print operation.

## **Print Attachment Only**

Only prints the attached documents.

## Attachment, Full Headers & Message

Prints the e-mail headers and body of e-mails.

When you select [Attachment, Full Headers & Message (with S/MIME Info)], S/MIME Information is also printed.

## **Attachment, Basic Headers & Message**

Prints the part of headers (From/To/Subject/Date) and the contents of e-mails.

When you select [Do not print if no message], the machine prints only e-mail that has contents.

## **Print Error Notification E-mail**

Select whether the error e-mail because of an incorrect address or transmission error should be automatically printed.

• The job for printing error e-mail is displayed as an error on the [Job Status] screen and a Job History Report even when the job has been complete successfully.

## **Response to Read Receipts**

Set whether or not to respond when a read receipt (MDN) is requested.

## Off

Does not respond.

## On

Automatically notifies the sender that the e-mail has been processed.

## **Read Receipts**

When an e-mail is sent from the machine, select whether or not to use the Read Receipts feature.

## Off

The Read Receipts feature is disabled.

## On

Uses the Read Receipts feature.

#### **Print Delivery Confirmation Mail**

Select whether or not to automatically print transmission result e-mails (DSN response/MDN response).

#### Off

Does not print transmission result e-mails.

#### On

Transmission result e-mails are automatically printed regardless of success or failure of the transmission.

#### Print when delivery fails

Prints only when the transmission failed.

#### **Split Send Method**

Set the default value for the mail split method.

#### **Split into Pages**

Splits into pages.

#### **Split by Data Size**

Splits by the data size set in [Maximum Data Size per E-mail].

## **Maximum Data Size per E-mail**

Set the upper limit of the data size for splitting mail. Specify a value from 512 to 20480 KB in 1 KB increments. The default value is 10240 KB.

## **Maximum Total Data Size**

Set the upper limit of the data size of mail. Specify a value from 512 to 200000 KB in 1 KB increments. The default value is 200000 KB.

#### **Maximum Split Count**

Set the split upper limit for when splitting mail. Specify not to split mail or a value from 2 to 500.

## **Allow Casual Users to Edit From Field**

Set whether or not to protect e-mail addresses from being changed by unregistered users under [From] on the [E-mail] tab.

## **Allow Guest Users to Edit From Field**

Set whether or not to protect e-mail addresses from being changed by guest users under [From] on the [E-mail] tab.

## Allow to edit From if Search Found

Set whether or not to protect e-mail addresses from being changed under [From] on the [E-mail] tab when a login user retrieves an e-mail address.

## Allow to edit From if Search Failed

Set whether to protect e-mail addresses from being changed under [From] on the [E-mail] tab when a login user fails to retrieve an e-mail address.

## **E-mail Sending When Search Failed**

Set whether or not to disable the [E-mail] service when a login user fails to retrieve an e-mail address.

## Add Me to "To" Field

Set whether or not to automatically add the sender's address to the To field.

## Add Me to "Cc" Field

Set whether or not to automatically add the sender's address to the CC field.

## **Edit E-mail Recipients**

Set whether or not to permit to edit e-mail recipients (To, CC, BCC). Selecting [No] prevents e-mails from being sent to unintended destinations.

Note • If you set [Edit E-mail Recipients] to [No], set [Add Me to "To" Field] to [Yes].

## **Folder Service Settings**

In [Folder Service Settings], you can configure settings to handle files stored in folders.

- 1 On the [Tools] screen, select [Folder Service Settings].For the method of displaying the [Tools] screen, refer to "System Settings Procedure" (P.280).
- 2 Select an item to set or change.

## **Files Retrieved By Client**

Set whether or not to delete a file stored in a folder when a client retrieves it.

#### **Delete according to Folder settings**

Operates following the settings for individual folder. For more information about setting folders, refer to "Delete Files After Retrieval" (P.382).

## **Force Delete**

Ignores the settings for individual folder, and when a file is retrieved by a client, the retrieved file is forcibly deleted.

## **Print & Delete Confirmation Screen**

Set whether or not to display a confirmation screen for automatically deleting files after printing the files stored in a folder.

## **Convert Custom Size to Standard Size**

Set whether or not to convert custom size to standard size when transferring a fax received or a file for Secure Polling in the folder.

## **Standard Size Threshold Value**

Specify a threshold value for converting custom size to standard size when [Convert Custom Size to Standard Size] is set to [Yes (Fax files only)].

Specify the value from 0 to 10 mm in 1 mm increments.

## **Quality/File Size for Retrieval**

Select a quality and size for files highly compressed and retrieved from folders. Select from [Quality: Normal, File Size: Small], [Quality: Higher, File Size: Larger], or [Quality: Maximum, File Size: Largest].

# **Job Flow Service Settings**

In [Job Flow Service Settings], you can configure the settings related to the Job Flow. The Job Flow is a function to perform a series of jobs registered.

Also, in [Job Flow Service Settings], you can configure a pool server. As for [Pool Server], [Pool Server Login Method], and [Job Flow Sheet List Default], however, leave the default settings unchanged because a pool server is not available for the machine.

You can select a resolution in [Fax Transfer Resolution] when you transfer a scanned document as a fax.

## **Pool Server**

Leave the default setting unchanged.

## **Pool Server Login Method**

Leave the default setting unchanged.

## **Job Flow Sheet List Default**

Leave the default setting unchanged.

## **Fax Transfer Resolution**

Select the resolution setting when you send a color document as a fax using the Job Flow feature.

## Same Resolution (High Quality)

Converts color images to black and white images on a document with the same resolution when the document is transferred as a fax. Conversion of high resolution color images will take longer.

## 200 dpi (High Speed)

Converts color images to black and white images of 200 dpi on a document when the document is transferred as a fax.

Reduces the time when converting color images of 300 dpi or higher to black and white images. 200 dpi is equivalent to [Fine] in fax transmission.

# **Media Print Service Settings**

In [Media Print Service Settings], you can select the paper trays displayed for [Paper Supply] in the [Media Print - Text] and [Media Print - Photos] screens.

You can import and print image data (DCF1.0 (Exif 2.0 - 2.2 compliant JPEG/TIFF files)) from a digital camera and document files (PDF, TIFF, XML Paper Specification (XPS), or JPEG (JFIF)). This feature is called the Media Print feature.

1 On the [Tools] screen, select [Media Print Service Settings].

For the method of displaying the [Tools] screen, refer to "System Settings Procedure" (P.280).

*2* Select an item to set or change.

## Text - Paper Supply - Button 2 to 5

Select the paper tray displayed in the second to fifth columns for [Paper Supply] on the [Media Print - Text] screen.

# **Stored File Settings**

In [Stored File Settings], you can select whether to automatically delete files stored on the folders or the machine. Set the expiration date and the time of deletion.

You can also set whether or not to delete the stored file by file type.

1 On the [Tools] screen, select [Stored File Settings].

For the method of displaying the [Tools] screen, refer to "System Settings Procedure" (P.280).

**2** Select an item to set or change.

## **Expiration Date for Files in Folder**

You can set expiration date for the file in a folder. To delete stored files automatically, specify an expiration date and deletion time. The settings apply to all folders.

#### Off

Does not automatically delete the print files stored in the machine.

#### On

Allows you to set the file retention period and the expiration date. The stored files will be deleted after the time specified in [Files deleted at] passed.

#### **Files kept for**

Set the file retention period from 1 to 14 days.

#### **Files deleted at**

Set the deletion time for the expired files from 1 to 12 hours for AM or PM and 0 to 59 minutes.

To automatically delete files at the time specified here, you need to set [Delete Expired Files] to [Yes]. For more information, refer to "Delete Expired Files" (P.382).

## **Stored Job Expiration Date**

You can set whether or not to automatically delete print files (Charge Print, Private Charge Print, Secure Print, or Sample Print) stored in the machine.

## **Options**

Set the retention period for stored jobs.

Select from [Off], [On], and [Same Date as Files in Folder]. When [On] is selected, set the value for [Files kept for] from 1 to 23 hours in 1 hour increments. If the time elapses, print files stored in the machine are deleted. When [Same Date as Files in Folder] is selected, print files stored in the machine will be deleted in accordance with the setting in [Expiration Date for Files in Folder].

#### **Power Off Deletes Jobs**

Allows you to set whether or not to delete print files stored when the machine is turned off and then on. When you select [Yes], all stored print files are deleted. When you select [No], the machine deletes only the expired stored print files.

Note • If you select [Yes], all print files stored will be deleted regardless of the settings in [Options].

### **Print Job Confirmation Screen**

Set whether or not to display a print confirmation screen for deletion of the print files stored in the machine after printing. When [Enabled] is selected, the confirmation message appears. You can change the number of print sets if the print settings are permitted to be modified. When [Disabled] is selected, print files stored in the machine are automatically deleted after printing.

## **Minimum Passcode Length for Stored Jobs**

Set the minimum number of allowed passcode digits between 0 and 12 digits. A passcode is required when Secure Print or Private Charge Print files are to be stored or printed.

A passcode must be a string consisting of the number of digits that is equal to or larger than the value specified here.

• Specify "0" if you do not set passcodes or the minimum number of digits.

## **Print Order for All Selected Files**

Specify the printing order when you select to print all print files stored.

#### **Date & Time: Oldest First**

Prints files in chronological order.

#### **Date & Time: Newest First**

Prints files in reverse chronological order.

#### **File Name: Ascending**

Prints files in ascending order by file name.

#### **File Name: Descending**

Prints files in descending order by file name.

# Web Applications Service Setup

In [Web Applications Service Setup], you can specify the remote access destination.

Remote access allows you to view web application services, which are compatible with the machine, directly on the touch screen, to upload a document that has been scanned on the machine to the web applications, and to directly select and print a document that is stored in the remote server. It also allows you to directly upload and print a file without going through another computer.

• To use this feature, any web application (purchased separately) is required.

*1* On the [Tools] screen, select [Web Applications Service Setup].

For the method of displaying the [Tools] screen, refer to "System Settings Procedure" (P.280).

*2* Select an item to set or change.

## **Server Setup**

This section describes how to register a server on access web applications.

- If there are one or more servers to register, it is helpful to assign the servers to the buttons displayed on the [Home] screen.
- *1* Select [Server Setup].
- 2 Select an access destination you want to register, and then select [Change Settings].
- *3* Enter the URL of the access destination, if you register an access destination in a new entry.

#### URL

Enter the URL of the access destination with up to 256 single-byte characters, and select [Save]. URL must begin with the type of the protocol used.

Use the version of a web application that is set [Web Applications Version] in "Web Browser Setup" (P.379).

For example:

- http://www.example.com
- http://192.0.2.1 (IPv4)
- http://[2001:DB8::1234] (IPv6)
- https://www.example.com
- https://192.0.2.1 (IPv4)
- https://[2001:DB8::1234] (IPv6)
- When specified with V2 (old version)
  - http-v2://www.example.com
  - http-v2://192.0.2.1 (IPv4)
  - http-v2://[2001:DB8::1234] (IPv6)
- When specified with V3
  - http-v3://www.example.com
  - http-v3://192.0.2.1(IPv4)
  - http-v3://[2001:DB8::1234] (IPv6)
- When specified with V4 (new version)
  - http-v4://www.example.com
  - http-v4://192.0.2.1 (IPv4)
  - http-v4://[2001:DB8::1234] (IPv6)
- When the URL is specified with V3, V4 (new version) is used for connection.
   Begin with "https" for a protocol with an encryption feature.
- **4** Configure other settings as necessary.

#### **Server Name**

Enter the access destination name with up to 32 single-byte characters.

#### Description

Enter the description of the access destination with up to 128 single-byte characters.

### **Use User ID**

- No
  - When [Login Type] is set to [Login to Remote Accounts]: The machine accesses the remote service using the user information authenticated on the machine.
  - When [Login Type] is set to [No Login Required] or [Login to Local Accounts]: The machine prompts the user to input User ID and password to access Web applications.
- Yes

Allows you to enter a user ID and password into [User ID] and [Password] respectively, which are used when the machine accesses the remote service.

### **User ID**

Note

Enter the User ID to access the remote service with up to 128 characters.

- Depending on the settings on the remote service, the entry for [User ID] may be invalid. Check the settings on the remote service.
  - Along with [User ID], set also [Password]. [User ID] will be invalid unless [Password] is set.
  - All the specified settings are ignored if the remote service to be connected requires other than a user ID and its password for authentication.

#### Password

Enter the password for the User ID with up to 128 characters.

#### **Machine/Authentication Notification**

Set whether or not to notify the remote server of machine information and user authentication information every time the machine connects to the remote service.

• The remote service determines whether to use the information. No need to configure settings on the control panel.

#### **Notify User Authorization Information**

Set whether or not to notify the remote service of user authorization information every time the machine connects to the remote service.

#### **Delete All Settings**

Deletes all settings registered.

## **Other Settings**

## When Sending User Details

Set whether or not to display a confirmation screen when the machine send user authorization information (authorized User ID, password, e-mail address, and the services restricted) to the remote server.

• Even when you select [No Confirmation Required], if there is a flaw in the authentication information, a confirmation screen is displayed.

## Web Browser Setup

In [Web Browser Setup], you can configure the settings for the web browser to be used when the machine accesses a web application using the Web Applications feature.

Remote access allows you to view web application services, which are compatible with the machine, directly on the touch screen, to upload a document that has been scanned on the machine to the web applications, and to directly select and print a document that is stored in the remote server. It also allows you to directly upload and print a file without going through another computer.

• To use this feature, any web application (purchased separately) is required.

1 On the [Tools] screen, select [System Settings] > [Web Browser Setup].

For the method of displaying the [Tools] screen, refer to "System Settings Procedure" (P.280).

*2* Select an item to set or change.

## Web Applications Version

Note

Select a version of the Web applications service from [V2 (Old Version)] and [V4 (New Version)].

- If [V2 (Old Version)] is selected, the following settings become invalid: [Delete Persistent Cookie Upon Closing], [Clear Cache Upon Closing], [Use Cache], [Accept Cookies], [Use TLS1.0], [Use SSL3.0], [When SSL Certificate Verification Fails], and [Enable File Printing].
  - When you use V3 of the web application version, select [V4 (New Version)].

#### **Delete Persistent Cookie Upon Closing**

Specify whether to delete persistent cookie when connection to a Web application ends.

#### **Clear Cache Upon Closing**

Specify whether to delete cache when connection to a Web application ends.

#### **Use Cache**

Specify whether to use cache.

#### **Accept Cookies**

Specify whether to accept cookies.

Select from [No], [Yes], and [Warn user when cookie is offered].

When you select [Warn user when cookie is offered], the machine behaves as when you select [Yes].

## **Use TLS1.0**

Specify whether to use TLS 1.0.

### Use SSL3.0

Specify whether to use SSL 3.0.

## When SSL Certificate Verification Fails

Specify whether to stop accessing the site or to display a confirmation screen for access if SSL certificate verification fails.

## **Enable File Printing**

Specify whether to use the File Printing feature.

The File Printing feature allows you to directly print the printable files obtained from the remote Web server.

# Setup

In [Setup], you can create or update folders, job flows, and the Address Book.

|   | The following shows the reference section for each setting. |  |
|---|-------------------------------------------------------------|--|
|   | Create Folder                                               |  |
|   | Stored Programming                                          |  |
|   | Create Job Flow Sheet                                       |  |
|   | Create Job Flow Sheet Keyword                               |  |
|   | Add Address Book Entry                                      |  |
|   | Create Fax Group Recipients                                 |  |
|   | Add Fax Comment                                             |  |
|   | Paper Tray Attributes                                       |  |
| 1 | On the [Tools] screen, select [Setup].                      |  |

- For the method of displaying the [Tools] screen, refer to "System Settings Procedure" (P.280).
- *2* Select an item to set or change.

## **Create Folder**

Using the Folder function enables you to store scanned documents using the machine, fax received documents, or print documents sent from a computer in the machine.

You can also send a file stored in a folder via e-mail or retrieve a file stored in a computer on a network.

You can create a private folder and a public folder in the machine and use them separately depending on your purpose.

You can create up to 200 folders.

You can check the current folders in a Folder List. For more information, refer to "Folder List" (P.266).

*1* Select [Create Folder].

Note

- *2* Select the folder to create.
  - Select [▲] to display the previous screen or [♥] to display the next screen.
    - Entering a 3-digit folder number with the numeric keypad displays the specified folder at the top of the column.
- *3* When you create a folder, the [New Folder Passcode] screen appears. Select items, and then select [Save].
  - When you select a folder already created, the [Folder XXX - Create/Delete] screen appears.

For more information on assigning a passcode, refer to "Check Folder Passcode" (P.382).

- 4 Select items and set the required settings.
- 5 When you finish required settings, select [Save].

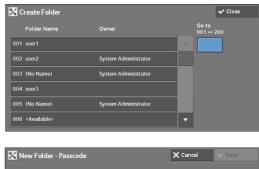

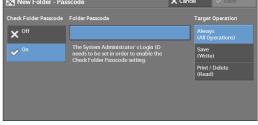

## **Folder Name**

Set the folder name. Enter up to 20 single-byte characters using the keyboard displayed or the numeric keypad.

## **Check Folder Passcode**

Set an access restriction to permit operations for specified users only.

## **Check Folder Passcode**

• Off

Does not set an access restriction.

• On

Set a passcode for access restriction.

#### **Folder Passcode**

To use the Check Folder Passcode feature, enter a passcode. You can enter a passcode of up to 20 numeric digits (0 to 9).

## **Target Operation**

Set the operations to be restricted.

• Always (All Operations)

A passcode entry is required when a folder is selected or a file in a folder is printed or deleted.

• Save (Write)

A passcode entry is required when a folder is selected.

• Print/Delete (Read)

A passcode entry is required when printing or deleting the file in the folder.

## **Delete Files After Retrieval**

When a file stored in a folder is printed or is retrieved from a remote server, set whether the file should be deleted.

## No

The file is left stored.

## Yes

After the file is printed, or is retrieved by an external source, it is automatically deleted.

Note • If you select [Yes], a file is not deleted when retrieved from Dell Printer Configuration Web Tool.

## **Delete Expired Files**

Specify whether or not to enable the operation to delete files stored in a folder at a specified time after a retention period has elapsed.

## No

Even when the retention period has elapsed, files are not deleted.

## Yes

Deletes expired files at the specified time. If, however, the expiration date has not been specified, files are not deleted even when [Yes] is selected.

• When the machine is off at the deletion time of an expired file, the file is deleted next time the deletion time comes after the machine is turned on.

For information on setting the file retention period, refer to "Expiration Date for Files in Folder" (P.374).

## **Link Job Flow Sheet to Folder**

You can link a job flow sheet to a folder. Linking a job flow in which a series of actions is recorded to a folder enables you to set the processing method for files stored in a folder. For information on how to register a job flow, refer to "Create Job Flow Sheet" (P.383).

#### **Cut Link**

Cancels the link between a folder and a linked job flow sheet.

#### **Create/Change Link**

A screen to link a job flow sheet appears. You can select the existing job flow sheets or create a new job flow sheet.

For more information about the operation, refer to "Create Job Flow Sheet" (P.383).

#### **Auto Start**

If you select the [Auto Start] check box, when a file is stored in a folder, the procedures registered on the job flow linked automatically starts.

#### When the [Delete Folder] Button is Selected

Selecting this button deletes the selected folder. Any files stored in the folder are also deleted.

If [Login Type] is set to [No Login Required], all the job flow sheets, including a local user created on the [Create Folder] screen or job flow sheets created on the [Send from Folder] screen, are deleted as well.

• Once files or job flow sheets are deleted, they cannot be restored.

## **Stored Programming**

The Stored Programming feature enables you to register frequently used settings and record a series of operations.

For more information on operation, refer to "Registering/Deleting/Renaming Stored Programs" (P.153).

## **Create Job Flow Sheet**

Job flow is a feature to execute a series of registered actions. Up to 1000 job flow sheets can be created.

The target of a job flow is files stored in a folder. A job flow can be executed by using one of the following four methods:

- by automatically starting a job flow when a file is stored in a folder
- by selecting a file stored in a folder to manually execute the associated job flow
- by selecting a file stored in a folder to select a job flow and execute manually
- by selecting a job flow sheet from [Create Job Flow Sheet] screen to manually execute

To start a job flow automatically, you must link the job flow to a folder. When a file is stored in the folder, it is automatically processed in accordance with the job flow sheet linked.

• To link a folder with a job flow sheet created with [Create Job Flow Sheet], start from [Send from Folder] or [Create Folder]. For more information, refer to "Create Folder" (P.381).

Features that can be registered are listed below.

- Forward to (FTP, SMB, e-mail, and fax)
- Print

Depending on the method of storing in the folder, there are restrictions on the combination of features.

| Output<br>Input                     | Print | Fax | Mail | FTP | SMB |
|-------------------------------------|-------|-----|------|-----|-----|
| Fax Documents for<br>Secure Polling | 0     | О   | Ο    | О   | О   |
| Scanning                            | О     | 0   | Ο    | 0   | О   |
| Fax to Folder                       | O*    | 0   | О    | О   | О   |
| Print Stored                        | Х     | Х   | Х    | Х   | Х   |

O :Available

X :Not available

 $\bigtriangleup\,$  : Available depending on the System Administration mode settings

\* : If the fax USB cable is disconnected while a received fax file in a folder is being printed, the file is not deleted after printing, even if the delete after printing setting is enabled in the folder settings.

 For Fax Documents for Secure Polling and Fax to Folder in the above tables, when sending or transferring a monochrome document via e-mail, FTP, or SMB, the transferred document cannot be opened on the destination machine if [JPEG] is set for [File Format] for the job flow.

## **Restrictions on Using Job Flow**

A job flow can be used by single or multiple users, or can be used by linking to a specific folder. The Authentication feature restricts the use of the job flows.

For information on the available Job Flow features and restrictions on use, refer to "Authentication for Job Flow Sheets and Folders" (P.489).

- **1** Select [Create Job Flow Sheet].
- **2** Carry out the job flow operation in accordance with your purpose.

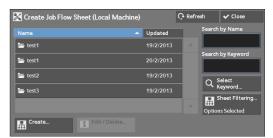

## **Sheet Filtering**

You can filter the job flow sheets to display.

Select the filtering conditions, and then select [Save].

Note • The screen displayed varies depending on the Login Type selected.

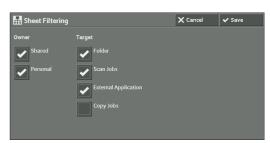

• Owner

Filters job flow sheets by owner type.

Target

Filters job flow sheets by target, such as scan jobs and folders.

#### Create

Displays the [Create New Job Flow Sheet] screen. Refer to "Create New Job Flow Sheet" (P.385).

#### Edit/Delete

Displays the [Details] screen. Refer to "Edit/Delete" (P.390).

#### **Search by Name**

Searches for job flows that partially match the entry. The machine searches through job flow names that were registered upon each job flow creation. You can enter up to 128 single-byte characters.

#### Search by Keyword

Searches for job flows that fully match the entry. The machine searches through keywords that were registered upon each job flow creation.

#### Select Keyword

Displays the [Select Keyword] screen. Select a keyword registered in the System Settings to search for job flows. Job flows that fully match the entry are searched. The machine searches through keywords that were registered upon each job flow creation.

For information on the keyword registry, refer to "Create Job Flow Sheet Keyword" (P.390).

#### **Create New Job Flow Sheet**

Create a new job flow.

1 Select an item to set, and then select [Edit].

| Iter | ms                   | Delete     |  |
|------|----------------------|------------|--|
|      |                      | Edit       |  |
| 2.   | Description          | Close Menu |  |
|      | Keyword              | (nor set)  |  |
| 4.   | Send as Fax          | (Not Set)  |  |
|      | Send as Internet Fax | (Not Set)  |  |
| 6.   | Send as E-mail       | (Not Set)  |  |

## Delete

Deletes all setting values of the selected item.

#### Edit

Confirm or change the settings of the selected item.

#### **Close Menu**

Deselect the selected item.

#### Name

Set the name for the job flow sheet with up to 128 single-byte characters.

## **Description**

Set the description of the job flow sheet with up to 256 single-byte characters.

### Keyword

Enter a keyword with up to 12 single-byte characters for job flow search. You can also use the keywords that are registered for [Create Job Flow Sheet Keyword]. For information on the job flow keyword search, refer to "Create Job Flow Sheet Keyword" (P.390).

### **Send as Fax**

Specify destinations for fax transmission. You can specify a total of 100 destinations, either by selecting from the Address Book or by direct input.

Note • You cannot use wildcards or group dial numbers.

#### **Speed Dial**

Specify an address with a speed dial. Enter the speed dial with the numeric keypad, and select [Save]. The address specified appears in [Name/Fax Number] in the [Send Fax] screen.

#### **New Recipient**

Specify a new address. The address specified appears in [Name/Fax Number] in the [Send Fax] screen.

#### Name/Fax Number

Displays the recipient name or fax number specified.

#### **Delete Recipient**

Deletes all information for the selected recipient.

#### Edit

Displays the [Edit Recipient] screen, which allows you to check or change the recipient selected.

## Cancel

Deselect the selected item.

## Send as E-mail

Specify the recipients for e-mail transmission.

You can specify a total of 100 addresses, either by selecting from the Address Book or by direct input.

If [Encryption] is set to [On], you cannot specify a recipient by selecting [New Recipient].

#### **Address Book**

You can specify the recipients from the Address Book. The address specified appears in [Name/E-mail] in the [Send E-mail] screen.

#### **New Recipient**

Specify a new address. The address specified appears in [Name/E-mail] in the [Send E-mail] screen.

## Name/E-mail Address

Displays the recipient name or e-mail address specified.

## Subject

Enter a subject using the keyboard displayed.

## **Delete Recipient**

Deletes all information for the selected recipient information.

## Edit

Displays the [Edit Recipient] screen, which allows you to check or change the recipient selected.

## **File Format**

Select an output file format.

## **Resend Attempts**

Set whether or not to try sending again if a transmission fails. If you select [On], set the number of resend attempts and interval.

• Resend Attempts

Set the transmission retry count from 1 to 5.

• Resend Interval

Set the transmission retry interval from 30 to 300 seconds.

## Encryption

Set whether or not to encrypt the e-mail transmission.

- Note
- To encrypt e-mail transmission, the configuration of S/MIME is required.
  To encrypt e-mail transmission, a certificate is required.
- To enable encryption, select [On] before specifying an address. [On] will be disabled after an address is specified.

## **Digital Signature**

Select whether or not to add digital signature.

- Note To add digital signature, the configuration of S/MIME is required.
  - To add digital signature, a certificate is required.

## Transfer via FTP (1), Transfer via FTP (2)

Specify where FTP forwarding is to be stored.

[Transfer via FTP (2)] will be displayed when [Transfer via FTP (1)] is configured.

## **Address Book**

When the server address is registered on the Address Book, you can specify the address from the Address Book. The specified address appears in the [Transfer via FTP (1)] or [Transfer via FTP (2)] screen.

For more information on the Address Book, refer to "Add Address Book Entry" (P.390).

## **File Format**

Specify an output file format.

## **Resend Attempts**

Set whether or not to try sending again if a transmission fails. If you select [On], set the number of resend attempts and interval.

• Resend Attempts

Set the transmission retry count from 1 to 5.

Resend Interval

Set the transmission retry interval from 30 to 300 seconds.

## Name, Server, Save in, User Name, and Password

Select [Name], [Server], [Save in], [User Name], or [Password] to display an input screen. The numbers of characters you can input are as follows:

- Name: Up to 36 single-byte characters
- Server: Up to 64 single-byte characters
- Save in: Up to 128 single-byte characters
- User Name: Up to 97 single-byte characters
- Password: Up to 32 single-byte characters

## Transfer via SMB (1), Transfer via SMB (2)

Specify where SMB forwarding is to be stored.

[Transfer via SMB (2)] will be displayed when [Transfer via SMB (1)] is configured.

#### **Address Book**

When the server address is registered on the Address Book, you can specify the address from the Address Book. The specified address appears in the [Transfer via SMB (1)] or [Transfer via SMB (2)] screen.

For more information on the Address Book, refer to "Add Address Book Entry" (P.390).

### **File Format**

Specify an output file format.

#### **Resend Attempts**

Set whether or not to try sending again if a transmission fails. If you select [On], set the number of resend attempts and interval.

Resend Attempts

Set the transmission retry count from 1 to 5.

• Resend Interval

Set the transmission retry interval from 30 to 300 seconds.

#### Name, Server, Shared Name, Save in, User Name, and Password

Select [Name], [Server], [Shared Name], [Save in], [User Name], or [Password] to display an input screen.

The numbers of characters you can input are as follows:

- Name: Up to 36 single-byte characters
- Server: Up to 64 single-byte characters
- · Shared Name: Up to 64 single-byte characters
- Save in: Up to 128 single-byte characters

• User Name:

For domain users: up to 97 characters with the format of "user name@domain name" or "domain name\user name"

(user name and domain name must be up to 32 and 64 single-byte characters, respectively) For local users: up to 32 single-byte characters

• Password: Up to 32 single-byte characters

## Print

Configure print settings. When [On] is selected, you can configure the settings for the Print feature.

### **Print Quantity**

Set the number of copy sets from 1 to 999 in 1 set increments.

#### **Paper Supply**

Select a paper tray for printing. When [Auto Select] is selected, the same paper size as the document size is used.

• Auto Select

A suitable paper tray is automatically selected.

• Trays 1 and 2 to 4 (optional)

Select paper from four trays.

• Bypass

Prints on paper loaded in Tray 5.

#### **2 Sided Printing**

Set the 2 sided printing option.

#### Staple

Configure the stapling.

• Off

Set the output destination.

• 1Staple

Set the stapling position to top left.

• 1Staple

Set the stapling position to bottom right.

## **E-mail Notification**

You can receive an e-mail notification when a file is saved in a folder or a job flow ends.

## Name/E-mail Address

Set the recipient of the e-mail notification.

#### Message

Enter a message that is displayed in the e-mail message body.

#### When to Notify

Select the e-mail notification timing from [When file is stored] and [At the end of Job Flow].

#### Delete

Deletes all information for the selected recipient.

#### Edit

Allows you to check or change the recipient selected.

#### **Close Menu**

Deselects the selected item.

#### Edit/Delete

You can check the content of a job flow sheet, and edit, copy, or delete it.

 Some operations may be restricted according to types of job flow owners, authentication settings, and user types. For more information, refer to "Authentication for Job Flow Sheets and Folders" (P.489).

#### Delete

Deletes the selected job flow sheet.

#### Сору

Creates a duplicate of the selected job flow sheet. You can create a new job flow sheet based on the duplicate.

The procedure of creation is the same as creation of a new job flow sheet. For more information, refer to "Create New Job Flow Sheet" (P.385).

#### Edit

You can edit the selected job flow sheet.

The procedure of change is the same as creation of a new job flow sheet. For more information, refer to "Create New Job Flow Sheet" (P.385).

## Create Job Flow Sheet Keyword

You can register job flow search keywords. The registered keywords will be displayed under [Select Keyword] and can be used for searching job flow sheets. The keywords are also available from a list under [Keyword] that is displayed when you create a new job flow sheet. Up to 12 single-byte characters are allowed for a job flow search keyword.

## Add Address Book Entry

You can register frequently used addresses on the Address Book. Select an address type from Fax, E-mail, and Server (FTP/SMB).

When an address is registered, you can search for it with [Address Book] on the [Fax], and [E-mail] screens.

You can store a total of 2000 addresses for Fax, E-mail, and Server (FTP/SMB).

 The following address types can be selected when you add an address to Address Book: Fax, E-mail, and Server (FTP/SMB)

When you register an address on the Address Book, select an address type in accordance with the service. The address book entry registered with the wrong address type cannot be selected from the original service.

- To specify an e-mail address or a server address for the Scan services, use the Address Book. The speed dial with the numeric keypad, and the group address created using the Group Recipients feature cannot be used to specify such addresses.
- You can register, edit, delete, or view the Address Book from Dell Printer Configuration Web Tool.

- 1 Select [Add Address Book Entry].
  - To display the [Add Address Book Entry] screen, press the <Log In/Out> button and enter the system administrator's user ID, and then select [Tools] > [Setup] > [Add Address Book Entry]. If [Setup] is displayed on the [Home] screen, select [Setup] > [Add Address Book Entry].
- *2* Press a speed dial to register.
  - Note
- Select [▲] to display the previous screen or
   [♥] to display the next screen.
- Entering a speed dial number with the numeric keypad displays the specified number at the top of the column.

| 🔀 Add A   | ✔ Close                 |   |                 |  |
|-----------|-------------------------|---|-----------------|--|
| SpeedDial | Recipient               |   | Go to<br>0001 ↔ |  |
| 0001      | mail3@address.com       |   |                 |  |
| 0002      | <available></available> |   |                 |  |
| 0003      | <available></available> |   |                 |  |
| 0004      | <available></available> |   |                 |  |
| 0005      | <available></available> |   |                 |  |
| 0006      | <available></available> | • |                 |  |
|           |                         | _ |                 |  |

**3** Select [Address Type].

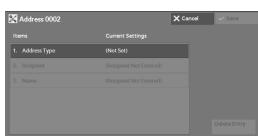

- **4** Select the address type, and then select [Save].
- 1. Address Type X Cancel ✓ Save E mail Sorver CE Fax

| 🖌 Address 0002 - E-mail |                  | X Cancel | ✓ Save       |
|-------------------------|------------------|----------|--------------|
| Items                   | Current Settings |          |              |
| 1. Address Type         | E-mail           | •        |              |
| 2. E-mail Address       | (Not Set)        |          |              |
| 3. Name                 | (Not Set)        |          |              |
| 4. Surname              | (Not Set)        |          |              |
| 5. Given Name           | (Not Set)        |          |              |
| 6. Telephone Number     | (Not Set)        | <b></b>  | Delete Entry |

 $\boldsymbol{\delta}$  When the settings are completed, select [Save].

## When selecting [E-mail] as the address type

The following items appear:

5 Select an item to set and set.

- Address Type
- E-mail Address
- Name
- Surname
- S/MIME Certificate

## When selecting [Server] as the address type

The following items appear:

• Address Type

- Given Name
- Telephone number
- Office

• Save in

• Department

- Name
- Transfer Protocol
- Server Name/IP Addressl
- Shared Name (SMB Only)

## When selecting [Fax] as the address type

The following items appear:

- Address Type
- Fax Number
- Name
- Index
- Starting Rate
- Resolution
- Cover Page
- Maximum Image Size
- **Address Type**

Allows you to change an address type.

## **E-mail Address**

Enter an e-mail address with up to 128 single-byte characters.

## Name

Enter a recipient name with up to 18 single-byte characters.

## Surname

Enter a recipient surname with up to 32 single-byte characters.

## **Given Name**

Enter a recipient given name with up to 32 single-byte characters.

## **Telephone Number**

Enter a recipient telephone number with up to 32 single byte characters.

## Office

Enter a recipient office with up to 32 single byte characters.

## Department

Enter a recipient department with up to 32 single byte characters.

## **S/MIME Certificate**

Allows you to link an S/MIME certificate. The S/MIME certificate must be registered in advance.

To link a certificate, select [Attach/Change Link] and select a certificate in a screen displayed. To remove a link, select [Remove Certificate].

- Delay Start Remote Folder
- F Code
- Relay Broadcast
- Billing Day Time
- Billing Night Time
- Billing Midnight

- User Name
- Password
- Port Number

- Note If a certificate linked to an S/MIME certificate in the Address Book is deleted by some reasons such as hard disk initialization and the deletion of the certificate, the certificate linked to the S/MIME certificate will be invalid. Even if you re-register the S/MIME certificate, you have to manually link it again.
  - If many certificates are registered on the machine, it may take a long time to link a certificate.

For more information on the certificate, refer to "Encryption and Digital Signature Settings" (P.463).

#### **Transfer Protocol**

Set the transfer protocol. You can select either [FTP] or [SMB].

## **Server Name/IP address**

Enter a name or an IP address of a forwarding destination server.

#### Shared Name (SMB Only)

Enter the shared name set for the SMB folder.

If the "/" mark is used at the top of a shared name, a job flow cannot read the shared name correctly.
 Do not use the "/" mark at the top of a shared name.

#### Save in

Enter the directory for storing files. When SMB is selected, use a UNC format.

• Transferring via FTP

For example: aaa/bbb

When you save files in the bbb directory under the aaa directory in the root directory.

Transferring via SMB

For example: aaa\bbb

When you save files in the bbb directory under the aaa directory in a specified volume.

#### **User Name**

Set the user name when a user name is required to be input by the forwarding destination server.

When [FTP] is selected for [Transfer Protocol], up to 97 characters are allowed. When [SMB] is selected for [Transfer Protocol], use one of the following formats:

• For Active Directory:

User name@Domain name (User name: up to 32 characters / Domain name: up to 64 characters)

For example: abc@example.com ("abc" is a user name and "example.com" is a domain name)

• For Windows NT<sup>®</sup> domains:

Domain name\User name (Domain name: up to 64 characters / User name: up to 32 characters)

For example: example\abc ("example" is a domain name and "abc" is a user name)

• For workgroups:

Local User (up to 32 characters)

For example: ABC

## Password

Set a password when the forwarding destination server prompts a password entry. You can enter up to 32 single-byte characters for a password.

## **Port Number**

Set the forwarding destination port number. Specify a number from 1 to 65535.

## **Fax Number**

Enter a fax number with up to 128 digits.

## Index

You can register a single alphanumeric index character for use as a keyword to search with the Address Book.

## **Starting Rate**

Set a communications mode. You can select either [G3 Auto] or [Forced 4800 bps]. When the destination is specified by a speed dial number with the communications mode set, you cannot change the communications mode in the [Fax] screen.

## Resolution

Set image quality for transmission.

Select from [Panel] (image quality selected on the control panel), [Standard (200x100 dpi)], [Fine (200 dpi)], [Superfine (400 dpi)], or [Superfine (600 dpi)].

## **Cover Page**

Select whether or not to send a fax with a cover note attached. If attached, specify comments on the sender and a recipient to be printed in the cover pages.

Comments must be registered in advance.

For information on comment registration, refer to "Add Fax Comment" (P.397).

- *1* Select [Print Cover Page].
- 2 Select [Comments].

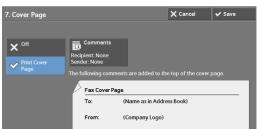

- 3 Select any comment from the list of comments displayed under [Recipient's Comment] and [Sender's Comment].
  - Select [▲] to display the previous screen or [▼] to display the next screen.
- **4** Select [Save]. The image of the Fax Cover Page is displayed.
- **5** Select [Save].

Note

## **Maximum Image Size**

Select the maximum image size to match the recipient's paper size or available profile.

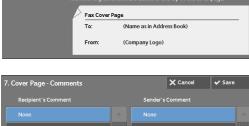

## **Delay Start**

Set whether or not to use a delayed start transmission.

If the machine's system clock is set to the 24-hour display, [AM] and [PM] do not appear. For information on the system clock, refer to "Time" (P.295).

## **Remote Folder**

Select whether or not to send a fax to a recipient's folder. To use folder communications, you must obtain the recipient's folder number and passcode in advance.

- 1 Select [On].
- **2** Enter a recipient's folder number with the numeric keypad.
- *3* If a passcode is set, enter the passcode with the numeric keypad.
  - Note If no passcode is set, leave the text boxes blank and select [Save].

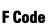

Select whether or not to use F code communications.

F Code is the transmission procedure set by the Communications and Information Network Association of Japan and is the T.30 (communication protocol) method for using sub-addresses that are standardized by the ITU-T.

For F code (sub address) and password, you can use up to 20 digits 0 to 9, \*, and #.

- *1* Select [On].
- *2* Enter the F code with the numeric keypad.
  - Note The F code consists of "0" + folder number. For example, if the folder number is 123, the F code will be "0123".
- *3* Enter the password as required with the numeric keypad, and then select [Save].

• You can enter up to 20 digits for the password.

## **Relay Broadcast**

Set the instruction given to a relay station, which is used when the machine is a base station and the registered speed dial is a relay station for relay broadcast.

When selecting [On], set [Relay Station ID], [Print at Relay Station], and [Broadcast Recipients].

- *1* Select [On].
- *2* Enter a 2-digit relay station ID with the numeric keypad.
  - Note The relay station ID is the address number for the base station (the machine) already registered on the relay station.
- *3* Select [Speed Dial 001<->099].

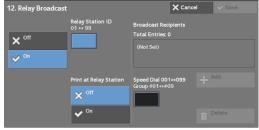

| 11. F Code                          |        | 🗙 Cancel | ✓ Save   |
|-------------------------------------|--------|----------|----------|
| × <sup>off</sup><br>✓ <sup>On</sup> | F Code |          |          |
|                                     |        |          | Keyboard |

| × off           | Remote Folder Number<br>(Example: 001, 010, 100) |  |
|-----------------|--------------------------------------------------|--|
| ✓ <sup>On</sup> |                                                  |  |
|                 | Folder Passcode                                  |  |
|                 |                                                  |  |
|                 |                                                  |  |
|                 |                                                  |  |
|                 |                                                  |  |

4 Enter a speed dial number of broadcast destination (001 to 099) or group number (#01 to #09) registered on the relay station with the numeric keypad, and then select [Add].

Note • If there are more than one broadcast destinations, repeat step 4.

- 5 To print a document also at the relay station, under select [On] for [Print at Relay Station].
- $\boldsymbol{b}$  Select [Save].

### Billing - Day Time, Billing - Night Time, Billing - Midnight

Set the connection time for one unit charge in each of the time bands (daytime/night/ midnight).

You can set a value from 0.1 to 255.9 seconds in 0.1 second increments.

This item is displayed when [Accounting] > [Accounting Type] is set to [Local Accounting] and [Fax] is set to [Enable Accounting] under [Auditron Mode]. For information on how to enable the feature, refer to "Auditron Mode" (P.403).

The information registered can be confirmed by printing a Billing Data List. For information about how to print, refer to "Billing Data List" (P.265).

- 1 Select one of [Billing Day Time], [Billing Night Time], and [Billing Midnight].
- **2** Select [Billing].
- *3* Enter the time for one unit charge from 0.1 to 255.9 seconds in 0.1 second increments with the numeric keypad.

| 13. Billing - Day Tim | e                           | 🗙 Cancel | ✔ Save |
|-----------------------|-----------------------------|----------|--------|
|                       | Time per Unit               |          |        |
| No Billing<br>Billing | 0.1 ↔ 255.9 Seconds<br>10.0 |          |        |
|                       |                             |          |        |

**4** Select [Save].

## When the [Delete Entry] Button is Selected

Selecting this button deletes all the information registered for the address selected. To delete all information registered, select [Delete].

• Deleted information cannot be restored.

## **Create Fax Group Recipients**

You can register addresses for broadcast transmission as a group. Each group can include up to 20 address numbers. The maximum number of groups that can be registered is 50.

Note that recipients to be added to a group must be registered in the speed dials on the Address Book.

#### Note

- Even when the speed dial number of fax recipients (address book entries) are included in a group, the
  machine does not send faxes to the recipients if their address types are set to [Email] or [Server].
  - You cannot include a group in another group.
  - You can use wildcards for specifying the numbers in the last one or two digits as shown in the following example:
    - 001\*:Specifies the 10 addresses with address numbers 0010 to 0019.
    - \*\*\*\*:Specifies all address numbers.

- 1 Select [Create Fax Group Recipients].
- *2* Select a group number to register.

- 3 Select [Group Name] and enter a group name to register, and then select [Save].
- Speed Dial 0001 ↔ 2000 Create / Delete Group #01

X Cance

🔀 Create Fax Group Recipient

Create / Delete Group #01

#01 (0)

#02 (0)

#03 (1)

#04 (2)

ed Dial

<Available

<Available:

Gro Name1<0001:

Grp Name2<0002,0 <Available>

4 Enter a speed dial number (four digits) to register with the numeric keypad, and then select [Add to this Group].

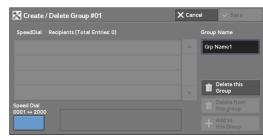

- 5 Repeat step 4 to register the address numbers.
- *b* Select [Save].

#### **Delete this group**

Deletes all information registered on a group.

#### **Delete from this group**

Deletes a registered address. Select the speed dial or enter the speed dial number to delete with the numeric keypad, and then select [Delete from this group].

# **Add Fax Comment**

You can register comments to be printed on cover sheets. A maximum of 50 comments can be registered, each of which can be up to 36 single-byte characters.

# **Paper Tray Attributes**

Set a paper size and a paper type load in each tray. Refer to "Paper Tray Attributes" (P.301).

Note • Select [▲] to display the previous screen or [♥] to display the next screen.

# Accounting

| In [Accounting], you can register the users that will use the machine, and set settings of the Accounting feature. | t the operation  |
|----------------------------------------------------------------------------------------------------|------------------|
| For more information about this feature, refer to "Authentication and Accounting F                                 | eatures" (P.477) |
| The following shows the reference section for each setting.                                                        |                  |
| Create/View User Accounts                                                                                          |                  |
| View Accounts                                                                                                    | 401              |
| Reset User Accounts                                                                                                | 401              |
| System Administrator's Meter (Copy Jobs)                                                                           | 402              |
| Accounting Type                                                                                                    | 402              |
| Accounting Login Screen Settings                                                                                   | 403              |
| Fax Billing Data                                                                                                   | 404              |
| Accounting/Billing Device Settings                                                                                 |                  |
|                                                                                                    |                  |

1 On the [Tools] screen, select [Accounting].

For the method of displaying the [Tools] screen, refer to "System Settings Procedure" (P.280).

*2* Select an item to set or change.

# **Create/View User Accounts**

Note

To enable the Accounting feature, register user IDs and user names to authenticate registered users.

You can set a limit on the number of pages for each user of the machine. You can also check the cumulative number of pages for each user registered. Up to 1,000 user data can be registered. The settings described here are identical with [Create/View User Accounts] under [Authentication] of [Authentication/Security Settings].

- Before registering users, refer to "Accounting Type" (P.402) and set the Accounting Type you use.
  This item does not appear when [Network Accounting] is selected in "Accounting Type" (P.402).
- **1** Select [Create/View User Accounts].
- 2 Select a User ID to register for which you want to register a user, and then select [Create/ Delete].
  - Note
- A 4-digit number displayed on the left of the User ID is a user control number.
  - Selecting [<Available>] displays the screen to enter the User ID. Enter the User ID, and then select [Save].

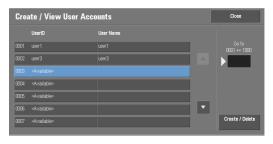

- Select [  $\blacktriangle$  ] to display the previous screen or [  $\bigtriangledown$  ] to display the next screen.
- Entering a 4-digit User ID number with the numeric keypad displays the specified number at the top of the column.

- **3** Specify the settings.
- 4 Select [Close].

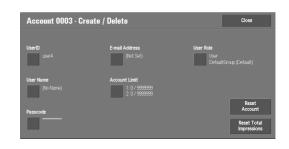

## **User ID**

Enter a user ID to use the machine. Up to 32 single-byte characters are allowed.

#### **User Name**

Set a user name. Up to 32 single-byte characters are allowed.

#### Passcode

Set a passcode. Setting a passcode is strongly recommended for security. Set a passcode from 4 to 12 digits.

• When [Passcode Entry from Control Panel] is set to [On], a passcode entry is required upon user authentication.

For information on how to change your passcode later, refer to "Changing Passcode" (P.508).

## **E-mail Address**

Enter an e-mail address with up to 128 characters. The address set here will be set as [From] under [E-mail].

## **Account Limit**

You can place restrictions on the use and the maximum number of allowed pages for each of the Copy, Fax, Scan, and Print features.

- 1 Select [Account Limit].
- *2* Select a feature to restrict.

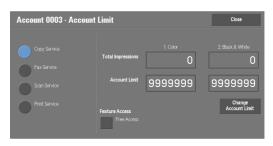

*3* To set account limits, select [Change Account Limit], and then enter the maximum number of pages with the numeric keypad.

#### **Feature Access**

Set access restrictions on features.

• Free Access

The feature is not restricted.

• No Access to Copy/Fax/Scan/Print Service

Allows you to restrict the use of the Copy, Fax, Scan, or Print service.

#### **Change Account Limit**

Set the maximum number of pages for copying, scanning, or printing.

You can specify a number from 1 to 9,999,999 (7 digits) sheets in 1 sheet increments.

- The following limits can be placed on the Copy service for each user: Permission to use: [Free Access], [Black & White Only], [Color Only], or [No Access to Copy Service] Maximum number of color pages allowed: 1 to 9,999,999 Maximum number of black-and-white pages allowed: 1 to 9,999,999
- The following limits can be placed on the Fax service for each user: Permission to use: [Free Access] or [No Access to Fax Service]
- The following limits can be placed on the Scan service for each user: Permission to use: [Free Access], [Black & White Only], [Color Only], or [No Access to Scan Service] Maximum number of color pages allowed: 1 to 9,999,999 Maximum number of black-and-white pages allowed: 1 to 9,999,999
- The following limits can be placed on the Print service for each user: Permission to use: [Free Access], [Black & White Only], or [No Access to Print Service] Maximum number of color pages allowed: 1 to 9,999,999 Maximum number of black-and-white pages allowed: 1 to 9,999,999

# **User Role**

#### **User Role**

Allows you to select a user role for a user.

• User

No special authority is given to this user role.

• System Administrator

The same authority as a system administrator is given except for the following operation:

- Operate folders
- Operate job flow sheets
- Change the passcode of the system administrator
- Account Administrator

The following authorities are given:

- Create, delete, change (except for passcode), and view (unavailable depending on some settings) user information
- Create, delete, change, and view accounting
- Change an Alternative Name for Account ID or Mask Account ID
- Print an Auditron Report for each user

#### Add This User to Authorization Group

Allows you to select an authorization group for a user.

#### **Reset Account**

Deletes all registered information for a selected user.

#### Reset

Deletes the registered user data. Once deleted, the data cannot be restored.

All job flow sheets, folders, and files within folders belonging to the user are deleted. If the user is owner of a large amount of material (when a large quantity of files is left remaining within a folder for example), the deletion will take a considerable time.

#### Cancel

Cancels the deletion of the user data.

#### **Reset Total Impressions**

Resets the current cumulative number of pages for a selected user, returning it to zero.

#### Reset

Resets the current cumulative number of pages for users. Once reset, the previous count cannot be restored.

#### Cancel

Cancels resetting the cumulative number of pages.

# **View Accounts**

Selecting [ColorTrack] on the [Accounting Type] screen allows you to check the following for each registered user or group: (1) the maximum number of times that the account can be used for each service, and (2) how many times the account has been used for each service.

• You can register users and groups on Dell Printer Configuration Web Tool.

- *1* Click [View Accounts].
- 2 Select [User Account] or [Group Account]. If you select [User Account], select also the User ID to check.
- *3* Click [Account Details].

## **Reset User Accounts**

You can delete all registered information for all registered users in a single operation, or reset the auditron data. It is also available to print contents for confirmation before resetting. The settings described here are identical with [Reset User Accounts] under [Authentication] of [Authentication/Security Settings].

 This item does not appear when [Network Accounting]or [ColorTrack] is selected in [Accounting Type].

#### **All User Accounts**

Deletes all information registered for each user. It also deletes all data including the maximum number of pages, cumulative number of pages, and printer auditron data.

All job flow sheets, folders, and documents within folders belonging to the user are deleted. If the user is owner of a large amount of material (when a large quantity of files is left remaining within a folder for example), the deletion will take a considerable time.

#### **All Feature Access Settings**

Resets the feature access limit for all users.

#### **All Account Limits**

Resets the maximum number of pages for all users to the default (9,999,999 pages).

#### **Total Impressions**

Resets all accounting data for all users including the system administrator. The number of pages is also reset to 0.

#### **All Authorization Groups**

Delinks users from authorization groups, and links those users to the default authorization group.

#### **Meter (Print Jobs)**

Resets all printer auditron, and deletes automatically registered job owner names. The number of pages printed is also reset to 0.

Note • [Meter (Print Jobs)] is displayed when [Disable Accounting] is selected for [Print Service] in the [Auditron Mode] screen under [Accounting Type].

#### **Print the Auditron Report**

Prints a report including contents registered information to reset or a report including contents administration data to reset.

The report is available for confirmation before resetting.

#### **Print the Meter Report**

Prints a meter report, which is helpful when you check counters before you reset or delete them.

Note • [Meter (Print Jobs)] is displayed when [Disable Accounting] is selected for [Print Service] in the [Auditron Mode] screen under [Accounting Type].

#### Reset

Deletes or resets the data for the selected item.

# System Administrator's Meter (Copy Jobs)

You can check or reset the total impression copied using the System Administration mode on the screen.

The total impressions are counted up to 9,999,999 pages.

• This item does not appear when [Network Accounting] is selected in [Accounting Type].

# **Accounting Type**

You can select whether or not to use the Accounting feature.

## **Accounting Disabled**

Does not perform accounting.

#### **Local Accounting**

Performs accounting.

#### **Network Accounting**

Performs accounting based on the user information managed on a remote service. User information is registered on the remote service.

• When [Network Accounting] is selected, users are prompted to enter their Account ID on the [Login] screen that is displayed when attempting to use services required for accounting.

For more information on Network Accounting, refer to "Types of Account Administration" (P.482).

#### ColorTrack

Accounting is carried out based on the user information and account information preregistered on the machine.

#### **Auditron Mode**

Allows you to set whether or not to enable the Auditron feature for the following services:

• Copy • E-mail • Fax

Scan to PC

Store to FolderStore to USB

- Store & Send Link
- Media Print Text
- Media Print Photos

• Print

Note

- The services displayed on the screen vary depending on the machine configuration.
  - When [Enable Accounting] is selected for a service, [<>> ] is displayed on the button of the applicable service on the [Home] screen. Also, [<>> : Requires Login] is displayed at the lower left of the [Home] screen. [<>> ] and [<>> : Requires Login] are not displayed after authentication.
  - Print jobs may be canceled depending on the settings in "Receive Control" (P.413).

#### **Verify User Details**

Allows you to set whether or not to verify user information. Selecting [Yes] also allows you to select [For printer/Direct Fax Jobs].

#### **Customize User Prompts**

Allows you to set the type of user information used for authentication.

- Note Account ID is used for accounting.
- Display User ID & Account ID Prompts

Prompts users to enter both their user ID and Account ID.

• Display User ID Prompt Only

Prompts users to enter their user ID only.

- Display Account ID Prompt Only Prompts users to enter their Account ID only.
- Display No Prompts Does not prompt users to enter their user ID or Account ID.

# **Accounting Login Screen Settings**

You can configure Accounting settings.

#### **Alternative Name for User ID**

If required, you can change the indication "User ID" on the [Login] screen that appears when the <Log In/Out> button on the control panel or the login information area on the touch screen is pressed to another name such as "User Name" or "Number". The alias can be set to 1 to 15 single-byte characters.

• The name changed is also printed in a report or a list.

#### Mask User ID (\*\*\*)

You can set how an entered user ID is shown on the screen. Use this feature to enhance security as required.

#### Show

As you enter the user ID, the characters are echoed on the screen in the normal way.

#### Hide

As you enter the user ID, the character string is hidden as a row of asterisks (\*\*\*\*\*).

#### **Alternative Name for Account ID**

If required, you can change the indication "Account ID" on the [Login] screen that appears when the <Log In/Out> button on the control panel or the login information field on the touch screen is pressed to another name such as "Account Name" or "Number". The alias can be set to 1 to 15 single-byte characters.

• This item is displayed when [Network Accounting] is selected in [Accounting Type].

• The name changed is also printed in a report or a list.

#### Mask Account ID (\*\*\*)

You can set how an entered Account ID is shown on the screen. Use this feature to enhance security as required.

• This item is displayed when [Network Accounting] is selected in [Accounting Type].

#### Show

As you enter the Account ID, the characters are echoed on the screen in the normal way.

#### Hide

As you enter the Account ID, the character string is hidden as a row of asterisks (\*\*\*\*\*).

#### **Store User Details**

You can set the destination to save authentication information. Select [NVM] or [Hard Disk].

• This item is displayed when [Network Accounting] is selected in [Accounting Type].

• NVM stands for nonvolatile memory and the data on it is stable after the machine is turned off.

# **Fax Billing Data**

You can configure fax billing settings.

- Note
- To register the billing data, enable the Auditron feature for fax under Accounting in advance. For details on how to enable the Auditron feature, refer to "Auditron Mode" (P.403).
  - Set the connection time for one unit charge in each of the time bands (daytime/night/midnight) in [Billing]. For more information on how to set [Billing], refer to "Billing Day Time, Billing Night Time, Billing Midnight" (P.396).
  - The registered details can be confirmed by printing the Billing Data List. For information on how to print, refer to "Billing Data List" (P.265).
- *1* Select [Fax Billing Data].

| Fax Billing Data |                  | Close           |
|------------------|------------------|-----------------|
| Items            | Current Settings |                 |
|                  |                  |                 |
|                  |                  |                 |
|                  |                  |                 |
|                  |                  |                 |
|                  |                  |                 |
|                  |                  | Change Settings |
|                  |                  |                 |

#### **Charge Rate per Unit**

This is a communication charge per unit. You can set a value from 0.1 to 255.9 seconds in 0.1 second increments.

- **2** Select [Change Rate per Unit].
- **3** Select [Change Settings].
- **4** Enter an amount with the keyboard displayed on the screen or the numeric keypad.
- **5** Select [Save].

| 1. Charge Rate per Unit |                          |   |   | Cancel | Save |
|-------------------------|--------------------------|---|---|--------|------|
|                         | 0.1 ↔ 255.9<br><b>10</b> | 1 | 2 | 3      |      |
|                         |                          | 4 | 5 | 6      |      |
|                         |                          | 7 | 8 | 9      |      |
|                         |                          |   | 0 | С      |      |
|                         |                          |   |   |        |      |

#### **Accounting/Billing Device Settings**

You can configure the accounting or billing device settings.

#### Note

- When an accounting or a billing device is connected to the machine, be sure to set a password and that users other than the system administrator do not disconnect the device by mistake.
  - Optional components or related products are required to use the features. For more information, contact Customer Support at **dell.com/contactdell**.

#### **Connect with Account / Billing Device**

Allows you to select whether or not to use the connected accounting or billing device from [None] or [Connected].

• While a device for maintenance is connected, you cannot change the setting.

#### **Accounting/Billing Device**

Note

Select the type of the accounting/billing device connected to the machine.

If a device connected does not match the device selected in [Accounting/Billing Device], an error
occurs. Jobs related to the accounting/billing device cannot be performed until the error is resolved.
For information on how to resolve the error, refer to "Status Code" (P.553).

#### **Track Print Jobs**

The feature is effective for the Print service.

Select whether or not to track billing information for the print jobs. Select from [No Tracking] and [Track with Accounting/Billing Device].

This feature is available for all accounting/billing devices.

#### **Track Scan/Fax Jobs**

The feature is effective for the Scan and Fax services.

Select whether or not to track billing information for the scan and fax jobs. Select from [No Tracking] and [Track with Accounting/Billing Device].

#### **Interrupt Mode**

The feature is effective for the Copy service.

Select whether or not to enable the Interrupt mode. Select from [Disabled] and [Enabled].

This feature is available for accounting/billing devices other than Card Activated - Cumulative and Smart Card Reader.

## **Job with Insufficient Credit**

The feature is effective for the Copy, Print, and Scan services.

Select the operation of the machine when the amount remaining in the accounting/billing device becomes insufficient. Select from [Delete Job Immediately] and [Hold Job].

This feature is available for accounting/billing devices other than Card Activated -Cumulative and Smart Card Reader.

#### **Charge Print Jobs**

The feature is effective for the Print service.

Select how the print job performed is charged. Select from [Charge by Card Number] and [Do not Charge by Card Number].

This feature is available for Card Activated - Cumulative and Card Activated - Subtractive.

#### **Track with Cumulative Device**

The feature is effective for the Copy and Print services.

Select the timing that the amount for copy or print job is charged. Select from [Track with Accounting Device] and [High Speed Printing].

This feature is available for Card Activated - Cumulative.

## **Scan Ahead for Copy Job**

The feature is effective for the Copy service.

Select whether or not to enable the Scan Ahead feature for copy jobs. Select from [Disabled] and [Enabled].

This feature is available for Card Activated - Cumulative, Card Activated - Subtractive, and Smart Card Reader.

• Some of the products listed above may not be available for this feature depending on the types and settings.

# **Authentication/Security Settings**

<u>System Administrat</u>or's Login ID 5 Repeat steps 3 and 4 to re-enter the same system administrator's ID in [Re-enter System Administrator's Login ID].

- *b* Select [Save].
- 7 A confirmation window appears. Select [Yes] to confirm your entry.

#### **System Administrator's Passcode**

Set the passcode for the System Administrator.

Setting a passcode is strongly recommended to enhance security.

Note • The default of the system administrator's passcode is "1111".

The system administrator's passcode set here is used when [Passcode Entry from Control Panel is set to [On] under [Authentication/Security Settings] > [Passcode Policy].

Set the passcode after setting the system administrator's user ID. You can set the passcode from 4 to 12 characters.

For more information about Passcode Entry from Control Panel, refer to "Passcode Policy" (P.412).

|   | Job Status Default                                                                             |
|---|------------------------------------------------------------------------------------------------|
|   | Overwrite Hard Disk                                                                            |
| 1 | On the [Tools] screen, select [Authentication/Security Settings].                              |
|   | For the method of displaying the [Tools] screen, refer to "System Settings Procedure" (P.280). |

In [Authentication/Security Settings], you can configure the registration and authentication

For more information about the feature, refer to "Authentication and Accounting Features" (P.477).

*2* Select an item to set or change.

of a user and security settings.

The following shows the reference section for each setting.

# System Administrator Settings

In [System Administrator Settings], you can set the system administrator ID and passcode. We recommend setting the system administrator ID and passcode to prevent unauthorized setting changes and ensure security.

#### System Administrator's Login ID

Set the system administrator's user ID. Enter the ID from 1 to 32 single-byte characters. • The default of the system administrator's user ID is "admin". Note

- 1 Select [System Administrator's Login ID].
- 2 Select [On].
- *3* Select [Keyboard].
- 4 Enter the system administrator's ID with up to 32 characters, and then select [Save].

- 1 Select [System Administrator's Passcode].
- **2** Select [New Passcode].
- *3* Enter a new passcode (4 to 12 digits) using the keyboard displayed, and then select [Save].

- **4** Select [Retype Passcode], enter the same passcode, and then select [Save].
- **5** Select [Save].
- $m{ heta}$  A confirmation window appears. Select [Yes] to confirm your entry.

# Authentication

In [Authentication], you can set the following items.

#### **Login Type**

Allows you to select a type of authentication.

#### **No Login Required**

Does not use the Authentication feature.

#### **Login to Local Accounts**

Authenticates users based on the user information registered on the machine.

• When [Login to Local Accounts] is selected, the machine enters the Login mode and [Login] is displayed at the lower left of the [Home] screen.

#### Login to Remote Accounts

Authenticates users based on the user information registered on a remote authentication server.

• When [login to Remote Accounts] is selected, the machine enters the Login mode and [Login] is displayed at the lower left of the [Home] screen.

#### **Access Control**

Allows you to restrict access to the machine or each service. Once the access control is enabled, user authentication is required to use the machine or the services.

• When a user is authenticated by a remote authentication server, the authenticated user can access the services through the control panel based on the permission information obtained from the remote server.

| 🗙 Cancel | ✓ Save |
|----------|--------|
|          |        |
|          |        |
|          |        |
|          |        |
|          |        |

Note • If no passcode is set, leave the text boxes blank and select [Save].

• When a guest user is permitted to use the machine, access restriction for each service cannot be specified for the guest user. If you want to restrict a guest user to use the machine, refer to "Guest User" (P.411).

#### **Device Access**

Allows you to restrict buttons operation on the control panel of the machine. Select [Unlocked] or [Locked].

#### **Service Access**

Note

Allows you to restrict access to each of the following services.

- When [Locked (Show Icon)] is selected for a service, [---> ] is displayed on the button of the applicable service on the [Home] screen. Also, [--> : Requires Login] is displayed at the lower left of the [Home] screen. [-> ] and [-> : Requires Login] are not displayed after authentication.
  - When [Locked (Hide Icon)] is selected for a service, the applicable service is not displayed on the [Home] screen. The service is displayed after authentication.

For more information on how to set the login type, refer to "Login Type" (P.408).

• Copy

Restricts access to the Copy service on the machine.

If a stored programming contains steps to use the Copy service, the use of the store programming is also restricted.

• Fax

Restricts access to the Fax / Direct Fax service on the machine.

If a stored programming contains steps to use the Fax service, the use of the store programming is also restricted.

• Scan

Restricts access to the E-mail, Store to Folder, Scan to PC, Store to USB, and Store & Send Link services and features on the machine.

If a stored programming contains steps to use the Scan services, the use of the store programming is also restricted.

• Media Print - Text

Restricts access to the Media Print - Text service on the machine.

• Media Print - Photos

Restricts access to the Media Print - Photos service on the machine.

• Send from Folder

Restricts access to the Send from Folder service on the machine.

• Stored Programming

Restricts access to the Stored Programming service on the machine.

• Job Flow Sheets

Restricts access to the Job Flow Sheets service on the machine.

• Web Applications

Restricts access to the Web Applications service on the machine.

• Custom Services

Restricts access to custom services on the machine.

• This feature is for service representative use. For more information, contact Customer Support at dell.com/contactdell.

• Print

Restricts users to print jobs stored on the machine, such as the Secure Print and Sample Set jobs.

This feature also restricts the submission of print jobs from a computer via a network.

To use the Authentication feature, authentication information such as a user ID and passcode needs to be entered in a print driver.

If authentication fails, the print data sent to the machine is saved in the machine or deleted according to the Charge Print settings.

#### **Feature Access**

Set [Color Copying], [Print Files from Folder], and [Retrieve Files from Folder].

#### **Create/View User Accounts**

To enable the Accounting feature, register user IDs and user names to authenticate registered users.

You can set a limit on the number of pages for each user of the machine. You can also check the cumulative number of pages for each user registered. Up to 1,000 user data can be registered. The settings described here are identical with [Create/View User Accounts] under [Accounting].

Refer to "Create/View User Accounts" (P.398).

#### **Reset User Accounts**

You can delete all registered information for all registered users in a single operation, or reset the auditron data. It is also available to print contents for confirmation before resetting. The settings described here are identical with [Reset User Accounts] under [Accounting]. Refer to "Reset User Accounts" (P.401).

## **Create Authorization Groups**

System administrators can give login users authority to use some features that are restricted for login users. The login users can be divided into different authorization groups.

Note • Up to 20 groups can be registered.

- 1 Select [Create Authorization Groups].
- 2 Select [Group Name], and then select [Create/ Delete].
- *3* Select and set any item.

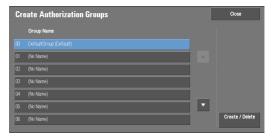

#### **Group Name**

Enter a group name with up to 32 single-byte characters.

#### **Restrict Recipient Selection Method**

Select whether or not to remove restriction when a transmission to a recipient who is not registered on the Address Book is restricted for the Fax or Scan feature.

#### **Restrict User to Edit Address Book**

Select whether or not to remove restriction when the edit of the Address Book is restricted.

#### **User Details Setup**

Set the information required when carrying out authentication.

#### **Alternative Name for User ID**

If required, you can change the indication "UserID" on the [Login] screen that appears when the <Log In/Out> button on the control panel is pressed to another name such as "User Name" or "Number". The alias can be set to 1 to 15 single-byte characters.

• The name changed is also printed in a report or a list.

#### Mask User ID (\*\*\*)

You can set how an entered user ID is shown on the screen. Use this feature to enhance security as required.

When you select [Show], the characters you enter are echoed on the screen in the normal way as you enter the user ID. When you select [Hide], the characters you enter is hidden as a row of asterisks (\*\*\*\*\*) as you enter the user ID.

#### **Failed Access Log**

Set the failure count to detect unauthorized access. An error is logged if authentication fails the number of times specified here within a predetermined time (10 minutes).

#### **Logout Confirmation Screen**

Set whether or not to display a logout confirmation screen every time a user session ends.

#### **User ID for Login**

Set whether or not to make the user ID entry field on the user login screen case-sensitive.

When you select [Case Sensitive], authentication is performed using the User ID as registered (including upper and lower cases). When you select [Non-Case Sensitive], authentication is performed with case ignored even if the User ID has both upper and lower cases.

Note

• Do not change the setting while a file is stored for the Private Charge Print. Otherwise, you may encounter problems, such as being unable to print. Change the setting after the machine prints all the files stored.

#### **Guest User**

Set whether or not to permit a guest user when [Login to Remote Accounts] is selected. Set the guest user passcode from 4 to 12 digits.

#### **Use of Smart Card**

Set whether or not to use the smart card when a smart card is connected to the machine. When [Enabled] is selected, you can set whether or not to control jobs with the smart card for each feature. Select [Enabled (PKI)] to control the security features only. The smart card is not used for authentication or job controls.

#### **Smart Card Link Mode**

Set whether or not to require a passcode for smart card authentication.

#### **Smart Card Certificate Verification**

Set whether or not to verify the smart cart certificate when a user uses the smart card. When [Enabled] is selected, the owner of the smart card is verified not only by PIN code verification but by certification verification of the smart card and private key match. In this case, the upper level CA certificate of the smart card certification must be registered on the machine. When [Disabled] is selected, the owner of the smart card is verified by PIN code verification.

#### **Smart Card Logout Timing**

Select the logout method for smart card authentication when a contactless smart card is used for authentication.

When [Log Out when Card is Removed] is selected, you can logout from the machine by removing the smart card from the smart card reader. When [Log Out from Control Panel] is selected, you can logout by operating the touch screen or control panel.

#### Save remote accounts in this machine

Select whether or not to save the user information used for remote authentication. While the user information is saved in the machine, the machine can authenticate the user using the information saved in the machine even when the remote server is off.

• This setting applies only to a user who is authenticated by smart cards.

#### **Delete Remote Accounts**

Select whether or not to delete the user information saved in the machine for remote authentication. Select from [Do Not Delete], [Weekly], and [Monthly].

For [Weekly], you can set the day and time. For [Monthly], set the date and time.

• This setting applies only to a user who is authenticated by smart cards.

• The failure count is reset when the machine is restarted.

#### **Maximum Login Attempts by System Administrator**

This feature protects the settings from being changed by someone impersonating your system administrator. If authentication for a system administrator's ID fails more than specified times continuously, access is denied.

You can specify a login attempt count from 1 to 10.

- Note
- To cancel the access rejection state, restart the machine by switching off and on the power.

#### **Passcode Policy**

#### **Passcode Entry from Control Panel**

You can set whether a passcode is required when the system administrator or a user uses the machine. Selecting [On] enables [System Administrator's Passcode] setting and [Passcode] setting for [Create/View User Accounts].

Selecting [Off] does not require the passcode, even if a passcode is set in the above settings.

- The setting of [Passcode Entry from Control Panel] is used for authentication on the machine. A passcode must always be entered when accessing from remote devices using Dell Printer Configuration Web Tool or the like, regardless of the use of passcode setting. Depending on authentication procedures, a passcode may be required for other processes as well.
  - The system administrator's passcode is also required when you change settings from Dell Printer Configuration Web Tool.

#### **Minimum Passcode Length**

Set this item when you specify the minimum number of digits allowed for a passcode.

Set a value from 4 to 12 in 1 digit increments.

- This is only applicable to login users (not applicable to the system administrator and guests).
  - Registered users can be authenticated with a passcode less than the minimum number of digits.

#### **Charge/Private Print Settings**

You can set how received print jobs should be handled.

You can directly print jobs and temporarily store print jobs to Charge Print or Private Charge Print for stored files.

The Charge Print feature prints the print jobs of authenticated users. But, using this feature, you can also temporarily store print jobs and print them later by operating the machine. If [Save as Charge Print Job] is selected, print jobs received are saved by a user ID for storage set in a print driver.

The Private Charge Print feature stores jobs to the machine, using the login User ID or Sub User ID at print instruction. You can print the jobs later by operating the machine. Only the files of the login user and sub users linked are displayed on the touch screen, therefore, it can help ensure privacy protection as well as prevent output from being left in the tray.

• For more information on the sub user, refer to "Sub User" (P.480).

• For more information on the Charge Print and Private Charge Print features, refer to "Printing and Deleting Stored Jobs" (P.182).

To use Charge Print or Private Charge Print, [Receive Control] must be set. For more information, refer to "Receive Control" (P.413).

#### **Receive Control**

You can set how received print jobs should be handled.

For information about printing or deleting the print job saved, refer to "Private Charge Print" (P.190), and about deleting a Private Charge Print job with an invalid User ID, refer to "Deleting a Private Charge Print Job with an Invalid User ID" (P.255).

- 1 Select [Receive Control], and then select [Change Settings].
- **2** Select any item.

Note

*3* According to the selected item, set the processing to apply to jobs.

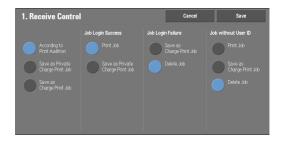

4 Select [Save] after the setting is completed.

#### According to Print Auditron

Specifies how print jobs should be handled when the Authentication and Accounting features are enabled and [Print] under [Service Access] is set to [Locked].

• When the Authentication and Accounting features are disabled and [Print] under [Service Access] is Note set to [Unlocked], the settings specified in the print driver are applied.

When [According to Print Auditron] is selected, [Job Login Success], [Job Login Failure], and [Job Without User ID] are displayed.

Job Login Success

Set the processing to apply to successfully authenticated jobs.

- To print jobs, select [Print Job].
- To save jobs as Private Charge Print, select [Save as Private Charge Print Job].
- Note
- When [Save as Private Charge Print Job] is selected, the Secure Print, Sample Set, Store in Remote Folder, and Delayed Print settings specified in the print driver will be ignored.
- Job Login Failure

Set the processing to apply to jobs authentication failed (whose information such as the user ID and passcode has been incorrectly registered on the print driver).

- To save jobs as Private Charge Print, select [Save as Charge Print Job].
- To delete jobs, select [Delete Job].

• Job Without User ID

Set the processing to apply to jobs with no authentication user ID attached (such as print jobs sent from Dell Printer Configuration Web Tool or e-mail print).

- To print jobs, select [Print Job].
- To save jobs as Charge Print, select [Save as Charge Print Job].
- To delete jobs, select [Delete Job].
- Note
   [Job Without User ID] is automatically changed to [Print Job] on the machine when you select as follows on Dell Printer Configuration Web Tool: [Properties] > [Security] > [Authentication Configuration] > [Non-Account Print]. When [Job Without User ID] is set to [Save as Charge Print Job] or [Delete Job], the [Non-account Print] check box on Dell Printer Configuration Web Tool is deselected automatically.

#### **Save as Private Charge Print Job**

Note

Regardless of whether the Authentication feature is being used or not, all jobs that have a user ID are saved as Private Charge Print. Jobs without user IDs are handled depending on the setting in [Job without User ID].

- When [Save as Private Charge Print Job] is selected, all the print jobs that have User IDs are saved regardless of whether or not being successfully authenticated. To minimize the unnecessary print jobs, specify an expiration date, so that they can be automatically deleted after a specified period of time. Or the system administrator can manually delete them. For details on how to specify an expiration date, refer to "Stored File Settings" (P.374). For details on how to delete the print jobs manually, refer to "Deleting a Private Charge Print Job with an Invalid User ID" (P.255).
  - When [Save as Private Charge Print Job] is selected, the Secure Print, Sample Set, Store in Remote Folder, and Delayed Print settings specified in the print driver will be ignored.

When [Save as Private Charge Print Job] is selected, [Job Without User ID] is displayed.

• Job Without User ID

Set how to process jobs with no user ID attached.

- To print jobs, select [Print Job].
- To save jobs as Charge Print job, select [Save as Charge Print Job].
- To delete jobs, select [Delete Job].
- Note
   [Job without User ID] is automatically changed to [Print Job] on the machine when you select as follows on Dell Printer Configuration Web Tool: [Properties] > [Security] > [Authentication Configuration] > [Non-Account Print]. When [Job without User ID] is set to [Save as Charge Print Job] or [Delete Job], the [Non-account Print] check box on Dell Printer Configuration Web Tool is deselected automatically.

#### **Save as Charge Print Job**

Regardless of whether the Authentication feature is being used or not, all received jobs are saved as Charge Print.

- When using [Save as Charge Print Job], all the print jobs are saved regardless of whether or not being successfully authenticated. To minimize the unnecessary print jobs, specify an expiration date, so that they can be automatically deleted after a specified period of time. Or the system administrator can manually delete them. For details on how to specify an expiration date, refer to "Stored File Settings" (P.374). For details on how to delete the print jobs manually, refer to "Charge Print" (P.187).
  - When [Save as Charge Print Job] is selected, the Secure Print, Sample Set, Store in Remote Folder, and Delayed Print settings specified in the print driver will be ignored.

# **Job Status Default**

You can hide active jobs, completed jobs, and job logs from unauthenticated users or nonjob owners, to protect privacy and prevent leakage of confidential information.

• If you set to hide job details, you cannot stop or delete jobs you instructed. Therefore, you cannot cancel jobs in the case of operational error of copies or wrong transmission of faxes.

#### **Active Jobs View**

Select whether or not to hide active jobs from local users.

#### **Completed Jobs View**

Select from [Allow Job Viewing at All Times], [Require Login to View Jobs], or [No Job Viewing].

#### **Access To**

This feature is displayed when [Require Login to View Jobs] is selected. Select either [All Jobs] or [Jobs Run By Login User Only].

#### **Hide Job Details**

This feature is displayed when [Allow Job Viewing at All Times] or [Require Login to View Jobs] is selected.

Select either [No] or [Yes].

# **Overwrite Hard Disk**

Select whether or not to conduct hard disk overwriting.

When copy, fax, scan, or print processing is completed, the data is deleted from the hard disk and the area on which the deleted data was stored is automatically overwritten with blank data. This feature prevents unauthorized retrieval or restoration of the data recorded on the hard disk. It also applies to copy document and other information stored temporarily by the system.

The following option can be configured.

#### Number of Overwrites

You can select the number of overwrites either once or three times.

- Note If the machine is turned off during the overwriting, unfinished files may remain on the hard disk. The overwriting will resume if you turn the machine on again with the unfinished files remaining on the hard disk.
  - Overwriting once erases the data, but overwriting three times makes it even more definite that the data cannot be restored. It does, however, take longer.
  - During overwriting, normal operations may be slowed down.

For more information on how to check the status during overwriting, refer to "Overwrite Hard Disk" (P.269).

#### **Prerequisite for Using Data Security Feature**

The system administrator must follow the instructions below:

- To protect the data deleted from or stored on the hard disk, the following settings are required:
  - Number of Overwrites: [1 Overwrite] or [3 Overwrites]
  - Data Encryption: [On]: an encryption key of 12 digits
  - Service Representative Restricted Operation: [Yes]

- Change the system administrator's factory default passcode (1111). Register a new passcode of 7 characters or more (maximum 12 characters). Be careful not to register a passcode that can be easily assumed and not to store the registered passcode on a location that is easily accessible to other persons.
- Note If the system administrator's user ID and passcode are forgotten, the machine configuration will not be able to recover in case of malfunction.
- Set [Passcode Entry from Control Panel] to [On].
- Set [Maximum Login Attempts by System Administrator] to 5 times.
- Note that the hard disk security will not be warranted if you do not correctly follow the above setting instructions.
  - For more information on how to set data encryption, refer to "Data Encryption" (P.311).

For more information on how to set service representative restricted operation, refer to "Service Rep. Restricted Operation" (P.313).

For more information on how to set passcode entry from control panel, refer to "Passcode Policy" (P.412).

For more information on how to set the system administrator's user ID, refer to "System Administrator's Login ID" (P.407).

The manager (of the organization that this machine is used for) must follow the instructions below:

- Assign an appropriate person as a system administrator and manage and train the person properly.
- When turning off the machine, make sure no operation is running. Train the users to turn off the machine after an active operation completes, if any.
- Note that this feature is used to protect deleted document data from being recovered; it does not protect files stored in folders in the hard disk.
- Install an anti-bugging device on the internal network that the machine is located on, and perform the network settings properly to protect the machine from interceptions.
- To block unauthorized access, install a firewall device between the external network and the internal network that the machine is located on.
- Set the passcode and encryption key according to the following rules:
  - Do not use easily assured character string
  - Use both characters and numerics

For more information on encryption key, refer to "Encryption Key for Confidential Data" (P.313).

# 16 Dell Printer Configuration Web Tool Settings

This chapter describes how to set up Dell Printer Configuration Web Tool.

| • | Installation of Dell Printer Configuration Web Tool | .418 |
|---|-----------------------------------------------------|------|
| • | Starting Dell Printer Configuration Web Tool        | .420 |

• Configuring Machine Settings Using Dell Printer Configuration Web Tool ......421

# **Installation of Dell Printer Configuration Web Tool**

Dell Printer Configuration Web Tool provides services such as displaying the status of the machine and jobs, and altering configurations using a web browser in a TCP/IP environment.

# **Preparations**

Prepare a computer supporting the TCP/IP protocol to use Dell Printer Configuration Web Tool.

Dell Printer Configuration Web Tool supports the following browsers:

#### For Windows 8

• Microsoft<sup>®</sup> Internet Explorer<sup>®</sup> 10.0

#### For Windows 7

• Microsoft Internet Explorer 8.0

#### **For Windows Vista**

• Microsoft Internet Explorer 7.0

#### For Windows XP

- Mozilla<sup>®</sup> Firefox<sup>®</sup> 3.0
- Microsoft Internet Explorer 6.0 Service Pack 2

#### For Windows 2000

• Microsoft Internet Explorer 6.0 Service Pack 2

## For OS X 10.8

• Safari 5

## For Mac OS X 10.7

• Safari 5

## For Mac OS X 10.6

- Safari 5
- Mozilla Firefox 3.0

#### For Mac OS X 10.5

• Mozilla Firefox 3.0

## For Mac OS X 10.4

- Mozilla Firefox 3.0
- Safari 3

## For Mac OS X 10.3.9

• Safari 1.3

For more information, refer to "Dell Printer Configuration Web Tool Problems" (P.545).

# **Configuration on the Machine**

The following describes the configuration procedure for using Dell Printer Configuration Web Tool on the machine.

- **1** Display the [Tools] screen.
  - 1) Press the <Log In/Out> button.
  - 2) Enter the system administrator's user ID with the numeric keypad or the keyboard displayed on the screen, and select [Enter].

When a passcode is required, select [Next] and enter the system administrator's passcode, and then select [Enter].

• The default user ID is "admin".

• The default passcode is "1111".

- 3) Select [Tools] on the [Home] screen.
- 4) Select [System Settings].
- *2* Enable the Internet Services (HTTP) port on the machine.
  - 1) Select [Connectivity & Network Setup].
  - 2) Select [Port Settings].
  - 3) Select [Internet Services (HTTP)], and then select [Change Settings].
  - 4) Select [Port Status], and then select [Change Settings].
  - 5) Select [Enabled], and then select [Save].
  - 6) Select [Close] repeatedly until the [Tools] screen is displayed.
- *3* Set an IP address.

If an IP address is already set, you can skip this step. For an environment with DHCP or BOOTP, configure the method for obtaining the address. If an IP address cannot be obtained automatically or manual configuration is preferred, confirm the settings of an IP address, a subnet mask, and a gateway address.

For information on how to set an IP address, refer to "Protocol Settings" (P.328).

- **4** Select [Close] repeatedly until the [Tools] screen appears.
- **5** Select [Close].

Note

- Rebooting the machine may be required depending on the settings. When a message displayed on the screen, follow the message and reboot the machine.
- *6* After the machine reboots, you can print out a configuration report to confirm that the port for Dell Printer Configuration Web Tool is enabled and TCP/IP is set up correctly.

For information on how to print a configuration report, refer to "Print Reports" (P.260).

7 Start Dell Printer Configuration Web Tool to confirm whether the service is available or not.

For information on how to start Dell Printer Configuration Web Tool, refer to "Starting Dell Printer Configuration Web Tool" (P.420).

# **Starting Dell Printer Configuration Web Tool**

To use Dell Printer Configuration Web Tool, perform the following procedure on your computer.

When Login Type is selected on the machine, authentication is required to access the machine via a web browser.

- *1* Start a web browser.
- 2 Enter the machine's IP address or the Internet address in the address box on the web browser, and press the <Enter> key.
  - Example of the IP address entry

http://192.0.2.1/ (IPv4) http://[2001:DB8::1234] (IPv6)

|   | Eile            | <u>E</u> dit | View                 | F <u>a</u> vorites | <u>T</u> ools | <u>H</u> elp |             |         |           |         |
|---|-----------------|--------------|----------------------|--------------------|---------------|--------------|-------------|---------|-----------|---------|
| ] | 🗲 Ba            | ack 🔻        | $\Rightarrow$ $\neg$ | 🛛 🖗 🖄              | Q :           | Search       | 😹 Favorites | History | 🖏 - 🥔 🔟 🤇 |         |
|   | A <u>d</u> dres | is 🖉         | http://              | 192.0.2.1/         |               |              |             |         | ▼ 🔗 Go    | Links » |

• Example of the Internet address entry (when the machine's Internet address is myhost.example.com)

http://myhost.example.com/

Note

| ] | Eile            | <u>E</u> dit | ⊻iew     | F <u>a</u> vorites | <u>T</u> ools | Help   |             |         |              |             |
|---|-----------------|--------------|----------|--------------------|---------------|--------|-------------|---------|--------------|-------------|
| ] | 🗲 Ba            | ick 🔻        | ⇒ ~      | 🖲 🖻 🙆              | }   Q:        | iearch | 💽 Favorites | History | 🛛 🖏 🎜 🖉      |             |
| ] | A <u>d</u> dres | s 🖉          | http://m | yhost.exampl       | e.com/        |        |             |         | <b>▼</b> ∂Go | )   Links » |

• If your network uses DNS (Domain Name System) and the machine's host name is registered on the domain name server, you can access the machine using the Internet address combining the host name and the domain name. For example, if the host name is "myhost", and the domain name is "example.com" then the Internet address is "myhost.example.com".

- When specifying a port number, add ":" and the port number after the Internet address.
- If using the Authentication feature on the machine, enter a user ID and passcode in the [User Name] and [Password] fields. If you are not sure about the user ID and passcode, consult your system administrator.

The features you can operate vary depending on the system administrator's authority that was given to a user.

 If communications are encrypted; when the [Enabled] check box is selected under [Security] > [SSL/ TLS Settings] > [HTTP-SSL/TLS Communication] on the [Properties] tab, you must specify an address that starts with "https" instead of "http" to access Dell Printer Configuration Web Tool. Example of the IP address entry https://192.0.2.1/ (IPv4)
 https://[2001:DB8::1234] (IPv6)
 Example of the Internet address entry https://myhost.example.com/

If Dell Printer Configuration Web Tool is not displayed, refer to "Dell Printer Configuration Web Tool Problems" (P.545).

# **Configuring Machine Settings Using Dell Printer Configuration Web Tool**

Note

Dell Printer Configuration Web Tool enables you to change various settings on the machine from a computer.

- Confirm that the port in use is enabled in [Properties] tab > [Connectivity] > [Port Settings] of Dell
  Printer Configuration Web Tool when an item that you want to set is not displayed.
  - If you change a setting from Dell Printer Configuration Web Tool while the control panel is being used, the change does not take effect until you manually reboot the machine. If [Auto Clear] is set to [On], the changed items are displayed on the control panel after the machine reboots. For information about Auto Clear, refer to "Auto Clear" (P.296).
  - You may be prompted to enter your user name and passcode when you attempt to change settings on Dell Printer Configuration Web Tool. In that case, enter the system administrator's user ID and passcode into the [User Name] and [Password] fields. The default user ID is "admin" and passcode is "1111".

You can configure the following settings with Dell Printer Configuration Web Tool:

| ltem                  | How to Select                                     | Overview/Reference                                                                                                    |
|-----------------------|---------------------------------------------------|----------------------------------------------------------------------------------------------------|
| Usage Counters        | Select from [Status] tab<br>> [Counters]          | Displays the total number of pages printed for each service.                                                                                                    |
| Total Runtime         | Select from [Status] tab                          | Displays the cumulative time of runtime<br>(printing or scanning), standby time, Sleep<br>mode time, warm-up time, and power-off<br>time of the machine by minutes. |
| Folder                | Select from [Scan] tab                            | Refer to "Create Folder" (P.381).                                                                                                    |
| Job Flow Sheets       |                                                   | Refer to "Create Job Flow Sheet" (P.383).                                                                                                    |
| Add New Name          | Select from [Address<br>Book] tab                 | Refer to "Add Address Book Entry" (P.390).                                                                                                    |
| Job Management        | Select from [Properties]<br>tab > [General Setup] | Allows you to configure the delete method of jobs.                                                                                                    |
| Paper Tray Attributes |                                                   | Refer to "Changing the Paper Settings"<br>(P.214).                                                                                                    |
| Paper Settings        | -                                                 | Refer to "Changing the Paper Settings"<br>(P.214).                                                                                                    |
| Energy Saver Settings |                                                   | Allows you to configure the settings for the Power Saver feature.                                                                                                   |
| Stored Job Settings   |                                                   | Refer to "Stored File Settings" (P.374).                                                                                                    |
| Memory Settings       |                                                   | Refer to "Allocate Memory" (P.345).                                                                                                    |
| Web Browser Setup     |                                                   | Refer to "Web Browser Setup" (P.379).                                                                                                    |

| ltem                                               | How to Select                                                | Overview/Reference                                                                                                    |  |
|----------------------------------------------------|--------------------------------------------------------------|----------------------------------------------------------------------------------------------------|--|
| Dell Printer<br>Configuration Web Tool<br>Settings | Select from [Properties]<br>tab > [General Setup]            | Allows you to configure the display<br>language of the Dell Printer Configuration<br>Web Tool settings.                                                |  |
| Pool Server Settings                               |                                                              | Leave the default settings unchanged<br>because a pool server is not available for the<br>machine.<br>Refer to "Job Flow Service Settings"<br>(P.372). |  |
| Web Applications<br>Service Setup                  |                                                              | Refer to "Web Applications Service Setup"<br>(P.376).                                                                                                  |  |
| Cloning                                            |                                                              | Allows you to save the settings of the machine in a file, and copy the file to the other machine of the same model but not to the other models.        |  |
| Notify Job Completion<br>by E-mail                 | Select from [Properties]<br>tab > [General Setup] >          | Refer to "Notify Job Completion by E-mail"<br>(P.308).                                                                                                 |  |
| E-mail Notification for<br>Machine Status          | [Alert Notification]                                         | Allows you to configure the recipient of the notification and a status of which to be notified.                                                        |  |
| Port Settings                                      | Select from [Properties]                                     | Refer to "Port Settings" (P.324).                                                                                                    |  |
| Physical Connections                               | tab > [Connectivity]                                         | Refer to "Port Settings" (P.324).                                                                                                    |  |
| Protocols                                          |                                                              | Refer to "Protocol Settings" (P.328).                                                                                                    |  |
| Language Emulations                                | Select from [Properties]<br>tab > [Services] ><br>[Printing] | Refer to "Print Mode" (P.269).                                                                                                    |  |
| E-mail                                             | Select from [Properties]<br>tab > [Services]                 | Refer to "E-mail Service Settings" (P.368).                                                                                                    |  |
| Fax                                                |                                                              | Refer to "Fax Service Settings" (P.359).                                                                                                    |  |
| Scan to PC                                         | -                                                            | Refer to "Configuration of Scan to PC"<br>(P.455).                                                                                                    |  |
| Store & Send Link                                  | -                                                            | Refer to "Configuration of Store & Send<br>Link" (P.461).                                                                                              |  |
| Store to USB                                       |                                                              | Refer to "Store to USB" (P.452).                                                                                                    |  |
| Accounting                                         | Select from [Properties]<br>tab                              | Refer to "Accounting" (P.398).                                                                                                    |  |
| Authentication<br>Configuration                    | Select from [Properties]<br>tab > [Security]                 | Refer to "Authentication" (P.408).                                                                                                    |  |
| User Details Setup                                 | 1                                                            | Refer to "User Details Setup" (P.411).                                                                                                    |  |
| Create Authorization<br>Groups                     |                                                              | Refer to "Create Authorization Groups"<br>(P.410).                                                                                                    |  |
| Remote Authentication<br>Servers                   |                                                              | Refer to "Remote Authentication/Directory<br>Service" (P.334).                                                                                         |  |
| IP Filtering                                       |                                                              | Allows you to configure the IPs to permit access, for IPv4 and IPv6 respectively.                                                                      |  |
| Unbounded Port                                     |                                                              | Allows you to set unbounded port numbers.                                                                                                    |  |

| ltem                                           | How to Select                                | Overview/Reference                                                                                                    |
|------------------------------------------------|----------------------------------------------|----------------------------------------------------------------------------------------------------|
| Audit Log                                      | Select from [Properties]<br>tab > [Security] | Allows you to enable the Audit Log feature<br>that logs the operation on the machine,<br>and retrieve the audit log.                                                   |
| Machine Digital<br>Certificate Management      |                                              | Allows you to create a self-signed certificate and import a certificate to the machine.                                                                                |
| IPSec                                          |                                              | Refer to "Configuration of Encryption<br>using IPSec" (P.468).                                                                                                    |
| Certificate Management                         |                                              | Displays the certificates registered on the machine. Also allows you to select, delete, and export of the certificate.                                                 |
| Certificate Revocation<br>Retrieval Settings   |                                              | Refer to "Certificate Revocation Retrieval<br>Settings" (P.343).                                                                                                    |
| IEEE 802.1x                                    |                                              | Refer to "IEEE 802.1x Settings" (P.343).                                                                                                    |
| SSL/TLS Settings                               | -                                            | Refer to "SSL/TLS Settings" (P.340).                                                                                                    |
| S/MIME Settings                                |                                              | Refer to "S/MIME Settings" (P.341).                                                                                                    |
| PDF/XPS <sup>*</sup> Signature<br>Settings     |                                              | Refer to "PDF/XPS Signature Settings"<br>(P.341).                                                                                                    |
| Job Status Default                             |                                              | Allows you to configure the display/hide settings for completed and active jobs.                                                                                       |
| Plug-in Settings                               |                                              | Allows you to configure the settings for plug-ins.                                                                                                    |
| Service Representative<br>Restricted Operation |                                              | Allows you to restrict the operation of<br>service representatives. Prevents the<br>machine from being altered by someone<br>impersonating our service representative. |
| System Administrator<br>Settings               |                                              | Refer to "System Administrator Settings"<br>(P.407).                                                                                                    |
| Smart Card Settings                            |                                              | Allows you to configure the smart card settings and backup the settings.                                                                                               |

 $^{\ast}: \! \text{XPS}$  stands for XML Paper Specification.

# **17 Printer Environment Settings**

This chapter describes the settings to use the Print feature on the machine.

| • | Print Overview                                           | 426 |
|---|----------------------------------------------------------|-----|
| • | Installation When Using USB Port                         | 429 |
| • | Installation When Using TCP/IP (LPD/Port 9100)           | 431 |
| • | Installation When Using NetWare                          | 434 |
| • | Installation When Using Microsoft Network (SMB)          | 437 |
| • | Installation When Using Internet Printing Protocol (IPP) | 439 |
| • | Installation When Using EtherTalk                        | 441 |

# **Print Overview**

This machine can be set up as a local printer by directly connecting the machine to a computer using a USB interface cable. Similarly, it can be set up as a network printer by connecting the machine to a network.

Enable the necessary port using the control panel or Dell Printer Configuration Web Tool.

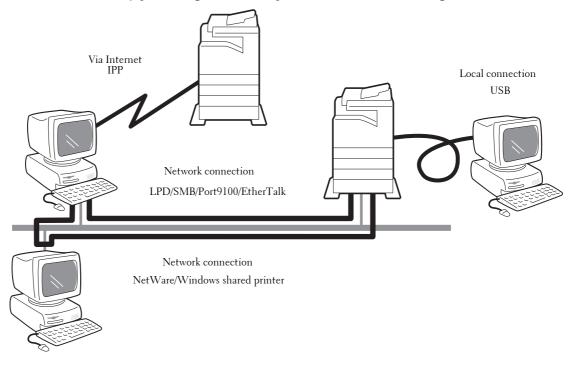

- The print drivers are contained in the Driver CD Kit. For information on the driver installation procedures, refer to the manual contained in the Driver CD Kit.
  - You can download the latest print driver from our web site.

#### Using the Machine as a Local Printer

#### USB

Use a USB interface cable to directly connect the machine to a computer. For more information on how to set up the machine using USB connection, refer to "Installation When Using USB Port" (P.429).

#### **Using the Machine as a Network Printer**

To set up the machine as a network printer, the following protocols are available to connect the machine.

#### LPD

Use LPD when direct communication between the machine and a computer via TCP/IP is available.

For more information on how to set up the machine using LPD, refer to "Installation When Using TCP/IP (LPD/Port 9100)" (P.431).

#### **NetWare**

The machine supports the PServer mode using Netware directory service and bindery service. The PServer mode enables the machine to function as a printer server, and to retrieve print jobs in the print queue to output. The printer created for the machine consumes one user license of the file server.

- The machine does not support Remote Printer (RPrinter) mode.
  - You can use the machine as a printer in a NDPS environment by using a Novell<sup>®</sup> NDPS Gateway. To use the machine as a printer in a NDPS environment, you need to have the machine operating in a NetWare print environment beforehand, or enable LPD in advance and set it as a gateway destination in a Novell NDPS Gateway setup. Attributes, however, that can be set or obtained by NDPS are not supported.
- Supported interfaces
  - 1000BASE-T
  - 100BASE-TX
  - 10BASE-T
- Supported frame types
  - Ethernet II specification
  - IEEE802.3 specification
  - IEEE802.3 / IEEE802.2 specification
  - IEEE802.3 / IEEE802.2 / SNAP specification

Note

- The machine sends out packets of each frame type on the network, and will initialize for the same frame type as that of the first reply packet received. The frame type can also be fixed. If, however, there are multiple protocols running on the same network, use Ethernet II specification.
  - Some network equipment, such as hubs, may not be compatible with the automatic frame type detection. If a data link indicator corresponding to the port of the network equipment connected with the machine is not lit up, change the frame type settings of the machine accordingly with that of the file server. Use Dell Printer Configuration Web Tool to change these settings.

For more information on how to set up the machine using NetWare, refer to "Installation When Using NetWare" (P.434).

#### **SMB**

Use SMB to print using Microsoft Network.

For more information on how to set up the machine using SMB, refer to "Installation When Using Microsoft Network (SMB)" (P.437).

#### IPP

Use IPP to print via the Internet.

For more information on how to set up the machine using IPP, refer to "Installation When Using Internet Printing Protocol (IPP)" (P.439).

#### Port 9100

Use Port9100 when the machine uses Port 9100.

For more information on how to set up the machine using Port 9100, refer to "Installation When Using TCP/IP (LPD/Port 9100)" (P.431).

#### EtherTalk

Use EtherTalk when you print from a Macintosh computer.

For more information on how to set up the machine using EtherTalk, refer to "Installation When Using EtherTalk" (P.441).

# **Supported Operating Systems**

| Connection<br>method<br>Port<br>Protocol |                           | Local<br>connection<br>USB 2.0<br>- | Network connection |            |             |             |            |            |              |               |              |  |
|------------------------------------------|---------------------------|-------------------------------------|--------------------|------------|-------------|-------------|------------|------------|--------------|---------------|--------------|--|
|                                          |                           |                                     | LPD                | NetWare    |             | SMB         |            | IPP        | Port<br>9100 | Ether<br>Talk | Bon-<br>jour |  |
|                                          |                           |                                     | TCP/<br>IP         | TCP/<br>IP | IPX/<br>SPX | Net<br>BEUI | TCP/<br>IP | TCP/<br>IP | TCP/<br>IP   | Apple<br>Talk | Bon-<br>jour |  |
| OS                                       | Windows<br>2000           | 0                                   | Ο                  | 0          | 0           | Ο           | 0          | Ο          | Ο            |               |              |  |
|                                          | Windows<br>XP             | О                                   | Ο                  | 0          | 0           |             | Ο          | Ο          | 0            |               |              |  |
|                                          | Windows<br>Server<br>2003 | О                                   | 0                  | Ο          | 0           |             | Ο          | О          | Ο            |               |              |  |
|                                          | Windows<br>Server<br>2008 | О                                   | 0                  | 0          | 0           |             | 0          | О          | 0            |               |              |  |
|                                          | Windows<br>Vista          | О                                   | 0                  | 0          | 0           |             | 0          | 0          | Ο            |               |              |  |
|                                          | Windows<br>7              | О                                   | Ο                  | 0          | 0           |             | Ο          | 0          | Ο            |               |              |  |
|                                          | Windows<br>8              | О                                   | Ο                  | 0          | 0           |             | 0          | Ο          | Ο            |               |              |  |
|                                          | Windows<br>Server<br>2012 | О                                   | 0                  | 0          | 0           |             | 0          | Ο          | 0            |               |              |  |
|                                          | Mac OS                    | O*                                  | O*                 |            |             |             |            |            | O*           | O*            | O*           |  |

O : Available

Blank : Not available

\* : Supports Mac OS X 10.5/10.6/10.7.

For information on network environments, refer to the manual contained in the Driver CD Kit.

# **Installation When Using USB Port**

This section describes how to install the machine using a USB interface.

| Step 1 Preparations                               | 429 |
|---------------------------------------------------|-----|
| Step 2 Configuration on the Machine               | 429 |
| Step 3 Configuration on the Computer              | 430 |
| Dell Printer Configuration Web Tool Setting Items | 430 |

# **Step 1 Preparations**

The following items are required to connect the machine to a computer via a USB interface.

- USB cable
- The Driver CD Kit (provided with the machine)

# **Step 2 Configuration on the Machine**

The following describes the configuration procedures to use a USB interface on the machine.

- To print binary data using a USB interface, set [Adobe Communication Protocol] to [RAW]. For more information, refer to "USB" (P.324).
  - You can configure the settings using Dell Printer Configuration Web Tool. For items that can be configured using Dell Printer Configuration Web Tool, refer to "Dell Printer Configuration Web Tool Setting Items" (P.430).
- 1 Display the [Tools] screen.
  - 1) Press the <Log In/Out> button.
  - 2) Enter the system administrator's user ID with the numeric keypad or the keyboard displayed on the screen, and select [Enter].

When a passcode is required, select [Next] and enter the system administrator's passcode, and select [Enter].

- The default user ID is "admin".
  - The default passcode is "1111".
- 3) Select [Tools] on the [Home] screen.
- *2* Enable the USB port on the machine.
  - 1) Select [Connectivity & Network Setup].
  - 2) Select [Port Settings].
  - 3) Select [USB], and then select [Change Settings].
  - 4) Select [Port Status], and then select [Change Settings].
  - 5) Select [Enabled], and then select [Save].
- *3* Configure [Print Mode] or [Auto Eject Time] as necessary. For information on the setting items, refer to "USB" (P.324)
- 4 Select [Close] repeatedly until the [Tools] screen is displayed.

5 Select [Close].

Note

 Rebooting the machine may be required depending on the settings. When a message displayed on the screen, follow the message and reboot the machine.

 $\boldsymbol{\delta}$  Print a configuration report to confirm that the USB port is enabled.

For information on how to print a configuration report, refer to "Printer Reports" (P.262).

# **Step 3 Configuration on the Computer**

To print from the machine, you need to install a print driver on your computer.

For information on the supported operating systems, refer to "Supported Operating Systems" (P.428). For information on the driver installation procedures, refer to the manual contained in the Driver CD Kit.

You can print via USB from a Macintosh computer for Mac OS X 10.5/10.6/10.7/10.8. For information on the installation procedures of the print driver for Mac OS X, refer to the manual contained in the CD-ROM provided with the driver.

# **Dell Printer Configuration Web Tool Setting Items**

You can configure the following setting items using Dell Printer Configuration Web Tool: For information on how to start Dell Printer Configuration Web Tool, refer to "Starting Dell Printer Configuration Web Tool" (P.420).

- Receiving buffer size for the USB interface ([Properties] > [General Setup] > [Memory Settings] > [USB])
- Port Settings
- Bi-directional Communication
- Auto Eject Time
- Adobe Communication Protocol
- PostScript Wait Timeout

# Installation When Using TCP/IP (LPD/Port 9100)

This section describes how to install the machine using TCP/IP.

| he following shows the reference section for each procedure. |  |
|--------------------------------------------------------------|--|
| Step 1 Preparations                                          |  |
| Step 2 Configuration on the Machine                          |  |
| Step 3 Configuration on the Computer                         |  |
| Dell Printer Configuration Web Tool Setting Items            |  |

# **Step 1 Preparations**

Т

The following items are required to use the machine via TCP/IP (LPD/Port 9100).

- TCP/IP network environment
- The Driver CD Kit (provided with the machine)

# **Step 2 Configuration on the Machine**

The following describes the configuration procedures to use TCP/IP (LPD/Port 9100) on the machine. Enable the LPD port or the Port 9100 port, and then configure TCP/IP settings.

Note • You can configure the settings using Dell Printer Configuration Web Tool.

For the items that can be configured using Dell Printer Configuration Web Tool, refer to "Dell Printer Configuration Web Tool Setting Items" (P.432).

- 1 Display the [Tools] screen.
  - 1) Press the <Log In/Out> button.
  - 2) Enter the system administrator's user ID with the numeric keypad or the keyboard displayed on the screen, and select [Enter].

When a passcode is required, select [Next] and enter the system administrator's passcode, and select [Enter].

- Note The default user ID is "admin".
  - The default passcode is "1111".
- 3) Select [Tools] on the [Home] screen.
- **2** Enable the LPD port or Port 9100 port as appropriate. In this example, the LPD port is enabled.
  - 1) Select [Connectivity & Network Setup].
  - 2) Select [Port Settings].
  - 3) Select [LPD], and then select [Change Settings].
  - 4) Select [Port Status], and then select [Change Settings].
  - 5) Select [Enabled], and then select [Save].
  - 6) Select [Close] repeatedly until the [Tools] screen is displayed.
- $\boldsymbol{3}$  Set an IP address and the other addresses.

Skip this step if an IP address is already set.

If DHCP or BOOTP is available in your environment, configure the method for obtaining the address. The configuration of an IP address, a subnet mask, and a gateway address is not required.

For information on how to set an IP address, refer to "Protocol Settings" (P.328).

**4** If the operating system on the client is Mac OS X 10.3.9 or later, enable the Bonjour port, and the Discovery feature that automatically detects printers on the IP network can be enabled.

Note • To print from a printer detected by Bonjour, the LPD port must be enabled in advance.

- 1) Select [Connectivity & Network Setup].
- 2) Select [Port Settings].
- 3) Select [Bonjour], and then select [Change Settings].
- 4) Select [Port Status], and then select [Change Settings].
- 5) Select [Enabled], and then select [Save].
- 5 Select [Close] repeatedly until the [Tools] screen is displayed.
- $\boldsymbol{b}$  Select [Close].

Note

- Rebooting the machine may be required depending on the settings. When a message displayed on the screen, follow the message and reboot the machine.
- **7** Print a configuration report to confirm that the LPD port is enabled and that TCP/IP is set up correctly.

For information on how to print a configuration report, refer to "Print Reports" (P.260).

 $\boldsymbol{\delta}$  Configure other LPD or Port 9100 settings as necessary.

For information on how to set up the LPD port or Port 9100, refer to "Dell Printer Configuration Web Tool Setting Items" (P.432).

# **Step 3 Configuration on the Computer**

To print from the machine, you need to install a print driver on your computer.

For information on the supported operating systems, refer to "Supported Operating Systems" (P.428). For information on the driver installation procedures, refer to the manual contained in the Driver CD Kit.

You can print via TCP/IP (LPD) from a Macintosh computer for Mac OS X 10.5/10.6/10.7/10.8. For information on the installation procedures of the print driver for Mac OS X, refer to the manual contained in the CD-ROM provided with the driver.

# **Dell Printer Configuration Web Tool Setting Items**

You can configure the following setting items using Dell Printer Configuration Web Tool: For information on how to start Dell Printer Configuration Web Tool, refer to "Starting Dell Printer Configuration Web Tool" (P.420).

 Spool Destination for Jobs ([Properties] > [General Setup] > [Memory Settings] > [LPD])

Note

Receiving buffer size for Port 9100
 ([Properties] > [General Setup] > [Memory Settings] > [Port 9100])

• The spool destination can be configured when the LPD port is enabled.

- Port Settings
- IP Mode
- Host Name
- IPv4
  - IP Address Resolution
  - Port Settings

- IP Address
- Subnet Mask
- Gateway Address
- IPv6
  - Enable Manual Address
  - IP Address
  - Link-Local Address
  - Gateway Address
- Domain Name
- DNS Configuration
  - IPv4
  - IPv6
- DHCP/DDNS
- WINS Server
- Port Number
- TBCP Filter
- Connection Time-Out
- Maximum Number of Sessions

Note • The Maximum Number of Sessions can be configured when the LPD port is enabled.

- TCP-MSS Mode
- IPv4 Subnet Mask when TCP-MSS Mode is enabled
- IP Filtering
  - IPv4 Filtering
  - IPv6 Filtering

# Installation When Using NetWare

This section describes how to install the machine using Netware.

| Step 1 Preparations4                               | 34 |
|----------------------------------------------------|----|
| Step 2 Configuration on the Machine4               | 34 |
| Step 3 Configuration on the Computer4              | 35 |
| Dell Printer Configuration Web Tool Setting Items4 | 36 |

## **Step 1 Preparations**

The following items are required to set up the machine to use NetWare.

- NetWare server
- TCP/IP or IPX/SPX network environment
- The Driver CD Kit (provided with the machine)

## **Step 2 Configuration on the Machine**

The following describes the configuration procedures to use NetWare on the machine.

Note • You can configure the settings using Dell Printer Configuration Web Tool.

For the items that can be configured using Dell Printer Configuration Web Tool, refer to "Dell Printer Configuration Web Tool Setting Items" (P.436).

#### **Using IPX/SPX**

- **1** Display the [Tools] screen.
  - 1) Press the <Log In/Out> button.
  - 2) Enter the system administrator's user ID with the numeric keypad or the keyboard displayed on the screen, and select [Enter].

When a passcode is required, select [Next] and enter the system administrator's passcode, and select [Enter].

- The default user ID is "admin".
  - The default passcode is "1111".
- 3) Select [Tools] on the [Home] screen.
- *2* Enable the NetWare port.
  - 1) Select [Connectivity & Network Setup].
  - 2) Select [Port Settings].
  - 3) Select [NetWare], and then select [Change Settings].
  - 4) Select [Port Status], and then select [Change Settings].
  - 5) Select [Enabled], and then select [Save].
- *3* Select [Close] repeatedly until the [Tools] screen is displayed.
- 4 Select [Close].

Note

 Rebooting the machine may be required depending on the settings. When a message displayed on the screen, follow the message and reboot the machine. 5 Print a configuration report to confirm that the NetWare port is enabled, and confirm the NetWare device name and the network address.

For information on how to print a configuration report, refer to "Print Reports" (P.260).

#### **Using an LPD Port in NDPS**

- 1 Display the [Tools] screen.
  - 1) Press the <Log In/Out> button.
  - 2) Enter the system administrator's user ID with the numeric keypad or the keyboard displayed on the screen, and select [Enter].
  - The default user ID is "admin".
    - The default passcode is "1111".
  - 3) Select [Tools] on the [Home] screen.
- *2* Enable the LPD port.
  - 1) Select [Connectivity & Network Setup].
  - 2) Select [Port Settings].
  - 3) Select [LPD], and then select [Change Settings].
  - 4) Select [Port Status], and then select [Change Settings].
  - 5) Select [Enabled], and then select [Save].
  - 6) Select [Close] repeatedly until the [Tools] screen is displayed.
- *3* Set an IP address and the other addresses.

Skip this step if an IP address is already set.

If DHCP or BOOTP is available in your environment, configure the method for obtaining the address. The configuration of an IP address, a subnet mask, and a gateway address is not required.

For information on how to set an IP address, refer to "Protocol Settings" (P.328).

- **4** Select [Close] repeatedly until the [Tools] screen is displayed.
- **5** Select [Close].

Note

 Rebooting the machine may be required depending on the settings. When a message displayed on the screen, follow the message and reboot the machine.

*6* Print a configuration report to confirm that the LPD port is enabled and that TCP/IP is set up correctly.

For information on how to print a configuration report, refer to "Print Reports" (P.260).

Configure other LPD settings as necessary. For information on the LPD settings, refer to "Installation When Using TCP/IP (LPD/Port 9100)" (P.431).

#### **Step 3 Configuration on the Computer**

To print from the machine, you need to install a print driver on your computer.

For information on the supported operating systems, refer to "Supported Operating Systems" (P.428). For information on the driver installation procedures, refer to the manual contained in the Driver CD Kit.

## **Dell Printer Configuration Web Tool Setting Items**

You can configure the following setting items using Dell Printer Configuration Web Tool: For information on how to start Dell Printer Configuration Web Tool, refer to "Starting Dell Printer Configuration Web Tool" (P.420).

- Receiving buffer size for the NetWare interface ([Properties] > [General Setup] > [Memory Settings] > [NetWare])
- Port Settings
- Transport Protocol (IPX/SPX) Frame Type
- Queue Poll Interval
- Printer Server Name
- Password
- Active Mode
- Number of Searches
- TBCP Filter
- File Server Name
- Note The File Server Name can be configured when the operation mode is in Bindery Service.
- NDS<sup>®</sup> Tree/NDS Context

• The DNS Tree/NDS Context can be configured only when the operation mode is in Bindery Service.

- SLP
  - Version
  - Active Discovery
  - Use SLP for Name Resolution
  - Scope
  - SLP Server

## Installation When Using Microsoft Network (SMB)

This section describes how to install the machine using Microsoft Network (SMB).

| The following shows the reference section for each procedure. |     |
|---------------------------------------------------------------|-----|
| Step 1 Preparations                                           |     |
| Step 2 Configuration on the Machine                           | 437 |
| Step 3 Configuration on the Computer                          | 438 |
| Dell Printer Configuration Web Tool Setting Items             |     |

#### **Step 1 Preparations**

The following items are required to set up the machine to use Microsoft Network (SMB).

- NetWare server
- TCP/IP or NetBEUI network environment
- The Driver CD Kit (provided with the machine)

## **Step 2 Configuration on the Machine**

The following describes the configuration procedures to use Microsoft Networks (SMB) on the machine. Enable the LPD Port, and then configure TCP/IP settings.

• You can configure the settings using Dell Printer Configuration Web Tool or the Driver CD Kit. For the items that can be configured using Dell Printer Configuration Web Tool, refer to "Dell Printer Configuration Web Tool Setting Items" (P.438). For information on how to configure the setting using the Driver CD Kit, refer to the manual contained in the Driver CD Kit.

- **1** Display the [Tools] screen.
  - 1) Press the <Log In/Out> button.
  - 2) Enter the system administrator's user ID with the numeric keypad or the keyboard displayed on the screen, and select [Enter].

When a passcode is required, select [Next] and enter the system administrator's passcode, and select [Enter].

• The default user ID is "admin".

• The default passcode is "1111".

- 3) Select [Tools].
- *2* Enable the SMB port.
  - 1) Select [Connectivity & Network Setup].
  - 2) Select [Port Settings].
  - 3) Select [SMB], and then select [Change Settings].
  - 4) Select [Port Status], and then select [Change Settings].
  - 5) Select [Enabled], and then select [Save].
  - 6) Select [Close] repeatedly until the [Tools] screen is displayed.

 $\boldsymbol{\mathcal{3}}$  Set an IP address and the other addresses.

Skip this step if an IP address is already set.

If DHCP or BOOTP is available in your environment, configure the method for obtaining the address. The configuration of an IP address, a subnet mask, and a gateway address is not required.

For information on how to set an IP address, refer to "Protocol Settings" (P.328).

- **4** Select [Close] repeatedly until the [Tools] screen is displayed.
- 5 Select [Close].

Note

• Rebooting the machine may be required depending on the settings. When a message displayed on the screen, follow the message and reboot the machine.

*6* Print a configuration report to confirm that the SMB port is enabled and that TCP/IP is set up correctly.

For information on how to print a configuration report, refer to "Print Reports" (P.260).

 If NetBEUI protocol is used as the transport protocol, select [NetBEUI] on the [Port Settings] screen for SMB in Dell Printer Configuration Web Tool.

**7** Configure the other SMB settings as necessary.

For information on the SMB settings, refer to "Dell Printer Configuration Web Tool Setting Items" (P.438).

## **Step 3 Configuration on the Computer**

To print from the machine, you need to install a print driver on your computer. For information on the supported operating systems, refer to "Supported Operating Systems" (P.428). For information on the driver installation procedures, refer to the manual contained in the Driver CD Kit.

## **Dell Printer Configuration Web Tool Setting Items**

You can configure the following setting items using Dell Printer Configuration Web Tool: For information on how to start Dell Printer Configuration Web Tool, refer to "Starting Dell Printer Configuration Web Tool" (P.420).

- Spool Destination for Jobs ([Properties] > [General Setup] > [Memory Settings] > [SMB])
- Port Settings
- Transport Protocol
- Maximum Connections
- Workgroup
- Server Name
- TBCP Filter
- Unicode<sup>®</sup> Support
- Auto Master Mode
- Password Encryption
- Obtain WINS Server Address Automatically
- Primary Server IP Address & Port
- Secondary Server IP Address & Port

# **Installation When Using Internet Printing Protocol (IPP)**

This section describes how to install the machine using Internet Printing Protocol (IPP).

| The following shows the reference section for each procedure. |  |
|---------------------------------------------------------------|--|
| Step 1 Preparations                                           |  |
| Step 2 Configuration on the Machine                           |  |
| Step 3 Configuration on the Computer                          |  |
| Dell Printer Configuration Web Tool Setting Items             |  |

If the size of print data sent via IPP is larger than the value set in the proxy server, the machine cannot receive the data. In this case, set a larger value in the proxy server or change your browser setting not to use the proxy server.

## **Step 1 Preparations**

The following items are required to set up the machine to use Internet Printing Protocol (IPP).

- TCP/IP network environment
- The Driver CD Kit (provided with the machine)

## **Step 2 Configuration on the Machine**

The following describes the configuration procedures to use Internet Printing Protocol (IPP) on the machine. Enable the IPP port, and then configure TCP/IP settings.

Note • You can configure the settings using Dell Printer Configuration Web Tool.

For the items that can be configured using Dell Printer Configuration Web Tool, refer to "Dell Printer Configuration Web Tool Setting Items" (P.440).

- 1 Display the [Tools] screen.
  - 1) Press the <Log In/Out> button.
  - 2) Enter the system administrator's user ID with the numeric keypad or the keyboard displayed on the screen, and select [Enter].

When a passcode is required, select [Next] and enter the system administrator's passcode, and select [Enter].

- Note
  The default user ID is "admin".
  The default passcode is "1111".
- 3) Select [Tools] on the [Home] screen.
- *2* Enable the IPP port.
  - 1) Select [Connectivity & Network Setup].
  - 2) Select [Port Settings].
  - 3) Select [IPP], and then select [Change Settings].
  - 4) Select [Port Status], and then select [Change Settings].
  - 5) Select [Enabled], and then select [Save].
  - 6) Select [Close] repeatedly until the [Tools] screen is displayed.

 $\boldsymbol{\beta}$  Set an IP address and the other addresses.

Skip this step if an IP address is already set.

If DHCP or BOOTP is available in your environment, configure the method for obtaining the address. The configuration of an IP address, a subnet mask, and a gateway address is not required.

For information on how to set an IP address, refer to "Protocol Settings" (P.328).

- 4 Select [Close] repeatedly until the [Tools] screen is displayed.
- 5 Select [Close].

Note

 Rebooting the machine may be required depending on the settings. When a message displayed on the screen, follow the message and reboot the machine.

*6* Print a configuration report to confirm that the IPP port is enabled and that TCP/IP is set up correctly.

For information on how to print a configuration report, refer to "Print Reports" (P.260).

7 Configure other IPP settings as necessary.

Refer to "Dell Printer Configuration Web Tool Setting Items" (P.440).

## **Step 3 Configuration on the Computer**

To print from the machine, you need to install a print driver on your computer. For information on the supported operating systems, refer to "Supported Operating Systems" (P.428). For information on the driver installation procedures, refer to the manual contained in the Driver CD Kit.

## **Dell Printer Configuration Web Tool Setting Items**

You can configure the following setting items using Dell Printer Configuration Web Tool: For information on how to start Dell Printer Configuration Web Tool, refer to "Starting Dell Printer Configuration Web Tool" (P.420).

- Spool Destination for Jobs ([Properties] > [General Setup] > [Memory Settings] > [IPP])
- Port Settings
- Add Port Number
- TBCP Filter
- Administrator Mode
- DNS
- Connection Time-Out

## Installation When Using EtherTalk

This section describes how to install the machine using EtherTalk.

## **Step 1 Preparations**

The following items are required to set up the machine to use the EtherTalk interface.

• EtherTalk network environment

## **Step 2 Configuration on the Machine**

The following describes the configuration procedures to use EtherTalk on the machine.

- You can configure the settings using Dell Printer Configuration Web Tool. For the items that can be configured using Dell Printer Configuration Web Tool, refer to "Dell Printer Configuration Web Tool Setting Items" (P.442).
- 1 Display the [Tools] screen.
  - 1) Press the <Log In/Out> button.
  - 2) Enter the system administrator's user ID with the numeric keypad or the keyboard displayed on the screen, and select [Enter].

When a passcode is required, select [Next] and enter the system administrator's passcode, and select [Enter].

- Note The default user ID is "admin".
  - The default passcode is "1111".
- 3) Select [Tools] on the [Home] screen.
- *2* Enable the EtherTalk port.
  - 1) Select [Connectivity & Network Setup].
  - 2) Select [Port Settings].
  - 3) Select [EtherTalk], and then select [Change Settings].
  - 4) Select [Port Status], and then select [Change Settings].
  - 5) Select [Enabled], and then select [Save].
- 3 Select [Close] repeatedly until the [Tools] screen is displayed.
- 4 Select [Close].

Note

- Rebooting the machine may be required depending on the settings. When a message displayed on the screen, follow the message and reboot the machine.
- 5 Print a configuration report to confirm that the EtherTalk port is enabled.

For information on how to print a configuration report, refer to "Print Reports" (P.260).

 $\boldsymbol{\delta}$  Configure other EtherTalk settings as necessary.

For information on the EtherTalk settings, refer to "Dell Printer Configuration Web Tool Setting Items" (P.442).

## **Step 3 Configuration on the Computer**

To print from the machine, you need to install a print driver on your computer. For information on the supported operating systems, refer to "Supported Operating Systems" (P.428).

## **Dell Printer Configuration Web Tool Setting Items**

You can configure the following setting items using Dell Printer Configuration Web Tool: For information on how to start Dell Printer Configuration Web Tool, refer to "Starting Dell Printer Configuration Web Tool" (P.420).

- Receiving buffer size for the AppleTalk interface ([Properties] > [General Setup] > [Memory Settings] > [EtherTalk])
- Port Settings
- Printer Name
- Zone Name

# **18 E-mail Environment Settings**

This chapter describes the settings to use various services via e-mail on the machine.

| • | E-mail Overview         | .444 |
|---|-------------------------|------|
| • | Preparations            | .445 |
| • | Installation Procedures | .447 |

## **E-mail Overview**

The machine can send and receive e-mails.

The following services and features are available using e-mail:

- E-mail
- Store & Send Link
- Print E-mail
- E-mail Notification (Consumable Status)
- Job Completion Notice

#### E-mail

Scanned documents can be converted into electronic form and transmitted via e-mail.

#### Store & Send Link

The machine can convert a document, scanned by a user authenticated by the machine into electronic form, store it in the hard disk, and send a URL that indicates the location of the document.

#### **Print E-mail**

You can send and transfer e-mails with files attached from computers. File formats that can be attached to the e-mails are TIFF, PDF, JPEG (JFIF), and XPS.

The message body of e-mail is processed according to the settings in [Incoming E-mail Print Options] of Dell Printer Configuration Web Tool.

Note • XPS stands for XML Paper Specification.

#### **E-mail Notification (Consumable Status)**

The machine can notify the status information such as consumable status, parts status, and paper tray status that is set in [E-mail Notification for Machine Status] of Dell Printer Configuration Web Tool to a specified recipient. By receiving the statuses of consumables periodically, you can properly determine when to replace the toner and drum cartridges.

It is recommended that you register the address of the system administrator or a shared address as the recipient of the e-mail.

#### **Job Completion Notice**

The following methods can be used to notify the completion of the jobs. Register the address of the network administrator or a shared address as necessary.

• Notify the Completion of Jobs by E-mail

When a computer submitted a print job or a Direct Fax job to the machine, its completion can be notified by e-mail. For more information, refer to the help of the print driver.

• Notify Job Completion by E-mail

You can receive the result of the jobs performed by e-mail. For more information, refer to "Notify Job Completion by E-mail" (P.308).

• E-mail Notification

You can receive an e-mail notification when a file is saved in a folder or a job flow ends. For more information, refer to "E-mail Notification" (P.389).

# Preparations

The following items must be set to use the E-mail feature.

#### **Configuration on the Machine**

|                                            | Description                                                                                                    | E-mail | Store &<br>Send<br>Link | Print E-mail |             | E mail                 | Job                  |
|--------------------------------------------|----------------------------------------------------------------------------------------------------|--------|-------------------------|--------------|-------------|------------------------|----------------------|
| ltem                                       |                                                                                                    |        |                         | via<br>SMTP  | via<br>POP3 | E-mail<br>Notification | Completion<br>Notice |
| TCP/IP<br>address                          | The TCP/IP address for<br>the machine.<br>E-mails are sent via TCP/<br>IP.                                                                                                    | 0      | 0                       | 0            | О           | О                      | О                    |
| Subnet mask                                | Required when the<br>network is divided into<br>subnets.                                                                                                    | Δ      | Δ                       | Δ            | Δ           | Δ                      | Δ                    |
| Gateway<br>address                         | Required when multiple<br>networks are connected<br>by gateways.                                                                                                    | Δ      | Δ                       | Δ            | Δ           | Δ                      | Δ                    |
| Machine<br>e-mail<br>address               | Set the E-mail address of the machine.                                                                                                    | О      | О                       | 0            | 0           | О                      | О                    |
| DNS server<br>address                      | Required when the<br>addresses for a POP3<br>server and an SMTP<br>server are set with a<br>domain name format<br>instead of their IP<br>addresses.<br>You can also acquire this<br>from DHCP. | Δ      | Δ                       | Δ            | Δ           | Δ                      | Δ                    |
| SMTP server<br>address                     | The machine uses an<br>SMTP server to send e-<br>mails. The SMTP server<br>can also be used for<br>receiving e-mails.                                                                          | 0      | 0                       | Ο            | Δ           | О                      | Ο                    |
| SMTP<br>AUTH login<br>name and<br>password | If an SMTP server<br>requires authentication,<br>specify an authentication<br>user name.<br>Also specify a password<br>as required.                                                            | Δ      | Δ                       | Δ            | Δ           | Δ                      | Δ                    |
| POP3 server                                | Set the POP3 server address.                                                                                                    | Δ      | Δ                       | -            | 0           | Δ                      | Δ                    |
| POP login<br>name and<br>password          | Set the POP receiving<br>user name.<br>Also specify a password<br>as required.                                                                                                    | Δ      | Δ                       | -            | 0           | Δ                      | Δ                    |
| S/MIME<br>settings                         | Set the S/MIME information.                                                                                                    | Δ      | Х                       | Δ            | Δ           | Х                      | Х                    |

O: Required to be set  $\Delta$ : Set as required -: Not required to be set X: Not supported

Note
 To transmit e-mails encrypted by S/MIME or with digital signatures attached, a certificate must be ready in advance. For more information on a certificate, refer to "Configuration of E-mail Encryption/Digital Signature" (P.471).

#### **Configuration on the Server**

Note • Information on server settings, contact your System Administrator.

|                              | Description                                                                                                    | E-mail | Store &<br>Send<br>Link | Print E-mail |             | E-mail       | Job                  |
|------------------------------|----------------------------------------------------------------------------------------------------|--------|-------------------------|--------------|-------------|--------------|----------------------|
| ltem                         |                                                                                                    |        |                         | via<br>SMTP  | via<br>POP3 | Notification | Completion<br>Notice |
| Machine<br>e-mail<br>address | When using the E-mail<br>feature on the machine,<br>an e-mail account of the<br>machine must be<br>registered on a mail<br>server in advance. | 0      | 0                       | О            | 0           | 0            | 0                    |
| Host name                    | Set the host name and                                                                                                    | Δ      | Δ                       | Δ            | Δ           | Δ            | Δ                    |
| Domain<br>name               | domain name of the<br>machine along with the<br>TCP/IP address for the<br>machine on the DNS<br>server.                                       | Δ      | Δ                       | Δ            | Δ           | Δ            | Δ                    |

O: Required to be set  $\Delta$ : Set as required

## **Installation Procedures**

This section describes how to configure the machine to use the E-mail service.

| The following shows the reference section for each procedure. |     |
|---------------------------------------------------------------|-----|
| Step 1 Enabling Port and Setting up TCP/IP                    | 447 |
| Step 2 Configuring E-mail Environment                         | 448 |
| Dell Printer Configuration Web Tool Setting Items             | 450 |

## Step 1 Enabling Port and Setting up TCP/IP

Enable the E-mail port, and set the IP address.

- You can configure the settings using Dell Printer Configuration Web Tool. For information on how to use Dell Printer Configuration Web Tool, refer to "Dell Printer Configuration Web Tool Settings" (P.417).
- 1 Display the [Tools] screen.
  - 1) Press the <Log In/Out> button.
  - 2) Enter the system administrator's user ID with the numeric keypad or the keyboard displayed on the screen, and select [Enter].

When a passcode is required, select [Next] and enter the system administrator's passcode, and select [Enter].

Note • The default user ID is "admin". • The default passcode is "1111".

3) Select [Tools] on the [Home] screen.

- 2 Enable ports to use for the E-mail feature.
  - 1) Select [Connectivity & Network Setup].
  - 2) Select [Port Settings].
  - 3) Select [Send E-mail], and then select [Change Settings].
  - 4) Select [Port Status], and then select [Change Settings].
  - 5) Select [Enabled], and then select [Save].
  - 6) Select [Close].
  - 7) Select [Enabled] on the [Receive E-mail Port Status] screen under [Receive E-mail] as described above to use the Print E-mail feature.
  - 8) Select [Enabled] on the [E-mail Notification Port Status] screen under [E-mail Notification Service] as described above to use the E-mail Notification or the Job Completion Notification feature.
  - 9) Select [Close] repeatedly until the [Tools] screen is displayed.
- $\boldsymbol{\beta}$  Set an IP address and the other addresses.

Skip this step if an IP address is already set.

If DHCP or BOOTP is available in your environment, configure the method for obtaining the address. If an IP address cannot be obtained automatically or manual configuration is preferred, confirm the settings of an IP address, a subnet mask, and a gateway address.

For information on how to set an IP address, refer to "Protocol Settings" (P.328).

4 Select [Close] repeatedly until the [Tools] screen is displayed.

- 5 Select [Close].
  - Rebooting the machine may be required depending on the settings. When a message displayed on the screen, follow the message and reboot the machine.
- *6* Print a configuration report to confirm that the ports are enabled and that TCP/IP is set up correctly.

For information on how to print a configuration report, refer to "Print Reports" (P.260).

## **Step 2 Configuring E-mail Environment**

The following describes the configuration procedures to use the E-mail features.

You can configure the settings using Dell Printer Configuration Web Tool. For the items that can be configured using Dell Printer Configuration Web Tool, refer to "Dell Printer Configuration Web Tool Setting Items" (P.450).

For information on how to start Dell Printer Configuration Web Tool, refer to "Starting Dell Printer Configuration Web Tool" (P.420).

- **1** Display the [Tools] screen.
  - 1) Press the <Log In/Out> button.
  - 2) Enter the system administrator's user ID with the numeric keypad or the keyboard displayed on the screen, and select [Enter].

When a passcode is required, select [Next] and enter the system administrator's passcode, and select [Enter].

- Note The default user ID is "admin".
  - The default passcode is "1111".
- 3) Select [Tools] on the [Home] screen.
- 2 Set up the e-mail address of the machine.
  - 1) Select [Connectivity & Network Setup].
  - 2) Select [Machine's E-mail Address/Host Name], and then configure items.

For information on how to set an e-mail address, refer to "Machine's E-mail Address/Host Name" (P.331).

- 3) Select [Close] repeatedly until the [Tools] screen is displayed.
- $\boldsymbol{\beta}$  Set up the protocol to receive e-mails.
  - 1) Select [Connectivity & Network Setup].
  - 2) Select [Other Settings].
  - 3) Select [Protocol to Receive E-mail], and then select [Change Settings].
  - 4) Select either [SMTP] or [POP3] as appropriate for your environment.
  - 5) Select [Save].
  - 6) Select [Close] repeatedly until the [Tools] screen is displayed.
- 4 Configure the server settings for receiving e-mails.
  - 1) Select [Connectivity & Network Setup].
  - 2) Select [Outgoing/Incoming E-mail Settings].

#### When [SMTP] is selected for [Protocol to Receive E-mail]

Configure the SMTP server.

For information on how to configure the SMTP server, refer to "SMTP Server Settings" (P.334). For information on how to set the machine's e-mail address when you receive e-mails via SMTP, refer to "Machine's E-mail Address/Host Name" (P.331).

#### When [POP3] is selected for [Protocol to Receive E-mail]

Configure the POP3 server.

For information on how to configure the POP3 server, refer to "POP3 Server Settings" (P.333).

For information on how to set the machine's e-mail address when you receive e-mails via POP3, refer to "Machine's E-mail Address/Host Name" (P.331).

- 5 Configure the server settings for sending e-mails.
  - Note
     To send e-mails, SMTP server settings are required. When [POP3] is selected in [Protocol to Receive E-mail], configure the SMTP server in [Outgoing/Incoming E-mail Settings].

For information on how to configure the e-mail transmission, refer to "SMTP Server Settings" (P.334).

- $\boldsymbol{\delta}$  Select [Close] repeatedly until the [Tools] screen is displayed.
- 7 Configure the domain filtering for receiving e-mails as necessary.

For information on how to configure the domain filtering, refer to "Domain Filtering" (P.344).

- *8* Set up the S/MIME information.
  - 1) Select [Connectivity & Network Setup].
  - 2) Select [Security Settings].
  - 3) Select [S/MIME Settings], and then set the items.

For more information on how to configure S/MIME, refer to "S/MIME Settings" (P.341).

- **9** Select [Close] repeatedly until the [Tools] screen is displayed.
- 10 Select [Close].

Note

 Rebooting the machine may be required depending on the settings. When a message displayed on the screen, follow the message and reboot the machine.

11 Print a configuration report to confirm that the settings of each item.

For information on how to print a configuration report, refer to "Print Reports" (P.260).

## **Dell Printer Configuration Web Tool Setting Items**

You can configure the following setting items using Dell Printer Configuration Web Tool: For information on how to start Dell Printer Configuration Web Tool, refer to "Starting Dell Printer Configuration Web Tool" (P.420).

- Machine's E-mail Address
- Setup E-mail Notification
- Port Settings
- SMTP Server Settings
- POP3 Server Settings
- Receiving Protocol
- Domain Filtering
- S/MIME Settings

# **19 Scanner Environment Settings**

This chapter describes the settings to use the Scan services on the machine.

| • | Scan Service Overview              | 452 |
|---|------------------------------------|-----|
| • | Configuration of Store to Folder   | 453 |
| • | Configuration of Scan to PC        | 455 |
| • | Configuration of Store to USB      | 458 |
| • | Configuration of Job Flow Sheets   | 459 |
| • | Configuration of Store & Send Link | 461 |

## **Scan Service Overview**

The machine is equipped with scanning capabilities.

The following scan services are available on the machine:

- E-mail
- Store to Folder
- Scan to PC
- Store to USB
- Job Flow Scanning
- Store & Send Link

#### E-mail

Scanned documents can be converted into electronic data and sent via e-mail. For information on e-mail environment settings, refer to "E-mail Environment Settings" (P.443).

#### **Store to Folder**

You can scan a document you want to retrieve as electronic data, and store it in a folder. The document can be accessed later from any computers on the network.

For information on the Store to Folder service, refer to "Configuration of Store to Folder" (P.453).

#### Scan to PC

When the machine is connected to a network, you can store the scanned data on network computers using the FTP or SMB protocol.

You can scan a document you want to retrieve as electronic data, and store it on a computer connected to a network.

For information on the Scan to PC service, refer to "Configuration of Scan to PC" (P.455).

#### Store to USB

You can store the scanned data to a USB memory device when you insert the USB 2.0 memory device into the USB memory slot of the control panel of the machine. You can also select data stored in the USB memory device and print the data directly.

For information on the Store to USB service settings, refer to "Configuration of Store to USB" (P.458).

#### **Job Flow Scanning**

You can scan a document with a job flow process from a computer on a network. For information on how to configure job flow scanning, refer to "Configuration of Job Flow Sheets" (P.459).

#### Store & Send Link

The machine can convert a scanned document into electronic form, store it in the hard disk, and send a URL that indicates the location of the document.

#### • To use the Store & Send Link feature, you need to configure the authentication settings.

For information on the Store & Send Link service, refer to "Configuration of Store & Send Link" (P.461).

## **Configuration of Store to Folder**

This section describes configuration procedures to use the Store to Folder service on the machine.

| The following shows the reference section for each procedure. |     |
|---------------------------------------------------------------|-----|
| Step 1 Enabling Port and Setting up TCP/IP                    | 453 |
| Step 2 Registering a Folder                                   | 454 |
| Step 3 Configuring a Computer                                 | 454 |

## Step 1 Enabling Port and Setting up TCP/IP

To use Network Scanner Utility 3 (Scan Driver and Stored File Manager 3), which supports WebDAV protocol, enable the WebDAV, SNMP, and SOAP ports and set up an IP address.

- **1** Display the [Tools] screen.
  - 1) Press the <Log In/Out> button.
  - 2) Enter the system administrator's user ID with the numeric keypad or the keyboard displayed on the screen, and select [Enter].

When a passcode is required, select [Next] and enter the system administrator's passcode, and select [Enter].

- Note
  The default user ID is "admin".
  The default passcode is "1111".
- 3) Select [Tools] on the [Home] screen.
- *2* Enable the ports.
  - 1) Select [Connectivity & Network Setup].
  - 2) Select [Port Settings].
  - 3) Select [SNMP], and then select [Change Settings].
  - 4) Select [Port Status], and then select [Change Settings].
  - 5) Select [Enabled], and then select [Save].
  - 6) Select [Close].
  - 7) Select [SOAP], and then select [Change Settings].
  - 8) Select [Port Status], and then select [Change Settings].
  - 9) Select [Enabled], and then select [Save].
  - 10) Select [Close].
  - 11) Select [WebDAV], and then select [Change Settings].
  - 12) Select [Port Status], and then select [Change Settings].
  - 13) Select [Enabled], and then select [Save].
  - 14) Select [Close] repeatedly until the [Tools] screen is displayed.

You can configure the settings using Dell Printer Configuration Web Tool. For information on how to use Dell Printer Configuration Web Tool, refer to "Configuring Machine Settings Using Dell Printer Configuration Web Tool" (P.421).

 $\boldsymbol{\beta}$  Set an IP address and the other addresses.

Skip this step if an IP address is already set.

If DHCP or BOOTP is available in your environment, configure the method for obtaining the address. If an IP address cannot be obtained automatically or manual configuration is preferred, confirm the settings of an IP address, a subnet mask, and a gateway address.

For information on how to set an IP address, refer to "Protocol Settings" (P.328).

- **4** Select [Close] repeatedly until the [Tools] screen is displayed.
- 5 Select [Close].

Note

 Rebooting the machine may be required depending on the settings. When a message displayed on the screen, follow the message and reboot the machine.

*6* Print a configuration report to confirm that the WebDAV port is enabled and that TCP/IP is set up correctly.

For information on how to print a configuration report, refer to "Print Reports" (P.260).

### **Step 2 Registering a Folder**

Register a folder to store scanned data. For information on registering a folder, refer to "Create Folder" (P.381).

#### **Step 3 Configuring a Computer**

To use Network Scanner Utility 3, install Network Scanner Utility 3 on a computer. Network Scanner Utility 3 is included in the Driver CD Kit provided with the machine. For information on how to install the Network Scanner Utility 3, refer to the manual contained in the Driver CD Kit.

## **Configuration of Scan to PC**

This section describes how to configure the machine to use the Scan to PC service.

| The following shows the reference section for each procedure. |       |
|---------------------------------------------------------------|-------|
| Step 1 Preparations                                           | . 455 |
| Step 2 Enabling Port and Setting up TCP/IP                    | . 456 |
| Step 3 Configuration on the Computer                          | . 457 |
|                                                               |       |

#### **Step 1 Preparations**

The following items are required to use the Scan to PC feature.

#### **Using FTP**

To transfer data via FTP, one of the following FTP servers and an account to the FTP server (login name and password) are required.

• Microsoft Windows Server 2003, Microsoft Windows Server 2008, Microsoft Windows Server 2008 R2, Microsoft Windows Vista, or Microsoft Windows 7

FTP service of Microsoft Internet Information Server 6.0

Microsoft Windows 2000 Server, Microsoft Windows 2000 Professional, or Microsoft Windows XP

FTP service of Microsoft Internet Information Server 3.0 or later

• Mac OS X

FTP service of Mac OS X 10.2.X/10.3.8/10.3.9/10.4.2/10.4.4/10.4.8/10.4.9/10.4.10/10.4.11/ 10.5/10.6

• Novell NetWare

FTP service of NetWare 5.11 or 5.12

For information on how to configure the FTP service, refer to the manual provided with the software.

#### **Using SMB**

To transfer data via SMB, your computer must run on one of the following operating systems that includes folder sharing.

For Mac OS X, a shared user account is required on the Mac OS X.

- Microsoft Windows 2000
- Microsoft Windows Server 2003
- Microsoft Windows Server 2008
- Microsoft Windows Server 2008 R2
- Microsoft Windows XP
- Microsoft Windows Vista
- Microsoft Windows 7
- Mac OS X 10.2.x/10.3.x/10.4.x/10.5/10.6

## **Step 2 Enabling Port and Setting up TCP/IP**

To use Scan to PC service, enable the port (SMB or FTP client) and set the IP address. The following describes the configuration procedures on the machine.

- You can configure the settings using Dell Printer Configuration Web Tool. For information on how to use Dell Printer Configuration Web Tool, refer to "Configuring Machine Settings Using Dell Printer Configuration Web Tool" (P.421).
- **1** Display the [Tools] screen.
  - 1) Press the <Log In/Out> button.
  - 2) Enter the system administrator's user ID with the numeric keypad or the keyboard displayed on the screen, and select [Enter].

When a passcode is required, select [Next] and enter the system administrator's passcode, and select [Enter].

- The default user ID is "admin".
  - The default passcode is "1111".
- 3) Select [Tools] on the [Home] screen.
- *2* Enable the port.

#### **Using SMB**

Enable the SMB port.

- 1) Select [Connectivity & Network Setup].
- 2) Select [Port Settings].
- 3) Select [SMB], and then select [Change Settings].
- 4) Select [Port Status], and then select [Change Settings].
- 5) Select [Enabled], and then select [Save].
- 6) Select [Close] repeatedly until the [Tools] screen is displayed.

#### **Using FTP**

Enable the FTP port.

- 1) Select [Connectivity & Network Setup].
- 2) Select [Port Settings].
- 3) Select [FTP Client], and then select [Change Settings].
- 4) Select [Port Status], and then select [Change Settings].
- 5) Select [Enabled], and then select [Save].
- 6) Select [Close] repeatedly until the [Tools] screen is displayed.
- 3 Set the IP address of the machine and the other addresses.Skip this step if an IP address is already set.

If DHCP or BOOTP is available in your environment, configure the method for obtaining the address. If an IP address cannot be obtained automatically or manual configuration is preferred, confirm the settings of an IP address, a subnet mask, and a gateway address.

For information on how to set an IP address, refer to "Protocol Settings" (P.328).

- **4** Select [Close] repeatedly until the [Tools] screen is displayed.
- 5 Select [Close].
  - Rebooting the machine may be required depending on the settings. When a message displayed on the screen, follow the message and reboot the machine.

*6* Print a configuration report to confirm that the SMB port or FTP client is enabled and that TCP/IP is set up correctly.

For information on how to print a configuration report, refer to "Print Reports" (P.260).

#### **Step 3 Configuration on the Computer**

Create a destination folder on your computer.

• Using FTP

Create a destination folder on the server where you login and set write rights on the folder.

• Using SMB

Note

Create a shared folder on your computer and set the write rights on the shared folder.

 To use SMB on Mac OS X, set [Windows Sharing] to [On] in the [Service] tab of [Sharing] under [System Preferences].

# **Configuration of Store to USB**

This section describes how to configure the machine to use the Store to USB service.

| The following shows the reference section for each procedure. |     |
|---------------------------------------------------------------|-----|
| Step 1 Available USB Memory Devices                           | 458 |
| Step 2 Dell Printer Configuration Web Tool Setting Items      |     |

## **Step 1 Available USB Memory Devices**

The Store to USB service allows you to directly save the scanned data to a USB 2.0 memory device which is inserted into the USB memory slot on the control panel of the machine.

- USB 2.0 memory devices
- USB memory devices with the capacity of up to 128 GB
- USB memory devices that support FAT12, FAT16, FAT32, or VFAT (long name)
- USB memory devices that are encrypted with software cannot be used with the machine.

## **Step 2 Dell Printer Configuration Web Tool Setting Items**

You can enable/disable the Store to USB service using Dell Printer Configuration Web Tool. When you disable the service, the Store to USB button is not displayed on the [Home] screen, and you cannot use the service.

The Store to USB service is set to enabled by the factory default.

For information on how to start Dell Printer Configuration Web Tool, refer to "Starting Dell Printer Configuration Web Tool" (P.420).

## **Configuration of Job Flow Sheets**

This section describes how to configure the machine to use the Job Flow Sheets service.

| The following shows the reference section for each procedure. |  |
|---------------------------------------------------------------|--|
| Step 1 Enabling Ports and Setting up TCP/IP                   |  |
| Step 2 Configuring the SNMP Port                              |  |
| Step 3 Configuration on the Computer                          |  |

## Step 1 Enabling Ports and Setting up TCP/IP

To use the Job Flow Sheets service, enable the SOAP, SNMP, and Internet Services (HTTP) ports, and set an IP address and other addresses. The following describes the configuration procedures on the machine.

- You can configure the settings using Dell Printer Configuration Web Tool. For information on how to use Dell Printer Configuration Web Tool, refer to "Dell Printer Configuration Web Tool Settings" (P.417).
- 1 Display the [Tools] screen.
  - 1) Press the <Log In/Out> button.
  - 2) Enter the system administrator's user ID with the numeric keypad or the keyboard displayed on the screen, and select [Enter].

When a passcode is required, select [Next] and enter the system administrator's passcode, and select [Enter].

- Note
  The default user ID is "admin".
  The default passcode is "1111".
- 3) Select [Tools] on the [Home] screen.
- *2* Enable the SOAP port.
  - 1) Select [Connectivity & Network Setup].
  - 2) Select [Port Settings].
  - 3) Select [SOAP], and then select [Change Settings].
  - 4) Select [Port Status], and then select [Change Settings].
  - 5) Select [Enabled], and then select [Save].
  - 6) Select [Close] repeatedly until the [Port Settings] screen is displayed.
- $\boldsymbol{\mathcal{3}}$  Enable the SNMP port.
  - 1) Select [SNMP], and then select [Change Settings].
  - 2) Select [Port Status], and select [Change Settings].
  - 3) Select [Enabled], and then select [Save].
  - 4) Select [Close] repeatedly until the [Port Settings] screen is displayed.
  - 5) Enable the Internet Services (HTTP) port as described above.
  - 6) Select [Close] repeatedly until the [Tools] screen is displayed.

**4** Set an IP address and the other addresses.

Skip this step if an IP address is already set.

If DHCP or BOOTP is available in your environment, configure the method for obtaining the addresses. If an IP address cannot be obtained automatically or manual configuration is preferred, confirm the settings of an IP address, a subnet mask, and a gateway address.

For information on how to set an IP address, refer to "Protocol Settings" (P.328).

- 5 Select [Close] repeatedly until the [Tools] screen is displayed.
- $\boldsymbol{b}$  Select [Close].

Note

 Rebooting the machine may be required depending on the settings. When a message displayed on the screen, follow the message and reboot the machine.

**7** Print a configuration report to confirm that the SOAP, SNMP, and Internet Services (HTTP) ports are enabled and that TCP/IP is set up correctly.

For information on how to print a configuration report, refer to "Print Reports" (P.260).

## **Step 2 Configuring the SNMP Port**

Configure the transport protocol for the SNMP port using Dell Printer Configuration Web Tool.

*1* Start Dell Printer Configuration Web Tool.

For information on how to start Dell Printer Configuration Web Tool, refer to "Starting Dell Printer Configuration Web Tool" (P.420).

- *2* Configure the transport protocol for the SNMP port.
  - 1) Click the [Properties] tab.
  - 2) Click [Connectivity].
  - 3) Click [Port Settings].
  - 4) Select the [UDP] check box under [SNMP].
  - 5) Click [Apply].
  - 6) The right frame of the web browser changes to the machine reboot display.
  - 7) Click [Reboot Machine]. The machine reboots and the settings are enabled.

#### **Step 3 Configuration on the Computer**

Create job flows using Job Flow Editor to use for scanned documents.

Note • Job Flow Editor is included in the Driver CD Kit.

## **Configuration of Store & Send Link**

This section describes how to configure the machine to use the Store & Send Link service.

| encrypted, which enables the user to retrieve t<br>the URL information is leaked on the e-mail tra<br>whom the information is leaked cannot be trac | tion to retrieve scanned data, the e-mail message is not<br>he data without password authentication. Thus, in case<br>nsmission path due to any attempts, other parties to<br>ked. To prevent others from viewing scanned data,<br>'d in [PDF Security] before scanning a document. |
|----------------------------------------------------------------------------------------------------|----------------------------------------------------------------------------------------------------|
|                                                                                                    |                                                                                                    |
| The following shows the reference section for ea                                                                                                    | ich procedure.                                                                                                    |
| Step 1 Configuring E-mail                                                                                                    |                                                                                                    |
| Step 2 Enabling Authentication                                                                                                    |                                                                                                    |
| Step 3 Other Settings                                                                                                    |                                                                                                    |
| Step 4 Dell Printer Configuration Web Tool Set                                                                                                    | ing Items 462                                                                                                    |

## **Step 1 Configuring E-mail**

Configure the e-mail settings on the machine. For information on how to configure e-mail settings, refer to "E-mail Environment Settings" (P.443).

## **Step 2 Enabling Authentication**

Configure the authentication settings on the machine. For information on how to configure e-mail settings, refer to "Configuration for Authentication" (P.500).

## **Step 3 Other Settings**

Configure the following items if necessary.

- URL File Expiration
- Generation of URL Link
- Store & Send Link Maximum File Size
- Print Login Name on PDF Files

For information about URL File Expiration, refer to "URL File Expiration" (P.358).

For information about Generation of URL Link, refer to "Generation of URL Link" (P.358).

For information about Store & Send Link - Maximum File Size, refer to "Store & Send Link - Maximum File Size" (P.358).

For information about Print Logon Name on PDF Files, refer to "Print Login Name on PDF Files" (P.358).

## **Step 4 Dell Printer Configuration Web Tool Setting Items**

You can configure the following items using Dell Printer Configuration Web Tool:

- URL File Expiration
- Generation of URL Link
- Maximum File Size
- Subject
- Message
- Attachment
- Device Information
- Authenticated User

For information on how to start Dell Printer Configuration Web Tool, refer to "Starting Dell Printer Configuration Web Tool" (P.420).

# 20 Encryption and Digital Signature Settings

This chapter describes the settings to use the Encryption feature and the Digital Signature feature on the machine.

| • | Encryption and Digital Signature Overview            | 464 |
|---|------------------------------------------------------|-----|
| • | Configuration of HTTP Communications Encryption      | 466 |
| • | Configuration of Encryption using IPSec              | 468 |
| • | Configuration of E-mail Encryption/Digital Signature | 471 |
| • | Configuration of PDF/XPS Signature                   | 475 |

## **Encryption and Digital Signature Overview**

#### **Types of Certificate**

To use the Encryption feature and the Signature feature on the machine, a certificate is required.

The following two types of device certificate can be used on the machine:

- A self-signed certificate created by Dell Printer Configuration Web Tool (The valid period can be specified from 1 to 9,999 days.)
- A certificate issued by another CA

When you use a certificate issued by another CA, import the certificate using Dell Printer Configuration Web Tool.

| Types of Certificate<br>/<br>Types of Encryption                                          | Self-Signed<br>Certificate | Certificate Issued<br>by Another CA |
|-------------------------------------------------------------------------------------------|----------------------------|-------------------------------------|
| Encrypting HTTP communications<br>from a client to the machine<br>(SSL/TLS server)        | 0                          | 0                                   |
| Encrypting HTTP communications<br>from the machine to a remote server<br>(SSL/TLS client) | X                          | 0                                   |
| Encryption using IPSec                                                                    | Х                          | $\Delta^{*1}$                       |
| E-mail encryption/digital signature                                                       | Х                          | 0                                   |
| PDF signature/XPS <sup>*2</sup> signature                                                 | 0                          | 0                                   |

O :Available

 $\Delta$  :Set as necessary

X :Not available

\*1 :Available when [IKE Authentication Method] is set to [Authenticate by Digital Signature].

\*2 :XPS stands for XML Paper Specification.

## **Encryption Features for Communication**

The data sent between the machine and computers on a network can be encrypted.

# Encrypting HTTP Communications from a Client to the Machine (SSL/TLS Server)

The SOAP, Internet Services (HTTP), IPP, and WebDAV ports use the HTTP server of the machine.

The SSL/TLS protocol is used to encrypt the HTTP communications between a client and the machine.

To encrypt communications, either one of the device certificate is required: a self-signed certificate or a certificate issued by another CA.

• By encrypting HTTP communications, communications data can be encrypted at the time of printing using IPP (SSL encrypted communications).

# Encrypting HTTP Communications from the Machine to a Remote Server (SSL/TLS Client)

The SSL/TLS protocol is used to encrypt the HTTP communications between a remote server and the machine.

No certificate is required in general. However, if a remote server is set to require an SSL client certificate, you can use a certificate issued by another CA.

When verification of server certificates is enabled to verify the SSL/TLS certificate of a remote server, import a certificate issued by another CA using Dell Printer Configuration Web Tool to the machine.

#### **Encryption using IPSec**

IPSec enables IP-level (not application-level) encrypted communications with remote devices.

If you select [Authenticate by Digital Signature] for [IKE Authentication Method], a certificate issued by another CA is required.

If you select [Authenticate by Preshared Key], no device certificate is required.

• If the certificate for IPSec contains the V3 extension (keyUsage), "digitalSignature" bit must be asserted.

For information on IKE authentication methods, refer to "IKE Authentication Method" (P.342).

To verify the certificate of the remote device, you must register a root certificate created by a CA of the remote device on the machine.

Note
 To use certificates that have already been created, import them with Dell Printer Configuration Web Tool.

#### **E-mail Encryption/Digital Signature**

S/MIME is used for E-mail Encryption/Digital Signature. To use S/MIME on the machine, S/MIME certificates are used.

For an S/MIME certificate, you can use a certificate issued by another CA.

The personal certificates or the device certificates of destinations are required for encrypted communications.

Note • If the certificate for S/MIME contains an "email Address" or a V3 extension (keyUsage), "digitalSignature" and "keyEncipherment" must be asserted. If the certificate contains v3 extension (extendedKeyUsage), "emailProtection" must be set.

#### **Encryption and Digital-Signature Features for Scan Files**

#### **Encrypting PDF Documents**

PDF documents can be encrypted and protected by a password.

#### **Encryption/Digital Signature of PDF/XPS Documents**

Digital signatures are available for PDF and XPS documents.

To use the digital signature, a device certificate is required.

For a device certificate, you can use any registered certificates.

• XPS stands for XML Paper Specification.

# **Configuration of HTTP Communications Encryption**

This section describes the settings to encrypt HTTP communications.

| Γŀ | ne following shows the reference section for each procedure. |      |
|----|--------------------------------------------------------------|------|
|    | Step1 Configuration on the Machine                           | .466 |
|    | Step2 Configuration on the Computer                          | .467 |
|    |                                                              |      |

#### **Installation Overview**

To encrypt HTTP communications, configure the machine and your computer as follows:

#### **Configuration on the Machine**

Configure a certificate on the machine. No certificate is registered on the machine by factory default. Configure certificates for an SSL server as needed.

• Configuring certificates by Dell Printer Configuration Web Tool

The following two methods are available depending on types of certificates.

- Create a self-signed certificate on the machine, and then enable HTTPS.
- Enable HTTPS, and then import a certificate issued by another CA to the machine.

#### **Configuration on the Computer**

To encrypt communications between a web browser and the machine, enter an address beginning with "https" instead of "http" into the address box of the web browser.

## **Step1 Configuration on the Machine**

Configure a certificate on the machine. No certificate is registered to the machine by factory default. Configure certificates for an SSL server as needed.

The following describes the procedures to set up a certificate by Dell Printer Configuration Web Tool.

#### Setting up a Certificate using Dell Printer Configuration Web Tool

To set up a certificate using Dell Printer Configuration Web Tool, you can have the machine create a self-signed certificate for SSL server or can import any registered certificate (issued by another CA) to the machine.

When performing SSL communications using a self-signed certificate created on the machine, or a certificate with which the character code is encoded with UTF-8, you will not be able to connect with SSL if Internet Explorer is used with Mac OS X v10.2 or later.

This is because the operating system cannot recognize the character code (UTF-8) of the certificate. Use Netscape 7 in the above-mentioned OS environments.

- You cannot import a certificate that has been already registered in [Local Device] or [Others]. Delete the registered certificate before importing.
- *1* Start Dell Printer Configuration Web Tool.

For more information on how to start Dell Printer Configuration Web Tool, refer to "Starting Dell Printer Configuration Web Tool" (P.420).

- *2* Create a certificate.
  - 1) Click the [Properties] tab.
  - 2) Click [Security] to display the items in the folder.
  - 3) Click [Machine Digital Certificate Management].

- 4) Click the [Create New Self Signed Certificate] button.
- 5) Set [Public Key Size] as necessary.
- 6) Set [Issuer] as necessary.
- 7) Set [Days of Validity] as necessary.
- 8) Click [Apply].
- 9) Refresh the web browser.
- *3* Set up the SSL/TLS information.
  - 1) Click [Security] to display the items in the folder.
  - 2) Click [SSL/TLS Settings].
  - 3) Select the [Enabled] check box for [HTTP SSL/TLS Communication].
  - 4) Set up [HTTP SSL/TLS Communication Port Number].

Note • Do not use the numbers of any other ports.

- 5) Click [Apply].
- 6) When the right frame of the web browser changes to the machine reboot display, click [Reboot Machine]. The machine reboots and the settings are enabled.

#### **Step2 Configuration on the Computer**

To encrypt communications between a web browser and the machine, enter an address beginning with "https" instead of "http" in the address box of the web browser.

• Example of IP address entry:

https://192.0.2.1/ (IPv4) https://[2001:DB8::1234]/ (IPv6)

• Example of Internet address entry:

https://myhost.example.com/

When encrypting IPP communications (Internet printing) and adding a printer from [Add Printer], enter an address beginning with "https" instead of "http" as the URL of the printer. For information on the settings, refer to the manual contained in the Driver CD Kit.

# **Configuration of Encryption using IPSec**

This section describes how to encrypt communications using IPSec.

When the IKE authentication method is set to [Authenticate by Preshared Key], skip step 1 "Import and Configuration of a Certificate" and go to step 2 "Configuration on the Machine (Configuration of IPSec)".

For IKE authentication methods, refer to "IKE Authentication Method" (P.342).

| Step1 Import and Configuration of a Certificate             | 468 |
|-------------------------------------------------------------|-----|
| Step2 Configuration on the Machine (Configuration of IPSec) | 469 |
| Step3 Configuration on the Computer                         | 470 |

#### **Installation Overview**

To encrypt communications using IPSec, configure the machine and your computer as follows:

#### **Configuration on the Machine**

When [IKE Authentication Method] is set to [Authenticate by Digital Signature], configure a certificate on the machine. No certificate is registered on the machine by factory default. After importing a certificate, configure IPSec.

Configure the following setting to set up a certificate on the machine.

- Configuring certificates by Dell Printer Configuration Web Tool
  - Enable HTTPS, and then import a certificate issued by another CA to the machine.
- Note If a certificate to be imported as an IPSec certificate contains V3 extension "KeyUsage", "digitalSignature" bit must be asserted.

#### **Configuration on the Computer**

Configure the following settings to encrypt communications between a computer and the machine.

- Create an IP security policy
- Assign the IP security policy

## **Step1 Import and Configuration of a Certificate**

The following describes configuration procedures to set up a certificate with Dell Printer Configuration Web Tool.

To configure a certificate using Dell Printer Configuration Web Tool, configure the encryption settings for HTTP communications, and then import a certificate issued by another CA to use it for the IPSec certificate.

Note • You cannot use a self-signed certificate created with Dell Printer Configuration Web Tool for IPSec.

For details on how to configure the encryption settings for HTTP communication, refer to "Configuration of HTTP Communications Encryption" (P.466).

*1* Start Dell Printer Configuration Web Tool.

For more information on how to start Dell Printer Configuration Web Tool, refer to "Starting Dell Printer Configuration Web Tool" (P.420).

*2* Import a certificate.

Note

- You cannot import a certificate that has been already registered in [Local Device] or [Others]. Delete
  the registered certificate before importing.
  - If the certificate to be imported contains the V3 extension "keyUsage", "digitalSignature" must be asserted.
- 1) Click the [Properties] tab.
- 2) Click [Security] to display the items in the folder.
- 3) Click [Machine Digital Certificate Management].
- 4) Click [Upload Signed Certificate].
- 5) Enter [Password].
- 6) Enter [Retype Password].
- 7) Enter a file name you want to import or select a file to import from a dialog box displayed by clicking the [Browse] button, and then select [Save].
- 8) Click the [Import] button.
- 9) Refresh the web browser.
- $\boldsymbol{\beta}$  Configure the certificate.
  - 1) Click [Security].
  - 2) Click [Certificate Management].
  - 3) Select [Local Device] for [Category] and [IPSec] for [Certificate Purpose], and then click the [Display the list] button.
  - 4) Select the check box next to the certificate to set.
  - 5) Click the [Certificate Details] button.
  - 6) Click the [Use this certificate] button.
  - 7) Click [Reboot Machine]. The machine reboots and the settings are enabled.

### Step2 Configuration on the Machine (Configuration of IPSec)

The following describes configuration procedures to set up IPSec on the machine.

- 1 Press the <Log In/Out> button.
- 2 Enter the system administrator's user ID with the numeric keypad or the keyboard displayed on the screen, and select [Enter].

When a passcode is required, select [Next] and enter the system administrator's passcode, and select [Enter].

- The default user ID is "admin".
  - The default passcode is "1111".
- $\boldsymbol{3}$  Select [Tools] on the [Home] screen.
- **4** Select [Connectivity & Network Setup].
- 5 Select [Security Settings].
- $\boldsymbol{\delta}$  Select [IPSec Settings].

Note

**7** Configure the required settings.

For details on the settings, refer to "IPSec Settings" (P.342).

8 Select [Close].

### **Step3 Configuration on the Computer**

The following describes the configuration procedures on the computer. Configure the following settings on the computer.

- Create an IP security policy
- Assign the IP security policy

For details on the settings, refer to the help of the computer.

### **Configuration of E-mail Encryption/Digital Signature**

This section describes how to encrypt e-mails and how to attach a digital signature to e-mails.

| he following shows the reference section for each procedure. |    |
|--------------------------------------------------------------|----|
| Step1 Configuration on the Machine                           | 1  |
| Step2 Configuration on Sender and Recipient                  | '3 |

### **Installation Overview**

To encrypt e-mails and attach a digital signature, configure the machine and your computer as follows:

Note
 To encrypt e-mails and attach a digital signature to e-mails between the machine and a computer, a personal or device certificate for S/MIME of a recipient and the device certificate of the machine must be set on the computer. Configure the following settings to the certificates:

- "e-mail address"
- If the certificate contains V3 extension "keyUsage", "digitalSignature" and "keyEncipherment" must be asserted.
- If the certificate contains V3 extension "extendedKeyUsage", "emailProtection" must be set.
- Up to 100 addresses can be encrypted with S/MIME.

### **Configuration on the Machine**

Configure a certificate on the machine. No certificate is registered on the machine by factory default.

Configure the following settings to set up a certificate on the machine.

- Configuring certificates by Dell Printer Configuration Web Tool
  - Set up HTTPS communications encryption settings, and then configure a certificate on the machine.

### **Configuration on Sender and Recipient**

To transmit e-mails encrypted by S/MIME and with digital signatures attached, register the required certificate on equipment of a sender and a recipient.

### **Step1 Configuration on the Machine**

This section describes configuration procedures to set up a certificate with Dell Printer Configuration Web Tool.

• You cannot use a self-signed certificate created with Dell Printer Configuration Web Tool for S/MIME.

### Setting up a Certificate using Dell Printer Configuration Web Tool

To configure a certificate using Dell Printer Configuration Web Tool, configure the encryption settings for HTTP communications, and then import a certificate issued by another CA to enable S/MIME.

For details on how to configure the encryption settings for HTTP communication, refer to "Configuration of HTTP Communications Encryption" (P.466).

*1* Start Dell Printer Configuration Web Tool.

For more information on how to start Dell Printer Configuration Web Tool, refer to "Starting Dell Printer Configuration Web Tool" (P.420).

*2* Import a certificate.

- 1) Click the [Properties] tab.
- 2) Confirm that [Machine's E-mail Address] of [Description] is entered.
- 3) Click [Security] to display the items in the folder.
- 4) Click [Machine Digital Certificate Management].
- 5) Click [Upload Signed Certificate].
- 6) Enter [Password].
- 7) Enter [Retype Password].
- 8) Enter a file name you want to import or select a file to import from a dialog box displayed by clicking the [Browse] button, and then select [Save].
- 9) Click the [Import] button.
- 10) Refresh the web browser.
- *3* Configure the certificate.
  - 1) Click [Security] to display the items in the folder.
  - 2) Click [Certificate Management].
  - 3) Select [Local Device] for [Category] and [S/MIME] for [Certificate Purpose], and then click the [Display the list] button.
  - 4) Select the check box next to the certificate to set.
  - 5) Click the [Certificate Details] button.
  - 6) Click the [Use this certificate] button.
  - 7) Click [Reboot Machine]. The machine reboots and the settings are enabled.
  - 8) Refresh the web browser.
- 4 Enable [S/MIME Communication].
  - 1) Click [Security] to display the items in the folder.
  - 2) Click [SSL/TLS Settings].
  - 3) Select the [Enabled] check box for [S/MIME Communication].
  - 4) Click [Apply].
  - 5) When the right frame on the web browser changes to the machine reboot display, click [Reboot Machine]. The machine reboots and the settings are enabled.
- 5 Configure the settings for S/MIME.
  - 1) Refresh the web browser.
  - 2) Click [Security] to display the items in the folder.
  - 3) Click [S/MIME Settings] and configure the following settings.
  - Message Digest Algorithm

Select a message digest algorithm from [SHA1] or [MD5].

• Message Encryption Method

Select an encryption method for the e-mail message body from [3DES], [RC2-40], [RC2-64], or [RC2-128] when you send an e-mail from the machine.

Note • You cannot import a certificate that has been already registered in [Local Device] or [Others]. Delete the registered certificate before importing.

• Certificate Auto Store

Select whether to automatically store the certificate when receiving an e-mail with an S/MIME certificate attached from an address registered in the Address Book.

• Receive Untrusted E-mail

Set whether or not to receive untrusted e-mails such as an e-mail with expired certificate attached or no certificate attached.

• Digital Signature - Outgoing E-mail

Set whether to always attach a digital signature to an outgoing e-mail or to select a digital signature when sending e-mail from the machine.

4) Click [Apply].

### **Step2 Configuration on Sender and Recipient**

To transmit e-mails encrypted or with digital signature attached, a device certificate and a personal certificate must be registered with each machine.

This section describes certificates required for destination and source, and registration procedures.

Required certificates include a trusted root certificate authority and all intermediate certificate authorities that are registered in the path of a certificate to use.

### When source is the machine and destination is a computer

The personal certificate of a computer must be registered on the machine. And the device certificate of the machine must be registered on a computer.

To register the computer's personal certificate, use Dell Printer Configuration Web Tool.

There are two methods to register the machine's device certificate to a computer:

• Send an e-mail with S/MIME digital signature to a computer from the machine and register it to the certificate store of an e-mail application in the computer.

To send an e-mail with S/MIME digital signature, select [Always add signature] or [Select during send] for [Digital Signature - Outgoing E-mail] under [Tools] > [System Settings] > [Connectivity & Network Setup] > [Security Settings] > [S/MIME Settings] in advance.

• Export the certificate of the machine to a computer using Dell Printer Configuration Web Tool, and register it to the certificate store of an e-mail application in the computer.

For information on how to import and export a certificate using Dell Printer Configuration Web Tool, refer to "Importing/exporting a certificate using Dell Printer Configuration Web Tool" (P.474). For information on how to register a certificate to the certificate store of an e-mail application, refer to the manual of your e-mail software.

### When source is the machine and destination is another multifunctional machine

The device certificate of another multifunctional machine must be registered on the machine. And the device certificate of the machine must be registered on another multifunctional machine.

To register the device certificate of another multifunctional machine, start Dell Printer Configuration Web Tool of another multifunctional machine from a computer and export the certificate to the computer. And then, start Dell Printer Configuration Web Tool of the machine and import the certificate.

To register the device certificate of the machine, perform the same procedure as described above.

For information on how to import and export a certificate using Dell Printer Configuration Web Tool, refer to "Importing/exporting a certificate using Dell Printer Configuration Web Tool" (P.474).

### When source is a computer and destination is the machine

The device certificate of the machine must be registered on a computer. The registration of the personal certificate of a computer to the machine is not required.

There are two methods to register the machine's device certificate to a computer:

• Send an e-mail with S/MIME digital signature to a computer from the machine (or another multifunctional machine) and register it to the certificate store of an e-mail application in the computer.

To send an e-mail with S/MIME digital signature, select [Always add signature] or [Select during send] for [Digital Signature - Outgoing E-mail] under [Tools] > [System Settings] > [Connectivity & Network Setup] > [Security Settings] > [S/MIME Settings] in advance.

• Export the certificate of the machine to a computer using Dell Printer Configuration Web Tool, and register it to the certificate store of an e-mail application in the computer.

For information on how to import and export a certificate using Dell Printer Configuration Web Tool, refer to "Importing/exporting a certificate using Dell Printer Configuration Web Tool" (P.474). For information on how to register a certificate to the certificate store of e-mail software, refer to the manual of your e-mail application.

The following e-mail applications can transmit e-mails between the machine and a computer:

- Windows XP: Microsoft<sup>®</sup> Outlook<sup>®</sup> Express 6
- Windows Vista, Windows 7: Microsoft<sup>®</sup> Outlook<sup>®</sup> 2007
- Mac OS X: Mail 2.1.1

### Importing/exporting a certificate using Dell Printer Configuration Web Tool

To import a certificate, select the [Properties] tab > [Security] > [Machine Digital Certificate Management] > [Upload Signed Certificate].

To export a certificate, select the [Properties] tab > [Security] > [Certificate Management] and select a certificate to export, and then click the [Export this certificate] button.

### **Configuration of PDF/XPS Signature**

This section describes the settings to send scanned documents in PDF or XPS format with a digital signature (PDF or XPS) attached.

• XPS stands for XML Paper Specification.

| The following shows the reference section for each procedure. |
|---------------------------------------------------------------|
| Installation Overview                                         |
| Step1 Configuration on the Machine                            |
| Step2 Configuration on the Computer                           |

### **Installation Overview**

To attach a signature (PDF signature/XPS signature) to a scanned document to send as a PDF or XPS document, configure the machine and your computer as follows:

• XPS stands for XML Paper Specification.

### **Configuration on the Machine**

Configure a certificate on the machine. No certificate is registered on the machine by factory default.

Configure the following setting to set up a certificate on the machine.

• Configuring certificates by Dell Printer Configuration Web Tool

Set up HTTPS communications encryption settings, and then configure a certificate on the machine.

### **Configuration on the Computer**

• Sending a PDF or XPS signature file from the machine to a computer

Make sure that the root certificate of the certificate to be used for the scan file signature of the machine is registered on the recipient's computer.

### **Step1 Configuration on the Machine**

This section describes configuration procedures to set up a certificate with Dell Printer Configuration Web Tool.

### Setting up a Certificate using Dell Printer Configuration Web Tool

To configure a certificate using Dell Printer Configuration Web Tool, configure the encryption settings for HTTP communications, and then import a certificate issued by another CA to enable S/MIME.

For details on how to configure the encryption settings for HTTP communication, refer to "Configuration of HTTP Communications Encryption" (P.466).

*1* Start Dell Printer Configuration Web Tool.

For more information on how to start Dell Printer Configuration Web Tool, refer to "Starting Dell Printer Configuration Web Tool" (P.420).

*2* Import a certificate.

Note

- You cannot import a certificate that has been already registered in [Local Device] or [Others]. Delete
  the registered certificate before importing.
- 1) Click the [Properties] tab.

- 2) Click [Security] to display the items in the folder.
- 3) Click [Machine Digital Certificate Management].
- 4) Click [Upload Signed Certificate].
- 5) Enter [Password].
- 6) Enter [Retype Password].
- 7) Enter a file name you want to import or select a file to import from a dialog box displayed by clicking the [Browse] button, and then select [Save].
- 8) Click the [Import] button.
- 9) Refresh the web browser.
- *3* Configure the certificate.
  - 1) Click [Security].
  - 2) Click [Certificate Management].
  - 3) Select [Local Device] for [Category] and [Scan File] for [Certificate Purpose], and then click the [Display the list] button.
  - 4) Select the check box next to the certificate to set.
  - 5) Click the [Certificate Details] button.
  - 6) Click the [Use this certificate] button.
  - 7) Click [Reboot Machine]. The machine reboots and the settings are enabled.
- **4** Configure the settings for PDF Signature/XPS Signature.

### Note • XPS stands for XML Paper Specification.

- 1) Refresh the web browser.
- 2) Click [Security] to display the items in the folder.
- 3) Click [PDF/XPS Security Settings] and configure the following settings.
- PDF Signature

Select the setting for PDF signature from [Do not add signature], [Always add visible signature], [Always add invisible signature], or [Select during send].

• XPS Signature

Select the setting for XPS signature from [Do not add signature], [Always add signature], or [Select during send].

4) Click [Apply].

### **Step2 Configuration on the Computer**

• Sending a PDF or XPS signature file from the machine to a computer

Make sure that the root certificate of the certificate to be used for the scan file signature of the machine is registered on the recipient's computer.

Note • XPS stands for XML Paper Specification.

# 21 Authentication and Accounting Features

The machine provides the Authentication feature to restrict the availability of services for each feature and the Accounting feature to manage the use of each feature based on the Login Type selected.

This chapter describes the settings to restrict the availability of services and to manage account usage on the machine.

| • | Overview of Authentication and Accounting Feature | 478 |
|---|---------------------------------------------------|-----|
| • | Authentication                                    | 480 |
| • | Services Controlled by Authentication             | 484 |
| • | Authentication for Job Flow Sheets and Folders    | 489 |
| • | Jobs Manageable by Account Administration         | 497 |
| • | Configuration for Authentication                  | 500 |
| • | Configuration for Account Administration          | 505 |
| • | User Authentication Operations                    | 507 |

### **Overview of Authentication and Accounting Feature**

This section overviews the Authentication feature and the Accounting feature.

| The following shows the reference section for each feature. |  |
|-------------------------------------------------------------|--|
| Overview of Authentication Feature                          |  |
| Overview of Accounting Feature                              |  |

### **Overview of Authentication Feature**

### **Types of Users**

The users include the System Administrator, Login User, Unregistered User, and Local User. For more information about the feature, refer to "User Types Managed by Authentication Feature" (P.480).

### **User Role/Authorization Group**

Allows you to assign a user role and an authorization group to each user.

When you assign [System Administrator] in [User Role] to a user, for example, the user has almost the same privileges as the System Administrator.

For more information about the feature, refer to "User Roles and Authorization Groups" (P.480).

### **Types of Authentication**

The machine supports two authentication types: [Login to Local Accounts] that authenticates users based on the user information registered on the machine, and [Login to Remote Accounts] that authenticates users based on the user information registered on a remote server.

For more information about the feature, refer to "Types of Authentication" (P.481).

• The available remote servers are LDAP, Kerberos, and SMB servers.

### **Access Control**

Allows you to prohibit the operation of the control panel buttons.

For more information, refer to "Device Access" (P.409).

Allows you to configure whether to restrict the availability per service such as Copy, Fax, and Scan.

For more information about the feature, refer to "Service Access" (P.409).

Allows you to restrict users from making color copies, or from printing or retrieving files stored in folders per user.

For more information about the feature, refer to "Feature Access" (P.410).

### **Account Limit for Each User**

• Allows you to restrict access to each service and to set the maximum number of pages allowed for the service per user.

For more information about the feature, refer to "Services Controlled by Authentication" (P.484).

• Allows you restrict creating/editing/using job flow sheets and folders per user.

For more information about the feature, refer to "Authentication for Job Flow Sheets and Folders" (P.489).

### **Overview of Accounting Feature**

### **Accounting Type**

The machine supports the following types of account administration: Local Accounting, Network Accounting, and ColorTrack.

For more information, refer to "Types of Account Administration" (P.482).

### **Available Combinations of Login and Accounting Types**

You can select the Login and Accounting Types individually, but some combinations are not available.

For more information, refer to "Authentication and Accounting Relationship" (P.483).

### Authentication

| This section describes the Authentication feature used with the machine. |     |
|--------------------------------------------------------------------------|-----|
| User Types Managed by Authentication Feature                             | 480 |
| User Roles and Authorization Groups                                      | 480 |
| Types of Authentication                                                  | 481 |
| Types of Account Administration                                          | 482 |
| Authentication and Accounting Relationship                               |     |
| Authentication and Accounting Relationship                               |     |

### **User Types Managed by Authentication Feature**

The following describes the types of users that can be managed with the Authentication feature.

User information can be registered on the machine.

### **Types of User**

Users are classified into the following four types. The Authentication feature restricts operations according to the user type.

### **System Administrator**

The System Administrator can register and change system settings to adapt to the environment to be used.

A system administrator uses a specific user ID called a system administrator's user ID.

To login as the system administrator, enter the system administrator's user ID in the user ID entry field on the screen.

### **Login User**

A Login User is a user registered on the machine or a remote server.

To use restricted services, enter the user ID and passcode on the screen.

• Users who are assigned as [System Administrator] in [User Role] have almost the same privileges as the system administrator. For more information, refer to "User Roles and Authorization Groups" (P.480).

### **Unregistered User**

Unregistered User is a user not registered on the machine. An unregistered user cannot use restricted services.

### **Local User**

A user who does not login to the machine is called a Local User.

### Sub User

You can associate sub users with a user ID of a login user in accordance with the intended use. Up to 10 Sub User IDs can be associated with a User ID.

### **User Roles and Authorization Groups**

You can select a user role and an authorization group for each user when registering a user on the machine.

• When the Login Type is [Login to Local Accounts] and the Accounting Type is [Network Accounting], an authorization group cannot be assigned to a user. Therefore, the features configured for the authorization group, such as the feature to temporarily disable forcible printing, are not available.

### **User Roles**

The following three user roles are available:

### User

No special authority is given to this user role.

### **System Administrator**

The same authority as a system administrator is given except for the following operations:

- Operate folders
- Operate job flows sheets
- Change the passcode of the system administrator

### Account Administrator

The following authorities are given:

- Create, delete, change (except for passcode), and view (unavailable depending on some settings) user information
- Create, delete, change, and view accounting
- Change Alternative Name for Account ID or Mask Account ID
- Print an Auditron Report for each user

### **Authorization Groups**

The following settings can be configured for each authorization group. For details on authorization groups, refer to "Create Authorization Groups" (P.410).

### **Restrict Recipient Selection Method**

Allows you to set whether or not to permit the group members to specify recipients when [Restrict Recipient Selection Method] is set to [Only From Address Book]. For details on the Restrict Recipient Selection Method setting, refer to "Restrict Recipient Selection Method" (P.314).

### **Restrict User to Edit Address Book**

Allows you to set whether or not to permit the group members to edit the Address Book in the machine when editing the Address Book is prohibited.

For details on the Restrict User to Edit Address Book setting, refer to "Restrict User to Edit Address Book" (P.314).

### **Types of Authentication**

The following describes the types of authentication (Login Type) available on the machine. The following authentication methods are available.

### **User ID Authentication**

The machine requires users to enter their user IDs and passcodes with the numeric keypad or the touch screen of the machine.

Authentication is performed using user information registered on the machine or a remote server.

The following two types of authentication methods are available according to the registration condition of user information.

### **Login to Local Accounts**

Login to Local Accounts uses the user information registered on the machine to manage authentication.

A print job directly sent to the machine from a computer can be received on the machine after being authenticated through cross-checking process whereby the authentication information configured on the client's driver with the information registered on the machine.

For information on driver settings, refer to the help of the driver.

### **Login to Remote Accounts**

Authentication is performed for a remote server. User information is not registered on the machine.

Login to Remote Accounts uses the user information registered on a remote authentication server (LDAP, Kerberos, or SMB) to perform authentication.

- When a user is authenticated by a remote authentication server, the authenticated user can access the services through the control panel based on the permission information obtained from the remote server.
  - When you change Login Type to or from [Login to Remote Accounts], user information, private folders, and Personal Sheets registered on the machine will be deleted.
  - When you register user information on a remote authentication server, use up to 32 single-byte characters for a user ID and up to 128 single-byte characters for a password. Note, however, that up to 32 single-byte characters are allowed for an SMB authentication password.

### **Smart Card Authentication**

Authentication is performed using the smart card.

For more information on how to use and manage your smart card reader, refer to the manual provided with the device.

### **Combined Use of Smart Card Authentication and User ID Authentication**

Authentication is performed using the user ID of the card pre-registered on the machine or the remote server.

• When remote authentication is used, the registration of the user ID on the machine is not required.

### **Types of Account Administration**

The following describes the types of account administration (Accounting Type) available on the machine.

• Some Accounting Types may be grayed out and not selectable depending on the Login Type selected. For more information, refer to "Authentication and Accounting Relationship" (P.483).

The Account Administration feature is classified into the following types:

### **Local Accounting**

Local Accounting performs account administration on the machine.

In Local Accounting, account administration is performed using the login users' information registered on the machine. Also, accounting information is counted using various counters automatically created for each user. To print auditron reports for each user, you must be authenticated as the system administrator, a user with the System Administrator user role, or a user with the Account Administrator user role.

For information on the types of jobs that can be monitored with account administration, refer to "Jobs Manageable by Account Administration" (P.497).

For information on how to print reports, refer to "Print Reports" (P.260).

### **Network Accounting**

Network Accounting performs account administration using user information managed by a remote service.

In Network Accounting, the remote server collects job data stored on the machine and counts up the numbers of pages processed for each user.

User information managed by the remote service is sent to be registered on the machine. When the user information on the remote service is updated, the updated information must be sent from the remote service to the machine.

#### Accounting using Authentication Server

Account administration is performed using a remote authentication server.

In this accounting, the remote server collects job data stored on the machine and counts up the numbers of pages processed for each user.

The authentication server manages the user's authorization information and obtains accounting information from a remote server.

#### ColorTrack

Account administration is performed using the user information and account information registered on the machine. Also, accounting information is counted using various counters automatically created for each user. Auditron reports are created in CSV format using Dell Printer Configuration Web Tool.

For information on driver settings, refer to the help of the driver.

• When setting the user information or account information for another machine, we recommend that you use the Cloning feature of Dell Printer Configuration Web Tool.

### **Authentication and Accounting Relationship**

You can individually select Login and Accounting Types, and can combine them as described in the following table.

|             |                                | Accounting Types       |                     |                       |                               |            |
|-------------|--------------------------------|------------------------|---------------------|-----------------------|-------------------------------|------------|
|             |                                | Accounting<br>Disabled | Local<br>Accounting | Network<br>Accounting | Authenti-<br>cation<br>Server | ColorTrack |
| Login Types | No Login<br>Required           | O <sup>*1</sup>        | Х                   | О                     | Х                             | 0          |
|             | Login to<br>Local<br>Accounts  | X                      | O <sup>*1</sup>     | О                     | Х                             | О          |
|             | Login to<br>Remote<br>Accounts | O <sup>*2</sup>        | Х                   | Х                     | O <sup>*3</sup>               | Х          |

O :Available

X :Not available

\*1 :Default

\*2 :When [Login Type] is [Login to Remote Accounts] and [Authentication System] is not set to [Authentication Agent], [Accounting Type] will automatically be set to [Accounting Disabled].

\*3 :When [Login Type] is [Login to Remote Accounts] and [Authentication System] is set to [Authentication Agent], [Accounting Type] is automatically set to [Authentication Server].

### **Services Controlled by Authentication**

This section describes the features that are controlled by the Authentication feature.

The restricted features vary depending on how the machine is used. For information on the folder and job flow sheet restrictions when the Authentication feature is enabled, refer to "Authentication for Job Flow Sheets and Folders" (P.489).

| Overview                                                                         | 34 |
|----------------------------------------------------------------------------------|----|
| Services Restricted by User ID Authentication                                    | 34 |
| Services Restricted by the Combined Use of Smart Card Authentication and User ID |    |
| Authentication                                                                   | 6  |

### **Overview**

The services can be controlled as follows.

Some restrictions can be set for each user, and other restrictions can be set for the machine as a whole.

For information on the restrictions that can be set for each user, refer to "Change Account Limit" (P.400), and for information on the restrictions that can be set for the machine as a whole, refer to "Service Access" (P.409).

### **Services Restricted by User ID Authentication**

For User ID Authentication, the services restricted by authentication and account administration differ depending on the combination of the Authentication and Accounting modes.

### When [Login Type] is [Login to Local Accounts] and [Accounting Type] is [Local Accounting]

|                                          | Authentication *1 | Restrictio                            | Per-user         |             |
|------------------------------------------|-------------------|---------------------------------------|------------------|-------------|
| Services                                 | User ID           | Feature<br>restrictions <sup>*2</sup> | Account Limit *3 | Usage Count |
| Сору                                     | О                 | О                                     | 0                | 0           |
| Print                                    | О                 | О                                     | О                | 0           |
| Charge Print,<br>Private Charge<br>Print | О                 | О                                     | О                | О           |
| Scan                                     | О                 | О                                     | О                | О           |
| Fax                                      | О                 | О                                     | -                | О           |
| Direct Fax                               | О                 | О                                     | -                | О           |
| Report/List                              | -                 | -                                     | -                | -           |

The following services are controlled.

O :Available

· :Not available

\*1 :This column shows whether authentication is required for each service. "O" indicates that authentication is required.

\*2 :You can select features available for each user. For more information, refer to "Change Account Limit" (P.400).

\*3 :This feature stops machine operation when the number of pages specified in the account limit is processed. For more information, refer to "Change Account Limit" (P.400).

### When [Login Type] is [Login to Local Accounts] and [Accounting Type] is [Network Accounting]

The following services are controlled.

|                                          | Authentication *1 | Restrictions per user                 |                  | Per-user Usage |
|------------------------------------------|-------------------|---------------------------------------|------------------|----------------|
| Services                                 | User ID           | Feature<br>restrictions <sup>*2</sup> | Account Limit *3 | Count          |
| Сору                                     | 0                 | О                                     | -                | -              |
| Print                                    | 0                 | О                                     | -                | -              |
| Charge Print,<br>Private Charge<br>Print | Ο                 | О                                     | -                | -              |
| Scan                                     | 0                 | О                                     | -                | -              |
| Fax                                      | 0                 | О                                     | -                | -              |
| Direct Fax                               | 0                 | О                                     | -                | -              |
| Report/List                              | -                 | -                                     | -                | -              |

O :Available

- :Not available

\*1 :This column shows whether authentication is required for each service. "O" indicates that authentication is required.

\*2 :You can select features available for each user. The settings can be configured with the remote service.

\*3 :This feature stops machine operation when the number of pages specified in the account limit is processed. The settings can be configured with the remote service.

### When [Login Type] is [Login to Remote Accounts]

The following services are controlled.

|                                          | Authentication *1 | Restrictions per user   |               | Per-user Usage |
|------------------------------------------|-------------------|-------------------------|---------------|----------------|
| Services                                 | User ID           | Feature<br>restrictions | Account Limit | Count          |
| Сору                                     | 0                 | 0                       | -             | -              |
| Print                                    | O <sup>*2</sup>   | 0                       | -             | -              |
| Charge Print,<br>Private Charge<br>Print | 0                 | Ο                       | -             | -              |
| Scan                                     | 0                 | О                       | -             | -              |
| Fax                                      | 0                 | О                       | -             | -              |
| Direct Fax                               | _*3               | -                       | -             | -              |
| Report/List                              | -                 | -                       | -             | -              |

O :Available

- :Not available

\*1 :This column shows whether authentication is required for each service. "O" indicates that authentication is required.

\*2 :When [Login Type] is set to [Login to Remote Accounts], the Print feature cannot be restricted. To restrict print operations, use the Charge Print or Private Charge Print feature.

\*3 :When [Login Type] is [Login to Remote Accounts], the Direct Fax feature cannot be restricted. To disable the Direct Fax feature, refer to "Direct Fax" (P.364).

### When [Login Type] is [Login to Local Accounts] and [Accounting Type] is [ColorTrack]

The following services are controlled.

|                                          | Authentication *1 | Restrictions per user                 |                  |                         |
|------------------------------------------|-------------------|---------------------------------------|------------------|-------------------------|
| Services                                 | User ID           | Feature<br>restrictions <sup>*2</sup> | Account Limit *3 | Per-user Usage<br>Count |
| Сору                                     | 0                 | 0                                     | 0                | 0                       |
| Print                                    | 0                 | О                                     | О                | О                       |
| Charge Print,<br>Private Charge<br>Print | 0                 | О                                     | 0                | О                       |
| Scan                                     | О                 | О                                     | 0                | О                       |
| Fax                                      | 0                 | О                                     | 0                | О                       |
| Direct Fax                               | О                 | 0                                     | 0                | О                       |
| Report/List                              | -                 | -                                     | -                | -                       |

O :Available

- :Not available

\*1 :This column shows whether authentication is required for each service. "O" indicates that authentication is required.

\*2 :You can select features available for each user.

\*3 :This feature stops machine operation when the number of pages specified in the account limit is processed.

## Services Restricted by the Combined Use of Smart Card Authentication and User ID Authentication

For the combined use of Smart Card Authentication and User ID Authentication, the services restricted by authentication and account administration differ depending on the combination of the Authentication (local machine authentication or remote authentication) and Accounting modes.

### When [Login Type] is [Login to Local Accounts] and [Accounting Type] is [Local Accounting]

|                                          | Authenti | cation <sup>*1</sup> | Restriction                           | s per user                     |                         |
|------------------------------------------|----------|----------------------|---------------------------------------|--------------------------------|-------------------------|
| Services                                 | User ID  | Card <sup>*2</sup>   | Feature<br>restrictions <sup>*3</sup> | Account<br>Limit <sup>*4</sup> | Per-user Usage<br>Count |
| Сору                                     | -        | 0                    | 0                                     | 0                              | О                       |
| Print* <sup>4</sup>                      | О        | -                    | 0                                     | 0                              | О                       |
| Charge Print,<br>Private Charge<br>Print | -        | О                    | О                                     | О                              | 0                       |
| Scan                                     | -        | О                    | 0                                     | О                              | О                       |
| Fax                                      | -        | 0                    | 0                                     | -                              | О                       |
| Direct Fax                               | 0        | -                    | 0                                     | -                              | О                       |
| Report/List                              | -        | 0 <sup>*5</sup>      | -                                     | -                              | -                       |

The following services are controlled.

- O :Available
- :Not available
- \*1 :This column shows whether authentication is required for each service. "O" indicates that authentication is required.
- \*2 :The user ID of the card is checked against the user ID registered on the machine when a smart card reader is used.
- \*3 :You can select features available for each user. For more information, refer to "Change Account Limit" (P.400).
- \*4 :This feature stops machine operation when the number of pages specified in the account limit is processed. For more information, refer to "Change Account Limit" (P.400).
- \*5 :Report and List can be printed using a smart card not registered on the machine.

### When [Login Type] is [Login to Local Accounts] and [Accounting Type] is [Network Accounting]

The following services are controlled.

|                                          | Authenti                   | cation <sup>*1</sup> | Restriction                           | s per user                     |                         |
|------------------------------------------|----------------------------|----------------------|---------------------------------------|--------------------------------|-------------------------|
| Services                                 | User ID Card <sup>*2</sup> |                      | Feature<br>restrictions <sup>*3</sup> | Account<br>Limit <sup>*4</sup> | Per-user Usage<br>Count |
| Сору                                     | -                          | 0                    | О                                     | _                              | -                       |
| Print                                    | 0                          | -                    | 0                                     | -                              | -                       |
| Charge Print,<br>Private Charge<br>Print | -                          | О                    | О                                     | -                              | -                       |
| Scan                                     | -                          | 0                    | 0                                     | -                              | -                       |
| Fax                                      | -                          | 0                    | 0                                     | -                              | -                       |
| Direct Fax                               | 0                          | -                    | 0                                     | -                              | -                       |
| Report/List                              | -                          | O*5                  | -                                     | -                              | -                       |

O :Available

- :Not available

\*1 :This column shows whether authentication is required for each service. "O" indicates that authentication is required.

\*2 :The user ID of the card is checked against the user ID registered on the machine when a smart card reader is used.

\*3 :You can select features available for each user. The settings can be configured with the remote service.

- \*4 :This feature stops machine operation when the number of pages specified in the account limit is processed. The settings can be configured with the remote service.
- \*5 :Report and List can be printed using a smart card not registered on the machine.

For more information on Network Accounting, refer to "Network Accounting" (P.483).

### When [Login Type] is [Login to Remote Accounts]

When a smart card reader is used, authentication in combination with remote authentication is available.

The following services are controlled.

 A smart card reader can be connected as an authentication device for remote authentication. However, the remote authentication cannot be performed with any devices other than smart card readers.

| Services | Authenti | cation <sup>*1</sup> | Restriction             | Per-user Usage   |       |
|----------|----------|----------------------|-------------------------|------------------|-------|
|          | User ID  | Card                 | Feature<br>restrictions | Account<br>Limit | Count |
| Сору     | 0        | 0                    | 0                       | -                | -     |
| Print    | _*2      | O <sup>*3</sup>      | 0                       | -                | -     |

|                                          | Authenti     | cation *1       | Restriction             | Per-user Usage   |       |  |
|------------------------------------------|--------------|-----------------|-------------------------|------------------|-------|--|
| Services                                 | User ID Card |                 | Feature<br>restrictions | Account<br>Limit | Count |  |
| Charge Print,<br>Private Charge<br>Print | О            | O <sup>*4</sup> | О                       | -                | -     |  |
| Scan                                     | 0            | 0               | О                       | -                | -     |  |
| Fax                                      | -            | О               | О                       | -                | -     |  |
| Direct Fax                               | _*5          | -               | -                       | -                | -     |  |
| Report/List                              | -            | 0               | -                       | -                | -     |  |

O :Available

- :Not available

\*1 :This column shows whether authentication is required for each service. "O" indicates that authentication is required.

\*2 :When [Login Type] is set to [Login to Remote Accounts], the Print feature cannot be restricted. To restrict print operations, use the Charge Print or Private Charge Print feature.

\*3 : When you hold your card over the smart card reader, the machine automatically prints the print job being paused. We recommend that you use Charge Print or Private Charge Print to avoid unintended printing.

\*4 :The user ID of the card is checked against the user ID registered on the machine.

\*5 :When [Login Type] is [Login to Remote Accounts], the Direct Fax feature cannot be restricted. To disable the Direct Fax feature, refer to "Direct Fax" (P.364).

Authentication is not performed when [Verify User Details] is set to [No] under [Tools] > [Accounting] > [Accounting Type] > [Network Accounting].

### **Authentication for Job Flow Sheets and Folders**

| Thi<br>link | s section describes the restrictions of job flows, folders, and job flow sheets and f<br>s when the Authentication feature is enabled. | older |
|-------------|----------------------------------------------------------------------------------------------------|-------|
| (           | Overview                                                                                                    | 489   |
| V           | When the Authentication Feature is Disabled                                                                                            | 491   |
| V           | When the Authentication Feature is Enabled                                                                                             | 494   |
| V           | When the Authentication Feature is Enabled                                                                                             | 494   |

### **Overview**

#### Job Flow Sheet Types and Overview

Job flow sheets that you can create on the machine targets the documents stored in folders. You can create job flow sheets that can handle documents in folders and scanned documents using Job Flow Editor from a computer on the network.

• Job Flow Editor is included in the Driver CD Kit...

You can create job flow sheets for folder operations on the machine. Job flow sheets for scanner operations can be created using software on a computer connected to a network.

The job flow sheets created on the computer cannot be edited or copied on the machine.

The following four types of job flow sheets are available for the machine:

#### **General Shared Job Flow Sheets**

This is a job flow sheet created on the [Create Job Flow Sheet] screen by a Local User when the Authentication feature is disabled.

When the Authentication feature is disabled, this type of job flow sheet can be shared and its settings can be changed by any machine user.

When the Authentication feature is enabled, this type of job flow sheet can be operated only by the system administrator.

#### **Folder Job Flow Sheets**

This is a job flow sheet created by a Local User or the System Administrator on the [Create Folder] or [Send from Folder] screen when the Authentication feature is disabled.

The owner of the job flow sheet is the "folder" from which it was created. For example, the owner of a job flow sheet created in Folder 001 will be "Folder 001", and the job flow sheet can be used only in Folder 001.

Any users who have access to the folder upon the job flow sheet creation can use the job flow and change its settings.

This job flow sheet can be used by any machine user when the Authentication feature is disabled. When the Authentication feature is enabled, this job flow sheet can be operated only by the system administrator.

#### **Personal Job Flow Sheets**

This is a job flow sheet created by a login user when the Authentication feature is enabled.

When the Authentication feature is enabled, this type of job flow sheet is available for the login user who created the job flow sheet and for the system administrator.

#### **Administrator Shared Job Flow Sheets**

This is a job flow sheet created by the system administrator.

When the Authentication feature is disabled, any machine user can use this type of job flow sheet.

When the Authentication feature is enabled, any login user can use the job flow sheet.

Only the system administrator, however, can change its settings.

To create administrator shared job flow sheets, you must press the <Log In/Out> button and operate the machine as the system administrator.

The available operations for job flow sheets vary depending on whether the Authentication feature is enabled or disabled.

| Joh Flow Shoot Typos                   |        | n Authentic<br>is Disabled |       | When Authentication<br>is Enabled |                 |       |  |
|----------------------------------------|--------|----------------------------|-------|-----------------------------------|-----------------|-------|--|
| Job Flow Sheet Types                   | Create | Edit/<br>Delete            | Use * | Create                            | Edit/<br>Delete | Use * |  |
| General Shared Job Flow<br>Sheet       | 0      | О                          | О     | X                                 | X               | Δ     |  |
| Folder Job Flow Sheet                  |        |                            |       |                                   |                 |       |  |
| Personal Job Flow Sheet                | Х      | Х                          | Δ     | 0                                 | 0               | 0     |  |
| Administrator Shared Job<br>Flow Sheet | Δ      | Δ                          | 0     | Δ                                 | Δ               | О     |  |

O :Available

X :Not available

 $\Delta$  :Available to the System Administrator only

\* : Viewing, copying, selecting, and executing job flow sheets

### **Types of Folders and Overview**

The following three types of folders can be used with the machine:

### **General Shared Folder**

This is a folder created by a Local User when the Authentication feature is not enabled.

When the Authentication feature is not enabled, this folder is shared and its settings can be changed by any user.

When the Authentication feature is enabled, this folder can be operated only by the system administrator.

### **Personal Folder**

This is a folder created by a login user when the Authentication feature is enabled.

The login user who created it and the system administrator can use it.

When the Authentication feature is not enabled, this folder can be operated only by the system administrator.

The methods you can use folders differ depending on whether the Authentication feature is enabled.

### **Administrator Shared Folder**

This is a folder created by the system administrator.

When the Authentication feature is not enabled, this folder can be shared by all users. When the Authentication feature is enabled, this folder can be shared by all login users.

Only the system administrator, however, can change the settings.

To create an administrator shared folder, you must press the <Log In/Out> button and operate the machine as the system administrator.

The available operations for folders vary depending on whether the Authentication feature is enabled or disabled.

| Types of Folders               |        | n Authentic<br>is Disabled |                  | When Authentication<br>is Enabled |                 |                  |  |
|--------------------------------|--------|----------------------------|------------------|-----------------------------------|-----------------|------------------|--|
| Types of Folders               | Create | Edit/<br>Delete            | Use <sup>*</sup> | Create                            | Edit/<br>Delete | Use <sup>*</sup> |  |
| General Shared Folder          | 0      | 0                          | 0                | Х                                 | Δ               | Δ                |  |
| Personal Folder                | Х      | Х                          | Δ                | 0                                 | 0               | 0                |  |
| Administrator Shared<br>Folder | Δ      | Δ                          | О                | Δ                                 | Δ               | О                |  |

O :Available

X :Not available

 $\Delta$   $\,$  :Available to the System Administrator only

\* : Viewing folders, viewing, deleting, registering, and outputting files, and viewing and starting job flow sheets

### **Linking Job Flow Sheets to Folders**

The methods to link job flow sheets to folders vary depending on whether the Authentication feature is enabled.

The types of job flow sheets and folders to be linked vary depending on whether the Authentication feature is enabled or disabled.

| Folder<br>/<br>Job Flow | Whe               | en Authentica<br>is Disabled | ation           | When Authentication<br>is Enabled |          |                 |  |  |
|-------------------------|-------------------|------------------------------|-----------------|-----------------------------------|----------|-----------------|--|--|
|                         | General<br>shared | Personal                     | Admin<br>shared | General<br>shared                 | Personal | Admin<br>shared |  |  |
| Folder                  | О                 | ΔΔ                           |                 | Δ                                 | Δ        | Δ               |  |  |
| General shared          | 0                 | Δ                            | Δ               | Δ                                 | Δ        | Δ               |  |  |
| Personal                | Δ                 | ΔΔ                           |                 | Δ                                 | 0        | Δ               |  |  |
| Admin shared            | Δ Δ Δ             |                              | Δ               | Δ                                 | 0        | Δ               |  |  |

O :Available

 $\Delta$   $\,$  :Available to the System Administrator only

### When the Authentication Feature is Disabled

### **Available Job Flow Sheet Operations**

If you change the authentication setting from "enabled" to "disabled", delete all existing personal job flow sheets, and create general shared and folder job flow sheets.

When the Authentication feature is disabled, the relationships between users and job flows are as follows.

The available job flow sheet operations differ between the job flow sheets created on the [Create Folder] under [Setup] or [Send from Folder] screens and those created on the [Create Job Flow Sheet] screen under [Setup].

### [Create Folder] screen / [Send from Folder] screen

The following table describes the operations that can be performed on the [Create Folder] screen under [Setup] or on the [Send from Folder] screen.

|                    |                   | Genera | l Users         |          | System Administrators |        |                 |          |  |  |
|--------------------|-------------------|--------|-----------------|----------|-----------------------|--------|-----------------|----------|--|--|
| Job Flow operation | General<br>shared | Folder | Admin<br>shared | Personal | General<br>shared     | Folder | Admin<br>shared | Personal |  |  |
| Create/Register    | -                 | 0      | -               | -        | -                     | -      | 0               | -        |  |  |
| Display            | 0                 | 0      | 0               | -        | 0                     | 0      | 0               | Ο        |  |  |
| Edit               | Ο                 | 0      | -               | -        | 0                     | 0      | 0               | 0        |  |  |
| Copy *             | 0                 | 0      | 0               | -        | 0                     | 0      | 0               | Ο        |  |  |
| Delete             | Ο                 | 0      | -               | -        | 0                     | 0      | 0               | 0        |  |  |
| Select/Run         | 0                 | 0      | 0               | -        | 0                     | 0      | 0               | Ο        |  |  |
| Link to folder     | 0                 | 0      | 0               | -        | 0                     | Ο      | Ο               | 0        |  |  |

O :Available

Note

Not available

\* : The owner of a copied job flow sheet is the user who copied the document.

- A job flow sheet created on the [Create Folder] screen under [Setup] or on the [Send from Folder] screen can be edited, copied, deleted, or selected/run only from the folder where the job flow sheet was created. The applicable users are all users who can use the folders.
  - If job flow sheets, which are no longer available for use as a result of a change in the Login Type, are linked to folders, they cannot be edited or copied, but still can be used. If you cancel the links, however, the job flow sheets will no longer be displayed and will be unavailable.

### [Create Job Flow Sheet] under [Setup]

The following table describes the operations that can be performed on the [Create Job Flow Sheet] screen under [Setup].

| Job Flow operation |                   | Genera | l Users         |          | System Administrators |        |                 |          |  |
|--------------------|-------------------|--------|-----------------|----------|-----------------------|--------|-----------------|----------|--|
|                    | General<br>shared | Folder | Admin<br>shared | Personal | General<br>shared     | Folder | Admin<br>shared | Personal |  |
| Create/Register    | 0                 | -      | -               | -        | -                     | -      | 0               | -        |  |
| Display            | Ο                 | -      | 0               | -        | Ο                     | 0      | 0               | О        |  |
| Edit               | 0                 | -      | -               | -        | 0                     | 0      | 0               | Ο        |  |
| Copy *             | Ο                 | -      | Ο               | -        | Ο                     | 0      | Ο               | О        |  |
| Delete             | Ο                 | -      | -               | -        | Ο                     | 0      | Ο               | О        |  |
| Select/Run         | 0                 | -      | 0               | -        | 0                     | Ο      | 0               | 0        |  |

O :Available

· :Not available

 $^{\ast}$  :The owner of a copied job flow sheet is the user who copied the document.

### **Available Folder Operations**

If you change the Authentication feature from "enabled" to "disabled", delete all existing personal folders, and create general shared folders.

|               |              | G                 | eneral Use      | rs       | Syste             | m Administ      | rators   |
|---------------|--------------|-------------------|-----------------|----------|-------------------|-----------------|----------|
| Folde         | er operation | General<br>shared | Admin<br>shared | Personal | General<br>shared | Admin<br>shared | Personal |
| Create/       | Register     | 0                 | -               | -        | -                 | О               | -        |
| Display       |              | 0                 | О               | -        | О                 | О               | О        |
| Delete        |              | 0                 | -               | -        | О                 | О               | О        |
| Change        | Settings     | О                 | -               | -        | О                 | О               | О        |
| Display       | File         | 0                 | О               | -        | О                 | О               | О        |
| Delete        | File         | 0                 | О               | -        | О                 | О               | О        |
| Register      | r File *     | 0                 | О               | -        | О                 | О               | О        |
| Output        | File *       | О                 | Ο               | -        | О                 | Ο               | 0        |
| Job           | Display      | О                 | Ο               | -        | О                 | Ο               | 0        |
| Flow<br>Sheet | Link         | О                 | -               | -        | О                 | О               | О        |
| 211001        | Auto Start   | О                 | О               | -        | О                 | О               | О        |
|               | Manual Run   | 0                 | Ο               | -        | 0                 | О               | 0        |

When the Authentication feature is disabled, the relationships between users and folders are as follows.

O :Available

:Not available

\* :The following operations are not authenticated: - Document retrieval using Network Scanner Utility 3.

If job flow sheets, which are no longer available for use as a result of a change in the Login Type, are linked to folders, they cannot be edited or copied, but still can be used. If you cancel the links, however, the job flow sheets will no longer be displayed and will be unavailable.

### **Linking Job Flow Sheets and Folders**

If job flow sheets, which are no longer available for use as a result of a change in the Login Type, are linked to folders, they cannot be edited or copied, but still can be used. If you cancel the links, however, the job flow sheets will no longer be displayed and will be unavailable.

When the Authentication feature is disabled, the relationships between users and folders are as follows.

| Folder         |                   | General Use     | 15       | System Administrators |                 |          |  |  |
|----------------|-------------------|-----------------|----------|-----------------------|-----------------|----------|--|--|
| /<br>Job Flow  | General<br>shared | Admin<br>shared | Personal | General<br>shared     | Admin<br>shared | Personal |  |  |
| Folder         | 0                 | -               | -        | 0                     | 0               | 0        |  |  |
| General shared | 0                 | -               | -        | 0                     | 0               | 0        |  |  |
| Admin shared   | 0                 | -               | -        | 0                     | 0               | 0        |  |  |
| Personal       | -                 | -               | -        | О                     | Ο               | 0        |  |  |

O :Available

:Not available

### When the Authentication Feature is Enabled

### **Available Job Flow Sheet Operations**

If you change the authentication setting from "disabled" to "enabled", delete all existing general shared and folder job flow sheets, and create personal job flow sheets.

When the Authentication feature is enabled, the relationships between users and job flows are as follows.

The same operations can be used on [Create Folder] under the [Setup] and [Create Job Flow Sheet] screens.

For information on the Authentication feature, refer to "Overview of Authentication Feature" (P.478).

When [Login to Local Accounts] is selected, when [Verify User Details] is set to [Yes] in [Network Accounting] and [Customize User Prompts] is set to [Display User ID & Account ID Prompts] or [Display User ID Prompt Only], or when authenticated as a user other than a guest user in [Login to Remote Accounts]

Note

 If authenticated as a guest user in [Login to Remote Accounts], you are treated as an unregistered user (local user) and cannot operate job flow sheets.

|                       | Unregistered Users<br>(Local Users) |        |                 |          | Local Users           |        |                 |                     |                         | System Administrators |        |                 |          |
|-----------------------|-------------------------------------|--------|-----------------|----------|-----------------------|--------|-----------------|---------------------|-------------------------|-----------------------|--------|-----------------|----------|
| Job flow<br>operation | <b>General shared</b>               | Folder | Admin<br>shared | Personal | <b>General shared</b> | Folder | Admin<br>shared | Personal<br>(owner) | Personal<br>(Non-owner) | General shared        | Folder | Admin<br>shared | Personal |
| Create/<br>Register   | -                                   | -      | -               | -        | -                     | -      | -               | Ο                   | -                       | -                     | -      | 0               | -        |
| Display               | -                                   | -      | -               | -        | -                     | -      | 0               | Ο                   | -                       | Ο                     | 0      | 0               | Ο        |
| Edit                  | -                                   | -      | -               | -        | -                     | -      | -               | Ο                   | -                       | Ο                     | 0      | 0               | Ο        |
| Copy *                | -                                   | -      | -               | -        | -                     | -      | 0               | Ο                   | -                       | Ο                     | 0      | 0               | Ο        |
| Delete                | -                                   | -      | -               | -        | -                     | -      | -               | Ο                   | -                       | Ο                     | 0      | 0               | Ο        |
| Select/Run            | -                                   | -      | -               | -        | -                     | -      | 0               | 0                   | -                       | 0                     | 0      | 0               | 0        |
| Link to<br>Folder     | -                                   | -      | -               | -        | -                     | -      | 0               | 0                   | -                       | 0                     | 0      | 0               | 0        |

O :Available

- :Not available

\* : The owner of a copied job flow sheet is the user who copied the document.

### **Available Folder Operations**

If you change the authentication setting from "disabled" to "enabled", delete all existing general shared folders, and create personal folders.

When the Authentication feature is enabled, the relationships between users and job flows are as follows.

For information on the Authentication feature, refer to "Overview of Authentication Feature" (P.478).

When [Login to Local Accounts] is selected, when [Verify User Details] is set to [Yes] in [Network Accounting] and [Customize User Prompts] is set to [Display User ID & Account ID Prompts] or [Display User ID Prompt Only], or when authenticated as a user other than a guest user in [Login to Remote Accounts]

 If authenticated as a guest user in [Login to Remote Accounts], you are treated as an unregistered user (local user) and cannot operate folders.

| Folder operation     |               | Unregistered Users<br>(Local Users) |                 | Login Users |                   |                 |                     | System Administrators       |                   |                 |          |
|----------------------|---------------|-------------------------------------|-----------------|-------------|-------------------|-----------------|---------------------|-----------------------------|-------------------|-----------------|----------|
|                      |               | General<br>shared                   | Admin<br>shared | Personal    | General<br>shared | Admin<br>shared | Personal<br>(owner) | Personal<br>(Non-<br>owner) | General<br>shared | Admin<br>shared | Personal |
| Create/Register      |               | -                                   | -               | -           | -                 | -               | 0                   | -                           | -                 | 0               | -        |
| Display              |               | -                                   | O <sup>*1</sup> | -           | -                 | 0               | О                   | -                           | 0                 | 0               | 0        |
| Delete               |               | -                                   | -               | -           | -                 | -               | 0                   | -                           | 0                 | 0               | 0        |
| Change Settings      |               | -                                   | -               | -           | -                 | -               | О                   | -                           | 0                 | 0               | 0        |
| Display File         |               | -                                   | O <sup>*1</sup> | -           | -                 | Ο               | О                   | -                           | 0                 | 0               | 0        |
| Delete File          |               | -                                   | O*1             | -           | -                 | Ο               | 0                   | -                           | 0                 | Ο               | 0        |
| Register File        |               | -                                   | O*1             | -           | -                 | Ο               | 0                   | -                           | Ο                 | Ο               | 0        |
| Outpu                | Output File   |                                     | O*1             | -           | -                 | Ο               | 0                   | -                           | Ο                 | 0               | 0        |
| Job<br>Flow<br>Sheet | Display       | -                                   | _*2             | -           | -                 | 0               | 0                   | -                           | Ο                 | 0               | 0        |
|                      | Link          | -                                   | -               | -           | -                 | -               | 0                   | -                           | 0                 | 0               | 0        |
|                      | Auto Start    | -                                   | - <sup>*2</sup> | -           | -                 | Ο               | 0                   | -                           | 0                 | Ο               | 0        |
|                      | Manual<br>Run | -                                   | _*2             | -           | -                 | Ο               | 0                   | -                           | О                 | 0               | 0        |

O :Available

Not available

\*1 :Available only when the folder operations are permitted in the Authentication feature settings of the System Administration mode.

\*2 :You can perform display, auto run, and manual run operations for job flow sheets linked to folders.

If job flow sheets, which are no longer available for use as a result of a change in the Login Type, are linked to folders, they cannot be edited or copied, but still can be used. If you cancel the links, however, the job flow sheets will no longer be displayed and will be unavailable.

Note

### **Linking Job Flow Sheets and Folders**

When the Authentication feature is enabled, the relationships between users and folders are as follows.

For information on the Authentication feature, refer to "Overview of Authentication Feature" (P.478).

# When [Login to Local Accounts] is selected, when [Verify User Details] is set to [Yes] in [Network Accounting] and [Customize User Prompts] is set to [Display User ID & Account ID Prompts] or [Display User ID Prompt Only], or when authenticated as a user other than a guest user in [Login to Remote Accounts]

 If authenticated as a guest user in [Login to Remote Accounts], you are treated as an unregistered user (local user) and cannot operate job flow sheets or folders.

| Folder                  | Unregistered Users<br>(Local Users) |                 |          | Login Users       |                 |                     |                             | System Administrators |                 |          |
|-------------------------|-------------------------------------|-----------------|----------|-------------------|-----------------|---------------------|-----------------------------|-----------------------|-----------------|----------|
| /<br>Job Flow           | General<br>shared                   | Admin<br>shared | Personal | General<br>shared | Admin<br>shared | Personal<br>(owner) | Personal<br>(Non-<br>owner) | General<br>shared     | Admin<br>shared | Personal |
| General shared          | -                                   | -               | -        | -                 | -               | -                   | -                           | 0                     | 0               | О        |
| Admin shared            | -                                   | -               | -        | -                 | -               | Ο                   | -                           | 0                     | 0               | О        |
| Personal<br>(Owner)     | -                                   | -               | -        | -                 | -               | Ο                   | -                           | 0                     | 0               | О        |
| Personal<br>(Non-owner) | -                                   | -               | -        | -                 | -               | -                   | -                           | 0                     | 0               | 0        |

O :Available

:Not available

Note

### **Jobs Manageable by Account Administration**

This section describes the information that can be managed for the jobs for each service.

### Print

You can manage the following print job information using the Accounting feature:

| Se                      | rvices (Jobs)                     | Authentication                          | Target User       | Managed Items |  |
|-------------------------|-----------------------------------|-----------------------------------------|-------------------|---------------|--|
| Normal Print            | Machine's print driver            | Required                                | Login user        | Pages/sheets  |  |
|                         | Other than machine's print driver | _*1                                     | Unregistered user | Pages/sheets  |  |
| Secure Print            | Store Files                       | Required                                | -                 | -             |  |
|                         | Print Files                       | Not required <sup>*2</sup>              | Login user        | Pages/sheets  |  |
| Sample Set              | Store Files, Print first set      | Required                                | Login user        | Pages/sheets  |  |
|                         | Print remaining sets              | Not required <sup>*2</sup>              | Login user        | Pages/sheets  |  |
| Print Stored            | Store Files                       | Required                                | -                 | -             |  |
| File                    | Print Files                       | Required/<br>Not required <sup>*3</sup> | Login user        | Pages/sheets  |  |
| Delayed Print           | Store Files                       | Required                                | -                 | -             |  |
|                         | Print Files                       | Not required <sup>*2</sup>              | Login user        | Pages/sheets  |  |
| Charge Print            | Store Files                       | Not required                            | -                 | -             |  |
|                         | Print Files                       | Required                                | Login user        | Pages/sheets  |  |
| Private Charge<br>Print | Store Files                       | Required/<br>Not required <sup>*4</sup> | -                 | -             |  |
|                         | Print Files                       | Required                                | Login user        | Pages/sheets  |  |
| Print E-mail            | 1                                 | -*1                                     | Unregistered user | Pages/sheets  |  |

\*1 : Printing is available only when [Non-account Print] is set to [Enabled] in Dell Printer Configuration Web Tool.

\*2 :Authentication is not required for printing because each print job has been authenticated when received by the machine.

\*3 :Depends on the [Send from Folder] setting under "Feature Access" (P.410) in the System Administration mode.
 \*4 :Depends on the "Receive Control" (P.413) setting in the System Administration mode.

### Scan

You can manage the following scan job information using the Accounting feature:

| Corresponding Service | Authentication | Target User | Managed Items                          |
|-----------------------|----------------|-------------|----------------------------------------|
| E-mail                | Required       | Login user  | Scanned pages, mail transmission pages |
| Store to Folder       | Required       | Login user  | Scanned pages                          |
| Scan to PC            | Required       | Login user  | Scanned pages, file transfer pages     |
| Store & Send Link     | Required       | Login user  | Scanned pages                          |
| Store to USB          | Required       | Login user  | Scanned pages                          |

### Fax

You can manage the following fax job information using the Accounting feature:

|                                | Services (Jobs)                                            | Authentic<br>ation | Target User          | Managed Items                                                          |  |  |
|--------------------------------|------------------------------------------------------------|--------------------|----------------------|------------------------------------------------------------------------|--|--|
| Send as                        | Automatic Send                                             | Required           | Login user           | Transmissions/pages, charging units                                    |  |  |
| Fax                            | Manual Send (Call-in, Call-<br>out)                        | Required           | Login user           | Transmissions/pages, charging units                                    |  |  |
| Receive<br>Fax/Print           | Automatic Reception/Print                                  | Not<br>required    | Fax reception        | Receptions/pages, charging units,<br>printed pages/number of sheets    |  |  |
| Fax                            | Manual Reception/Print<br>(Call-in, Call-out)              | Required           | Fax reception        | Receptions/pages, charging units,<br>printed pages/number of sheets    |  |  |
| Store Fax -<br>Local<br>Folder | Automatic Reception to<br>Folder                           | Not<br>required    | Fax reception        | Receptions/pages, charging units                                       |  |  |
|                                | Print Folder-received Fax                                  | Required*          | Login user           | Printed pages/number of sheets                                         |  |  |
| Fax<br>Polling                 | Storing for Polling<br>(Folders, Polling Folders)          | Required*          | -                    | -                                                                      |  |  |
|                                | Automatic Send (to Folder)                                 | Not<br>required    | Unregistered<br>user | Transmissions/pages                                                    |  |  |
|                                | Automatic Reception/Print                                  | Required           | Login user           | Polls/pages, charging units, printed pages/number of sheets            |  |  |
|                                | Polling File Sample Printout<br>(Folders, Polling Folders) | Required*          | Login user           | Pages/number of sheets                                                 |  |  |
| Fax<br>Relay<br>Broadcast      | Relay Broadcasting, Printing                               | Not<br>required    | Relay<br>Broadcast   | Transmissions/pages, charging units,<br>printed pages/number of sheets |  |  |
| Direct Fax t                   | ransmission                                                | Required           | Login user           | Transmissions/pages, charging units                                    |  |  |

\*: When you select [Unlocked] for [Print Files from Folder] under [Tools] > [Authentication/Security Settings] > [Authentication] > [Access Control] > [Feature Access], authentication is not required to access folders shared by system administrators, and the machine prints jobs as unregistered user.

### Restriction on Using the Accounting feature on Fax Jobs: Note the following conditions when you use the Accounting feature on fax jobs.

- Sending files from different user accounts to the same destination is not counted as a batch send.
- The number of charging units is calculated using the machine's built-in timer. Therefore, the communications charges calculated from the number of charging units may slightly differ from the charges invoiced by the telecommunications company.
- When fax-received pages are split for printing, the number of pages counted will be those received, not those printed.
- The number of charging units is not counted for the following communications:
  - When dialing a fax number using the numeric keypad or the On-hook/Off-hook feature.
  - When using an address number in which the billing data is not registered.
  - When a phone conversation took place, including the one before a transmission.

### Billing for Fax Jobs Fax jobs are not billed for the following communications:

- When dialing a fax number using the numeric keypad or the On-hook/Off-hook feature.
- When using an address number in which the billing data is not registered.
- Manual Receive, Manual Send, or Manual Polling is used.
- When a phone conversation took place, including the one before a transmission.

### **Configuration for Authentication**

This section describes the settings to use the Authentication feature on the machine.

| The following shows the reference section for each procedure. |     |
|---------------------------------------------------------------|-----|
| Enabling Authentication                                       |     |
| Changing the Default Authorization Group Settings             |     |
| Creating an Authorization Group                               | 503 |

### **Installation Overview**

To use the Authentication feature, configure the following settings.

If job flow sheets, which are no longer available for use because of a change in the Login Type, are linked to folders, they cannot be edited or copied, but still can be used. If you cancel the links, however, the job flow sheets will no longer be displayed and will be unavailable.

### **Login to Local Accounts**

Specify the Login Type and access control, and then create a user.

### **Login to Remote Accounts**

Specify the Login Type, access control, and remote authentication server.

Change the default authorization group settings and add an authorization group, as necessary.

### **Enabling Authentication**

This section describes the procedures for [Login to Local Accounts] and [Login to Remote Accounts] respectively.

### When [Login to Local Accounts] is Selected

Perform the following procedures to use local authentication.

- 1 Press the <Log In/Out> button.
- 2 Enter the system administrator's user ID with the numeric keypad or the keyboard displayed on the screen, and select [Enter].

When a passcode is required, select [Next] and enter the system administrator's passcode, and select [Enter].

- The default user ID is "admin".
  - The default passcode is "1111".
- $\boldsymbol{\mathcal{3}}$  Select [Tools] on the [Home] screen.
- **4** Select [Authentication/Security Settings].
- **5** Select [Authentication].
- **b** Select [Login Type].
- 7 Select [Login to Local Accounts], and then select [Save].

For more information, refer to "Login Type" (P.408).

8 Select [Access Control].

- **9** Select [Service Access].
- *10* Select [Unlocked] for the required services to permit users unlimited access, and then select [Save].
- 11 After you finish settings for each feature, select [Close].
- 12 To disable button operations on the control panel, select [Device Access] and select [Locked], and then select [Save] and then [Close].
- 13 Select [Passcode Entry from Control Panel] under [Passcode Policy].Select [On] to prompt users to enter their passcode, or select [Off] if the passcode entry is not required, and then select [Save] and then [Close].
- 14 Select [Create/View User Accounts].
- *15* Select a user displayed as [<Available>], and then select [Create/Delete].
- *16* Enter a User ID and select [Save].
- **17** Select [Account Limit].
- 18 Configure the [Account Limit] and [Feature Access] settings for each service, and then select [Close].
- *19* If necessary, select a user role and an authorization group for the user under [User Role] and [Add This User To Authorization Group] respectively, and then select [Save].
- *20* Select [Close] repeatedly until the [Tools] screen is displayed.
- 21 Select [Close].
  - Note
- Rebooting the machine may be required depending on the settings. When a message displayed on the screen, follow the message and reboot the machine.
  - The machine enters the Login mode, and [Login] is displayed at the lower left of the [Home] screen.
  - When [Locked (Show Icon)] is selected for a service under [Service Access], [∞] is displayed on the button of the applicable service on the [Home] screen. Also, [∞ : Requires Login] is displayed at the lower left of the [Home] screen. [∞] and [∞ : Requires Login] are not displayed after authentication.
  - When [Locked (Hide Icon)] is selected for a service under [Service Access] the applicable service is not displayed on the [Home] screen. The services is displayed after authentication.

### When [Login to Remote Accounts] is Selected

Perform the following procedures to use remote authentication.

- 1 Press the <Log In/Out> button.
- 2 Enter the system administrator's user ID with the numeric keypad or the keyboard displayed on the screen, and select [Enter].

When a passcode is required, select [Next] and enter the system administrator's passcode, and select [Enter].

- The default user ID is "admin".
  - The default passcode is "1111".
- $\boldsymbol{3}$  Select [Tools] on the [Home] screen.
- **4** Select [Authentication/Security Settings].
- 5 Select [Authentication].
- $\boldsymbol{b}$  Select [Login Type].
- **7** Select [Login to Remote Accounts], and then select [Save].

For more information, refer to "Login Type" (P.408).

- **8** Select [Yes].
- **9** Select [Access Control].
- *10* Select [Service Access].
- 11 Select [Unlocked] for the required services to permit users unlimited access, and then select [Save].
- 12 Select [Close] repeatedly until the [Tools] screen is displayed.
- 13 Select [System Settings].
- 14 Select [Connectivity & Network Setup].
- 15 Select [Remote Authentication/Directory Service].
- *16* Select [Authentication System Setup] > [Authentication System], and then select a remote authentication server.

For more information, refer to "Remote Authentication/Directory Service" (P.334).

 The available options are [Kerberos (Windows 2000)], [Kerberos (Solaris)], [LDAP], [SMB], and [Authentication Agent].

17 Configure the settings for the remote authentication server.

For more information on the Authentication feature, refer to "Kerberos Server Settings" (P.335), "LDAP Server/Directory Service Settings" (P.336), and "SMB Server Settings" (P.339).

- 18 Select [Close] repeatedly until the [Tools] screen is displayed.
- 19 Select [Close].
  - Note

Note

- Rebooting the machine may be required depending on the settings. When a message displayed on the screen, follow the message and reboot the machine.
- The machine enters the Login mode, and [Login] is displayed at the lower left of the [Home] screen.
- When [Locked (Show Icon)] is selected for a service under [Service Access], [<>> ] is displayed on the button of the applicable service on the [Home] screen. Also, [<>> : Requires Login] is displayed at the lower left of the [Home] screen. [<>> ] and [<>> : Requires Login] are not displayed after authentication.
- When [Locked (Hide Icon)] is selected for a service under [Service Access] the applicable service is not displayed on the [Home] screen. The services is displayed after authentication.

### When an LDAP server is used as a remote authentication server

Set the user authorization on the LDAP server using the following steps.

- *1* Start Dell Printer Configuration Web Tool.
- **2** Click the [Properties] tab.
- 3 Click [Connectivity] > [Protocols] > [LDAP] > [LDAP Authorization Access].
- 4 Set attributes in [System Administrator Access] and [Accounting Administrator Access].

Setting example: System Administrator Access: CN=SA,CN=Users,DC=secEQ,DC=local Accounting Administrator Access: CN=AA,CN=Users,DC=secEQ,DC=local

**5** Click [Apply].

### **Changing the Default Authorization Group Settings**

Perform the following procedures to change the settings of the default authentication group. The settings changed here will be used as the default value of the authorization group for a created user.

- 1 Press the <Log In/Out> button.
- 2 Enter the system administrator's user ID with the numeric keypad or the keyboard displayed on the screen, and select [Enter].

When a passcode is required, select [Next] and enter the system administrator's passcode, and select [Enter].

- Note
  The default user ID is "admin".
  The default passcode is "1111".
- $\boldsymbol{\mathcal{3}}$  Select [Tools] on the [Home] screen.
- **4** Select [Authentication/Security Settings].
- 5 Select [Authentication].
- *b* Select [Create Authorization Groups].
- 7 Select the group displayed as [DefaultGroup (Default)], and then select [Create/Delete].
- $\boldsymbol{\mathcal{B}}$  Set each item.

For more information, refer to "Create Authorization Groups" (P.410).

- $\boldsymbol{9}$  Select [Close] repeatedly until the [Tools] screen is displayed.
- 10 Select [Close].

### **Creating an Authorization Group**

Perform the following procedures to add authorization groups, if necessary.

- 1 Press the <Log In/Out> button.
- 2 Enter the system administrator's user ID with the numeric keypad or the keyboard displayed on the screen, and select [Enter].

When a passcode is required, select [Next] and enter the system administrator's passcode, and select [Enter].

- Note
  The default user ID is "admin".
  The default passcode is "1111".
- *3* Select [Tools] on the [Home] screen.
- **4** Select [Authentication/Security Settings].
- **5** Select [Authentication].
- *b* Select [Create Authorization Groups].
- 7 Select a group displayed as [(No Name)], and then select [Create/Delete].
- 8 Enter a group name into [Group Name].
- $\boldsymbol{g}$  Set the other items.

For more information, refer to "Create Authorization Groups" (P.410).

- 10 Select [Close] repeatedly until the [Tools] screen is displayed.
- 11 Select [Close].

## **Configuration for Account Administration**

This section describes the settings to use the Accounting feature on the machine.

| Ľł | ne following shows the reference section for each procedure. |     |
|----|--------------------------------------------------------------|-----|
|    | Step 1 Selecting an Accounting Type                          | 505 |
|    | Step 2 Registering User Information                          | 505 |
|    |                                                              |     |

## **Step 1 Selecting an Accounting Type**

Note

Note

The following describes the configuration procedures to use the Accounting feature.

• For information on relationships between the Authentication and Accounting modes, refer to "Authentication and Accounting Relationship" (P.483).

- 1 Press the <Log In/Out> button.
- 2 Enter the system administrator's user ID with the numeric keypad or the keyboard displayed on the screen, and select [Enter].

When a passcode is required, select [Next] and enter the system administrator's passcode, and select [Enter].

The default user ID is "admin".

• The default passcode is "1111".

- $\boldsymbol{\mathcal{3}}$  Select [Tools] on the [Home] screen.
- 4 Select [Accounting].
- **5** Select [Accounting Type].
- $\boldsymbol{\delta}$  Select an accounting type, and then select [Save].

• You can select the accounting type from [Local Accounting], [Network Accounting], and [ColorTrack]. For information on the accounting types, refer to "Accounting Type" (P.402).

- 7 Select [Close] repeatedly until the [Tools] screen is displayed.
- 8 Select [Close].

#### **Step 2 Registering User Information**

- 1 Press the <Log In/Out> button.
- 2 Enter the system administrator's user ID with the numeric keypad or the keyboard displayed on the screen, and select [Enter].

When a passcode is required, select [Next] and enter the system administrator's passcode, and select [Enter].

Note
The default user ID is "admin".
The default passcode is "1111".

- $\boldsymbol{3}$  Select [Tools] on the [Home] screen.
- **4** Select [Accounting].
- **5** Select [Create/View User Accounts].

- $\boldsymbol{\delta}$  Select [<Available>], and then select [Create/Delete].
- **7** Enter a User ID and select [Save].
- $\boldsymbol{\delta}$  Select [Account Limit].
- 9 Configure the [Account Limit] and [Feature Access] settings for each service, and then select [Save].

For more information, refer to "Change Account Limit" (P.400).

10 If necessary, select a user role and an authorization group for the user under [User Role], and then select [Save].

**Note** • [User Role] is displayed only when [Login Type] is set to [Login to Local Accounts]. For more information, refer to "User Role" (P.400).

- 11 Select [Close] repeatedly until the [Tools] screen is displayed.
- 12 Select [Close].

## **User Authentication Operations**

The machine has the Authentication feature to restrict the services available.

This section describes the authentication method to use the restricted services.

### **Authenticating Login Users**

There are two methods to authenticate login users: using the control panel of the machine and touching the smart card to the smart card reader.

To authenticate the login users using the operator panel, the user must enter the user ID. In addition, the passcode entry is also required when [Passcode Entry from Control Panel] is set to [On] under [Authentication/Security Settings] > [Authentication] > [Passcode Policy]. For more information on the passcode policy, refer to "Passcode Policy" (P.412).

For more information on user registration from the touch screen, refer to "Create/View User Accounts" (P.410).

 An optional component is required to use this feature. For more information, contact Customer Support at dell.com/contactdell.

#### Log In/Log Out from the Operator Panel

#### **User Authentication**

- *1* Press the <Log In/Out> button or the login information field on the touch screen.
- 2 Enter the user ID with the numeric keypad or the keyboard displayed on the screen, and select [Enter].

When a passcode is required, select [Next] and enter the passcode, and select [Enter].

Note

Note

- Finish user authentication before you cancel the Interrupt mode.
  - When you select the service restricted, the [Log In] screen may appear. Enter the user ID and/or the passcode to use the service.
  - When the user is authenticated, the <Log In/Out> button is lit.

#### **Logging Out of User Authentication**

- 1 Press the <Log In/Out> button.
  - You can also log out by pressing the login information field on the touch screen, and then select [Logout].
    - $\bullet$  When the user is logged out, the <Log In/Out> button light goes out.

#### Log In/Log Out by Touching the Smart Card Reader

#### **User Authentication**

*1* Place your smart card on the smart card reader.

#### **Logging Out of User Authentication**

The logging out method vary depending on the Smart Card Logout Timing setting. For more information, refer to "Smart Card Logout Timing" (P.412).

- When you select [Log Out when Card is Removed], the user is authenticated while the smart card is being touched to the smart card reader.
- When you select [Log Out from Control Panel], the user can log out by using the same log out method as using the control panel.

## **Changing Passcode**

You can change the passcode to use for user authentication. Change the passcode by following the steps in this section.

#### **Changing Passcode by User**

When a user is authenticated, the user can change his/her own passcode.

- 1 Select [Setup] on the [Home] screen.
- **2** Select [User Details Setup].
- 3 Select [Change Passcode].
- **4** Enter the current passcode, and then select [Next].
- 5 Select [New Passcode] and enter a new passcode, and then select [Save].
- $\boldsymbol{\delta}$  Select [Retype Passcode] and re-enter the new passcode, and then select [Save].
- 7 Select [Close].

#### Setting or Changing Passcode by System Administrator

The system administrator can set or change passcodes using Dell Printer Configuration Web Tool.

For more information on setting or changing passcodes from the touch screen, refer to "Create/View User Accounts" (P.410).

1 Start Dell Printer Configuration Web Tool.

For information on how to start Dell Printer Configuration Web Tool, refer to "Starting Dell Printer Configuration Web Tool" (P.420).

- **2** Click the [Properties] tab.
- *3* Click [Security], and then click [Authentication Configuration].
- 4 Click [Next].
- **5** Enter the account number of the user to set or change in [Account Number], and then click [Edit].
- *6* Enter a new passcode in [Password].
- 7 Re-enter the new passcode in [Retype Password].
- 8 Click [Apply].

# 22 Problem Solving

This chapter describes solutions to various problems you may have with the machine.

| • | Troubleshooting              | 510 |
|---|------------------------------|-----|
| • | Machine Trouble              | 511 |
| • | Image Quality Trouble        | 516 |
| • | Trouble during Copying       | 521 |
| • | Trouble during Printing      | 525 |
| • | Trouble during Faxing        | 528 |
| • | Trouble during Scanning      | 532 |
| • | Network-related Problems     | 537 |
| • | Media Print - Text Trouble   | 551 |
| • | Media Print - Photos Trouble | 552 |
| • | Status Code                  | 553 |
| • | Paper Jams                   | 617 |
| • | Document Jams                | 624 |
| • | Stapler Faults               | 626 |

# Troubleshooting

This section describes troubles that may occur with the machine and their solutions. Follow the troubleshooting procedure below to solve the problems.

| The machine does not work properly.      |                    | Action | Refer to "Machine Trouble" (P.511).                                                                                                  |
|------------------------------------------|--------------------|--------|----------------------------------------------------------------------------------------------------|
| No                                       | _                  |        |                                                                                                    |
| A message is displayed.                  | <b> </b>           | Cause  | Has a paper or document jam occurred?                                                                                                |
| No                                       | Yes                | Action | For information on paper jams, refer to "Paper Jams" (P.617).<br>For information on document jams, refer to "Document Jams" (P.624). |
|                                          |                    |        | No                                                                                                    |
|                                          |                    | Cause  | Is a status code displayed?                                                                                                    |
|                                          |                    | Action | Refer to "Status Code" (P.553).                                                                                                    |
|                                          |                    | LL     |                                                                                                    |
| The image quality is poor.               | ]                  | Action | Refer to "Image Quality Trouble" (P.516).                                                                                            |
| No                                       | Yes                | L      |                                                                                                    |
| Trouble during copying                   | <b> </b>           | Action | Refer to "Trouble during Copying" (P.521).                                                                                           |
| No                                       | Yes                | L      |                                                                                                    |
| Trouble during printing                  | <b> </b>           | Action | Refer to "Trouble during Printing" (P.525).                                                                                          |
| No                                       | Yes                | LL     |                                                                                                    |
| Trouble during faxing                    | <b>]</b>           | Action | Refer to "Trouble during Faxing" (P.528).                                                                                            |
| No                                       | Yes                | LL     |                                                                                                    |
| Trouble during scanning                  | ]                  | Action | Refer to "Trouble during Scanning" (P.532).                                                                                          |
| No                                       | Yes                | LL     |                                                                                                    |
| Network-related Problems                 | <b> </b>           | Action | Refer to "Network-related Problems" (P.537).                                                                                         |
| No                                       | Yes                | II     |                                                                                                    |
| Media Print - Text-related<br>Problems   | $\left  - \right $ | Action | Refer to "Media Print - Text Trouble" (P.551).                                                                                       |
| No                                       | Yes                | LI     |                                                                                                    |
| Media Print - Photos-related<br>Problems | ]                  | Action | Refer to "Media Print - Photos Trouble" (P.552).                                                                                     |
|                                          | Yes                | LI     |                                                                                                    |

If the error is not resolved even after following the above procedure, contact Customer Support at **dell.com/contactdell**.

# **Machine Trouble**

| Symptom                                            | Cause                                                                                      | Remedy                                                                                                    |
|----------------------------------------------------|--------------------------------------------------------------------------------------------|----------------------------------------------------------------------------------------------------|
| The machine is not powered on.                     | Is the main power and power<br>switched on?                                                | Switch the main power and power on.<br>Refer to "Product Overview" (P.29).                                                                                                    |
|                                                    | Is the power cord plugged into the power outlet?                                           | Switch the main power and power off, and<br>then firmly plug the power cord into the                                                                                                    |
|                                                    | Is the power cord<br>disconnected from the<br>machine?                                     | connector of the machine and power outlet.<br>Then switch the main power and power on.<br>Refer to "Product Overview" (P.29).                                                                                          |
|                                                    | Does the AC outlet supply<br>power properly?                                               | Connect another appliance to the outlet to<br>verify the power supply.<br>Refer to "Before Using the Machine" (P.15).                                                                                                  |
| The <error><br/>indicator is<br/>blinking.</error> | The system of the machine or<br>the components installed may<br>have a trouble.            | Switch the main power and power off and<br>then on. If the error still is not resolved,<br>contact Customer Support at<br>dell.com/contactdell.                                                                        |
| The <error><br/>indicator is lit.</error>          | Is paper or a document<br>jammed?                                                          | Remove the jammed paper or document.<br>If paper is jammed, refer to "Paper Jams"<br>(P.617), and a document is jammed, refer to<br>"Document Jams" (P.624).                                                           |
|                                                    | Is the front cover or top cover open?                                                      | Solve the problem by following the message displayed.                                                                                                    |
|                                                    | Is a message displayed on the<br>touch screen prompting you<br>to replace the consumables? | Replace the consumables indicated in the<br>message.<br>Refer to "Replacing Consumables" (P.218).                                                                                                    |
|                                                    | Is a message displayed in the<br>upper part of the touch<br>screen?                        | Check the message and solve the problem.<br>If a status code such as "016-450" is displayed,<br>check the status code list and solve the<br>problem.                                                                   |
| The touch screen is too dark.                      | Is the <power saver=""> button<br/>lit?</power>                                            | Refer to "Status Code" (P.553).<br>The machine is in the Power Saver mode.<br>Press the <power saver=""> button on the<br/>control panel to exit the Power Saver mode.<br/>Refer to "Product Overview" (P.29).</power> |
|                                                    | Is the screen brightness too<br>low?                                                       | Adjust the screen brightness on the [Screen<br>Brightness] screen.                                                                                                    |

Before you conclude that the machine is defective, check the machine status again.

| Symptom                                                      | Cause                                                               | Remedy                                                                                                    |
|--------------------------------------------------------------|---------------------------------------------------------------------|----------------------------------------------------------------------------------------------------|
| Unable to print, or unable to copy.                          | Is a message displayed on the touch screen?                         | Follow the instructions displayed to resolve the problem.                                                                                                    |
|                                                              | Is the memory capacity<br>insufficient?                             | <ul> <li>Perform one of the following:</li> <li>Set [Image Quality] to [Standard] in the print driver, or try printing again by setting [Print Page Mode] to [On].</li> <li>Set the status of the unused ports to [Disabled].</li> </ul> |
|                                                              | Is the print mode [Off-line]?                                       | Press the <machine status=""> button to check<br/>the [Print Mode] on the [Machine Status]<br/>screen. If [Print Mode] is set to [Off-line],<br/>select [On-line].</machine>                                                             |
|                                                              | Is the power cord<br>disconnected from the<br>machine?              | Switch the main power and power off, and<br>then firmly plug the power cord into the<br>connector of the machine and power outlet.<br>Then switch the main power and power on.<br>Refer to "Power Source" (P.34).                        |
| The <data><br/>indicator does not</data>                     | Is the interface cable connected?                                   | Check the interface cable connection.                                                                                                    |
| light even though<br>you instructed the<br>machine to print. | Is the computer's<br>environment correctly set?                     | Check the computer environment such as print driver settings.                                                                                                    |
| machine to print.                                            | Is the required port status set<br>to [Enabled]?                    | Check the status of the port to use, and then<br>set the port status to [Enabled].<br>Refer to "Port Settings" (P.324).                                                                                                    |
| Paper is not fed<br>from Tray 5.                             | Is the specified size paper<br>loaded in the tray?                  | Follow the instructions displayed to load<br>paper of correct size, and then try again.<br>Refer to "Loading Paper in Tray 5 (Bypass<br>Tray)" (P.211).                                                                                  |
| Unsatisfactory<br>print quality.                             | A probable cause is an image defect.                                | Resolve the problem by referring to "Image<br>Quality Trouble".<br>Refer to "Image Quality Trouble" (P.516).                                                                                                    |
| Unable to print<br>text correctly.<br>(Text is garbled.)     | Non-standard fonts are used for printing.                           | Check the application or print driver settings.<br>If PostScript is being used, download the<br>required fonts.                                                                                                    |
| Unable to insert<br>or remove a paper<br>tray.               | Did you open a cover or turn<br>the machine off during<br>printing? | Do not forcibly insert or remove the paper<br>tray. Switch off the power. In a few seconds,<br>switch on the power. When the machine is<br>ready to receive data, insert or remove the<br>paper tray.                                    |

| Symptom                                       | Cause                                                                              | Remedy                                                                                                    |
|-----------------------------------------------|------------------------------------------------------------------------------------|----------------------------------------------------------------------------------------------------|
| Unable to copy<br>with the specified<br>size. | Is the document glass or the document cover dirty?                                 | Clean the document glass and the document<br>cover.<br>Refer to "Cleaning Document Cover and<br>Document Glass" (P.246). |
|                                               | Is the document a transparent<br>type such as a transparency<br>film?              | Place the document on the document glass,<br>and place a white sheet on top of the<br>document when copying.             |
|                                               | Is the document in the correct position?                                           | Load the document correctly.<br>Refer to "Copying Procedure" (P.50).                                                     |
|                                               | Is the document loaded correctly?                                                  |                                                                                                    |
|                                               | Are the document guides on<br>the document feeder set in<br>the correct positions? | Adjust the document guide positions.<br>Refer to "Copying Procedure" (P.50).                                             |
|                                               | Is the document folded?                                                            | Unfold and correctly load the document.<br>Refer to "Copying Procedure" (P.50).                                          |
|                                               | Is the document a non-<br>standard size?                                           | Specify the document size.<br>Refer to "Copying Procedure" (P.50).                                                       |

| Symptom                                                                                                    | Cause                                                                                     | Remedy                                                                                                    |
|----------------------------------------------------------------------------------------------------|-------------------------------------------------------------------------------------------|----------------------------------------------------------------------------------------------------|
| Paper is often<br>jammed or                                                                                         | Is the paper loaded correctly<br>in the tray?                                             | Load the paper correctly.<br>Refer to "Loading Paper" (P.207).                                                                                                    |
| wrinkled.                                                                                                    | Is the paper tray inserted correctly?                                                     | Firmly push in the paper tray until it stops to insert it correctly.                                                                                                    |
|                                                                                                    |                                                                                           | Refer to "Loading Paper" (P.207).                                                                                                    |
|                                                                                                    | Is the paper damp?                                                                        | Replace the paper with new one.<br>Refer to "Loading Paper" (P.207).                                                                                                    |
|                                                                                                    | Is the paper curled?                                                                      | Turn over the paper in the tray, or replace the<br>paper with new one.<br>Refer to "Loading Paper" (P.207).                                                                      |
|                                                                                                    | Are the paper and paper tray settings correct?                                            | Correctly set the paper and paper trays to<br>correspond to the paper.<br>Refer to "Changing the Paper Settings"<br>(P.214).                                                     |
|                                                                                                    | Are any torn pieces of paper<br>remaining or is there a foreign<br>object in the machine? | Open the cover of the machine or slide out<br>the paper tray to remove the torn pieces or<br>the foreign object.<br>Refer to "Paper Jams" (P.617) or "Loading<br>Paper" (P.207). |
|                                                                                                    | Is non-standard paper loaded<br>in the tray?                                              | Replace with paper that meets machine<br>specifications.<br>Refer to "Print Media Guidelines" (P.200) or<br>"Loading Paper" (P.207).                                             |
|                                                                                                    | Is paper exceeding the maximum fill line in the tray?                                     | Load paper in the paper tray so that it does<br>not exceed the maximum fill line.<br>Refer to "Loading Paper" (P.207).                                                           |
|                                                                                                    | Are the paper guides set<br>correctly?                                                    | Load the paper correctly, and align the paper<br>guides to the paper.<br>Refer to "Loading Paper" (P.207).                                                                       |
|                                                                                                    | Is the image nearly the same<br>size as the paper?                                        | Increase the edge erase widths.<br>For more information, refer to "Copy" (P.49)<br>when you copying, or to the help of the print<br>driver when printing.                        |
|                                                                                                    | Is the paper finely cut out?                                                              | Some types of paper may not be cut out finely. Load the paper after fanning it well.                                                                                             |
| A document is not<br>fed into the<br>document feeder.                                                               | Is the document small?                                                                    | The minimum size of the document that can<br>be loaded on the document feeder is 125 x 85<br>mm (Standard size: A5).<br>Refer to "Copying Procedure" (P.50).                     |
| An error message<br>appears after<br>paper is loaded in<br>Tray 5 and the<br><start> button is<br/>pressed.</start> | Check the positions of the paper guides of Tray 5.                                        | Adjust the paper guides to the correct<br>positions.<br>Refer to "Loading Paper in Tray 5 (Bypass<br>Tray)" (P.211).                                                             |

| Symptom                                  | Cause                                                                                                    | Remedy                                                                                                    |
|------------------------------------------|----------------------------------------------------------------------------------------------------|----------------------------------------------------------------------------------------------------|
| Documents are often jammed.              | Are suitable types of documents being used?                                                                                          | Correctly load documents suitable for the document feeder.                                                                              |
|                                          | Are you trying to use irregular<br>shaped documents, business<br>cards, transparencies, or thin<br>documents?                        | Refer to "Copying Procedure" (P.50).                                                                                                    |
|                                          | Are you trying to use<br>documents with sticky tags,<br>paper clips or adhesive tape?                                                | Remove sticky tags, paper clips or adhesive tape from the document before copying.                                                      |
|                                          | Are the document guides set<br>in the correct positions?                                                                             | Adjust the document guide positions.<br>Refer to "Copying Procedure" (P.50).                                                            |
|                                          | Is a piece of torn paper<br>remaining in the document<br>feeder?                                                                     | Open the document feeder cover and check<br>inside.<br>Refer to "Document Jams" (P.624).                                                |
|                                          | Is the [Mixed Size Originals]<br>setting set to [Off] when you<br>copy originals of different<br>sizes?                              | Set [Mixed Size Originals] to [On].<br>Refer to "Mixed Size Originals (Scanning<br>Different Size Documents Simultaneously)"<br>(P.89). |
|                                          | Is an A5 document loaded in<br>landscape orientation (_) on<br>the document feeder when<br>[Mixed Size Originals] is set<br>to [On]? | Load the A5 document in portrait orientation (①).                                                                                       |
| An edge of the<br>document is<br>folded. | Is the document curled?                                                                                                    | Flatten the curl and load the document again.                                                                                           |
| Cannot copy in color.                    | Is [Output Color] set to<br>[Black & White]?                                                                                         | Set [Output Color] to [Color].<br>Refer to "Output Color (Selecting the Color<br>for Copying)" (P.70).                                  |
|                                          | Is a message displayed on the<br>touch screen prompting you<br>to replace the toner cartridge?                                       | Replace the toner cartridge of the color<br>indicated in the message.<br>Refer to "Replacing Toner Cartridges"<br>(P.219).              |
|                                          | Is a message displayed on the<br>touch screen prompting you<br>to replace the drum cartridge?                                        | Replace the drum cartridge indicated in the<br>message.<br>Refer to "Replacing Drum Cartridges C, M,<br>Y, or K" (P.223).               |
| Cannot staple<br>properly                | Is staple jam occurred in the staple cartridge?                                                                                      | Remove the staple jammed in the cartridge.<br>Refer to "Stapler Faults" (P.626).                                                        |
|                                          | Is the print driver set<br>correctly?                                                                                                | Check the [Staple] setting in [Print Setup] in<br>the print driver when you send a print job<br>from the computer.                      |

# **Image Quality Trouble**

If the image quality of printed documents is poor, identify the symptom in the following table to perform the remedy.

If image quality does not improve even after performing the remedy, contact Customer Support at **dell.com/contactdell**.

| Cause                                                                                | Remedy                                                                                                    |
|--------------------------------------------------------------------------------------|----------------------------------------------------------------------------------------------------|
| Is the document glass or the document cover dirty?                                   | Clean the document glass and the document<br>cover.<br>Refer to "Cleaning Document Cover and                                                                                                    |
|                                                                                      | Document Glass" (P.246).                                                                                                    |
| Is the document a transparent<br>type such as a transparency<br>film?                | If the document is transparent, dirt on the<br>document cover will be copied. Place a white<br>sheet of paper on top of the document when<br>copying.                                                                                                    |
| Is the document colored,<br>rough, or a blueprint?                                   | Adjust the copy density or image quality.<br>Refer to "Image Quality" (P.76).                                                                                                    |
| Is the document glossy<br>printing paper?                                            | Glossy printing paper easily sticks to the<br>document glass, and shadows are sometimes<br>copied, soiling the image. Place a<br>transparency film under the document when<br>copying.                                                                                                    |
| Is the constant velocity<br>transport glass on the<br>document feeder dirty?         | Clean the constant velocity transport glass.<br>Refer to "Cleaning the White Chute and<br>Constant Velocity Transport Glass" (P.246).                                                                                                    |
| Is the copy density set to<br>[Darken]?                                              | Adjust the copy density.<br>Refer to "Image Quality" (P.76).                                                                                                    |
| Is the document faint?                                                               |                                                                                                    |
| Is the copy density set to<br>[Lighten]?                                             |                                                                                                    |
| Are the paper edges aligned<br>and the leading edge adjusted<br>to the tray corners? | Align the paper edges, adjust them to the<br>tray's top corners, and reload the paper.<br>Refer to "Loading Paper" (P.207).                                                                                                    |
| Is the document loaded correctly?                                                    | Load the document correctly.<br>Refer to "Copying Procedure" (P.50).                                                                                                    |
| Is the paper loaded correctly<br>in the tray?                                        | Load the paper correctly.<br>Refer to "Loading Paper" (P.207).                                                                                                    |
| Are the paper guides of Tray 5 correctly aligned to the paper?                       | Load the paper correctly and align the document guides to the document edges.                                                                                                    |
|                                                                                      | Refer to "Loading Paper in Tray 5 (Bypass<br>Tray)" (P.211).                                                                                                    |
| Are the document guides on<br>the document feeder set in<br>the correct positions?   | Load the document correctly, and align the<br>document guides to the document edges.<br>Refer to "Copying Procedure" (P.50).                                                                                                    |
| Is the paper tray inserted correctly?                                                | Firmly push in the tray until it stops to insert it properly.                                                                                                    |
|                                                                                      | Is the document glass or the<br>document cover dirty?Is the document a transparency<br>film?Is the document colored,<br>rough, or a blueprint?Is the document glossy<br>printing paper?Is the constant velocity<br>transport glass on the<br>document feeder dirty?Is the copy density set to<br>[Darken]?Is the document faint?Is the copy density set to<br>[Lighten]?Are the paper edges aligned<br>and the leading edge adjusted<br>to the tray corners?Is the document loaded<br>correctly?Is the paper loaded correctly<br>in the tray?Are the paper guides of Tray 5<br>correctly aligned to the paper?Are the document guides on<br>the document feeder set in<br>the correct positions?Is the paper tray inserted |

| Symptom                                                | Cause                                                         | Remedy                                                                                                    |
|--------------------------------------------------------|---------------------------------------------------------------|----------------------------------------------------------------------------------------------------|
| Part of the image<br>is missing on the<br>copy.        | Is the paper damp?                                            | If the paper is damp, the copy image may be<br>partially missing or unclear. Replace the paper<br>with new one.<br>Refer to "Loading Paper" (P.207).                                                                                                    |
|                                                        | Is folded or wrinkled paper<br>included in the tray?          | Remove the unsuitable paper or replace all of<br>the paper with new one.<br>Refer to "Loading Paper" (P.207).                                                                                                    |
|                                                        | Is the document pasted or folded?                             | The pasted or folded section may not be<br>laying flat on the document glass. Place a<br>stack of white sheets on top of the document<br>to flatten the document against the<br>document glass.                                                                                                    |
| The copy has a stripe pattern.                         | Is the enlargement ratio too<br>large?                        | Vertical stripes may be printed on the copies<br>depending on the ratio. Adjust the ratio to<br>eliminate the stripes.<br>Refer to "Reduce / Enlarge (Making Enlarged/<br>Reduced Copies)" (P.60).                                                                                                    |
| Color shift of color copies is                         | Is the color calibration incorrect?                           | Execute auto calibration.<br>Refer to "Executing Calibration" (P.248).                                                                                                    |
| poor, resulting in<br>unsatisfactory<br>image quality. | Is the machine set where it is<br>exposed to direct sunlight? | If the document glass is exposed to strong<br>light when you turn the machine on or cancel<br>the Power Saver mode, color shift may occur.<br>Close the document cover and turn the<br>machine on, and when the machine becomes<br>ready to copy or print, turn the machine off<br>and then on one more time. |
| Printing is faint.<br>(smudged,                        | The paper is damp.                                            | Replace the paper with new one.<br>Refer to "Loading Paper" (P.207).                                                                                                    |
| unclear) Printer                                       | The drum cartridge has deteriorated or is damaged.            | Replace the drum cartridge with a new one.<br>Refer to "Replacing Drum Cartridges C, M,<br>Y, or K" (P.223).                                                                                                    |
|                                                        | There is no toner left in the toner cartridge.                | Replace the toner cartridge with a new one.<br>Refer to "Replacing Toner Cartridges"<br>(P.219).                                                                                                    |
| Black dots are<br>printed.                             | The drum cartridge has<br>deteriorated or is damaged.         | Replace the drum cartridge with a new one.<br>Refer to "Replacing Drum Cartridges C, M,<br>Y, or K" (P.223).                                                                                                    |

| Symptom                                                                                     | Cause                                                                        | Remedy                                                                                                    |
|---------------------------------------------------------------------------------------------|------------------------------------------------------------------------------|----------------------------------------------------------------------------------------------------|
| Black or colored<br>lines are printed.                                                      | The drum cartridge has deteriorated or is damaged.                           | Replace the drum cartridge with a new one.<br>Refer to "Replacing Drum Cartridges C, M,<br>Y, or K" (P.223).                          |
| F.                                                                                          | The machine interior (laser scanners) is dirty.                              | Clean the machine interior.<br>Refer to "Cleaning the Interior (Laser<br>Scanners)" (P.240).                                          |
|                                                                                             | The constant velocity<br>transport glass on the<br>document feeder is dirty. | Clean the constant velocity transport glass.<br>Refer to "Cleaning the White Chute and<br>Constant Velocity Transport Glass" (P.246). |
| Dirt appears at                                                                             | The paper path is dirty.                                                     | Print a few pages to remove the dirt.                                                                                                 |
| equal intervals.                                                                            | The drum cartridge has<br>deteriorated or is damaged.                        | Replace the drum cartridge with a new one.<br>Refer to "Replacing Drum Cartridges C, M,<br>Y, or K" (P.223).                          |
| Paper feed<br>direction                                                                     |                                                                              |                                                                                                    |
| White dots<br>appear in black<br>filled areas.                                              | The paper is unsuitable.                                                     | Load suitable paper.<br>Refer to "Loading Paper" (P.207).                                                                             |
| P                                                                                           | The drum cartridge has<br>deteriorated or is damaged.                        | Replace the drum cartridge with a new one.<br>Refer to "Replacing Drum Cartridges C, M,<br>Y, or K" (P.223).                          |
| Printed toner<br>smudges when                                                               | The paper is damp.                                                           | Replace the paper with new one.<br>Refer to "Loading Paper" (P.207).                                                                  |
| rubbed with your<br>finger.<br>Toner is not<br>fused.<br>The paper is<br>soiled with toner. | The paper is unsuitable.                                                     | Load suitable paper.<br>Refer to "Loading Paper" (P.207).                                                                             |

| Symptom                                       | Cause                                                                                                    | Remedy                                                                                                    |
|-----------------------------------------------|----------------------------------------------------------------------------------------------------|----------------------------------------------------------------------------------------------------|
| The entire paper<br>area is printed<br>black. | The drum cartridge has deteriorated or is damaged.                                                                       | Replace the drum cartridge with a new one.<br>Refer to "Replacing Drum Cartridges C, M,<br>Y, or K" (P.223).            |
|                                               | High-voltage power supply<br>may have malfunctioned.                                                                     | Contact Customer Support at<br>dell.com/contactdell.                                                                    |
| Nothing is<br>printed.                        | Two or more sheets of paper<br>are being fed simultaneously<br>(double-feed).                                            | Fan the paper well and load it again.<br>Refer to "Loading Paper" (P.207).                                              |
|                                               | No toner remains in the toner cartridge.                                                                                 | Replace the toner cartridge with a new one.<br>Refer to "Replacing Toner Cartridges"<br>(P.219).                        |
|                                               | Power supply or high-voltage<br>power supply may have<br>malfunctioned.                                                  | Contact Customer Support at dell.com/contactdell.                                                                       |
| White areas or<br>white or colored            | The paper is damp.                                                                                                    | Replace the paper with new one.<br>Refer to "Loading Paper" (P.207).                                                    |
| stripes appear.                               | The paper is unsuitable.                                                                                                 | Load suitable paper.<br>Refer to "Loading Paper" (P.207).                                                               |
| The entire output<br>is faint.                | When Tray 5 is used, the size<br>and type of the loaded paper<br>are different from the settings<br>on the print driver. | Load paper of the correct type and size into<br>Tray 5.<br>Refer to "Loading Paper in Tray 5 (Bypass<br>Tray)" (P.211). |
|                                               | Two or more sheets may be fed simultaneously.                                                                            | Fan the paper well and load it again.<br>Refer to "Loading Paper" (P.207).                                              |
| Paper becomes<br>wrinkled.                    | The paper is unsuitable.<br>Paper has been added to the                                                                  | Replace the paper with new one.<br>Refer to "Loading Paper" (P.207).                                                    |
|                                               | paper loaded.<br>The paper is damp.                                                                                      |                                                                                                    |

| Symptom                       | Cause                                      | Remedy                                                         |
|-------------------------------|--------------------------------------------|----------------------------------------------------------------|
| Text is blurred.              | The paper is unsuitable.                   | Replace the paper with new one.                                |
| Printer                       | Paper has been added to the paper loaded.  | Refer to "Loading Paper" (P.207).                              |
| Printer<br>Printer<br>Printer | The paper is damp.                         |                                                                |
| White or color                | The drum cartridge has                     | Replace the drum cartridge with a new one.                     |
| patches appear<br>vertically. | deteriorated or is damaged.                | Refer to "Replacing Drum Cartridges C, M,<br>Y, or K" (P.223). |
|                               | No toner remains in the toner              | Replace the toner cartridge with a new one.                    |
| D                             | cartridge.                                 | Refer to "Replacing Toner Cartridges"<br>(P.219).              |
| <b>F</b>                      | The machine interior (laser                | Clean the interior.                                            |
|                               | scanners) may be soiled.                   | Refer to "Cleaning the Interior (Laser<br>Scanners)" (P.240).  |
| Paper feed<br>direction       |                                            |                                                                |
| Text or images are            | The paper guides in the paper              | Adjust the horizontal and vertical paper                       |
| printed at an                 | tray are not set in the correct positions. | guides to the correct positions.                               |
| angle.<br>Printer             | Positions.                                 | Refer to "Loading Paper" (P.207).                              |

# **Trouble during Copying**

This section describes how to resolve copy problems.

# **Unable to Copy**

If you cannot copy a document, identify the symptom in the following table to perform the remedy.

| Symptom                                                              | Cause                                                    | Remedy                                                                                                    |
|----------------------------------------------------------------------|----------------------------------------------------------|----------------------------------------------------------------------------------------------------|
| The document is<br>not correctly fed<br>from the<br>document feeder. | The document is too small.                               | The minimum size of document that can be<br>loaded on the document feeder is 139.7 x 210<br>mm (A5, A5, 5.5 x 8.5, 5.5 x 8.5, 5.5 x 8.5).<br>Refer to "Copying Procedure" (P.50).                                                                                                |
|                                                                      | The document type is<br>unsuitable.                      | The document feeder does not feed irregular<br>sized documents, business cards,<br>transparencies, or thin documents.<br>In addition, the document feeder does not<br>feed documents with sticky tags, paper clips,<br>or adhesive tape.<br>Refer to "Copying Procedure" (P.50). |
|                                                                      | The document guides are set<br>in incorrect positions.   | Adjust the document guides to the<br>document.<br>Refer to "Copying Procedure" (P.50).                                                                                                    |
|                                                                      | A piece of torn paper remains<br>in the document feeder. | Open the document feeder cover, and remove<br>the piece.<br>Refer to "Document Jams" (P.624).                                                                                                    |
|                                                                      | Documents of mixed sizes are loaded.                     | When loading documents of mixed sizes, be<br>sure to set [Mixed Size Originals] to [On].<br>Otherwise, a paper jam will occur.                                                                                                    |
|                                                                      |                                                          | Refer to "Mixed Size Originals (Scanning<br>Different Size Documents Simultaneously)"<br>(P.89).                                                                                                    |

## The Copy Result is Not What was Expected

If the copy result is not what was expected, identify the symptom in the following table to perform the remedy.

| Symptom                                           | Cause                                                                    | Remedy                                                                                                    |
|---------------------------------------------------|--------------------------------------------------------------------------|----------------------------------------------------------------------------------------------------|
| The copy is dirty.                                | The document glass or the document cover is soiled.                      | Clean the document glass or the document cover.                                                                                                    |
|                                                   |                                                                          | Refer to "Cleaning Document Cover and Document Glass" (P.246).                                                                                                    |
|                                                   | The document is a<br>transparent type such as a<br>transparency film.    | If the document is transparent, dirt on the<br>document cover may be copied. Place a white<br>sheet of paper on top of the document when<br>copying.                                   |
|                                                   | The document is colored,<br>rough, or a blueprint.                       | The paper's background color is copied.<br>Adjust the copy density or image quality, or<br>specify [Suppress Background].                                                              |
|                                                   | The document is glossy<br>printing paper.                                | Glossy printing paper easily sticks to the<br>document glass, and shadows are sometimes<br>copied, soiling the image. Place a<br>transparency film under the document when<br>copying. |
| The copy is too<br>dark or light.                 | The copy density is set to<br>[Darken] or [Lighten].                     | Adjust the copy density.<br>Refer to "Image Quality" (P.76).                                                                                                    |
|                                                   | The document density is too light.                                       | Adjust the copy density.<br>Refer to "Copy" (P.49).                                                                                                    |
|                                                   | The setting for [Original<br>Type] is inappropriate for the<br>document. | Copy black text. If the printout is too light,<br>select [Text] for [Original Type].                                                                                                   |
|                                                   |                                                                          | Refer to "Image Quality" (P.76).                                                                                                    |
| The color of the document and of the copy differ. | Is the color calibration incorrect?                                      | Execute auto calibration.<br>Refer to "Executing Calibration" (P.248).                                                                                                    |
| the copy differ.                                  | The document type selected is not suitable.                              | Set the suitable value for [Original Type].<br>Refer to "Original Type (Selecting the<br>Document Type)" (P.76).                                                                       |
|                                                   | The image quality selected is<br>unsuitable for the document.            | Copy black text. If the printout is too light,<br>select [Text] for [Original Type].<br>Refer to "Image Quality" (P.76).                                                               |
| The copy is<br>slightly<br>misaligned.            | Paper is misaligned in the tray.                                         | Align the paper edges, and adjust them to the<br>tray's top corners to reload the paper.<br>Refer to "Loading Paper" (P.207).                                                          |

| Symptom                                         | Cause                                                                            | Remedy                                                                                                    |
|-------------------------------------------------|----------------------------------------------------------------------------------|----------------------------------------------------------------------------------------------------|
| Part of the image<br>is missing on the<br>copy. | The paper is damp.                                                               | If the paper is damp, the copy image may be<br>partially missing or unclear. Replace the paper<br>with new one.<br>Refer to "Loading Paper" (P.207).                                            |
|                                                 | Folded or wrinkled paper is included in the tray.                                | Remove the unsuitable paper or replace all of<br>the paper with new one.<br>Refer to "Loading Paper" (P.207).                                                                                   |
|                                                 | The document is pasted or folded.                                                | The pasted or folded section may not be<br>laying flat on the document glass. Place a<br>stack of white sheets on top of the document<br>to flatten the document against the<br>document glass. |
| The copy has a stripe pattern.                  | The document enlargement ratio is too large.                                     | Vertical stripes may be printed on the copies<br>depending on the ratio. Adjust the ratio to<br>eliminate the stripes.                                                                          |
|                                                 |                                                                                  | Refer to "Reduce / Enlarge (Making Enlarged/<br>Reduced Copies)" (P.60).                                                                                                    |
| The copy is<br>misaligned or<br>skewed.         | The document is not loaded correctly.                                            | Load the document correctly.<br>Refer to "Copying Procedure" (P.50).                                                                                                    |
| skeweu.                                         | The document guides on the document feeder are not set in the correct positions. | Load the document correctly, and align the<br>document guides to the document.<br>Refer to "Copying Procedure" (P.50).                                                                          |
|                                                 | The paper tray is not inserted correctly.                                        | Firmly push in the tray until it stops to set it<br>properly.<br>Refer to "Loading Paper" (P.207).                                                                                              |
|                                                 | The paper guides in Tray 5 are<br>not set in the correct                         | Load the paper correctly, and align the paper guides to the paper edges.                                                                                                    |
|                                                 | positions.                                                                       | Refer to "Loading Paper in Tray 5 (Bypass<br>Tray)" (P.211).                                                                                                    |
| Unable to copy<br>with the specified            | The document glass or the document cover is dirty.                               | Clean the document glass or the document cover.                                                                                                    |
| size.                                           |                                                                                  | Refer to "Cleaning Document Cover and<br>Document Glass" (P.246).                                                                                                    |
|                                                 | The document is a<br>transparent type such as a<br>transparency film.            | Place a white sheet of paper on top of the document when copying.                                                                                                    |
|                                                 | The document is misaligned.                                                      | Load the document correctly.<br>Refer to "Copying Procedure" (P.50).                                                                                                    |
|                                                 | The document guides on the document feeder are not set in the correct positions. | Load the document correctly, and align the document guides to the document.<br>Refer to "Copying Procedure" (P.50).                                                                             |
|                                                 | The document is a non-<br>standard size.                                         | Specify the document size, and then copy.<br>Refer to "Copying Procedure" (P.50).                                                                                                    |
|                                                 | The document is folded.                                                          | Flatten the curl and load the document again.<br>Refer to "Copying Procedure" (P.50).                                                                                                    |

| Symptom                                           | Cause                                                                            | Remedy                                                                                                    |
|---------------------------------------------------|----------------------------------------------------------------------------------|----------------------------------------------------------------------------------------------------|
| Unable to copy in color.                          | [Output Color] is set to<br>[Black & White].                                     | Set [Output Color] to [Auto Detect] or [Color].                                                                   |
|                                                   |                                                                                  | Refer to "Output Color (Selecting the Color for Copying)" (P.70).                                                 |
| The document<br>edges are missing<br>on the copy. | The document is larger than the printable area.                                  | Adjust [Reduce / Enlarge] to copy the document smaller.                                                           |
| Outputs are not<br>stapled.                       | The Finisher is not attached.                                                    | The Finisher is required to staple. Install the Finisher, or change the print option settings to cancel stapling. |
|                                                   | The number of pages to be<br>stapled exceeds the maximum<br>number for stapling. | You cannot staple more than 50 pages.<br>Reduce the number of pages to 50 or fewer.                               |

# **Trouble during Printing**

This section describes how to resolve print problems.

# **Unable to Print**

If you cannot print a document, identify the symptom in the following table to perform the remedy.

| Symptom                           | Cause                                                      | Remedy                                                                                                    |
|-----------------------------------|------------------------------------------------------------|----------------------------------------------------------------------------------------------------|
| Data remains in the printer icon. | The machine is not powered on.                             | Switch the main power and power on.                                                                                                    |
|                                   | The network cable is<br>disconnected from the<br>computer. | Connect the network cable to the computer.                                                                                                    |
|                                   | The network cable is<br>disconnected from the<br>machine.  | Connect the network cable to the machine.                                                                                                    |
|                                   | The print mode is [Off-line]<br>on the machine.            | Press the <machine status=""> button to check<br/>the [Print Mode] on the [Machine Status]<br/>screen. If [Print Mode] is set to [Off-line],<br/>select [On-line].</machine> |
|                                   | An error occurred in the machine.                          | Check the error details and take an appropriate action.                                                                                                    |
|                                   | The IP address or SMB<br>network path is not correctly     | Set the correct IP address or SMB network path.                                                                                                    |
|                                   | set.                                                       | Refer to "Printer Environment Settings" (P.425).                                                                                                    |
|                                   | The network between the computer and machine is abnormal.  | Check with your network administrator.                                                                                                    |
|                                   | The port is not enabled.                                   | Enable the port.<br>Refer to "Port Settings" (P.324).                                                                                                    |
|                                   | The hard disk space of the machine is insufficient.        | Delete unnecessary data such as stored<br>documents (Charge Print, Private Charge<br>Print, and Secure Print) in folders to increase<br>free space.                          |
|                                   | The machine is connected to multiple computers.            | Wait for a while, and then try printing again.                                                                                                    |
| The data has been                 | The machine is out of paper.                               | Load paper in the machine.                                                                                                    |
| sent to the machine.              | No paper is loaded for the specified paper size.           | Load paper of the size specified.<br>Refer to "Loading Paper" (P.207).                                                                                                    |
|                                   | Printing is interrupted by a copy operation.               | Cancel the interrupting operation.                                                                                                    |
|                                   | An error occurred in the machine.                          | Check the error details and take an appropriate action.                                                                                                    |

# The Print Result is Not What was Expected

If the print result is not what was expected, identify the symptom in the following table to perform the remedy.

| Symptom                                                                       | Cause                                                                                                    | Remedy                                                                                                    |
|-------------------------------------------------------------------------------|----------------------------------------------------------------------------------------------------|----------------------------------------------------------------------------------------------------|
| Cannot print in color.                                                        | [Output Color] is set to<br>[Black & White].                                                                                                    | Set [Output Color] to [Auto Detect] or [Color].                                                                                                    |
| Outputs are not<br>stapled.                                                   | The Finisher is not installed.                                                                                                    | The Finisher is required to staple. Install the Finisher, or change the print option settings to cancel stapling.                                                              |
|                                                                               | The number of pages to be<br>stapled exceeds the maximum<br>number for stapling.                                                                                                    | You cannot staple more than 50 pages.<br>Reduce the number of pages to 50 or fewer.                                                                                            |
| The document is<br>printed on a<br>different paper<br>size than<br>specified. | The document size is<br>different from the paper size<br>loaded in the specified tray.                                                                                                    | Change the size of paper in the tray, or<br>change the print option to specify a tray that<br>contains the correct sized paper.                                                |
| The image on the<br>document edges is<br>missing on the<br>output.            | The image is larger than the printable area.                                                                                                    | Expand the printable area of the machine, or reduce the image size on the printout.                                                                                            |
| The printed font<br>differs from the<br>font specified on<br>the computer.    | Font replacement is set on the print driver.                                                                                                    | Check the font replacement table.                                                                                                    |
| The printout is not offset.                                                   | The machine does not offer the Offset feature.                                                                                                    | To output offset, the Offset Stacking Module or the Finisher is required.                                                                                                    |
| Printing is slow.                                                             | [High Resolution] is selected<br>for [Image Quality].                                                                                                    | When image data, such as photos, is printed<br>with the high resolution, the print speed<br>becomes slow. Select [Standard] for [Image<br>Quality].                            |
| The specified print options are                                               | The print driver for another model is used.                                                                                                    | Install the print driver for the model.                                                                                                    |
| not enabled.                                                                  | The required optional kit is not installed on the machine.                                                                                                    | Check the optional components installed on<br>the machine, and set [Installable Options]<br>under [Configuration] in the print driver<br>again.                                |
| The document<br>edges are missing<br>on the printout.                         | The image is larger than the printable area.                                                                                                    | Expand the printable area of the machine, or reduce the image size on the printout.                                                                                            |
| The output color<br>differs between<br>Secure Print and<br>Print Stored File. | This is because the print path<br>is different. The output color<br>of Print Stored File is<br>reproduced by the presence or<br>absence of dots, as with<br>copying or faxing. On the<br>other hand, the output color<br>of Secure Print is reproduced<br>using density by default, as<br>with printing. | To closer match the color of Secure Print and<br>files in folder, select [On] in [Image Options]<br>> [Print Page Mode] on the [Advanced] tab<br>of the print driver settings. |

| Symptom                                    | Cause                                                      | Remedy                                                                      |
|--------------------------------------------|------------------------------------------------------------|-----------------------------------------------------------------------------|
| The print color<br>differs from<br>before. | The color calibration is incorrect.                        | Execute auto calibration.<br>Refer to "Executing Calibration" (P.248).      |
| Black lines are printed.                   | The job is output from a print driver for another machine. | Output the job from a print driver for the machine to be used for printing. |

# **Trouble during Faxing**

This section describes how to resolve fax problems.

• An optional component is required to use the Fax features. For more information, contact Customer Support at dell.com/contactdell.

# **Sending Problems**

If you cannot send a fax, identify the symptom in the following table to perform the remedy.

| Symptom                                                     | Cause                                         | Remedy                                                                                                    |
|-------------------------------------------------------------|-----------------------------------------------|----------------------------------------------------------------------------------------------------|
| A Transmission<br>Report - Job<br>Undelivered is<br>output. | The fax was not sent because of an error.     | Check the Transmission Results in the<br>Transmission Report - Job Undelivered. If a<br>status code is displayed, refer to "Status<br>Code" (P.553).                                                                                                    |
| Unable to<br>communicate<br>(general fax)                   | The phone line is not<br>connected correctly. | The machine is equipped with connectors to<br>which to connect phone lines.<br>Communication is enabled only when the<br>phone line is connected to the correct<br>connector.<br>When the cable connection is correct, the<br>On-hook feature allows you to call via general<br>lines.                    |
|                                                             | The phone dialing method is not available.    | Specify the same dialing method as the one (Tone/10pps) subscribed for the machine.                                                                                                    |
|                                                             | An error occurred with the phone line.        | Use a telephone near the machine to check<br>whether you can make a phone call. If the<br>phone call is disabled, the problem is in the<br>phone line, not in the machine.                                                                                                    |
|                                                             | The destination machine is abnormal.          | The data cannot be sent if the machine of the<br>recipient is turned off, is set to "manual"<br>receiving mode, or does not support G3<br>reception.<br>Call the recipient to confirm the machine<br>condition.                                                                                           |
|                                                             | An incorrect fax number is used.              | Check the fax number and try sending again.                                                                                                    |
|                                                             | The number is not for fax number.             | If no peep sound is heard from the receiver<br>when you call the number, the number is not<br>for a fax number.                                                                                                    |
|                                                             | You forgot the external access<br>number.     | When calling from an extension line, the<br>external access number is required.<br>When dialing, dial the external access<br>number such as "0", and then dial the fax<br>number.<br>When the switchboard is changed and you<br>cannot send faxes, try the external access<br>number "0*" instead of "0". |

| Symptom                                   | Cause                                                                                                    | Remedy                                                                                                    |
|-------------------------------------------|----------------------------------------------------------------------------------------------------|----------------------------------------------------------------------------------------------------|
| Unable to<br>communicate<br>(general fax) | When calling from an<br>abbreviated telephone<br>number, an external access<br>number is appended.                  | When calling from an abbreviated telephone<br>number to an external line, an external access<br>number such as "0" may be registered for the<br>abbreviated telephone number. Confirm the<br>telephone number of the receiver on the<br>Transmission Report - Job Undelivered. |
|                                           | You are using a feature such<br>as the Polling feature that is<br>not supported by the<br>destination fax.          | Confirm whether the destination fax supports the feature.                                                                                                    |
|                                           | The Authentication/<br>Accounting feature is being<br>used and the fax is being sent<br>directly from the computer. | When the Authentication/Accounting<br>feature is used and you send a fax directly<br>from the computer, you must set the user ID<br>and passcode registered on the machine to<br>the fax driver.                                                                               |
|                                           |                                                                                                    | For details on the Authentication/Accounting<br>feature, refer to "Authentication and<br>Accounting Features" (P.477).                                                                                                    |
| The image quality is poor.                | The document glass is dirty.                                                                                        | Clean the document glass.<br>Refer to "Cleaning the White Chute and<br>Constant Velocity Transport Glass" (P.246).                                                                                                    |
|                                           | The fax density is inappropriate.                                                                                   | Adjust the fax density.                                                                                                    |
|                                           | The sender's machine has a                                                                                          | Confirm with the sender.                                                                                                    |
|                                           | problem.                                                                                                    | Note • Image quality may be affected by a problem of the sender's machine, not just by a problem of the machine.                                                                                                    |

# **Receiving Problems**

If you cannot receive a fax, identify the symptom in the following table to perform the remedy.

| Symptom                                   | Cause                                                               | Remedy                                                                                                    |
|-------------------------------------------|---------------------------------------------------------------------|----------------------------------------------------------------------------------------------------|
| Unable to<br>communicate<br>(general fax) | The phone line is not<br>connected correctly.                       | The machine is equipped with connectors to<br>which to connect phone lines.<br>Communication is enabled only when the<br>phone line is connected to the correct<br>connector. When the cable connection is<br>correct, the On-hook feature allows you to<br>call via general lines. |
|                                           | An error occurred with the phone line.                              | Use a telephone near the machine to check<br>whether you can make a phone call. If the<br>phone call is disabled, the problem is in the<br>phone line, not in the machine.                                                                                                    |
|                                           | The machine is turned off.                                          | The machine cannot receive a fax when<br>turned off. Switch the main power and power<br>on.                                                                                                    |
|                                           | No paper is set.                                                    | Load paper in the machine to receive faxes.                                                                                                    |
|                                           | Paper is jammed.                                                    | Follow the instructions displayed on the<br>control panel to remove the jammed paper.<br>Refer to "Paper Jams" (P.617).                                                                                                    |
|                                           | The machine is in the System<br>Administration mode.                | The machine cannot receive a fax in the<br>System Administration mode. Exit the<br>System Administration mode.                                                                                                    |
|                                           | A machine password has been set.                                    | When a machine password has been set, the machine accepts only data or polling fax sent with the correct machine password in F code.                                                                                                    |
|                                           | The machine is in manual receive mode.                              | Receive the fax manually, or set [Fax<br>Receiving Mode] to [Auto Receive].<br>Refer to "Fax Receiving Mode" (P.272).                                                                                                    |
|                                           | The machine is in manual send mode.                                 | To use Fax information service, set the<br>reception mode to [Manual Send] on the on-<br>hook screen, enter an information code, and<br>press the <start> button.</start>                                                                                                    |
|                                           | The document is not correctly<br>loaded on the sender's<br>machine. | Check with the sender. Note Image quality may be affected by a problem of the sender's machine, not just by a problem of the machine.                                                                                                    |

| Symptom                                                                                       | Cause                                                                                                    | Remedy                                                                                                    |
|-----------------------------------------------------------------------------------------------|----------------------------------------------------------------------------------------------------|----------------------------------------------------------------------------------------------------|
| The image quality is poor.                                                                    | The drum cartridge is damaged.                                                                                                 | Copy a document. If the image quality is poor, replace the drum cartridge with a new one.                                                                                                    |
|                                                                                               |                                                                                                    | Refer to "Replacing Drum Cartridges C, M,<br>Y, or K" (P.223).                                                                                                    |
|                                                                                               | The document glass of the                                                                                                    | Check with the sender.                                                                                                    |
|                                                                                               | sender's machine is dirty.                                                                                                    | <ul> <li>Image quality may be affected by a problem of the sender's machine, not just by a problem of the machine.</li> </ul>                                                                                                    |
|                                                                                               | The resolution setting on the                                                                                                  | Check with the sender.                                                                                                    |
|                                                                                               | sender's machine is too low.                                                                                                   | <ul> <li>Image quality may be affected by a problem of the sender's machine, not just by a problem of the machine.</li> </ul>                                                                                                    |
| The one-page<br>document is<br>received split into<br>multiple pages.                         | is sender's machine, the document by u document was enlarged for some reason. Receipt feature page splitting. A combination sp | You can set the machine to process such a<br>document by using the Auto Reduce on<br>Receipt feature and a border limit value for<br>page splitting. According to the setting<br>combination specified, the received<br>document is printed as follows:            |
|                                                                                               |                                                                                                    | Auto Reduce<br>on ReceiptAuto Reduce<br>on ReceiptAuto Reduce<br>on Receipt/ONAuto Reduce<br>on ReceiptPage SplitONOFF                                                                                                    |
|                                                                                               |                                                                                                    | Within<br>border limitAutomatically<br>reduces image<br>size and prints<br>it on one page.Trims the<br>portion<br>exceeding<br>standard size<br>and then<br>prints.                                                                                                |
|                                                                                               |                                                                                                    | Exceeding<br>border limit Splits data at<br>equal ratio<br>and prints.                                                                                                    |
|                                                                                               |                                                                                                    | Refer to "Border Limit" (P.362), or "Auto<br>Reduce On Receipt" (P.363).                                                                                                    |
| Although the<br>Folder Selector<br>feature is set,<br>however, the<br>received<br>document is | An unregistered folder is<br>specified on the Folder<br>Selector feature.                                                      | When using the Folder Selector feature,<br>specify a registered folder. If an unregistered<br>folder is selected, the received document<br>cannot be stored in the folder, and will be<br>automatically printed.<br>For information on how to register the folder, |
| printed, and<br>cannot be stored<br>in the folder.                                            |                                                                                                    | refer to "Create Folder" (P.381). For<br>information on the setting of the Folder<br>Selector, refer to "Fax Received Options"<br>(P.365).                                                                                                    |

# **Trouble during Scanning**

This section describes how to resolve scan problems.

#### **Unable to Scan with the Machine**

If you cannot scan with the machine, identify the symptom in the following table to perform the remedy.

| Symptom                              | Cause                                                 | Remedy                                                                                                    |
|--------------------------------------|-------------------------------------------------------|----------------------------------------------------------------------------------------------------|
| The document is<br>not correctly fed | The document is too small.                            | The minimum size of the document that can be loaded on the document feeder is A5.                                                                                                    |
| from the<br>document feeder.         |                                                       | Refer to "Scanning Procedure" (P.134).                                                                                                    |
| document reeder.                     | The document type is<br>unsuitable.                   | The document feeder does not feed irregular<br>sized documents, business cards,<br>transparencies, or thin documents.<br>In addition, the document feeder does not<br>feed documents with sticky tags, paper clips,<br>or adhesive tape. |
|                                      |                                                       | Refer to "Scanning Procedure" (P.134).                                                                                                    |
|                                      | The document guides are set in incorrect positions.   | Adjust the document guides to the document.                                                                                                    |
|                                      |                                                       | Refer to "Scanning Procedure" (P.134).                                                                                                    |
|                                      | A piece of torn paper remains in the document feeder. | Open the document feeder cover, and remove the piece.                                                                                                    |
|                                      |                                                       | Refer to "Document Jams" (P.624).                                                                                                    |
|                                      | Documents of mixed sizes are loaded.                  | When loading documents of mixed sizes, be<br>sure to set [Mixed Size Originals] to [On].<br>Otherwise, a paper jam will occur.                                                                                                    |

#### **Unable to Import Scanned Documents to the Computer**

If you cannot import scanned documents to the computer, identify the symptom in the following table to perform the remedy.

| Symptom                     | Cause                                                      | Remedy                                     |
|-----------------------------|------------------------------------------------------------|--------------------------------------------|
| Unable to find the scanner. | The machine is not turned on.                              | Switch the main power and power on.        |
|                             | The network cable is<br>disconnected from the<br>computer. | Connect the network cable to the computer. |
|                             | The network cable is<br>disconnected from the<br>machine.  | Connect the network cable to the machine.  |
|                             | The network between the computer and machine is abnormal.  | Check with your network administrator.     |

| Symptom                                                                                   | Cause                                   | Remedy                                                                                                    |
|-------------------------------------------------------------------------------------------|-----------------------------------------|----------------------------------------------------------------------------------------------------|
| Unable to open a folder.                                                                  | The folder is unregistered.             | Register the folder.<br>Refer to "Create Folder" (P.381).                                                                                |
|                                                                                           | The folder passcode has been forgotten. | The passcode cannot be retrieved. Set the<br>passcode to [Off], and then set the passcode<br>again.<br>Refer to "Create Folder" (P.381). |
| Unable to import<br>data from the<br>scanner because<br>of a TWAIN<br>transmission error. | The scan driver is not<br>installed.    | Install the scan driver.                                                                                                    |
| Operation<br>terminates during<br>scanning.                                               | The file size is too large.             | Lower the resolution, and import again.                                                                                                  |

## Unable to Send a Scanned Document over the Network (FTP/SMB)

If you cannot send a scanned document over the network, identify the symptom in the following table to perform the remedy.

| Symptom                                                     | Cause                                                                                                    | Remedy                                                                                                    |
|-------------------------------------------------------------|----------------------------------------------------------------------------------------------------|----------------------------------------------------------------------------------------------------|
| A Transmission<br>Report - Job<br>Undelivered is<br>output. | Unable to transmit because of the error.                                                                                                    | Check the Transmission Results in the<br>Transmission Report - Job Undelivered. If a<br>status code is displayed, refer to "Status<br>Code" (P.553).                                                                                                    |
| Unable to send<br>data over the                             | The server is not correctly specified.                                                                                                    | Correctly specify the server.                                                                                                    |
| network.                                                    | The save destination is not correctly specified.                                                                                                    | Correctly specify the save destination.                                                                                                    |
|                                                             | When SMB is selected, the<br>shared name is not correctly<br>specified.                                                                                           | Correctly specify the shared name.                                                                                                    |
|                                                             | When SMB (UNC Format) is selected, the save destination is not correctly specified.                                                                               | Correctly specify the save destination.                                                                                                    |
|                                                             | The login name is not entered correctly.                                                                                                    | Correctly enter the login name.                                                                                                    |
|                                                             | The password is not correctly entered.                                                                                                    | Correctly enter the password.                                                                                                    |
|                                                             | The time set on the machine<br>does not agree with that of<br>Windows, when SMB<br>transmission is performed to<br>Windows Server 2003 or<br>Windows Server 2008. | Synchronize the time settings of the machine<br>and Windows.                                                                                                    |
|                                                             | On Windows Server 2003,<br>Windows Server 2008, or<br>Windows XP, users who do<br>not set a password cannot use<br>SMB transmission.                              | <ul> <li>Follow the steps below to change the settings of network access:</li> <li>1. Start Windows, and select [Control Panel] &gt; [Administrative Tools] &gt; [Local Security Policy].</li> <li>2. Select [Security Settings] &gt; [Local Policies] &gt; [Security Options].</li> <li>3. Change [Account: Limit local account use of blank passwords to console logon only] to [Disabled].</li> </ul> |
|                                                             | Is the root of the DFS name<br>space (\\Domain name\Shared<br>name) specified with more<br>than three characters.                                                 | Specify a DFS name space with a root comprised of less than four characters.                                                                                                    |

## Unable to Send E-mail

If you cannot send a scanned document using the E-mail feature, identify the symptom in the following table to perform the remedy.

| Symptom                                                     | Cause                                                                                | Remedy                                                                                                    |
|-------------------------------------------------------------|--------------------------------------------------------------------------------------|----------------------------------------------------------------------------------------------------|
| A Transmission<br>Report - Job<br>Undelivered is<br>output. | Unable to transmit because of an error.                                              | Check the Transmission Results in the<br>Transmission Report - Job Undelivered. If a<br>status code is displayed, refer to "Status<br>Code" (P.553). |
| Unable to send e-<br>mail.                                  | The mail address is incorrect.<br>The data size exceeded the<br>maximum e-mail size. | Enter the correct mail address.<br>Change the maximum e-mail size, or lower<br>the resolution.                                                       |
|                                                             |                                                                                      | Refer to "Maximum Total Data Size" (P.369).                                                                                                    |

## The Image is not What was Expected

If the image is not what was expected, identify the symptom in the following table to perform the remedy.

| Symptom                                 | Cause                                                                    | Remedy                                                                                                    |
|-----------------------------------------|--------------------------------------------------------------------------|----------------------------------------------------------------------------------------------------|
| The image is dirty.                     | The document glass or the document cover is soiled.                      | Clean the document glass or the document<br>cover.<br>Refer to "Cleaning Document Cover and<br>Document Glass" (P.246).                                                                         |
|                                         | The document is a<br>transparent type such as a<br>transparency film.    | If the document is transparent, dirt on the<br>document cover may be copied on the image.<br>Place a white sheet of paper on top of the<br>document when scanning.                              |
|                                         | The document is colored, rough, or a blueprint.                          | Adjust the copy density or image quality when scanning.                                                                                                    |
|                                         | The document is glossy<br>printing paper.                                | Glossy printing paper easily sticks to the<br>document glass, and shadows are sometimes<br>scanned, soiling the image. Place a<br>transparency film under the document when<br>scanning.        |
| The image is too<br>dark, or too light. | The scan density is set to<br>[Darken] or [Lighten].                     | Adjust the scan density.                                                                                                    |
|                                         | The setting for [Original<br>Type] is inappropriate for the<br>document. | Select an image quality appropriate for the document.                                                                                                    |
| Part of the image<br>is missing.        | The document is pasted or folded.                                        | The pasted or folded section may not be<br>laying flat on the document glass. Place a<br>stack of white sheets on top of the document<br>to flatten the document against the<br>document glass. |

| Symptom                                                        | Cause                                                                            | Remedy                                                                                                    |
|----------------------------------------------------------------|----------------------------------------------------------------------------------|----------------------------------------------------------------------------------------------------|
| The image is not<br>the desired size.                          | The document glass or the document cover is dirty.                               | Clean the document glass or the document<br>cover.<br>Refer to "Cleaning Document Cover and                              |
|                                                                | The document is a<br>transparent type such as a<br>transparency film.            | Document Glass" (P.246).<br>Place a white sheet of paper on top of the<br>document when scanning.                        |
|                                                                | The document is misaligned.                                                      | Load the document correctly.<br>Refer to "Scanning Procedure" (P.134).                                                   |
|                                                                | The document guides on the document feeder are not set in the correct positions. | Load the document correctly, and align the<br>document guides to the document.<br>Refer to "Scanning Procedure" (P.134). |
|                                                                | The document is a non-<br>standard size.                                         | Specify the document size.<br>Refer to "Scanning Procedure" (P.134).                                                     |
|                                                                | The document is folded.                                                          | Flatten the curl and load the document again.<br>Refer to "Scanning Procedure" (P.134).                                  |
| The image is not scanned in color.                             | [Color Scanning] is set to<br>[Black & White], or<br>[Grayscale].                | Set [Color Scanning] to [Color].                                                                                         |
| The image is                                                   | The resolution is too low.                                                       | Set the resolution higher.                                                                                               |
| coarse.                                                        | Image is saved with high compression.                                            | Select a lower compression ratio in [Quality / File Size].                                                               |
| Black-and-white<br>gradation is not<br>reproduced<br>properly. | [Black & White] is selected<br>for [Color Scanning].                             | Set [Color Scanning] to [Grayscale].                                                                                     |

# **Network-related Problems**

This section describes how to resolve network related problems.

## When using SMB

When SMB is used, identify the symptom in the following table to perform the remedy.

#### When you cannot communicate with the machine

| Cause                                                             | Check point                                                                                                    | Remedy                                                                                                    |
|-------------------------------------------------------------------|----------------------------------------------------------------------------------------------------|----------------------------------------------------------------------------------------------------|
| The computer and the<br>machine are using different<br>protocols. | Although [Search for Other<br>Computers] under [Start] ><br>[Search] > [Other Computers]<br>on the computer is displaying<br>the machine, [Network<br>Computer] does not display<br>the machine. | Configure the machine and<br>each computer to use the same<br>SMB operational protocol.                                                                |
| The machine belongs to<br>different network (subnet).             | Although [Search for Other<br>Computers] under [Start] ><br>[Search] > [Other Computers]<br>on the computer is displaying<br>the machine, [Network<br>Computer] does not display<br>the machine. | If the machine and the<br>computers are set to different<br>networks, consult your network<br>administrator.                                           |
| The host name specified for<br>the machine is already in use.     | Print out Configuration Report<br>to confirm whether "Repetitive<br>Host Name" is printed in the<br>SMB status information.                                                                      | Use Dell Printer Configuration<br>Web Tool to change the host<br>name to a unique name, or<br>restore the machine settings to<br>the default settings. |

## When you cannot communicate with the machine or other SMB machines

| Cause                                                                                                    | Check point                                                                                    | Remedy                                                                                                    |
|----------------------------------------------------------------------------------------------------|------------------------------------------------------------------------------------------------|----------------------------------------------------------------------------------------------------|
| If [Auto Master Mode] of SMB<br>is set to [On], the number of<br>machines whose information<br>can be stored is limited. The<br>number depends on the<br>network environment. | The machine or other SMB<br>machines cannot be searched<br>from the Network Computers<br>icon. | Confirm the setting of [Auto<br>Master Mode] of SMB. If the<br>setting is enabled, change it to<br>[Off]. |

#### When you cannot print

| Cause                                                                                                    | Check point                                                                                                    | Remedy                                                                                                    |
|----------------------------------------------------------------------------------------------------|----------------------------------------------------------------------------------------------------|----------------------------------------------------------------------------------------------------|
| The machine is processing a<br>print job from a different<br>computer.<br>(When [SMB (Spool)] is set to<br>[Off]) | Confirm whether the machine<br>is processing a print job. (A<br>write error dialog is displayed to<br>indicate that there is no room<br>to store your print job.)                                                                                    | Wait until the machine<br>completes processing the print<br>job, or change the machine<br>setting to the [Spool] mode. |
| The connections to the<br>machine exceeded the<br>maximum number allowed.                                         | Confirm whether the machine<br>is processing simultaneous<br>requests (print requests, status<br>queries, etc.) from multiple<br>computers. (A write error<br>dialog is displayed to indicate<br>that no more remote<br>computers can be connected.) | Wait for a while and try printing again.                                                                               |

## When you cannot delete documents from the [Print] window

| Cause                                                                                                    | Check point                                                                                                    | Remedy                                                                                                    |
|----------------------------------------------------------------------------------------------------|----------------------------------------------------------------------------------------------------|----------------------------------------------------------------------------------------------------|
| You are trying to delete all<br>print data displayed in the<br>[Print] window. (Only the<br>system administrator is allowed<br>to delete all data.) | Confirm whether you are trying<br>to delete the print data from<br>the [Print] menu. ([Cancel All<br>Documents] menu.)                     | Select the print data to delete,<br>and delete from the<br>[Document] menu in the<br>[Print] window. (Select<br>[Cancel].) |
| The print data has a different owner.                                                                                                    | Confirm whether the name<br>displayed as the owner for the<br>selected print data and the<br>user's login name to Windows<br>are the same. | Login to Windows using the<br>name displayed as the owner of<br>the print data, and then delete<br>the print data.         |

### Others

| Symptom                                                                                                    | Remedy                                                                                    |
|----------------------------------------------------------------------------------------------------|-------------------------------------------------------------------------------------------|
| The message "Unknown<br>document name" is displayed<br>for the job name in the job<br>history instead of the correct<br>job name. | Change the setting of the SMB receiving buffer to [Hard Disk<br>Spool] or [Memory Spool]. |

# When using NetWare

The possible causes, check points, and remedies for problems when using NetWare are as follows:

#### When you cannot print

| Cause                                                                                                | Check point                                                                                                    | Remedy                                                                                                    |
|----------------------------------------------------------------------------------------------------|----------------------------------------------------------------------------------------------------|----------------------------------------------------------------------------------------------------|
| Network equipment, such as<br>hubs, does not support<br>automatic frame type<br>detection.           | Confirm whether the data link<br>indicator of the network<br>equipment port to which the<br>machine is connected is lit.<br>Confirm whether the frame<br>types used by the file servers on<br>the network are standardized. | Specify the frame type set on<br>the connected file server as the<br>frame type for the machine.                                                      |
| A problem occurred on the<br>network between the computer<br>and the machine.                        | Use NWADMIN on the<br>computer to confirm whether<br>the machine object can be<br>browsed.*                                                                                                    | Replace the faulty network<br>cable connected between the<br>computer and the machine.                                                                |
| Job sender (user or group<br>name) is not specified in [User]<br>for the print queue.                | Use NWADMIN from a<br>computer to confirm whether<br>the print queue object's [User]<br>information lists the job sender<br>(user or group name).*                                                                          | Re-send the print data to the<br>print queue for which the job<br>sender (user or group name) is<br>registered as the [User].                         |
|                                                                                                    |                                                                                                    | Use NWADMIN from a<br>computer to register job sender<br>(user or group name) to [User]<br>of [Print Queue].*                                         |
| Job transmission to the print queue is prohibited.                                                   | Use PCONSOLE to confirm<br>whether [User can register to<br>the queue] is set to [Yes] under<br>[Current Queue Status] of<br>[Print Queue].                                                                                 | Use PCONSOLE to set the item to [Yes].                                                                                                    |
|                                                                                                    | Use NWADMIN on the<br>computer to confirm whether<br>the operator flag is being<br>confirmed with [Recognition]<br>of the print queue.*                                                                                     | Use NWADMIN on a<br>computer to confirm whether<br>each item of the operator flag is<br>being confirmed with<br>[Recognition] of the print<br>queue.* |
| Job sender (user or group<br>name) is not specified in the<br>user setting for the print server.     | Use NWADMIN from a<br>computer to confirm that the<br>print server's [User]<br>information lists the job sender<br>(user or group name).*                                                                                   | Re-send the print data to the<br>print queue whose [User] of<br>[Print Server Information]<br>includes the job sender (user or<br>group name).        |
|                                                                                                    |                                                                                                    | Use NWADMIN from a<br>computer to register job sender<br>(user or group name) to [User]<br>information of the print<br>server.*                       |
| The print queue where the user<br>has transmitted the print data,<br>is not assigned to the machine. | Use NWADMIN from a<br>computer to check the print<br>queue's [Assignment] whether<br>the machine is assigned in the<br>printer list serviced by the print<br>queue.*                                                        | Re-send the print data to the<br>print queue which is assigned<br>to the machine.*                                                                    |
|                                                                                                    |                                                                                                    | Use NWADMIN from a<br>computer to add the print<br>queue to the machine.*                                                                             |

| Cause                                                                                        | Check point                                                                                                    | Remedy                                                                                                    |
|----------------------------------------------------------------------------------------------|----------------------------------------------------------------------------------------------------|----------------------------------------------------------------------------------------------------|
| Print data format and the print<br>environment settings on the<br>computer do not match.     | -                                                                                                    | If the computer is running on<br>Windows, set it not to output<br>Ctrl-D.                                                                                                    |
| The number of print queues<br>set for the machine exceeds the<br>maximum number allowed.     | Use NWADMIN from a<br>computer to check on the print<br>queue list of [Assignment] for<br>the machine whether the<br>desired print queue is<br>assigned.*                                            | Re-send the print data to the<br>print queue which is assigned<br>to the machine.*                                                                                                    |
| The slave file server is not<br>configured. ([Bindery Service]<br>mode)                      | Use PCONSOLE from a<br>computer to confirm whether<br>the slave file server is registered<br>to [Service NetWare Server] on<br>the print server indicated by<br>[Print Server Information].*         | Use PCONSOLE from<br>computer to register the slave<br>file server and reflect the<br>configured settings.*                                                                                                    |
| The slave file server<br>configuration is mismatched.<br>([Bindery Service] mode)            | Use PCONSOLE from a<br>computer to confirm whether<br>the printer type is set to<br>[Defined Elsewhere] under<br>[Print Server Information] ><br>[Printer] > [Printer xxx<br>Environment Settings].* | If the printer type is not set to<br>[Defined Elsewhere], change it<br>to [Defined Elsewhere], and<br>then reflect the configured<br>settings.*                                                                                                |
| The form number on the print<br>data and the form number set<br>to the printer do not match. | Use NWADMIN on a<br>computer to select the<br>machine and confirm whether<br>the start number of the form in<br>the environment settings<br>matches the number in the<br>print data.*                | Use NWADMIN from a<br>computer to match the [Start<br>Form] number in the<br>machine's environment<br>settings to the number in the<br>print data.*                                                                                            |
| The level settings for the IPX<br>checksum do not match.                                     | Use the set command from the<br>console screen on the file server<br>to confirm whether the IPX<br>checksum is set to level 2.                                                                       | Enter the following command<br>from the console screen on the<br>file server to set the IPX<br>checksum to either level 0 or<br>level 1.<br>set Enable IPX Checksum=x<br>(x = 0 or 1)                                                          |
| The level settings for the NCP packet signature do not match.                                | Use the set command from the<br>console screen on the file server<br>to confirm whether the NCP<br>packet signature is set to level<br>3.                                                            | Enter the following command<br>from the console screen on the<br>file server to set the NCP<br>packet signature to either level<br>0, 1, or 2, and restart the file<br>server.<br>set NCP Packet Signature<br>Option= $x$ ( $x = 0, 1, or 2$ ) |
| The default device name is incorrect.                                                        | Print the Configuration Report<br>to confirm the last 6 digits (3<br>bytes) of the Ethernet address.                                                                                                 | Set the device name using the correct Ethernet address.                                                                                                    |
|                                                                                              |                                                                                                    | Set a device name differing from the default name.                                                                                                    |
| The directory tree name is not configured.                                                   | Print Configuration Report to confirm whether the tree name is specified.                                                                                                    | Set the tree name.                                                                                                    |

| Cause                                                                       | Check point                                                                                                    | Remedy                                                                                                    |
|-----------------------------------------------------------------------------|----------------------------------------------------------------------------------------------------|----------------------------------------------------------------------------------------------------|
| The context is not set.                                                     | Print Configuration Report to<br>confirm whether the context is<br>specified.                                                                                                    | Set the context.                                                                                                    |
| Connected to a different printer object.                                    | Use NWADMIN from a<br>computer to confirm, on the<br>layout information of the print<br>server, whether the correct                                                                                                    | Use the Driver CD Kit from a<br>computer to correctly set the<br>file server name/tree name/<br>context/active mode.                          |
|                                                                             | object is assigned.*                                                                                                    | Use Dell Printer Configuration<br>Web Tool from a computer to<br>correctly set the file server<br>name/tree name/context/active<br>mode.      |
| The NetWare port on the machine is not activated.                           | Print Configuration Report to<br>confirm whether the NetWare<br>port is activated.                                                                                                    | Select the [Enabled] check box<br>of [NetWare] to activate the<br>port.                                                                       |
| The file server is down.                                                    | Search for the file server on [Network Neighborhood].                                                                                                    | Start the file server.                                                                                                    |
| There is another device on the<br>network with an identical<br>device name. | Turn off the machine and use<br>NWADMIN from a computer<br>to confirm whether the status<br>of the relevant printer object is<br>"Standby".                                                                                                    | Use the Driver CD Kit from a computer to set a different device name.                                                                         |
| The NetWare port is not<br>activated.                                       | Print Configuration Report to<br>confirm whether the network<br>number is "0000000" (NetWare<br>server is down), if using IPX/<br>SPX. If using TCP/IP, confirm<br>whether the IP address is<br>"0.0.0.0" (static address<br>unspecified, or the DHCP<br>server is down). | In the case of IPX/SPX, start<br>the NetWare server. In the case<br>of TCP/IP, either set a static IP<br>address or start the DHCP<br>server. |

\* : For more information on configuration and operations, refer to NetWare Online Documentation.

## When "Switch the machine off" is displayed

| Cause                       | Check point | Remedy                                                                                                  |
|-----------------------------|-------------|----------------------------------------------------------------------------------------------------|
| A NetWare problem occurred. | -           | Restart the machine. Wait<br>until the screen completely<br>goes out to switch on the<br>machine power. |

#### When print result is not what was expected

|         | Cause                                                                                                    | Check point                                     | Remedy                                                                                                    |
|---------|----------------------------------------------------------------------------------------------------|-------------------------------------------------|----------------------------------------------------------------------------------------------------|
| р<br>la | The printer language of the<br>print data and the printer<br>anguage configured on the<br>nachine are different. | Confirm the printer language<br>on the machine. | Match the printer language of<br>the print data and the printer<br>language configured on the<br>machine. |

#### When no notification is received

The possible causes, check points, and remedies when a computer that instructed a print job does not receive notification are as follows:

#### When the printing problems are not notified

| Cause                                                                         | Check point                                                                                                    | Remedy                                                                          |
|-------------------------------------------------------------------------------|----------------------------------------------------------------------------------------------------|---------------------------------------------------------------------------------|
| The user is not listed on the<br>print server notification<br>recipient list. | Use PCONSOLE on the<br>computer to confirm whether<br>the job user or user's group is<br>registered under [Print Server<br>Information] > [Printer] ><br>[Printer xxx Environment<br>Settings] > [Notify]. | Add the name of the job user or<br>the name of the user's group to<br>[Notify]. |

#### When the completion of the job is not notified

| Cause                                                                                     | Check point                                                                              | Remedy                                                              |
|-------------------------------------------------------------------------------------------|------------------------------------------------------------------------------------------|---------------------------------------------------------------------|
| The [Notify] option was not<br>specified when the computer<br>transmitted the print data. | Confirm whether the [Notify]<br>option is specified when<br>transmitting the print data. | Specify the [Notify] option<br>when transmitting the print<br>data. |
| Netware command<br>[CASTOFF] has been<br>executed on the computer.                        | -                                                                                        | Execute the NetWare<br>command [CASTON] on the<br>computer.         |

## When using TCP/IP

The possible causes, check points, and remedies when using TCP/IP (LPD) are as follows.

# Windows 2000, Windows XP, Windows Vista, Windows 7, Windows 8, Windows Server 2003, Windows Server 2008, Windows Server 2008 R2, or Windows Server 2012

#### When you cannot print

| Cause                                                                                                    | Check point                                                                                                    | Remedy                                                                                                    |
|----------------------------------------------------------------------------------------------------|----------------------------------------------------------------------------------------------------|----------------------------------------------------------------------------------------------------|
| The IP address is incorrect.                                                                                                    | Request your network<br>administrator to check the<br>machine's IP address.                                          | Set a correct IP address on the machine.                                                                                                    |
| The volume of the print data<br>sent in an instruction from a<br>computer exceeded the<br>maximum receivable volume                           | Confirm the memory amount<br>for the LPD spool and the<br>volume of the print data<br>transmitted by an instruction. | If the one file of print data<br>exceeds the memory amount,<br>divide the file not to exceed the<br>amount.                                        |
| when the LPD spool is set to<br>memory spool.                                                                                                 |                                                                                                    | If the print data is divided into<br>multiple files and exceeds the<br>memory amount, decrease the<br>number of files not to exceed<br>the amount. |
| An unrecoverable error<br>occurred during the printing<br>process.                                                                            | Confirm whether any error<br>messages are displayed on the<br>control panel.                                         | Restart the machine. Wait<br>until the screen completely<br>goes out to switch on the<br>machine power.                                            |
| The machine is not set to the<br>transport protocol<br>corresponding to the computer.                                                         | Confirm the transport protocol selected on the machine.                                                              | Select the transport protocol corresponding to the computer.                                                                                       |
| The machine is trying to<br>process a data format that does<br>not match the data format of<br>the print data transmitted from<br>a computer. | -                                                                                                    | Set not to output Ctrl-D.                                                                                                    |

#### When print result is not what was expected

| Cause                                                                                                    | Check point                                                                                               | Remedy                                                                                                    |
|----------------------------------------------------------------------------------------------------|----------------------------------------------------------------------------------------------------|----------------------------------------------------------------------------------------------------|
| Selected printer language on<br>the machine does not match<br>the printer language of the<br>print data.                 | Confirm the selected printer<br>language on the machine and<br>the printer language of the<br>print data. | Select the printer language on<br>the machine to match the print<br>data.                                                                                                    |
| The computer is not using the<br>print driver supplied with the<br>machine (is using another<br>company's print driver). | Confirm whether the print<br>driver on the computer is the<br>one supplied with the machine.              | On the computer, select the<br>print driver supplied with the<br>machine. If the print driver is<br>not listed for selection, install<br>the print driver and then select<br>it. Operation is not guaranteed<br>if another company's print<br>driver is used. |

## Mac OS X 10.5/10.6/10.7/10.8

#### When you cannot print

| Cause                          | Check point                                   | Remedy                                                                                                    |
|--------------------------------|-----------------------------------------------|----------------------------------------------------------------------------------------------------|
| The LPD port is not activated. | Confirm whether the LPD port<br>is activated. | When printing with a printer<br>detected by using Bonjour,<br>Select the [Enabled] check box<br>of [LPD] to activate the port. |

# When using EtherTalk

The possible symptoms, causes, and remedies for problems when using EtherTalk are as follows:

| Cause                                        | Check point                                                                                                    | Remedy                                                                                                    |
|----------------------------------------------|----------------------------------------------------------------------------------------------------|----------------------------------------------------------------------------------------------------|
| Documents are printed by<br>another machine. | If a machine assigned the same<br>printer name already existed on<br>the network, the printer names<br>is automatically changed when<br>starting the machine.<br>Therefore, depending on the<br>timing of starting the printer,<br>the machine may be started<br>with a different name, and<br>documents are printed by<br>another machine. | A machine that is assigned the<br>same printer name may exist<br>on the network. Confirm the<br>printer name, and change the<br>name if it is duplicated.                                                                       |
| The printer cannot be browsed from clients.  | If the machine is turned on<br>before it is connected to a<br>network, clients may not be<br>able to identify the printer<br>name and therefore cannot<br>browse the printer.                                                                                                    | Turn the machine on after<br>connecting to the network. If<br>the machine is turned on while<br>disconnected from the<br>network, turn the machine off,<br>connect it to the network, and<br>then turn the machine on<br>again. |

# **Dell Printer Configuration Web Tool Problems**

The possible symptoms and remedies for problems when using Dell Printer Configuration Web Tool are as follows:

| Symptom                                                                                                    | Remedy                                                                                                    |  |
|----------------------------------------------------------------------------------------------------|----------------------------------------------------------------------------------------------------|--|
| Cannot connect to Dell Printer<br>Configuration Web Tool.                                                                                                    | Is the machine working properly?<br>Check whether the machine is turned on.                                                                                                    |  |
|                                                                                                    | Is Internet Services (HTTP) port activated?<br>Print Configuration Report to confirm.                                                                                                    |  |
|                                                                                                    | Is the Internet address correctly entered?<br>Confirm the Internet address again. If the problem persists,<br>enter an IP address to connect to Dell Printer Configuration<br>Web Tool.                                                                                                    |  |
|                                                                                                    | Is a proxy server being used?<br>Depending on the proxy server, connections may not be possible.<br>Set the browser to [Not using proxy server] or set that particular<br>address to [Not using a proxy server].                                                                                       |  |
| The [Please wait] message is continuously displayed.                                                                                                    | Wait for a while as instructed.<br>If the status does not change, click the [Refresh] button.<br>If this does not impart any effect, confirm whether the machine<br>is operating correctly.                                                                                                    |  |
| The [Refresh] button is not functioning.                                                                                                    | Are you using a specified browser?<br>Refer to "Installation of Dell Printer Configuration Web Tool"<br>(P.418) to confirm whether your browser is supported.                                                                                                    |  |
| Selecting the menu on the left<br>frame does not update the right<br>frame contents.                                                                                |                                                                                                    |  |
| The screen display is distorted.                                                                                                    | Change the window size for the browser.                                                                                                    |  |
| The latest information is not displayed.                                                                                                    | Click the [Refresh] button.                                                                                                    |  |
| Characters are not correctly displayed.                                                                                                    | Use Western European language command.                                                                                                    |  |
| Pressing [Apply] does not apply<br>the new settings.                                                                                                    | Are the entered values correct?<br>If a value outside of the permitted range is entered, the update<br>will automatically be made within the range.                                                                                                    |  |
|                                                                                                    | This may occur when the control panel is being operated or the<br>operation has just been completed.<br>When the automatic reset function is set, any setting configure<br>with Dell Printer Configuration Web Tool is not applied until<br>setting the time set for automatic reset. Wait until then. |  |
| When you click [Apply], a<br>message such as "The server has<br>returned ineffective or<br>unrecognizable response" or<br>"No data" is displayed on the<br>browser. | Is the password correct?<br>The entries for Password and Confirm Password do not match.<br>Enter the correct password.                                                                                                    |  |
|                                                                                                    | Restart the machine.                                                                                                    |  |
| Cannot delete jobs.                                                                                                    | Wait for a while, and click [Refresh].                                                                                                    |  |

## **E-mail Features Problems**

| Symptom                                | Remedy                                                                                                    |
|----------------------------------------|----------------------------------------------------------------------------------------------------|
|                                        | Is the e-mail address for the machine configured?                                                                                                    |
| mail).                                 | Is [Receive E-mail] set to [Enabled]?                                                                                                    |
|                                        | Are settings such as the IP addresses for the SMTP server and POP3 server (if POP3 is selected as the incoming mail protocol) configured correctly?                                                     |
|                                        | Are the POP3 user name and password entered correctly?                                                                                                    |
|                                        | Is [Domain Filtering] set?<br>Confirm whether your own domain is set to [Allow Domains],<br>on Dell Printer Configuration Web Tool.                                                                     |
|                                        | Are the SMTP server and/or POP server operating properly?<br>Consult your network administrator.                                                                                                    |
| Cannot transmit e-mail (E-             | Is the E-mail address for the machine configured?                                                                                                    |
| mail Notification Service and E-mail). | Is [E-mail Notification Service] set to [Enabled]? (For E-mail Notification Service)                                                                                                    |
|                                        | Is [Send E-mail] set to [Enabled]?                                                                                                    |
|                                        | Is the IP address for the SMTP server configured correctly?                                                                                                    |
|                                        | Are the settings for notification of transmission configured<br>correctly? (for E-mail Notification Service)<br>Confirm the settings on the [Properties] tab of Dell Printer<br>Configuration Web Tool. |
|                                        | Is the destination address entered correctly?                                                                                                    |
|                                        | Is the SMTP server operating properly?<br>Consult your network administrator.                                                                                                    |

The possible symptoms and remedies for problems when using E-mail Notification Service, the Print E-mail feature, and the E-mail service as follows:

## **Internet/Intranet Connection Problems**

The possible causes and remedies for problems when connecting to the Internet or intranet are as follows:

## When connection to the Internet/Intranet fails

| Cause                                                                                               | Remedy                                                                                                    |
|----------------------------------------------------------------------------------------------------|----------------------------------------------------------------------------------------------------|
| The Authentication feature<br>used on the remote server is<br>not supported by the machine.         | Only Basic Authentication is supported by the machine. The<br>machine does not support NTLM/digest.<br>For security purposes, change to the Authentication feature<br>using SSL.                                                                                                    |
| The remote linkage services<br>used does not support the<br>model or accessories of the<br>machine. | Purchase products/models/accessories supported by the remote linkage services.                                                                                                    |
| The IP address is incorrect.                                                                        | Confirm the IP address. If the IP address is incorrect, either set a static IP address or resolve the IP address using DHCP or Autonet.                                                                                                    |
| The IP gateway address is incorrect.                                                                | Set the correct IP gateway address when connecting to the proxy<br>server, or to a Web server via the IP gateway.                                                                                                    |
| The subnet mask is incorrect.                                                                       | Set the correct subnet mask corresponding to your environment.                                                                                                    |
| The DNS server address is incorrect.                                                                | Confirm the DNS server address.                                                                                                    |
| The DNS server selected cannot resolve the address.                                                 | <ul> <li>Select a DNS server that can resolve the address.</li> <li>When connecting via the proxy server<br/>Set the IP address of a DNS server that can resolve the address<br/>of the proxy server.</li> <li>When not connecting via the proxy server<br/>Set the IP address of a DNS server that can resolve the<br/>destination address.</li> </ul>                                                                                                    |
| The address that does not use a proxy server is incorrect.                                          | Confirm whether only addresses that do not use a proxy server<br>are set. Even if addresses not through a proxy server are specified<br>using the FQDN, if a server is directly accessed using its IP<br>address, the registered server is not excluded. Set the address not<br>to use a proxy server.<br>Likewise, even if you directly specify an address that does not use<br>a proxy server, if a server is accessed with the FQDN, the<br>registered server is not excluded. Set an IP address with the<br>FQDN not to use a proxy server. |
| The desired server, or the proxy server is down.                                                    | Confirm whether the desired server or the proxy server is operating correctly.                                                                                                    |
| The network cable is not connected, or broken.                                                      | Confirm whether the network cable is correctly connected. We recommend using a spanning-tree configuration, with which network disconnection rarely occurs.                                                                                                    |
| Cannot communicate because<br>of overloading of the server<br>application.                          | Wait for a while and try accessing again.                                                                                                    |
| An error that is not displayed<br>on the control panel occurs.                                      | Even though an error occurs during background processing, no<br>massage appears on the control panel. Display the [Job Status]<br>screen or print the Job History Report to confirm the result.                                                                                                    |

| Cause                                                                                        | Remedy                                                                                                    |
|----------------------------------------------------------------------------------------------|----------------------------------------------------------------------------------------------------|
| Cannot access the proxy server,<br>firewall, or Web server as a<br>result of access control. | <ul> <li>The following types of access control are used. Confirm the configured access control.</li> <li>Address (port) restriction</li> <li>SSL restriction</li> <li>User access restriction (including access right levels)</li> <li>Content block</li> <li>Scheme restriction (cannot use HTTP etc.)</li> <li>Transfer data size restriction</li> <li>Method restriction (cannot use POST etc.)</li> <li>HTTP header restriction (only accepting specified browsers etc.)</li> <li>Time restriction (only available during a specific period of time etc.)</li> </ul> |

#### When connection to a desired Web server fails

| Cause                                                                                                    | Remedy                                                                                                    |
|----------------------------------------------------------------------------------------------------|----------------------------------------------------------------------------------------------------|
| The setting to use the proxy server is not configured.                                                                                             | In the environment using the proxy server, you must configure<br>the machine to use the proxy server to connect to a desired Web<br>server. Make sure that you configure the settings to use the proxy<br>server. |
| The setting to use a proxy<br>server is configured even<br>though the environment does<br>not use a proxy server.                                  | In an environment that does not use a proxy server, such as when<br>connecting to an intranet, do not make the settings to use the<br>proxy server.                                                               |
| The proxy server address is incorrect.                                                                                                    | When the settings to use a proxy server are configured, you cannot connect to a desired Web server if the IP address of the proxy server is wrong. Set the correct IP address of the proxy server.                |
| When the proxy server access<br>requires authentication, you<br>cannot connect to the server<br>because the user name or<br>password is incorrect. | Set the user name and password on the machine that allow<br>connection to the proxy server.                                                                                                    |

## **IPv4 and IPv6 Connection Problems**

The possible causes and remedies for problems when using an IPv4 or IPv6 address are as follows:

#### Unable to connect using an IPv4 address

| Symptom                                                                                                    | Remedy                                                    |
|----------------------------------------------------------------------------------------------------|-----------------------------------------------------------|
| When 0 (zero) is prepended to<br>the head of a value for the IPv4<br>address (for example:<br>192.0.2.010), connection fails. | Do not prepend 0 (zero) to each value of an IPv4 address. |

## Unable to connect using an IPv6 address

| Symptom                                                                                                    | Remedy                                                                                                    |
|----------------------------------------------------------------------------------------------------|----------------------------------------------------------------------------------------------------|
| You cannot connect to the<br>machine with the link-local<br>address.                                                                                                    | When you specify the machine's link-local address, a scope ID<br>must be appended to the address.<br>For example, when you use Internet Explorer 7 on Windows<br>Vista to access the address "fe80::203:baff:fe48:9010", you must<br>append the Ethernet adapter local area connection number (for<br>example, 8) for Windows Vista to the address as follows:<br>fe80::203:baff:fe48:9010%8 |
| The machine cannot connect<br>to a computer running<br>Windows OS that supports<br>IPv6.                                                                                     | Assign a static IPv6 address to the computer running Windows<br>OS that supports IPv6.<br>Then, register the IPv6 address on the machine as host address<br>to allow communication.                                                                                                    |
| A device outside the router cannot be searched.                                                                                                    | When searching for a device outside the router via SMB, directly specify the address. Multicasting is supported only within a local link (FF02::1).                                                                                                    |
| When SSL is enabled on Dell<br>Printer Configuration Web<br>Tool, even if you specify "http://<br>[IPv6 address]", you are not<br>redirected to "https://[IPv6<br>address]". | When SSL is enabled, directly specify "https://[IPv6 address]".                                                                                                    |

## Unable to print using an IPv6 address

| Symptom                                                                                                    | Remedy                                                                                                    |
|----------------------------------------------------------------------------------------------------|----------------------------------------------------------------------------------------------------|
| On an IPv6 network without a<br>DNS server, a computer<br>running Windows OS that<br>supports IPv6 cannot be<br>connected to a Windows<br>shared printer. | Register the computer name of the machine on the "hosts" file<br>stored on the computer running Windows OS that supports<br>IPv6. For example, register in the following file:<br>C:\Windows\system32\driver\etc\hosts |
| IPv6 communication cannot be established with NetWare.                                                                                                    | NetWare does not support IPv6 communication. Use IPv4 for NetWare.                                                                                                    |

## Unable to scan using an IPv6 address

| Symptom                                                                                                    | Remedy                                                                                                    |
|----------------------------------------------------------------------------------------------------|----------------------------------------------------------------------------------------------------|
| When the machine is<br>configured with only a link-<br>local address, file transfer fails.                                                                                                    | Assign a global address to the machine.                                                                                                    |
| When you specify the<br>computer name on a storage<br>destination server of the Scan<br>to PC (SMB) service in an IPv6<br>environment without a DNS<br>server, scan data cannot be<br>transferred. | Scan data cannot be transferred with SMB if a destination server<br>is specified using the computer name. Use the IPv6 format to<br>specify the server. |
| The machine does not operate<br>correctly if the mail address for<br>the E-mail service is specified<br>in IPv6 address literal format.<br>Example:<br>csw@[ipv6:2001:db8::1]                      | In an IPv6 environment, use a DNS server and specify an e-mail address using the FQDN.                                                                  |

#### Other problems on IPv6 addresses

| Symptom                                                                                                    | Remedy                                                                                                    |
|----------------------------------------------------------------------------------------------------|----------------------------------------------------------------------------------------------------|
| Unable to search devices with<br>IPv6 addresses in UPnP.                                                                                                    | In an IPv6 environment, use Function Discovery of Web<br>Services on Devices (WSD).                        |
| In an IPv6 network with no<br>DNS server installed,<br>authentication fails if an SMB<br>authentication server is<br>specified using the computer<br>name.               | Directly specify the IPv6 address to specify the computer name<br>of an authentication server.             |
| When the Web Applications<br>service is used, you cannot<br>correctly specify the<br>destination URL using the IPv6<br>address.<br>Example:<br>http://[ipv6:2001:db8::1] | In an IPv6 environment, use a DNS server and specify a remote<br>service's destination URL using the FQDN. |
| IPv6 addresses are not correctly recorded on output job logs.                                                                                                    | Use an IPv4 network for correct logging.                                                                   |

# Media Print - Text Trouble

| Symptom                                                              | Cause                                                                      | Remedy                                                                                  |
|----------------------------------------------------------------------|----------------------------------------------------------------------------|-----------------------------------------------------------------------------------------|
| [Media Print -<br>Text] is not<br>displayed on the<br>[Home] screen. | [Media Print] in Dell Printer<br>Configuration Web Tool is<br>not checked. | Check [Media Print] in Dell Printer<br>Configuration Web Tool to enable the<br>service. |

The possible symptoms, causes, and remedies for problems when using Media Print - Text are as follows.

# Media Print - Photos Trouble

The possible symptoms, causes, and remedies for problems when using Media Print - Photos are as follows:

| Symptom                           | Cause                                                                                                    | Remedy                                                                                                    |
|-----------------------------------|----------------------------------------------------------------------------------------------------|----------------------------------------------------------------------------------------------------|
| A blank sheet of paper is output. | Files that cannot be printed<br>(image files in other than<br>DCF1.0 format) are included<br>among the files specified for<br>printing. | Files that cannot be printed (image files in<br>other than DCF1.0 format) are not printed<br>with index printing. Specify printing again,<br>excluding the images not displayed for index<br>printing. |
|                                   |                                                                                                    | • Note that editing or saving DCF1.0-<br>format image files on a computer<br>makes those files' format other than<br>DCF1.0.                                                                           |

## **Status Code**

This section describes status codes.

An error message and status code (\*\*\*-\*\*\*) are displayed if printing terminated abnormally because of an error, or a malfunction occurred in the machine.

For faxing, a status code is also displayed on an Activity Report and a Transmission Report - Job Undelivered.

Refer to the status codes in the following table to resolve problems.

• If a status code is displayed, any print data remaining in the machine and information stored in the machine's memory is not secured.

If a status code is displayed that is not listed in the following table, or if you cannot resolve an error despite following the instructions described in the table, contact Customer Support at **dell.com/contactdell**.

| Status Code | Cause and Remedy                                                                                 |  |
|-------------|--------------------------------------------------------------------------------------------------|--|
| 003-311     | [Cause] An error occurred.                                                                       |  |
| 003-318     | [Remedy] Switch off the machine power, make sure that the touch screen is blank, and then switch |  |
| 003-319     | on the machine power. If the same message is displayed again, contact Customer                   |  |
| 003-320     | Support at dell.com/contactdell.                                                                 |  |
| 003-321     |                                                                                                  |  |
| 003-322     |                                                                                                  |  |
| 003-323     |                                                                                                  |  |
| 003-324     |                                                                                                  |  |
| 003-325     |                                                                                                  |  |
| 003-326     |                                                                                                  |  |
| 003-327     |                                                                                                  |  |
| 003-328     |                                                                                                  |  |
| 003-329     |                                                                                                  |  |
| 003-330     |                                                                                                  |  |
| 003-331     |                                                                                                  |  |
| 003-332     |                                                                                                  |  |
| 003-333     |                                                                                                  |  |
| 003-334     |                                                                                                  |  |
| 003-335     |                                                                                                  |  |
| 003-336     |                                                                                                  |  |
| 003-337     |                                                                                                  |  |
| 003-338     |                                                                                                  |  |
| 003-339     |                                                                                                  |  |
| 003-340     |                                                                                                  |  |
| 003-341     |                                                                                                  |  |
| 003-342     |                                                                                                  |  |
| 003-343     |                                                                                                  |  |
| 003-344     |                                                                                                  |  |
| 003-345     |                                                                                                  |  |
| 003-346     |                                                                                                  |  |
| 003-700     | [Cause] Too many documents are set in the document feeder after clearing the paper jam.          |  |
|             | [Remedy] Check the output, and then replace the documents that have not been copied yet.         |  |

| Status Code | Cause and Remedy                                                                                                    |
|-------------|----------------------------------------------------------------------------------------------------|
| 003-702     | [Cause] You tried to copy sides 1 and 2 of a document simultaneously specifying different<br>Reduce/Enlarge ratio for each side.                                                                                   |
|             | [Remedy] Specify the same Reduce/Enlarge ratio for both sides.                                                                                                    |
| 003-750     | [Cause] Unable to store any documents using the 2 Sided Book Copying feature.                                                                                                    |
|             | [Remedy] Check the 2 Sided Book Copying settings.                                                                                                    |
|             | Refer to "Layout Adjustment" (P.83).                                                                                                    |
| 003-751     | [Cause] Unable to process the document because the specified scan area is too small.                                                                                                    |
|             | [Remedy] Increase the resolution or scan area.                                                                                                    |
| 003-752     | [Cause] A mix sized document was to be scanned at 600 dpi in Color/2 sided.                                                                                                    |
|             | [Remedy] Set [Resolution] to [400 dpi] or lower, and try scanning again.                                                                                                    |
| 003-753     | [Cause] A mix sized document was to be scanned at high resolution, 2 sided.                                                                                                    |
|             | [Remedy] Set [Resolution] to [200 dpi], and scan the document again.                                                                                                    |
| 003-754     | [Cause] An error occurred in the document feeder.                                                                                                    |
| 003-755     | [Remedy] Execute the job again.                                                                                                    |
| 003-756     | [Cause] The faxed document is completely blank.                                                                                                    |
|             | [Remedy] Check whether the document is blank or whether the side of the document to be faxed                                                                                                    |
|             | is loaded correctly.                                                                                                    |
| 003-757     | [Cause] A mix sized document was to be scanned at high resolution, 2 sided.                                                                                                    |
|             | [Remedy] Set [Resolution] to [300 dpi] or lower, and scan the document again.                                                                                                    |
| 003-760     | [Cause] An incompatible combination of feature is specified for document scan conditions.                                                                                                    |
|             | [Remedy] Confirm the selected options.                                                                                                    |
| 003-761     | [Cause] The paper size of the tray selected for auto tray differs from the paper size of the tray selected for Auto Paper selection.                                                                               |
|             | [Remedy] Change the paper size for the tray, or change the [Paper Type Priority] settings.                                                                                                    |
| 003-763     | [Cause] An error occurred when reading the Calibration Chart.                                                                                                    |
|             | [Remedy] Place the Calibration Chart correctly on the document glass.                                                                                                    |
|             | Refer to "Executing Calibration" (P.248).                                                                                                    |
| 003-780     | [Cause] Failed to compress the scanned document.                                                                                                    |
|             | [Remedy] Reduce the resolution or the ratio for [Reduce / Enlarge] to decrease the data size, or split the data to send it separately.                                                                             |
| 003-795     | [Cause] When enlarging/reducing a scanned document to the paper size specified, the reduction/enlargement ratio exceeds the allowed range.                                                                         |
|             | [Remedy] Take one of the following measures:                                                                                                    |
|             | • Manually enter a reduction/enlargement ratio.                                                                                                    |
| 005 210     | Change the paper size.                                                                                                    |
| 005-210     | [Cause] An error occurred in the document feeder.                                                                                                    |
|             | [Remedy] Switch off the machine power, make sure that the touch screen is blank, and then switch<br>on the machine power. If the error still is not resolved, contact Customer Support at<br>dell.com/contactdell. |
| 005-275     | [Cause] An error occurred in the document feeder.                                                                                                    |
| 005-280     | [Remedy] Switch off the machine power, make sure that the touch screen is blank, and then switch<br>on the machine power. If the error still is not resolved, contact Customer Support at<br>dell.com/contactdell. |

| Status Code                                                                                                    |          | Cause and Remedy                                                                                                    |
|----------------------------------------------------------------------------------------------------|----------|----------------------------------------------------------------------------------------------------|
| 010-311                                                                                                    | [Cause]  | An error occurred in the machine.                                                                                                    |
|                                                                                                    | [Remedy] | Switch off the machine power, make sure that the touch screen is blank, and then switch<br>on the machine power. If the same message is displayed again, contact Customer<br>Support at <b>dell.com/contactdell</b> . |
| 010-319                                                                                                    | [Cause]  | An error occurred in the machine.                                                                                                    |
| 010-328                                                                                                    | [Remedy] | Switch off the machine power, make sure that the touch screen is blank, and then switch on the machine power. If the error still is not resolved, contact Customer Support at <b>dell.com/contactdell</b> .           |
| 010-330                                                                                                    | [Cause]  | An error occurred in the machine.                                                                                                    |
| 010-331<br>010-332<br>010-332<br>010-333<br>010-334<br>010-335<br>010-338<br>010-339<br>010-340<br>010-344<br>010-345<br>010-345<br>010-346<br>010-347<br>010-355<br>010-398 |          | Switch off the machine power, make sure that the touch screen is blank, and then switch<br>on the machine power. If the error still is not resolved, contact Customer Support at<br>dell.com/contactdell.             |
| 012-210                                                                                                    | [Cause]  | Finisher malfunction                                                                                                    |
| 012-210<br>012-211<br>012-212<br>012-213<br>012-221<br>012-223<br>012-224                                                                                                    |          | Switch off the machine power, make sure that the touch screen is blank, and then switch<br>on the machine power. If the error still is not resolved, contact Customer Support at<br>dell.com/contactdell.             |
| 012-260                                                                                                    | [Cause]  | Center Tray malfunction                                                                                                    |
| 012-263<br>012-282<br>012-283<br>012-284<br>012-291                                                                                                    | [Remedy] | Switch off the machine power, make sure that the touch screen is blank, and then switch<br>on the machine power. If the error still is not resolved, contact Customer Support at<br>dell.com/contactdell.             |

| Status Code        | Cause and Remedy                                                                                                    |
|--------------------|----------------------------------------------------------------------------------------------------|
| 012-310            | [Cause] Finisher malfunction                                                                                        |
| 012-311            | [Remedy] Switch off the machine power, make sure that the touch screen is blank, and then switch                    |
| 012-312            | on the machine power. If the error still is not resolved, contact Customer Support at                               |
| 012-313            | dell.com/contactdell.                                                                                               |
| 012-314            |                                                                                                    |
| 012-315            |                                                                                                    |
| 012-316            |                                                                                                    |
| 012-317            |                                                                                                    |
| 012-349            |                                                                                                    |
| 012-350            |                                                                                                    |
| 012-353            |                                                                                                    |
| 012-370            |                                                                                                    |
| 012-373<br>012-374 |                                                                                                    |
| 012-374            |                                                                                                    |
|                    |                                                                                                    |
| 016-210            | [Cause] An error occurred in the software.                                                                          |
| 016-211            | [Remedy] Switch off the machine power, make sure that the touch screen is blank, and then switch                    |
| 016-212            | on the machine power. If the error still is not resolved, contact Customer Support at                               |
| 016-213            | dell.com/contactdell.                                                                                               |
| 016-214<br>016-215 |                                                                                                    |
| 016-215            |                                                                                                    |
| 016-210            |                                                                                                    |
| 016-218            |                                                                                                    |
| 016-219            |                                                                                                    |
|                    |                                                                                                    |
| 016-220            | [Cause] An error occurred in the document feeder.                                                                   |
| 016-221<br>016-222 | [Remedy] Switch off the machine power, make sure that the touch screen is blank, and then switch                    |
| 016-222            | on the machine power. If the error still is not resolved, contact Customer Support at <b>dell.com/contactdell</b> . |
| 016-224            |                                                                                                    |
| 016-225            |                                                                                                    |
| 016-226            |                                                                                                    |
| 016-227            |                                                                                                    |
| 016-228            |                                                                                                    |
| 016-229            | [Cause] An error occurred in the software                                                                           |
| 016-230            | [Remedy] Switch off the machine power, make sure that the touch screen is blank, and then switch                    |
|                    | on the machine power. If the error still is not resolved, contact Customer Support at dell.com/contactdell.         |
| 016-233            | [Cause] An error occurred in the software.                                                                          |
|                    | [Remedy] Switch off the machine power, make sure that the touch screen is blank, and then switch                    |
|                    | on the machine power. If the error still is not resolved, contact Customer Support at dell.com/contactdell.         |
| 016-234            | [Cause] An error occurred in the Authentication feature of the machine.                                             |
| 016-235            | [Remedy] Switch off the machine power, make sure that the touch screen is blank, and then switch                    |
| 016-236            | on the machine power. If the error still is not resolved, contact Customer Support at                               |
| 016-237            | dell.com/contactdell.                                                                                               |
| 016-238            |                                                                                                    |
| 016-239            |                                                                                                    |

| Status Code                   |          | Cause and Remedy                                                                                                    |
|-------------------------------|----------|----------------------------------------------------------------------------------------------------|
| 016-240                       | [Cause]  | An error occurred in the document feeder.                                                                                                    |
|                               | [Remedy] | Switch off the machine power, make sure that the touch screen is blank, and then switch on the machine power. If the error still is not resolved, contact Customer Support at <b>dell.com/contactdell</b> .           |
| 016-310                       | [Cause]  | An error occurred.                                                                                                    |
| 016-311<br>016-314<br>016-315 | [Remedy] | Switch off the machine power, make sure that the touch screen is blank, and then switch on the machine power. If the same message is displayed again, contact Customer Support at dell.com/contactdell.               |
| 016-316                       |          | support at achieon, contactach.                                                                                                    |
| 016-317<br>016-318            |          |                                                                                                    |
| 010-318                       |          |                                                                                                    |
| 016-320                       |          |                                                                                                    |
| 016-321                       |          |                                                                                                    |
| 016-322<br>016-323            |          |                                                                                                    |
| 016-325                       |          |                                                                                                    |
| 016-326                       |          |                                                                                                    |
| 016-327                       |          |                                                                                                    |
| 016-330                       | [Cause]  | An error occurred in the machine.                                                                                                    |
| 016-331<br>016-332            | [Remedy] | Switch off the machine power, make sure that the touch screen is blank, and then switch<br>on the machine power. If the same message is displayed again, contact Customer<br>Support at <b>dell.com/contactdell</b> . |
| 016-335                       | [Cause]  | An error occurred.                                                                                                    |
| 016-336                       | [Remedy] | Switch off the machine power, make sure that the touch screen is blank, and then switch                                                                                                    |
| 016-337<br>016-338            |          | on the machine power. If the same message is displayed again, contact Customer Support at <b>dell.com/contactdell</b> .                                                                                               |
| 016-339                       |          | Support at demeoni, contactuen.                                                                                                    |
| 016-340                       |          |                                                                                                    |
| 016-341                       |          |                                                                                                    |
| 016-342                       |          |                                                                                                    |
| 016-345<br>016-347            | [Cause]  | An error occurred.                                                                                                    |
| 010-347                       | [Remedy] | Switch off the machine power, make sure that the touch screen is blank, and then switch<br>on the machine power. If the same message is displayed again, contact Customer                                             |
| 016-350                       |          | Support at dell.com/contactdell.                                                                                                    |
| 016-351                       |          |                                                                                                    |
| 016-360                       |          |                                                                                                    |
| 016-362<br>016-363            |          |                                                                                                    |
| 010-303                       |          |                                                                                                    |
| 016-365                       |          |                                                                                                    |
| 016-366                       |          |                                                                                                    |
| 016-367                       |          |                                                                                                    |
| 016-368                       |          |                                                                                                    |
| 016-369<br>016-370            |          |                                                                                                    |
| 016-370                       |          |                                                                                                    |
| 010 2/1                       |          |                                                                                                    |

| Status Code        | Cause and Remedy                                                                                                    |
|--------------------|----------------------------------------------------------------------------------------------------|
| 016-372            | [Cause] An error occurred.                                                                                                    |
| 016-373            | [Remedy] Switch off the machine power, make sure that the touch screen is blank, and then switch                                                                                                    |
| 016-374            | on the machine power. If the same message is displayed again, contact Customer                                                                                                    |
| 016-375            | Support at dell.com/contactdell.                                                                                                    |
| 016-376            |                                                                                                    |
| 016-377            |                                                                                                    |
| 016-378            |                                                                                                    |
| 016-379            |                                                                                                    |
| 016-380            |                                                                                                    |
| 016-381            |                                                                                                    |
| 016-382            |                                                                                                    |
| 016-400            | [Cause] The user name or password for 802.1x authentication does not match.                                                                                                    |
|                    | [Remedy] Confirm and correctly enter the user name or password. If the error still is not resolved check whether the network environment is set correctly.                                                                                                    |
| 016-401            | [Cause] The 802.1x authentication method cannot be processed.                                                                                                    |
|                    | [Remedy] Set the authentication method of the machine to the same method as set for the authentication server.                                                                                                    |
| 016-402            | [Cause] The authentication connection timed out.                                                                                                    |
|                    | [Remedy] Confirm the network connection and switch setting of the authentication device<br>physically connected to the machine via a network, and check whether it is connected to<br>the machine correctly.                                                                                                    |
| 016-403            | [Cause] The root certificate did not match.                                                                                                    |
|                    | [Remedy] Confirm the authentication server and store the root certificate of the server certificate<br>of the authentication server into the machine.<br>If you cannot acquire the root certificate of the server certificate, set [Server Certificate<br>Verification] of [IEEE 802.1x Settings] to [Disabled] on the touch screen. |
| 016-404            | [Cause] An internal error occurred.                                                                                                    |
|                    | [Remedy] Execute the operation again. If the error still is not resolved, contact Customer Suppor at dell.com/contactdell.                                                                                                    |
| 016-405            | [Cause] An error occurred in the certificate stored in the machine.                                                                                                    |
|                    | [Remedy] Initialize the certificate.                                                                                                    |
|                    | For more information on initializing certificates, refer to "Delete All Certificates/Initialize Settings" (P.308).                                                                                                    |
| 016-406            | [Cause] An error occurred in the SSL client certificate.                                                                                                    |
|                    | [Remedy] Take one of the following measures:                                                                                                    |
|                    | 1)Store an SSL client certificate in the machine, and set it as the SSL client certificate                                                                                                    |
|                    | <ul><li>2) If an SSL client certificate cannot be set on the machine, select an option other than<br/>[EAP-TLS] in [Authentication Method].</li></ul>                                                                                                    |
| 016-407<br>016-408 | [Cause] After automatically obtained the IP address, the machine failed to retrieve proxy serve settings from the DHCP server.                                                                                                    |
| 016-409<br>016-410 | [Remedy] Modify the customized program and install it again.                                                                                                    |
| 016-411<br>016-412 |                                                                                                    |

| Status Code        |             | Cause and Remedy                                                                                                    |
|--------------------|-------------|----------------------------------------------------------------------------------------------------|
| 016-450            | [Cause]     | The SMB host name already exists.                                                                                                    |
|                    | [Remedy]    | Change the host name.                                                                                                    |
|                    | Refer to "H | lost Name" (P.332).                                                                                                    |
| 016-453            | [Cause]     | Updating of the IPv6 address and host name for the DNS server failed.                                                                                                    |
|                    | [Remedy]    | Check whether the IP address of the DNS server is set correctly.                                                                                                    |
| 016-454            | [Cause]     | Unable to retrieve the IP address from DNS.                                                                                                    |
|                    |             | Confirm the DNS configuration and IP address retrieve setting.                                                                                                    |
|                    |             | rotocol Settings" (P.328).                                                                                                    |
| 016-455            | [Cause]     | Connection to the SNTP server timed out.                                                                                                    |
|                    |             | Confirm the network cable connection and the IP address of the SNTP server are correct.                                                                                                    |
|                    | Refer to "N | Iachine Clock/Timers" (P.295).                                                                                                    |
| 016-456            |             | Received a message from the SNTP server stating that the server is not synchronized with the standard time source.                                                                                                    |
|                    | [Remedy]    | Confirm the SNTP server settings.                                                                                                    |
|                    | Refer to "N | 1achine Clock/Timers" (P.295).                                                                                                    |
| 016-500            | [Cause]     | An error occurred.                                                                                                    |
| 016-501<br>016-502 |             | Switch off the machine power, make sure that the touch screen is blank, and then switch<br>on the machine power. If the same message is displayed again, contact Customer<br>Support at <b>dell.com/contactdell</b> .                                                                                              |
| 016-503            | [Cause]     | Unable to resolve the SMTP server name when sending e-mail.                                                                                                    |
|                    |             | Check on Dell Printer Configuration Web Tool whether the SMTP server settings are correct. Also, confirm whether the DNS server settings are correct.                                                                                                    |
| 016-504            | [Cause]     | Unable to resolve the POP3 server name when sending e-mail.                                                                                                    |
|                    |             | Check on Dell Printer Configuration Web Tool whether the POP3 server settings are correct. Also, confirm whether the DNS server settings are correct.                                                                                                    |
| 016-505            | [Cause]     | Unable to log into the POP3 server when sending e-mail.                                                                                                    |
|                    |             | Check on Dell Printer Configuration Web Tool whether the user name and password used on the POP3 server are correct.                                                                                                    |
| 016-513            |             | An error occurred in connecting to the SMTP server. Probable causes are as follows:<br>1)The SMTP server or network may be overloaded.                                                                                                    |
|                    |             | 2)The source port number for SMTP is incorrect.                                                                                                    |
|                    | [Remedy]    | For 1), wait for a while, and then execute the operation again.                                                                                                    |
|                    |             | For 2), confirm whether the source port number for SMTP is correct.                                                                                                    |
| 016-514            | [Cause]     | An error occurred during processing of an XPS document.                                                                                                    |
|                    |             | If an error occurred while printing from a driver which supports XPS, print from the application using another print driver (PCL, etc.).<br>If an error occurred while direct printing an XPS document (such as E-mail and Media Print - Text), print using the print driver (PCL, etc.) from XPS Document Viewer. |
|                    | Note        | • XPS stands for XML Paper Specification.                                                                                                    |

| Status Code |            | Cause and Remedy                                                                                                    |
|-------------|------------|----------------------------------------------------------------------------------------------------|
| 016-515     | [Cause]    | There was insufficient memory during processing of an XPS document.                                                                                                    |
|             | [Remedy]   | Take one of the following measures:                                                                                                    |
|             |            | • Set [Image Quality] to [Standard]                                                                                                    |
|             |            | • Print using the print driver (PCL, etc.) from XPS Document Viewer.                                                                                                    |
|             | Note       | • XPS stands for XML Paper Specification.                                                                                                    |
|             | For more i | nformation on [Image Options], refer to the help of the print driver.                                                                                                    |
| 016-516     |            | The Print Ticket included in the XPS document includes an invalid description or a print setting not supported by the machine.                                                                                                    |
|             |            | Check whether there is a problem with the method of using the application that sent the print job, or with the content of the print instruction. If your application usage and print instruction are correct, check with the application manufacturer that sent the print job for operations of the application, not with Dell. If the error still is not resolved, contact Customer Support at dell.com/contactdell. |
|             | Note       | • XPS stands for XML Paper Specification.                                                                                                    |
| 016-517     | [Cause]    | There is an error in the content described in the PostScript file.                                                                                                    |
|             |            | Print with the PostScript driver. Furthermore, modify ProcessColorModel described in the PostScript file so that the color mode does not change.                                                                                                    |
| 016-519     |            | The number of pages reached the maximum number of pages specified, and the print job is terminated.                                                                                                    |
|             | [Remedy]   | Have your system administrator change the maximum limit of printable pages.                                                                                                    |
| 016-521     |            | The smart card reader is disconnected from the machine while scanning the data with digital signature.                                                                                                    |
|             |            | Switch off the machine power and connect the smart card reader, and then switch on th machine power.                                                                                                    |
| 016-522     | [Cause]    | LDAP server SSL authentication error. Unable to acquire an SSL client certificate.                                                                                                    |
|             |            | The LDAP server is requesting an SSL client certificate. Set an SSL client certificate of the machine.                                                                                                    |
| 016-523     | [Cause]    | LDAP server SSL authentication error. The server certificate data is incorrect.                                                                                                    |
|             |            | The machine cannot trust the SSL certificate of the LDAP server. Register the root certificate for the LDAP server's SSL certificate to the machine.                                                                                                    |
| 016-524     | [Cause]    | LDAP server SSL authentication error. The server certificate will expire soon.                                                                                                    |
|             |            | Change the SSL certificate of the LDAP server to a valid one. You can clear this error b selecting [Disabled] for [LDAP - SSL / TLS Communication] under [SSL / TLS Settings] on the machine; however, note that selecting this option does not ensure the validity of the LDAP server.                                                                                                    |
| 016-525     | [Cause]    | LDAP server SSL authentication error. The server certificate has expired.                                                                                                    |
|             |            | Change the SSL certificate of the LDAP server to a valid one. You can clear this error b selecting [Disabled] for [LDAP - SSL / TLS Communication] under [SSL / TLS Settings] on the machine; however, note that selecting this option does not ensure the validity of the LDAP server.                                                                                                    |
| 016-526     | [Cause]    | LDAP server SSL authentication error. The server name does not match the certificate                                                                                                    |
|             |            | Set the same LDAP server address to the machine and to the SSL certificate of the LDAP server. You can clear this error by selecting [Disabled] for [LDAP - SSL / TLS Communication] under [SSL / TLS Settings] on the machine; however, note that selecting this option does not ensure the validity of the LDAP server.                                                                                             |
| 016-527     | [Cause]    | LDAP server SSL authentication error. This is an SSL authentication internal error.                                                                                                    |
|             | [Remedy]   | An error occurred in the software. Contact Customer Support at dell.com/contactdell                                                                                                    |

| Status Code |          | Cause and Remedy                                                                                                    |
|-------------|----------|----------------------------------------------------------------------------------------------------|
| 016-528     | [Cause]  | You are logged out of the smart card authentication mode while scanning the data with a digital signature.                                                                                                    |
|             | [Remedy] | Log in to the machine with the smart card, and then execute the operation again.                                                                                                    |
| 016-529     | [Cause]  | An error occurred when connecting to the Remote Download server. There was no response from the server within the specified time (45 seconds).                                                                                                    |
|             | [Remedy] | Confirm the network connection. Check whether the Remote Download server is correctly set on the network.                                                                                                    |
| 016-533     | [Cause]  | Kerberos server authentication protocol error                                                                                                    |
|             | [Remedy] | The time difference between the machine and the Kerberos server exceeded the clock<br>skew limit value set on the Kerberos server. Check whether the clocks on the machine<br>and Kerberos server are correctly set. Also check whether the summer time and the time<br>zone are correctly set on the machine and Kerberos server.          |
| 016-534     | [Cause]  | Kerberos server authentication protocol error                                                                                                    |
|             | [Remedy] | The domain set on the machine does not exist on the Kerberos server, or the Kerberos server address set on the machine is invalid for connection. Check whether the domain name and the server address have been correctly set on the machine. For connection to Windows 2000 or Windows 2003 Server, specify the domain name in uppercase. |
| 016-535     | [Cause]  | The specified file does not exist on the Remote Download server.                                                                                                    |
|             | [Remedy] | Confirm the file.                                                                                                    |
| 016-536     | [Cause]  | An error occurred when accessing the DNS prior to connecting to the Remote Download server.                                                                                                    |
|             | [Remedy] | Confirm the connection with the DNS. Also check whether the Remote Download server name is registered to the DNS.                                                                                                    |
| 016-537     | [Cause]  | Could not connect to the Remote Download server. The port of the destination Remote Download server is not open.                                                                                                    |
|             | [Remedy] | Confirm the port in the network settings.                                                                                                    |
| 016-538     | [Cause]  | An error occurred when writing the remote download file to the hard disk. The file obtained from the Remote Download server could not be written to the hard disk.                                                                                                    |
|             | [Remedy] | Confirm the amount of available space, and delete files that are no longer required.<br>Alternatively, replace the hard disk.                                                                                                    |
| 016-539     | [Cause]  | Kerberos server authentication protocol error                                                                                                    |
|             | [Remedy] | An error occurred in the software. Contact Customer Support at dell.com/contactdell.                                                                                                    |
| 016-546     | [Cause]  | A Local User tried to obtain the information of another user.                                                                                                    |
|             | [Remedy] | Contact Customer Support at dell.com/contactdell.                                                                                                    |
| 016-559     | [Cause]  | A remote download parameter error occurred. An invalid value is set for essential system data.                                                                                                    |
|             | [Remedy] | Confirm the settings for essential system data.                                                                                                    |
| 016-562     | [Cause]  | Multiple entries containing the same smart card information were found in the guest database of Active Directory.                                                                                                    |
|             | [Remedy] | Correct the guest database entries of Active Directory so that they do not contain the same smart card information.                                                                                                    |
| 016-564     | [Cause]  | Failed to authenticate the Remote Download server.                                                                                                    |
|             | [Remedy] | Confirm the login name and password to access the Remote Download server. If the error still is not resolved, contact Customer Support at <b>dell.com/contactdell</b> .                                                                                                    |

| Status Code |          | Cause and Remedy                                                                                                    |
|-------------|----------|----------------------------------------------------------------------------------------------------|
| 016-569     | [Cause]  | Authentication Agent error                                                                                                    |
|             | [Remedy] | Contact Customer Support at dell.com/contactdell.                                                                                                    |
| 016-574     |          | The machine failed to transfer data using FTP of the Scan to PC service because the host<br>or server name of the FTP server could not be resolved when accessing the DNS server.                                                                                 |
|             |          | Confirm the connection to the DNS server. Check whether the FTP server name is registered correctly on the DNS server.                                                                                                    |
| 016-575     |          | The machine failed to transfer data using FTP of the Scan to PC service because the DNS server address was not registered on the machine.                                                                                                    |
|             |          | Specify the correct DNS server address. Or, specify the destination FTP server by using its IP address.                                                                                                    |
| 016-576     |          | The machine failed to transfer data using FTP of the Scan to PC service because it could not connect to the FTP server.                                                                                                    |
|             |          | Ensure that both the destination FTP server and the machine are available for network communications, by checking the following conditions:<br>• The IP address of the server is set correctly.                                                                   |
|             |          | • The network cables are plugged in securely.                                                                                                    |
| 016-577     | [Cause]  | Unable to connect to the FTP service of the destination server.                                                                                                    |
|             | [Remedy] | <ul><li>Take one of the following measures:</li><li>Check whether the FTP service of the server is activated.</li><li>Check whether the FTP port number of the server is correctly registered on the machine.</li></ul>                                           |
| 016-578     |          | The machine failed to transfer data using FTP of the Scan to PC service because of unsuccessful login to the FTP server.                                                                                                    |
|             | [Remedy] | Check whether the login name (user name) and password are correct.                                                                                                    |
| 016-579     |          | The machine failed to transfer data using FTP of the Scan to PC service because the scanned image could not be saved in the FTP server after connection.                                                                                                    |
|             | [Remedy] | Check whether the FTP server's save location is correct.                                                                                                    |
| 016-580     |          | The machine failed to transfer data using FTP of the Scan to PC service because the file or folder name on the FTP server could not be retrieved after connection.                                                                                                |
|             | [Remedy] | Confirm the access privilege for the FTP server.                                                                                                    |
| 016-581     |          | The machine failed to transfer data using FTP of the Scan to PC service because the suffix of the name of the file or folder exceeded the limit value when the machine was connected to the server and the name of a file or folder on the server was determined. |
|             |          | Change the file name or forwarding destination folder of the scan server. Also try moving or deleting the files within the forwarding destination folder.                                                                                                    |
| 016-582     |          | The machine failed to transfer data using FTP of the Scan to PC service because files could not be created on the FTP server after connection.                                                                                                    |
|             | [Remedy] | <ul><li>Take one of the following measures:</li><li>Check whether the specified file name can be used in the save location.</li><li>Check whether enough space is available in the save location.</li></ul>                                                       |

| Status Code        |          | Cause and Remedy                                                                                                    |
|--------------------|----------|----------------------------------------------------------------------------------------------------|
| 016-583            | [Cause]  | Failed to create the lock directory in the FTP server while transferring data using FTP of the Scan to PC service.                                                                                                    |
|                    | [Remedy] | <ul> <li>Take one of the following measures:</li> <li>If the lock directory (*.LCK) exists in the destination, delete it manually, and then execute the operation again.</li> <li>Check whether the specified name is available in the save location.</li> <li>Confirm that the specified name is not duplicated in the save location.</li> <li>Check whether enough space is available in the save location.</li> </ul> |
| 016-584            | [Cause]  | The machine failed to transfer data using FTP of the Scan to PC service because folders could not created on the FTP server after connection.                                                                                                    |
|                    | [Remedy] | <ul><li>Take one of the following measures:</li><li>Check whether the specified folder name can be used in the save location.</li><li>Check whether the same folder name exists in the save location.</li><li>Check whether enough space is available in the save location.</li></ul>                                                                                                    |
| 016-585            | [Cause]  | The machine failed to transfer data using FTP of the Scan to PC service because files could not be deleted on the FTP server after connection.                                                                                                    |
|                    | [Remedy] | Confirm the access privilege for the FTP server.                                                                                                    |
| 016-586            | [Cause]  | The machine failed to delete the lock directory while transferring data using FTP of the Scan to PC service.                                                                                                    |
|                    | [Remedy] | <ul> <li>Take one of the following measures:</li> <li>Confirm the access privilege for the server.</li> <li>If the lock directory (*.LCK) exists in the destination, delete it manually, and then execute the operation again.</li> </ul>                                                                                                    |
| 016-587            | [Cause]  | The machine failed to transfer data using FTP of the Scan to PC service because folders could not be deleted on the FTP server after connection.                                                                                                    |
|                    | [Remedy] | Confirm the access privilege for the FTP server.                                                                                                    |
| 016-588            | [Cause]  | The machine failed to transfer data using FTP of the Scan to PC service because the data could not be written on the FTP server after connection.                                                                                                    |
|                    | [Remedy] | Check whether enough space is available in the save location.                                                                                                    |
| 016-589            | [Cause]  | The machine failed to transfer data using FTP of the Scan to PC service because the data could not be read from the FTP server after connection.                                                                                                    |
|                    | [Remedy] | Confirm the access privilege for the FTP server.                                                                                                    |
| 016-590            | [Cause]  | The machine failed to transfer data using FTP of the Scan to PC service because there are duplicate file names.                                                                                                    |
|                    | [Remedy] | Set [Do Not Save] for the action for file name conflict.                                                                                                    |
| 016-593            | [Cause]  | The machine failed to transfer data using FTP of the Scan to PC service because an internal error occurred after connection to the FTP server.                                                                                                    |
|                    | [Remedy] | Execute the operation again. If the error still is not resolved, contact Customer Support at dell.com/contactdell.                                                                                                    |
| 016-594<br>016-595 | [Cause]  | The machine failed to transfer data using FTP of the Scan to PC service because a network error occurred.                                                                                                    |
| / /                | [Remedy] | Execute the operation again. If the error still is not resolved, contact Customer Support at dell.com/contactdell.                                                                                                    |

| Status Code | Cause and Remedy                                                                                                    |
|-------------|----------------------------------------------------------------------------------------------------|
| 016-596     | [Cause] The machine failed to transfer data using FTP of the Scan to PC service because a network error occurred.                                                                                                    |
|             | [Remedy] Execute the operation again. If the error still is not resolved, contact Customer Support<br>at dell.com/contactdell.                                                                                                    |
| 016-597     | [Cause] The machine failed to transfer data using FTP of the Scan to PC service because a network error occurred.                                                                                                    |
|             | [Remedy] Stop all accesses from the other devices, and then execute the operation again. If the error still is not resolved, contact Customer Support at <b>dell.com/contactdell</b> .                                                    |
| 016-598     | [Cause] The size of an e-mail page exceeds the maximum message size because of page splitting.                                                                                                    |
| 016-599     | [Remedy] Take one of the following measures:                                                                                                    |
|             | • Reduce the file size for [Quality / File Size].                                                                                                    |
|             | • Increase the value for [Maximum Split Count].                                                                                                    |
|             | For more information on [Maximum Split Count], refer to "Maximum Split Count" (P.369).                                                                                                    |
| 016-700     | [Cause] The job was suspended because the number of the digits for the Secure Print or Charge<br>Print passcode set on the print driver was less than the value specified in [Minimum<br>Passcode Length for Stored Jobs] on the machine. |
|             | [Remedy] On the print driver, set the passcode string equal to or longer than the value specified in [Minimum Passcode Length for Stored Jobs].                                                                                           |
| 016-702     | [Cause] Unable to process print data because of insufficient print page buffer.                                                                                                    |
|             | <ul><li>[Remedy] Take one of the following measures:</li><li>Set [Image Quality] to [Standard].</li><li>Increase the print page buffer size.</li></ul>                                                                                    |
|             | For more information on the [Image Quality], refer to the help of the print driver. For more information about memory, refer to "Allocate Memory" (P.345).                                                                                |
| 016-703     | [Cause] The machine received an e-mail specified with an invalid folder number.                                                                                                    |
|             | [Remedy] For errors occurring during fax transmission:<br>Contact Customer Support at <b>dell.com/contactdell</b> .                                                                                                    |
|             | For errors occurring during e-mail/fax reception:                                                                                                    |
|             | <ul><li>Take one of the following measures:</li><li>Register the specified folder number, and request the sender to send the e-mail/fax again</li></ul>                                                                                   |
|             | again.<br>• Request the sender to send to an available folder.                                                                                                    |
|             | If the error still is not resolved, contact Customer Support at <b>dell.com/contactdell</b> .                                                                                                    |
| 016-704     | [Cause] The folder is full, and hard disk capacity is insufficient.                                                                                                    |
| 010 / 01    | [Remedy] Delete unnecessary files from the folder, and save the file.                                                                                                    |
| 016-705     | [Cause] You have not used the print driver for the machine.                                                                                                    |
| 010-707     | [Remedy] Use the print driver appropriate for the machine.                                                                                                    |
|             | If the error still is not resolved, contact Customer Support at <b>dell.com/contactdell</b> .                                                                                                    |
| 016 706     |                                                                                                    |
| 016-706     | [Cause] The hard disk space is insufficient because the number of Secure Print users exceeded the maximum limit.                                                                                                    |
|             | [Remedy] Delete unnecessary files from the machine, and delete unnecessary Secure Print users.                                                                                                    |
|             | For more information on deleting users for Secure Print files, refer to "Printing and Deleting Stored Jobs" (P.182)us".                                                                                                    |
| 016-708     | [Cause] Unable to annotate because of insufficient hard disk space.                                                                                                    |
|             |                                                                                                    |

| Status Code | Cause and Remedy                                                                                                    |
|-------------|----------------------------------------------------------------------------------------------------|
| 016-709     | [Cause] An error occurred during print processing.                                                                                                    |
|             | [Remedy] Contact Customer Support at dell.com/contactdell.                                                                                                    |
| 016-711     | [Cause] The upper limit for the e-mail size has been exceeded.                                                                                                    |
|             | [Remedy] Take one of the following measures, and then try sending the mail again.                                                                                                    |
|             | • Reduce the number of pages of the document.                                                                                                    |
|             | <ul><li>Lower the resolution with [Resolution].</li><li>Reduce the magnification with [Reduce / Enlarge].</li></ul>                                                                                                    |
|             | <ul> <li>Ask your system administrator to increase the value set for [Maximum Total Data Size].</li> </ul>                                                                                                    |
|             | • For color scanning, set [MRC High Compression] to [On] under [File Format].                                                                                                    |
| 016-712     | [Cause] Unable to process the document because the specified scan area is too small.                                                                                                    |
|             | [Remedy] Increase the resolution or scan area.                                                                                                    |
| 016-713     | [Cause] The passcode entered does not match the passcode set on the folder.                                                                                                    |
|             | [Remedy] Enter the correct passcode.                                                                                                    |
| 016-714     | [Cause] The specified folder does not exist.                                                                                                    |
|             | [Remedy] Create a new folder or specify an existing folder.                                                                                                    |
| 016-715     | [Cause] The machine failed to access the ESCP form because the password of the ESCP form does not match.                                                                                                    |
|             | [Remedy] Enter the correct password of the ESCP form.                                                                                                    |
| 016-716     | [Cause] Unable to spool TIFF file because of insufficient hard disk space.                                                                                                    |
|             | [Remedy] Delete unnecessary files and users from the hard disk.                                                                                                    |
|             | Refer to "Printing and Deleting Stored Jobs" (P.182)                                                                                                    |
| 016-717     | [Cause] Unable to create a Transmission Report - Job Undelivered or a Transmission Report<br>because the transmission result information required for creating the report is not stored<br>in the machine's memory.                                                                                                    |
|             | <ul><li>[Remedy] Take one of the following measures:</li><li>If many scan documents are being processed, wait until the jobs are completed to execute a new job.</li></ul>                                                                                                    |
|             | • After completing the job that you want to confirm in a report, do not execute 200 or more jobs before printing the report.                                                                                                    |
| 016-718     | [Cause] Unable to process the PCL print data because of insufficient memory.                                                                                                    |
|             | [Remedy] Reduce the resolution, or cancel 2 sided printing or N up feature, and then print again.                                                                                                    |
| 016-719     | [Cause] Unable to process the PCL print data because of insufficient print page buffer.                                                                                                    |
|             | [Remedy] Increase the size of the print page buffer.                                                                                                    |
| 016-720     | [Cause] An invalid command is included in PCL print data.                                                                                                    |
|             | [Remedy] Confirm the print data and try printing again.                                                                                                    |
| 016-721     | <ul> <li>[Cause] An error occurred during print processing. Probable causes are as follows:</li> <li>1)Printing was instructed by the Auto Paper selection when [Paper Type Priority] is set to [Auto Paper Off] for all paper in the [Common Service Settings].</li> <li>2)ESC/P-K command error occurred.</li> </ul> |
|             | [Remedy] For 1), when printing by the Auto Paper selection, set one of the paper types to other<br>than [Auto Paper Off] in [Paper Type Priority].                                                                                                    |
|             | For 2), confirm the print data.                                                                                                    |
|             | Refer to "Paper Type Priority" (P.302).                                                                                                    |

| Status Code                   |          | Cause and Remedy                                                                                                    |
|-------------------------------|----------|----------------------------------------------------------------------------------------------------|
| 016-722                       | [Cause]  | The specified staple position is not supported by the machine, or the paper size specified is not supported by the finisher.                                                                                                    |
|                               | [Remedy] | Confirm the staple position and the paper size, and try printing again.                                                                                                    |
| 016-725                       | [Cause]  | A scanned document stored in a folder was to be sent by fax using the Job Flow feature, but the file in the folder could not be converted to fax data.                                                                                                    |
|                               | [Remedy] | Do not use the Job Flow feature. Simply scan the document from the machine's [Fax] screen to send it by fax.                                                                                                    |
| 016-727                       | [Cause]  | A print job was cancelled without storing a file into a folder because the file was determined as not containing any pages.                                                                                                    |
|                               | [Remedy] | The file could not be stored into the folder because the machine determined the print file as not containing any pages. Disable [Skip Blank Pages] on the [Advanced] tab on the print driver, or add text to the file if the file is blank.                                 |
| 016-728                       | [Cause]  | An unsupported tag is included in the TIFF file.                                                                                                    |
|                               | [Remedy] | Confirm the print data.                                                                                                    |
| 016-729                       | [Cause]  | Unable to print because the number of colors or the resolution of the TIFF file exceeds the allowed range.                                                                                                    |
|                               | [Remedy] | Change the number of colors or resolution for the TIFF file, and execute the operation again.                                                                                                    |
| 016-731                       | [Cause]  | Unable to print TIFF data because it was interrupted.                                                                                                    |
|                               | [Remedy] | Retry printing.                                                                                                    |
| 016-732                       | [Cause]  | The form specified by emulation has not been registered at the host side.                                                                                                    |
|                               | [Remedy] | Resend the form data.                                                                                                    |
| 016-733                       | [Cause]  | <ul> <li>Probable causes are as follows:</li> <li>1)Unable to obtain the IP address (the string after "@" in the destination e-mail address) when e-mail is sent.</li> <li>2)DNS server was unable to resolve the Internet address (the string after "@") by the</li> </ul> |
|                               |          | DNS server when e-mail is sent.                                                                                                    |
|                               | [Remedy] | For 1), confirm the e-mail address.                                                                                                    |
|                               |          | For 2), confirm the DNS server address.                                                                                                    |
| 016-738                       | [Cause]  | Unsupported paper size was specified when specifying booklet creation with PostScript                                                                                                    |
|                               | [Remedy] | Specify a paper size supported for booklet creation, and try printing again.                                                                                                    |
| 016-739                       | [Cause]  | Used an unsupported combination of document size and paper size when specifying booklet creation with PostScript.                                                                                                    |
|                               | [Remedy] | Specify a combination of document size and paper size supported for booklet creation, and try printing again.                                                                                                    |
| 016-740                       | [Cause]  | Used an unsupported paper tray when specifying booklet creation with PostScript.                                                                                                    |
|                               | [Remedy] | Specify a paper tray supported for booklet creation, and try printing again.                                                                                                    |
| 016-741                       | [Cause]  | An error occurred during the update process of the machine.                                                                                                    |
| 016-742<br>016-743<br>016-744 | [Remedy] | Switch off the machine power, make sure that the touch screen is blank, and then switch<br>on the machine power. If the error still is not resolved, contact Customer Support at<br>dell.com/contactdell.                                                                   |
|                               |          |                                                                                                    |
| 016-745                       | [Cause]  | An unsupported feature is included in the received PDF.                                                                                                    |

| Status Code |             | Cause and Remedy                                                                                                    |
|-------------|-------------|----------------------------------------------------------------------------------------------------|
| 016-748     | [Cause]     | Unable to print because of insufficient hard disk space.                                                                                                    |
|             |             | Reduce the number of print pages by dividing the print data or by printing one copy at a time when printing multiple copies.                                                                                                    |
| 016-749     | [Cause]     | The printer language received from the print driver is unsupported by this machine.                                                                                                    |
|             |             | Use the machine's print driver for printing. If the error still is not resolved, contact<br>Customer Support at <b>dell.com/contactdell</b> .                                                                                                    |
| 016-750     |             | The machine received a printing job ticket with a PDF or XPS from an application that allows direct transmissions of files, but the printing job ticket data had a grammar or print instruction unsupported by the machine.                                                                                                    |
|             |             | Check whether you are correctly using the application and whether the print instruction was correct.<br>If your application usage and print instruction are correct, check with the application manufacturer that sent the print job for operations of the application.<br>If the error still is not resolved, have the Configuration Report, the Job History Report, and the print data with the printing job ticket ready, and contact Customer Support at <b>dell.com/contactdell</b> . |
|             | Note        | • XPS stands for XML Paper Specification.                                                                                                    |
| 016-751     |             | <ul> <li>Probable causes are as follows:</li> <li>1)During the PDF Bridge processing, a syntax or parameter error occurred, an undefined command was used, and a PDF file was damaged.</li> <li>2)When [Print Processing Mode([408])] for the PDF Direct Print feature has been set to [PS([1])], memory is insufficient.</li> <li>3)When [Print Processing Mode([408])] for the PDF Direct Print feature has been set to [PQ([11])].</li> </ul>                                           |
|             | [Remedy]    | to [PS([1])], a PDF file including OpenType fonts is processed.<br>For 1), use the print driver to print the document.                                                                                                    |
|             |             | For 2), take one of the following measures:                                                                                                    |
|             |             | • Use the print driver to print the document.                                                                                                    |
|             |             | Increase PostScript memory.                                                                                                    |
|             |             | For 3), create a PDF file in which OpenType fonts are not included.                                                                                                    |
|             | For more is | nformation on the memory, refer to "Allocate Memory" (P.345).                                                                                                    |
| 016-752     | [Cause]     | Unable to process for PDF Bridge because of insufficient memory space.                                                                                                    |
|             | [Remedy]    | Change the [Image Quality] setting from [High Resolution] to [High Quality], or from [High Quality] to [Standard].                                                                                                    |
| 016-755     | [Cause]     | Attempted to process a print-protected PDF file.                                                                                                    |
|             | [Remedy]    | Cancel the print protection using Adobe Reader, and try printing again.                                                                                                    |
| 016-756     | [Cause]     | Do not have permission to use the service.                                                                                                    |
|             | [Remedy]    | Consult your system administrator.                                                                                                    |
| 016-757     | [Cause]     | The passcode is incorrect.                                                                                                    |
|             | [Remedy]    | Enter the correct passcode.                                                                                                    |
| 016-758     | [Cause]     | The division does not have permission to use the service.                                                                                                    |
|             | [Remedy]    | Consult your system administrator.                                                                                                    |
| 016-759     | [Cause]     | The number of pages reached the maximum number of pages for this service.                                                                                                    |
|             | [Remedy]    | Consult your system administrator.                                                                                                    |

| Status Code | Cause and Remedy                                                                                                    |
|-------------|----------------------------------------------------------------------------------------------------|
| 016-760     | [Cause] An error occurred during PostScript processing.                                                                                             |
|             | [Remedy] Take one of the following measures:                                                                                                    |
|             | • Set [Image Quality] to [High Speed].                                                                                                    |
|             | • Increase PostScript memory.                                                                                                    |
|             | For more information on [Image Quality], refer to the help of the print driver. For more information on memory, refer to "Allocate Memory" (P.345). |
| 016-761     | [Cause] An error occurred during image processing.                                                                                                  |
|             | [Remedy] Set [Image Quality] to [Standard] and execute the operation again. If the error still is not resolved, set [Print Page Mode] to [On].      |
| 016-762     | [Cause] The specified printer language is not installed on the machine.                                                                             |
|             | [Remedy] For [USB] in [Print Mode] under [Port Settings], specify correct printer language.                                                         |
| 016-763     | [Cause] Unable to connect to the POP server.                                                                                                    |
|             | [Remedy] Confirm the POP server IP address set on the machine.                                                                                      |
| 016-764     | [Cause] Unable to connect to the SMTP server.                                                                                                    |
|             | [Remedy] Consult the SMTP server administrator.                                                                                                    |
| 016-765     | [Cause] Unable to send the e-mail because the hard disk on the SMTP server is full.                                                                 |
|             | [Remedy] Consult the SMTP server administrator.                                                                                                    |
| 016-766     | [Cause] An error occurred on the SMTP server.                                                                                                    |
|             | [Remedy] Consult the SMTP server administrator.                                                                                                    |
| 016-767     | [Cause] Unable to send the e-mail because the address is not correct.                                                                               |
|             | [Remedy] Confirm the address, and try sending again.                                                                                                |
| 016-768     | [Cause] Unable to connect to the SMTP server because the machine's mail address is incorrect.                                                       |
|             | [Remedy] Confirm the machine's mail address.                                                                                                    |
| 016-769     | [Cause] The SMTP server does not support delivery receipts (DSN).                                                                                   |
|             | [Remedy] Send e-mail without setting delivery receipts (DSN).                                                                                       |
| 016-770     | [Cause] Direct Fax is restricted.                                                                                                    |
|             | [Remedy] Consult your system administrator whether Direct Fax is available. If it is available, contact Customer Support at dell.com/contactdell.   |
| 016-772     | [Cause] The DNS server address is not set.                                                                                                    |
|             | [Remedy] Set the DNS server address.                                                                                                    |
| 016-774     | [Cause] Unable to process compression conversion because of insufficient hard disk space.                                                           |
|             | [Remedy] Delete unnecessary data from the hard disk to free up disk space.                                                                          |
| 016-775     | [Cause] Unable to process image conversion because of insufficient hard disk space.                                                                 |
|             | [Remedy] Delete unnecessary data from the hard disk to free up disk space.                                                                          |

| Status Code | Cause and Remedy                                                                                                    |
|-------------|----------------------------------------------------------------------------------------------------|
| 016-776     | [Cause] An error occurred during image conversion processing.                                                                                                    |
|             | [Remedy] For errors occurring when forwarding with Store to Folder: The image conversion<br>processing for the part of the data may be completed. Retrieve each converted page from<br>the folder using Dell Printer Configuration Web Tool.                     |
|             | For more information, refer to "Configuring Machine Settings Using Dell Printer Configuration Web Tool" (P.421).                                                                                                    |
|             | For errors occurring after instructing encryption or signature using a certificate:<br>Take one of the following measures:                                                                                                    |
|             | <ul><li>Check whether the certificate is valid.</li><li>Set the correct date and time on the machine.</li></ul>                                                                                                    |
| 016 555     |                                                                                                    |
| 016-777     | [Cause] A hard disk error occurred during image processing.                                                                                                    |
|             | [Remedy] The hard disk may be defective. To replace the hard disk, contact Customer Support at dell.com/contactdell.                                                                                                    |
| 016-778     | [Cause] The conversion processing of the scanned image was interrupted because of insufficient disk space.                                                                                                    |
|             | [Remedy] Delete unnecessary data from the hard disk to free up disk space.                                                                                                    |
| 016-779     | [Cause] An error occurred during scanned image conversion processing.                                                                                                    |
|             | [Remedy] Retry scanning. If using large-size paper such as A3 with [Resolution] set to [600 dpi],<br>specify [Resolution] to [400 dpi] or lower in [Layout Adjustment]. If the error still is not<br>resolved, contact Customer Support at dell.com/contactdell. |
| 016-780     | [Cause] A hard disk error occurred during scanned image conversion processing.                                                                                                    |
|             | [Remedy] The hard disk may be defective. To replace the hard disk, contact Customer Support at dell.com/contactdell.                                                                                                    |
| 016-781     | [Cause] Probable causes are as follows:                                                                                                    |
|             | 1)The mail server cannot be found during e-mail sending (TCP/IP session establishment failed).                                                                                                    |
|             | 2)The machine received an SMTP server error from the mail server during e-mail sending.                                                                                                    |
|             | [Remedy] 1)Take one of the following measures:                                                                                                    |
|             | <ul> <li>Check whether the network cables are plugged in securely.</li> <li>Check whether the IP address of the SMTP server is correct when an IP address is used for server specification.</li> </ul>                                                           |
|             | 2)Enter the host name of the machine using ASCII characters.                                                                                                    |
|             | Available ASCII characters are follows:                                                                                                    |
|             | - alphabets                                                                                                    |
|             | - numerals<br>Check whether or not ASCII characters are used in [Tools] > [System Settings] >                                                                                                    |
|             | [Connectivity & Network Setup] > [Machine's E-mail Address / Host Name].                                                                                                    |
| 016-786     | [Cause] When using the Scan feature, the machine could not write the file to the hard disk.                                                                                                    |
| 010,00      | [Remedy] Take one of the following measures:                                                                                                    |
|             | • Switch off the machine power, make sure that the touch screen is blank, and then switch on the machine power.                                                                                                    |
|             | <ul> <li>Load paper on the paper tray as necessary.</li> </ul>                                                                                                    |
|             | • If the error occurs when sending an e-mail, take one of the following measures:                                                                                                    |
|             | - Lower the resolution.                                                                                                    |
|             | - Reduce the size.<br>- Reduce the number of pages, and divide the job into several e-mails to send.                                                                                                    |
|             | - Send the job by setting [Color Scanning] to [Black & White].                                                                                                    |

| 016-788         [Cause]         Failed to retrieve a file from the Web browser.           [Remedy]         Take one of the following measures, and then execute the operation again:           • Restart the browser,         • Switch off the machine power, make sure that the touch screen is blank, and then switch on the machine power,           016-790         [Cause]         Unable to send an e-mail with Split Send because of exceeding the maximum number of splits allowed.           [Remedy]         Take one of the following measures:         • Reduce the file size for [Quality / File Size].           • Increase the value for [Maximum Split Count].         For more information on [Maximum Split Count], refer to "Maximum Split Count" (P.369).           016-792         [Cause]         Failed to acquire the specified job history when printing a Job Report.           [Remedy]         The specified job history does not exist.         016-796           016-794         [Cause]         An error occurred when reading the data on the media.           016-795         [Cause]         An error occurred when reading the data on the media.           016-796         [Cause]         An invalid print parameter is included in the print data of the application, or the print data and the Print Setup settings, and try printing again.           017-700         [Cause]         ThinPrint.Engine connection to the ThinPrint.Engine.           017-701         [Cause]         The dara sent to ThinPrint.Engine.<                                                                                                    | Status Code | Cause and Remedy                                                                      |
|----------------------------------------------------------------------------------------------------|-------------|---------------------------------------------------------------------------------------|
| <ul> <li>Reload the browser page.</li> <li>Restart the browser.</li> <li>Nestart the browser.</li> <li>Switch off the machine power, make sure that the touch screen is blank, and then switch on the machine power.</li> <li>Causel Unable to send an e-mail with Split Send because of exceeding the maximum number of splits allowed.</li> <li>[Remedy] Take one of the following measures:         <ul> <li>Reduce the file size for [Quality / File Size].</li> <li>Increase the value for [Maximum Split Count].</li> <li>For more information on [Maximum Split Count].</li> <li>For more information on [Maximum Split Count].</li> <li>For more information on [Maximum Split Count].</li> <li>Remedy] The specified job history does not exist.</li> </ul> </li> <li>Olfe-792 [Cause] Failed to acquire the specified job history when printing a Job Report.</li> <li>[Remedy] The specified job history does not exist.</li> <li>Olfe-795</li> <li>[Cause] An error occurred when reading the data on the media.</li> <li>[Remedy] On a computer, confirm the content recorded on the media.</li> <li>[Remedy] Check whether the media is inserted correctly.</li> <li>[Remedy] Cleck the print data of the application and the Print Setup settings may not match.</li> <li>[Remedy] Cleck the print data of the application and the Print Setup settings.</li> <li>Olf-700 [Cause] ThinPrint.Engine connection to the ThinPrint.Engine.</li> <li>[Remedy] Confirm the connection to the ThinPrint.Engine.</li> <li>[Remedy] Confirm the connection to the ThinPrint.Engine.</li> <li>[Remedy] Confirm the connection to the ThinPrint.Engine.</li> <li>[Remedy] Confirm the connection to the ThinPrint.Engine.</li> <li>[Remedy] Confirm the connection to the ThinPrint.Engine.</li> <li>[Remedy] Confirm the connection to the ThinPrint.Engine.</li> <li>[Remedy] Confirm the connection to the ThinPrint.Engine.</li> <li>[</li></ul>                                                                                                    | 016-788     | [Cause] Failed to retrieve a file from the Web browser.                               |
| outlet         switch on the machine power.           016-790         [Cause]         Unable to send an e-mail with Split Send because of exceeding the maximum number of splits allowed.           [Remedy]         Take one of the following measures:<br>• Reduce the file size for [Quality / File Size].<br>• Increase the value for [Maximum Split Count].           For more information on [Maximum Split Count].         For more information on [Maximum Split Count].           [Remedy]         The specified job history does not exist.           016-794         [Cause]         Media is not inserted correctly.           [Remedy]         The specified job history does not exist.           016-794         [Cause]         An error occurred when reading the data on the media.           016-795         [Cause]         An error occurred when reading the data on the media.           016-796         [Remedy]         On a computer, confirm the content recorded on the media.           016-797         [Cause]         An invalid print parameter is included in the print data of the application, or the print data and the Print Setup settings may not match.           [Remedy]         Check the print data of the application and the Print Setup settings, and try printing again.           017-701         [Cause]         An invoid of the application and the Print Setup settings, and try printing again.           017-702         [Cause]         An error occurred while connecting to ThinPrint.Engin                                                                                                    |             | <ul><li> Reload the browser page.</li><li> Restart the browser.</li></ul>             |
| of splits allowed.       [Remedy] Take one of the following measures: <ul> <li>Reduce the file size for [Quality / File Size].</li> <li>Increase the value for [Maximum Split Count].</li> </ul> Olfo-792       [Cause] Failed to acquire the specified job history when printing a Job Report.         [Remedy] The specified job history does not exist.       Olfo-794         Olfo-794       [Cause] Media is not inserted correctly.         [Remedy] Check whether the media is inserted correctly.       [Remedy] Check whether the media is inserted correctly.         Olfo-795       [Cause] An error occurred when reading the data on the media.         016-796       [Cause] An error occurred when reading the data on the media.         016-797       [Remedy] On a computer, confirm the content recorded on the media.         016-797       [Remedy] Check the print bata of the application and the Print Setup settings, and try printing again.         017-700       [Cause] ThinPrint.Engine connection timed out.         [Remedy] Confirm the connection to the ThinPrint.Engine.         017-701       [Cause] The data sent to ThinPrint.Engine.         017-702       [Cause] The data sent to ThinPrint.Engine is invalid.         [Remedy] Confirm the connection to the ThinPrint.Engine.         017-702       [Cause] The data sent to ThinPrint.Engine exceeded the maximum size of the machine [Remedy] Split the job, and try printing again.         017-703                                                                                                    |             |                                                                                       |
| • Reduce the file size for [Quality / File Size].       • Increase the value for [Maximum Split Count].         For more information on [Maximum Split Count].       For more information on [Maximum Split Count].         016-792       [Cause]       Failed to acquire the specified job history when printing a Job Report.         [Remedy]       The specified job history does not exist.         016-794       [Cause]       Media is not inserted correctly.         [Remedy]       Check whether the media is inserted correctly.         016-795       [Cause]       An error occurred when reading the data on the media.         016-796       [Cause]       An error occurred when reading the data on the media.         016-797       [Cause]       An error occurred when reading the data on the media.         016-797       [Cause]       An invalid print parameter is included in the print data of the application, or the print data and the Print Setup settings may not match.         [Remedy]       Check the print data of the application and the Print Setup settings, and try printing again.         017-700       [Cause]       ThinPrint.Engine connection timed out.         [Remedy]       Confirm the connection to the ThinPrint.Engine.         017-701       [Cause]       The data sent to ThinPrint.Engine.         017-702       [Cause]       The print data sent from ThinPrint.Engine exceeded the maximum size of the machine on the machin                                                                                                    | 016-790     |                                                                                       |
| • Increase the value for [Maximum Split Count].<br>For more information on [Maximum Split Count], refer to "Maximum Split Count" (P.369).           016-792         [Cause] Failed to acquire the specified job history when printing a Job Report.<br>[Remedy] The specified job history does not exist.           016-794         [Cause] Media is not inserted correctly.<br>[Remedy] Check whether the media is inserted correctly.           016-795         [Cause] An error occurred when reading the data on the media.           016-796         [Remedy] On a computer, confirm the content recorded on the media.           016-796         [Remedy] On a computer, confirm the content recorded on the media.           016-797         [Cause] An invalid print parameter is included in the print data of the application, or the print data and the Print Setup settings may not match.           [Remedy] Check the print data of the application and the Print Setup settings, and try printing again.           017-700         [Cause] An error occurred while connecting to ThinPrint.Engine.           [Remedy] Confirm the connection to the ThinPrint.Engine.           017-701         [Cause] The data sent to ThinPrint.Engine is invalid.           [Remedy] Confirm the connection to the ThinPrint.Engine.           017-702         [Cause] An internal error occurred.           [Remedy] Split the job, and try printing again.           017-704         [Cause] An internal error occurred.           [Remedy] Suith of ffthe machine power, make sure that the touch screen i                                                                                                    |             | [Remedy] Take one of the following measures:                                          |
| For more information on [Maximum Split Count], refer to "Maximum Split Count" (P.369).           016-792         [Cause] Failed to acquire the specified job history when printing a Job Report.<br>[Remedy] The specified job history does not exist.           016-794         [Cause] Media is not inserted correctly.<br>[Remedy] Check whether the media is inserted correctly.           016-795         [Cause] An error occurred when reading the data on the media.           016-796         [Remedy] On a computer, confirm the content recorded on the media.           016-797         [Cause] An invalid print parameter is included in the print data of the application, or the print<br>data and the Print Setup settings may not match.<br>[Remedy] Check the print data of the application and the Print Setup settings, and try printing<br>again.           017-700         [Cause] An error occurred while connection timed out.<br>[Remedy] Confirm the connection to the ThinPrint.Engine.           017-701         [Cause] An error occurred while connecting to ThinPrint.Engine.           017-701         [Cause] An error occurred while connecting to ThinPrint.Engine.           017-702         [Cause] The data sent for ThinPrint.Engine exceeded the maximum size of the machine<br>[Remedy] Split the job, and try printing again.           017-704         [Cause] An internal error occurred.<br>[Remedy] Switch off the machine power, make sure that the touch screen is blank, and then switch<br>on the machine power. Send the job again.           017-704         [Cause] ThinPrint.Engine SSL authentication error.<br>[Remedy] Check the server certificate information (expiry dat                                                                                                    |             |                                                                                       |
| 016-792         [Cause]         Failed to acquire the specified job history when printing a Job Report.           [Remedy]         The specified job history does not exist.           016-794         [Cause]         Media is not inserted correctly.           [Remedy]         Check whether the media is inserted correctly.           016-795         [Cause]         An error occurred when reading the data on the media.           016-796         [Remedy]         On a computer, confirm the content recorded on the media.           016-797         [Cause]         An error occurred when reading the data on the media.           016-796         [Cause]         An invalid print parameter is included in the print data of the application, or the print data and the Print Setup settings may not match.           [Remedy]         Check the print data of the application and the Print Setup settings, and try printing again.           017-700         [Cause]         ThinPrint.Engine connection to the ThinPrint.Engine.           [Remedy]         Confirm the connection to the ThinPrint.Engine.           017-701         [Cause]         The data sent to ThinPrint.Engine.           [Remedy]         Confirm the connection to the ThinPrint.Engine.           017-703         [Cause]         The print data sent from ThinPrint.Engine.           017-704         [Cause]         An internal error occurred.           [Rem                                                                                                    |             |                                                                                       |
| [Remedy] The specified job history does not exist.         016-794       [Cause] Media is not inserted correctly.<br>[Remedy] Check whether the media is inserted correctly.         016-795       [Cause] An error occurred when reading the data on the media.         016-796       [Remedy] On a computer, confirm the content recorded on the media.         016-797       [Cause] An invalid print parameter is included in the print data of the application, or the print<br>data and the Print Setup settings may not match.         [Remedy] Check the print data of the application and the Print Setup settings, and try printing<br>again.       [Remedy] Check the print data of the application and the Print Setup settings, and try printing<br>again.         017-700       [Cause] ThinPrint.Engine connection timed out.<br>[Remedy] Confirm the connection to the ThinPrint.Engine.         017-701       [Cause] An error occurred while connecting to ThinPrint.Engine.         017-702       [Cause] The data sent to ThinPrint.Engine is invalid.<br>[Remedy] Confirm the connection to the ThinPrint.Engine.         017-703       [Cause] The print data sent from ThinPrint.Engine.         017-704       [Cause] An internal error occurred.<br>[Remedy] Split the job, and try printing again.         017-705       [Cause] An internal error occurred.<br>[Remedy] Switch off the machine power, make sure that the touch screen is blank, and then switch<br>on the machine power. Send the job again.         017-705       [Cause] ThinPrint.Engine SSL authentication error.<br>[Remedy] Check the server certificate information (expiry date and ad                                                                                                    |             |                                                                                       |
| 016-794       [Cause]       Media is not inserted correctly.         [Remedy]       Check whether the media is inserted correctly.         016-795       [Cause]       An error occurred when reading the data on the media.         016-796       [Remedy]       On a computer, confirm the content recorded on the media.         016-797       [Cause]       An invalid print parameter is included in the print data of the application, or the print data and the Print Setup settings may not match.         [Remedy]       Check the print data of the application and the Print Setup settings, and try printing again.         017-700       [Cause]       ThinPrint.Engine connection timed out.         [Remedy]       Confirm the connection to the ThinPrint.Engine.         017-701       [Cause]       An error occurred while connecting to ThinPrint.Engine.         017-702       [Cause]       The data sent to ThinPrint.Engine is invalid.         [Remedy]       Confirm the connection to the ThinPrint.Engine.         017-703       [Cause]       The print data sent from ThinPrint.Engine exceeded the maximum size of the machine [Remedy]         017-704       [Cause]       An internal error occurred.         [Remedy]       Switch off the machine power, make sure that the touch screen is blank, and then switch on the machine power. Send the job again.         017-705       [Cause]       ThinPrint.Engine SSL authentication error. <td>016-792</td> <td></td>                                                                                                    | 016-792     |                                                                                       |
| [Remedy]Check whether the media is inserted correctly.016-795<br>016-796<br>016-797[Cause]An error occurred when reading the data on the media.016-796<br>016-797[Remedy]On a computer, confirm the content recorded on the media.016-799[Cause]An invalid print parameter is included in the print data of the application, or the print<br>data and the Print Setup settings may not match.[Remedy]Check the print data of the application and the Print Setup settings, and try printing<br>again.017-700[Cause]ThinPrint.Engine connection timed out.[Remedy]Confirm the connection to the ThinPrint.Engine.017-701[Cause]An error occurred while connecting to ThinPrint.Engine.017-702[Cause]The data sent to ThinPrint.Engine is invalid.(Remedy]Confirm the connection to the ThinPrint.Engine.017-703[Cause]The print data sent from ThinPrint.Engine exceeded the maximum size of the machine<br>(Remedy]017-704[Cause]An internal error occurred.(Remedy]Split the job, and try printing again.017-704[Cause]ThinPrint.Engine SL authentication error.017-705[Cause]ThinPrint.Engine SSL authentication error.017-706[Cause]An SSL communication error occurred between ThinPrint.Engine and the machine.017-706[Cause]An SSL communication error occurred between ThinPrint.Engine and the machine.017-705[Cause]An SSL communication error occurred between ThinPrint.Engine and the machine.017-704[Cause]An SSL communication error occurred                                                                                                    |             | [Remedy] The specified job history does not exist.                                    |
| 016-795<br>016-796<br>016-797[Cause]<br>(Remedy]An error occurred when reading the data on the media.<br>[Remedy]016-796<br>016-797[Cause]<br>(Remedy]An invalid print parameter is included in the print data of the application, or the print<br>data and the Print Setup settings may not match.<br>[Remedy]016-799[Cause]<br>(Cause]An invalid print parameter is included in the print data of the application, or the print<br>data and the Print Setup settings may not match.<br>[Remedy]017-700[Cause]<br>(Cause]ThinPrint.Engine connection timed out.<br>[Remedy]017-701[Cause]<br>(Cause]An error occurred while connecting to ThinPrint.Engine.017-702[Cause]<br>(Cause]The data sent to ThinPrint.Engine is invalid.<br>[Remedy]017-703[Cause]<br>(Cause]The print data sent from ThinPrint.Engine exceeded the maximum size of the machine<br>[Remedy]017-704[Cause]<br>(Cause]The print data sent from ThinPrint.Engine exceeded the maximum size of the machine<br>[Remedy]017-704[Cause]<br>(Cause]An internal error occurred.<br>[Remedy]017-705[Cause]<br>(Cause]ThinPrint.Engine SSL authentication error.<br>[Remedy]017-706[Remedy]Check the server certificate information (expiry date and address) that is registered to<br>ThinPrint.Engine.017-707[Cause]An SSL communication error occurred between ThinPrint.Engine and the machine.<br>[Remedy]017-708[Cause]An SSL communication error occurred between ThinPrint.Engine and the machine.<br>[Remedy]017-708[Cause]An SSL communication error occurred between ThinPrint.Engine and the machi                                                                                                    | 016-794     | [Cause] Media is not inserted correctly.                                              |
| 016-796<br>016-797[Remedy]On a computer, confirm the content recorded on the media.016-799[Cause]<br>(Cause]An invalid print parameter is included in the print data of the application, or the print<br>data and the Print Setup settings may not match.(Remedy]Check the print data of the application and the Print Setup settings, and try printing<br>again.017-700[Cause]ThinPrint.Engine connection timed out.<br>(Remedy](Remedy]Confirm the connection to the ThinPrint.Engine.017-701[Cause]An error occurred while connecting to ThinPrint.Engine.017-702[Cause]The data sent to ThinPrint.Engine is invalid.<br>(Remedy]017-703[Cause]The print data sent from ThinPrint.Engine exceeded the maximum size of the machine<br>(Remedy]017-704[Cause]The print data sent from ThinPrint.Engine exceeded the maximum size of the machine<br>(Remedy]017-704[Cause]An internal error occurred.017-705[Cause]An internal error occurred.017-706[Cause]ThinPrint.Engine SSL authentication error.017-707[Cause]ThinPrint.Engine SSL authentication error.017-708[Cause]An SSL communication error occurred between ThinPrint.Engine and the machine.<br>(Remedy]017-708[Cause]An SSL communication error occurred between ThinPrint.Engine and the machine.<br>(Remedy]017-708[Cause]An SSL communication error occurred between ThinPrint.Engine and the machine.<br>(Remedy]017-708[Cause]An SSL communication error occurred between ThinPrint.Engine and the machine.<br>(Remedy] <td></td> <td>[Remedy] Check whether the media is inserted correctly.</td>                                                                                                    |             | [Remedy] Check whether the media is inserted correctly.                               |
| 016-797       [remedy] On a computer, communic content network network network.         016-799       [Cause] An invalid print parameter is included in the print data of the application, or the print data and the Print Setup settings may not match.         [Remedy]       Check the print data of the application and the Print Setup settings, and try printing again.         017-700       [Cause] ThinPrint.Engine connection timed out.         [Remedy]       Confirm the connection to the ThinPrint.Engine.         017-701       [Cause] An error occurred while connecting to ThinPrint.Engine.         [Remedy]       Confirm the connection to the ThinPrint.Engine.         017-702       [Cause] The data sent to ThinPrint.Engine is invalid.         [Remedy]       Confirm the connection to the ThinPrint.Engine.         017-703       [Cause] The print data sent from ThinPrint.Engine exceeded the maximum size of the machine [Remedy] Split the job, and try printing again.         017-704       [Cause] An internal error occurred.         [Remedy]       Switch off the machine power, make sure that the touch screen is blank, and then switch on the machine power. Send the job again.         017-705       [Cause] ThinPrint.Engine SSL authentication error.         017-706       [Remedy] Check the server certificate information (expiry date and address) that is registered to ThinPrint.Engine.         017-705       [Cause] An SSL communication error occurred between ThinPrint.Engine and the machine.                                                                                                    | 016-795     | [Cause] An error occurred when reading the data on the media.                         |
| data and the Print Setup settings may not match.         [Remedy]       Check the print data of the application and the Print Setup settings, and try printing again.         017-700       [Cause]       ThinPrint.Engine connection timed out.         [Remedy]       Confirm the connection to the ThinPrint.Engine.         017-701       [Cause]       An error occurred while connecting to ThinPrint.Engine.         017-702       [Cause]       The data sent to ThinPrint.Engine is invalid.         [Remedy]       Confirm the connection to the ThinPrint.Engine.         017-702       [Cause]       The data sent to ThinPrint.Engine is invalid.         [Remedy]       Confirm the connection to the ThinPrint.Engine.         017-703       [Cause]       The print data sent from ThinPrint.Engine exceeded the maximum size of the machine         [Remedy]       Split the job, and try printing again.       017-704         [Cause]       An internal error occurred.       [Remedy]         [Remedy]       Switch off the machine power, make sure that the touch screen is blank, and then switch on the machine power. Send the job again.         017-705       [Cause]       ThinPrint.Engine SL authentication error.         017-706       [Remedy]       Check the server certificate information (expiry date and address) that is registered to ThinPrint.Engine.         017-708       [Cause]       An SSL communicatio                                                                                                    |             | [Remedy] On a computer, confirm the content recorded on the media.                    |
| again.         017-700       [Cause]       ThinPrint.Engine connection timed out.         [Remedy]       Confirm the connection to the ThinPrint.Engine.         017-701       [Cause]       An error occurred while connecting to ThinPrint.Engine.         [Remedy]       Confirm the connection to the ThinPrint.Engine.         [Remedy]       Confirm the connection to the ThinPrint.Engine.         017-702       [Cause]       The data sent to ThinPrint.Engine is invalid.         [Remedy]       Confirm the connection to the ThinPrint.Engine.         017-703       [Cause]       The print data sent from ThinPrint.Engine exceeded the maximum size of the machine [Remedy]         017-704       [Cause]       An internal error occurred.         [Remedy]       Switch off the machine power, make sure that the touch screen is blank, and then switch on the machine power. Send the job again.         017-705       [Cause]       ThinPrint.Engine SSL authentication error.         017-706       [Remedy]       Check the server certificate information (expiry date and address) that is registered to ThinPrint.Engine.         017-709       [Cause]       An SSL communication error occurred between ThinPrint.Engine and the machine.         017-709       [Cause]       An SSL communication error occurred between ThinPrint.Engine and the machine.         017-713       [Cause]       The SMTP server does not sup                                                                                                    | 016-799     |                                                                                       |
| [Remedy]Confirm the connection to the ThinPrint.Engine.017-701[Cause]An error occurred while connecting to ThinPrint.Engine.[Remedy]Confirm the connection to the ThinPrint.Engine.017-702[Cause]The data sent to ThinPrint.Engine is invalid.[Remedy]Confirm the connection to the ThinPrint.Engine.017-703[Cause]The print data sent from ThinPrint.Engine exceeded the maximum size of the machine[Remedy]Split the job, and try printing again.017-704[Cause]An internal error occurred.[Remedy]Switch off the machine power, make sure that the touch screen is blank, and then switch on the machine power. Send the job again.017-705[Cause]ThinPrint.Engine SSL authentication error.017-706[Remedy]Check the server certificate information (expiry date and address) that is registered to ThinPrint.Engine.017-709[Cause]An SSL communication error occurred between ThinPrint.Engine and the machine.[Remedy]Check the sertings of the machine.017-713[Cause]The SMTP server does not support STARTTLS.                                                                                                    |             |                                                                                       |
| 017-701       [Cause] An error occurred while connecting to ThinPrint.Engine.         [Remedy]       Confirm the connection to the ThinPrint.Engine.         017-702       [Cause] The data sent to ThinPrint.Engine is invalid.         [Remedy]       Confirm the connection to the ThinPrint.Engine.         017-703       [Cause] The print data sent from ThinPrint.Engine exceeded the maximum size of the machine         [Remedy]       Split the job, and try printing again.         017-704       [Cause] An internal error occurred.         [Remedy]       Switch off the machine power, make sure that the touch screen is blank, and then switch on the machine power. Send the job again.         017-705       [Cause]       ThinPrint.Engine SSL authentication error.         017-706       [Remedy]       Check the server certificate information (expiry date and address) that is registered to ThinPrint.Engine.         017-708       [Cause] An SSL communication error occurred between ThinPrint.Engine and the machine.         [Remedy]       Check the settings of the machine.         017-708       [Cause] The SMTP server does not support STARTTLS.                                                                                                    | 017-700     | [Cause] ThinPrint.Engine connection timed out.                                        |
| [Remedy]Confirm the connection to the ThinPrint.Engine.017-702[Cause]The data sent to ThinPrint.Engine is invalid.<br>[Remedy]017-703[Cause]The print data sent from ThinPrint.Engine exceeded the maximum size of the machine<br>[Remedy]017-704[Cause]The print data sent from ThinPrint.Engine exceeded the maximum size of the machine<br>[Remedy]017-704[Cause]An internal error occurred.<br>[Remedy]017-705[Cause]An internal error occurred.<br>[Remedy]017-705[Cause]ThinPrint.Engine SSL authentication error.<br>[Remedy]017-706[Remedy]Check the server certificate information (expiry date and address) that is registered to<br>ThinPrint.Engine.017-709[Cause]An SSL communication error occurred between ThinPrint.Engine and the machine.<br>[Remedy]017-713[Cause]The SMTP server does not support STARTTLS.                                                                                                    |             | [Remedy] Confirm the connection to the ThinPrint.Engine.                              |
| [Remedy]Confirm the connection to the ThinPrint.Engine.017-702[Cause]The data sent to ThinPrint.Engine is invalid.<br>[Remedy]017-703[Cause]The print data sent from ThinPrint.Engine exceeded the maximum size of the machine<br>[Remedy]017-704[Cause]The print data sent from ThinPrint.Engine exceeded the maximum size of the machine<br>[Remedy]017-704[Cause]An internal error occurred.<br>[Remedy]017-705[Cause]An internal error occurred.<br>[Remedy]017-705[Cause]ThinPrint.Engine SSL authentication error.<br>[Remedy]017-706[Remedy]Check the server certificate information (expiry date and address) that is registered to<br>ThinPrint.Engine.017-709[Cause]An SSL communication error occurred between ThinPrint.Engine and the machine.<br>[Remedy]017-713[Cause]The SMTP server does not support STARTTLS.                                                                                                    | 017-701     | [Cause] An error occurred while connecting to ThinPrint.Engine.                       |
| 017-702[Cause]The data sent to ThinPrint.Engine is invalid.<br>[Remedy] Confirm the connection to the ThinPrint.Engine.017-703[Cause]The print data sent from ThinPrint.Engine exceeded the maximum size of the machine<br>[Remedy] Split the job, and try printing again.017-704[Cause]An internal error occurred.<br>[Remedy] Switch off the machine power, make sure that the touch screen is blank, and then switch<br>on the machine power. Send the job again.017-705[Cause]ThinPrint.Engine SSL authentication error.017-706[Remedy]Check the server certificate information (expiry date and address) that is registered to<br>ThinPrint.Engine.017-709[Cause]An SSL communication error occurred between ThinPrint.Engine and the machine.<br>[Remedy] Check the sertings of the machine.017-713[Cause]The SMTP server does not support STARTTLS.                                                                                                    |             |                                                                                       |
| [Remedy]Confirm the connection to the ThinPrint.Engine.017-703[Cause]The print data sent from ThinPrint.Engine exceeded the maximum size of the machine<br>[Remedy]017-704[Cause]An internal error occurred.017-705[Cause]An internal error occurred.017-705[Cause]ThinPrint.Engine SSL authentication error.017-706[Cause]ThinPrint.Engine SSL authentication error.017-707[Cause]ThinPrint.Engine.017-708[Cause]An SSL communication error occurred between ThinPrint.Engine and the machine.017-713[Cause]The SMTP server does not support STARTTLS.                                                                                                    | 017-702     |                                                                                       |
| 017-703[Cause]The print data sent from ThinPrint.Engine exceeded the maximum size of the machine<br>[Remedy] Split the job, and try printing again.017-704[Cause]An internal error occurred.<br>[Remedy] Switch off the machine power, make sure that the touch screen is blank, and then switch<br>on the machine power. Send the job again.017-705[Cause]ThinPrint.Engine SSL authentication error.<br>[Remedy]017-706[Cause]ThinPrint.Engine SSL authentication (expiry date and address) that is registered to<br>ThinPrint.Engine.017-709[Cause]An SSL communication error occurred between ThinPrint.Engine and the machine.<br>[Remedy] Check the settings of the machine.017-713[Cause]The SMTP server does not support STARTTLS.                                                                                                    | 01/-/02     |                                                                                       |
| [Remedy]Split the job, and try printing again.017-704[Cause]An internal error occurred.[Remedy]Switch off the machine power, make sure that the touch screen is blank, and then switch<br>on the machine power. Send the job again.017-705[Cause]ThinPrint.Engine SSL authentication error.017-706[Remedy]Check the server certificate information (expiry date and address) that is registered to<br>ThinPrint.Engine.017-709[Cause]An SSL communication error occurred between ThinPrint.Engine and the machine.017-713[Cause]The SMTP server does not support STARTTLS.                                                                                                    | 017 702     |                                                                                       |
| 017-704[Cause] An internal error occurred.[Remedy] Switch off the machine power, make sure that the touch screen is blank, and then switch<br>on the machine power. Send the job again.017-705[Cause] ThinPrint.Engine SSL authentication error.017-706[Cause] Check the server certificate information (expiry date and address) that is registered to<br>ThinPrint.Engine.017-708[Cause] An SSL communication error occurred between ThinPrint.Engine and the machine.017-713[Cause] The SMTP server does not support STARTTLS.                                                                                                    | 01/-/03     |                                                                                       |
| Image: Remedyle in the second second secon | 015 504     |                                                                                       |
| 017-705<br>017-706<br>017-707<br>017-708[Cause]ThinPrint.Engine SSL authentication error.<br>(Remedy]017-709<br>017-709[Cause]Check the server certificate information (expiry date and address) that is registered to<br>ThinPrint.Engine.017-709<br>017-709[Cause]An SSL communication error occurred between ThinPrint.Engine and the machine.<br>[Remedy]017-713[Cause]The SMTP server does not support STARTTLS.                                                                                                    | 01/-/04     |                                                                                       |
| 017-706<br>017-707<br>017-708[Remedy] Check the server certificate information (expiry date and address) that is registered to<br>ThinPrint.Engine.017-709[Cause] An SSL communication error occurred between ThinPrint.Engine and the machine.<br>[Remedy] Check the settings of the machine.017-713[Cause] The SMTP server does not support STARTTLS.                                                                                                    |             |                                                                                       |
| 017-707<br>017-708One of the server certificate information (expir) date and address) that is registered to<br>ThinPrint.Engine.017-709[Cause]An SSL communication error occurred between ThinPrint.Engine and the machine.017-713[Cause]The SMTP server does not support STARTTLS.                                                                                                    |             | [Cause] ThinPrint.Engine SSL authentication error.                                    |
| 017-708       Image: Cause of the machine of the machine of the machine of the machine.         017-709       Image: Check the settings of the machine.         017-713       Image: Cause of the machine of the machine.                                                                                                    |             |                                                                                       |
| [Remedy] Check the settings of the machine.         017-713       [Cause] The SMTP server does not support STARTTLS.                                                                                                    |             | ThinPrint.Engine.                                                                     |
| [Remedy] Check the settings of the machine.         017-713       [Cause] The SMTP server does not support STARTTLS.                                                                                                    | 017-709     | [Cause] An SSL communication error occurred between ThinPrint.Engine and the machine. |
| 017-713 [Cause] The SMTP server does not support STARTTLS.                                                                                                    |             |                                                                                       |
|                                                                                                    | 017-713     |                                                                                       |
|                                                                                                    | 01//1/      | [Remedy] Change SSL/TLS communication setting to other than [STARTTLS].               |

| Status Code |          | Cause and Remedy                                                                                                    |
|-------------|----------|----------------------------------------------------------------------------------------------------|
| 017-714     | [Cause]  | SSL connection to the SMTP server failed.                                                                                                    |
|             | [Remedy] | Confirm whether the SMTP server supports SSL connection. If the server supports it, check the port number of the SMTP server. If the error still is not resolved, contact Customer Support at <b>dell.com/contactdell</b> .                                                                                                    |
| 017-715     | [Cause]  | SMTP server SSL authentication error. The server certificate is invalid.                                                                                                    |
|             | [Remedy] | Use the valid SSL server certificate of the SMTP server. You can avoid this error by setting [SMTP - SSL / TLS Communication] in [SSL / TLS Settings] to [Disabled], however the validity of the server cannot be warranted.                                                                                                    |
| 017-716     | [Cause]  | SMTP server SSL authentication error. It is before the valid period of the server certificate.                                                                                                    |
|             | [Remedy] | Use the valid SSL server certificate of the SMTP server. You can avoid this error by setting [SMTP - SSL/TLS Communication] in [SSL/TLS Settings] to [Disabled], however the validity of the server cannot be warranted.                                                                                                    |
| 017-717     | [Cause]  | SMTP server SSL authentication error. The server certificate expired.                                                                                                    |
|             | [Remedy] | Use the valid SSL server certificate of the SMTP server. You can avoid this error by setting [SMTP - SSL/TLS Communication] under [SSL/TLS Settings] to [Disabled], however the validity of the server cannot be warranted.                                                                                                    |
| 017-718     | [Cause]  | SMTP server SSL authentication error. The server name and certificate do not match.                                                                                                    |
|             | [Remedy] | Use the valid SSL server certificate of the SMTP server. You can avoid this error by setting [SMTP - SSL / TLS Communication] in [SSL / TLS Settings] to [Disabled], however the validity of the server cannot be warranted.                                                                                                    |
| 017-719     | [Cause]  | SMTP server SSL authentication error. SSL authentication internal error.                                                                                                    |
|             | [Remedy] | Execute the operation again. If the error still is not resolved, contact Customer Support at dell.com/contactdell.                                                                                                    |
| 018-400     | [Cause]  | <ul> <li>Although IPSec is enabled, the IPSec settings are inconsistent.</li> <li>Although [Authenticate by Preshared Key] is set in [IKE Authentication Method], a passcode is not set.</li> <li>Although [Authenticate by Digital Signature] is set in [IKE Authentication Method], an IPSec certificate is not set.</li> </ul> |
|             | [Remedy] | <ul> <li>Remove the inconsistency of the IPSec settings, and enable IPSec again.</li> <li>When [Authenticate by Preshared Key] is set in [IKE Authentication Method], set the passcode.</li> <li>When [Authenticate by Digital Signature] is set in [IKE Authentication Method], set an IPSec certificate.</li> </ul>             |
| 018-405     | [Cause]  | An error occurred during LDAP authentication.                                                                                                    |
|             | [Remedy] | The account is disabled in the active directory of the authentication server, or the access is set to disabled. Consult your network administrator.                                                                                                    |
| 018-500     | [Cause]  | The certificate does not exist in the authentication server.                                                                                                    |
|             | [Remedy] | Configure the server certificate. Or, cancel authentication.                                                                                                    |
| 018-501     | [Cause]  | Communications with the CA server set in the machine failed.                                                                                                    |
|             | [Remedy] | Check the network connection and the address of the CA server.                                                                                                    |
| 018-502     | [Cause]  | The machine failed to transfer data using SMB of the Scan to PC service because computers allowed to login are restricted.                                                                                                    |
|             | [Remedy] | Confirm the property information for the specified user, and check whether the computers allowed to login to the server are restricted.                                                                                                    |

| Status Code |          | Cause and Remedy                                                                                                    |
|-------------|----------|----------------------------------------------------------------------------------------------------|
| 018-503     | [Cause]  | Communications with the CA server set in the machine failed.                                                                                                    |
| 018-504     | [Remedy] | Execute the authentication operation again.                                                                                                    |
| 018-505     | [Cause]  | Failed to log into the destination computer while transferring data using SMB of the Scan to PC service.                                                                                                    |
|             | [Remedy] | Check whether the user name and password of the SMTP server registered in the machine is correct.                                                                                                    |
|             | Note     | • The password cannot be confirmed. If you have forgotten the password, reset the password.<br>Consult your system administrator for the password reset procedure.                                                                                                    |
|             |          | • When using Windows Server 2003, be sure to match the time set on the SMB server and the machine.                                                                                                    |
|             |          | • When the destination computer is Macintosh, you need to change the account settings of the shared folder so that file sharing with Windows users becomes available. For information about necessary accounting settings, consult your system administrator. The following is an example of a procedure for Mac OS X 10.6. It is recommended that users create a dedicated account for data transfer. You can create and set the account on the dialog box that appears by choosing Apple menu > [System Preferences] and then clicking [Accounts] icon. |
|             |          | <b>1.</b> From Apple menu, choose [System Preferences], and then click [Sharing].                                                                                                    |
|             |          | 2. Make sure that [File Sharing] check box is selected, and then click [Options].                                                                                                    |
|             |          | <b>3.</b> Select [Share files and folders using SMB].                                                                                                    |
|             |          | <b>4.</b> Select the user accounts to enable for file sharing. Enter the user's password, then click [OK].                                                                                                    |
|             |          | 5. Click [Done].                                                                                                    |
|             |          | nation on how to change the account settings on other version of Mac OS, consult your ministrator or the official website of Apple Inc.                                                                                                    |
| 018-506     | [Cause]  | Communications with the CA server set in the machine failed.                                                                                                    |
|             | [Remedy] | Execute the authentication operation again.                                                                                                    |
| 018-507     | [Cause]  | The authentication failed because the user name or password entered is not correct.                                                                                                    |
|             | [Remedy] | Enter the correct user name or password.                                                                                                    |
| 018-508     | [Cause]  | A server error occurred during authentication.                                                                                                    |
|             | [Remedy] | Check the status of the authentication server.                                                                                                    |

| Status Code | Cause and Remedy                                                                                                    |
|-------------|----------------------------------------------------------------------------------------------------|
| 018-543     | <ul> <li>[Cause] Probable causes are as follows:</li> <li>1)The machine failed to transfer data using SMB of the Scan to PC service because the specified shared name does not exist.</li> </ul>                                                                                                    |
|             | <ul><li>2)The machine failed to transfer data using SMB of the Scan to PC service because<br/>Invalid characters are used in the specified shared name.</li></ul>                                                                                                    |
|             | 3)The machine failed to transfer data using SMB of the Scan to PC service because access privilege does not set on the specified shared name when the server is Macintosh.                                                                                                    |
|             | [Remedy] 1)Confirm that the specified shared name exists in the destination PC.<br>2)Take one of the following measures:                                                                                                    |
|             | - Check whether the following invalid characters are included in the shared name se<br>in the machine: "/:   < > ; , * ?\[] + =                                                                                                    |
|             | - Check whether a space character is included at the top or end of the shared name set in the machine.                                                                                                    |
|             | <ul> <li>Check whether the shared name set in the machine is specified only by a period.</li> <li>When the destination computer is Macintosh, you need to change the access privileges for the user for shared folder. For information about necessary accounting settings, consult your system administrator.</li> </ul> |
|             | The following is an example of a procedure for Mac OS X 10.6.                                                                                                    |
|             | <ul> <li>It is recommended to create a dedicated account for data transfer. You can create and set the account on the dialog box that appears by choosing Apple menu &gt; [System Preferences] and then clicking [Accounts] icon.</li> </ul>                                                                              |
|             | <b>1.</b> From Apple menu, choose [System Preferences], and then click [Sharing].                                                                                                    |
|             | <b>2.</b> Make sure that [File Sharing] check box is selected.                                                                                                    |
|             | <b>3.</b> Select the folder being shared from folders listed in the [Shared Folders] field.                                                                                                    |
|             | 4. Choose [Read & Write] as privilege option for the user listed in the [Users] field.<br>For information on how to change the access privilege settings on other version of Ma<br>OS, consult your system administrator or the official website of Apple Inc.                                                            |
| 018-547     | [Cause] The machine failed to transfer data using SMB of the Scan to PC service because the number of users logging into the SMB server exceeded the limit when logging in to the SMB server.                                                                                                    |
|             | <ul> <li>[Remedy] Take one of the following measures:</li> <li>Confirm how many users can access the shared folder.</li> <li>Check whether the number of login users have exceeded the limit.</li> </ul>                                                                                                    |
| 018-556     | <ul> <li>[Cause] Received an error detection code from the HTTP server.</li> <li>[Remedy] 1)Check whether the specified drive and directory is available on the destination HTTP server for the scanned document.</li> </ul>                                                                                              |
|             | <ol> <li>Perform the same operation again. If the problem persists, contact Customer Suppor<br/>at dell.com/contactdell.</li> </ol>                                                                                                    |
| 018-557     | [Cause] The specified file name contains invalid characters.                                                                                                    |
|             | [Remedy] Modify the file name. Make sure that invalid characters are not contained in the destination file name for the scanned document.                                                                                                    |
| 018-558     | <ul> <li>[Cause] Received an error code from HTTP server.</li> <li>[Remedy] 1)Check whether the specified directory exists on the destination HTTP server for the scanned document.</li> <li>2)Check whether the specified file exists on the HTTP server.</li> </ul>                                                     |
| 018-559     | [Cause] The same file name already exists.<br>[Do Not Save] is selected when duplicate file name exists.                                                                                                    |
|             | -                                                                                                    |
|             | [Remedy] Select any option other than [Do Not Save] in [File Name Conflict].                                                                                                    |

| Status Code | Cause and Remedy                                                                                                    |
|-------------|----------------------------------------------------------------------------------------------------|
| 018-560     | <ul> <li>[Cause] A user authentication error occurred. (Received HTTP Status 401).</li> <li>[Remedy] Check the followings: <ul> <li>The destination HTTP server for the scanned document is accessible by PC.</li> <li>Login name</li> <li>Login password</li> <li>The HTTP server name</li> <li>The HTTP server path name</li> </ul> </li> </ul>         |
| 018-561     | <ul> <li>[Cause] The hostname or the script storage location is not correct. (Received HTTP Status 404).</li> <li>[Remedy] Check the followings: <ul> <li>The destination HTTP server for the scanned document is accessible by PC.</li> <li>The HTTP server name</li> <li>The HTTP server path name</li> </ul> </li> </ul>                               |
| 018-562     | <ul> <li>[Cause] A client-side error occurred. (Received HTTP Status 4xx other than 401 and 404).</li> <li>[Remedy] Check the followings: <ul> <li>The destination HTTP server for the scanned document is accessible by PC.</li> <li>The server settings</li> </ul> </li> </ul>                                                                          |
| 018-563     | <ul> <li>[Cause] A server-side error occurred. (Received HTTP Status 5xx).</li> <li>[Remedy] Check the followings: <ul> <li>The destination HTTP server for the scanned document is accessible by PC.</li> <li>The server settings</li> </ul> </li> </ul>                                                                                                 |
| 018-564     | <ul> <li>[Cause] DNS resolution for the specified hostname failed.</li> <li>[Remedy] Check the followings: <ul> <li>The destination HTTP server for the scanned document is registered on the DNS server.</li> <li>The machine is connected to the DNS server.</li> <li>The address of the DNS server is set on the machine.</li> </ul> </li> </ul>       |
| 018-565     | <ul> <li>[Cause] DNS resolution for the proxy server name set on the machine failed.</li> <li>[Remedy] Check the followings: <ul> <li>The proxy server name set on the machine is registered on the DNS server.</li> <li>The machine is connected to the DNS server.</li> <li>The address of the DNS server is set on the machine.</li> </ul> </li> </ul> |
| 018-566     | <ul> <li>[Cause] Unable to connect to the HTTP server.</li> <li>[Remedy] Check the followings: <ul> <li>The network cable connection on the machine</li> <li>The destination HTTP server for the scanned document is accessible by PC.</li> </ul> </li> </ul>                                                                                             |
| 018-567     | <ul> <li>[Cause] The followings may be the cause:</li> <li>The communication is disconnected while reading or writing due to some reason.</li> <li>Close process of the file failed due to some reason</li> <li>[Remedy] Check whether the destination HTTP server for the scanned document is accessible by PC.</li> </ul>                               |

| Status Code | Cause and Remedy                                                                                                    |
|-------------|----------------------------------------------------------------------------------------------------|
| 018-568     | [Cause] An SSL/TLS connection error occurred.                                                                                                    |
|             | [Remedy] Check the followings:                                                                                                    |
|             | • The destination HTTP server for the scanned document is accessible by PC.                                                                                 |
|             | <ul><li>SSL settings for the HTTP server is correct.</li><li>The HTTP server name</li></ul>                                                                 |
|             | • The HTTP server path name                                                                                                    |
| 018-569     | [Cause] The SSL server certificate may have a problem.                                                                                                    |
| 010-207     | [Remedy] 1)Check whether the destination HTTP server for the scanned document is accessible<br>by PC.                                                       |
|             | <ul><li>2)Check whether the SSL server certificate is registered on the HTTP server.</li><li>3)Check whether the SSL server certificate is valid.</li></ul> |
|             | Check the followings:                                                                                                    |
|             | - the certificate is unexpired                                                                                                    |
|             | - the time set on the machine is correct                                                                                                    |
|             | - the certificate is not on the discard list<br>4)Check the certificate path to the SSL server certificate, and import the required CA                      |
|             | certificate.                                                                                                    |
|             | 5)If the SSL server certificated is not registered on the HTTP server, disable the [Verify<br>Remote Server Certificate] setting.                           |
| 018-570     | [Cause] A client certificate authentication error occurred on the HTTP server.                                                                              |
|             | [Remedy] Check the followings:                                                                                                    |
|             | • The destination HTTP server for the scanned document is accessible by PC.                                                                                 |
|             | • The SSL client certificate is registered on the machine.                                                                                                  |
|             | • The device certificate is correctly registered on the HTTP server.                                                                                        |
| 018-571     | [Cause] An internal error occurred.                                                                                                    |
|             | [Remedy] Perform the same operation again. If the problem persists, contact Customer Support at dell.com/contactdell.                                       |
| 018-572     | [Cause] The specified context name contains invalid characters.                                                                                             |
|             | [Remedy] Check whether the specified context name is correct.                                                                                               |
| 018-573     | [Cause] The specified connection name contains invalid characters.                                                                                          |
|             | [Remedy] Check whether the specified connection name is correct.                                                                                            |
| 018-574     | [Cause] The specified volume name contains invalid characters.                                                                                              |
|             | [Remedy] Check whether the specified volume name is correct.                                                                                                |
| 018-575     | [Cause] The specified user name or password contains invalid characters.                                                                                    |
|             | [Remedy] Check whether the specified user name or password is correct.                                                                                      |
| 018-576     | [Cause] The specified path name contains invalid characters.                                                                                                |
|             | [Remedy] Check whether the specified path name is correct.                                                                                                  |
| 018-577     | [Cause] The specified file name contains invalid characters.                                                                                                |
|             | [Remedy] Check whether the specified file name is correct.                                                                                                  |
| 018-578     | [Cause] The specified server or tree name does not exist.                                                                                                   |
|             | [Remedy] Check the followings:                                                                                                    |
|             | • The network cable connection on the machine                                                                                                    |
|             | • The NetWare server is accessible by PC                                                                                                    |
|             | • The NetWare server or tree name                                                                                                    |
|             | Run DSREPAIR at the server console on the NetWare server.                                                                                                   |

| Status Code | Cause and Remedy                                                                                                    |
|-------------|----------------------------------------------------------------------------------------------------|
| 018-579     | <ul> <li>[Cause] The hard disk on the NetWare server may be full.</li> <li>[Remedy] Check the followings: <ul> <li>The NetWare server is accessible by PC</li> <li>The free space of the server to store data</li> <li>Run DSREPAIR at the server console on the NetWare server.</li> </ul> </li> </ul>                                                                                                    |
| 018-580     | <ul> <li>[Cause] The specified volume name does not exist on the NetWare server.</li> <li>[Remedy] Check the followings: <ul> <li>The NetWare server is accessible by PC</li> <li>The volume name</li> <li>Run DSREPAIR at the server console on the NetWare server.</li> </ul> </li> </ul>                                                                                                    |
| 018-581     | <ul> <li>[Cause] The specified directory path does not exist on the NetWare server.</li> <li>[Remedy] Check the followings: <ul> <li>The NetWare server is accessible by PC</li> <li>The directory path name</li> <li>Run DSREPAIR at the server console on the NetWare server.</li> </ul> </li> </ul>                                                                                                    |
| 018-582     | <ul> <li>[Cause] The followings may be the cause:</li> <li>The login user does not have Open rights to the file.</li> <li>The login user does not have Create rights to create a file.</li> <li>The login user does not have Access rights to the directory.</li> <li>The login user does not have Read rights to the file.</li> <li>The login user does not have Delete rights of the directory or file.</li> <li>The login user does not have Delete rights of the directory or file.</li> <li>Made a delete request to the directories or files but all of them are read-only.</li> <li>Made a delete request to the directories or files but some of them are read-only.</li> <li>[Remedy] 1)Check whether the NetWare server is accessible by PC.</li> <li>2)Check the user has the following rights. <ul> <li>Open rights to the file</li> <li>Access rights to the directory</li> <li>Read rights to the directory</li> <li>Read rights to the file</li> <li>Write rights to the file</li> <li>Delete rights to the file</li> </ul> </li> <li>Signs to the directory or file</li> <li>3)Run DSREPAIR at the server console on the NetWare server.</li> </ul> |
| 018-583     | <ul> <li>[Cause] A hard disk error occurred on the NetWare server.</li> <li>[Remedy] 1)Check the status of the HDD on the NetWare server.</li> <li>2)Check whether the NetWare server is accessible by PC.</li> <li>3)Run DSREPAIR at the server console on the NetWare server.</li> </ul>                                                                                                    |
| 018-584     | <ul> <li>[Cause] The followings may be the cause:</li> <li>The communication is disconnected while reading or writing due to some reason</li> <li>Close process of the file failed due to some reason</li> <li>[Remedy] 1)Check whether the NetWare server is accessible by PC.</li> <li>2)Run DSREPAIR at the server console on the NetWare server.</li> </ul>                                                                                                    |

| Status Code |                     | Cause and Remedy                                                                                                    |
|-------------|---------------------|----------------------------------------------------------------------------------------------------|
| 018-585     | [Cause]<br>[Remedy] | <ul> <li>The followings may be the cause:</li> <li>The specified folder or file is in use by another user</li> <li>Made a delete request to the directories or files though some of them are in use by another user</li> <li>Made a delete request to the directories or files though all of them are in use by another user</li> <li>Made a delete request to the directories or files though all of them are in use by another user</li> <li>Check whether the NetWare server is accessible by PC.</li> <li>Check the status of use of the other users.</li> <li>Run DSREPAIR at the server console on the NetWare server.</li> </ul> |
| 018-586     | [Cause]<br>[Remedy] | Login to the NetWare server was denied.<br>Check the followings:<br>• The NetWare server is accessible by PC<br>• Login user name<br>• Login password<br>• Volume name<br>• Server or tree name<br>• Context name<br>Run DSREPAIR at the server console on the NetWare server.                                                                                                    |
| 018-587     | [Cause]<br>[Remedy] | There are duplicate file names.<br>[Do Not Save] is set as a handling method when names are duplicated for scanned files.<br>Set the process to be executed in case of a file name duplication to other than [Do Not<br>Save].                                                                                                    |
| 018-588     | [Cause]<br>[Remedy] | Detected an incorrect filing policy (when add was selected) after connecting to the server.<br>When [Rename New File] is set as the process to be executed in case of a file name duplication, confirm that the file format is not multi-page.                                                                                                    |
| 018-589     | [Cause]<br>[Remedy] | Failed to access the NEXTNAME.DAT file.<br>When [Rename New File] is set as the process to be executed in case of a file name<br>duplication, check the NEXTNAME.DAT file is correct.                                                                                                    |
| 018-590     | [Cause]<br>[Remedy] | <ul> <li>A file or folder of the same name was detected on the server.</li> <li>Take one of the following measures:</li> <li>1)Execute the operation again by not accessing the same folder or the same server from multiple machines.</li> <li>2)If the error still is not resolved, contact Customer Support at dell.com/contactdell.</li> </ul>                                                                                                    |
| 018-591     | [Cause]<br>[Remedy] | When the machine was connected to the server and the name of a file or folder on the server was determined, the suffix of the name of the file or folder exceeded the limit value.<br>Change the file name or forwarding destination folder of the scan server. Also try moving or deleting the files within the forwarding destination folder.                                                                                                    |
| 018-592     | [Cause]<br>[Remedy] | <ul> <li>Failed to delete a scan lock folder.</li> <li>Take one of the following measures:</li> <li>1) If an existing lock directory (*.LCK) remains in the forwarding destination, delete it manually, and then execute the job again.</li> <li>2) Confirm that there is a folder with the name specified.</li> </ul>                                                                                                    |
| 018-593     | [Cause]<br>[Remedy] | Failed to create the scan lock folder.<br>If an existing lock directory (*.LCK) remains in the forwarding destination, delete it<br>manually, and then execute the job again.                                                                                                    |

| Status Code |          | Cause and Remedy                                                                                                    |
|-------------|----------|----------------------------------------------------------------------------------------------------|
| 018-595     | [Cause]  | Multiple entries containing the same smart card information were detected in the database of the LDAP server.                                                                                                   |
|             | [Remedy] | Correct the temporary user entries of the LDAP server so that they do not contain the same smart card information.                                                                                              |
| 018-596     | [Cause]  | An error occurred during LDAP server authentication.                                                                                                    |
|             | [Remedy] | Execute the operation again. If the error still is not resolved, contact Customer Support at dell.com/contactdell.                                                                                              |
| 018-700     | [Cause]  | The network for Web Applications is being initialized.                                                                                                    |
|             | [Remedy] | Wait for a while, and then execute the operation again.                                                                                                    |
| 018-701     | [Cause]  | An LDAP server protocol error occurred as a result of the Address Book operation. The server returned RFC2251 Result Message No "1" (operations error) for Address Book query.                                  |
|             | [Remedy] | Check whether [LDAP Server / Directory Service Settings] under [Remote<br>Authentication / Directory Service] has been set correctly. Or, the server may have a<br>problem. Consult your network administrator. |
| 018-702     | [Cause]  | An LDAP server protocol error occurred as a result of the Address Book operation. The server returned RFC2251 Result Message No "2" (protocol error) for Address Book query.                                    |
|             | [Remedy] | Have your network administrator confirm the LDAP server settings, and execute the operation again.                                                                                                    |
| 018-703     | [Cause]  | An LDAP server protocol error occurred as a result of the Address Book operation. The server returned RFC2251 Result Message No "3" (time limit exceeded) for Address Book query.                               |
|             | [Remedy] | Change the search conditions/start position to narrow the search range, and execute the operation again. If the error still is not resolved, consult your network administrator.                                |
| 018-704     | [Cause]  | An LDAP server protocol error occurred as a result of the Address Book operation. The server returned RFC2251 Result Message No "4" (size limit exceeded) for Address Book query.                               |
|             | [Remedy] | Change the search conditions/start position to narrow the search range, and execute the operation again. If the error still is not resolved, consult your network administrator.                                |
| 018-705     | [Cause]  | An LDAP server protocol error occurred as a result of the Address Book operation. The server returned RFC2251 Result Message No "5" (compare false) for Address Book query.                                     |
|             | [Remedy] | The result may differ from the specified content. Have your network administrator confirm the LDAP server status.                                                                                               |
| 018-706     | [Cause]  | An LDAP server protocol error occurred as a result of the Address Book operation. The server returned RFC2251 Result Message No "6" (compare true) for Address Book query.                                      |
|             | [Remedy] | The desired result has been achieved. No problem occurred.                                                                                                    |
| 018-707     | [Cause]  | An LDAP server protocol error occurred as a result of the Address Book operation. The server returned RFC2251 Result Message No "7" (specified authentication method not supported) for Address Book query.     |
|             | [Remedy] | The LDAP server does not support the specified authentication method. Change the authentication method. Consult your system administrator for another method.                                                   |
| 018-708     | [Cause]  | An LDAP server protocol error occurred as a result of the Address Book operation. The server returned RFC2251 Result Message No "8" (strong authentication required) for Address Book query.                    |
|             | [Remedy] | Check whether the authentication settings are correct. Consult your system administrator about the authentication, and execute the operation again.                                                             |

| Status Code |          | Cause and Remedy                                                                                                    |
|-------------|----------|----------------------------------------------------------------------------------------------------|
| 018-709     | [Cause]  | An error occurred for external access (Web Applications).                                                                                                    |
|             | [Remedy] | Take one of the following measures depending on the setting:                                                                                                    |
|             |          | For IPv4 environment                                                                                                    |
|             |          | • Check the IPv4 address of the machine.                                                                                                    |
|             |          | <ul><li>Confirm whether the network cable is connected correctly.</li><li>Check the address of the DHCP server.</li></ul>                                                               |
|             |          |                                                                                                    |
|             |          | <ul><li>For IPv6 environment</li><li>Confirm whether the global address distributed from an IPv6 router is assigned to the</li></ul>                                                    |
|             |          | IPv6 address of the machine.                                                                                                    |
|             |          | • Confirm whether the network cable is connected correctly.                                                                                                    |
|             |          | • Confirm whether the IPv6 router is set correctly.                                                                                                    |
| 018-710     | [Cause]  | An LDAP server protocol error occurred as a result of the Address Book operation. The server returned RFC2251 Result Message No "10" (referral) for Address Book query.                 |
|             | [Remedy] | No registered items were found in the specified retrieval range. Have your network administrator confirm the authentication settings.                                                   |
| 018-711     | [Cause]  | An LDAP server protocol error occurred as a result of the Address Book operation. The server returned RFC2251 Result Message No "11" (admin limit exceeded) for Address Book query.     |
|             | [Remedy] | Have your network administrator confirm the operational status of the server.                                                                                                    |
| 018-712     | [Cause]  | An LDAP server protocol error occurred as a result of the Address Book operation. The server returned RFC2251 Result Message No "12" (unavailable extension) for Address Book query.    |
|             | [Remedy] | Have your network administrator confirm the operational status of the server.                                                                                                    |
| 018-713     | [Cause]  | An LDAP server protocol error occurred as a result of the Address Book operation. The server returned RFC2251 Result Message No "13" (confidentiality required) for Address Book query. |
|             | [Remedy] | Have your network administrator confirm the operational status of the server.                                                                                                    |
| 018-714     | [Cause]  | An LDAP server protocol error occurred as a result of the Address Book operation. The server returned RFC2251 Result Message No "14" (SASL bind in progress) for Address Book query.    |
|             | [Remedy] | Retry after waiting for a while. If the error still is not resolved, consult your network administrator.                                                                                |
| 018-716     | [Cause]  | An LDAP server protocol error occurred as a result of the Address Book operation. The server returned RFC2251 Result Message No "16" (no such attribute) for Address Book query.        |
|             | [Remedy] | The LDAP server has an attribute problem. Have your network administrator confirm the LDAP server status.                                                                               |
| 018-717     | [Cause]  | An LDAP server protocol error occurred as a result of the Address Book operation. The server returned RFC2251 Result Message No "17" (undefined type) for Address Book query.           |
|             | [Remedy] | The LDAP server has an attribute problem. Have your network administrator confirm the LDAP server status.                                                                               |
| 018-718     | [Cause]  | An LDAP server protocol error occurred as a result of the Address Book operation. The server returned RFC2251 Result Message No "18" (inappropriate matching) for Address Book query.   |
|             | [Remedy] | The LDAP server has an attribute problem. Have your network administrator confirm the LDAP server status.                                                                               |

| Status Code |          | Cause and Remedy                                                                                                    |
|-------------|----------|----------------------------------------------------------------------------------------------------|
| 018-719     | [Cause]  | An LDAP server protocol error occurred as a result of the Address Book operation. The server returned RFC2251 Result Message No "19" (constraint violation) for Address Book query.                                                                                                    |
|             | [Remedy] | The LDAP server has an attribute problem. Have your network administrator confirm the LDAP server status.                                                                                                    |
| 018-720     | [Cause]  | An LDAP server protocol error occurred as a result of the Address Book operation. The server returned RFC2251 Result Message No "20" (attribute exists) for Address Book query.                                                                                                    |
|             | [Remedy] | The LDAP server has an attribute problem. Have your network administrator confirm the LDAP server status.                                                                                                    |
| 018-721     | [Cause]  | An LDAP server protocol error occurred as a result of the Address Book operation. The server returned RFC2251 Result Message No "21" (invalid syntax) for Address Book query.                                                                                                    |
|             | [Remedy] | The LDAP server has an attribute problem. Have your network administrator confirm the LDAP server status.                                                                                                    |
| 018-725     | [Cause]  | The user password set in the Kerberos server expired.                                                                                                    |
|             | [Remedy] | Extend the expiration date of the password.                                                                                                    |
| 018-726     | [Cause]  | The root (or intermediate) CA certificate on the smart card is not registered on the machine.                                                                                                    |
|             | [Remedy] | Register the root (or intermediate) CA certificate on the smart card on the machine.                                                                                                    |
| 018-728     | [Cause]  | Authentication by the Kerberos server failed.                                                                                                    |
|             | [Remedy] | <ul> <li>Take one of the following measures:</li> <li>When the root CA certificate of the KDC certificate is not registered, register the root CA certificate.</li> <li>When the KDC certificate is revoked, update the KDC certificate of the server.</li> <li>Confirm that the address of the Kerberos server set in the machine and the address on the KDC certificate of the server match.</li> </ul> |
| 018-732     | [Cause]  | An LDAP server protocol error occurred as a result of the Address Book operation. The server returned RFC2251 Result Message No "32" (no such object) for Address Book query.                                                                                                    |
|             | [Remedy] | The specified e-mail address does not exist. Confirm the e-mail address you entered or the e-mail address registered on the LDAP server.                                                                                                    |
| 018-733     | [Cause]  | An LDAP server protocol error occurred as a result of the Address Book operation. The server returned RFC2251 Result Message No "33" (incorrect alias) for Address Book query.                                                                                                    |
|             | [Remedy] | The LDAP server has a name problem. Have your network administrator confirm the LDAP server status.                                                                                                    |
| 018-734     | [Cause]  | An LDAP server protocol error occurred as a result of the Address Book operation. The server returned RFC2251 Result Message No "34" (invalid DN syntax) for Address Book query.                                                                                                    |
|             | [Remedy] | The LDAP server has a name problem. Confirm the user name and password to cancel<br>an incorrect password. If the error still is not resolved, have your network administrator<br>confirm the authentication settings and status of the LDAP server.                                                                                                    |
| 018-735     | [Cause]  | An LDAP server protocol error occurred as a result of the Address Book operation. The server returned RFC2251 Result Message No "35" (object is leaf) for Address Book query.                                                                                                    |
|             | [Remedy] | The LDAP server has a name problem. Have your network administrator confirm the LDAP server status.                                                                                                    |

| Status Code |          | Cause and Remedy                                                                                                    |
|-------------|----------|----------------------------------------------------------------------------------------------------|
| 018-736     | [Cause]  | An LDAP server protocol error occurred as a result of the Address Book operation. The server returned RFC2251 Result Message No "36" (alias differencing problem) for Address Book query.                                                                                    |
|             | [Remedy] | The LDAP server has a name problem. Have your network administrator confirm the LDAP server status.                                                                                                    |
| 018-748     | [Cause]  | An LDAP server protocol error occurred as a result of the Address Book operation. The server returned RFC2251 Result Message No "48" (inappropriate authentication) for Address Book query.                                                                                  |
|             | [Remedy] | The LDAP server has a security problem. Have your network administrator confirm the authentication settings on the LDAP server.                                                                                                    |
| 018-749     | [Cause]  | An LDAP server protocol error occurred as a result of the Address Book operation. The server returned RFC2251 Result Message No "49" (invalid credentials) for Address Book query. The address search was performed with an incorrect authentication user name and password. |
|             | [Remedy] | The LDAP server has a security problem. Confirm your authentication user name and password to cancel an incorrect login name. If the error still is not resolved, have your network administrator confirm the authentication settings on the LDAP server.                    |
| 018-750     | [Cause]  | An LDAP server protocol error occurred as a result of the Address Book operation. The server returned RFC2251 Result Message No "50" (insufficient access) for Address Book query.                                                                                           |
|             | [Remedy] | The LDAP server has a security problem. Have your network administrator confirm the access rights for the LDAP server.                                                                                                    |
| 018-751     | [Cause]  | An LDAP server protocol error occurred as a result of the Address Book operation. The server returned RFC2251 Result Message No "51" (busy) for Address Book query.                                                                                                    |
|             | [Remedy] | The service has a problem. Retry after waiting for a while. If the error still is not resolved, consult your network administrator.                                                                                                    |
| 018-752     | [Cause]  | An LDAP server protocol error occurred as a result of the Address Book operation. The server returned RFC2251 Result Message No "52" (unavailable) for Address Book query.                                                                                                   |
|             | [Remedy] | The LDAP server has a service problem. Retry after waiting for a while. If the error still is not resolved, consult your network administrator.                                                                                                    |
| 018-753     | [Cause]  | An LDAP server protocol error occurred as a result of the Address Book operation. The server returned RFC2251 Result Message No "53" (unwilling to perform) for Address Book query.                                                                                          |
|             | [Remedy] | The LDAP server has a service problem. Retry after waiting for a while. If the error still is not resolved, consult your network administrator.                                                                                                    |
| 018-754     | [Cause]  | An LDAP server protocol error occurred as a result of the Address Book operation. The server returned RFC2251 Result Message No "54" (loop detected) for Address Book query.                                                                                                 |
|             | [Remedy] | The LDAP server has a service problem. Have your network administrator confirm the operational status of the service on the LDAP server.                                                                                                    |
| 018-764     | [Cause]  | An LDAP server protocol error occurred as a result of the Address Book operation. The server returned RFC2251 Result Message No "64" (naming violation) for Address Book query.                                                                                              |
|             | [Remedy] | The LDAP server has an update problem. Have your network administrator confirm the LDAP server status.                                                                                                    |

| Status Code |          | Cause and Remedy                                                                                                    |
|-------------|----------|----------------------------------------------------------------------------------------------------|
| 018-765     | [Cause]  | An LDAP server protocol error occurred as a result of the Address Book operation. The server returned RFC2251 Result Message No "65" (object class violation) for Address Book query.                            |
|             | [Remedy] | The LDAP server has an update problem. Have your network administrator confirm the LDAP server status.                                                                                                    |
| 018-766     | [Cause]  | An LDAP server protocol error occurred as a result of the Address Book operation. The server returned RFC2251 Result Message No "66" (not allowed on nonleaf) for Address Book query.                            |
|             | [Remedy] | The LDAP server has an update problem. Have your network administrator confirm the LDAP server status.                                                                                                    |
| 018-767     | [Cause]  | An LDAP server protocol error occurred as a result of the Address Book operation. The server returned RFC2251 Result Message No "67" (not allowed on RDN) for Address Book query.                                |
|             | [Remedy] | The LDAP server has an update problem. Have your network administrator confirm the LDAP server status.                                                                                                    |
| 018-768     | [Cause]  | An LDAP server protocol error occurred as a result of the Address Book operation. The server returned RFC2251 Result Message No "68" (already exists) for Address Book query.                                    |
|             | [Remedy] | The LDAP server has an update problem. Have your network administrator confirm the LDAP server status.                                                                                                    |
| 018-769     | [Cause]  | An LDAP server protocol error occurred as a result of the Address Book operation. The server returned RFC2251 Result Message No "69" (no object class modifications) for Address Book query.                     |
|             | [Remedy] | The LDAP server has an update problem. Have your network administrator confirm the LDAP server status.                                                                                                    |
| 018-770     | [Cause]  | An LDAP server protocol error occurred as a result of the Address Book operation. The server returned RFC2251 Result Message No "70" (results too large) for Address Book query.                                 |
|             | [Remedy] | Change the search conditions/start position to narrow the search range, and execute the operation again. If the error still is not resolved, consult your network administrator.                                 |
| 018-771     | [Cause]  | An LDAP server protocol error occurred as a result of the Address Book operation. The server returned RFC2251 Result Message No "71" (affecting multiple DSAs) for Address Book query.                           |
|             | [Remedy] | Have your network administrator confirm the LDAP server status.                                                                                                    |
| 018-780     | [Cause]  | An LDAP server protocol error occurred as a result of the Address Book operation. The server returned RFC2251 Result Message No "80" (unknown error) for Address Book query.                                     |
|             | [Remedy] | Have your network administrator confirm the LDAP server status.                                                                                                    |
| 018-781     | [Cause]  | An LDAP server protocol error occurred as a result of the Address Book operation.<br>Connection to the server cannot be established for the Address Book query.                                                  |
|             | [Remedy] | Take one of the following measures:                                                                                                    |
|             |          | • Confirm the network cable connection.                                                                                                    |
|             |          | <ul> <li>If the network cable connection has no problem, confirm the active status of the target server.</li> <li>Check whether the server name has been correctly set for [I DAP Server / Directory]</li> </ul> |
|             |          | • Check whether the server name has been correctly set for [LDAP Server / Directory Service Settings] under [Remote Authentication / Directory Service].                                                         |

| Status Code |          | Cause and Remedy                                                                                                    |
|-------------|----------|----------------------------------------------------------------------------------------------------|
| 018-782     | [Cause]  | An LDAP server protocol error occurred as a result of the Address Book operation. The server returned RFC2251 Result Message No "82" (program error or SASL authentication error) for Address Book query. |
|             | [Remedy] | Have your network administrator confirm the LDAP server status.                                                                                                    |
| 018-783     | [Cause]  | An LDAP server protocol error occurred as a result of the Address Book operation. The server returned RFC2251 Result Message No "83" (encoding error) for Address Book query.                             |
|             | [Remedy] | Have your network administrator confirm the LDAP server status.                                                                                                    |
| 018-784     | [Cause]  | An LDAP server protocol error occurred as a result of the Address Book operation. The server returned RFC2251 Result Message No "84" (decoding error) for Address Book query.                             |
|             | [Remedy] | Have your network administrator confirm the LDAP server status.                                                                                                    |
| 018-785     | [Cause]  | An LDAP server protocol error occurred as a result of the Address Book operation. The server returned RFC2251 Result Message No "85" (timeout) for Address Book query.                                    |
|             | [Remedy] | Change the search conditions/start position to narrow the search range, and execute the operation again. If the error still is not resolved, consult your network administrator.                          |
| 018-786     | [Cause]  | An LDAP server protocol error occurred as a result of the Address Book operation. The server returned RFC2251 Result Message No "86" (unknown authentication method) for Address Book query.              |
|             | [Remedy] | Have your network administrator confirm the LDAP server status.                                                                                                    |
| 018-787     | [Cause]  | An LDAP server protocol error occurred as a result of the Address Book operation. The server returned RFC2251 Result Message No "87" (search filter error) for Address Book query.                        |
|             | [Remedy] | Confirm the search conditions set on Address Book. If the error still is not resolved, consult your network administrator.                                                                                |
| 018-788     | [Cause]  | An LDAP server protocol error occurred as a result of the Address Book operation. The server returned RFC2251 Result Message No "88" (user cancelled operation) for Address Book query.                   |
|             | [Remedy] | Have your network administrator confirm the LDAP server status.                                                                                                    |
| 018-789     | [Cause]  | An LDAP server protocol error occurred as a result of the Address Book operation. The server returned RFC2251 Result Message No "89" (incorrect parameter) for Address Book query.                        |
|             | [Remedy] | Have your network administrator confirm the LDAP server status.                                                                                                    |
| 018-790     | [Cause]  | An LDAP server protocol error occurred as a result of the Address Book operation. The server returned RFC2251 Result Message No "90" (no memory) for Address Book query.                                  |
|             | [Remedy] | Have your network administrator confirm the LDAP server status.                                                                                                    |
| 018-791     | [Cause]  | An LDAP server protocol error occurred as a result of the Address Book operation. The server returned RFC2251 Result Message No "91" (server connection error) for Address Book query.                    |
|             | [Remedy] | Have your network administrator confirm the LDAP server status.                                                                                                    |
| 018-792     | [Cause]  | An LDAP server protocol error occurred as a result of the Address Book operation. The server returned RFC2251 Result Message No "92" (unsupported feature) for Address Book query.                        |
|             | [Remedy] | Have your network administrator confirm the LDAP server status.                                                                                                    |

| Status Code        |          | Cause and Remedy                                                                                                    |
|--------------------|----------|----------------------------------------------------------------------------------------------------|
| 018-793            | [Cause]  | An LDAP server protocol error occurred as a result of the Address Book operation. The server returned RFC2251 Result Message No "93" (no results returned) for Address Book query.                                                                                                    |
|                    | [Remedy] | Have your network administrator confirm the LDAP server status.                                                                                                    |
| 018-794            | [Cause]  | An LDAP server protocol error occurred as a result of the Address Book operation. The server returned RFC2251 Result Message No "94" (no more results) for Address Book query.                                                                                                    |
|                    | [Remedy] | Have your network administrator confirm the LDAP server status.                                                                                                    |
| 018-795            | [Cause]  | An LDAP server protocol error occurred as a result of the Address Book operation. The server returned RFC2251 Result Message No "95" (results remaining) for Address Book query.                                                                                                    |
|                    | [Remedy] | Have your network administrator confirm the LDAP server status.                                                                                                    |
| 018-796            | [Cause]  | An LDAP server protocol error occurred as a result of the Address Book operation. The server returned RFC2251 Result Message No "96" (client loop detected) for Address Book query.                                                                                                    |
|                    | [Remedy] | Have your network administrator confirm the LDAP server status.                                                                                                    |
| 018-797            | [Cause]  | An LDAP server protocol error occurred as a result of the Address Book operation. The server returned RFC2251 Result Message No "97" (referral limit exceeded) for Address Book query.                                                                                                    |
|                    | [Remedy] | Have your network administrator confirm the LDAP server status.                                                                                                    |
| 021-210            | [Cause]  | An error occurred in the smart card reader.                                                                                                    |
| 021-211<br>021-212 | [Remedy] | Check the connection between the smart card reader and the machine. Switch off the machine power, make sure that the touch screen is blank, and then switch on the machine power. If the error still is not resolved, the smart card reader may be defective. Connect an unbroken smart card reader and execute the operation again. |
| 021-214            | [Cause]  | An error occurred during encrypted communication between the machine and the USB memory device.                                                                                                    |
|                    | [Remedy] | Switch off the machine power, make sure that the touch screen is blank, and then switch on the machine power. Execute the operation again. If the error still is not resolved, contact Customer Support at <b>dell.com/contactdell</b> .                                                                                             |
| 021-215            | [Cause]  | The accounting/billing device connected does not match the device set on the machine.                                                                                                    |
|                    | [Remedy] | Change the setting on the machine or connect the correct accounting/billing device, and switch off the machine power, make sure that the touch screen is blank, and then switch on the machine power.                                                                                                    |
| 021-360            | [Cause]  | An error occurred.                                                                                                    |
| 021-361            | [Remedy] | Switch off the machine power, make sure that the touch screen is blank, and then switch on the machine power. If the same message is displayed again, contact Customer Support at <b>dell.com/contactdell</b> .                                                                                                    |
| 021-401            | [Cause]  | The number of authentication devices such as a smart card reader connected exceeds the setting value.                                                                                                    |
|                    | [Remedy] | Disconnect the authentication device connected.                                                                                                    |

| Status Code |          | Cause and Remedy                                                                                                    |
|-------------|----------|----------------------------------------------------------------------------------------------------|
| 021-500     | [Cause]  | The following operation is performed when the Auditron mode for the Fax service is enabled.                             |
|             |          | • While a Send Fax job is processing, another job that the Auditron mode is enabled starts.                             |
|             |          | • While another job that the Auditron mode is enabled is processing, a Send Fax job starts.                             |
|             | [Remedy] | Wait for the active job finishes, and start the next job.                                                               |
| 021-731     | [Cause]  | While the EP system is available, you attempted to make color copies when the use of color is restricted.               |
|             | [Remedy] | Contact Customer Support at dell.com/contactdell.                                                                       |
| 021-732     | [Cause]  | The EP system is not available.                                                                                         |
|             | [Remedy] | Contact Customer Support at dell.com/contactdell.                                                                       |
| 021-733     | [Cause]  | The EP system is not available because the use of color is restricted or the number of color pages reached the maximum. |
|             | [Remedy] | Contact Customer Support at dell.com/contactdell.                                                                       |

| Status Code        | Cause and Remedy                                                                                                    |
|--------------------|----------------------------------------------------------------------------------------------------|
| 024-340            | [Cause] An error occurred in the machine.                                                                                                    |
| 024-341            | [Remedy] Switch off the machine power, make sure that the touch screen is blank, and then switch                                                                   |
| 024-342            | on the machine power. If the same message is displayed again, contact Customer                                                                                     |
| 024-343            | Support at dell.com/contactdell.                                                                                                    |
| 024-345            |                                                                                                    |
| 024-346            |                                                                                                    |
| 024-347            |                                                                                                    |
| 024-348            |                                                                                                    |
| 024-349            |                                                                                                    |
| 024-350            |                                                                                                    |
| 024-351            |                                                                                                    |
| 024-352            |                                                                                                    |
| 024-353            |                                                                                                    |
| 024-354            |                                                                                                    |
| 024-355<br>024-356 |                                                                                                    |
| 024-350<br>024-357 |                                                                                                    |
| 024-357            |                                                                                                    |
| 024-358            |                                                                                                    |
| 024-339            |                                                                                                    |
| 024-361            |                                                                                                    |
| 024-362            |                                                                                                    |
| 024-363            |                                                                                                    |
| 024-364            |                                                                                                    |
| 024-365            |                                                                                                    |
| 024-366            |                                                                                                    |
| 024-367            |                                                                                                    |
| 024-368            |                                                                                                    |
| 024-370            |                                                                                                    |
| 024-371            |                                                                                                    |
| 024-372            |                                                                                                    |
| 024-373            |                                                                                                    |
| 024-375            |                                                                                                    |
| 024-376            |                                                                                                    |
| 024-701            | [Cause] The specified paper type is not compatible with the Face Up/Down Output setting selected.                                                                  |
|                    | [Remedy] Specify a paper type that is compatible with the Face Up/Down setting.                                                                                    |
| 024-702            | [Cause] Paper jam occurred while [When Paper Jam Occurs] is set to [Delete Job] in [Print<br>Service Settings].                                                    |
|                    | [Remedy] Remove the jammed paper, and then try printing again.                                                                                                    |
| 024-742            | [Cause] Booklet printing was specified for printer properties, but the number of print pages for the job exceeded the maximum number allowed for booklet creation. |
|                    | [Remedy] Change the printer properties setting to split the pages appropriately to create separate volumes, or to cancel the booklet creation setting.             |
| 024-746            | [Cause] The specified paper type is not compatible with the specified paper size, paper tray, output tray, or 2 sided printing.                                    |
|                    | [Remedy] Confirm the print data.                                                                                                    |

| Status Code |          | Cause and Remedy                                                                                                    |
|-------------|----------|----------------------------------------------------------------------------------------------------|
| 024-747     | [Cause]  | Incompatible print parameters are used. The combination of the specified features such as Document Size, Paper Size, Paper Tray, 2 sided printing, and Output Tray is incompatible.                                                                                                    |
|             | [Remedy] | Confirm the print data, and try printing again.                                                                                                    |
| 024-748     | [Cause]  | The number of digits specified in [Bates Stamp - Number of Digits] screen does not match the value specified in [Starting Number].                                                                                                    |
|             | [Remedy] | Set [Bates Stamp - Number of Digits] to the value specified in [Starting Number] or to [Auto Assign].                                                                                                    |
| 024-775     | [Cause]  | Booklet printing was specified for printer properties, but the number of print pages for the job exceeded the maximum number allowed for booklet creation.                                                                                                    |
|             | [Remedy] | Change the printer properties setting to split the pages appropriately to create separate volumes, or to cancel the booklet creation setting.                                                                                                    |
| 025-596     | [Cause]  | An error occurred with the hard disk.                                                                                                    |
| 025-597     | [Remedy] | Replace the hard disk.                                                                                                    |
| 026-700     | [Cause]  | By Address Book operation, the machine received an unsupported protocol from the LDAP server.                                                                                                    |
|             | [Remedy] | Execute the operation again. If the error still is not resolved, contact Customer Support at dell.com/contactdell.                                                                                                    |
| 026-701     | [Cause]  | The number of queries submitted to the Address Book exceeded the machine's processing capability.                                                                                                    |
|             | [Remedy] | Wait for a while and execute the operation again. If the only one query is being submitted to the Address Book, the machine's software may be defective. Contact customer support.                                                                                                    |
| 026-702     | [Cause]  | The number of accesses from the LDAP server to the machine by Address Book operation exceeded the machine's processing capability.                                                                                                    |
|             | [Remedy] | Wait for a while and execute the operation again. If the error still is not resolved, contact Customer Support at <b>dell.com/contactdell</b> .                                                                                                    |
| 026-703     | [Cause]  | Authentication is canceled when adding documents during faxing or scanning.                                                                                                    |
|             | [Remedy] | Authenticate when adding documents.                                                                                                    |
| 026-708     | [Cause]  | Exceeded the maximum limit for the scan data size that can be stored for one job with Store & Send Link.                                                                                                    |
|             | [Remedy] | <ul> <li>Take one of the following measures:</li> <li>1)Reduce the resolution (scan quality) of the scan parameters and execute the operation again.</li> <li>2)Reduce the image with magnification of the scan parameters (such as A3 &gt; A4) and then execute the operation again.</li> <li>3)If [Store &amp; Send Link - Maximum File Size] is set to a small value, increase the value.</li> </ul> |
| 026-709     | [Cause]  | The capacity of the hard disk that can be used to store scan data with Store & Send Link is insufficient.                                                                                                    |
|             | [Remedy] | Wait around one day, and when capacity becomes available as a result of the automatic deletion of files, execute the operation again.                                                                                                    |
| 026-710     | [Cause]  | The machine has received an e-mail encrypted by S/MIME, but does not support the encryption method.                                                                                                    |
|             | [Remedy] | Take one of the following measures:                                                                                                    |
|             |          | • Ask the sender to send the e-mail encrypted by 3DES.                                                                                                    |
|             |          | • Disable the FIPS140 validation mode of the machine.                                                                                                    |

| Status Code |          | Cause and Remedy                                                                                                    |
|-------------|----------|----------------------------------------------------------------------------------------------------|
| 026-711     | [Cause]  | Exceeded the maximum size allowed for a multi-page file when scanning.                                                                                                    |
|             | [Remedy] | Take one of the following measures:                                                                                                    |
|             |          | 1)Reduce the resolution (scan quality) of the scan parameters and execute the operation again.                                                                                          |
|             |          | 2)Reduce the number of document pages and then execute the operation again.                                                                                                    |
|             |          | The maximum size is 2 GB for TIFF, XPS, and PDF.                                                                                                    |
|             | Note     | • XPS stands for XML Paper Specification.                                                                                                    |
| 026-712     | [Cause]  | An error occurred while operating from Dell Printer Configuration Web Tool.                                                                                                    |
|             | [Remedy] | Retry after waiting for a while.                                                                                                    |
| 026-718     | [Cause]  | Incompatible print parameters are used. The combination of the specified features such as Document Size, Paper Size, Paper Tray, 2 sided printing, and Output Tray is incompatible.     |
|             | [Remedy] | Confirm the print data, and try printing again.                                                                                                    |
| 026-719     | [Cause]  | An error occurred while operating the Store to USB service.                                                                                                    |
|             | [Remedy] | Wait for a while and execute the operation again. If the error still is not resolved, contact Customer Support at <b>dell.com/contactdell</b> .                                         |
| 026-720     | [Cause]  | The capacity of the USB memory device of the recipient is insufficient while performing the Store to USB service.                                                                       |
|             | [Remedy] | Confirm the amount of available space.                                                                                                    |
| 026-721     | [Cause]  | An error occurred while operating the Store to USB service.                                                                                                    |
|             | [Remedy] | Check the following conditions:                                                                                                    |
|             |          | • The USB memory device is inserted into the USB memory slot.                                                                                                    |
|             |          | <ul><li>The USB memory device is accessible from your computer.</li><li>The unencrypted USB memory device is used.</li></ul>                                                            |
| 026-722     | [Cause]  | The USB memory device is not initialized.                                                                                                    |
| 020-722     |          | Initialize the USB memory device on a computer with the following file format, and then                                                                                                 |
|             | [remedy] | execute the operation again.                                                                                                    |
|             | National | • Supported file formats: FAT12, FAT16 (FAT), FAT32                                                                                                    |
|             | Note     | <ul> <li>NTFS is not supported.</li> <li>A software-encrypted USB memory device is not supported.</li> </ul>                                                                            |
|             |          | If the error still is not resolved, contact Customer Support at dell.com/contactdell.                                                                                                   |
| 026-726     | [Cause]  | The machine configuration information at a print job specification does not match the                                                                                                   |
| 020-720     | [Cause]  | actual machine configuration.                                                                                                    |
|             | [Remedy] | Modify the machine configuration information in the print driver screen to match the actual machine configuration.                                                                      |
| 026-727     | [Cause]  | Probable causes are asCustomer Support at dell.com/contactdell follows:                                                                                                    |
|             |          | <ol> <li>Unusable characters are included in the path name of the file location.</li> <li>The length of the path name of the file location (including extension) exceeds the</li> </ol> |
|             |          | number of characters available.                                                                                                    |
|             | [Remedy] | Take one of the following measures:                                                                                                    |
|             |          | 1)Change the path name of the file location.                                                                                                    |
|             |          | 2)Set the path in the range of 1 to 255 bytes.                                                                                                    |
| 026-730     | [Cause]  | The size of paper loaded in the specified tray is unknown.                                                                                                    |
|             | [Remedy] | Check whether the paper guides are correctly positioned in the tray, and then try again.                                                                                                |

| Status Code |          | Cause and Remedy                                                                                                    |
|-------------|----------|----------------------------------------------------------------------------------------------------|
| 027-400     | [Cause]  | Communications with the machine failed.                                                                                                    |
|             | [Remedy] | If other messages are displayed, confirm their content. If the control panel is being<br>operated, terminate the operation. If remote access is being executed, wait until it<br>completes. If the error still is not resolved, switch off the machine power, make sure that<br>the touch screen is blank, and then switch on the machine power.<br>If the problem persists, contact Customer Support at <b>dell.com/contactdell</b> . |
| 027-442     | [Cause]  | The IP address of IPv6 already exists.                                                                                                    |
|             | [Remedy] | Change the [Auto Stateless Address 1] for IPv6 on the machine, or the IP address of IPv6 on the network device, to remove the duplication of addresses.                                                                                                    |
| 027-443     | [Cause]  | The IP address of IPv6 already exists.                                                                                                    |
|             | [Remedy] | Change the [Auto Stateless Address 2] for IPv6 on the machine, or the IP address of IPv6 on the network device, to remove the duplication of addresses.                                                                                                    |
| 027-444     | [Cause]  | The IP address of IPv6 already exists.                                                                                                    |
|             | [Remedy] | Change the [Auto Stateless Address 3] for IPv6 on the machine, or the IP address of IPv6 on the network device, to remove the duplication of addresses.                                                                                                    |
| 027-445     | [Cause]  | IP address for IPv6 set manually is incorrect.                                                                                                    |
|             | [Remedy] | Set the IP address correctly.                                                                                                    |
| 027-446     | [Cause]  | The IP address of IPv6 set manually already exists.                                                                                                    |
|             | [Remedy] | Change the [Manually Configured IPv6 Address] on the machine, or the IP address of IPv6 on the network device, to remove the duplication of addresses.                                                                                                    |
| 027-447     | [Cause]  | The IP address of IPv6 already exists.                                                                                                    |
|             | [Remedy] | Change the [Link-local Address] for IPv6 on the machine, or the IP address of IPv6 on the network device, to remove the duplication of addresses.                                                                                                    |
| 027-452     | [Cause]  | IP address of IPv4 already exists.                                                                                                    |
|             | [Remedy] | Change the IP address of IPv4 set on the machine or the IP address of IPv4 on the network device.                                                                                                    |
| 027-500     | [Cause]  | Unable to connect to the SMTP server.                                                                                                    |
|             | [Remedy] | Specify the SMTP server name correctly or specify the server by using its IP address.                                                                                                    |
| 027-501     | [Cause]  | A POP server error occurred.                                                                                                    |
|             | [Remedy] | Execute the operation again. If the error still is not resolved, contact Customer Support at dell.com/contactdell.                                                                                                    |
| 027-502     | [Cause]  | Failed to log into the POP3 server when using the POP3 protocol.                                                                                                    |
|             | [Remedy] | Confirm whether the user name and password used in the POP3 server are correct on Dell Printer Configuration Web Tool.                                                                                                    |
| 027-503     | [Cause]  | A POP server error occurred.                                                                                                    |
|             | [Remedy] | Execute the operation again. If the error still is not resolved, contact Customer Support at dell.com/contactdell.                                                                                                    |
| 027-504     | [Cause]  | An SMTP server error occurred.                                                                                                    |
|             | [Remedy] | Execute the operation again. If the error still is not resolved, contact Customer Support at dell.com/contactdell.                                                                                                    |

| Status Code | Cause and Remedy                                                                                                    |     |
|-------------|----------------------------------------------------------------------------------------------------|-----|
| 027-513     | [Cause] The machine failed to transfer data using SMB of the Scan to PC service because acce<br>to the SMB server was not permitted.                                                                                                    | ess |
|             | When the server is Macintosh, a folder with the same name as the specified file name may exist on the server.                                                                                                    | e   |
|             | [Remedy] Consult your system administrator for settings.                                                                                                    |     |
| 027-514     | [Cause] The machine failed to transfer data using SMB of the Scan to PC service because an error has been occurred between the SMB server and the DNS server.                                                                                                    | or  |
|             | <ul><li>[Remedy] Check the following conditions:</li><li>The SMB server is connected to the DNS server.</li><li>The SMB server name is registered on the DNS server.</li></ul>                                                                                                    |     |
| 027-515     | [Cause] The machine failed to transfer data using SMB of the Scan to PC service because an error has been occurred.                                                                                                    | or  |
|             | <ul><li>[Remedy] Take the following measures:</li><li>Set the DNS server address.</li><li>Set the target SMB server address using IP address.</li></ul>                                                                                                    |     |
| 027-516     | <ul> <li>[Cause] Probable causes are as follows:</li> <li>1)The SMB server of the destination computer cannot be found while transferring data using SMB of the Scan to PC service (TCP/IP session establishment failed).</li> <li>2)The SMB server specified as the destination does not respond to the machine while transferring data using SMB of the Scan to PC service.</li> <li>3)Failed to name resolution of the SMB server specified as destination to transfer data using SMB of the Scan to PC service.</li> </ul>                                                                                                    | e   |
|             | <ul> <li>[Remedy] Take one of the following measures:</li> <li>1)Confirm the connection of the network cable.</li> <li>For communications over subnet, confirm the WINS server settings, and check whether the server address can be resolved correctly.</li> <li>File Sharing service (communicating via port 137 (UDP), port 138 (UDP), and port 139 (TCP)) is authorized for the Firewall settings of the destination SMB</li> </ul>                                                                                                    |     |
|             | <ul> <li>server.</li> <li>2)Check whether the file sharing service is enabled on the destination SMB server. <ul> <li>File Sharing service for Microsoft Network is activated.</li> </ul> </li> <li>If the error still is not resolved, check the following setting. <ul> <li>NetBIOS over TCP/IP for TCP/IP is activated.</li> </ul> </li> <li>3)Take one of the following measures: <ul> <li>When the destination SMB server name is specified using the FQDN (example mypc01.abc0.co.jp), confirm that the DNS server address is set correctly in the Connectivity &amp; Network Setup of the machine.</li> <li>If the connection with the DNS server has any problem, check whether the destination server name set in the machine is registered on the DNS server.</li> </ul> </li> </ul> | 2:  |
| 027-518     | <ul> <li>[Cause] The machine failed to transfer data using SMB of the Scan to PC service because the specified password was incorrect.</li> <li>When the server is Macintosh, the specified user may not have been registered as a use who is permitted to use Windows Sharing.</li> </ul>                                                                                                    |     |
|             | [Remedy] Confirm the password for the shared folder.<br>When the server is Macintosh, specify a user who is permitted to use Windows Sharir                                                                                                    | ng. |

| Status Code |          | Cause and Remedy                                                                                                    |
|-------------|----------|----------------------------------------------------------------------------------------------------|
| 027-519     | [Cause]  | <ul> <li>The machine failed to transfer data using SMB of the Scan to PC service because the save location or file name specified for the scanned image had a problem.</li> <li>The save location or the file name has a problem.</li> <li>The specified save location does not exist on the server.</li> <li>Invalid characters are used in the save location or the file name.</li> <li>Because the specified save location has the Distributed File System (DFS) settings, it is linked to another shared folder.</li> </ul> |
|             | [Remedy] | <ul> <li>Take one of the following measures:</li> <li>Check whether the save location is correct</li> <li>Check whether the specified file name can be used on the SMB server.</li> <li>Confirm the Distributed File System (DFS) settings with your system administrator.<br/>To confirm the settings, execute the following procedures:</li> <li>1)Select [Start] &gt; [Programs] &gt; [Administrative Tools] &gt; [Distributed File System] on the SMB server.</li> </ul>                                                    |
|             |          | <ul><li>2)Select the specified save location from the left side frame of the [Distributed File System] window, and then confirm the target information displayed on the right side frame of the window.</li><li>3)Specify the SMB server, shared name, and save location based on the information you confirmed in step 2.</li></ul>                                                                                                    |
| 027-520     | [Cause]  | The machine failed to transfer data using SMB of the Scan to PC service because the file name or folder name could not be retrieved.                                                                                                    |
|             | [Remedy] | Confirm the access privilege to the SMB server.                                                                                                    |
| 027-521     | [Cause]  | The machine failed to transfer data using SMB of the Scan to PC service because the suffix of the name of the file or folder exceeded the limit value.                                                                                                    |
|             | [Remedy] | Change the file name or forwarding destination folder of the scan server. Or, try moving or deleting the files within the forwarding destination folder.                                                                                                    |
| 027-522     | [Cause]  | <ul> <li>During forwarding using SMB of the Scan to PC service, the scanned image file could not be created on the SMB server because of one of the following reasons:</li> <li>The specified file name already exists.</li> <li>The specified file name has already been used.</li> <li>The specified file name exists as a directory.</li> <li>Invalid characters are used in the file name.</li> </ul>                                                                                                    |
|             | [Remedy] | <ul><li>Take one of the following measures:</li><li>Check whether the specified file name can be used in the save location.</li><li>Check whether the specified file name has been used by another user.</li><li>Check whether the specified file name has been used for another file or folder.</li></ul>                                                                                                    |
| 027-523     | [Cause]  | The machine failed to transfer data using SMB of the Scan to PC service because a folder could not be created on the SMB server. The specified folder already exists.                                                                                                    |
|             | [Remedy] | Check whether the specified name is being used for another file or folder on the SMB server.                                                                                                    |
| 027-524     | [Cause]  | The machine failed to transfer data using SMB of the Scan to PC service because a folder could not be created on the SMB server. The specified folder already exists.                                                                                                    |
|             | [Remedy] | Check whether the specified name is being used for another file or folder on the SMB server.                                                                                                    |

| Status Code |          | Cause and Remedy                                                                                                    |
|-------------|----------|----------------------------------------------------------------------------------------------------|
| 027-525     | [Cause]  | <ul> <li>During forwarding using SMB of the Scan to PC service, a file could not be deleted from the SMB server because of one of the following reasons:</li> <li>The file does not exist.</li> <li>The file is opened.</li> <li>The specified file name is being used as a directory.</li> <li>Check whether the file is not being used by another user at the specified save location.</li> </ul> |
| 027-526     | [Cause]  | The machine failed to delete the lock directory on the SMB server while transferring data                                                                                                    |
|             | [Remedy] | using SMB of the Scan to PC service.<br>If the lock directory (*.LCK) exists in the destination, delete it manually, and then execute the operation again.                                                                                                    |
| 027-527     | [Cause]  | <ul> <li>During forwarding using SMB of the Scan to PC service, a folder could not be deleted from the SMB server because of one of the following reasons:</li> <li>The file does not exist.</li> <li>The directory is not empty.</li> <li>The specified directory name does not exist.</li> </ul>                                                                                                  |
|             | [Remedy] | Check whether the file is not being used by another user at the specified save location.                                                                                                    |
| 027-528     | [Cause]  | The machine failed to transfer data using SMB of the Scan to PC service because no space is available at the save location on the SMB server.                                                                                                    |
|             | [Remedy] | Check whether the save location has free space.                                                                                                    |
| 027-529     | [Cause]  | The machine failed to transfer data using SMB of the Scan to PC service because an unexpected error has been received from the SMB server, or an unexpected internal error has occurred on the machine.<br>Log into the server from another computer using the same user name, to confirm                                                                                                    |
|             |          | whether a file can be written into the same save location on the server. If the error still<br>is not resolved, it may be an internal error. Contact Customer Support at<br>dell.com/contactdell.                                                                                                    |
| 027-530     | [Cause]  | There are duplicate file names.<br>[Do Not Save] is set as a handling method when names are duplicated for scanned files.                                                                                                    |
|             | [Remedy] | Set the process to be executed in case of a file name duplication to other than [Do Not Save].                                                                                                    |
| 027-531     | [Cause]  | Detected an incorrect filing policy (when add was selected) after connecting to the server.                                                                                                    |
|             | [Remedy] | When [Rename New File] is set as the process to be executed in case of a file name duplication, confirm that the file format is not multi-page.                                                                                                    |
| 027-532     | [Cause]  | Failed to access the NEXTNAME.DAT file.                                                                                                    |
|             | [Remedy] | When [Rename New File] is set as the process to be executed in case of a file name duplication, check the NEXTNAME.DAT file is correct.                                                                                                    |
| 027-533     | [Cause]  | An internal error occurred.                                                                                                    |
|             | [Remedy] | Execute the operation again. If the error still is not resolved, contact Customer Support at dell.com/contactdell.                                                                                                    |
| 027-543     | [Cause]  | The SMB server (NetBIOS) name is invalid.                                                                                                    |
|             | [Remedy] | Check whether the server name of the SMB server is correct.                                                                                                    |

| Status Code | Cause and Remedy                                                                                                    |
|-------------|----------------------------------------------------------------------------------------------------|
| 027-547     | [Cause] SMB protocol error. An invalid character was detected in the specified domain name.                                                                                                    |
|             | [Remedy] If the error occurred during SMB authentication:                                                                                                    |
|             | Consult your network administrator for the domain name, and then set it correctly.                                                                                                    |
|             | <ul> <li>Also, check whether the domain name set on the machine is correct.</li> <li>To confirm the settings, execute the following procedures:</li> <li>1)Enter the System Administration mode, and select [Tools] &gt; [System Settings] &gt; [Connectivity &amp; Network Setup] &gt; [Remote Authentication / Directory Service] &gt;</li> </ul> |
|             | [SMB Server Settings].<br>2)Select the SMB server to confirm the domain name.                                                                                                    |
|             | If the error occurred during transferring using SMB of the Scan to PC service:                                                                                                    |
|             | Consult your network administrator whether the domain name specified when entering login name is correct.                                                                                                    |
|             | To confirm the domain name on the server, execute the following procedures:<br>1)Select [Start] > [Programs] > [Administrative Tools] > [Active Directory Domains<br>and Trusts] on the Active Directory domain controller.                                                                                                    |
|             | 2)From the left side frame of the [Active Directory Domains and Trusts] window, select<br>[Active Directory Domains and Trusts] > [Domains]. Right-click [Domains] to select<br>[Properties].                                                                                                    |
|             | 3)Select [General] tab in the domain properties window, and confirm the domain name (prior to Windows 2000).                                                                                                    |
| 027-548     | [Cause] SMB protocol error. An invalid character has been detected in the specified user name.                                                                                                    |
|             | [Remedy] Ask your network administrator to set the user name with valid characters.                                                                                                    |
|             | To confirm the user name on the server, execute the following procedures:<br>1)Select [Start] > [Programs] > [Administrative Tools] > [Active Directory Users and<br>Computers] on the Active Directory domain controller where the user information is<br>set.                                                                                     |
|             | 2)Select [Active Directory Users and Computers] > [Server] > [Domains] > [Users] from the left side frame of the [Active Directory Users and Computers] window, to display the user information.                                                                                                    |
|             | 3)Right-click the target user from the right side frame of the [Active Directory Domains<br>and Trusts] window to select [Properties].                                                                                                    |
|             | 4)Select the [Account] tab in the [User Properties] window, and confirm the user name of [User Log On Name (Prior to Windows 2000)].                                                                                                    |
| 027-549     | [Cause] SMB protocol error                                                                                                    |
|             | [Remedy] Execute the operation again. If the error still is not resolved, contact Customer Support<br>at dell.com/contactdell.                                                                                                    |
| 027-564     | [Cause] SMB protocol error. The SMB server was not found.                                                                                                    |
|             | <ul> <li>[Remedy] Check whether the connection between the authentication server and the machine has been established via a network.</li> <li>For example, confirm the following conditions:</li> <li>Network cable connection</li> </ul>                                                                                                    |
|             | <ul> <li>TCP/IP settings</li> <li>Connection via Port 137 (UDP), Port 138 (UDP), and Port 139 (TCP)</li> </ul>                                                                                                    |
| 027-565     | [Cause] SMB protocol error                                                                                                    |
|             | [Remedy] Execute the operation again. If the error still is not resolved, contact Customer Support at dell.com/contactdell.                                                                                                    |

| Status Code                   | Cause and Remedy                                                                                                    |
|-------------------------------|----------------------------------------------------------------------------------------------------|
| 027-566                       | [Cause] SMB protocol error. SMB (TCP/IP) is not active.                                                                                                    |
|                               | [Remedy] Confirm that SMB (TCP/IP) is active on the [Port Settings] screen of the [Properties] tab on Dell Printer Configuration Web Tool.                                 |
| 027-569                       | [Cause] The SMB (TCP/IP) port is not activated.                                                                                                    |
|                               | [Remedy] Confirm that SMB (TCP/IP) is active on the [Port Settings] screen of the [Properties] tab on Dell Printer Configuration Web Tool.                                 |
| 027-572                       | [Cause] SMB protocol error                                                                                                    |
| 027-573<br>027-574<br>027-576 | [Remedy] Execute the operation again. If the error still is not resolved, contact Customer Support<br>at dell.com/contactdell.                                             |
| 027-578                       |                                                                                                    |
| 027-584                       | [Cause] SMB protocol error. The SMB server is in shared security mode.                                                                                                    |
|                               | [Remedy] The SMB server may be set on Windows 95, Windows 98, or Windows Me OS. Set the SMB server on an OS other than Windows 95, Windows 98, or Windows Me OS.           |
| 027-585                       | [Cause] SMB protocol error. Login is disabled at this time.                                                                                                    |
|                               | [Remedy] Confirm the period login permitted with your system administrator.                                                                                                |
| 027-586                       | [Cause] SMB protocol error. The password has expired.                                                                                                    |
|                               | [Remedy] Obtain a valid password from your system administrator.                                                                                                    |
| 027-587                       | [Cause] SMB protocol error. The password must be changed.                                                                                                    |
|                               | [Remedy] Log into Windows, and change the password. Ask your system administrator to change<br>the setting so that you do not need to change the login password next time. |
| 027-588                       | [Cause] SMB protocol error. The user is invalid.                                                                                                    |
|                               | [Remedy] Ask your system administrator to validate the user.                                                                                                    |
| 027-589                       | [Cause] SMB protocol error. The user was locked out.                                                                                                    |
|                               | [Remedy] Ask your system administrator to cancel the lockout status.                                                                                                    |
| 027-590                       | [Cause] SMB protocol error. The user account has expired.                                                                                                    |
|                               | [Remedy] Obtain a valid user account from your system administrator. Or, ask your system administrator to extend the account expiration date.                              |
| 027-591                       | [Cause] SMB protocol error. Users are restricted. A blank password is invalid.                                                                                             |
|                               | [Remedy] Set the password for the user.                                                                                                    |
| 027-700                       | [Cause] The domain section of the recipient's e-mail address is a prohibited domain.                                                                                       |
|                               | [Remedy] Specify a domain that is not prohibited for the domain section of the recipient's e-mail address.                                                                 |
| 027-701                       | [Cause] The network cable is disconnected from the machine.                                                                                                    |
|                               | [Remedy] Connect the network cable securely if the cable is disconnected.                                                                                                  |
| 027-702                       | [Cause] The specified recipient's certificate does not exist.                                                                                                    |
|                               | [Remedy] Register the certificate for the recipient on the machine.                                                                                                    |
| 027-703                       | [Cause] The specified recipient's certificate has expired.                                                                                                    |
|                               | [Remedy] Register a valid certificate for the recipient on the machine.                                                                                                    |
| 027-704                       | [Cause] The CA certificate of the specified recipient's certificate does not exist.                                                                                        |
|                               | [Remedy] Confirm the path to the recipient's certificate, and register the required CA certificate<br>on the machine.                                                      |

| Status Code |          | Cause and Remedy                                                                                                    |
|-------------|----------|----------------------------------------------------------------------------------------------------|
| 027-705     | [Cause]  | The specified recipient's certificate has been revoked.                                                                                                    |
|             | [Remedy] | Specify a valid certificate for the recipient.                                                                                                    |
| 027-706     | [Cause]  | Unable to find the S/MIME certificate associated with the machine's e-mail address when sending e-mail.                                                                       |
|             | [Remedy] | Import the S/MIME certificate corresponding to the mail address to the machine.                                                                                               |
| 027-707     | [Cause]  | The S/MIME certificate associated with the machine's e-mail address has expired when sending e-mail.                                                                          |
|             | [Remedy] | Ask the sender to issue a new S/MIME certificate, and then import the certificate to the machine.                                                                             |
| 027-708     | [Cause]  | The S/MIME certificate associated with the machine's e-mail address is not reliable when sending e-mail.                                                                      |
|             | [Remedy] | Import a reliable S/MIME certificate to the machine.                                                                                                    |
| 027-709     | [Cause]  | The S/MIME certificate associated with the machine's e-mail address has been discarded when sending e-mail.                                                                   |
|             | [Remedy] | Import a new S/MIME certificate to the machine.                                                                                                    |
| 027-710     | [Cause]  | No S/MIME certificate is attached to the received e-mail.                                                                                                    |
|             | [Remedy] | Ask the sender to send the e-mail with an S/MIME certificate attached.                                                                                                    |
| 027-711     | [Cause]  | No S/MIME certificate can be obtained from the received e-mail.                                                                                                    |
|             | [Remedy] | Import the sender's S/MIME certificate to the machine, or ask the sender to send S/MIME signature mail with an S/MIME certificate attached.                                   |
| 027-712     | [Cause]  | The received S/MIME certificate has expired, or is an unreliable certificate.                                                                                                 |
|             | [Remedy] | Ask the sender to send the e-mail with a valid S/MIME certificate attached.                                                                                                   |
| 027-713     | [Cause]  | The received e-mail has been discarded because it may have been altered on its transmission route.                                                                            |
|             | [Remedy] | Inform this error to the sender, and ask the sender to send the e-mail again.                                                                                                 |
| 027-714     | [Cause]  | The received e-mail has been discarded because the address in its From field is different from the mail address in the S/MIME signature mail.                                 |
|             | [Remedy] | Inform the sender that the mail addresses differ, and ask the sender to send the e-mail again.                                                                                |
| 027-715     | [Cause]  | The received S/MIME certificate has not been registered on the machine, or has not been set for use on the machine.                                                           |
|             | [Remedy] | Import the sender's S/MIME certificate to the machine, or change settings to use the S/MIME certificate on the machine if the S/MIME certificate has already been registered. |
| 027-716     | [Cause]  | The received S/MIME certificate has been discarded because the certificate was unreliable.                                                                                    |
|             | [Remedy] | Ask the sender to send the e-mail with a reliable S/MIME certificate attached.                                                                                                |
| 027-717     | [Cause]  | Unable to obtain SMTP server address for e-mail transmissions from the DNS server.                                                                                            |
|             | [Remedy] | Check whether the DNS server is set correctly.                                                                                                    |
| 027-722     | [Cause]  | The jobs timed out during connection with an application interface destination.                                                                                               |
|             | [Remedy] | Try processing the job flow again.                                                                                                    |
| 027-727     | [Cause]  | A parameter is illegal during an application interface.                                                                                                    |
|             | [Remedy] | Try processing the job flow again.                                                                                                    |

| Status Code |          | Cause and Remedy                                                                                                    |
|-------------|----------|----------------------------------------------------------------------------------------------------|
| 027-728     | [Cause]  | The number of files that are to be sent to external services exceeded the maximum number.                                                                                                    |
|             | [Remedy] | Reduce the number of files, and send them again.                                                                                                    |
| 027-730     | [Cause]  | The number of the document pages attached to the SMTP mail exceeds the maximum number of pages allowed for the Split Send feature.                                                                                                    |
|             | [Remedy] | Increase the number of pages allowed for the Split Send feature, or reduce the number of the document pages.                                                                                                    |
| 027-735     | [Cause]  | The data transfer using SSL is specified, but the SSL setting of the machine is disabled.                                                                                                    |
|             | [Remedy] | Enable the SSL setting, or specify HTTP for the transfer protocol.                                                                                                    |
| 027-736     | [Cause]  | The server certificate verification feature of the machine is disabled when the server certificate verification is required.                                                                                                    |
|             | [Remedy] | Enable the server certificate validation. Or, disable the server certificate validation for data transfer.                                                                                                    |
| 027-750     | [Cause]  | Attempted to execute a fax or print transmission to the scanned document.                                                                                                    |
|             | [Remedy] | The Fax or Print features are unavailable for scanned documents. Set the job flow correctly.                                                                                                    |
| 027-751     | [Cause]  | An error occurred during job flow processing.                                                                                                    |
|             | [Remedy] | Confirm the settings of the job flow.                                                                                                    |
| 027-752     | [Cause]  | A mandatory entry field is blank in the job flow.                                                                                                    |
|             | [Remedy] | <ul><li>Take one of the following measures:</li><li>Do not link folders to job flows that have mandatory entry fields.</li><li>Set the default values to the mandatory fields of the job flow.</li></ul>                                                                                                    |
| 027-753     | [Cause]  | 1)Attempted to execute the service while the port necessary for the job flow is either deactivated or disabled.                                                                                                    |
|             |          | 2)Attempted to execute a job flow to send e-mail using the Encryption or Digital Signature feature while S/MIME communication is disabled.                                                                                                    |
|             | [Remedy] | For 1), have your system administrator confirm the port status.                                                                                                    |
|             |          | For 2), enable S/MIME communication, or modify the job flow so that e-mail is sent by not using the Encryption or Digital Signature feature.                                                                                                    |
| 027-754     | [Cause]  | [PDF Signature] is set inconsistency in the job flow.                                                                                                    |
|             | [Remedy] | Check the PDF signatures for both the system data settings (machine's current settings) and the executed job flow settings. If these settings differ, coordinate them.                                                                                                    |
| 027-761     | [Cause]  | An on-demand print job was sent to the machine using the Web Applications feature,<br>but the time interval from receiving the print job until starting the print processing<br>exceeded the time limit specified on the machine.                                                                                                    |
|             | [Remedy] | When multiple documents are to be printed, reduce the number of documents, and then execute the operation again. If the error still is not resolved, enter the System Administration mode, and then select [System Settings] > [Common Service Settings] > [Machine Clock/Timers] > [Print-On-Demand Duration], and specify a larger value or "0".                                                                                                   |
|             |          | When on-demand printing is executed using the Web Application feature, the print processing time is limited. Consequently if many documents are to be printed or if print processing takes time, a timeout may occur before all the data are received. To resolve this problem, change the time limit value according to the document volume and type. If the error still is not resolved, contact Customer Support at <b>dell.com/contactdell</b> . |

| Status Code |          | Cause and Remedy                                                                                                    |
|-------------|----------|----------------------------------------------------------------------------------------------------|
| 027-762     | [Cause]  | An on-demand print job is sent to the machine using the Web Applications feature,<br>however, the specified job ticket is invalid because of one of the following causes:<br>• Abnormal change to the job ticket because of the machine software failure<br>• Abnormal change to the job ticket because of a bug on the sender's remote server<br>• Abnormal change to the job ticket because of network trouble<br>• Intentional alteration to the job ticket |
|             | [Remedy] | Execute the print job again. If the error still is not resolved, contact customer support.                                                                                                    |
| 027-763     | [Cause]  | The machine failed to verify the user information against the remote accounting server.                                                                                                    |
|             | [Remedy] | <ul> <li>Take one of the following measures:</li> <li>Check whether the remote accounting server is operating properly.</li> <li>Check whether there is no network failure.</li> <li>Connect the network cable securely.</li> <li>Confirm the settings on the machine.</li> </ul>                                                                                                    |
| 027-770     | [Cause]  | The print job has a problem.                                                                                                    |
|             | [Remedy] | Submit the print job again.                                                                                                    |
| 027-771     | [Cause]  | The hard disk of the server connected to the machine is full.                                                                                                    |
|             | [Remedy] | Delete unnecessary data from the server.                                                                                                    |
| 027-772     | [Cause]  | An error occurred during communication with the SMTP server.                                                                                                    |
|             | [Remedy] | Use ASCII characters to modify the host name that has been specified under [Tools] > [System Settings] > [Connectivity & Network Setup] > [Machine's E-mail Address / Host Name]. If the error still is not resolved, confirm with your network administrator whether the SMTP server supports the HELO command.                                                                                                    |
| 027-773     | [Cause]  | An error occurred during communication with the SMTP server.                                                                                                    |
|             | [Remedy] | Wait for a while, and then execute the operation again.                                                                                                    |
| 027-774     | [Cause]  | The specified e-mail address contains unsupported characters.                                                                                                    |
|             | [Remedy] | Specify the e-mail address using only ASCII characters.                                                                                                    |
| 027-775     | [Cause]  | Too many destination addresses have been specified.                                                                                                    |
|             | [Remedy] | Reduce the number of destination addresses. If the error still is not resolved, confirm with your network administrator whether the SMTP server supports the EHLO command.                                                                                                    |
| 027-776     | [Cause]  | An error occurred during communication with the SMTP server.                                                                                                    |
|             | [Remedy] | Use ASCII characters to modify the host name that has been specified under [Tools] > [System Settings] > [Connectivity & Network Setup] > [Machine's E-mail Address / Host Name]. If the error still is not resolved, confirm with your network administrator whether the SMTP server supports the EHLO command.                                                                                                    |
| 027-777     | [Cause]  | The destination SMTP server does not support SMTP-AUTH.                                                                                                    |
|             | [Remedy] | Set [E-mail Send Authentication] to [Off] under [Tools] > [System Settings] > [Connectivity & Network Setup] > [Outgoing / Incoming E-mail Settings] > [SMTP Server Settings].                                                                                                    |
| 027-778     | [Cause]  | The destination SMTP server does not support the SMTP-AUTH system set on the machine.                                                                                                    |
|             | [Remedy] | Confirm the authentication type supported by the SMTP server with your network administrator. The machine supports the following authentication types: PLAIN (plain text) authentication, LOGIN (BASE64) authentication, and CRAM-MD5 (challengeresponse).                                                                                                    |

| Status Code        |            | Cause and Remedy                                                                                                    |
|--------------------|------------|----------------------------------------------------------------------------------------------------|
| 027-779            | [Cause]    | Failed to authenticate the SMTP server.                                                                                                    |
|                    | [Remedy]   | Confirm the login name and password set to SMTP-AUTH.                                                                                                    |
| 027-796            | с <u>э</u> | The received e-mail was discarded because no documents were attached to it. (The machine is set to print attached documents only.)                                                                      |
|                    |            | To print the mail body or header information also, change settings in the [Properties] screen of Dell Printer Configuration Web Tool.                                                                   |
| 027-797            | [Cause] '  | The output destination of the received e-mail is invalid.                                                                                                    |
|                    | [Remedy]   | Specify a correct output destination, and send the e-mail again.                                                                                                    |
| 033-310            | [Cause]    | An error occurred.                                                                                                    |
| 033-311            |            | Switch off the machine power, make sure that the touch screen is blank, and then switch                                                                                                    |
| 033-312            |            | on the machine power. If the same message is displayed again, contact Customer                                                                                                    |
| 033-313            |            | Support at dell.com/contactdell.                                                                                                    |
| 033-314            |            |                                                                                                    |
| 033-315            |            |                                                                                                    |
| 033-316            |            |                                                                                                    |
| 033-317            |            |                                                                                                    |
| 033-318            |            |                                                                                                    |
| 033-319            |            |                                                                                                    |
| 033-320            |            |                                                                                                    |
| 033-321            |            |                                                                                                    |
| 033-322            |            |                                                                                                    |
| 033-323            |            |                                                                                                    |
| 033-324            |            |                                                                                                    |
| 033-325            |            |                                                                                                    |
| 033-326            |            |                                                                                                    |
| 033-327            |            |                                                                                                    |
| 033-328            |            |                                                                                                    |
| 033-329            |            |                                                                                                    |
| 033-330            |            |                                                                                                    |
| 033-331            |            |                                                                                                    |
| 033-332            |            |                                                                                                    |
| 033-333            |            |                                                                                                    |
| 033-334            |            |                                                                                                    |
| 033-335            |            |                                                                                                    |
| 033-336            |            |                                                                                                    |
| 033-338<br>033-339 |            |                                                                                                    |
|                    | [Caural    | An error accurred during for transmission                                                                                                    |
| 033-500<br>033-501 |            | An error occurred during fax transmission.                                                                                                    |
| 033-301            |            | Confirm the recipient, and then execute the operation again. If receiving, ask the sender<br>to send again.                                                                                             |
| 033-502            | [Cause]    | A response is not received for the fax.                                                                                                    |
|                    | 1          | Confirm the recipient, and then execute the operation again. Also, confirm the recipient's machine (memory is full, machine is being maintained, or other conditions), and execute the operation again. |
| 033-503            | [Cause]    | An error occurred during fax transmission.                                                                                                    |
| 033-504            | [Remedy] ] | Execute the operation again.                                                                                                    |

| Status Code | Cause and Remedy                                                                                                    |
|-------------|----------------------------------------------------------------------------------------------------|
| 033-505     | [Cause] An error occurred during fax transmission.                                                                                                    |
|             | [Remedy] Confirm the recipient, and then execute the operation again. If receiving, ask the sender to send again.                                                                                                    |
| 033-506     | [Cause] Communication was terminated at the recipient's machine.                                                                                                    |
|             | [Remedy] The job may have been canceled at the recipient. If the job was not canceled, check whether the other machine has a problem, and execute the operation again.                                                         |
| 033-507     | [Cause] The recipient's machine cannot receive.                                                                                                    |
|             | [Remedy] Confirm the recipient's machine (memory is full, machine is being maintained, or other conditions), and execute the operation again.                                                                                  |
| 033-508     | [Cause] No spooling documents exist at the other machine.                                                                                                    |
|             | [Remedy] Ask the other party to prepare polling documents, and execute the operation again.                                                                                                    |
| 033-509     | [Cause] An error occurred during fax transmission.                                                                                                    |
|             | [Remedy] Execute the operation again. If the error still is not resolved, confirm the condition of the other machine.                                                                                                    |
| 033-510     | [Cause] An error occurred during fax transmission.                                                                                                    |
|             | [Remedy] Confirm the condition of the line and the other machine, and execute the operation again.                                                                                                    |
| 033-511     | [Cause] An error occurred during fax transmission.                                                                                                    |
|             | <ul> <li>[Remedy] Confirm the following conditions:</li> <li>Whether a polling document exists at the other machine</li> <li>Whether a document is jammed at the other machine</li> <li>Whether the passwords match</li> </ul> |
| 033-512     | [Cause] The other party cannot execute Relay Broadcast.                                                                                                    |
|             | [Remedy] Confirm whether the other party can execute Relay Broadcast.                                                                                                    |
| 033-513     | [Cause] The other machine does not have the Folder feature.                                                                                                    |
|             | [Remedy] Confirm whether the other machine has the Folder feature.                                                                                                    |
| 033-514     | [Cause] An error occurred during fax transmission.                                                                                                    |
|             | [Remedy] Ask the sender to send again.                                                                                                    |
| 033-516     | [Cause] An error occurred during fax transmission.                                                                                                    |
|             | [Remedy] Confirm the recipient, and then execute the operation again. If receiving, ask the sender to send again.                                                                                                    |
| 033-517     | [Cause] An error occurred during fax transmission.                                                                                                    |
|             | [Remedy] Execute the operation again. If the error still is not resolved, confirm the condition of the other machine.                                                                                                    |
| 033-518     | [Cause] The other machine cannot correspond to reception of SUB.                                                                                                    |
|             | [Remedy] Check whether the other machine can correspond to reception of SUB, and execute the operation again.                                                                                                    |
| 033-519     | [Cause] The other machine cannot correspond to reception of SEP.                                                                                                    |
|             | [Remedy] Check whether the other machine can correspond to reception of SEP, and execute the operation again.                                                                                                    |
| 033-520     | [Cause] The other machine cannot correspond to reception of PWD/SID.                                                                                                    |
|             | [Remedy] Check whether the other machine can correspond to reception of PWD/SID, and execute the operation again.                                                                                                    |

| Status Code        | Cause and Remedy                                                                                                    |
|--------------------|----------------------------------------------------------------------------------------------------|
| 033-521            | [Cause] An error occurred during fax transmission.                                                                                             |
|                    | [Remedy] Confirm the condition of the machine (memory is full, paper has run out, or other conditions), and execute the operation again.       |
| 033-522            | [Cause] An error occurred during fax transmission.                                                                                             |
|                    | [Remedy] Ask the sender to execute the operation again.                                                                                        |
| 033-523            | [Cause] The line (Channel 1) is not connected correctly.                                                                                       |
|                    | [Remedy] Confirm the connection of the line (Channel 1) and connect it correctly, and then execute the operation again.                        |
| 033-526            | [Cause] An error occurred during fax transmission.                                                                                             |
|                    | [Remedy] Confirm the model of the sender's machine, and then execute the operation again. If receiving, ask the sender to send again.          |
| 033-527            | [Cause] An error occurred during fax transmission.                                                                                             |
|                    | [Remedy] Confirm the other machine has a problem, and then execute the operation again.                                                        |
| 033-528            | [Cause] An error occurred during fax transmission.                                                                                             |
|                    | [Remedy] Ask the sender to send again.                                                                                                    |
| 033-529            | [Cause] An error occurred during fax transmission.                                                                                             |
|                    | [Remedy] Confirm the other machine has a problem, and then execute the operation again.                                                        |
| 033-530            | [Cause] Received a procedure disabled signal.                                                                                                  |
|                    | [Remedy] Execute the operation again. If the error still is not resolved, contact Customer Support at dell.com/contactdell.                    |
| 033-531            | [Cause] Received a command rejection signal.                                                                                                   |
|                    | [Remedy] Confirm the condition of the other machine (memory is full, paper has run out, or other conditions), and execute the operation again. |
| 033-532            | [Cause] An error occurred during fax transmission.                                                                                             |
| 033-533            | [Remedy] Execute the operation again. If receiving, ask the sender to send again.                                                              |
| 033-534            | [Cause] The other machine does not offer a feature to print the number of document sets sent.                                                  |
|                    | [Remedy] Do not specify multiple sets.                                                                                                    |
| 033-535            | [Cause] An error occurred during fax transmission.                                                                                             |
|                    | [Remedy] Confirm information such as the recipient and folder information, and execute the operation again.                                    |
| 033-536            | [Cause] An error occurred during fax transmission.                                                                                             |
| 033-537            | [Remedy] Execute the operation again.                                                                                                    |
| 033-538            | [Cause] An error occurred during fax transmission.                                                                                             |
| 033-539<br>033-540 | [Remedy] Execute the operation again. If the error still is not resolved, contact Customer Support<br>at dell.com/contactdell.                 |
| 033-541            | [Cause] The recipient is not specified.                                                                                                    |
|                    | [Remedy] Specify the recipient correctly.                                                                                                    |
| 033-543            | [Cause] The recipient (fax number) is incorrect.                                                                                               |
|                    | [Remedy] Enter a correct fax number, and execute the operation again.                                                                          |
| 033-544            | [Cause] The recipient's line is busy.                                                                                                    |
|                    | [Remedy] Wait for a while, and then execute the operation again.                                                                               |

| Status Code | Cause and Remedy                                                                                                    |
|-------------|----------------------------------------------------------------------------------------------------|
| 033-545     | [Cause] The other machine may not be a facsimile.                                                                                                    |
|             | [Remedy] Check whether the other machine is a facsimile.                                                                                                    |
| 033-546     | [Cause] A dial tone was not detected.                                                                                                    |
|             | [Remedy] Check whether the line is connected correctly.                                                                                                    |
| 033-547     | [Cause] Communication was terminated by a cause such as pressing the <stop> button.</stop>                                                                                     |
|             | [Remedy] No measure is required.                                                                                                    |
| 033-548     | [Cause] Cannot transmit manually because a line is unavailable.                                                                                                    |
|             | [Remedy] Establish communication such as by telephone, and execute the operation again.                                                                                        |
| 033-549     | [Cause] Cannot use the Fax service because of causes such as memory is insufficient.                                                                                           |
|             | [Remedy] Wait for a while, and execute the operation again.                                                                                                    |
| 033-550     | [Cause] Cannot execute another job because fax communication is in progress.                                                                                                   |
|             | [Remedy] Wait until the job being communicated completes, and then execute the operation again.                                                                                |
| 033-551     | [Cause] You attempted to change a job immediately before fax or telephone communication completed.                                                                             |
|             | [Remedy] Wait for a while, and execute the operation again.                                                                                                    |
| 033-552     | [Cause] The total quantity of error lines detected with G3 exceeded the set value.                                                                                             |
|             | [Remedy] Confirm the model of the other machine, and execute the operation again. If receiving, ask the sender to send again.                                                  |
| 033-553     | [Cause] This machine does not have confidential or relay function. The F-code sent from the other machine contains an instruction for a function not supported by the machine. |
|             | [Remedy] If necessary, check whether the sender entered an invalid F-code.                                                                                                    |
| 033-554     | [Cause] The password was omitted or did not match in fax communication.                                                                                                    |
|             | [Remedy] No measure is required.                                                                                                    |
| 033-555     | [Cause] The password received from the other machine did not match the password for receiving faxes on the machine.                                                            |
|             | [Remedy] Check whether the sender specified an incorrect machine password.                                                                                                    |
| 033-556     | [Cause] The password sent to the other machine did not match the password for receiving faxes on the other machine.                                                            |
|             | [Remedy] If necessary, check whether the correct machine password has been instructed to the other machine.                                                                    |
| 033-557     | [Cause] The number of services or of recipients exceeds the maximum limit.                                                                                                    |
|             | [Remedy] Wait until the number of jobs awaiting transmission decreases, or reduce the number of recipients, and then send again.                                               |
| 033-558     | [Cause] The machine is set to reject faxes without a remote ID, and a remote ID was not sent from the other machine.                                                           |
|             | [Remedy] Ask the sender to set a remote ID. If necessary, set the machine to receive even when a remote ID is not sent.                                                        |
| 033-563     | [Cause] Paper that can print faxed documents is not loaded in a tray.                                                                                                    |
|             | [Remedy] Take one of the following measures:                                                                                                    |
|             | <ul> <li>Specify the paper size.</li> <li>Confirm whether the paper trav is set correctly.</li> </ul>                                                                          |
|             | • Confirm whether the paper tray is set correctly.                                                                                                    |

| Status Code | Cause and Remedy                                                                                                    |
|-------------|----------------------------------------------------------------------------------------------------|
| 033-564     | [Cause] The machine was turned off during communication.                                                                                                    |
|             | [Remedy] Wait for a while, confirm the fax service settings and the fax number, and then send<br>again if sending. If the error still is not resolved, contact Customer Support at<br>dell.com/contactdell. |
| 033-565     | [Cause] Cannot send because too many recipients are specified.                                                                                                    |
|             | [Remedy] Wait until the number of jobs awaiting transmission decreases, or reduce the number of recipients, and then send again.                                                                            |
| 033-566     | [Cause] Cannot send because the recipient (fax number) is not specified.                                                                                                    |
|             | [Remedy] Correctly specify the recipient's fax number.                                                                                                    |
| 033-567     | [Cause] The recipient (fax number) is incorrect.                                                                                                    |
|             | [Remedy] Correctly enter the recipient's fax number, and execute the operation again.                                                                                                    |
| 033-568     | [Cause] An error occurred during fax transmission.                                                                                                    |
|             | [Remedy] Execute the operation again. If receiving, ask the sender to send again. If the error still is not resolved, contact Customer Support at <b>dell.com/contactdell</b> .                             |
| 033-569     | [Cause] Paper in the tray is not loaded in the direction that the received fax data can be printed.                                                                                                    |
|             | [Remedy] Load paper in Tray 5 according to the direction displayed on the screen.                                                                                                    |
| 033-570     | [Cause] The machine was turned off during communication.                                                                                                    |
|             | [Remedy] Wait for a while, confirm the Fax service settings and the fax number, and then send<br>again if sending. If the error still is not resolved, contact Customer Support at<br>dell.com/contactdell. |
| 033-571     | [Cause] The Fax service is not available from a reason such as insufficient memory.                                                                                                    |
|             | [Remedy] Cancel the fax data in the queue, or wait for a while, and execute the operation again.                                                                                                    |
| 033-572     | [Cause] The data received is not printed.                                                                                                    |
|             | [Remedy] No measure is required. The data will be printed after a while.                                                                                                    |
| 033-574     | [Cause] An unavailable line is specified.                                                                                                    |
|             | [Remedy] Specify an available line.                                                                                                    |
| 033-575     | [Cause] An error occurred during fax transmission.                                                                                                    |
|             | [Remedy] Execute the operation again.                                                                                                    |
| 033-576     | [Cause] The recipient (fax number) is incorrect.                                                                                                    |
|             | [Remedy] Enter a correct fax number, and execute the operation again.                                                                                                    |
| 033-577     | [Cause] An error occurred during fax transmission.                                                                                                    |
|             | [Remedy] Execute the operation again.                                                                                                    |
| 033-578     | [Cause] An error occurred during fax receiving.                                                                                                    |
|             | [Remedy] Confirm the status of the line and the recipient machine, and then ask the sender to send again.                                                                                                   |
| 033-710     | [Cause] The document to be sent by polling was deleted.                                                                                                    |
|             | [Remedy] Store the document again.                                                                                                    |
| 033-712     | [Cause] Unable to process because of insufficient memory.                                                                                                    |
|             | [Remedy] Delete unnecessary data.                                                                                                    |
| 033-713     | [Cause] An error occurred during fax transmission.                                                                                                    |
|             | [Remedy] Contact Customer Support at dell.com/contactdell.                                                                                                    |

| Status Code |             | Cause and Remedy                                                                                                    |
|-------------|-------------|----------------------------------------------------------------------------------------------------|
| 033-716     | [Cause]     | The folder specified from the sender's machine does not exist.                                                                                                    |
|             | [Remedy]    | Register the folder.                                                                                                    |
|             | Refer to "O | Create Folder" (P.381).                                                                                                    |
| 033-717     | [Cause]     | The folder passcode specified from the sender's machine is incorrect. Or, the machine passcode for reception is incorrect.                                                                                  |
|             | [Remedy]    | Inform the correct information to the sender's machine.                                                                                                    |
| 033-718     | [Cause]     | Fax or polling documents do not exist in the folder specified from the sender's machine.                                                                                                    |
|             | [Remedy]    | Store fax or polling documents into the folder as necessary.                                                                                                    |
| 033-719     | [Cause]     | The document may be deleted by turning the machine off and then on.                                                                                                    |
|             | [Remedy]    | Retry sending.                                                                                                    |
| 033-721     | [Cause]     | An error occurred during fax transmission.                                                                                                    |
|             | [Remedy]    | Switch off the machine power, make sure that the touch screen is blank, and then switch on the machine power. If the error still is not resolved, contact Customer Support at <b>dell.com/contactdell</b> . |
| 033-725     | [Cause]     | The hard disk is full.                                                                                                    |
|             | [Remedy]    | Delete unnecessary data from the hard disk to free up disk space.                                                                                                    |
| 033-726     | [Cause]     | The received document was printed with 1 sided printing, because 2 sided printing is not available for mixed sized documents.                                                                               |
|             | [Remedy]    | No measure is required.                                                                                                    |
| 033-728     | [Cause]     | The auto print formatting of the received fax document was interrupted by a manual print operation.                                                                                                    |
|             | [Remedy]    | No measure is required. The machine will automatically start the auto print job after manual printing completes.                                                                                            |
| 033-731     | [Cause]     | The printing of the received fax document was interrupted.                                                                                                    |
|             | [Remedy]    | The auto print processing of the received fax document was interrupted by a manual print operation. No measure is required.                                                                                 |
| 033-733     | [Cause]     | An error occurred during fax transmission.                                                                                                    |
|             | [Remedy]    | Switch off the machine power, make sure that the touch screen is blank, and then switch on the machine power. If the error still is not resolved, contact Customer Support at <b>dell.com/contactdell</b> . |
| 033-734     | [Cause]     | Because a report job was instructed while preparing to print a received fax, the printing of the received fax is temporarily suspended.                                                                     |
|             | [Remedy]    | No measure is required.                                                                                                    |
| 033-735     | [Cause]     | An error occurred during fax transmission.                                                                                                    |
|             | [Remedy]    | Switch off the machine power, make sure that the touch screen is blank, and then switch on the machine power. If the error still is not resolved, contact Customer Support at <b>dell.com/contactdell</b> . |
| 033-736     | [Cause]     | The forwarding job was interrupted because the data volume exceeded the upper limit.                                                                                                    |
|             | [Remedy]    | No measure is required.                                                                                                    |
| 033-737     | [Cause]     | An error occurred during fax transmission.                                                                                                    |
|             | [Remedy]    | Execute the operation again. If the error still is not resolved, contact Customer Support at dell.com/contactdell.                                                                                          |
| 033-738     | [Cause]     | Received abnormal JBIG data.                                                                                                    |
|             | [Remedy]    | No measure is required.                                                                                                    |

| Status Code                              |            | Cause and Remedy                                                                                                    |
|------------------------------------------|------------|----------------------------------------------------------------------------------------------------|
| 033-740                                  | [Cause]    | The printing of the received fax document was interrupted.                                                                                                    |
|                                          | [Remedy] 1 | No measure is required.                                                                                                    |
| 033-741                                  | [Cause]    | An error occurred during fax transmission.                                                                                                    |
|                                          |            | Execute the operation again. If the error still is not resolved, contact Customer Support at dell.com/contactdell.                                                                                                    |
| 033-742                                  |            | An error occurred during fax transmission. This error may occur if the remaining capacity of the machine's memory is 10% or less and Manual Send is used.                                                                                                    |
|                                          | t          | If this error was caused when using Manual Send, connect the line after storing the<br>document, and then send. If the error still is not resolved, delete unnecessary data from<br>the hard disk to free up disk space, and execute the operation again.<br>If the error persists, contact Customer Support at <b>dell.com/contactdell</b> . |
| 033-743                                  | [Cause]    | An error occurred during fax transmission.                                                                                                    |
| 033-744<br>033-745<br>033-746            |            | Switch off the machine power, make sure that the touch screen is blank, and then switch<br>on the machine power. Try again. If the error still is not resolved, contact Customer<br>Support at <b>dell.com/contactdell</b> .                                                                                                    |
| 033-747                                  | [Cause]    | The job is temporarily suspended.                                                                                                    |
|                                          | [Remedy] 1 | No measure is required.                                                                                                    |
| 033-749                                  | [Cause]    | The machine will automatically recover and print the document.                                                                                                    |
|                                          | [Remedy] 1 | No measure is required.                                                                                                    |
| 033-750                                  | [Cause]    | An error occurred during fax transmission.                                                                                                    |
|                                          | (          | Switch off the machine power, make sure that the touch screen is blank, and then switch<br>on the machine power. Try again. If the error still is not resolved, contact Customer<br>Support at <b>dell.com/contactdell</b> .                                                                                                    |
| 033-751                                  |            | An activity report output occurred during the printer lockout duration. Outputting the activity report was suspended because the machine was in the Sleep mode.                                                                                                    |
|                                          |            | No measure is required because the machine will output the report after exiting the Sleep mode.                                                                                                    |
| 041-310                                  | [Cause]    | An error occurred.                                                                                                    |
| 041-318<br>041-321<br>041-322<br>041-340 |            | Switch off the machine power, make sure that the touch screen is blank, and then switch<br>on the machine power. If the same message is displayed again, contact Customer<br>Support at dell.com/contactdell.                                                                                                    |
| 042-324                                  | [Cause]    | An error occurred.                                                                                                    |
| 042-348<br>042-398                       | (          | Switch off the machine power, make sure that the touch screen is blank, and then switch<br>on the machine power. If the same message is displayed again, contact Customer<br>Support at <b>dell.com/contactdell</b> .                                                                                                    |
| 045-310                                  | [Cause]    | An error occurred.                                                                                                    |
| 045-311                                  | (          | Switch off the machine power, make sure that the touch screen is blank, and then switch<br>on the machine power. If the same message is displayed again, contact Customer<br>Support at <b>dell.com/contactdell</b> .                                                                                                    |
| 059-318                                  | [Cause]    | An error occurred in the machine.                                                                                                    |
| 059-319<br>059-320<br>059-321            | (          | Switch off the machine power, make sure that the touch screen is blank, and then switch<br>on the machine power. If the same message is displayed again, contact Customer<br>Support at <b>dell.com/contactdell</b> .                                                                                                    |

| Status Code                                                                                                    | Cause and Remedy                                                                                                    |
|----------------------------------------------------------------------------------------------------|----------------------------------------------------------------------------------------------------|
| 060-310                                                                                                    | [Cause] An error occurred in the machine.                                                                                                    |
| 061-340<br>061-346                                                                                                    | [Remedy] Switch off the machine power, make sure that the touch screen is blank, and then switch<br>on the machine power. If the same message is displayed again, contact Customer<br>Support at <b>dell.com/contactdell</b> .                                                          |
| 062-277                                                                                                    | [Cause] A communication error occurred between the document scanning unit and the document feeder.                                                                                                    |
|                                                                                                    | [Remedy] Contact Customer Support at dell.com/contactdell.                                                                                                    |
| 062-311                                                                                                    | [Cause] An error occurred.                                                                                                    |
| 062-345<br>062-360<br>062-362<br>062-371<br>062-380<br>062-386<br>062-389<br>062-393<br>062-395<br>062-396<br>062-397 | [Remedy] Switch off the machine power, make sure that the touch screen is blank, and then switch<br>on the machine power. If the same message is displayed again, contact Customer<br>Support at dell.com/contactdell.                                                                  |
| 062-398                                                                                                    |                                                                                                    |
| 062-790                                                                                                    | [Cause] Copying of the scanned document is prohibited.                                                                                                    |
|                                                                                                    | [Remedy] Refer to "Legal Notice" (P.28).                                                                                                    |
| 072-310<br>072-311                                                                                                    | <ul><li>[Cause] An error occurred in Tray 2.</li><li>[Remedy] Switch off the machine power, make sure that the touch screen is blank, and then switch<br/>on the machine power. If the same message is displayed again, contact Customer<br/>Support at dell.com/contactdell.</li></ul> |
| 073-310                                                                                                    | [Cause] An error occurred in Tray 3.                                                                                                    |
| 073-311                                                                                                    | [Remedy] Switch off the machine power, make sure that the touch screen is blank, and then switch<br>on the machine power. If the same message is displayed again, contact Customer<br>Support at dell.com/contactdell.                                                                  |
| 074-310                                                                                                    | [Cause] An error occurred in Tray 4.                                                                                                    |
| 074-311                                                                                                    | [Remedy] Switch off the machine power, make sure that the touch screen is blank, and then switch<br>on the machine power. If the same message is displayed again, contact Customer<br>Support at <b>dell.com/contactdell</b> .                                                          |
| 077-322                                                                                                    | [Cause] An error occurred in the machine.                                                                                                    |
| 077-323                                                                                                    | [Remedy] Switch off the machine power, make sure that the touch screen is blank, and then switch<br>on the machine power. If the same message is displayed again, contact Customer<br>Support at dell.com/contactdell.                                                                  |
| 077-327                                                                                                    | [Cause] Five or more tray modules are installed.                                                                                                    |
|                                                                                                    | [Remedy] You can install up to four optional tray modules in the machine. Remove the unnecessary tray module.                                                                                                    |
| 091-312                                                                                                    | [Cause] An error occurred in the machine.                                                                                                    |
|                                                                                                    | [Remedy] Switch off the machine power, make sure that the touch screen is blank, and then switch<br>on the machine power. If the same message is displayed again, contact Customer<br>Support at <b>dell.com/contactdell</b> .                                                          |

| Status Code                              |          | Cause and Remedy                                                                                                    |
|------------------------------------------|----------|----------------------------------------------------------------------------------------------------|
| 091-316                                  | [Cause]  | An error occurred in the machine.                                                                                                    |
|                                          | [Remedy] | Switch off the machine power, make sure that the touch screen is blank, and then switch<br>on the machine power. If the same message is displayed again, contact Customer<br>Support at <b>dell.com/contactdell</b> .                                                                                                    |
| 092-316                                  | [Cause]  | Temperature sensor of the machine detected abnormality.                                                                                                    |
|                                          | [Remedy] | Switch off the machine power, make sure that the touch screen is blank, and then switch on the machine power. If the error still is not resolved, contact Customer Support at <b>dell.com/contactdell</b> .                                                                                                    |
| 092-318                                  | [Cause]  | Density of Yellow color is low. Drum cartridge or toner cartridge may not be set properly.                                                                                                    |
|                                          | [Remedy] | Switch off the machine power, make sure that the touch screen is blank, and then switch<br>on the machine power. If the same message is displayed again, pull out the drum<br>cartridge [K] and the toner cartridge [Y] (yellow), and then insert them again. If the<br>error still is not resolved, contact Customer Support at <b>dell.com/contactdell</b> .  |
| 092-319                                  | [Cause]  | Density of Magenta color is low. Drum cartridge or toner cartridge may not be set properly.                                                                                                    |
|                                          | [Remedy] | Switch off the machine power, make sure that the touch screen is blank, and then switch<br>on the machine power. If the same message is displayed again, pull out the drum<br>cartridge [K] and the toner cartridge [M] (magenta), and then insert them again. If the<br>error still is not resolved, contact Customer Support at <b>dell.com/contactdell</b> . |
| 092-320                                  | [Cause]  | Density of Cyan color is low. Drum cartridge or toner cartridge may not be set properly.                                                                                                    |
|                                          | [Remedy] | Switch off the machine power, make sure that the touch screen is blank, and then switch<br>on the machine power. If the same message is displayed again, pull out the drum<br>cartridge [K] and the toner cartridge [C] (cyan), and then insert them again. If the error<br>still is not resolved, contact Customer Support at <b>dell.com/contactdell</b> .    |
| 092-321                                  | [Cause]  | Density of Black color is low. Drum cartridge or toner cartridge may not be set properly.                                                                                                    |
|                                          | [Remedy] | Switch off the machine power, make sure that the touch screen is blank, and then switch<br>on the machine power. If the same message is displayed again, pull out the drum<br>cartridge [K] and the toner cartridge [K] (black), and then insert them again. If the error<br>still is not resolved, contact Customer Support at <b>dell.com/contactdell</b> .   |
| 093-320                                  | [Cause]  | An error occurred in the machine.                                                                                                    |
|                                          | [Remedy] | Switch off the machine power, make sure that the touch screen is blank, and then switch on the machine power. If the same message is displayed again, contact Customer Support at <b>dell.com/contactdell</b> .                                                                                                    |
| 094-310                                  | [Cause]  | An error occurred.                                                                                                    |
| 094-311<br>094-316<br>094-320<br>094-321 | [Remedy] | Switch off the machine power, make sure that the touch screen is blank, and then switch<br>on the machine power. If the same message is displayed again, contact Customer<br>Support at <b>dell.com/contactdell</b> .                                                                                                    |
| 102-356                                  | [Cause]  | An error occurred in the machine.                                                                                                    |
|                                          | [Remedy] | Switch off the machine power, make sure that the touch screen is blank, and then switch<br>on the machine power. If the same message is displayed again, contact Customer<br>Support at <b>dell.com/contactdell</b> .                                                                                                    |
| 116-210                                  | [Cause]  | An error occurred in the USB memory device.                                                                                                    |
| 116-211<br>116-212                       | [Remedy] | Switch off the machine power, make sure that the touch screen is blank, and then switch<br>on the machine power. If the error still is not resolved, contact Customer Support at<br><b>dell.com/contactdell</b> .                                                                                                    |

| Status Code | Cause and Remedy                                                                                                    |
|-------------|----------------------------------------------------------------------------------------------------|
| 116-220     | [Cause] Failed to enter the Download mode.                                                                                                    |
|             | [Remedy] Contact Customer Support at dell.com/contactdell.                                                                                                    |
| 116-310     | [Cause] An error occurred.                                                                                                    |
| 116-311     | [Remedy] Switch off the machine power, make sure that the touch screen is blank, and then switch                                                                                                    |
| 116-312     | on the machine power. If the same message is displayed again, contact Customer                                                                                                    |
| 116-313     | Support at dell.com/contactdell.                                                                                                    |
| 116-314     |                                                                                                    |
| 116-315     |                                                                                                    |
| 116-316     |                                                                                                    |
| 116-317     |                                                                                                    |
| 116-318     |                                                                                                    |
| 116-319     |                                                                                                    |
| 116-320     |                                                                                                    |
| 116-321     |                                                                                                    |
| 116-322     |                                                                                                    |
| 116-323     |                                                                                                    |
| 116-324     |                                                                                                    |
| 116-325     |                                                                                                    |
| 116-328     |                                                                                                    |
| 116-329     |                                                                                                    |
| 116-330     |                                                                                                    |
| 116-331     |                                                                                                    |
| 116-332     |                                                                                                    |
| 116-333     |                                                                                                    |
| 116-334     |                                                                                                    |
| 116-336     |                                                                                                    |
| 116-337     |                                                                                                    |
| 116-338     |                                                                                                    |
| 116-340     | [Cause] An error occurred in the machine.                                                                                                    |
| 116-341     | [Remedy] Switch off the machine power, make sure that the touch screen is blank, and then switch<br>on the machine power. If the same message is displayed again, contact Customer<br>Support at <b>dell.com/contactdell</b> . |
| 116-342     | [Cause] An error occurred.                                                                                                    |
|             | [Remedy] Contact Customer Support at dell.com/contactdell.                                                                                                    |

| Status Code | Cause and Remedy                                                                                                    |
|-------------|----------------------------------------------------------------------------------------------------|
| 116-343     | [Cause] An error occurred.                                                                                                    |
| 116-345     |                                                                                                    |
| 116-346     | [Remedy] Switch off the machine power, make sure that the touch screen is blank, and then switch<br>on the machine power. If the same message is displayed again, contact Customer                                                                        |
| 116-347     | Support at dell.com/contactdell.                                                                                                    |
| 116-348     |                                                                                                    |
| 116-349     |                                                                                                    |
| 116-350     |                                                                                                    |
| 116-351     |                                                                                                    |
| 116-352     |                                                                                                    |
| 116-353     |                                                                                                    |
| 116-354     |                                                                                                    |
| 116-355     |                                                                                                    |
| 116-356     |                                                                                                    |
| 116-357     |                                                                                                    |
| 116-358     |                                                                                                    |
| 116-359     |                                                                                                    |
| 116-360     |                                                                                                    |
| 116-361     |                                                                                                    |
| 116-362     |                                                                                                    |
| 116-363     |                                                                                                    |
| 116-364     |                                                                                                    |
| 116-365     |                                                                                                    |
| 116-366     |                                                                                                    |
| 116-367     |                                                                                                    |
| 116-368     |                                                                                                    |
| 116-369     |                                                                                                    |
| 116-370     |                                                                                                    |
| 116-371     |                                                                                                    |
| 116-372     |                                                                                                    |
| 116-373     |                                                                                                    |
| 116-374     |                                                                                                    |
| 116-375     |                                                                                                    |
| 116-376     |                                                                                                    |
| 116-377     |                                                                                                    |
| 116-378     |                                                                                                    |
| 116-379     |                                                                                                    |
| 116-380     |                                                                                                    |
| 116-381     |                                                                                                    |
| 116-382     |                                                                                                    |
| 116-383     |                                                                                                    |
| 116-384     |                                                                                                    |
| 116-385     |                                                                                                    |
| 116-386     | [Cause] The fax cable is not connected correctly.                                                                                                    |
|             | [Remedy] Connect the cable securely, and then switch off the machine power, make sure that the touch screen is blank, and then switch on the machine power. If the error still is not resolved, contact Customer Support at <b>dell.com/contactdell</b> . |

| Status Code                              |            | Cause and Remedy                                                                                                    |
|------------------------------------------|------------|----------------------------------------------------------------------------------------------------|
| 116-387                                  | [Cause]    | An error occurred in the machine.                                                                                                    |
|                                          |            | Switch off the machine power, make sure that the touch screen is blank, and then switch<br>on the machine power. If the same message is displayed again, contact Customer<br>Support at <b>dell.com/contactdell</b> . |
| 116-390                                  | [Cause]    | An error occurred in the machine.                                                                                                    |
|                                          |            | Follow the message displayed on the touch screen and initialize the memory of the machine.                                                                                                    |
| 116-391                                  | [Cause]    | An error occurred in the machine.                                                                                                    |
| 116-392<br>116-393<br>116-394<br>116-395 |            | Switch off the machine power, make sure that the touch screen is blank, and then switch<br>on the machine power. If the same message is displayed again, contact Customer<br>Support at dell.com/contactdell.         |
| 116-396<br>116-397<br>116-399            |            |                                                                                                    |
| 116-702                                  | [Cause]    | A print job was processed using a substitute font.                                                                                                    |
|                                          |            | Check the print data.                                                                                                    |
| 116-703                                  | с <u>э</u> | Probable causes are as follows:                                                                                                    |
|                                          |            | <ol> <li>An error occurred during PostScript processing.</li> <li>An error occurred because of insufficient memory for PostScript processing.</li> </ol>                                                              |
|                                          |            | For 1), check the print data.                                                                                                    |
|                                          |            | For 2), increase the value for [PostScript Memory].                                                                                                    |
| 116-704                                  |            | An error occurred when reading data on the media.                                                                                                    |
|                                          |            | Check whether the media is inserted correctly.                                                                                                    |
| 116-710                                  |            | The correct document size could not be judged because the receive data exceeded the HP-GL/2 spool size.                                                                                                    |
|                                          | [Remedy]   | Increase the size assigned to HP-GL/2 auto layout memory.                                                                                                    |
| 116-713                                  | [Cause] '  | The data has been divided into a number of jobs because of insufficient disk space.                                                                                                    |
|                                          | [Remedy]   | Delete unnecessary data from the hard disk to free up disk space.                                                                                                    |
| 116-714                                  | [Cause]    | An HP-GL/2 command error occurred.                                                                                                    |
|                                          | [Remedy]   | Check the print data.                                                                                                    |
| 116-720                                  | [Cause]    | An error occurred during print processing because of insufficient memory.                                                                                                    |
|                                          | [Remedy]   | Stop unnecessary ports or delete unnecessary data to free up disk space.                                                                                                    |
| 116-738                                  | с <u></u>  | The size and orientation of the form specified are not matched with the paper to be printed.                                                                                                    |
|                                          | [Remedy] ] | Match the size and orientation of the paper with the form specified, and print again.                                                                                                    |
| 116-739                                  |            | The form or logo data cannot be registered because memory for the form and logo data or memory capacity for the hard disk is insufficient.                                                                            |
|                                          | [Remedy] ] | Delete unnecessary data, or free up the space for the form memory.                                                                                                    |
| 116-740                                  |            | A numerical value operation error occurred because a value exceeding the value limit of the machine was used in the print data.                                                                                       |
|                                          | [Remedy]   | Check the print data.                                                                                                    |

| Status Code                                         |          | Cause and Remedy                                                                                                    |
|-----------------------------------------------------|----------|----------------------------------------------------------------------------------------------------|
| 116-741                                             | [Cause]  | The form cannot be registered because the number of the form registration exceeds the maximum number allowed.                                                                                                    |
|                                                     | [Remedy] | Delete unnecessary form. The maximum number allowed is 2048.                                                                                                    |
| 116-742                                             | [Cause]  | The logo data cannot be registered because the number of the logo data registration exceeds the maximum number allowed.                                                                                               |
|                                                     | [Remedy] | Delete unnecessary logo data.                                                                                                    |
| 116-743                                             | [Cause]  | The logo data or form cannot be registered because the memory for the form and logo data are insufficient.                                                                                                    |
|                                                     | [Remedy] | Increase memory.                                                                                                    |
| 116-746                                             | [Cause]  | The form specified is not registered.                                                                                                    |
|                                                     | [Remedy] | Use the form registered, or register the form.                                                                                                    |
| 116-747                                             | [Cause]  | The paper margin value is too large for the HP-GL/2 active coordinates area.                                                                                                    |
|                                                     | [Remedy] | Decrease the paper margin value, and then execute the operation again.                                                                                                    |
| 116-748                                             | [Cause]  | There is no plot data in the HP-GL/2 print data.                                                                                                    |
|                                                     | [Remedy] | Check the print data.                                                                                                    |
| 116-749                                             | [Cause]  | The job was cancelled because the specified font does not exist.                                                                                                    |
|                                                     | [Remedy] | Install the font, or set the print driver to replace the font.                                                                                                    |
| 116-750                                             | [Cause]  | Banner sheet tray malfunction                                                                                                    |
|                                                     | [Remedy] | Restore the tray to normal condition or change the Banner sheet tray.                                                                                                    |
| 116-751                                             | [Cause]  | The process has been canceled because the hard disk is full.                                                                                                    |
|                                                     | [Remedy] | Delete stored data in the hard disk. If the error still is not resolved, split the file and send the job again.                                                                                                    |
| 116-752                                             | [Cause]  | The descriptions of the PDF or XPS printing job ticket have a problem.                                                                                                    |
|                                                     | [Remedy] | Execute the operation again. If the error still is not resolved, contact Customer Support at dell.com/contactdell.                                                                                                    |
|                                                     | Note     | • XPS stands for XML Paper Specification.                                                                                                    |
| 116-771                                             | [Cause]  | The data was automatically modified because it included an invalid parameter.                                                                                                    |
| 116-772<br>116-773<br>116-774<br>116-775<br>116-776 | [Remedy] | The printed image may be incomplete. Confirm with the sender whether the image has a problem, or ask the sender to send the data again.                                                                               |
| 116-777                                             |          |                                                                                                    |
| 116-778                                             |          |                                                                                                    |
| 116-780                                             | [Cause]  | There is a problem with the document attached to the received e-mail.                                                                                                    |
|                                                     | [Remedy] | Check the attached document.                                                                                                    |
| 117-312                                             | [Cause]  | An error occurred in the machine.                                                                                                    |
|                                                     | [Remedy] | Contact Customer Support at dell.com/contactdell.                                                                                                    |
| 117-319                                             | [Cause]  | An error occurred in the machine.                                                                                                    |
| 117-320<br>117-321<br>117-323                       | [Remedy] | Switch off the machine power, make sure that the touch screen is blank, and then switch<br>on the machine power. If the same message is displayed again, contact Customer<br>Support at <b>dell.com/contactdell</b> . |
| 117-324                                             |          |                                                                                                    |

| Status Code        |          | Cause and Remedy                                                                                                    |
|--------------------|----------|----------------------------------------------------------------------------------------------------|
| 117-326            | [Cause]  | An error occurred in the machine.                                                                                                    |
| 117-327            | [Remedy] | Switch off the machine power, make sure that the touch screen is blank, and then switch<br>on the machine power. If the same message is displayed again, contact Customer<br>Support at <b>dell.com/contactdell</b> .                                           |
| 117-329            | [Cause]  | An error occurred in the machine.                                                                                                    |
| 118-310<br>121-310 | [Remedy] | Switch off the machine power, make sure that the touch screen is blank, and then switch<br>on the machine power. If the same message is displayed again, contact Customer<br>Support at <b>dell.com/contactdell</b> .                                           |
| 121-311            | [Cause]  | An error occurred between the machine and the device connected.                                                                                                    |
|                    | [Remedy] | Once a smart card reader is connected to the machine, the machine automatically changes the [Smart Card Link Mode] setting to [On] under [Tools] > [Authentication / Security Settings] > [Authentication] > [Passcode Policy]. Change the setting as required. |
| 121-314            | [Cause]  | An error occurred between the machine and the device connected.                                                                                                    |
| 121-316            | [Remedy] | Switch off the machine power, make sure that the touch screen is blank, and then switch                                                                                                    |
| 121-317            | . ,,     | on the machine power. If the same message is displayed again, contact Customer                                                                                                    |
| 121-318            |          | Support at dell.com/contactdell.                                                                                                    |
| 121-319            |          |                                                                                                    |
| 121-320<br>121-321 |          |                                                                                                    |
| 121-321            |          |                                                                                                    |
| 121-323            |          |                                                                                                    |
| 121-324            |          |                                                                                                    |
| 121-333            | [Cause]  | An error occurred between the machine and the device connected.                                                                                                    |
|                    | [Remedy] | Confirm that the device is switched on, and then switch off the machine power, make sure that the touch screen is blank, and switch on the machine power. If the error still is not resolved, contact Customer Support at <b>dell.com/contactdell</b> .         |
| 121-334            | [Cause]  | An error occurred between the machine and the device connected.                                                                                                    |
| 121-335            | [Remedv] | Switch off the machine power, make sure that the touch screen is blank, and then switch                                                                                                    |
| 121-336            | 71       | on the machine power. If the same message is displayed again, contact Customer                                                                                                    |
| 121-337            |          | Support at dell.com/contactdell.                                                                                                    |
| 121-338            |          |                                                                                                    |
| 121-340            | [Cause]  | An error occurred between the machine and the device connected.                                                                                                    |
| 121-350            | [Remedy] | Switch off the machine power, make sure that the touch screen is blank, and then switch                                                                                                    |
| 121-370            |          | on the machine power. If the same message is displayed again, contact Customer Support at <b>dell.com/contactdell</b> .                                                                                                    |

| <b>Status Code</b><br>123-310 | Cause and Remedy                                                                                 |  |  |
|-------------------------------|--------------------------------------------------------------------------------------------------|--|--|
|                               | [Cause] An error occurred in the machine.                                                        |  |  |
| 123-311                       | [Remedy] Switch off the machine power, make sure that the touch screen is blank, and then switch |  |  |
| 123-312                       | on the machine power. If the same message is displayed again, contact Customer                   |  |  |
| 123-325                       | Support at dell.com/contactdell.                                                                 |  |  |
| 123-326                       |                                                                                                  |  |  |
| 123-333                       |                                                                                                  |  |  |
| 123-343                       |                                                                                                  |  |  |
| 123-344                       |                                                                                                  |  |  |
| 123-350                       |                                                                                                  |  |  |
| 123-352                       |                                                                                                  |  |  |
| 123-353                       |                                                                                                  |  |  |
| 123-354                       |                                                                                                  |  |  |
| 123-355                       |                                                                                                  |  |  |
| 123-356                       |                                                                                                  |  |  |
| 123-357                       |                                                                                                  |  |  |
| 123-358                       |                                                                                                  |  |  |
| 123-362                       |                                                                                                  |  |  |
| 123-368                       |                                                                                                  |  |  |
| 123-369                       |                                                                                                  |  |  |
| 123-371                       |                                                                                                  |  |  |
| 123-374                       |                                                                                                  |  |  |
| 123-377                       |                                                                                                  |  |  |
| 123-379                       |                                                                                                  |  |  |
| 123-380                       |                                                                                                  |  |  |
| 123-381                       |                                                                                                  |  |  |
| 123-382                       |                                                                                                  |  |  |
| 123-383                       |                                                                                                  |  |  |
| 123-384                       |                                                                                                  |  |  |
| 123-389                       |                                                                                                  |  |  |
| 123-390                       |                                                                                                  |  |  |
| 123-392                       |                                                                                                  |  |  |
| 123-393                       |                                                                                                  |  |  |
| 123-395                       |                                                                                                  |  |  |
| 123-396                       |                                                                                                  |  |  |
| 123-397                       |                                                                                                  |  |  |
| 123-398                       |                                                                                                  |  |  |
| 123-399                       |                                                                                                  |  |  |

| Status Code | Cause and Remedy                                                                                 |  |  |
|-------------|--------------------------------------------------------------------------------------------------|--|--|
| 124-310     | [Cause] An error occurred in the machine.                                                        |  |  |
| 124-311     | [Remedy] Switch off the machine power, make sure that the touch screen is blank, and then switch |  |  |
| 124-312     | on the machine power. If the same message is displayed again, contact Customer                   |  |  |
| 124-313     | Support at dell.com/contactdell.                                                                 |  |  |
| 124-314     |                                                                                                  |  |  |
| 124-315     |                                                                                                  |  |  |
| 124-316     |                                                                                                  |  |  |
| 124-317     |                                                                                                  |  |  |
| 124-318     |                                                                                                  |  |  |
| 124-319     |                                                                                                  |  |  |
| 124-320     |                                                                                                  |  |  |
| 124-321     |                                                                                                  |  |  |
| 124-322     |                                                                                                  |  |  |
| 124-323     |                                                                                                  |  |  |
| 124-324     |                                                                                                  |  |  |
| 124-325     |                                                                                                  |  |  |
| 124-326     |                                                                                                  |  |  |
| 124-327     |                                                                                                  |  |  |
| 124-328     |                                                                                                  |  |  |
| 124-331     |                                                                                                  |  |  |
| 124-333     |                                                                                                  |  |  |
| 124-334     |                                                                                                  |  |  |
| 124-335     |                                                                                                  |  |  |
| 124-337     |                                                                                                  |  |  |
| 124-338     |                                                                                                  |  |  |
| 124-339     |                                                                                                  |  |  |
| 124-340     |                                                                                                  |  |  |
| 124-341     |                                                                                                  |  |  |
| 124-342     |                                                                                                  |  |  |
| 124-343     |                                                                                                  |  |  |
| 124-344     |                                                                                                  |  |  |
| 124-345     |                                                                                                  |  |  |
| 124-346     |                                                                                                  |  |  |
| 124-347     |                                                                                                  |  |  |
| 124-348     |                                                                                                  |  |  |
| 124-349     |                                                                                                  |  |  |
| 124-350     |                                                                                                  |  |  |
| 124-351     |                                                                                                  |  |  |
| 124-352     |                                                                                                  |  |  |
| 124-353     |                                                                                                  |  |  |
| 124-360     |                                                                                                  |  |  |
| 124-361     |                                                                                                  |  |  |
| 124-362     |                                                                                                  |  |  |
| 124-363     |                                                                                                  |  |  |
| 124-372     |                                                                                                  |  |  |
| 124-373     |                                                                                                  |  |  |
| 124-374     |                                                                                                  |  |  |
| 124-380     |                                                                                                  |  |  |
| 124-381     |                                                                                                  |  |  |
|             |                                                                                                  |  |  |

| Status Code                                                               | us Code Cause and Remedy |                                                                                                    |  |
|---------------------------------------------------------------------------|--------------------------|----------------------------------------------------------------------------------------------------|--|
| 124-382                                                                   | [Cause]                  | An error occurred in the machine.                                                                                                    |  |
| 124-383<br>124-390<br>124-391<br>124-392<br>124-393                       |                          | Switch off the machine power, make sure that the touch screen is blank, and then switch<br>on the machine power. If the same message is displayed again, contact Customer<br>Support at <b>dell.com/contactdell</b> . |  |
| 124-709                                                                   | [Cause]                  | The document exceeded the maximum number of pages that can be stapled.                                                                                                    |  |
|                                                                           | [Remedy]                 | Reduce the number of pages, or cancel the stapling setting, then try printing again.                                                                                                    |  |
| 125-311                                                                   | [Cause]                  | An error occurred in the machine.                                                                                                    |  |
|                                                                           |                          | Switch off the machine power, make sure that the touch screen is blank, and then switch<br>on the machine power. If the same message is displayed again, contact Customer<br>Support at <b>dell.com/contactdell</b> . |  |
| 127-210                                                                   | [Cause]                  | A communication error occurred between the machine and the Print Server.                                                                                                    |  |
| 127-211<br>127-212                                                        |                          | Disconnect the print server cable, and then securely insert the cable into the connector. Switch off the machine power, make sure that the touch screen is blank, and then switch on the machine power.               |  |
| 127-213                                                                   | [Cause]                  | A communication error occurred between the machine and the Print Server.                                                                                                    |  |
|                                                                           | [Remedy]                 | Update the machine and the Print Server software to the latest versions.                                                                                                    |  |
| 127-220                                                                   | [Cause]                  | A communication error occurred between the machine and the Print Server.                                                                                                    |  |
| 127-221                                                                   |                          | Disconnect the print server cable, and then securely insert the cable into the connector. Switch off the machine power, make sure that the touch screen is blank, and then switch on the machine power.               |  |
| 127-310                                                                   | [Cause]                  | An error occurred in the machine.                                                                                                    |  |
| 127-311<br>127-312<br>127-313<br>127-314<br>127-315<br>127-320<br>127-337 |                          | Switch off the machine power, make sure that the touch screen is blank, and then switch<br>on the machine power. If the same message is displayed again, contact Customer<br>Support at <b>dell.com/contactdell</b> . |  |
| 127-342<br>127-353                                                        |                          |                                                                                                    |  |
| 127-354                                                                   |                          |                                                                                                    |  |
| 127-396                                                                   |                          |                                                                                                    |  |
| 127-398<br>127-399                                                        |                          |                                                                                                    |  |

| Status Code |          | Cause and Remedy                                                                                                    |
|-------------|----------|----------------------------------------------------------------------------------------------------|
| 133-210     | [Cause]  | An error occurred during fax transmission.                                                                                                    |
| 133-211     | [Remedy] | Switch off the machine power, make sure that the touch screen is blank, and then switch                                                          |
| 133-212     | . ,,     | on the machine power. If the error still is not resolved, contact Customer Support at                                                            |
| 133-213     |          | dell.com/contactdell.                                                                                                    |
| 133-214     |          |                                                                                                    |
| 133-215     |          |                                                                                                    |
| 133-216     |          |                                                                                                    |
| 133-217     |          |                                                                                                    |
| 133-218     |          |                                                                                                    |
| 133-219     |          |                                                                                                    |
| 133-220     |          |                                                                                                    |
| 133-221     |          |                                                                                                    |
| 133-222     |          |                                                                                                    |
| 133-223     |          |                                                                                                    |
| 133-224     |          |                                                                                                    |
| 133-226     | [Cause]  | A country/region code not supported by the machine was specified.                                                                                |
|             | [Remedy] | Contact Customer Support at dell.com/contactdell.                                                                                                |
| 133-280     | [Cause]  | An error occurred during fax transmission.                                                                                                    |
| 133-281     | [Remedy] | Switch off the machine power, make sure that the touch screen is blank, and then switch                                                          |
| 133-282     |          | on the machine power. If the error still is not resolved, contact Customer Support at                                                            |
| 133-283     |          | dell.com/contactdell.                                                                                                    |
| 133-710     | [Cause]  | When printing the received fax document, the paper loaded on the bypass tray was used for printing because the specified tray could not be used. |
|             | [Remedy] | Take one of the following measures:                                                                                                    |
|             |          | • Load paper available for printing the received fax document:                                                                                   |
|             |          | B5 LEF, A4 SEF, A5 SEF, B5 SEF,                                                                                                    |
|             |          | 8.5 x 11" SEF, 8.5 x 13" SEF, 8.5 x 14" SEF,                                                                                                    |
|             |          | 8.5 x 11" LEF, 5.5 x 8.5" SEF.                                                                                                    |
|             |          | • Use a paper type available for printing the received fax document:                                                                             |
|             |          | plain paper, bond paper, recycled paper, side 2 paper, user-defined custom paper.                                                                |
|             |          | • Confirm the settings by selecting [Tools] > [System Settings] > [Fax Service<br>Settings] > [Fax Control] > [Receiving Paper Size].            |
|             |          | 1)Select [Receiving Paper Size] > [Tray Mode] to add a tray to be used for printing the received fax documents.                                  |
|             |          | 2)Set up paper so that the tray specified for [Tray Mode] can be used for printing the received fax documents.                                   |
|             |          | If the error still is not resolved, contact Customer Support at dell.com/contactdell.                                                            |

Note

• If you cannot resolve an error despite following the instructions described in the table, contact Customer Support at **dell.com/contactdell**.

## **Other Errors**

This section describes the remedies when the following messages are displayed.

| Error<br>Message                                                                                                    | Cause and Remedy                                                                                                    |
|----------------------------------------------------------------------------------------------------|----------------------------------------------------------------------------------------------------|
| A fault has occurred.<br>Switch off the machine.<br>(xxx-yyy)                                                                       | <ul> <li>[Cause] An error occurred.</li> <li>[Remedy] Switch off the machine power, make sure that the touch screen is blank, and then switch the machine power on again.</li> <li>If the message persists, record the content displayed for [(xxx-yyy)]. Then immediately switch the main power and power off, make sure that the touch screen is blank, and then contact Customer Support at dell.com/contactdell.</li> </ul> |
| Completed with an<br>error.<br>(xxx-yyy)                                                                                            | [Cause]An error occurred, and the operation terminated abnormally.[Remedy]Execute the operation again.                                                                                                    |
| A fault has occurred.<br>The machine has<br>rebooted. Select<br>[Close]. If the problem<br>persists, call for service.<br>(xxx-yyy) | <ul> <li>[Cause] An auto-recoverable internal error occurred, and the machine restarted automatically.</li> <li>[Remedy] Select [Close] to use the machine normally. If the error still is not resolved, contact Customer Support at dell.com/contactdell.</li> </ul>                                                                                                    |

## **Paper Jams**

When a paper jam occurred, the machine stops and an alarm beeps. A message is also displayed on the touch screen. Follow the instructions displayed to remove the jammed paper.

Gently remove the paper to avoid it to be torn. If the paper is torn, remove all the torn pieces, making sure that none remain inside the machine.

If a paper jam message appears again after you have cleared the paper jam, another paper jam may be occurred in some other parts of the machine. Clear this by following the message.

When the paper jam is cleared, printing is automatically resumed from the point when the paper jam occurred.

If you were during copying, press the <Start> button to resume the copying from the point when the paper jam occurred.

This section describes how to clear a paper jam occurring in the following locations.

The following shows the reference section for the procedures to clear a paper jam in each location.

| Paper Jams in Trays 1 to 4     | 617 |
|--------------------------------|-----|
| Paper Jams in Tray 5 (Bypass)  | 619 |
| Paper Jams in Fusing Unit      | 620 |
| Paper Jams in Duplex Module    |     |
| Paper Jams in Finisher-AB1     | 622 |
| Paper Jams in H Transport Unit |     |

- When a paper jam occurred, if you pull out a paper tray without checking the paper jam location, the
  jammed paper may be torn and the pieces may remain inside the machine. This may cause machine
  malfunctions; therefore, always check where the paper jam occurred first.
  - If any piece of jammed paper remains inside the machine, the paper jam message will not disappear from the touch screen.
  - Clear the paper jams while the machine is on. If you turn off the machine, all data stored on the memory of the machine will be erased.
  - Do not touch components inside the machine. This may cause print defects.

#### Paper Jams in Trays 1 to 4

Note

The following describes how to clear paper jams occurring in Trays 1 to 4.

- *1* Raise the latch on the handle of the right hand cover to open the cover.
- *2* Remove the jammed paper.

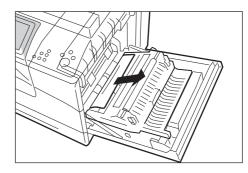

 $\boldsymbol{\mathcal{3}}$  Use the handle to lift the duplex module.

4 Remove any remaining pieces of paper.

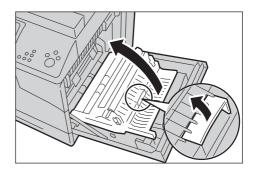

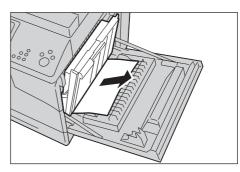

 $\boldsymbol{5}$  Close the right hand cover.

**7** Removed the jammed paper.

Note

- When closing the right hand cover, apply your hand in the vicinity of the handle as shown in the illustration, and then press the cover firmly toward the printer.
- $\boldsymbol{\delta}$  Pull out the tray where the paper jam occurred.

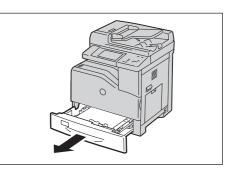

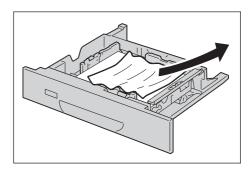

 $\boldsymbol{\delta}$  Push the tray in gently until it stops.

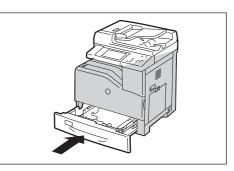

## Paper Jams in Tray 5 (Bypass)

The following describes how to clear paper jams occurring in Tray 5.

- *1* Remove any paper loaded on or jammed in the Tray 5.
- 2 Close the Tray 5.

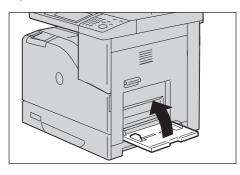

*3* Raise the latch on the handle of the right hand cover to open the cover.

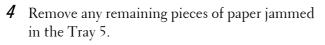

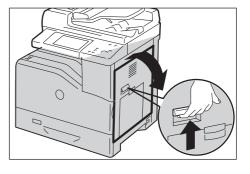

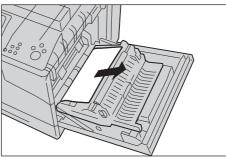

5 Use the handle to lift the duplex module.

6 Remove any remaining pieces of paper.

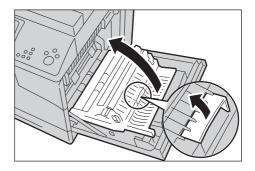

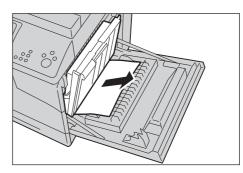

**7** Close the right hand cover.

toward the printer.

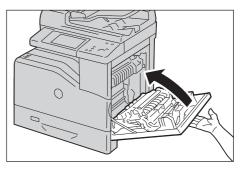

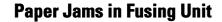

Note

The following describes how to clear paper jams occurring in the fusing unit.

• When closing the right hand cover, apply your

hand in the vicinity of the handle as shown in the illustration, and then press the cover firmly

- Note
- To prevent electric shock, always turn off the printer and disconnect the power cable from the grounded outlet before performing maintenance.
  - To avoid burns, do not clear paper jams immediately after printing. The fusing unit becomes extremely hot during use.
- *1* Rise the latch on the handle of the right hand cover to open the cover.

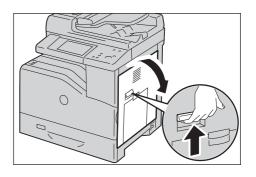

*2* Hold and lower the tab to open the inner part.

• Be careful not to touch the fusing unit. It can burn your fingers.

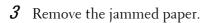

**4** Replace the inner part.

**5** Close the right hand cover.

toward the printer.

right hand cover.
When closing the right hand cover, apply your hand in the vicinity of the handle as shown in the illustration, and then press the cover firmly

00

00

## Paper Jams in Duplex Module

Note

The following describes how to clear paper jams occurring in the duplex module.

*1* Open the right hand cover.

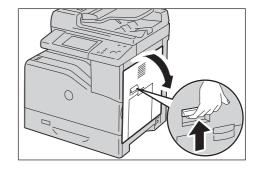

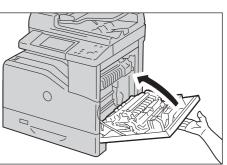

2 Use the handle to lift the duplex module.

 $\boldsymbol{\mathcal{3}}$  Remove any paper from the duplex module.

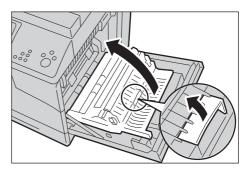

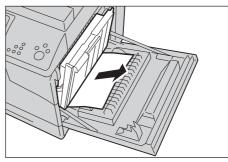

- **4** Close the right hand cover.
  - When closing the right hand cover, apply your hand in the vicinity of the handle as shown in the illustration, and then press the cover firmly toward the printer.

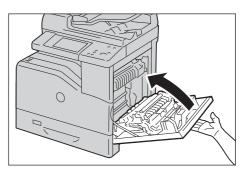

## **Paper Jams in Finisher-AB1**

Note

The following describes how to clear paper jams occurring in the Finisher-AB1 (optional).

 Make sure that the machine is not operating, and open the finisher front cover.

**2** Rotate the knob clockwise and remove the jammed paper from the paper exit of the finisher.

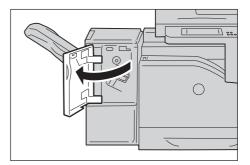

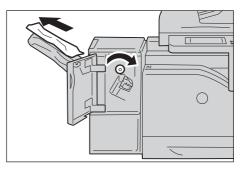

- $\boldsymbol{\mathcal{3}}$  Close the finisher front cover.
- **4** If the paper jam message remains, repeat step 1 and step 2.
- 5 Close the finisher front cover.

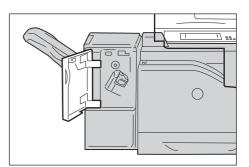

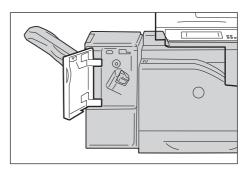

## **Paper Jams in H Transport Unit**

The following describes how to clear paper jams occurring in the H Transport Unit (accessory for optional Finisher-AB1).

Grasp the top cover handle of the finisher and open the cover.

*2* Remove the jammed paper.

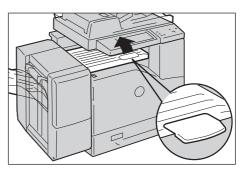

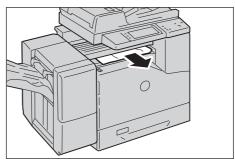

 $\boldsymbol{\mathcal{3}}$  Close the top cover of the finisher.

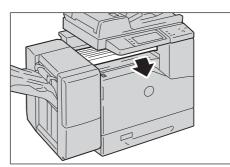

## **Document Jams**

When a document jam occurred in the document feeder, the machine stops and a message is displayed on the touch screen. Follow the instructions displayed to clear the document jam and then load the document in the document feeder again.

## **Duplex Automatic Document Feeder B1-C**

- Pull up the handle of the left cover of the document feeder, and then open the cover until it stops.
  - When you fully open the cover, it enters a fixed position. Open the cover gently.

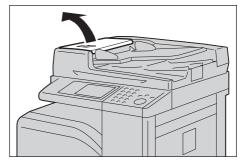

**2** If the document is not caught in the entry of the document feeder, pull out the document.

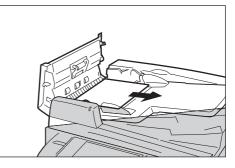

*3* If the massage on the screen instructs you to turn the knob, turn the knob to eject the document upward.

Note

- If the document is caught, do not pull it out forcibly. The document could be damaged.
- **4** If the message on the screen instructs you to open the inner cover, lift up the handle, and open the inner cover.

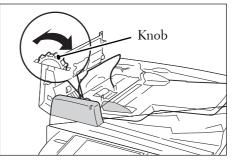

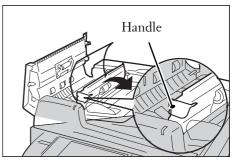

Note

**5** Turn the knob to eject the document upward to remove.

• If the document is caught, do not pull it out forcibly. The document could be damaged.

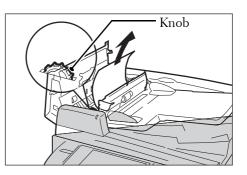

- $\boldsymbol{b}$  Close the inner cover of the document feeder.
- 7 Close the left cover of the document feeder until it clicks into place, and confirm that there is no space between the near or far side of the cover and the document feeder.
- 8 If you cannot find the document, lift the document feeder gently, and remove the document if it is there, and then close the document feeder.
- 9 If you still cannot find the document in step 8, lift the document feeder tray and remove the document.

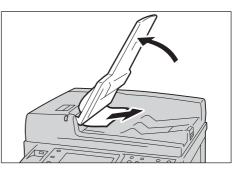

- *10* Return the document feeder tray gently.
- 11 Make sure that the document is not torn, wrinkled or folded, and then load the document again following the instructions displayed on the touch screen.
  - After removing the jammed document, reload the entire document including the pages already scanned. The machine will automatically skip the scanned pages and start scanning unscanned pages.
    - Torn, wrinkled or folded documents may cause document jams and damage. To scan such documents, directly place the document on the document glass to make copies.

Note

## **Stapler Faults**

This section describes how to clear stapler troubles when the optional finisher is installed.

Perform the procedures on the following pages when copies are not stapled or staples are bent. Contact Customer Support at **dell.com/contactdell** if the problem persists after you have tried the following solutions.

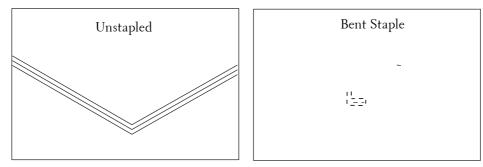

If copies are stapled as shown in the figures below, contact Customer Support at **dell.com/contactdell**.

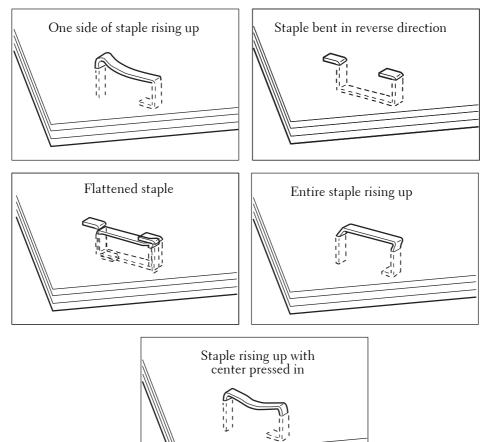

## Staple Jams in Staple Cartridge (for Finisher-AB1)

This section describes how to clear staple jam occurred in the staple cartridge of the Finisher-AB1 (optional).

1 Make sure that the machine is not operating, and open the finisher front cover.

**2** Take the staple cartridge out of the machine.

Note

• The staple cartridge is firmly inserted. A slight force is required to pull the cartridge out of the finisher.

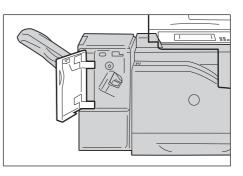

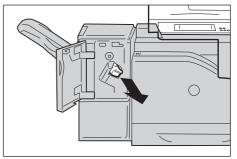

*3* After you take out the staple cartridge, check inside of the finisher for any remaining staples.

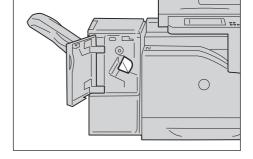

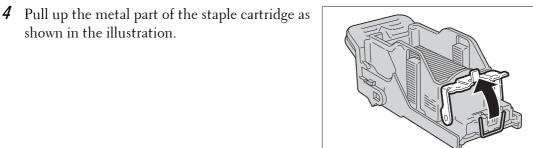

- $\boldsymbol{5}$  Remove the jammed staples (1), and then return the metal part pulled up in step 4 to the original position (2).

shown in the illustration.

- *6* Push the staple cartridge into the machine until it clicks into place.
- **7** Close the finisher front cover.
  - Note If the finisher front cover is not completely closed, a message will appear and the machine remains paused.

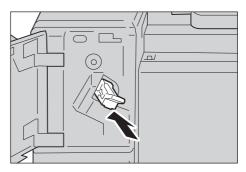

If you cannot remove jammed staples even after you perform the above procedure, contact our Customer Support at **dell.com/contactdell**.

# 23 Install Operation for Eco copy/My Forms

This chapter describes how to install Eco copy and My Forms to the machine.

| • | Before Installation     | .630 |
|---|-------------------------|------|
| • | Installation Procedures | .635 |
| • | About License           | .638 |

## **Before Installation**

| This section describes the procedures required before installation of Eco copy | y and My |
|--------------------------------------------------------------------------------|----------|
| Forms.                                                                         |          |
| Environment Settings                                                           | 630      |
| SSL / TLS Settings in Dell Printer Configuration Web Tool                      | 632      |

## **Environment Settings**

On your machine, settings listed below are required before you enable the features.

| ltems             | Required Settings                                                                                                    | Refer to                       |
|-------------------|----------------------------------------------------------------------------------------------------|--------------------------------|
| SOAP Port         | <ul><li>Port Status: Enabled</li><li>Port Number: 80</li></ul>                                                         | "SOAP Port" (P.631)            |
| Protocol Settings | • IP address, subnet mask, and gateway address:<br>settings for the use in TCP/IP network<br>environment               | "Protocol Settings"<br>(P.631) |
| Web Browser Setup | Web Applications Version: V4 (New Version)                                                                             | "Web Browser Setup"<br>(P.631) |
| Login Type        | <ul> <li>Login Type: [Login to Local Accounts] or<br/>[Login to Remote Accounts]</li> <li>User registration</li> </ul> | "Login Type" (P.631)           |
| Access Control    | Device Access: Locked                                                                                                  | "Access Control"<br>(P.632)    |

Make the settings from your machine in the [Tools] screen. Follow the steps below to display the [Tools] screen.

- *1* Press the <Log In/Out> button on the control panel.
- 2 Enter the system administrator's user ID with the numeric keypad or the keyboard displayed on the screen, and select [Enter].
  - Note The default user ID is "admin".
    - The default passcode is "1111".
- $\boldsymbol{\mathcal{3}}$  Select [Tools] on the [Home] screen.

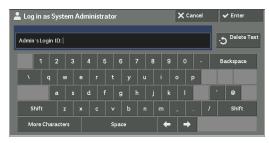

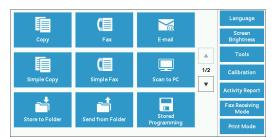

4 Select any options.

Note

 Rebooting may be required to reflect the settings. In this case, follow the onscreen instructions.

| 🕻 Tools                               |                                 |     | 🗸 CI                        | ose |
|---------------------------------------|---------------------------------|-----|-----------------------------|-----|
| System Settings                       | Group                           |     | eatures                     |     |
| Setup                                 | Common Service<br>Settings      | A . | Machine Clock / Timers      |     |
| Accounting                            | Copy Service Settings           | A   | udio Tones                  |     |
|                                       | Connectivity &<br>Network Setup |     | icreen / Button<br>iettings |     |
| Authentication /<br>Security Settings | Print Service Settings          | P   | aper Tray Settings          |     |
|                                       | ▲ Scan Service Settings         |     | mage Quality<br>Adjustment  |     |
|                                       | Fax Service Settings            | ▼ R | teports                     | -   |

#### **SOAP Port**

- 1 Select [SOAP] in [Port Settings] under [System Settings] > [Connectivity & Network Setup], and then select [Change Settings].
- 2 Select below value for each item.
  - [Port Status]: [Enabled]
  - [Port Number]: [80]
- *3* Select [Close] repeatedly until the [Tools] screen is displayed.
- 4 To exit [Tools], select [Close].

#### **Protocol Settings**

- 1 Select [Protocol Settings] in [Connectivity & Network Setup] under [System Settings], and then set an IP address, subnet mask, and gateway address (settings for the use in TCP/IP network environment).
- **2** Select [Close].
- **3** To exit [Tools], select [Close].

#### Web Browser Setup

- 1 Select [Web Applications Version] in [Web Browser Setup] under [System Settings], and then select [Change Settings].
- **2** Select [V4 (New Version)], and then select [Save].
- $\boldsymbol{\mathcal{3}}$  Select [Close].
- 4 To exit [Tools], select [Close].

#### **Login Type**

- 1 Select [Login Type] in [Authentication] under [Authentication / Security Settings].
- 2 Select [Login to Local Accounts] or [Login to Remote Accounts], and then select [Save].
- 3 For [Login to Local Accounts], each user's information must be registered. Select [Create / View User Accounts] in [Authentication] under [Authentication / Security Settings].

Note • For [Login to Remote Accounts], skip to Step 9.

- **4** Select a user displayed as [<Available>], and then select [Create / Delete].
- **5** Enter a User ID and select [Save].

- 6 Select [User Name], enter the name and select [Save].
- 7 Make settings for other items if necessary, and then select [Close].
- 8 Select [Close].
- $\boldsymbol{9}$  To exit [Tools], select [Close].

### **Access Control**

- 1 Select [Device Access] in [Access Control] under [Authentication / Security Settings] > [Authentication].
- *2* Select [Locked], and then select [Save].
- **3** Select [Close].
- 4 Select [Close].
  - Note Rebooting is required for some settings. In these cases, follow the onscreen instructions.

## SSL / TLS Settings in Dell Printer Configuration Web Tool

Installation and uninstallation of Eco copy and My Forms require HTTP - SSL / TLS communication between a network-connected computer and the machine. Follow the below steps to enable HTTP - SSL / TLS communication.

- *1* Start a web browser.
- 2 Enter the machine's IP address into the address box on the browser, and then press the <Enter> key. Connection to Dell Printer Configuration Web Tool is established.
  - During connection/operation, a pop-up screen for user ID/passcode entry may appear. In this case, enter the system administrator's user ID/passcode and click [OK].
- 3 Select the [Properties] tab to click [Security] > [Machine Digital Certificate Management], and then click the [Create New Self Signed Certificate] button.

| (reil)                                            | Dell C5765dn Color MFP                       | 🍂 System Administrator - Logout |
|---------------------------------------------------|----------------------------------------------|---------------------------------|
| Status Jobs                                       | Print Scan Address Book                      | Properties Support              |
| -                                                 |                                              |                                 |
| Properties M:                                     | achine Digital Certificate Mana              | gement                          |
| Configuration Overview                            | 5                                            |                                 |
| Description                                       | hine Digital Certificate                     |                                 |
| ▶ General Setup                                   |                                              |                                 |
| ▶ Connectivity                                    | Create New Self Signed Certificate           | Upload Signed Certificate       |
| Services                                          |                                              |                                 |
| ▶ Accounting                                      |                                              |                                 |
| - Security                                        |                                              |                                 |
| Authentication Configuration                      |                                              |                                 |
| User Details Setup                                |                                              |                                 |
| Create Authorization Groups                       |                                              |                                 |
| <ul> <li>Remote Authentication Servers</li> </ul> |                                              |                                 |
| IP Filtering                                      |                                              |                                 |
| Unbounded Port                                    |                                              |                                 |
| Audit Log                                         |                                              |                                 |
| Machine Digital Certificate Managem               |                                              |                                 |
| IPSec                                             |                                              |                                 |
| Certificate Management                            |                                              |                                 |
| Certificate Revocation Retrieval Settin           |                                              |                                 |
| IEEE 802.1x                                       |                                              |                                 |
| SSL / TLS Settings                                |                                              |                                 |
| PDF / XPS Signature Settings                      | Dell Printer Configuration Web Tool for Dell | C5765dn Color MFP Version       |
| <ul> <li>Job Status Default</li> </ul>            |                                              |                                 |
| ▶ Plug-in Settings                                |                                              |                                 |
| Service Representative Restricted Op-             |                                              |                                 |
| System Administrator Settings                     |                                              |                                 |
|                                                   |                                              |                                 |

Note

• XPS stands for XML Paper Specification.

*4* Click [Apply].

| <u>"</u> )                              | Dell C5765                     | dn Color MFP                         | 🍰 System Administrator - Logo |
|-----------------------------------------|--------------------------------|--------------------------------------|-------------------------------|
| <u>Status</u> <u>Jobs</u>               | Print Sc.                      | an <u>Address Book</u>               | Properties Support            |
| Properties                              | Machine Digital                | Certificate Manager                  | nont                          |
| Configuration Overview                  | Machine Digital                | Certificate Mailager                 | nent                          |
| Description                             | Create Self-Signed Certificate |                                      |                               |
| General Setup                           | Create Self-Signed Certificate | 8                                    |                               |
| Connectivity                            | Public Key Size:               | 1024 Bits                            | -                             |
| Services                                |                                |                                      |                               |
| Accounting                              | Issuer:                        | 100 100 10                           |                               |
| Security                                | Days of Validity:              | 365                                  | (1 - 9999)                    |
| Authentication Configuration            |                                |                                      | (* ****)                      |
| User Details Setup                      |                                |                                      |                               |
| Create Authorization Groups             | Apply Undo                     |                                      |                               |
| Remote Authentication Servers           |                                |                                      |                               |
| IP Filtering                            |                                |                                      |                               |
| Unbounded Port                          |                                |                                      |                               |
| Audit Log                               |                                |                                      |                               |
| Machine Digital Certificate Managem-    |                                |                                      |                               |
| IPSec                                   |                                |                                      |                               |
| Certificate Management                  |                                |                                      |                               |
| Certificate Revocation Retrieval Settin |                                |                                      |                               |
| IEEE 802.1x                             |                                |                                      |                               |
| SSL / TLS Settings                      | D.#D.                          |                                      |                               |
| PDF / XPS Signature Settings            | Dell Printer                   | Configuration Web Tool for Dell C576 | oan Color MEP Version         |
| Job Status Default                      |                                |                                      |                               |
| Plug-in Settings                        |                                |                                      |                               |
| Service Representative Restricted Op-   |                                |                                      |                               |

**5** When the settings are updated and the following screen is displayed, refresh the web browser.

| •••)                                    | Dell C5765dn Color MFP                      | 🍰 System Administrator - Logo |
|-----------------------------------------|---------------------------------------------|-------------------------------|
| Status Jobs                             | Print Scan Address Book                     | Properties Support            |
| Properties                              | Settings have been o                        | hanged.                       |
| Configuration Overview                  |                                             |                               |
| Description                             |                                             |                               |
| General Setup                           |                                             |                               |
| Connectivity                            |                                             |                               |
| Services                                |                                             |                               |
| Accounting                              |                                             |                               |
| <ul> <li>Security</li> </ul>            |                                             |                               |
| Authentication Configuration            |                                             |                               |
| User Details Setup                      |                                             |                               |
| Create Authorization Groups             |                                             |                               |
| Remote Authentication Servers           |                                             |                               |
| IP Filtering                            |                                             |                               |
| Unbounded Port                          |                                             |                               |
| Audit Log                               |                                             |                               |
| Machine Digital Certificate Managen-    |                                             |                               |
| IPSec                                   |                                             |                               |
| Certificate Management                  |                                             |                               |
| Certificate Revocation Retrieval Settir |                                             |                               |
| IEEE 802.1x                             |                                             |                               |
| SSL / TLS Settings                      |                                             |                               |
| PDF / XPS Signature Settings            | Dell Printer Configuration Web Tool for Del | 1 C5765dn Color MFP Version   |
| Job Status Default                      |                                             |                               |
| Plug-in Settings                        |                                             |                               |
| Service Representative Restricted Op-   |                                             |                               |
| System Administrator Settings           |                                             |                               |

6 Select the [Properties] tab to click [Security] > [SSL/TLS Settings], and then select the [Enabled] check box for [HTTP - SSL/TLS Communication].

| •••)                                    | Dell C5765dn Color MFP                      | 🔓 System Administrator - Logo          |
|-----------------------------------------|---------------------------------------------|----------------------------------------|
| <u>Status</u> <u>Jobs</u>               | Print Scan Addre                            | ess Book Properties Support            |
| Properties                              | SSL / TLS Settings                          |                                        |
| Configuration Overview                  | SOLT TES Settings                           |                                        |
| Description                             | SSL/TLS Settings                            |                                        |
| General Setup                           | 1007 The occurry                            |                                        |
| Connectivity                            | HTTP - SSL / TLS Communication:             | Enabled                                |
| Services                                | HTTP - SSL / TLS Communication Port Number: | 443 (1 - 65535)                        |
| Accounting                              |                                             | 1                                      |
| Security                                | LDAP - SSL / TLS Communication:             | Enabled                                |
| Authentication Configuration            | SMTP - SSL / TLS Communication:             | *Disabled                              |
| User Details Setup                      | ThinPrint - SSL / TLS Communication:        | Enabled                                |
| Create Authorization Groups             |                                             |                                        |
| Remote Authentication Servers           | S/MIME Communication:                       | Enabled                                |
| IP Filtering                            | Verify Remote Server Certificate:           | Enabled                                |
| Unbounded Port                          |                                             |                                        |
| Audit Log                               |                                             |                                        |
| Machine Digital Certificate Managene    | Appl                                        | ly Undo                                |
| IPSec                                   |                                             |                                        |
| Certificate Management                  |                                             |                                        |
| Certificate Revocation Retrieval Settin |                                             |                                        |
| IEEE 802.1x                             |                                             |                                        |
| SSL / TLS Settings                      | D #2                                        | ool for Dell C5765dn Color MFP Version |
| PDF / XPS Signature Settings            | Dell Printer Configuration Web 1            | ool for Dell C3/65dn Color MFP Version |
| Job Status Default                      |                                             |                                        |
| <ul> <li>Plug-in Settings</li> </ul>    |                                             |                                        |
| Service Representative Restricted Op-   |                                             |                                        |
| System Administrator Settings           | •                                           |                                        |

7 Click [Apply].

 $\boldsymbol{\delta}$  When the web browser shows the machine reboot message, click [Reboot Machine].

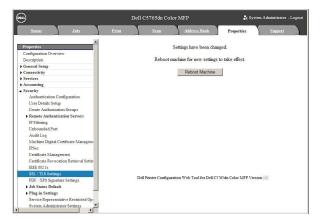

 ${\boldsymbol{g}}$  Click [OK] on the confirmation pop-up.

The machine reboots and the settings are enabled.

## **Installation Procedures**

This section describes how to install Eco copy/My Forms. The installation tools support the following operating systems:

#### Windows OS

- Microsoft<sup>®</sup> Windows<sup>®</sup> XP Professional Service Pack 3
- Microsoft<sup>®</sup> Windows<sup>®</sup> XP Professional x64 Service Pack 2
- Microsoft<sup>®</sup> Windows<sup>®</sup> Vista Business Service Pack 2
- Microsoft<sup>®</sup> Windows<sup>®</sup> Vista Business x64 Service Pack 2
- Microsoft<sup>®</sup> Windows<sup>®</sup> 7 Professional Service Pack 1
- Microsoft<sup>®</sup> Windows<sup>®</sup> 7 Professional x64 Service Pack 1
- Microsoft<sup>®</sup> Windows<sup>®</sup> 7 Enterprise Service Pack 1
- Microsoft<sup>®</sup> Windows<sup>®</sup> 7 Enterprise x64 Service Pack 1
- Microsoft<sup>®</sup> Windows<sup>®</sup> 8 Pro
- Microsoft<sup>®</sup> Windows<sup>®</sup> 8 Pro x64
- Microsoft<sup>®</sup> Windows<sup>®</sup> 8 Enterprise
- Microsoft® Windows® 8 Enterprise x64

#### Installation

Install Eco copy/My Forms to your machine.

- During machine operation or jobs in progress, installation process cannot be started. In this case, wait
  for a while and then start installation.
  - During installation process, machine operation is out of service.

Follow the installation procedures below.

1 Save the installation tool to your computer.

Note • To obtain the installation tool, contact Customer Support at dell.com/contactdell.

- *2* Decompress the file (.zip) and double-click the exe file in the installation tool.
  - The [Open file Security warning] pop-up screen may appear. In this case, click [Run] to continue.
- $\boldsymbol{\mathcal{3}}$  Click [Next].

Note

| My Forms                                                      | ×  |  |  |  |  |  |
|---------------------------------------------------------------|----|--|--|--|--|--|
| This program installs / removes the following custom service: |    |  |  |  |  |  |
| Name: My Forms                                                |    |  |  |  |  |  |
|                                                               |    |  |  |  |  |  |
|                                                               |    |  |  |  |  |  |
|                                                               |    |  |  |  |  |  |
|                                                               |    |  |  |  |  |  |
|                                                               |    |  |  |  |  |  |
|                                                               |    |  |  |  |  |  |
|                                                               |    |  |  |  |  |  |
|                                                               |    |  |  |  |  |  |
| < <u>B</u> ack Cancel Abo                                     | ut |  |  |  |  |  |

| 4 | Enter the IP address or hostname of your<br>machine, and then click [Next].<br>Example: 192.0.2.1                                                                                                    | My Forms - Device Selection         Device Selection         Please enter the IP address or the hostname of the device to which the custom service will be installed.         Device IP Address / Hostname:         192.0.2.1         < Back       Next >         Cancel       About |
|---|----------------------------------------------------------------------------------------------------|----------------------------------------------------------------------------------------------------|
| 5 | Enter the system administrator's user ID and password, and then click [Next].                                                                                                    | < gack     Next >     Cancel     About         My Forms - System Administrator Information         System Administrator Information   Enter the System Administrator usemame and password of the device.       Usemame:   Password:                                                  |
| 6 | Click [Next].                                                                                                    | < Back                                                                                                    |
| 7 | Click [Finish]. Note • Several minutes may take before the installation process completes. • To install the feature to another machine in succession, select the check box on the screen, and then click [Finish]. You can start from step 3. | < Back       Next>       Cancel       About         My Forms - Completion       Installation completed       Installation completed       Installation another device         Installation completed       Installation another device       About       About                       |

×

## **Uninstallation/Version Upgrade**

Uninstall Eco copy/My Forms from your machine or upgrade the software version. Follow the uninstallation/version upgrade procedures below.

My Forms

Name: My Forms

My Forms - Device Selection

Device Selection

This program installs / removes the following custom service

Next >

Please enter the IP address or the hostname of the device to which the custon service will be installed.

Device IP Address / Hostname: 192.0.2.1

Cancel

- 1 On your computer, double-click the exe file in the installation tool.
- 2 Click [Next].

3 Enter the IP address or hostname of your machine, and then click [Next]. Example: 192.0.2.1

**4** Enter the system administrator's user ID and password, and then click [Next].

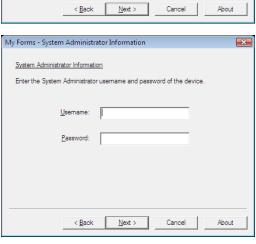

- 5 Select [Reinstall] for version upgrade, or [Remove] for uninstallation, and then click [Next].
  - Note
- Settings you made for using the My Forms service will not be reset by reinstalling or uninstalling the service.
- 6 After the confirmation screen appears, click [Next].
- 7 Click [Finish].

| My Forms - Reinsta                                 | llation        |                   |                    |         |
|----------------------------------------------------|----------------|-------------------|--------------------|---------|
| Custom Service F<br>A custom service<br>reinstall? |                | ne has already be | en installed. Proc | beed to |
|                                                    |                |                   |                    |         |
|                                                    |                |                   |                    |         |
|                                                    | < <u>B</u> ack | <u>N</u> ext >    | Cancel             | About   |

## **About License**

This section describes OSS (Open Source Software) license used for the installer. Be sure to confirm.

## About OSS

This product includes software developed by The Apache Software Foundation (http://www.apache.org/)

Apache Xerces Copyright (c) 1999-2001 The Apache Software Foundation. All rights reserved.

The Apache Software License, Version 1.1

Copyright (c) 1999-2001 The Apache Software Foundation. All rights reserved.

Redistribution and use in source and binary forms, with or without modification, are permitted provided that the following conditions are met:

1. Redistributions of source code must retain the above copyright notice, this list of conditions and the following disclaimer.

2. Redistributions in binary form must reproduce the above copyright notice, this list of conditions and the following disclaimer in the documentation and/or other materials provided with the distribution.

3. The end-user documentation included with the redistribution, if any, must include the following acknowledgment:

"This product includes software developed by the Apache Software Foundation (http://www.apache.org/)."

Alternately, this acknowledgment may appear in the software itself, if and wherever such third-party acknowledgments normally appear.

4. The names "Xerces" and "Apache Software Foundation" must not be used to endorse or promote products derived from this software without prior written permission. For written permission, please contact apache@apache.org.

5. Products derived from this software may not be called "Apache", nor may "Apache" appear in their name, without prior written permission of the Apache Software Foundation.

THIS SOFTWARE IS PROVIDED ``AS IS" AND ANY EXPRESSED OR IMPLIED WARRANTIES, INCLUDING, BUT NOT LIMITED TO, THE IMPLIED WARRANTIES OF MERCHANTABILITY AND FITNESS FOR A PARTICULAR PURPOSE ARE DISCLAIMED. IN NO EVENT SHALL THE APACHE SOFTWARE FOUNDATION OR ITS CONTRIBUTORS BE LIABLE FOR ANY DIRECT, INDIRECT, INCIDENTAL, SPECIAL, EXEMPLARY, OR CONSEQUENTIAL DAMAGES (INCLUDING, BUT NOT LIMITED TO, PROCUREMENT OF SUBSTITUTE GOODS OR SERVICES; LOSS OF USE, DATA, OR PROFITS; OR BUSINESS INTERRUPTION) HOWEVER CAUSED AND ON ANY THEORY OF LIABILITY, WHETHER IN CONTRACT, STRICT LIABILITY, OR TORT (INCLUDING NEGLIGENCE OR OTHERWISE) ARISING IN ANY WAY OUT OF THE USE OF THIS SOFTWARE, EVEN IF ADVISED OF THE POSSIBILITY OF SUCH DAMAGE.

This software consists of voluntary contributions made by many individuals on behalf of the Apache Software Foundation and was originally based on software copyright (c) 1999, International Business Machines, Inc., http://www.ibm.com. For more information on the Apache Software Foundation, please see <a href="http://www.apache.org/>.">http://www.apache.org/>.</a>

#### Apache Axis

Copyright Apache Software Foundation

Copyright 2011 Fuji Xerox Co., Ltd

Licensed under the Apache License, Version 2.0 (the "License"); you may not use this file except in compliance with the License. You may obtain a copy of the License at http://www.apache.org/licenses/LICENSE-2.0

Unless required by applicable law or agreed to in writing, software distributed under the License is distributed on an "AS IS" BASIS, WITHOUT WARRANTIES OR CONDITIONS OF ANY KIND, either express or implied. See the License for the specific language governing permissions and limitations under the License.

\_\_\_\_\_

Apache License

Version 2.0, January 2004

http://www.apache.org/licenses/

#### TERMS AND CONDITIONS FOR USE, REPRODUCTION, AND DISTRIBUTION

#### 1. Definitions.

"License" shall mean the terms and conditions for use, reproduction, and distribution as defined by Sections 1 through 9 of this document.

"Licensor" shall mean the copyright owner or entity authorized by the copyright owner that is granting the License.

"Legal Entity" shall mean the union of the acting entity and all other entities that control, are controlled by, or are under common control with that entity. For the purposes of this definition, "control" means (i) the power, direct or indirect, to cause the direction or management of such entity, whether by contract or otherwise, or (ii) ownership of fifty percent (50%) or more of the outstanding shares, or (iii) beneficial ownership of such entity.

"You" (or "Your") shall mean an individual or Legal Entity exercising permissions granted by this License.

"Source" form shall mean the preferred form for making modifications, including but not limited to software source code, documentation source, and configuration files.

"Object" form shall mean any form resulting from mechanical transformation or translation of a Source form, including but not limited to compiled object code, generated documentation, and conversions to other media types.

"Work" shall mean the work of authorship, whether in Source or Object form, made available under the License, as indicated by a copyright notice that is included in or attached to the work (an example is provided in the Appendix below).

"Derivative Works" shall mean any work, whether in Source or Object form, that is based on (or derived from) the Work and for which the editorial revisions, annotations, elaborations, or other modifications represent, as a whole, an original work of authorship. For the purposes of this License, Derivative Works shall not include works that remain separable from, or merely link (or bind by name) to the interfaces of, the Work and Derivative Works thereof.

"Contribution" shall mean any work of authorship, including the original version of the Work and any modifications or additions to that Work or Derivative Works thereof, that is intentionally submitted to Licensor for inclusion in the Work by the copyright owner or by an individual or Legal Entity authorized to submit on behalf of the copyright owner. For the purposes of this definition, "submitted" means any form of electronic, verbal, or written communication sent to the Licensor or its representatives, including but not limited to communication on electronic mailing lists, source code control systems, and issue tracking systems that are managed by, or on behalf of, the Licensor for the purpose of discussing and improving the Work, but excluding communication that is conspicuously marked or otherwise designated in writing by the copyright owner as "Not a Contribution."

"Contributor" shall mean Licensor and any individual or Legal Entity on behalf of whom a Contribution has been received by Licensor and subsequently incorporated within the Work.

2. Grant of Copyright License. Subject to the terms and conditions of this License, each Contributor hereby grants to You a perpetual, worldwide, non-exclusive, no-charge, royalty-free, irrevocable copyright license to reproduce, prepare Derivative Works of, publicly display, publicly perform, sublicense, and distribute the Work and such Derivative Works in Source or Object form.

3. Grant of Patent License. Subject to the terms and conditions of this License, each Contributor hereby grants to You a perpetual, worldwide, non-exclusive, no-charge, royaltyfree, irrevocable (except as stated in this section) patent license to make, have made, use, offer to sell, sell, import, and otherwise transfer the Work, where such license applies only to those patent claims licensable by such Contributor that are necessarily infringed by their Contribution(s) alone or by combination of their Contribution(s) with the Work to which such Contribution(s) was submitted. If You institute patent litigation against any entity (including a cross-claim or counterclaim in a lawsuit) alleging that the Work or a Contribution incorporated within the Work constitutes direct or contributory patent infringement, then any patent licenses granted to You under this License for that Work shall terminate as of the date such litigation is filed.

4. Redistribution. You may reproduce and distribute copies of the Work or Derivative Works thereof in any medium, with or without modifications, and in Source or Object form, provided that You meet the following conditions:

(a) You must give any other recipients of the Work or Derivative Works a copy of this License; and

(b) You must cause any modified files to carry prominent notices stating that You changed the files; and

(c) You must retain, in the Source form of any Derivative Works that You distribute, all copyright, patent, trademark, and attribution notices from the Source form of the Work, excluding those notices that do not pertain to any part of the Derivative Works; and

(d) If the Work includes a "NOTICE" text file as part of its distribution, then any Derivative Works that You distribute must include a readable copy of the attribution notices contained within such NOTICE file, excluding those notices that do not pertain to any part of the Derivative Works, in at least one of the following places: within a NOTICE text file distributed as part of the Derivative Works; within the Source form or documentation, if provided along with the Derivative Works; or, within a display generated by the Derivative Works, if and wherever such third-party notices normally appear. The contents of the NOTICE file are for informational purposes only and do not modify the License. You may add Your own attribution notices within Derivative Works that You distribute, alongside or as an addendum to the NOTICE text from the Work, provided that such additional attribution notices cannot be construed as modifying the License.

You may add Your own copyright statement to Your modifications and may provide additional or different license terms and conditions for use, reproduction, or distribution of Your modifications, or for any such Derivative Works as a whole, provided Your use, reproduction, and distribution of the Work otherwise complies with the conditions stated in this License.

5. Submission of Contributions. Unless You explicitly state otherwise, any Contribution intentionally submitted for inclusion in the Work by You to the Licensor shall be under the terms and conditions of this License, without any additional terms or conditions. Notwithstanding the above, nothing herein shall supersede or modify the terms of any separate license agreement you may have executed with Licensor regarding such Contributions.

6. Trademarks. This License does not grant permission to use the trade names, trademarks, service marks, or product names of the Licensor, except as required for reasonable and customary use in describing the origin of the Work and reproducing the content of the NOTICE file.

7. Disclaimer of Warranty. Unless required by applicable law or agreed to in writing, Licensor provides the Work (and each Contributor provides its Contributions) on an "AS IS" BASIS, WITHOUT WARRANTIES OR CONDITIONS OF ANY KIND, either express or implied, including, without limitation, any warranties or conditions of TITLE, NON-INFRINGEMENT, MERCHANTABILITY, or FITNESS FOR A PARTICULAR PURPOSE. You are solely responsible for determining the appropriateness of using or redistributing the Work and assume any risks associated with Your exercise of permissions under this License.

8. Limitation of Liability. In no event and under no legal theory, whether in tort (including negligence), contract, or otherwise, unless required by applicable law (such as deliberate and grossly negligent acts) or agreed to in writing, shall any Contributor be liable to You for damages, including any direct, indirect, special, incidental, or consequential damages of any character arising as a result of this License or out of the use or inability to use the Work (including but not limited to damages for loss of goodwill, work stoppage, computer failure or malfunction, or any and all other commercial damages or losses), even if such Contributor has been advised of the possibility of such damages.

9. Accepting Warranty or Additional Liability. While redistributing the Work or Derivative Works thereof, You may choose to offer, and charge a fee for, acceptance of support, warranty, indemnity, or other liability obligations and/or rights consistent with this License. However, in accepting such obligations, You may act only on Your own behalf and on Your sole responsibility, not on behalf of any other Contributor, and only if You agree to indemnify, defend, and hold each Contributor harmless for any liability incurred by, or claims asserted against, such Contributor by reason of your accepting any such warranty or additional liability.

#### END OF TERMS AND CONDITIONS

APPENDIX: How to apply the Apache License to your work.

To apply the Apache License to your work, attach the following boilerplate notice, with the fields enclosed by brackets "[]" replaced with your own identifying information. (Don't include the brackets!) The text should be enclosed in the appropriate comment syntax for the file format. We also recommend that a file or class name and description of purpose be included on the same "printed page" as the copyright notice for easier identification within third-party archives.

Copyright [yyyy] [name of copyright owner]

Licensed under the Apache License, Version 2.0 (the "License"); you may not use this file except in compliance with the License.

You may obtain a copy of the License at

http://www.apache.org/licenses/LICENSE-2.0

Unless required by applicable law or agreed to in writing, software distributed under the License is distributed on an "AS IS" BASIS, WITHOUT WARRANTIES OR CONDITIONS OF ANY KIND, either express or implied.

See the License for the specific language governing permissions and limitations under the License.

\_\_\_\_\_

This product includes software developed by the OpenSSL Project for use in the OpenSSL Toolkit. (http://www.openssl.org/)""This product includes cryptographic software written by Eric Young (eay@cryptsoft.com)

**OpenSSL** License

-----

Copyright (c) 1998-2011 The OpenSSL Project. All rights reserved.

Redistribution and use in source and binary forms, with or without modification, are permitted provided that the following conditions are met:

1. Redistributions of source code must retain the above copyright notice, this list of conditions and the following disclaimer.

2. Redistributions in binary form must reproduce the above copyright notice, this list of conditions and the following disclaimer in the documentation and/or other materials provided with the distribution.

3. All advertising materials mentioning features or use of this software must display the following acknowledgment:

"This product includes software developed by the OpenSSL Project for use in the OpenSSL Toolkit. (http://www.openssl.org/)"

4. The names "OpenSSL Toolkit" and "OpenSSL Project" must not be used to endorse or promote products derived from this software without prior written permission. For written permission, please contact openssl-core@openssl.org.

5. Products derived from this software may not be called "OpenSSL" nor may "OpenSSL" appear in their names without prior written permission of the OpenSSL Project.

6. Redistributions of any form whatsoever must retain the following acknowledgment: "This product includes software developed by the OpenSSL Project for use in the OpenSSL Toolkit (http://www.openssl.org/)"

THIS SOFTWARE IS PROVIDED BY THE OpenSSL PROJECT ``AS IS" AND ANY EXPRESSED OR IMPLIED WARRANTIES, INCLUDING, BUT NOT LIMITED TO, THE IMPLIED WARRANTIES OF MERCHANTABILITY AND FITNESS FOR A PARTICULAR PURPOSE ARE DISCLAIMED. IN NO EVENT SHALL THE OpenSSL PROJECT OR ITS CONTRIBUTORS BE LIABLE FOR ANY DIRECT, INDIRECT, INCIDENTAL, SPECIAL, EXEMPLARY, OR CONSEQUENTIAL DAMAGES (INCLUDING, BUT NOT LIMITED TO, PROCUREMENT OF SUBSTITUTE GOODS OR SERVICES; LOSS OF USE, DATA, OR PROFITS; OR BUSINESS INTERRUPTION) HOWEVER CAUSED AND ON ANY THEORY OF LIABILITY, WHETHER IN CONTRACT, STRICT LIABILITY, OR TORT (INCLUDING NEGLIGENCE OR OTHERWISE) ARISING IN ANY WAY OUT OF THE USE OF THIS SOFTWARE, EVEN IF ADVISED OF THE POSSIBILITY OF SUCH DAMAGE.

\_\_\_\_\_\_\_

This product includes cryptographic software written by Eric Young (eay@cryptsoft.com). This product includes software written by Tim Hudson (tjh@cryptsoft.com).

Original SSLeay License

\_\_\_\_\_

Copyright (C) 1995-1998 Eric Young (eay@cryptsoft.com) All rights reserved. This package is an SSL implementation written by Eric Young (eay@cryptsoft.com).

The implementation was written so as to conform with Netscapes SSL.

This library is free for commercial and non-commercial use as long as the following conditions are aheared to. The following conditions apply to all code found in this distribution, be it the RC4, RSA, lhash, DES, etc., code; not just the SSL code. The SSL documentation included with this distribution is covered by the same copyright terms except that the holder is Tim Hudson (tjh@cryptsoft.com).

Copyright remains Eric Young's, and as such any Copyright notices in the code are not to be removed.

If this package is used in a product, Eric Young should be given attribution as the author of the parts of the library used.

This can be in the form of a textual message at program startup or in documentation (online or textual) provided with the package.

Redistribution and use in source and binary forms, with or without modification, are permitted provided that the following conditions are met:

1. Redistributions of source code must retain the copyright notice, this list of conditions and the following disclaimer.

2. Redistributions in binary form must reproduce the above copyright notice, this list of conditions and the following disclaimer in the documentation and/or other materials provided with the distribution.

3. All advertising materials mentioning features or use of this software must display the following acknowledgement:

"This product includes cryptographic software written by Eric Young (eay@cryptsoft.com)" The word 'cryptographic' can be left out if the rouines from the library being used are not cryptographic related :-).

4. If you include any Windows specific code (or a derivative thereof) from the apps directory (application code) you must include an acknowledgement:

"This product includes software written by Tim Hudson (tjh@cryptsoft.com)"

THIS SOFTWARE IS PROVIDED BY ERIC YOUNG ``AS IS" AND ANY EXPRESS OR IMPLIED WARRANTIES, INCLUDING, BUT NOT LIMITED TO, THE IMPLIED WARRANTIES OF MERCHANTABILITY AND FITNESS FOR A PARTICULAR PURPOSE ARE DISCLAIMED. IN NO EVENT SHALL THE AUTHOR OR CONTRIBUTORS BE LIABLE FOR ANY DIRECT, INDIRECT, INCIDENTAL, SPECIAL, EXEMPLARY, OR CONSEQUENTIAL DAMAGES (INCLUDING, BUT NOT LIMITED TO, PROCUREMENT OF SUBSTITUTE GOODS OR SERVICES; LOSS OF USE, DATA, OR PROFITS; OR BUSINESS INTERRUPTION) HOWEVER CAUSED AND ON ANY THEORY OF LIABILITY, WHETHER IN CONTRACT, STRICT LIABILITY, OR TORT (INCLUDING NEGLIGENCE OR OTHERWISE) ARISING IN ANY WAY OUT OF THE USE OF THIS SOFTWARE, EVEN IF ADVISED OF THE POSSIBILITY OF SUCH DAMAGE.

The licence and distribution terms for any publically available version or derivative of this code cannot be changed. i.e. this code cannot simply be copied and put under another distribution licence [including the GNU Public Licence.]

-----Info-ZIP

This is version 1999-Oct-05 of the Info-ZIP copyright and license.

The definitive version of this document should be available at ftp://ftp.cdrom.com/pub/infozip/license.html indefinitely.

Copyright (c) 1990-1999 Info-ZIP. All rights reserved.

For the purposes of this copyright and license, "Info-ZIP" is defined as the following set of individuals:

Mark Adler, John Bush, Karl Davis, Harald Denker, Jean-Michel Dubois, Jean-loup Gailly, Hunter Goatley, Ian Gorman, Chris Herborth, Dirk Haase, Greg Hartwig, Robert Heath, Jonathan Hudson, Paul Kienitz, David Kirschbaum, Johnny Lee, Onno van der Linden, Igor Mandrichenko, Steve P. Miller, Sergio Monesi, Keith Owens, George Petrov, Greg Roelofs, Kai Uwe Rommel, Steve Salisbury, Dave Smith, Christian Spieler, Antoine Verheijen, Paul von Behren, Rich Wales, Mike White

This software is provided "as is," without warranty of any kind, express or implied. In no event shall Info-ZIP or its contributors be held liable for any direct, indirect, incidental, special or consequential damages arising out of the use of or inability to use this software.

Permission is granted to anyone to use this software for any purpose, including commercial applications, and to alter it and redistribute it freely, subject to the following restrictions:

1. Redistributions of source code must retain the above copyright notice, definition, disclaimer, and this list of conditions.

2. Redistributions in binary form must reproduce the above copyright notice, definition, disclaimer, and this list of conditions in documentation and/or other materials provided with the distribution.

3. Altered versions--including, but not limited to, ports to new operating systems, existing ports with new graphical interfaces, and dynamic, shared, or static library versions--must be plainly marked as such and must not be misrepresented as being the original source. Such altered versions also must not be misrepresented as being Info-ZIP releases--including, but not limited to, labeling of the altered versions with the names "Info-ZIP" (or any variation thereof, including, but not limited to, different capitalizations), "Pocket UnZip," "WiZ" or "MacZip" without the explicit permission of Info-ZIP. Such altered versions are further prohibited from misrepresentative use of the Zip-Bugs or Info-ZIP e-mail addresses or of the Info-ZIP URL(s).

4. Info-ZIP retains the right to use the names "Info-ZIP," "Zip," "UnZip," "WiZ," "Pocket UnZip," "Pocket Zip," and "MacZip" for its own source and binary releases.

-----zlib

THIS FILE is almost entirely based upon code by Jean-loup Gailly and Mark Adler. It has been modified by Lucian Wischik.

The modifications were: incorporate the bugfixes of 1.1.4, allow unzipping to/from handles/ pipes/files/memory, encryption, unicode, a windowsish api, and putting everything into a single .cpp file.

The original code may be found at http://www.gzip.org/zlib/

The original copyright text follows.

zlib.h -- interface of the 'zlib' general purpose compression library version 1.1.3, July 9th, 1998

Copyright (C) 1995-1998 Jean-loup Gailly and Mark Adler

This software is provided 'as-is', without any express or implied warranty. In no event will the authors be held liable for any damages arising from the use of this software.

Permission is granted to anyone to use this software for any purpose, including commercial applications, and to alter it and redistribute it freely, subject to the following restrictions:

1. The origin of this software must not be misrepresented; you must not claim that you wrote the original software. If you use this software in a product, an acknowledgment in the product documentation would be appreciated but is not required.

2. Altered source versions must be plainly marked as such, and must not be misrepresented as being the original software.

3. This notice may not be removed or altered from any source distribution.

Jean-loup Gailly Mark Adler jloup@gzip.org madler@alumni.caltech.edu

The data format used by the zlib library is described by RFCs (Request for Comments) 1950 to 1952 in the files ftp://ds.internic.net/rfc/rfc1950.txt (zlib format), rfc1951.txt (deflate format) and rfc1952.txt (gzip format).

The 'zlib' compression library provides in-memory compression and decompression functions, including integrity checks of the uncompressed data. This version of the library supports only one compression method (deflation) but other algorithms will be added later and will have the same stream interface.

Compression can be done in a single step if the buffers are large enough (for example if an input file is mmap'ed), or can be done by repeated calls of the compression function. In the latter case, the application must provide more input and/or consume the output (providing more output space) before each call.

The library also supports reading and writing files in gzip (.gz) format with an interface similar to that of stdio.

The library does not install any signal handler. The decoder checks the consistency of the compressed data, so the library should never crash even in case of corrupted input.

for more info about .ZIP format, see ftp://ftp.cdrom.com/pub/infozip/doc/appnote-970311-iz.zip

PkWare has also a specification at ftp://ftp.pkware.com/probdesc.zip

csvpp

\_\_\_\_\_

Apache License Version 2.0, January 2004 http://www.apache.org/licenses/

#### TERMS AND CONDITIONS FOR USE, REPRODUCTION, AND DISTRIBUTION

1. Definitions.

"License" shall mean the terms and conditions for use, reproduction, and distribution as defined by Sections 1 through 9 of this document.

"Licensor" shall mean the copyright owner or entity authorized by the copyright owner that is granting the License.

"Legal Entity" shall mean the union of the acting entity and all other entities that control, are controlled by, or are under common control with that entity. For the purposes of this definition, "control" means (i) the power, direct or indirect, to cause the direction or management of such entity, whether by contract or otherwise, or (ii) ownership of fifty percent (50%) or more of the outstanding shares, or (iii) beneficial ownership of such entity.

"You" (or "Your") shall mean an individual or Legal Entity exercising permissions granted by this License.

"Source" form shall mean the preferred form for making modifications, including but not limited to software source code, documentation source, and configuration files.

"Object" form shall mean any form resulting from mechanical transformation or translation of a Source form, including but not limited to compiled object code, generated documentation, and conversions to other media types.

"Work" shall mean the work of authorship, whether in Source or Object form, made available under the License, as indicated by a copyright notice that is included in or attached to the work (an example is provided in the Appendix below).

"Derivative Works" shall mean any work, whether in Source or Object form, that is based on (or derived from) the Work and for which the editorial revisions, annotations, elaborations, or other modifications represent, as a whole, an original work of authorship. For the purposes of this License, Derivative Works shall not include works that remain separable from, or merely link (or bind by name) to the interfaces of, the Work and Derivative Works thereof.

"Contribution" shall mean any work of authorship, including the original version of the Work and any modifications or additions to that Work or Derivative Works thereof, that is intentionally submitted to Licensor for inclusion in the Work by the copyright owner or by an individual or Legal Entity authorized to submit on behalf of the copyright owner. For the purposes of this definition, "submitted" means any form of electronic, verbal, or written communication sent to the Licensor or its representatives, including but not limited to communication on electronic mailing lists, source code control systems, and issue tracking systems that are managed by, or on behalf of, the Licensor for the purpose of discussing and improving the Work, but excluding communication that is conspicuously marked or otherwise designated in writing by the copyright owner as "Not a Contribution."

"Contributor" shall mean Licensor and any individual or Legal Entity on behalf of whom a Contribution has been received by Licensor and subsequently incorporated within the Work.

2. Grant of Copyright License. Subject to the terms and conditions of this License, each Contributor hereby grants to You a perpetual, worldwide, non-exclusive, no-charge, royalty-free, irrevocable copyright license to reproduce, prepare Derivative Works of, publicly display, publicly perform, sublicense, and distribute the Work and such Derivative Works in Source or Object form.

3. Grant of Patent License. Subject to the terms and conditions of this License, each Contributor hereby grants to You a perpetual, worldwide, non-exclusive, no-charge, royaltyfree, irrevocable (except as stated in this section) patent license to make, have made, use, offer to sell, sell, import, and otherwise transfer the Work, where such license applies only to those patent claims licensable by such Contributor that are necessarily infringed by their Contribution(s) alone or by combination of their Contribution(s) with the Work to which such Contribution(s) was submitted. If You institute patent litigation against any entity (including a cross-claim or counterclaim in a lawsuit) alleging that the Work or a Contribution incorporated within the Work constitutes direct or contributory patent infringement, then any patent licenses granted to You under this License for that Work shall terminate as of the date such litigation is filed.

4. Redistribution. You may reproduce and distributecopies of the Work or Derivative Works thereof in any medium, with or without modifications, and in Source or Object form, provided that You meet the following conditions:

(a) You must give any other recipients of the Work or Derivative Works a copy of this License; and

(b) You must cause any modified files to carry prominent notices stating that You changed the files; and

(c) You must retain, in the Source form of any Derivative Works that You distribute, all copyright, patent, trademark, and attribution notices from the Source form of the Work, excluding those notices that do not pertain to any part of the Derivative Works; and

(d) If the Work includes a "NOTICE" text file as part of its distribution, then any Derivative Works that You distribute must include a readable copy of the attribution notices contained within such NOTICE file, excluding those notices that do not pertain to any part of the Derivative Works, in at least one of the following places: within a NOTICE text file distributed as part of the Derivative Works; within the Source form or documentation, if provided along with the Derivative Works; or, within a display generated by the Derivative Works, if and wherever such third-party notices normally appear. The contents of the NOTICE file are for informational purposes only and do not modify the License.

You may add Your own attribution notices within Derivative Works that You distribute, alongside or as an addendum to the NOTICE text from the Work, provided that such additional attribution notices cannot be construed as modifying the License. You may add Your own copyright statement to Your modifications and may provide additional or different license terms and conditions for use, reproduction, or distribution of Your modifications, or for any such Derivative Works as a whole, provided Your use, reproduction, and distribution of the Work otherwise complies with the conditions stated in this License.

5. Submission of Contributions. Unless You explicitly state otherwise, any Contribution intentionally submitted for inclusion in the Work by You to the Licensor shall be under the terms and conditions of this License, without any additional terms or conditions.Notwithstanding the above, nothing herein shall supersede or modify the terms of any separate license agreement you may have executed with Licensor regarding such Contributions.

6. Trademarks. This License does not grant permission to use the trade names, trademarks, service marks, or product names of the Licensor, except as required for reasonableand customary use in describing the origin of the Work and reproducing the content of the NOTICE file.

7. Disclaimer of Warranty. Unless required by applicable law or agreed to in writing, Licensor provides the Work (and each Contributor provides its Contributions) on an "AS IS" BASIS, WITHOUT WARRANTIES OR CONDITIONS OF ANY KIND, either express or implied, including, without limitation, any warranties or conditions of TITLE, NON-INFRINGEMENT, MERCHANTABILITY, or FITNESS FOR A PARTICULAR PURPOSE. You are solely responsible for determining the appropriateness of using or redistributing the Work and assume any risks associated with Your exercise of permissions under this License.

8. Limitation of Liability. In no event and under no legal theory, whether in tort (including negligence), contract, or otherwise, unless required by applicable law (such as deliberate and grossly negligent acts) or agreed to in writing, shall any Contributor be liable to You for damages, including any direct, indirect, special, incidental, or consequential damages of any character arising as a result of this License or out of the use or inability to use the Work (including but not limited to damages for loss of goodwill, work stoppage, computer failure or malfunction, or any and all other commercial damages or losses), even if such Contributor has been advised of the possibility of such damages.

9. Accepting Warranty or Additional Liability. While redistributing the Work or Derivative Works thereof, You may choose to offer, and charge a fee for, acceptance of support, warranty, indemnity, or other liability obligations and/or rights consistent with this License. However, in accepting such obligations, You may act only on Your own behalf and on Your sole responsibility, not on behalf of any other Contributor, and only if You agree to indemnify, defend, and hold each Contributor harmless for any liability incurred by, or claims asserted against, such Contributor by reason of your accepting any such warranty or additional liability.

#### END OF TERMS AND CONDITIONS

APPENDIX: How to apply the Apache License to your work.

To apply the Apache License to your work, attach the following boilerplate notice, with the fields enclosed by brackets "[]" replaced with your own identifying information. (Don't include the brackets!) The text should be enclosed in the appropriate comment syntax for the file format. We also recommend that a file or class name and description of purpose be included on the same "printed page" as the copyright notice for easier identificationwithin third-party archives.

Copyright [yyyy] [name of copyright owner]

Licensed under the Apache License, Version 2.0 (the "License"); you may not use this file except in compliance with the License. You may obtain a copy of the License at

http://www.apache.org/licenses/LICENSE-2.0

Unless required by applicable law or agreed to in writing, software distributed under the License is distributed on an "AS IS" BASIS, WITHOUT WARRANTIES OR CONDITIONS OF ANY KIND, either express or implied.

See the License for the specific language governing permissions and limitations under the License.

# 24 Using Eco copy

This chapter describes the basic operations and features for the Eco copy service.

| • | About Eco copy         | .652 |
|---|------------------------|------|
| • | Eco copy Procedure     | .653 |
| • | Problem Solving        | .655 |
| • | Notes and Restrictions | .656 |

#### **About Eco copy**

Eco copy is a copy service intended to be eco-friendly and user-friendly. The number of sheets of paper can be easily reduced by printing 2 or 4 copies per page, and printing on the reverse side of the sheet.

- Eco copy gives you the option of choosing 1, 2, or 4 copies per sheet. By selecting 2 or 4 copies per sheet, you can save up to 75% of the paper normally required.
- Eco copy also allows you to copy to the reverse side of the paper. This will reduce the number of sheets of paper required by half.
- By selecting both 4 copies per sheet, and printing on both sides of the paper, it will allow you to save up to 7 of 8 pieces of paper normally required.

At the end of each copy job, Eco copy will generate a report of the estimated number of pages you have saved.

Eco copy will lead you through the selections, and take care of the printing orientation in which the original images will appear on the copy paper, thus making it easy to reduce the number of paper used.

### **Eco copy Procedure**

This section describes the Eco copy procedure.

*1* Select [Eco copy].

- **2** Select the orientation of the original (portrait or landscape).
- *3* Place the original as illustrated and select [OK].

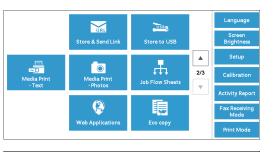

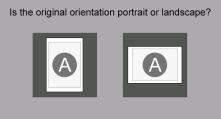

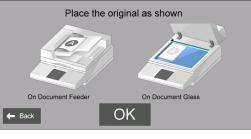

- **4** Select the number of pages per sheet or select [Next].
  - Note
- Choosing 2 pages per sheet saves up to half the number of the pages used. Choosing 4 pages per sheet can further save up to 75% of the paper normally required. The more pages you put on a sheet, the more paper you can save.

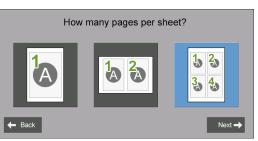

**5** Select [Start Copy].

To change other settings, select [Edit].

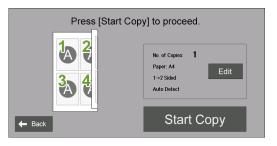

#### When [Edit] is selected

Change other settings and select [Save].

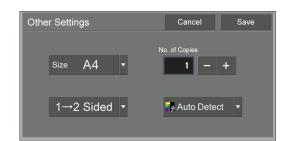

**6** Select [Close].

Note

• When paper is saved from printing, the number of sheets of paper saved will be displayed.

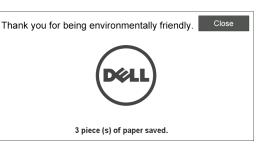

### **Problem Solving**

This section describes troubles that may occur with the machine and its solutions. Follow the troubleshooting described below.

#### Troubleshooting

| Symptom                                                                                     | Cause and Remedy                                                                                                    |
|---------------------------------------------------------------------------------------------|----------------------------------------------------------------------------------------------------|
| Text is too small to be readable.                                                           | Select a larger paper size or print fewer pages per sheet.                                                                   |
| The original is printed on both sides but only<br>the front side of the original is copied. | Select [Edit] to display the [Other Settings]<br>screen and select [2→2 Sided].<br>Load the original in the document feeder. |

#### **View Detailed Information**

Detailed information for the Eco copy feature may be required upon contacting us. Follow the procedures below to view the detailed information.

- 1 Select [Eco copy] on the [Home] screen.
- 2 Press the <Dial Pause> button on the control panel for over five seconds.
- $\boldsymbol{\mathcal{3}}$  View the information on the screen.
- **4** Note the information.
- **5** Select [Close].

#### **Notes and Restrictions**

This section describes the notes and restrictions to observe when using this feature.

#### **Print Options**

Some print options (such as stapling and stacking) are not supported in conjunction with Eco copy even when the finisher is installed.

#### **Priority on Scratch Paper**

When you specify 1 sided print and scratch paper is loaded on a tray, scratch paper will be used for printing.

#### **Paper Size**

The paper size is restricted to 8.5 x 11" (letter), A-series (such as A4), and B-series (such as B4).

#### **Paper Size Default**

The default paper size is based on the contents of Tray 1.

# 25 Using My Forms

This chapter describes the basic operations and features for the My Forms service.

| • | About My Forms         | .658 |
|---|------------------------|------|
| • | Setup                  | .659 |
|   | '<br>Using My Forms    |      |
| • | Problem Solving        | .661 |
| • | Notes and Restrictions | .662 |

### **About My Forms**

My Forms enables you to conveniently retrieve and print forms stored on the machine from the control panel directly.

Forms may be stored easily at the device using the scanner, or remotely using the print driver.

Forms can be organized into eight folders (No. 191 to 198) for easy access. Storing forms in the machine simplifies location and retrieval without the trouble of looking them up on a drive, personal, or shared computer each time you need to print.

If a file server is unavailable due to a network failure, you can still print forms stored on the machine.

In addition, the machine allows you to temporarily store prints in folders and retrieve them later from the machine.

#### Setup

You can setup My Forms using the following procedures.

- *1* Create folders for My Forms as an administrator.
- 2 Store forms in the folders.

#### **Creating Folders on the Machine**

To store forms in the machine, you need to create eight folders on the machine. Eight folders will be allocated from the folders numbered 191 to 198. For more information on how to create folders, refer to "Create Folder" (P.381).

- My Forms uses the folders 191 to 198 only. Other folders do not appear on the [Home] screen of My Forms.
  - Select [Off] for [Check Folder Passcode]. If you select default [On], others cannot access the forms stored in the folder.
  - Select [No] for [Delete Files After Retrieval] to retain the form after printing. Select [Yes] to automatically delete forms after printing.

#### Storing Files in a Folder on the Machine

You can store files in a folder on the machine in the following ways:

#### Storing to a folder using a print driver

You can store files using the print driver.

- *1* Click the [Properties] button on the print driver.
- *2* Click the [Paper/Output] tab.
- *3* Select [Store in Remote Folder] from [Job Type].
- **4** Click the [Setup] button.
- **5** Enter a value from 191 to 198 in [Folder Number].

• Do not enter any value in [Folder Passcode].

 $\boldsymbol{b}$  Select [Use Existing Name] or [Enter File Name] from [File Name].

When you select [Enter File Name], enter a new file name in [New File Name].

- **7** Click the [OK] button.
- $\boldsymbol{\delta}$  Print the file.

For more information, refer to the help of the print driver.

#### Storing to a folder using the scanner

You can store files using the scanner.

- *1* Select [Store to Folder] on the [Home] screen of the machine.
- 2 Select a folder from the folders 191 to 198 on the [Store to Folder] tab, and press the <Start> button to start scanning the document.

To specify the file name, select [File Name] on the [Filing Options] tab.

### **Using My Forms**

This section describes how to print forms in a folder on the machine.

#### **Printing Forms from the Folders on the Machine**

This section describes how to print a form from a folder on the machine.

1 Select [My Forms].

**2** Select a folder on the [Home] screen of My Forms.

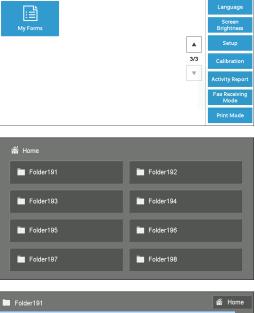

- *3* Select a file and select [Print]. • To check the details of the file, select [ 📃 ]. • To go back to the [Home] screen of My Forms,
  - select [Home].

| Folder191                                    | *        | Home |
|----------------------------------------------|----------|------|
| File Name                                    | Quantity |      |
| img-522151209                                | 1        |      |
| img-522151216                                | 1        |      |
| img-522151222                                | 1        |      |
|                                              |          |      |
|                                              |          | × .  |
|                                              |          |      |
| Selected:                                    | Prin     | +    |
| 1/3 Up to 6 files can be selected at a time. |          | n    |

#### When [**[**] is selected

Note

Note

Check the details of the file, and change the quantity if necessary. Then, select [Confirm].

- To delete the file, select [Delete This File].
  - To return to the previous screen, select [Cancel].

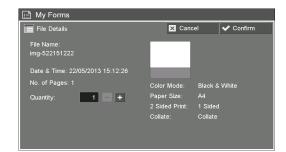

### **Problem Solving**

This section describes problems that may occur with the machine and their solutions.

#### **Troubleshooting**

| Symptom                                                                 | Remedy                                                                                                    |
|-------------------------------------------------------------------------|----------------------------------------------------------------------------------------------------|
| An authentication popup is shown when a folder is selected.             | <ul> <li>Check the following administrator level settings:</li> <li>If [Check Folder Passcode] is [On]:<br/>Select [Tools] &gt; [Setup] &gt; [Create Folder]<br/>and make sure that [Check Folder Passcode]<br/>are all set to [Off] under Folder 191 to 198.</li> <li>If [Retrieve Files from Folder] is [Locked]:<br/>Select [Tools] &gt; [Authentication / Security<br/>Settings] &gt; [Authentication] &gt; [Access<br/>Control] &gt; [Feature Access] and make sure<br/>that [Retrieve Files from Folder] is set to<br/>[Unlocked].</li> </ul> |
| The created folder does not appear on the<br>[Home] screen of My Forms. | Create folders between No. 191 and 198.                                                                                                    |

#### **View Detailed Information**

Detailed information for the My Forms feature may be required upon contacting us. Follow the procedures below to view the detailed information.

- **1** Select [My Forms] on the [Home] screen.
- 2 Press the <Dial Pause> button on the control panel for over five seconds.
- $\boldsymbol{\mathcal{3}}$  View the information on the screen.
- **4** Note the information.
- 5 Select [Close].

#### **Notes and Restrictions**

This section describes the notes and restrictions to observe when using this feature.

#### **Print Options**

Some print options (such as stapling, stacking, and 2 sided printing) are not supported in conjunction with My Forms even when the finisher is installed.

#### When [Delete Files After Retrieval] is Set to [Yes]

When [Delete Files After Retrieval] is set to [Yes] for a particular folder, and a file is printed from that folder, and the user selects [Close] on the [Completion] screen, then the file is still listed on the [File List] screen.

The file will only be deleted after the print job is completed. If the file size is big, it will take longer for the file to be deleted. During this period, if the user tries to print the file again, there will be a warning message displayed. When the file is deleted and the user selects the [File Details] of that file, a warning message will also be displayed. The file will not be shown on the list after this warning message is closed.

To confirm that the file is deleted, select [Home] and then select that folder. The file will not be shown on the list.

#### **Date and Time Format**

The format of [Date & Time] on the [File Details] screen is DD/MM/YYYY HH:MM:SS.

#### **Storing a File Using Print Driver**

When [Receive Control] of [Charge/Private Print Settings] is set to [Save as Private Charge Print Job] or [Save as Charge Print Job], the files printed may not be stored in folders on the machine. In this case, temporarily set [According to Print Auditron] for [Receive Control] and print the files. After you finish storing the files, you can restore the setting if necessary.

# Symbols

| [Home] screen                        | 43 |
|--------------------------------------|----|
| <c (clear)=""> button</c>            | 41 |
| <clear all=""> button</clear>        | 40 |
| <data> indicator</data>              | 41 |
| <dial pause=""> button</dial>        | 41 |
| <error> indicator</error>            | 40 |
| <home> button</home>                 | 40 |
| <interrupt> button</interrupt>       | 40 |
| <job status=""> button</job>         | 40 |
| <log in="" out=""> button</log>      | 40 |
| <machine status=""> button</machine> | 40 |
| <main power=""> indicator</main>     | 40 |
| <power saver=""> button</power>      | 40 |
| <speed dial=""> button</speed>       | 41 |
| <start> button</start>               | 40 |
| <stop> button</stop>                 | 40 |
|                                      |    |

### Numerics

| 1000BASE-T                          |
|-------------------------------------|
| 100BASE-TX                          |
| 10BASE-T                            |
| 1100-sheet feeder                   |
| 2 Pages per Side (Simple Copy)      |
| 2 Pages Up On Receipt               |
| 2 Sided Book Copying                |
| 2 Sided Copying (default value) 319 |
| 2 Sided Copying (Simple Copy) 61    |
| 2 Sided Printing                    |
| 2 Sided Report                      |
| 550-sheet feeder                    |

### A

| Access Control                   | 408      |
|----------------------------------|----------|
| According to Print Auditron      | 413      |
| Account Administration           | 505      |
| Account Details                  | 401      |
| Account Limit                    | 399, 400 |
| Accounting                       | 398      |
| Accounting Login Screen Settings | 403      |

| Accounting Type                                | 402     |
|------------------------------------------------|---------|
| Accounting/Billing Device                      | 405     |
| Accounting/Billing Device Settings             | 405     |
| Activity Report                                | 61, 306 |
| Add Address Book Entry                         |         |
| Add Domain Name to User Name                   | 344     |
| Add Fax Comment                                |         |
| Add Me to "CC" Field                           | 370     |
| Add Me to "To" Field                           | 370     |
| adding originals                               | 118     |
| additional feature buttons                     | 45      |
| Address Book2                                  | 64, 265 |
| Address Type                                   |         |
| Adjust Color Registration                      | 307     |
| Adjust Paper Registration                      | 307     |
| adjusting color balance                        | 80      |
| adjusting contrast                             | 78      |
| adjusting copy density/sharpness/saturation of |         |
| images                                         | 78      |
| adjusting the color tone                       | 82      |
| adjusting the copy density                     | 75      |
| adjusting the image position                   |         |
| Administrator Shared Folder                    | 490     |
| Administrator Shared Job Flow Sheet            | 489     |
| Alert Tone                                     |         |
| Allocate Memory                                | 345     |
| Allow Casual Users to Edit From Field          | 369     |
| Allow Guest Users to Edit Field                | 370     |
| Allow to edit From if Search Found             | 370     |
| Allows to edit From if Search Failed           |         |
| Alternative Name for Account ID                | 404     |
| Alternative Name for User ID 4                 | 03, 411 |
| ART IV, ESC/P, 201H Form Memory                | 345     |
| attaching covers to copies                     | 102     |
| Audio Tones                                    | 298     |
| Auditron Mode                                  | 403     |
| Auditron Report                                | 267     |
| Auditron Reports                               | 266     |
| authenticated user                             | 480     |
| Authentication280, 4                           | 08, 500 |
| Authentication System Setup                    | 335     |
| Authentication/Security Settings               | 407     |
| Authorization Groups                           | 481     |

| Auto Clear                            |     |
|---------------------------------------|-----|
| Auto Clear Alert Tone                 |     |
| Auto Display of Login Screen          |     |
| Auto Job Promotion                    | 309 |
| Auto Job Release                      |     |
| Auto Paper Off                        |     |
| Auto Paper Select                     |     |
| Auto Print                            |     |
| Auto Receive                          |     |
| Auto Reduce On Receipt                |     |
| Auto Select                           |     |
| Auto Tray Switching                   | 303 |
| Auto Validation of Speed Dial Entry   |     |
| Automatically Configured IPv6 Address |     |
| automatically printed reports/lists   |     |
|                                       |     |

### В

| Background Suppression                  |     |
|-----------------------------------------|-----|
| Background Suppression (default value). |     |
| Background Suppression Level            |     |
| Banner Sheet                            |     |
| Banner Sheet Offset                     |     |
| Banner Sheet Tray                       |     |
| Base Tone                               |     |
| Batch Send                              |     |
| Billing                                 | 396 |
| Billing Data List                       |     |
| Billing Information                     |     |
| Black & White/Color (Simple Copy)       |     |
| Block Inbound Faxes                     |     |
| Block Unknown Fax Numbers               |     |
| Bonjour                                 |     |
| Book Copying                            |     |
| Booklet Creation                        |     |
| Border Limit                            |     |
| Broadcast Checkbox on 1st Tab           |     |
| Broadcast Report                        |     |
| Broadcast/Multi-Poll Report             |     |
| Build Job                               |     |
| Bypass Proxy Server                     |     |
| bypass tray                             | 619 |
|                                         |     |

#### C

| calling a stored program                  | 159      |
|-------------------------------------------|----------|
| calling a stored program for Build Job    | 160      |
| Center Erase/Binding Edge Erase           |          |
| center output tray                        |          |
| Certificate Revocation Retrieval Settings | 343, 344 |
| Change Quantity                           | 180      |
| changing a job flow sheet                 | 148      |
| changing a stored program name            | 157      |
| changing the orientation of images        | 97       |
| changing the paper type                   | 214      |
| Chapter Start                             | 116      |
| Charge Print                              | 187      |
| Charge Print Jobs                         | 406      |
| Charge Rate Per Unit                      |          |
| Charge/Private Print Settings             | 412      |
| Check Folder Passcode                     |          |
| checking completed jobs                   |          |
| checking the finished output of the copy  |          |
| cleaning the machine                      | 240      |
| Color Balance                             |          |
| Color Effects                             | ,        |
| Color Scanning                            |          |
| Color Shift                               |          |
| Color Space                               | /        |
| ColorTrack                                |          |
| Combine Original Sets                     | 119      |
| Common Service Settings                   |          |
| Company Logo                              |          |
| Configuration Report                      |          |
| configuring the SNMP port                 |          |
| confirmation indicator                    |          |
| Confirmation Options                      |          |
| confirming the fax job in Job Status      |          |
| Connect with Accounting/Billing Device    | 405      |
| Connection Interval                       |          |
| Connectivity & Network Setup              |          |
| Constant Velocity Transport Glass         |          |
| Constant velocity transport glass         |          |
| consumables                               |          |
| consumables status notice (by e-mail)     |          |
| Contrast                                  |          |
| Control Panel Alert Tone                  |          |
| Control Panel Select Tone                 |          |
| Convert Custom Size to Standard Size      |          |
| Copies                                    |          |
| Сору                                      |          |
|                                           |          |

| I | n | d | ex  |
|---|---|---|-----|
| • |   | u | C A |

| Copy Control                              |          |
|-------------------------------------------|----------|
| Copy Defaults                             |          |
| Copy Output                               | 109, 320 |
| Copy Reports                              |          |
| Copy Service Settings                     |          |
| copying a job flow sheet                  | 390      |
| copying both sides of an ID card          | 111      |
| copying facing pages onto separate sheets | 85       |
| copying multiple pages onto one sheet     | 103      |
| Cover Page                                | 394      |
| Cover Tray                                | 320      |
| Covers                                    | 102, 320 |
| Create Authorization Groups               | 410      |
| Create Folder                             |          |
| Create Job Flow Sheet                     |          |
| Create Job Flow Sheet Keyword             | 390      |
| Create/View User Accounts                 | 398      |
| creating a booklet                        | 99       |
| creating a new job flow                   |          |
| Creating Fax Group Recipients             | 396      |
| Custom Button                             | 41, 300  |
| Custom Colors                             | 323      |
| Customize User Prompts                    | 403      |
|                                           |          |

#### D

| Data Encryption                             |
|---------------------------------------------|
| Data Indicator                              |
| Daylight Savings                            |
| Default Language 300                        |
| Default Print Paper Size 309                |
| Default Programming                         |
| Delay Start                                 |
| Delay Start - Specific Time                 |
| Delayed Print                               |
| Delete All Certificates/Initialize Settings |
| Delete All Data                             |
| Delete Expired Files 382                    |
| Delete Files After Retrieval 382            |
| Delete Folder                               |
| Delete Form                                 |
| Delete Outside/Delete Inside 121            |
| Delete Remote Accounts                      |
| deleting a job flow sheet 390               |
| deleting Charge Print jobs189               |
| deleting Delayed Print jobs 187             |

| deleting outside or inside of the selected area | 121   |
|-------------------------------------------------|-------|
| deleting Private Charge Print jobs              | 191   |
| deleting Sample Set jobs                        | 185   |
| deleting Secure Print jobs                      | 183   |
| deleting stored jobs                            | 182   |
| deleting stored programs                        | 157   |
| Dell Printer Configuration Web Tool             | , 430 |
| Device Access                                   | 409   |
| Digital Signature                               | , 471 |
| Direct Fax                                      | 364   |
| Disable Auto Printing/Release Printer           | 45    |
| DNS                                             |       |
| document cover                                  | 246   |
| document feeder                                 | , 624 |
| Document Feeder Rollers                         | 247   |
| document glass 51, 125, 135                     | , 246 |
| document guides                                 | 33    |
| document input tray                             | 33    |
| document jams                                   |       |
| document output tray                            | 33    |
| Domain Filter List                              | , 265 |
| Domain Filtering                                | 344   |
| Domain Name                                     | 332   |
| Drum Cartridge Conservation Mode                | 314   |
| Drum cartridges                                 | 30    |
| Dual Color - Non-target Area Color              |       |
| Dual Color - Source Color                       |       |
| Dual Color - Target Area Color                  |       |
| duplex module                                   |       |
| 1                                               |       |

# E

| Edge Erase                        | 91, 319  |
|-----------------------------------|----------|
| Edge Erase - Left & Right Edges   |          |
| Edge Erase - Top & Bottom Edges   |          |
| Edge Erase (default value)        | 354      |
| Edit E-mail Recipients            |          |
| editing a job flow sheet          |          |
| E-mail                            |          |
| E-mail Address                    | 392, 399 |
| E-mail Control                    |          |
| E-mail Encryption                 | 471      |
| E-mail notification               | 444      |
| E-mail Notification Service       |          |
| E-mail Printing                   | 444      |
| E-mail Sending When Search Failed |          |
| -                                 |          |

| E-mail Service Settings                   |
|-------------------------------------------|
| E-mail Subject                            |
| Encryption                                |
| Encryption Key for Confidential Data      |
| enlarged copies                           |
| entering a stored program name157         |
| entering text                             |
| EP port                                   |
| erasing edges and margin shadows of the   |
| document                                  |
| erasing the background color of documents |
| Error History Report                      |
| error terminations 196                    |
| ESC/P Logical Printers List               |
| ESC/P Settings List                       |
| ethernet connector                        |
| Ethernet II                               |
| Ethernet Rated Speed                      |
| EtherTalk                                 |
| Expiration Date for Files in Folder       |
| Express Code                              |
|                                           |

## F

| F Code                         | 5 |
|--------------------------------|---|
| Failed Access Log 411          | 1 |
| Fault Tone                     | 8 |
| Fax Billing Data 404           | 4 |
| Fax Comments List              | 5 |
| Fax Control                    | 0 |
| Fax Data in Folder Priority    | 4 |
| Fax Defaults                   | 0 |
| fax kit                        | 2 |
| Fax Number                     | 4 |
| Fax Received Options           | 5 |
| Fax Receiving Mode45, 272, 362 | 2 |
| Fax Reports                    | 4 |
| Fax Screen Default             | 9 |
| Fax Service Settings           | 9 |
| Feature Access                 | 9 |
| File Format                    | 3 |
| Files Retrieved By Client      | 1 |
| Fine-tune 100%                 | 1 |
| Finisher-AB1                   | 7 |
| First Tab - Scan               | 2 |
| Folder List                    | 5 |
|                                |   |

| Folder Name             |          |
|-------------------------|----------|
| Folder Report           |          |
| Folder Selector List    |          |
| Folder Selector Setup   | 364, 365 |
| Folder Service Settings |          |
| Font List               |          |
| front cover             |          |
| FTP                     | 326, 455 |
| FTP client port         | 456      |
| fusing unit             |          |
|                         |          |

# G

| G3                     |     |
|------------------------|-----|
| G3 Line - Dial Type    |     |
| G3 Line - Fax ID       |     |
| G3 Line - Line Type    | 367 |
| General Shared Folder  | 490 |
| Generation of URL Link | 358 |
| Given Name             |     |
| Guest User             | 411 |

# H

| H transport unit              | 623 |
|-------------------------------|-----|
| Host Name                     | 332 |
| HP-GL/2 Auto Layout Memory    | 345 |
| HP-GL/2 Logical Printers List | 263 |
| HP-GL/2 Palette List          | 263 |
| HP-GL/2 Settings List         | 263 |
| HTTP                          | 419 |
| HTTP Proxy Server             | 332 |
| HTTPS                         | 466 |
| HTTPS Proxy Server            | 333 |

### 

| ID Card Copy          | 111, 322 |
|-----------------------|----------|
| IEEE 802.1x Settings  |          |
| IEEE802.3             |          |
| Image Enhancement     |          |
| Image Options         | 78       |
| image quality         |          |
| image quality trouble |          |
| Image Rotation        |          |
| Image Shift           |          |
|                       |          |

| Image Transfer Screen                         | 357      |
|-----------------------------------------------|----------|
| Incoming E-mail Print Options                 | 368      |
| Independent X - Y%                            | 66       |
| Index                                         | 394      |
| Index Print                                   | 175      |
| Initialize Hard Disk                          | 307      |
| inner cover                                   | . 30, 33 |
| inserting blank sheets between transparencies | 107      |
| Internet Printing Protocol                    | 439      |
| Internet Services                             |          |
| Interrupt Mode                                | 405      |
| Invert Image                                  | 95       |
| IP Address                                    | 259      |
| IPP                                           | 26, 439  |
| IPSec Settings                                | 342      |
| IPv4 - DNS Server Setup                       | 30, 331  |
| IPv4 - IP Address Resolution                  | 329      |
| IPv4 Address                                  | 330      |
| IPv4 Gateway Address                          | 330      |
| IPv4 IP Filter                                | 330      |
| IPv4 Subnet Mask                              | 330      |
| IPv6 Address Manual Configuration             | 330      |
| IPv6 IP Filter                                | 331      |
|                                               |          |

# J

| Job Complete Tone                         | 298      |
|-------------------------------------------|----------|
| Job Completion Notice                     |          |
| Job Counter Report                        |          |
| Job Flow Error Report                     | 269, 306 |
| Job Flow Scanning                         | 452      |
| Job Flow Service Settings                 | 372      |
| job flow sheet shared by local users      | 489      |
| job flow sheet types                      | 489      |
| Job Flow Sheets                           | 146, 459 |
| Job History Report                        | 261, 306 |
| Job Status                                | 178      |
| Job Status Default                        | 415      |
| Job Status/Activity Report                |          |
| Job Ticket Memory                         | 345      |
| Job with Insufficient Credit              | 406      |
| jobs manageable by Account Administration | 497      |

## K

| Kerberos Server Settings 335 |
|------------------------------|
|------------------------------|

| Keyboard Input Restriction | 311    |
|----------------------------|--------|
| knob                       | 31, 33 |

### L

| Language                               |
|----------------------------------------|
| Language of the Original               |
| Last Original179                       |
| Layout Adjustment                      |
| LDAP Server/Directory Service          |
| LED printhead240                       |
| left cover                             |
| left tray                              |
| license22                              |
| Lighten/Darken                         |
| Lighten/Darken (default value)         |
| Lighten/Darken (Simple Copy)62         |
| Line l - Company Logo                  |
| Line Monitor Volume                    |
| Link Job Flow Sheet to Folder          |
| linking job flow sheets to folders     |
| loading documents                      |
| loading paper207                       |
| local access                           |
| Local Accounting                       |
| Local machine authentication           |
| Local Name                             |
| Local Terminal Information             |
| local user480                          |
| Lock Out Printer                       |
| login                                  |
| Login Credential to Access Destination |
| login information field                |
| Login to Local Accounts                |
| Login to Remote Accounts               |
| Login Type                             |
| Logout Confirmation Screen             |
| Low Power mode                         |
| Low Toner Alert Tone                   |
| LPD                                    |
| LPD Print Queue                        |
|                                        |

### Μ

| Machine Clock/Timers | 295 |
|----------------------|-----|
| machine components   | 30  |

| machine configuration                    | .260,421  |
|------------------------------------------|-----------|
| machine information                      | 259       |
| Machine Name                             | 332       |
| Machine Password                         |           |
| Machine Ready Tone                       |           |
| Machine Status                           |           |
| machine trouble                          |           |
| machine's e-mail address                 |           |
| main power switch                        | · ·       |
| making 2-sided copies of facing pages    |           |
| making enlarged/reduced copies           |           |
| making multiple copies on a single sheet |           |
| making multiple copies on one sheet      |           |
| making reversed copies of images         |           |
| Manual Receive                           |           |
| Manual Redial List - Dial Mode           |           |
| Manual Redial List - Saved Entries       |           |
| Manual Send                              |           |
|                                          |           |
| Manual Send/Receive Default              |           |
| Manually Configured IPv6 Address         |           |
| Manually Configured IPv6 Address Prefix  |           |
| Manually Configured IPv6 Gateway         |           |
| Mask Account ID (***)                    |           |
| Mask User ID (***)                       |           |
| Maximum Address Entries                  |           |
| Maximum Data Size per E-mail             |           |
| Maximum Image Size                       | 394       |
| Maximum Login Attempts                   | 412       |
| Maximum Number of Sets                   |           |
| Maximum Passcode Length for Stored Jobs  | 375       |
| Maximum Split Count                      | 369       |
| Maximum Stored Pages                     | 358, 364  |
| Maximum Total Data Size                  | 369       |
| Media Print                              | 166       |
| Media Print - Photos                     | 173       |
| Media Print - Text                       | 174       |
| Media Print Service Settings             | 373       |
| media print trouble                      | .551, 552 |
| Memory Full Procedure                    | 356, 364  |
| message field                            |           |
| messages                                 |           |
| Microsoft Network                        |           |
| Minimum Passcode Length                  |           |
| Mirror Image                             |           |
| Mixed Size Originals                     |           |
| Mixed Sized Originals - 2 Sided Copy     |           |
|                                          |           |

| Mixed Sized Originals Scan Mode  | .364 |
|----------------------------------|------|
| Multiple sheet inserter (Bypass) | 31   |
| Multi-poll Report                | .269 |

# N

| Negative Image             | 96       |
|----------------------------|----------|
| NetWare                    | 325, 434 |
| network                    |          |
| Network Accounting         | 402, 483 |
| Next Original              | 179      |
| non-standard size document |          |
| Non-target Area Color      | 73       |
| NTP Time Synchronization   |          |
| numeric keypad             | 41       |

### 0

| Odd Page 2 Sided                             |          |
|----------------------------------------------|----------|
| Offset Stacking                              |          |
| Operation of Up/Down Buttons                 |          |
| Optimize PDF For Quick Web View              |          |
| Original Orientation85, 90, 92, 93, 96, 104, | 320, 354 |
| Original Size                                |          |
| Original Size Defaults                       | 355, 366 |
| Original Type                                | 353, 360 |
| Original Type - Auto (Black & White)         |          |
| Original Type - Auto (Non-Black & White)     |          |
| Original Type - See-Through Paper            |          |
| Originals                                    |          |
| Out of Paper Warning Tone                    |          |
| outgoing/incoming e-mail settings            |          |
| Output Color                                 | 70, 318  |
| Output Format                                |          |
| Output Size Defaults                         |          |
| Overwrite Hard Disk                          |          |
|                                              |          |

### Ρ

| Pages per Side      | 103, 320 |
|---------------------|----------|
| paper color         |          |
| paper guides        | 211      |
| paper jams          | 617      |
| paper output        | 47       |
| paper size          |          |
| Paper Size Settings |          |
|                     |          |

| I | n | d | e | х |
|---|---|---|---|---|
|   | n | d | e | х |

| Paper Supply                               | .67, 301, 317 |
|--------------------------------------------|---------------|
| Paper Supply (Simple Copy)                 | 59            |
| Paper thickness lever                      |               |
| Paper Tray Attributes                      | 301           |
| Paper Tray Priority                        | 302           |
| Paper Tray Status                          |               |
| paper type                                 | 301           |
| Paper Type Mismatch                        |               |
| Paper Type Priority                        | 302           |
| Passcode                                   |               |
| Passcode Entry from Control Panel          | 412           |
| Passcode Policy                            |               |
| Password                                   | 394           |
| PCL Font List                              |               |
| PCL Macro List                             |               |
| PCL Settings List                          |               |
| PDF Settings List                          |               |
| PDF signature                              |               |
| PDF/XPS Signature Settings                 |               |
| Personal Folder                            |               |
| Personal Job Flow Sheet                    |               |
| Photo & Text/Printed Original              |               |
| Polled Documents - Auto Delete             |               |
| POP3                                       |               |
| POP3 Server Settings                       |               |
| Port 9100                                  |               |
| Port Number                                |               |
| Port Settings                              |               |
| Port Status - USB                          |               |
| Poster                                     |               |
| PostScript Default Color                   |               |
| PostScript Font Absence                    |               |
| PostScript Font List                       |               |
| PostScript Font Substitution               |               |
| PostScript Logical Printers List           |               |
| PostScript Memory                          |               |
| PostScript Paper Supply                    |               |
| Power connector for main unit              |               |
| Power connector for the optional Finisher- |               |
| Power on Self Test                         |               |
| Power Saver Mode                           |               |
| Power Saver Timers                         |               |
|                                            |               |
| power switch                               |               |
| Preset Repeat Image                        |               |
| Print & Delete Confirmation Screen         |               |
| Print Area                                 |               |

| Print Delivery Confirmation Mail     |          |
|--------------------------------------|----------|
| Print Error Notification E-mail      |          |
| Print Job Confirmation Screen        |          |
| Print Login Name on PDF Files        |          |
| Print Mode                           | 45, 269  |
| Print Order for All Selected Files   |          |
| Print Reports                        | 260, 305 |
| Print Service Settings               |          |
| Print User ID                        |          |
| Printer Lockout                      |          |
| Printer Reports                      |          |
| printing a report/list               | 254      |
| printing Charge Print jobs           | 189      |
| printing Delayed Print jobs          | 187      |
| printing pending jobs preferentially | 195      |
| printing Private Charge Print jobs   | 191      |
| printing Sample Set jobs             | 186      |
| printing Secure Print jobs           | 184      |
| printing stored jobs                 | 182      |
| Print-On-Demand Duration             |          |
| Private Charge Print                 | 190, 255 |
| problem solving                      | 509      |
| Promote Job                          | 179      |
| Proportional %                       | 65       |
| Protocol Settings                    |          |
| Protocol to Receive E-mail           |          |
| proxy server                         |          |
| Pseudo-Photo Gradation Mode          |          |
| Public Folder                        | 192      |
|                                      |          |

## Q

| Quality/File Size               | 354 |
|---------------------------------|-----|
| Quality/File Size for Retrieval | 371 |
| Quantity Display                | 322 |

# R

| Read Receipts                |     |
|------------------------------|-----|
| Receive Control              | 413 |
| Receive E-mail               |     |
| Receiving Buffer - EtherTalk |     |
| Receiving Buffer - IPP       |     |
| Receiving Buffer - LPD       |     |
| Receiving Buffer - NetWare   |     |
| Receiving Buffer - Port 9100 |     |
|                              |     |

| Receiving Buffer - SMB              | 346      |
|-------------------------------------|----------|
| Receiving Buffer - USB              | 346      |
| Receiving Paper Size                | 363      |
| receiving protocol                  | 448      |
| Reconfirm E-mail Recipient          | 300      |
| Reconfirm Fax Recipient             | 301      |
| Reduce 8.5 x 11" Original to A4     | 363      |
| Reduce/Enlarge                      | 64, 317  |
| Reduce/Enlarge (Simple Copy)        |          |
| Reduce/Enlarge Presets              |          |
| reduced copies                      |          |
| Re-enter Broadcast Recipients       | 360      |
| Re-enter Group Recipients           |          |
| Re-enter Recipients                 | 360      |
| Re-enter Speed Dial Recipients      | 361      |
| registering a server to setup       |          |
| registering stored programs         |          |
| Relay Broadcast                     |          |
| Release Printer                     |          |
| remote accounting                   | 483      |
| remote authentication               |          |
| Remote Folder                       | 395      |
| Repeat Image                        | 106      |
| Reset Account                       |          |
| reset button                        | 32       |
| Reset Total Impressions             | 401      |
| Reset User Accounts                 |          |
| Resolution                          | 360, 394 |
| Response to Read Receipts           | 368      |
| Restore Tool                        | 256      |
| Restrict Recipient Selection Method | 314      |
| Restrict User to Edit Address Book  | 314      |
| Resume Job After Print Error        | 348      |
| Retrieve Programming                | 270      |
| right hand cover                    | 30       |
| Right Hand Cover Handle             |          |
| Ringing Volume                      |          |
| Rotate 90 degrees                   |          |
| RSA BSAFE                           |          |

### S

| S/MIME             | 449      |
|--------------------|----------|
| S/MIME certificate | 392      |
| S/MIME Settings    |          |
| Sample Job         | 117, 320 |

| Sample Set                                       | 184    |
|--------------------------------------------------|--------|
| Saturation                                       | , 357  |
| Save Deleted Faxes                               | 362    |
| Save in Charge Print                             | 414    |
| Save in Private Charge Print                     | 414    |
| Save Undelivered Faxes                           | 362    |
| Saved Faxes - Auto Delete                        | 362    |
| saving the scanned data                          | 140    |
| Scan Ahead for Copy Job                          | 406    |
| Scan Defaults                                    |        |
| Scan File Transfer Report                        | 306    |
| Scan Reports                                     | 263    |
| Scan Service Settings                            | 352    |
| Scan to PC                                       | , 455  |
| scanning different size documents simultaneously | 89     |
| Screen After Auto Clear                          | 299    |
| Screen Brightness                                | , 300  |
| Screen Default                                   |        |
| Screen Type                                      | 305    |
| Screen/Button Settings                           |        |
| Searchable - Page Orientation                    |        |
| Searchable Text                                  |        |
| Searchable Text Compression                      |        |
| Secure Print                                     |        |
| Security Settings                                |        |
| Segment Separators                               |        |
| selecting a job flow sheet                       |        |
| selecting an image quality                       |        |
| selecting the color for copying                  |        |
| selecting the document type                      |        |
| selecting the paper for copying                  |        |
| selecting the printing options                   |        |
| Send E-mail                                      |        |
| Sender ID                                        |        |
| Separator Tray                                   |        |
| Separators                                       |        |
| Serial Number                                    |        |
| Server Name/IP address                           |        |
| Service Access                                   |        |
| service buttons                                  |        |
| Service Rep. Restricted Operation                |        |
| Service Tag                                      |        |
| setting via BOOTP                                |        |
| setting via DHCP                                 |        |
| setting via DHCP/Autonet                         |        |
| setting via RARP                                 |        |
|                                                  | ) [] 1 |

| Setup45,                                  | 381 |
|-------------------------------------------|-----|
| Shadow Suppression                        | 353 |
| Shadow Suppression Level                  | 357 |
| Shared Name (SMB Only)                    | 393 |
| Sharpness78,                              | 318 |
| Sharpness (default value)                 | 353 |
| Sheet Filtering                           | 384 |
| Simple Copy                               | 59  |
| Single Color                              | 318 |
| Sleep mode                                | 38  |
| Smart Card Certificate Verification       | 411 |
| Smart Card Link Mode                      | 411 |
| SMB                                       | 455 |
| SMB port                                  |     |
| SMB Server Settings                       | 339 |
| SMTP                                      | 448 |
| SMTP Server Settings                      | 334 |
| SNMP                                      | 326 |
| SNMP port                                 |     |
| SOAP                                      | 328 |
| SOAP port                                 | 459 |
| Software Download                         | 314 |
| Software Options                          | 307 |
| Software Version                          | 260 |
| Source Color                              | 72  |
| specifying destinations                   | 127 |
| specifying finishing options              | 109 |
| specifying the orientation of the loaded  |     |
| documents                                 | 96  |
| specifying the scan size for the document | 88  |
| Split Send Method                         | 369 |
| SSL/TLS Communication                     | 340 |
| SSL/TLS Settings                          | 340 |
| Standard Size Threshold Value             | 371 |
| standard tray                             | 30  |
| staple cartridge                          | 627 |
| staple faults                             | 626 |
| Starting Rate                             | 394 |
| STATIC                                    | 329 |
| status code                               | 553 |
| stopping a copy job                       | 56  |
| stopping a fax job                        | 130 |
| stopping a scan job                       |     |
| Store & Send Link                         |     |
| Store & Send Link - Maximum File Size     | 358 |
| Store & Send Link - Subject               | 354 |

| Store to Folder                        | 452      |
|----------------------------------------|----------|
| Store to USB                           | 452, 458 |
| Store User Details                     | 404      |
| Stored File List                       | 261      |
| Stored File Manager 3                  | 140      |
| Stored File Settings                   |          |
| Stored Job Expiration Date             |          |
| Stored Programming Tone                | 299      |
| Subnet mask                            |          |
| Substitute Tray                        |          |
| Supplies                               | 274      |
| supported frame types                  |          |
| supported interfaces                   |          |
| supported operating systems            |          |
| System Administration mode             | 280, 283 |
| System Administrator Login ID          |          |
| System Administrator Meter (Copy Jobs) |          |
| System Administrator Passcode          |          |
| System Administrator Settings          |          |
|                                        |          |

# Т

| Target Area Color                  | 73       |
|------------------------------------|----------|
| TCP/IP                             | 431      |
| TCP/IP - IP Mode                   |          |
| test button                        | 32       |
| Text - Paper Supply                |          |
| Thumbnail - Outgoing E-mail        | 353      |
| Thumbnail - Scan to PC             |          |
| TIFF / JPEG Settings List          |          |
| TIFF Format                        | 357      |
| TIFF/JPEG Logical Printers List    | 263      |
| Time Server Address                | 296      |
| Time Zone                          | 297      |
| toner cartridge                    | 30, 219  |
| Tools menu                         | 284      |
| touch screen                       | 40, 245  |
| Track Print Jobs                   | 405      |
| Track Scan/Fax Jobs                | 405      |
| Track with Cumulative Device       | 406      |
| Transfer Protocol                  | 355, 393 |
| transfer roller                    |          |
| Transmission Header Text           |          |
| Transmission Header Text - Polling |          |
| Transmission Interval              |          |
| Transmission Report                | 268      |
|                                    |          |

| Transmission Report - Job Deleted       | 306     |
|-----------------------------------------|---------|
| Transmission Report - Job Undelivered20 | 68, 306 |
| Transmission Screen                     | 359     |
| Transparency Options                    | 107     |
| trouble during copying                  | 521     |
| trouble during printing                 | 525     |
| trouble during scanning                 | 532     |
| troubleshooting                         | 510     |
| types of authentication                 | 481     |

## U

| unable to copy             | 521      |
|----------------------------|----------|
| unable to print            | 525      |
| unable to receive a fax    | 530      |
| unable to send a fax       | 528      |
| unauthenticated user       | 480      |
| Uncollated with Separators |          |
| Undelivered Faxes          |          |
| unit (millimeters/inches)  |          |
| UNITED STATES GOVERNMENT   |          |
| RESTRICTED RIGHTS          | 2        |
| Unregistered Forms         |          |
| UPnP Discovery             |          |
| URL File Expiration        | 358      |
| USB                        | 324, 429 |
| USB connector (device)     |          |
| USB connector (host)       |          |
| Use of Smart Card          |          |
|                            |          |

| User Account Billing Information | 276      |
|----------------------------------|----------|
| User Authentication              | 507      |
| User Details Setup               | 411      |
| User ID                          |          |
| User ID for Login                | 411      |
| User Name                        | 393, 399 |
| User Name for FTP Scan           |          |
| User Role                        | 400      |
|                                  |          |

# V

| Verify User Details | 3 |
|---------------------|---|
|---------------------|---|

#### W

| waste toner container                   | 30  |
|-----------------------------------------|-----|
| web Applications                        | 162 |
| Web Applications - Enable File Printing | 380 |
| Web Applications Service Setup          | 376 |
| Web Applications Version                | 379 |
| Web Browser Setup                       | 379 |
| WebDAV                                  | 328 |
| WSD                                     | 327 |

# X

| XPS Print Ticket Processing |     |
|-----------------------------|-----|
| XPS signature               | 475 |

www.dell.com | dell.com/support

#### KB3211EN0-2

Free Manuals Download Website <u>http://myh66.com</u> <u>http://usermanuals.us</u> <u>http://www.somanuals.com</u> <u>http://www.4manuals.cc</u> <u>http://www.4manuals.cc</u> <u>http://www.4manuals.cc</u> <u>http://www.4manuals.com</u> <u>http://www.404manual.com</u> <u>http://www.luxmanual.com</u> <u>http://aubethermostatmanual.com</u> Golf course search by state

http://golfingnear.com Email search by domain

http://emailbydomain.com Auto manuals search

http://auto.somanuals.com TV manuals search

http://tv.somanuals.com